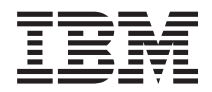

**IBM Systems - iSeries**

**DB2 Universal Database for iSeries Query** マネージャーの使用

バージョン *5*

SC88-4015-01 (英文原典:SC41-5212-06)

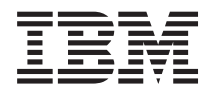

# **IBM Systems - iSeries**

# **DB2 Universal Database for iSeries Query** マネージャーの使用

バージョン *5*

SC88-4015-01 (英文原典:SC41-5212-06)

#### こ注意

本書および本書で紹介する製品をご使用になる前に、 297 [ページの『付録](#page-308-0) E. 特記事項』に記載さ れている情報をお読みください。

本書は、IBM i5/OS (プロダクト番号 5722-SS1) バージョン 5、リリース 4、モディフィケーション 0 に適用されま す。また、改訂版で断りがない限り、それ以降のすべてのリリースおよびモディフィケーションに適用されます。こ のバージョンは、すべての RISC モデルで稼働するとは限りません。また CISC モデルでは稼働しません。

本マニュアルに関するご意見やご感想は、次の URL からお送りください。今後の参考にさせていただきます。

http://www.ibm.com/jp/manuals/main/mail.html

なお、日本 IBM 発行のマニュアルはインターネット経由でもご購入いただけます。詳しくは

http://www.ibm.com/jp/manuals/ の「ご注文について」をご覧ください。

(URL は、変更になる場合があります)

お客様の環境によっては、資料中の円記号がバックスラッシュと表示されたり、バックスラッシュが円記号と表示さ れたりする場合があります。

 原 典: SC41–5212–06 IBM Systems - iSeries DB2 Universal Database for iSeries Query Manager Use Version 5 発 行: 日本アイ・ビー・エム株式会社

担 当: ナショナル・ランゲージ・サポート

第1刷 2006.2

この文書では、平成明朝体™W3、平成明朝体™W7、平成明朝体™W9、平成角ゴシック体™W3、平成角ゴシック体™ W5、および平成角ゴシック体™W7を使用しています。この(書体\*)は、(財)日本規格協会と使用契約を締結し使用し ているものです。フォントとして無断複製することは禁止されています。

注∗ 平成明朝体™W3、平成明朝体™W2、平成的 → 平成角ゴシック体™W3、 平成角ゴシック体™W5、平成角ゴシック体™W7

**© Copyright International Business Machines Corporation 1998, 2006. All rights reserved.**

© Copyright IBM Japan 2006

# 目次

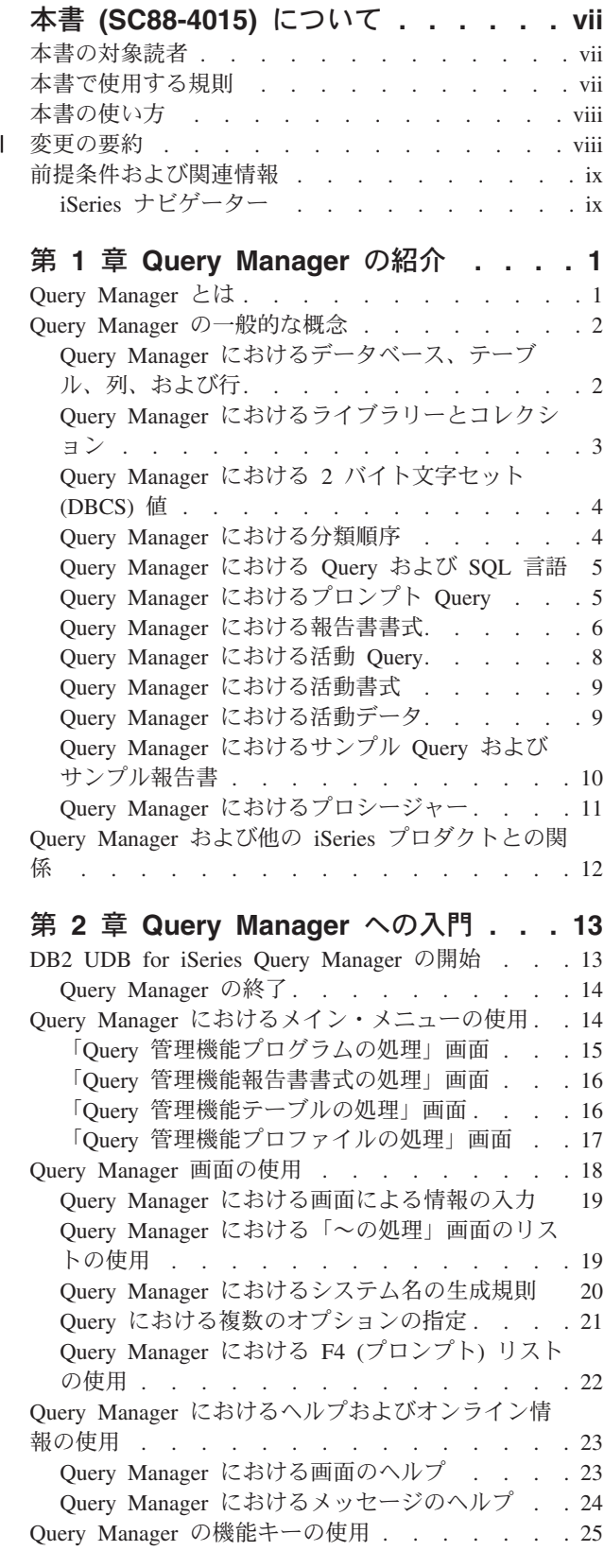

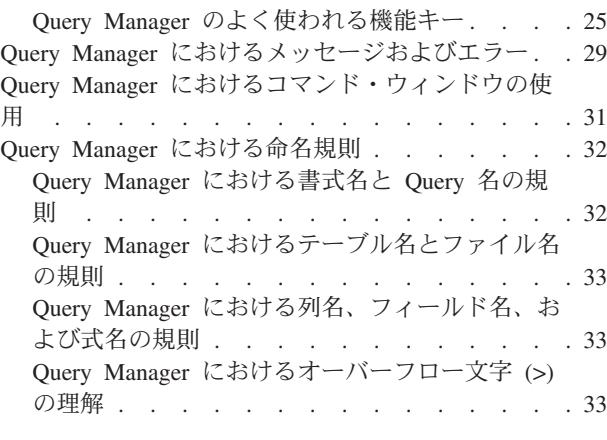

### 第 **3** 章 **Query** [管理機能プロファイルの](#page-46-0)

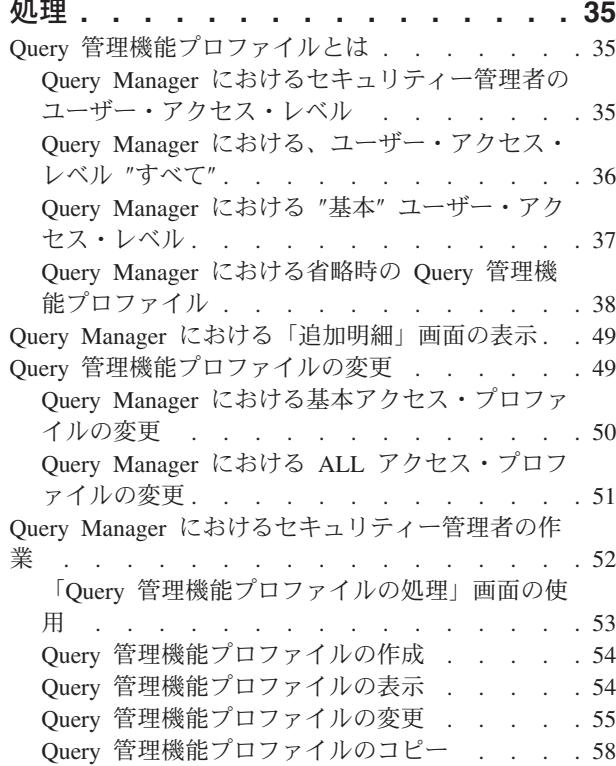

### 第 **4** 章 **Query** [管理機能プログラムの処](#page-72-0)

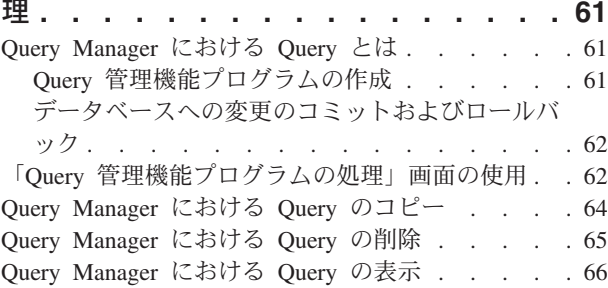

[Query Manager](#page-80-0) における Query の印刷 . . . . . [69](#page-80-0) [Query Manager](#page-81-0) における Query の名前変更. . . . [70](#page-81-0) [Query Manager](#page-82-0) における Query の実行 . . . . . [71](#page-82-0)

# 第 **5** 章 **[Query Manager](#page-84-0)** における

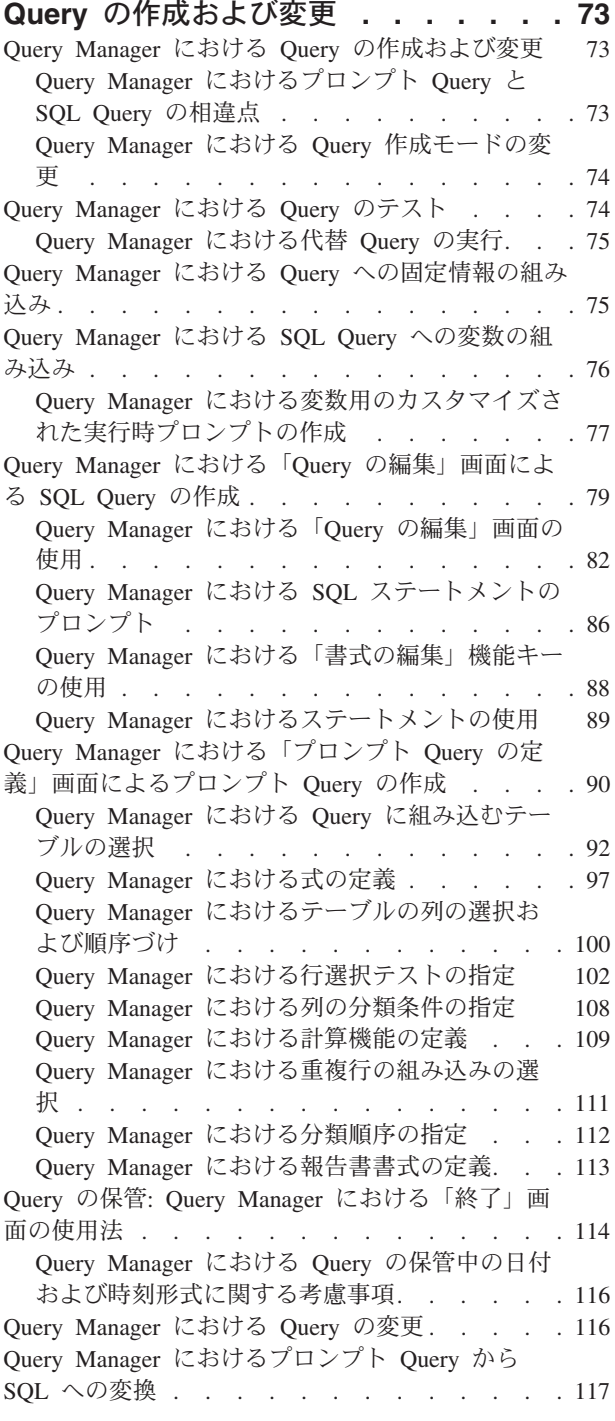

# 第 **6** 章 **Query** [管理機能報告書書式の処](#page-130-0)

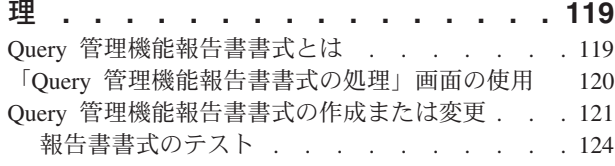

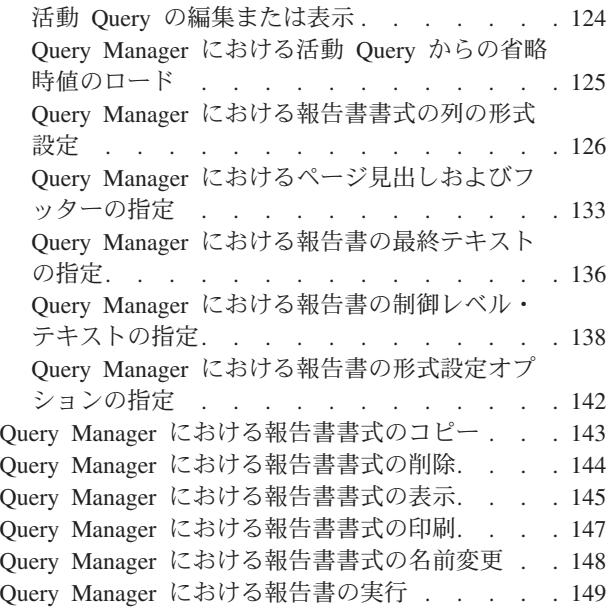

### 第 **7** 章 **[Query Manager](#page-162-0)** における

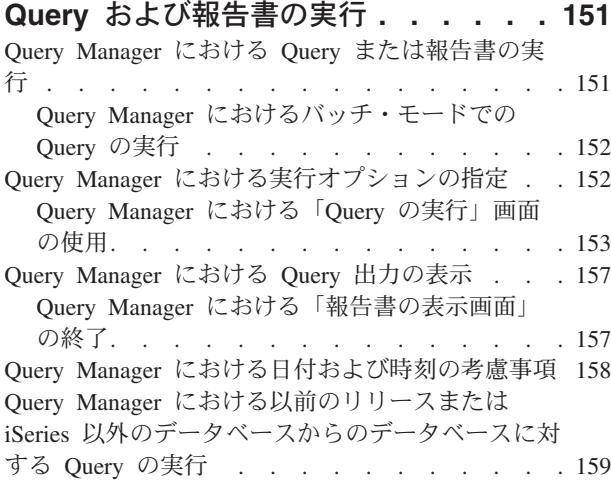

### 第 **8** 章 **Query** [管理機能テーブルの処理](#page-172-0) **[161](#page-172-0)**

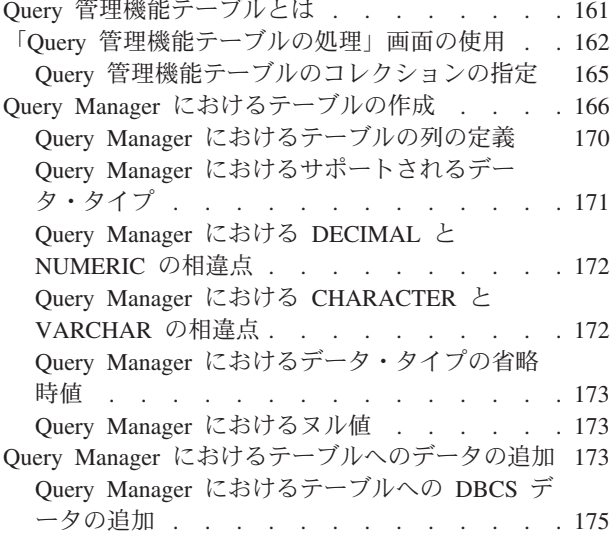

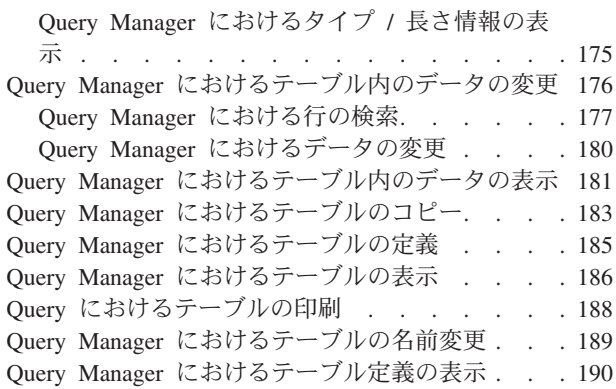

### 第 **9** 章 **[Query Manager](#page-202-0)** における分散

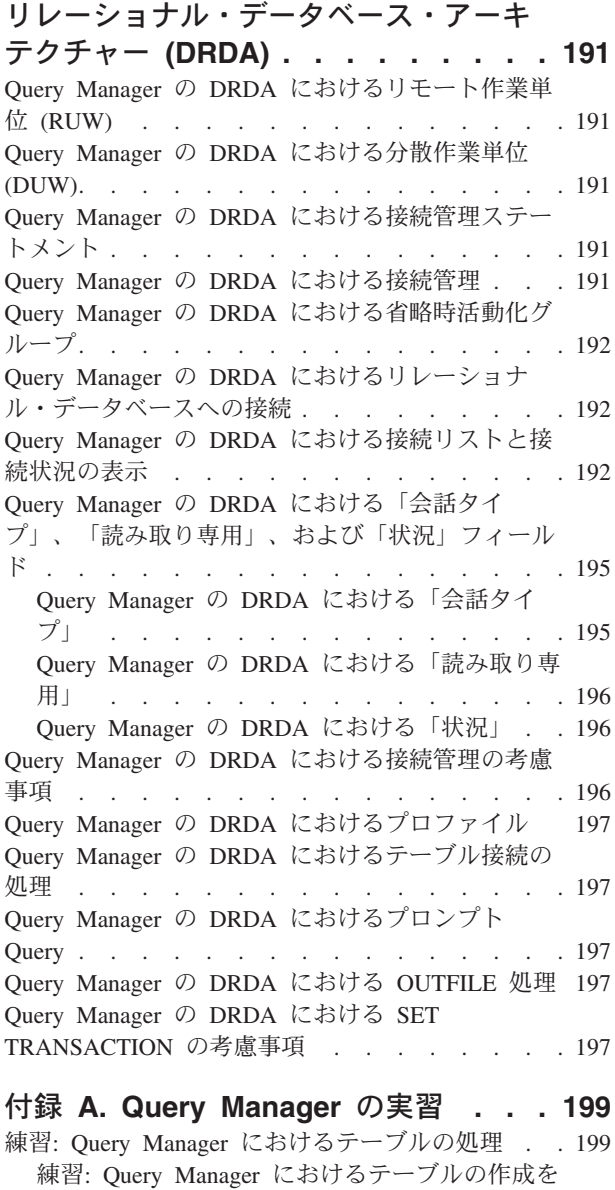

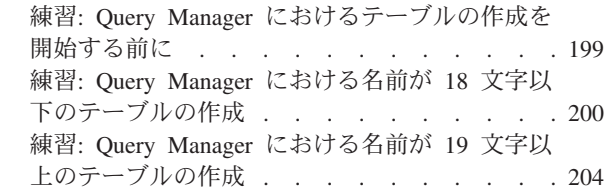

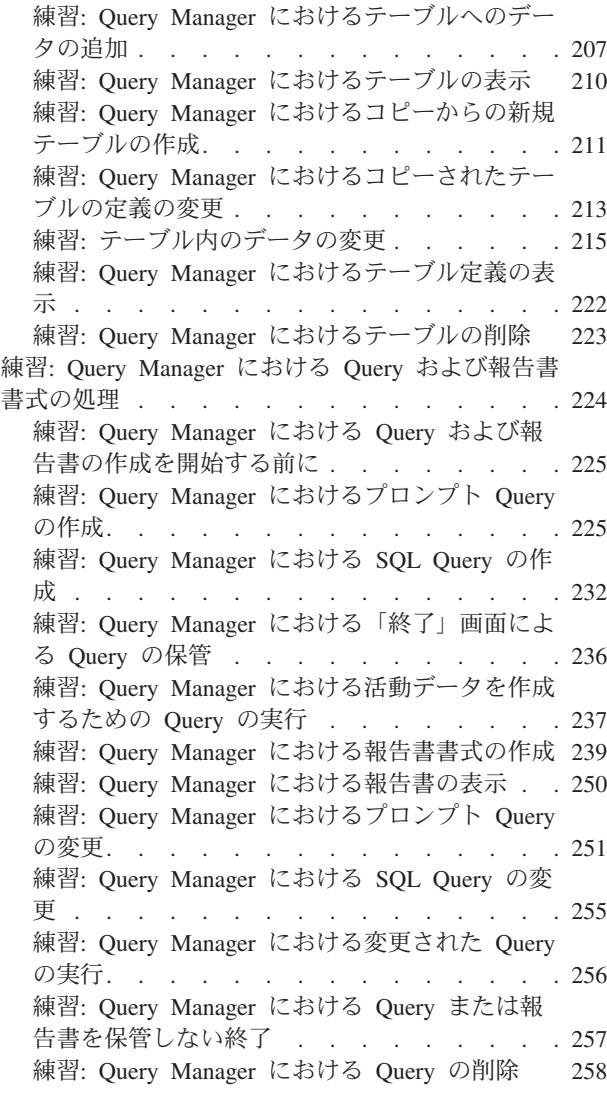

### 付録 **B. Query** [管理機能ステートメント](#page-272-0) **[261](#page-272-0)**

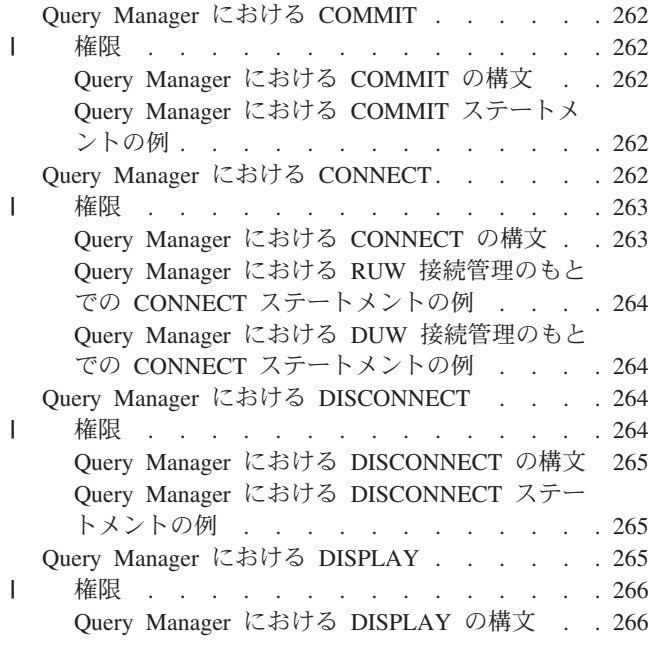

|<br>|<br>|<br>|

 $\overline{1}$ 

 $\overline{1}$ 

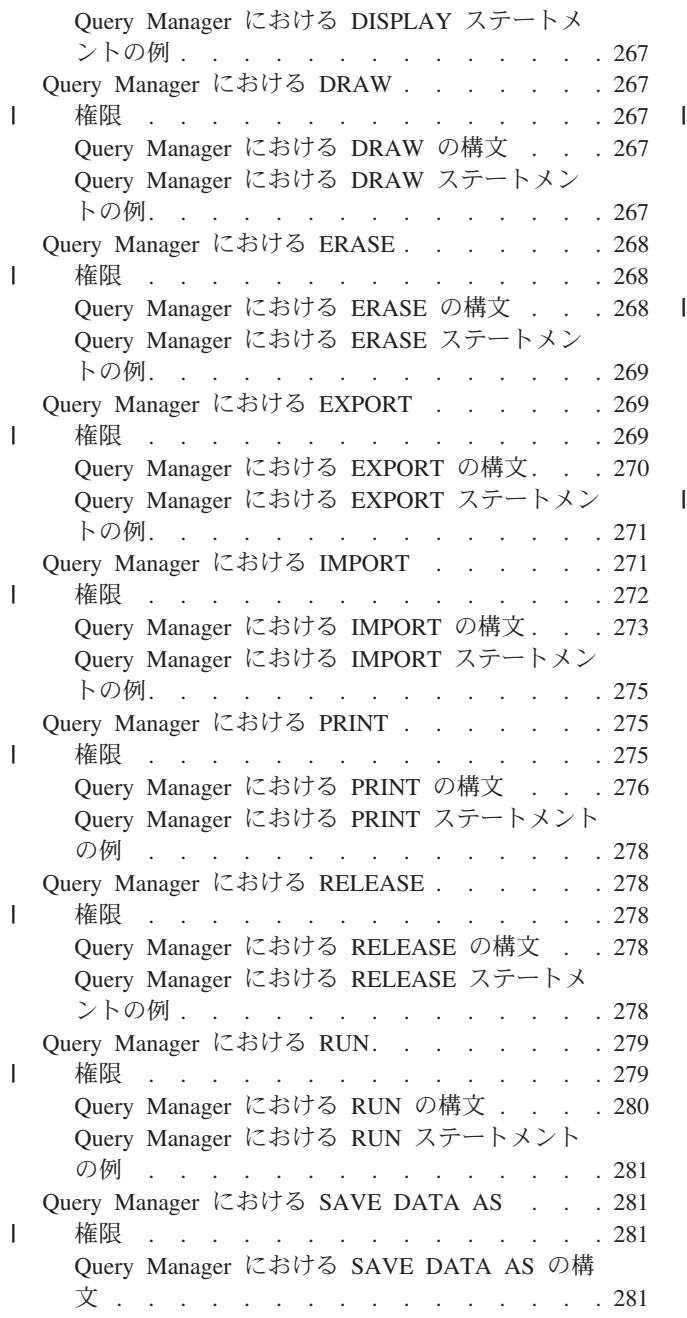

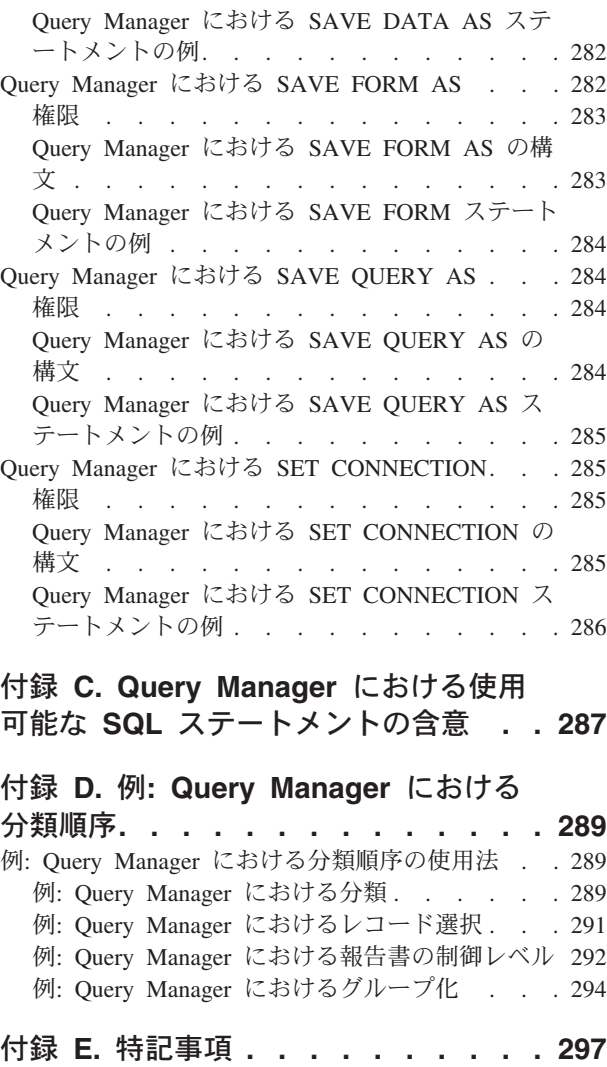

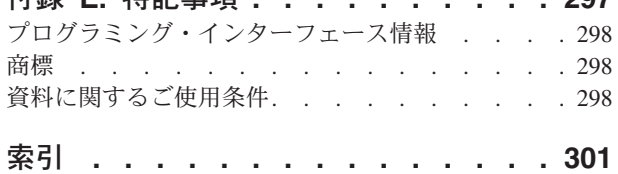

# <span id="page-8-0"></span>本書 **(SC88-4015)** について

DB2 UDB for iSeries Query Manager は、すべての IBM® iSeries™ サーバーとの使用に適した、データベ ース・アクセスおよび操作のためのシステムです。本書では、Query Manager を使用して以下のことを行 う方法が説明されています。

- v Query の作成、保守、および実行。
- v Query 出力の形式を設定する報告書書式の作成、保守、および使用。
- データベース・テーブルの作成、保守、および使用。

Query Manager により提供されるツールを十分に活用するには、本書とともにオンライン・ヘルプをご使 用ください。オンライン・ヘルプは、Query Manager のいずれの画面でも利用できます。

### 本書の対象読者

本書は、Query の作成および実行、報告書の作成、またはデータベース内のデータの操作を行う iSeries ユ ーザーを対象としています。

本書を効果的に利用するには、ご使用の表示装置の諸機能と、情報の入力やリストからの選択などの基本作 業に精通していることが必要です。また、DB2 UDB for iSeries SQL 言語に精通していることや、データ ベースと報告書のフォーマット設定の基本概念を理解していることも役に立ちます (ただし、必須条件では ありません)。

### 本書で使用する規則

本書で示されている Query Manager 画面の例は、アクセス・レベルが ″すべて″ で、 SQL の命名規則を 使用しているユーザーに表示されるものです。

Query Manager 画面の多くで、表示されるオプションや機能キーは、ユーザーのアクセス・レベルによっ て異なります。たとえば、アクセス・レベルが ″すべて″ のユーザーは、Query の作成、変更、表示、印 刷、および実行を行うことができますが、アクセス・レベルが ″基本″ のユーザーは、 Query の表示、印 刷、および実行しか行うことができません。 (アクセス・レベルが ″基本″ のユーザーの場合、Query 画面 には、作成および変更オプションは表示されません。) 省略時のアクセス・レベルは ″すべて″ です。本書 に掲載されている画面では、″すべて″ のユーザーに表示されるオプションと機能キーを示しています。

SQL または SYS (システム) のどちらの命名規則を使用するかは、Query Manager プロファイルを通じて 指定することができます。本書では、画面と本文の両方で SQL の規則を使用しています。したがって、ラ イブラリー、ファイル、フィールド、およびレコード ではなく、集合、テーブル、列、および行 などの用 語が使用されています。

# <span id="page-9-0"></span>本書の使い方

以下の表は、特定の作業を実行するのに必要な情報を迅速に見つけるために役立ちます。この表にリストさ れていない作業を実行する場合は、より詳細な見出しリストのある目次 (本書の冒頭) または索引 (本書の 末尾) を参照してください。

表 *1.* 本書の使い方

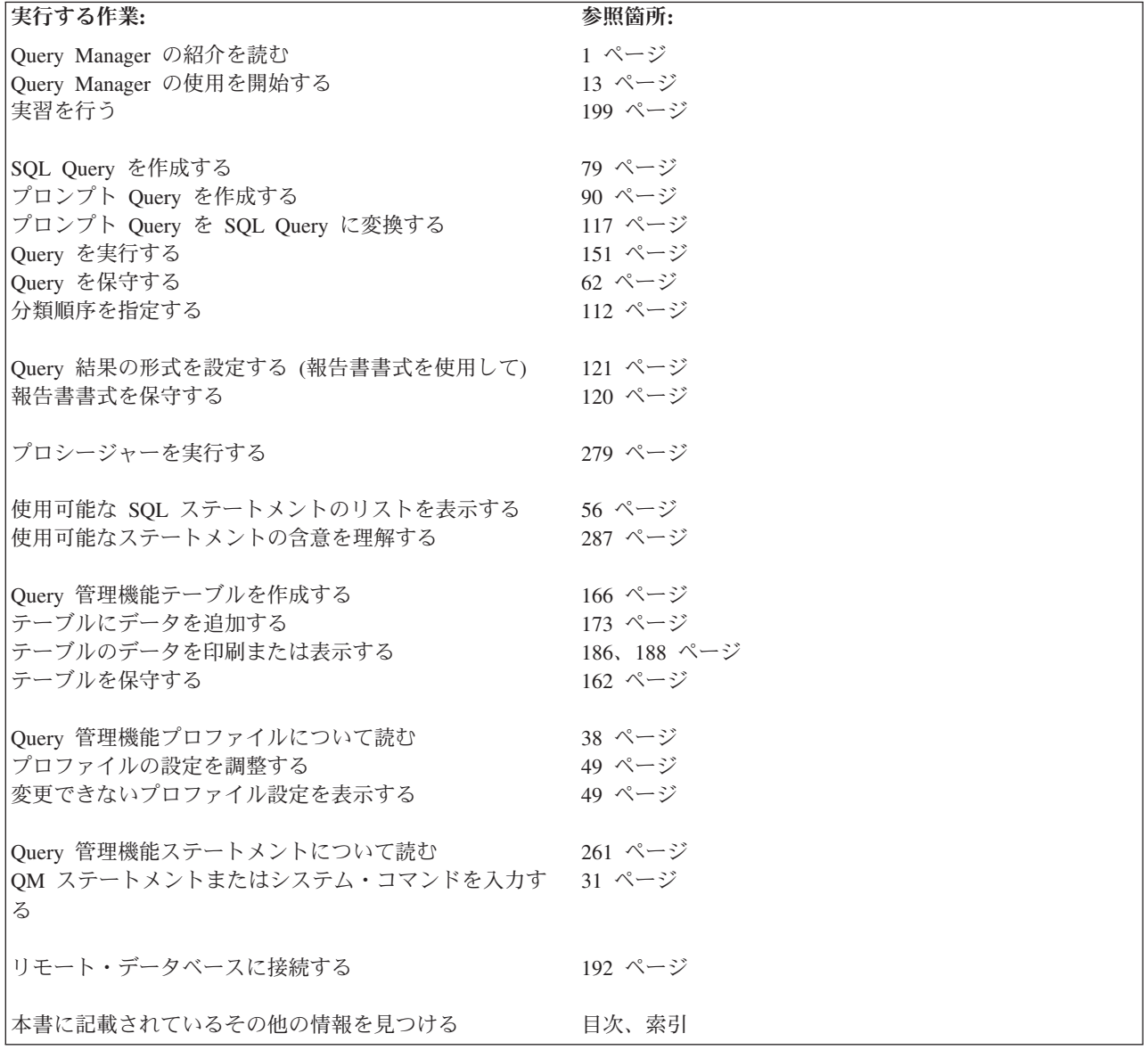

### 変更の要約 |

「Query Manager ご使用の手引き」は、Query 管理機能ステートメントを使用するために必要な権限を示 | すように更新されました。 |

## <span id="page-10-0"></span>前提条件および関連情報

iSeries のテクニカルな情報を検索するには、まず iSeries Information Center を使用してください。

次の 2 つの方法で Information Center にアクセスできます。

• 次の Web サイトから

http://www.ibm.com/eserver/iseries/infocenter

• IBM i5/OS オーダーと一緒に送られてきた CD-ROM から

*iSeries V5R3 Information Center*, SK88-8055-03. このパッケージには、PDF 版の iSeries マニュアルであ る *iSeries V5R2 Information Center :* 補足資料, SK88-8056-01も含まれています。これはソフトコピー・ ライブラリー CD-ROM に置き換わるものです。

iSeries Information Centerには、助言や重要なトピック (たとえば、Java™、TCP/IP、Web サービス、セキュ ア・ネットワーク、論理区画、クラスター化、CL コマンド、およびシステム・アプリケーション・プログ ラミング・インターフェース (API) など) があります。また、関連する IBM Redbooks™ へのリンク、お よび、Technical Studio や IBM ホーム・ページなどの IBM Web サイトへのインターネット・リンクもあ ります。

すべての新規のハードウェアのオーダーで、*iSeries* セットアップおよびオペレーション, SK88-8058-02が届 けられます。この CD-ROM には、IBM Eserver IBM eServer iSeries Access for Windows および EZ セ ットアップ・ウィザードが入っています。iSeries Access Family は、PC を iSeries サーバーに接続するた めの強力なクライアント/サーバー機能を備えています。「EZ セットアップ」ウィザードにより、多くの iSeries セットアップ作業が自動化されています。

## **iSeries** ナビゲーター

IBM iSeries ナビゲーターは、iSeries サーバーを管理するための強力なグラフィカル・インターフェースで す。iSeries ナビゲーターの機能には、システム・ナビゲーション、構成、計画の機能、作業の進行を助け るガイドなどがあります。iSeries ナビゲーターは i5/OS オペレーティング・システムの拡張機能に対する 唯一のユーザー・インターフェースであり、サーバーの運用および管理をより容易にし、生産性を向上させ ます。また、セントラル・サーバーから複数のサーバーを管理するためのマネージメント・セントラルも含 まれています。

iSeries ナビゲーターについての詳細は、iSeries Information Center あるいは次の Web サイトを参照してく ださい。

http://www.ibm.com/eserver/iseries/navigator/

# <span id="page-12-0"></span>第 **1** 章 **Query Manager** の紹介

この章では、Query Manager について紹介し、 Query Manager を使用してさまざまな作業や機能を実行す る方法を説明します。その説明に続いて、Query Manager で使用され、ユーザーにとって目新しいと思わ れる用語や概念の定義を示します。最後に、Query Manager と他の iSeries プロダクトとの関係を示しま す。

### **Query Manager** とは

DB2® UDB for iSeries Query Manager は、IBM IBM DB2 Query Manager and SQL Development Kit for iSeries ライセンス・プログラムで、 DB2 Universal Database™ for iSeries (DB2 UDB for iSeries) データベ ースから情報を入手するために使用できるツールの集まりです。

Query Manager は、1 つまたは複数のデータベース・テーブルに保管されている情報を選択、編集、およ び分析して、報告書または新しいテーブルを作成するために使用します。独自の Query 定義を作成し、実 行することもできますし、既存の Query を実行することもできます。報告書書式を作成し、Query の実行 時にその書式を適用することによって、取り出された Query 情報が出力される形式を設定することができ ます。あるいは、省略時の単純な報告書書式を使用して、 Query Manager に Query 情報を形式化させる こともできます。

Query Manager QUERY は、DB2 UDB for iSeries SQL 言語を使用して作成されます。 DB2 UDB for iSeries SQL 言語を使用した経験がほとんどあるいはまったくない場合でも、 Query Manager のプロンプ ト Query 作成モードを使用して、Query を作成および変更することができます。このモードでは、一連の 画面により、 DB2 UDB for iSeries が Query を作成するのに必要なすべての情報を入力するようプロンプ トが出されます。

Query Manager Query により、単一のテーブル、または最大 32 個のテーブルからの情報を入手すること ができます。 テーブルのすべての列、またはいくつかの列を選択し、選択した出力のタイプに合わせてそ れらを編成することができます。 また、テーブルのすべての行を出力したり、行の選択テストを使用し て、一部の行だけが組み込まれるようにしたりすることができます。さらに、報告書の制御レベル (切れ 目) と集計機能を使用すると、報告書に追加の情報を組み込み、報告書を読みやすくすることができます。

Query によって取り出すデータ、報告書の形式、および出力を表示するか、印刷するか、他のデータベー ス・テーブルに送るかは、ユーザーが決定します。

Query 出力をデータベース・テーブルに送ると、新規のテーブルを作成することができます。 Query Manager のプロンプト式テーブル・オプションを使用して、データベース・テーブルを作成および保守す ることもできます。

テーブルを作成するもう 1 つの方法は、Query Manager のコマンド・ウィンドウを使用することです。コ マンド・ウィンドウを使用すると、 Query Managerステートメントおよびシステム・コマンドを入力し て、以下の作業を行うことができます。

- Ouery の作成および保管
- Query の実行
- v 他のデータベースとの接続
- v オブジェクトのインポートおよびエクスポート

<span id="page-13-0"></span>• Ouery Manager の外部で作成されたプロシージャーの実行

本書では、これらのすべての機能について詳しく説明されています。

DB2 UDB for iSeries Query Manager は、データベースがシステムに認識されていれば、ネットワーク内の どのデータベース・テーブルからでも情報を収集することができます。データベース・テーブルは、i5/OS データ記述仕様 (DDS)、i5/OS 対話式データ定義ユーティリティー (IDDU)、または DB2 UDB for iSeries を使用してシステムに定義されていなければなりません。 Query Manager は、DB2 UDB for iSeries Query 管理機能を使用して、 Query オブジェクト (\*QMQRY) および報告書書式オブジェクト (\*QMFORM) を管 理します。

### **Query Manager** の一般的な概念

以下は、Query Manager で使用され、本書で参照されている概念や用語です。以下の定義を通読すること は、Query Manager の機能を理解する上で役立つはずです。

『Query Manager におけるデータベース、テーブル、列、および行』

- 3 ページの『Query Manager [におけるライブラリーとコレクション』](#page-14-0)
- 4 ページの『Query Manager における 2 [バイト文字セット](#page-15-0) (DBCS) 値』
- 4 ページの『Query Manager [における分類順序』](#page-15-0)
- 5 ページの『[Query Manager](#page-16-0) における Query および SQL 言語』
- 5 ページの『Query Manager [におけるプロンプト](#page-16-0) Query』
- 6 ページの『Query Manager [における報告書書式』](#page-17-0)
- 8 ページの『[Query Manager](#page-19-0) における活動 Query』
- 9 ページの『Query Manager [における活動書式』](#page-20-0)
- 9 ページの『Query Manager [における活動データ』](#page-20-0)
- 10 ページの『Query Manager におけるサンプル Query [およびサンプル報告書』](#page-21-0)
- 11 ページの『Query Manager [におけるプロシージャー』](#page-22-0)

## **Query Manager** におけるデータベース、テーブル、列、および行

DB2 UDB for iSeries は、最も基本的なレベルの情報をテーブル形式で保管するリレーショナル・データベ ースです。データベース は、次のようなファイリング・キャビネットに例えることができます。

- v キャビネットには、いくつかの引き出し (ライブラリーまたはコレクション) があります。
- v それぞれの引き出しには、フォルダー (テーブル) が入っています。
- フォルダーには、用紙 (行) が入っています。
- v 特定のフォルダーに入っているすべての用紙は、同一の「空列記入式」用紙です。

Query Manager を開始すると、Query 管理機能プロファイルで指定されたデータベースに接続されます ( 43 ページの『Query Manager [におけるリレーショナル・データベース接続』を](#page-54-0)参照)。 Query Manager の <span id="page-14-0"></span>CONNECT ステートメント [\(262](#page-273-0)ページを参照)、または SET CONNECTION ステートメント [\(285](#page-296-0)ページを 参照) を使用して、他のデータベースに接続することもできます。 DRDA® の考慮事項については、 [193](#page-204-0) [ページの図](#page-204-0) 101 を参照してください。

テーブル 内のデータは、列と行で配列されています。

- v テーブルの<sup>列</sup> は、特定のタイプの情報を示します。行の各列は、その行の他のすべての列に何らかの形 で関連しています。列は、文字 (CHARACTER)、10 進数 (DECIMAL)、日付 (DATE)、または時刻 (TIME) などの特定のデータ・タイプを持たなければなりません。たとえば、従業員の給与の列の値は、 すべて 10 進数になるはずです。列はそれぞれ列名で識別されます。
- v 行 には、テーブルの実際のデータが入ります。各行は、テーブルの各列につき 1 つずつの一連の値か ら構成されます。各行は、1 つの単位として扱われる関連するデータのグループです。行に入るデータ は、そのテーブルについて定義されている列のデータ・タイプに合うものでなければなりません。テー ブル内の行に特定の順序はありません。
- 表 2 は、単純なデータベース・テーブルの例を示しています。

|                 | <b>ID NAME</b> | <b>DEPT</b> JOB |                      | <b>YEARS</b>   | <b>SALARY</b> | <b>COMM</b>    |
|-----------------|----------------|-----------------|----------------------|----------------|---------------|----------------|
|                 | 10 Sanders     |                 | $20$ Mgr             | 7              | 18357.50      | $\theta$       |
|                 | 20 Pernal      |                 | $20$ Sales           | 8              | 18171.25      | 612.45         |
|                 | 30   Marenghi  |                 | $38 \mid \text{Mgr}$ | 5              | 17506.75      | $\theta$       |
|                 | 40 O'Brien     |                 | $38$ Sales           | 6              | 18006.00      | 846.55         |
|                 | 50   Hanes     |                 | $15 \mid \text{Mgr}$ | 10             | 20659.80      | $\theta$       |
|                 | $60$ Quigley   |                 | $38$ Sales           | $\overline{0}$ | 16808.30      | 650.25         |
|                 | 70 Rothman     | 15 <sup>1</sup> | Sales                | $\overline{7}$ | 16502.83      | 1152.00        |
|                 | 80 James       |                 | $20$ Clerk           | $\theta$       | 13504.60      | 128.20         |
| 90 <sub>1</sub> | Koonitz        | 42 <sub>1</sub> | Sales                | 6              | 18001.75      | 1386.70        |
|                 | $100$   Plotz  |                 | $42$ Mgr             | 7              | 18352.80      | $\overline{0}$ |

表 *2.* 単純な従業員テーブル

## **Query Manager** におけるライブラリーとコレクション

ライブラリーおよびコレクションは、オブジェクトやテーブル (Query 定義、報告書書式定義、および Query Manager で使用するテーブルなど) が保管される場所です。 Query Manager の使用時には、しばし ば、オブジェクトまたはテーブルを保管するライブラリーまたはコレクションの名前の指定を求めるプロン プトが出されます。 (このライブラリーまたはコレクションの名前は、修飾子とも呼ばれます。)

Query、報告書書式、およびデータベース・テーブルは、ライブラリー と呼ばれるセットに編成されます。 これらのいずれかのオブジェクトを作成すると、それは 1 つのライブラリーに割り当てられます。ライブ ラリーは、関連する複数のオブジェクトをグループ化し、それらのオブジェクトを名前によって検出するこ とを可能にします。

コレクション は、データベース・テーブルを保管するのに使用される特殊なタイプのライブラリーです。 コレクションは、ライブラリー、ジャーナル、ジャーナル・レシーバー、データ・ディクショナリー、およ び SQL カタログから構成されます。テーブルは、ライブラリーまたはコレクションのどちらにでも保管で きる点に注意してください。

同じライブラリーまたはコレクションに入っている同じタイプのオブジェクトには、それぞれ異なる名前を 付けなければなりません。たとえば、同一のライブラリーに STAFF という名前の Query を 2 つ入れるこ

<span id="page-15-0"></span>とはできません。ただし、1 つのライブラリーで STAFF という名前の Query、報告書書式、およびテーブ ルを持つことは可能であり、また、他のライブラリーまたはコレクションで STAFF という名前の別のテー ブルを持つこともできます。詳細については、 32 ページの『Query Manager [における命名規則』を](#page-43-0)参照し てください。

Query Manager では、以下の特殊なライブラリーがサポートされます。これらの名前を入力して、オブジ ェクトやテーブルの関連するライブラリーまたはコレクションを検索することができます。 (以下の説明で は、「ライブラリー」という語はライブラリーとコレクションの両方を表しています。)

#### **\*CURLIB**

ユーザーのジョブに使用されている現行ライブラリーを指定します。このライブラリーのみが検索 されます。現行ライブラリーが検出されない場合は、QGPL (省略時ライブラリー) が検索されま す。

「ライブラリー」プロンプトに \*CURLIB を指定すると、 Query Manager は、それを、ユーザー のジョブで現在使用されているライブラリーの名前に変更します。そのライブラリーの名前が \*CURLIB に代わって表示されます。

**\*LIBL** 現在のジョブのライブラリー・リストにあるすべてのライブラリーを指定します。ライブラリー は、ジョブでリストされている順序で検索されます。

### **Query Manager** における **2** バイト文字セット **(DBCS)** 値

一部の国では、漢字などのシンボリック文字を使用します。このような文字の値については、DBCS (2 バ イト文字セット) データ・タイプを使用しなければなりません。 DBCS 文字ではなく、英字を使用する言 語の場合には、テーブルには通常 DBCS データは含まれません。このような場合には、DBCS データを参 照するオンライン・ヘルプは無視できます。

Query 定義や、報告書書式の見出しおよびフッターに、DBCS 文字を組み込むことができます。また、 GRAPHIC または VARGRAPHIC データ・タイプで定義されている Query 管理機能テーブルの列にも、 DBCS 文字を使用することができます。ご使用の iSeries システムで DBCS が使用可能な場合には、 CHARACTER および VARCHAR データ・タイプで定義されている列に、DBCS 文字を入力することもで きます。 詳細については、 175 ページの『Query Manager [におけるテーブルへの](#page-186-0) DBCS データの追加』 を参照してください。

注**:** DBCS データを正しく表示するためには、DBCS が表示可能な装置が必要です。

### **Query Manager** における分類順序

Query や報告書機能において、文字データの分類や比較は複雑な操作です。 Query Manager は、Query を 作成する時点で、次の 4 つの分類順序テーブルからの選択を可能にします。

- v 使用している文字セットにある文字の 16 進コードの使用を選択することができます。 16 進コードを 使用すると、英小文字はすべて英大文字よりも前に分類されます (小文字は大文字より小さい値を持ちま す)。たとえば、*AbBa* という文字の集まりは、 *abAB* と分類されます。 16 進分類順序を表すコードは \*HEX です。
- v 前もって作成した分類順序テーブルを選択することができます。分類順序テーブルは、CL コマンド CRTTBL (テーブルの作成) を使用して作成することができます。
- v Query に適した言語に関連する 2 つの分類順序のいずれかを選択することができます。以下はシステム 提供の 2 つの分類順序です。

#### <span id="page-16-0"></span>**\*LANGIDSHR**

この分類順序テーブル内のいくつかの文字は、同一の照合重みを持ちます。 1 つの英字の大文 字と小文字が同一の値を共用します。

#### **\*LANGIDUNQ**

この分類順序テーブル内のすべての文字は、固有の照合重みを持ちます。このテーブルが 16 進 コードと異なるのは、英大文字と英小文字の照合重みが互いに隣接している点です。このテーブ ルを使用すると、英小文字が、対応する大文字の前になります。

289 ページの『付録 D. 例: Query Manager [における分類順序』に](#page-300-0)は、\*HEX、 \*LANGIDSHR、および \*LANGIDUNQ 分類順序の使用例がいくつか示されています。

### **Query Manager** における **Query** および **SQL** 言語

一般に、Query とはデータベースに対して出される質問です。たとえば、Query を使用して、データベー ス・テーブルから情報を入手し、報告書を作成することができます。Query Manager で作成される Query はすべて、DB2 UDB for iSeries SQL 言語で書かれます。作成または実行する Query の大部分は、既存の データベースの情報に基づいて報告書を生成する SQL SELECT ステートメントです。 Query Manager Query には、CONNECT、DISCONNECT、RELEASE、および SET CONNECTION ステートメントを除く すべての対話式 SQL ステートメントを含めることができます。

以下の例は、[3](#page-14-0)ページのサンプル・テーブルから情報を取り出す単純な Query を示しています。

```
SELECT DEPT, NAME, JOB, SALARY, COMM
FROM MYCOLL.STAFF
WHERE DEPT = 20 OR DEPT = 38
ORDER BY DEPT, JOB
```
この例は、次のことを示しています。

- v DEPT (部門)、NAME (名前)、JOB (職務)、SALARY (給与)、および COMM (歩合給) という名前の列 から値を選択 (SELECT) します。
- v 選択は、MYCOLL コレクションの STAFF (スタッフ) という名前のテーブルから (FROM) 行います。
- v 選択の対象となるのは (WHERE)、DEPT (部門) 列の値が 20 または 38 (DEPT = 20 OR 38) の各行で す。
- v 結果は、DEPT (部門) 列の値によって分類され (ORDER BY)、それぞれの DEPT (部門) の中では JOB (職務) の値によって分類されます。

この Query を実行した結果は、 6 [ページの図](#page-17-0) 1 に示されています。

### **Query Manager** におけるプロンプト **Query**

SQL 言語を使用したことがないか、または使用経験が浅いユーザーは、 Query Manager のプロンプト Query 作成モードを使用して、 SELECT ステートメント Query の作成および変更を行うことができま す。 SELECT ステートメント Query の例については、『Query Manager における Query および SQL 言 語』を参照してください。

このモードでは、一連の画面が表示され、 Query Manager が Query を作成するのに必要なすべての情報 の入力を求めるプロンプトが出されます。プロンプト Query の作成は、これらの画面に表示されたプロン プトに応答することによって行います。

プロンプトへの応答として入力できる値は、画面に表示されます。 F1 (ヘルプ) または F4 (プロンプト) を押すと、プロンプトおよび値に関する追加の情報が得られます。

<span id="page-17-0"></span>プロンプト Query を開始するには、「Query 管理機能プログラムの処理」画面から、以下のいずれかのオ プションを選択します。

**1=** 作成

(現行の Query 作成モードがプロンプトの場合)

**2=** 変更

(Query がプロンプト Query として最後に保管された場合)

**5=** 表示

(Query がプロンプト Query として最後に保管された場合)

詳細については、 90 ページの『Query Manager における「プロンプト Query [の定義」画面によるプロン](#page-101-0) プト Query [の作成』を](#page-101-0)参照してください。

### **Query Manager** における報告書書式

Query がデータベースに対して出される質問であるのに対し、質問への回答の形式を指定するのが報告書書 式です。報告書は、Query の実行によって生成されたデータに報告書書式を適用した結果です。

報告書書式を指定せずに、 [5](#page-16-0)ページで示されている例の Query を実行すると、 Query Manager は、省略 時の報告書書式を使用し、図 1 で示されているような、単純な報告書を生成します。この省略時の報告書 書式は、\*SYSDFT、すなわちシステム省略時書式と呼ばれます。

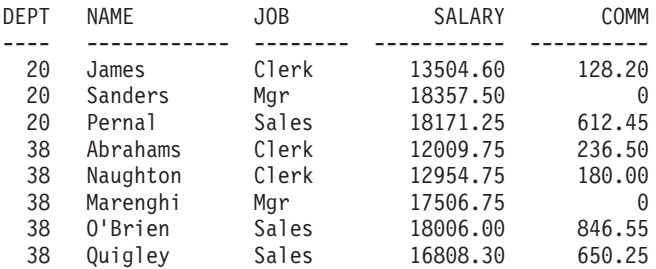

図 *1.* 省略時の報告書書式を用いた報告書

#### **Query Manager** における読みやすい報告書の作成

報告書書式を作成して Query データに適用すると、報告書の体裁を整えることができます。報告書書式で は、 7 [ページの図](#page-18-0) 2 で示されているように、ページ見出しとページ・フッターを指定し、さらに、より分 かりやすい列見出しを指定することができます。

<span id="page-18-0"></span>

|                     | ページ見出し                                       |                                                                                      |                                                                  |                                                                                                    |                                                                                        |                                                            |
|---------------------|----------------------------------------------|--------------------------------------------------------------------------------------|------------------------------------------------------------------|----------------------------------------------------------------------------------------------------|----------------------------------------------------------------------------------------|------------------------------------------------------------|
| 部門                  |                                              | 従業員<br>名                                                                             | 職種                                                               | Salary                                                                                              | コミッション←                                                                                | 一列見出し                                                      |
| <b>CONFIDENTIAL</b> | 20<br>20<br>20<br>38<br>38<br>38<br>38<br>38 | James<br>Sanders<br>Pernal<br>Abrahams<br>Naughton<br>Marenghi<br>0'Brien<br>Quigley | Clerk<br>Mgr<br>Sales<br>Clerk<br>Clerk<br>Mgr<br>Sales<br>Sales | 13504.60<br>18357.50<br>18171.25<br>12009.75<br>12954.75<br>17506.75<br>18006.00<br>16808.30<br>ページ | 128.20<br>0<br>612.45<br>236.50 $\triangleleft$<br>180.00<br>0<br>$846.55 -$<br>650.25 | ヘッディング<br>区切り記号<br>明細行<br>明細行の<br>間隔<br>列間隔<br>列幅<br>ページ脚注 |
|                     |                                              |                                                                                      |                                                                  |                                                                                                    |                                                                                        | RBAL3515-1                                                 |

図 *2.* 簡単な報告書書式を使った報告書

#### **Query Manager** における制御レベルの使用

報告書書式に制御レベル (切れ目) を組み込むと、報告書が見やすくなります。制御レベル (報告書の制御 の切れ目 または制御の切れ目 とも呼ばれる) は、報告書の情報を、意味のあるグループに分けるために使 用します。制御レベル・グループごとに、説明文を指定したり、合計、平均、およびその他の集計値を計算 したりすることができます。

たとえば、以下の書式設定オプションを使用すると、 7 ページの図 2 で示されている報告書を改善するこ とができます。

- v 部門番号が変わるごとに制御の切れ目を生じさせる。
- v 部門ごとに制御レベル (切れ目) 見出しとフッターを印刷する。
- v 部門ごとに給与の合計と歩合給の合計を出す。
- v 職務の名前が変わるときに 2 番目の制御の切れ目を生じさせる。
- v 職務ごとに制御レベル (切れ目) フッターを印刷する。
- v 職務ごとに給与の合計と歩合給の合計を出す。
- v 報告書の末尾に最終テキストと総計を印刷する。

8 [ページの図](#page-19-0) 3 では、高レベルの切れ目 BREAK1 は DEPT (部門) 列に対して指定されています。制御レ ベル (切れ目) は、部門番号が変わるごとに合計明細 (この場合、該当部門の合計給与と合計歩合給) が表 示されるように定義されています。

2 次レベルの切れ目 BREAK2 は、JOB (職務) 列に対して指定されています。 2 次レベルの切れ目は、職 務の種類が変わるごとに合計明細 (この場合、該当部門でその職務に従事している従業員の合計給与と合計 歩合給) が表示されるように定義されています。

注**:**

1. 制御レベル (切れ目) を使用する場合は、制御レベルにとって論理的な順序で行データを分類してくだ さい。たとえば、DEPT (部門) 列の値が変わるときに報告書に切れ目を生じさせる場合は、行データを DEPT (部門) 別に分類する必要があります。つまり、部門はすべてグループごとにまとめられることに なります (分類が昇順になるか降順になるかは、ユーザーの指定によって決まります)。 SQL Query を

<span id="page-19-0"></span>作成または変更する場合には、 SELECT ステートメントの ORDER BY 文節を使用して列を分類しま す。プロンプト Query を作成または変更する場合には、「分類列の選択」画面を用いて行データを分類 します。

2. 制御レベル (切れ目) を指定した列が自動的に報告書の左側に出力されるわけではなく、また、合計を 指定した列が自動的に右側に出力されるわけでもありません。報告書を読みやすくするために、制御レ ベル列が報告書の左側に出力され、合計データの入った列が右側に出力されるよう、報告書書式定義で 列の順序を指定することができます。

図 3 は、2 つの制御レベル (切れ目) と、 [7](#page-18-0)ページで説明した機能を示しています。

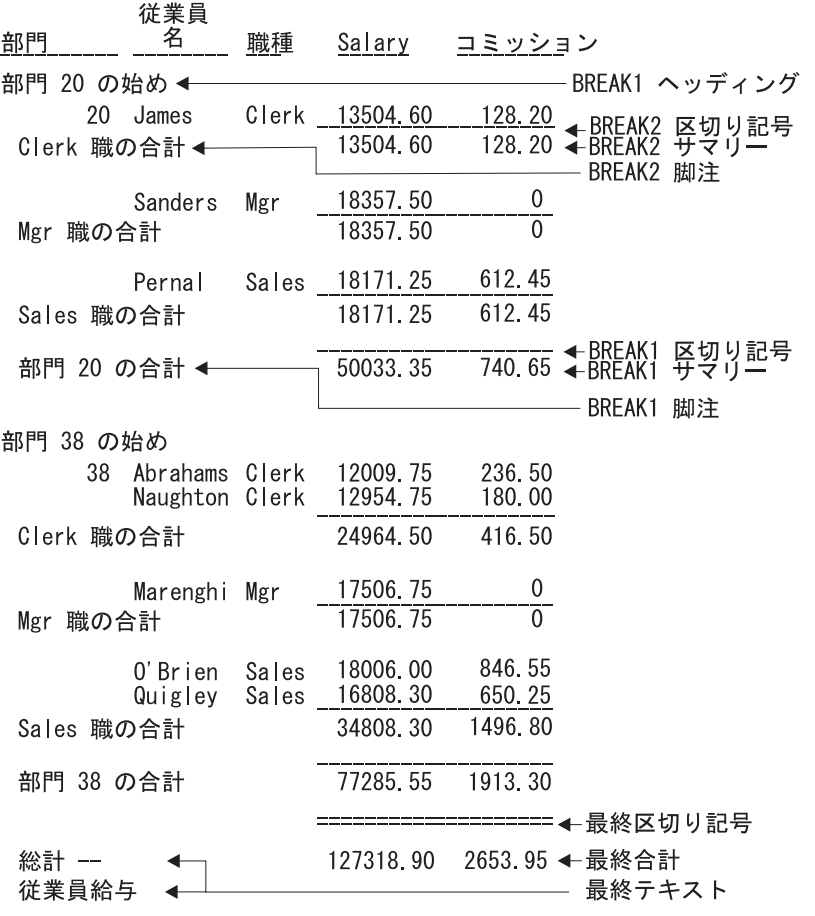

RBAL3514-1

図 *3. 2* つの制御レベルを持つ報告書書式を使った報告書

報告書の書式設定については、 121 ページの『Query [管理機能報告書書式の作成または変更』で](#page-132-0)詳しく説明 されています。

### **Query Manager** における活動 **Query**

活動 Query は、現行 Query Manager セッションで作成、変更、または実行された最後の Query です。ユ ーザーが Query または報告書の実行を選択すると、 Query Manager は、活動 Query を省略時値として使 用します。

<span id="page-20-0"></span>Query を作成または変更しているときに、その Query を取り消すかまたは置換するアクションが処理され る前には、必ず、その Query を保管するようプロンプトが出されます。プロシージャーを実行した結果と して Query が実行されても、活動 Query は変更されないことに注意してください。

### **Query Manager** における活動書式

活動書式は、現行 Query Manager セッションで作成または変更された最後の報告書書式、または報告書の 生成に使用された最後の報告書書式です。ユーザーが Query または報告書の実行を選択すると、 Query Manager は、活動書式を省略時値として使用します。

報告書書式を作成または変更しているときに、その書式を取り消すかまたは置換するアクションが処理され る前には、必ず、その報告書書式を保管するようにプロンプトが出されます。プロシージャーを実行した結 果として報告書の作成に報告書書式が使用されても、活動書式は変更されないことに注意してください。

## **Query Manager** における活動データ

活動データは、SQL SELECT ステートメント Query またはプロンプト Query の対話式実行の結果とし て、最も新しくデータベースから取り出されたデータです。活動データは、報告書書式を作成または変更す るときや、報告書を表示または実行するときに役立ちます。

報告書書式の作成または変更時には、活動データによって、列の書式設定 (列見出しや幅など) についての 省略時値を提供することができます。活動データは、報告書の表示にも使用することができます。報告書書 式の値が報告書の体裁にどのように影響するかを見るために、そのつど Query を実行する必要はありませ ん。 Query を一度実行して活動データを作成した後、報告書を表示する際には、活動データがその報告書 書式に適合している限り、 Query Manager は報告書書式を使用して活動データを形式化します。活動デー タが報告書書式に適合するためには、両方の列の数が同じで、しかも、列に互換性のあるデータ・タイプが 入っている必要があります。

報告書の実行にも活動データを使用することができます。「Query 管理機能報告書書式の処理」画面でオプ ション 9 (報告書の実行) を選択すると、実行する Query の名前を入力するか、または活動データを使用 して報告書を生成することを指定するようプロンプトが出されます。活動データがすでに存在している場合 は、Query を再実行する必要はありません。

活動データと活動 Query は必ずしも対応するとは限りません。たとえば、最初に Query A を実行すれ ば、 Query A が活動 Query になり、活動データが生成されます。その後、Query B を変更することを選 択すれば、Query B が活動 Query になりますが、新しい Query はまだ実行されていないため、活動デー タに影響はありません。

以下の作業は活動データに影響しません。

- v SELECT ステートメントを含まない SQL Query を実行した。
- v SQL SELECT ステートメント Query またはプロンプト Query をバッチ・モードで実行した。
- v プロシージャーを実行した結果として、 SQL SELECT ステートメント Query またはプロンプト Query が実行された。

#### **Query Manager** におけるサンプル活動データ

活動データは、SQL SELECT ステートメント Query またはプロンプト Query が対話式に実行されるとき に作成されます。 Query の中には、複雑なものや、データベースから多数の行を取り出すものなど、実行 に時間のかかるものがあります。活動データの全部が必要ではない場合は、時間を節約するために、サンプ ルの制限を用いてそれらの Query を実行し、サンプル活動データを作成できます。

<span id="page-21-0"></span>SQL SELECT ステートメント Query、またはプロンプト Query を実行する時点で、サンプルの行数だけ 取り出すように指定することができます。サンプルに含める行数 (1 ~ 100) は、 Query 管理機能プロフ ァイルを通じて指定します ( 41 ページの『Query Manager [におけるサンプルに使用する行数』を](#page-52-0)参照)。サ ンプル Query は、常に対話モードで実行されます。このようにして Query を実行した結果として生成され るサンプル活動データは、常に画面に出力され、これを印刷したり、別のテーブルに書き込んだりすること はできません。詳細については、『Query Manager におけるサンプル Query およびサンプル報告書』を参 照してください。

注**:** Query 管理機能プロファイルで「対話式サンプル実行可能」が NO に設定されている場合は、サンプ ルの制限を用いて Query を実行することはできません。詳細については、[41](#page-52-0)ページを参照してくださ い。

#### **Query Manager** における不完全な活動データ

完全な SQL SELECT ステートメント Query またはプロンプト Query を実行しようとして、不完全なデ ータしか得られずに終わることもあります。これはサンプル・データとは違います。 Query を対話式に実 行する場合は、データベースから取り出される行の最大数に制限を課すこともできます。この制限は、 Query 管理機能プロファイルによって判別されます。 42 ページの『Query Manager [における対話式実行](#page-53-0) [で使用できる最大行数』を](#page-53-0)参照してください。

Query Manager が Query を完了する前に最大の行数を取り出すと、画面の下部に次のようなメッセージが 表示されます。

レコードの最大数に達しました。データは不完全です。

この場合、合計 (SUM)、平均 (AVERAGE)、およびカウント (COUNT) などの最終計算機能は報告書から 除外されます。

### **Query Manager** におけるサンプル **Query** およびサンプル報告書

SQL SELECT ステートメント Query またはプロンプト Query を実行する時点で、その Query によって 指定されたすべての行、または一定の数の行 (サンプル) をデータベースから取り出すことを選択できま す。取り出す行のサンプル数 (1 ~ 100) は、Query 管理機能プロファイルを通じて設定します。 41 [ペー](#page-52-0) ジの『Query Manager [におけるサンプルに使用する行数』を](#page-52-0)参照してください。

活動データの全部が必要ではない場合は、時間を節約するために、サンプルの制限を用いて Query を実行 し、サンプル活動データを作成できます。サンプル Query は、常に対話モードで実行されます。サンプル Query または報告書からの出力は、常に画面に表示され、これを印刷したり、別のテーブルに書き込んだり することはできません。

注**:** Query 管理機能プロファイルで「対話式サンプル実行可能」が NO に設定されている場合は、サンプ ルの制限を用いて Query を実行することはできません。詳しくは、[41](#page-52-0) ページを参照してください。

サンプル報告書は、サンプル Query によって取り出されたデータに報告書書式を適用することによって作 成されます。報告書を作成する主要な目的が次のいずれかである場合は、サンプル報告書が役立ちます。

- 特定の Ouerv によって選択されたデータが目的に合ったものであることを確認する
- v 特定の報告書書式によって報告書データがどのように配列されるかを見る

サンプル Query とサンプル報告書を実行および表示するには、次のいくつかの方法があります。

v 「Query 管理機能プログラムの処理」または「Query 管理機能報告書書式の処理」画面で、オプション 9 (実行) を選択し、「サンプルのみの実行」を YES に設定することによって、 Query を実行する [\(155](#page-166-0) ページを参照)。

- <span id="page-22-0"></span>v 次のいずれかの画面で、F6 (サンプルの実行) を押す。
	- 「Query の編集」画面または「Query の表示」画面

– いずれかの「プロンプト Query の定義」画面または「プロンプト Query の表示」画面

[\(66](#page-77-0)ページおよび [74](#page-85-0)ページを参照してください。)

- v F5 キーのラベルが「報告書の表示」または「報告書の実行」ではなく、「サンプルの表示」になってい るいずれかの「報告書書式の選択」画面または「報告書書式の表示」画面で、 F5 を押す。 これが起こ るのは、アクティブ・データがサンプル Query の結果として作成された場合です [\(124](#page-135-0)ページおよび [145](#page-156-0) ページを参照)。
- v F5 キーのラベルが「報告書の表示」または「サンプルの表示」ではなく、「報告書の実行」になってい るいずれかの「報告書書式の選択」画面または「報告書書式の表示」画面で、 F5 を押す。 これが起こ るのは、活動データが存在しない場合です。「サンプルのみの実行」を YES に設定してください [\(124](#page-135-0) ページ、 [145](#page-156-0)ページ、および [155](#page-166-0)ページを参照)。
- v Query 管理機能プロファイルで「実行オプションの表示」が YES に設定されている場合は、次のいずれ かの画面で F5 (報告書の実行) を押し、「サンプルのみの実行」を YES に設定する。
	- 「Query の編集」画面または「Query の表示」画面
	- いずれかの「プロンプト Query の定義」画面または「プロンプト Query の表示」画面

[\(66](#page-77-0)ページ、[74](#page-85-0)ページ、および [155](#page-166-0)ページを参照してください。)

- v Query 管理機能ステートメント行で DISPLAY SAMPLE ステートメントを発行する [\(265](#page-276-0)ページを参 照)。
- 注**:** サンプルの制限を用いて Query または報告書を実行した場合には、合計 (SUM)、平均 (AVERAGE)、 およびカウント (COUNT) などの最終計算機能は報告書から除外されます。

### **Query Manager** におけるプロシージャー

プロシージャーを使用すると、一連の Query 管理機能ステートメントを単一の RUN ステートメントで実 行できます。同一の Query 管理機能ステートメントを使用して、 Query の実行と報告書の作成を何回も繰 り返すような場合には、プロシージャーを作成して、これらのステップをまとめて実行できます。

次の例は、PAYROLL (給与計算) というプロシージャーを示しています。

'RUN QUERY PAYROLL' 'PRINT REPORT (FORM=PAYFORM' 'SAVE DATA AS MYCOLL.PAYSUM'

このプロシージャーは、PAYROLL Query を実行し、 PAYFORM 報告書書式を使って報告書を印刷し、 MYCOLL コレクション内の PAYSUM と呼ばれるテーブルにデータを保管します。

プロシージャーの作成と変更は、Query Manager の外部で、原始ステートメント入力ユーティリティー (SEU) 編集プログラムを使用して行います。プロシージャーを作成して、Query Manager から実行する際 には、以下の指針が適用されます。

- Query 管理機能ステートメントは、すべて大文字で入力します。
- v プロシージャーに含めることができるのは、Query 管理機能ステートメント、ブランク行、およびコメ ント行だけです (コメント行は /\* と \*/ で囲みます)。ブランク行とコメント行は、ステートメントの処 理には影響を及ぼしません。
- プロシージャーには、他のプロシージャーまたは Query を実行する RUN ステートメントを含めること ができます。

<span id="page-23-0"></span>v プロシージャー内の Query ステートメントは、 '単一' または ″二重″ 引用符で区切らなければなりま せん。

プロシージャーを実行するには、 RUN PROC ステートメントを使用します [\(279](#page-290-0)ページを参照)。アクセ ス・レベルが ″すべて″ のユーザーは、 Query 管理機能ステートメント行で RUN PROC ステートメント を入力できます。ステートメント行は、多くの画面で、F22 (QM ステートメント) を押すことにより使用 可能です。

注**:**

- 1. プロシージャーを実行しても、活動 Query、活動書式、または活動データには影響しません。
- 2. プロシージャーをバッチ・モードで実行する場合、Query Manager は、ユーザーの Query 管理機能プ ロファイルで指定されている省略時のジョブ記述を使用して、環境を設定します。

## **Query Manager** および他の **iSeries** プロダクトとの関係

データ操作ツールの中には、機能がある程度重複しているものがあります。データを照会するには、Query Manager、DB2 UDB for iSeries SQL、Query for iSeries、DB2 UDB for iSeries Query 管理機能、「Query ファイル・オープン (OPNQRYF)」コマンドを使用することができます。

以下に、これらのツールの相違点を説明し、それぞれどのような用途に適しているかについて説明します。

#### **DB2 UDB for iSeries SQL**

プログラマーは、データベース内のデータの Query および操作に DB2 UDB for iSeries SQL 言語 を使用します。SQL 機能のほとんどは、対話式に実行するか、または高水準プログラミング言語で 書かれたアプリケーション・プログラムの中で実行することができます。プログラム内で Query コンポーネントを使用してデータを読み取り、そのデータを他の高水準言語ステートメントで処理 することができます。プログラマーは、対話式 SQL を使用して、プログラムに組み込む SQL ス テートメントをテストすることもできます。

#### **Query Manager**

このツールは、データベース情報の報告を容易にします。このツールは、DB2 UDB for iSeries SQL 言語およびi5/OS Query 管理機能を使用するためのインターフェースです。Query Manager で は、Query、報告書書式、およびデータベース・テーブルを作成および保守するための 3 つの統合 されたインターフェースが用意されています。

#### **Query for iSeries**

このツールは、データベース情報の報告を容易にします。このツールは、DB2 UDB for iSeries SQL 言語に基づくものではありません。

#### **DB2 UDB for iSeries Query** 管理機能

これは、Query 管理機能の共通プログラミング・インターフェース (CPI) に対するアプリケーショ ン・プログラミング・インターフェースです。 CPI 機能は Query 管理機能によって提供されま す。 CPI を使用すると、ユーザーは、リレーショナル・データベースの情報にアクセスし、この データが報告書内で形式化されるときにどのように出力されるかを制御することができます。 CPI が提供するサービスは、Query と報告書作成の 2 つに大別できます。

#### **Query** ファイル・オープン **(OPNQRYF)** コマンド

これは高水準言語プログラムで使用するプログラミング・コマンドであり、プログラムとデータベ ースの間のフィルターの役割を果たします。このツールを使用すると、プログラムでは、 OPNQRYF コマンドで指定された基準を満たすレコードだけを受け取ることができます。このツー ルは、DB2 UDB for iSeries SQL 言語に基づくものではありません。

## <span id="page-24-0"></span>第 **2** 章 **Query Manager** への入門

この章では、Query Manager を立ち上げて実行する方法を説明します。最初に、Query Manager の開始と 終了の方法を示し、メイン・メニューとそのオプションを紹介します。その後で、画面からのオプションの 選択やリストからのオブジェクトの選択方法と、データの入力方法を含め、Query Manager 画面について 概説します。次に、使用可能なオンライン・ヘルプについて説明します。これには、メッセージに関するヘ ルプと、ジョブ・ログなどが含まれます。よく使われる機能キーについても説明します。

さらに、Query Manager 画面に表示されるプロンプトおよびエラー・メッセージについて、それらのメッ セージがいつ、どのような理由で表示されるか、およびそれらが表示された場合の処置を説明します。その 後で、Query 管理機能ステートメントやシステム・コマンドの入力に使用できる、 Query Manager のコマ ンド・ウィンドウについて説明します。

最後に、Query 管理機能プログラム、報告書書式、およびテーブルを保管する場合に用いる命名規則につい て説明します。

### **DB2 UDB for iSeries Query Manager** の開始

Query Manager の使用に先立って、STRQM コマンドを使用する権限が必要になります。 Query Manager を開始するには、いずれかのコマンド行に STRQM を入力するか、以下のメニューから Query Manager オ プションを選択します。

- Ouery ユーティリティー・メニュー
- v SQL コマンド・メニュー
- v Query コマンド・メニュー
- v 開始コマンド・メニュー

Query 管理機能プロファイルの「リレーショナル・データベース接続」設定が \*NONE または \*CURRENT 以外の場合は、 Query Manager が開始される前に、指定されたデータベースに接続されます。指定したデ ータベース接続がリモート・システムの場合には、接続のためのユーザー ID とパスワードを入力するよ う求めるプロンプトが表示されます。入力できる値の説明については、 262 ページの『[Query Manager](#page-273-0) に おける [CONNECT](#page-273-0)』を参照してください。

注**:** リモート接続が失敗した場合には、Query Manager を使用できません。セキュリティー管理者に、 Query 管理機能プロファイルの「リレーショナル・データベース接続」設定を変更するよう依頼してく ださい。 \*SECADM 権限がある場合には、リモート接続が失敗しても、ローカル・データベース接続 を用いて Query Manager を開始できるため、いつでもユーザーのプロファイル設定を変更できます。

Query Manager が正常に開始された場合は、メイン・メニューが表示されます。 (メイン・メニューの例 は、 14 [ページの図](#page-25-0) 4 に示されています。) このメニューとそのオプションについては、以下の数ページで 説明されています。メイン・メニューからは、以下の項目を選択することができます。

- v 「**Query** 管理機能プログラムの処理」。 Query 定義を作成、変更、コピー、削除、表示、印刷、および 名前変更し、 Query を実行し、プロンプト Query 定義を SQL Query 定義に変換します。
- v 「**Query** 管理機能報告書書式の処理」。報告書書式を作成、変更、コピー、削除、表示、印刷、および 名前変更し、報告書を実行 (作成) します。
- <span id="page-25-0"></span>v 「**Query** 管理機能テーブルの処理」。テーブルを作成、コピー、削除、表示、および名前変更し、テー ブルの定義を表示し、テーブルにデータを追加し、テーブル内のデータを変更、表示、および印刷しま す。
- v 「**Query** 管理機能プロファイルの処理」。 Query 管理機能プロファイルを表示、変更、およびコピーし ます。

メイン・メニューおよびメニュー項目の選択方法については、 『Query Manager におけるメイン・メニュ ーの使用』を参照してください。

### **Query Manager** の終了

Query Manager を使い終わったら、F3 (終了) または F12 (取り消し) を押すことによって、メイン・メニ ューを終了します。これらのいずれかのキーを押すと、Query Manager が終了し、Query Manager を開始 する前の画面に戻ります。

# **Query Manager** におけるメイン・メニューの使用

Query Manager を開始して最初に表示される画面は、メイン・メニューです。 図 4 は、Query Manager の メイン・メニューの例です。

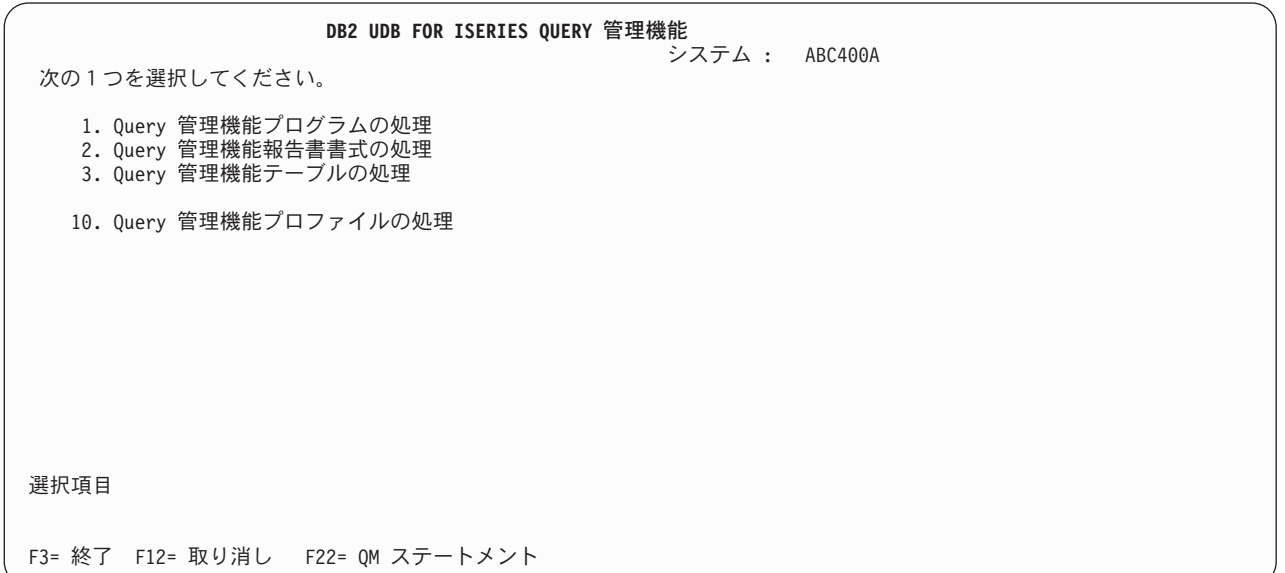

図 *4.* メイン・メニュー画面

メニューの各オプションを選択すると、「~の処理」画面に移動し、その画面から多くのオプションを実行 することができます。「~の処理」画面に移動するには、画面の下部にある選択項目 プロンプトに、使用 する画面に対応する番号を入力し、実行キーを押してください。

「~の処理」画面に移動したユーザーには、画面に表示されているすべてのオプションと機能キーを使用す る権限があります。画面に表示されるオプションと機能キーは、ユーザーがセキュリティー管理者であるか どうかと、ユーザーのアクセス・レベルが ″基本″ と ″すべて″ のどちらであるかによって異なります。ア クセス・レベルは、Query 管理機能プロファイルによって設定されます。詳細については、[35](#page-46-0)ページおよび [41](#page-52-0)ページを参照してください。セキュリティー管理者権限は、Query Manager の外部で割り当てられま す。詳しくは、*iSeries* 機密保護解説書 (SD88-5027) を参照してください。

<span id="page-26-0"></span>注**:** メイン・メニューには、ユーザーに使用権限があるオプションだけが表示されます。「Query 管理機能 テーブルの処理」オプションへのアクセスは、 Query 管理機能プロファイルを通じて制限される場合 があります。「QM テーブル・オプションへのアクセスの許可」が NO に設定されている場合は、メ イン・メニューでオプション 3 (Query 管理機能テーブルの処理) は表示されず、「Query 管理機能テ ーブルの処理」画面にアクセスすることはできません。詳細については、 48 ページの『[Query Manager](#page-59-0) [におけるテーブル・オプションへのアクセスの許可』を](#page-59-0)参照してください。

### 「**Query** 管理機能プログラムの処理」画面

一般に、Query とはデータベースに対して出される質問です。たとえば、Query を使用して、データベー ス・テーブルから情報を入手し、報告書を作成することができます。

「Query 管理機能プログラムの処理」画面へ移るには、メイン・メニューからオプション 1 を選択しま す。ユーザーのアクセス・レベルが ″すべて″ の場合、この画面から次のオプションを実行することができ ます。

v **Query** の作成。 現行の Query 作成モードが SQL の場合には、「Query の編集」画面が表示されま す。 SQL Query には、Query 管理機能プロファイルによって使用権限が付与されている任意の SQL ス テートメントを含めることができます。

現行の Query 作成モードがプロンプトの場合には、「プロンプト Query の定義」画面が表示されま す。一連の画面が表示され、Query を作成するためにQuery Manager が必要とするすべての情報を入力 するようプロンプトが表示されます。

- v **Query** の変更。 指定した Query が、それが最後に保管されたときのモードに応じて、「Query の編 集」画面または「プロンプト Query の定義」画面に表示されます。この画面では、Query 定義を変更で きます。
- v **Query** のコピー。 Query をコピーします。既存の Query を置換するか、または新規の Query を作成す ることができます。
- v **Query** の削除。 必要でなくなった Query を削除します。削除の前に、確認画面に応答する必要があり ます。
- v **Query** 定義の表示。 指定した Query の定義が表示専用形式で表示されます。 Query の定義は、最後に 保管された時点の SQL またはプロンプトのいずれかの形式で表示されます。このオプションを使用して 値を変更することはできません。
- v **Query** 定義の印刷。 Query を定義する SQL ステートメントのコピーを、 Query 管理機能プロファイ ルで指定されている印刷装置に送ります。
- v **Query** の名前変更。 既存の Query の新しい名前を指定するようプロンプトが出されます。
- v **Query** の実行。 選択した Query が実行されます。ユーザーは、プロンプト Query、および Query 管理 機能プロファイルを介して使用する権限が認められている SQL ステートメントの 1 つを含む SQL Query を実行することができます。 Query のタイプに応じて、次のように操作が異なります。
	- SQL SELECT ステートメントまたはプロンプト Query の場合、Query Manager は実行オプション画 面を表示し、その Query を実行するモード (対話式またはバッチ)、および Query 出力の出力先 (印 刷装置、表示装置、またはテーブル) の指定を求めるプロンプトを出します。実行オプションの詳細 については、[153](#page-164-0)ページを参照してください。
	- SQL SELECT ステートメントでない場合、Query Manager は「Query の実行」画面を表示し、その Query を実行するモード (対話式またはバッチ) の指定を求めるプロンプトを出します。

<span id="page-27-0"></span>v **SQL** への変換。 プロンプト Query を SQL Query に変換します。既存のプロンプト Query 定義を変換 済みの SQL Query で置き換えるか、新規の SQL Query を作成し、プロンプト Query 定義は未変更の ままにしておくことも可能です。 SQL Query 作成モードおよび SELECT ステートメントを使用する権 限が必要です。

アクセス・レベルが ″基本″ のユーザーは、「Query 管理機能プログラムの処理」画面によって、 Query 定義の表示、Query 定義の印刷、および Query の実行を行うことができます。

Query については、『第 4 章 Query [管理機能プログラムの処理』お](#page-72-0)よび『第 5 章 [Query Manager](#page-84-0) にお ける Query [の作成および変更』に](#page-84-0)詳しい説明があります。

### 「**Query** 管理機能報告書書式の処理」画面

Query がデータベースに対して出される質問であるのに対し、質問への回答の形式を指定するのが報告書書 式です。報告書は、Query の実行によって生成されたデータに報告書書式を適用した結果です。

「Query 管理機能報告書書式の処理」画面へ移るには、メイン・メニューからオプション 2 を選択しま す。ユーザーのアクセス・レベルが ″すべて″ の場合、この画面から次のオプションを実行することができ ます。

- v 報告書書式の作成。 「報告書書式の選択」画面が表示されます。この画面では、報告書書式を作成でき ます。見出し、フッター、書式設定、制御レベル (切れ目)、集計機能、およびスペーシングを指定して ください。
- v 報告書書式の変更。 指定した報告書書式が「報告書書式の選択」画面に表示されます。この画面では、 既存の報告書書式の定義を変更できます。
- v 報告書書式のコピー。 報告書書式をコピーします。既存の報告書書式を置換するか、または新規の報告 書書式を作成することができます。
- v 報告書書式の削除。 必要でなくなった報告書書式を削除します。削除の前に、確認画面に応答する必要 があります。
- v 報告書書式定義の表示。 報告書書式の定義が表示専用形式で表示されます。このオプションを使用して 値を変更することはできません。
- v 報告書書式定義の印刷。 報告書書式定義のコピーを、Query 管理機能プロファイルで指定されている印 刷装置に送ります。
- v 報告書書式の名前変更。 既存の報告書書式の新しい名前を入力するようプロンプトが出されます。
- 報告書の実行。 選択された報告書書式を活動 Query データに適用することによって、報告書を作成し ます。 Query Manager は、実行オプション画面を表示し、報告書データを作成するために実行する Query、および Query の実行モード (バッチまたは対話式) に関するオプションを指定するようにプロン プトを出します。実行オプションの詳細については、[153](#page-164-0)ページを参照してください。

アクセス・レベルが ″基本″ のユーザーは、「Query 管理機能報告書書式」画面によって、報告書書式定義 の表示および印刷と、報告書の実行を行うことができます。

報告書書式については、『第 6 章 Query [管理機能報告書書式の処理』に](#page-130-0)詳しい説明があります。

## 「**Query** 管理機能テーブルの処理」画面

データベースの情報の追加と保守には、Query 管理機能テーブルを使用します。アクセス・レベルが ″基本 ″ および ″すべて″ のユーザーは、テーブルの作成とテーブルへの情報の追加を行うことができます。テー ブル情報は、後でテーブル、Query、および報告書書式オプションによって操作、印刷、表示することがで きます。

<span id="page-28-0"></span>「Query 管理機能テーブルの処理」画面へ移るには、メイン・メニューからオプション 3 を選択します。 Query Manager のすべてのユーザーは、この画面に表示されるすべてのオプションにアクセスすることが でき、以下のオプションを実行することができます。

- v テーブルの作成。 「Query 管理機能テーブルの作成」画面が表示されます。この画面では、テーブルを 作成することができます。テーブルの記述を入力し、さらに、テーブルに組み込む各列の名前、デー タ・タイプ、長さ、および小数部の桁数を指定してください。
- v テーブルのコピー。 テーブルをコピーします。既存のテーブルを置換するか、または新規のテーブルを 作成することができます。テーブルの定義だけをコピーするか、または定義とデータ行の両方をコピー することができます。必要であれば、コピー中にテーブルの定義を変更することができます。
- v テーブルの削除。 必要でなくなったテーブルを削除します。削除の前に、確認画面に応答する必要があ ります。
- v テーブルの表示。 表示する行を検出するための検索条件を指定するようプロンプトが出されます。続い て、選択された行が画面の報告書に表示されます。情報は表示専用形式で表示されます。このオプショ ンを使用して値を変更することはできません。 Query Manager をバッチ・モードで実行しているとき は、このオプションは表示されません ( 40 ページの『[Query Manager](#page-51-0) における Query 実行モード』を参 照)。
- v テーブルの印刷。 印刷する行を検出するための検索条件を指定するようプロンプトが出されます。続い て、選択された行が報告書に印刷されます。テーブル情報の印刷は、Query 管理機能プロファイルで設 定されている省略時印刷装置と Query 実行モードを使って行われます。
- v テーブルの名前変更。 既存のテーブルの新しい名前を指定するようプロンプトが出されます。
- v テーブル定義の表示。 テーブルの定義が表示専用形式で表示されます。このオプションを使用して値を 変更することはできません。
- v テーブルへのデータの追加。 データ入力画面が表示されます。この画面では、選択したテーブルにデー タ行を追加できます。
- v テーブル内のデータの変更。 変更する行を検出するための検索条件を指定するようプロンプトが出され ます。続いて、選択された行がデータ入力画面に 1 行ずつ表示されます。このオプションを使用して、 行データを変更したり、すべての行を削除したりすることができます。
- v テーブル・データの表示。 表示する行を検出するための検索条件を指定するようプロンプトが出されま す。続いて、選択された行が表示専用形式で 1 行ずつ表示されます。このオプションを使用して値を変 更することはできません。
- 注**:** すべてのユーザーが「Query 管理機能テーブルの処理」画面にアクセスできるわけではありません。 Query 管理機能プロファイルで「QM テーブル・オプションへのアクセスの許可」が NO に設定され ている場合は、メイン・メニューで「Query 管理機能テーブルの処理」オプションは表示されません。 詳細については、[48](#page-59-0)ページを参照してください。

Query 管理機能テーブルについては、 『第 8 章 Query [管理機能テーブルの処理』で](#page-172-0)詳しく説明されてい ます。

### 「**Query** 管理機能プロファイルの処理」画面

Query 管理機能プロファイルは、iSeries ユーザー・プロファイルの一部であり、Query Manager の実行時 に使用される設定と省略時値が入っています。 Query Manager は、ユーザーがシステムを最初に使用する ときに、省略時の Query 管理機能プロファイルを作成します。セキュリティー管理者は、ユーザー・プロ ファイルの設定値を変更できます。ユーザー自身も、Query Manager に慣れてくると、いくつかの値を変 更したくなるはずです。

<span id="page-29-0"></span>ユーザーが Query 管理機能プロファイル内で変更できる値は、アクセス・レベルが ″基本″ と ″すべて″ のどちらであるかによって異なります。 Query Manager のユーザー・アクセス・レベルについては、[35](#page-46-0) ページに説明があります。

「Query 管理機能プロファイルの変更」画面へ移るには、メイン・メニューからオプション 10 を選択しま す。この画面に表示された情報は、iSeries ユーザー・プロファイルの名前と記述を除き、すべて変更でき ます。

Query 管理機能プロファイルを構成する残りの設定と値を表示するには、 F10 (追加明細の表示) を押して ください。この情報は表示専用形式で表示されます。「追加明細」画面に表示された値は、いずれも変更で きません。これらの設定と値を変更する権限があるのは、セキュリティー管理者だけです。

#### **Query Manager** におけるセキュリティー管理者オプション

セキュリティー管理者 (\*SECADM) 権限を持っていれば、他の Query Manager ユーザーのプロファイルを 処理できます。オプション 10 を選択すると、「Query 管理機能プロファイルの処理」画面が表示され、そ の画面から次のオプションを実行することができます。

- v プロファイルの変更。 「Query 管理機能プロファイルの変更」画面が表示されます。この画面では、 \*OBJMGMT 権限が与えられている Query 管理機能プロファイルの設定と省略時値を変更できます。
- v プロファイルのコピー。 Query 管理機能プロファイルをコピーします。新しいプロファイルを作成する か、または他のプロファイルからの設定および値で既存のプロファイルを置換することができます。こ れを行うには、コピー元とコピー先の両方のプロファイルに対する \*OBJMGMT 権限が必要です。プロ ファイルを作成する場合は、プロファイルが作成されるユーザーが、システムでユーザー・プロファイ ル (CRTUSRPRF CL コマンドで作成された) を持っていなければなりません。
- v プロファイルの表示。 Query 管理機能プロファイルが表示専用形式で表示されます。この画面で値を変 更することはできません。 Query 管理機能プロファイルを表示するには、表示するプロファイルに対す る \*READ 権限が必要ですが、 \*OBJMGMT 権限は必要ありません。

Query 管理機能プロファイルについては、 『第 3 章 Query [管理機能プロファイルの処理』で](#page-46-0)詳しく説明 されています。

\*SECADM 権限、\*OBJMGMT 権限、および \*READ 権限は、 Query Manager の外部で割り当てられま す。詳しくは、*iSeries* 機密保護解説書 (SD88-5027) を参照してください。

### **Query Manager** 画面の使用

Query Manager のすべての画面には、画面の使用法を説明した指示があります。画面の指示に従うことに よって処理を進めることができます。 以下に、例を示します。

選択項目を入力して、実行キーを押してください。

SQL ステートメントを入力してください。

テーブル名を変更するために、新しい名前を入力し、実行キーを押してください。

画面の使用法が不確かである場合は、F1 (ヘルプ) を押してください。 Query Manager ではどの場面でも ヘルプの利用が可能であり、画面全体についての追加情報、または理解が完全ではない特定の値、プロンプ ト、メッセージについての追加情報が得られます。

Query Manager は、ユーザー・プロファイルのアクセス・レベルを認識しており、ユーザーが使用を許可 されているオプションと機能キーのみを表示します。 Query Manager 画面からオプションを選択するに は、画面に示された選択 プロンプトまたは *OPT* プロンプトにオプションの番号を入力し、実行キーを押 します。

<span id="page-30-0"></span>画面の右下隅に「続く...」と表示されている場合は、情報に続きがあることを示します。残りの情報を表 示するには、表示装置のロール・キーを使用してください。情報の終わりに達すると、「続く...」ではな く「終わり」が表示されます。

Query Manager の画面では、多くの場合、プロンプトに入力できる項目のリストが示されます。これらの 項目には、次のものがあります。

- v ユーザーが使用を許可されている Query、報告書書式、およびテーブル
- SELECT ステートメントのオプション
- 報告書の書式設定オプション
- テーブルについて有効なデータ・タイプ
- v 使用可能な印刷装置

これらのリストを使用すると、名前を覚える必要がなく、入力の際の間違いを避けることができます。リス トの多くは、F4 (プロンプト) を押した場合にのみ表示されます。

多くのリストは、*OPT* プロンプトを伴っており、リストから直接に選択できるようになっています。選択 したい項目の横にある *OPT* プロンプトにカーソルを移動し、実行したいオプションに対応する番号を入力 するだけです。画面には、実行できる使用可能なオプションが表示されます。オプションは、通常、リスト の上部に表示されます。

種々のリストから選択を行う方法については、 19ページおよび [22](#page-33-0)ページを参照してください。

### **Query Manager** における画面による情報の入力

Query Manager では、プロンプト (下線で示されます) を通じて、ユーザーの要求を実行するために必要な 情報を要求してきます。ユーザーは、「ブランクを埋める」だけです。プロンプトでは、しばしば、選択可 能な項目がリストされます。このため、実行する処理に対応する選択項目を入力するだけで済みます。プロ ンプトにどのような情報を入力すべきか確かでないときは、プロンプトにカーソルを移動し、F1 (ヘルプ) を押してください。場合によっては、F4 (プロンプト) を押すと、有効な選択項目のリストが表示されるこ ともあります。

入力画面によっては、表示された時点でプロンプトのいくつかにすでに値が入っている場合があります。こ れらの入力済みの値は省略時値 と呼ばれます。省略時値とは、ユーザーからの指定がないときにシステム が採用する値です。省略時値をそのままにしておくこともできますが、必要に応じて別の値に変更すること もできます。省略時値を変更するには、プロンプトにカーソルを移動し、省略時値の上から新しい値を入力 します。

Query Manager では、入力フィールドはプロンプトで示されます。下線が付けられた値はすべて、ユーザ ーが変更できる値です。

### **Query Manager** における「~の処理」画面のリストの使用

メイン・メニューから Query、報告書書式、またはテーブルの処理を選択すると、 Query Manager は「~ の処理」画面を表示します。この画面では、実行可能なオプションがリストされ、その後に、選択可能な Query、報告書書式、またはテーブルのリストが続きます。

<span id="page-31-0"></span>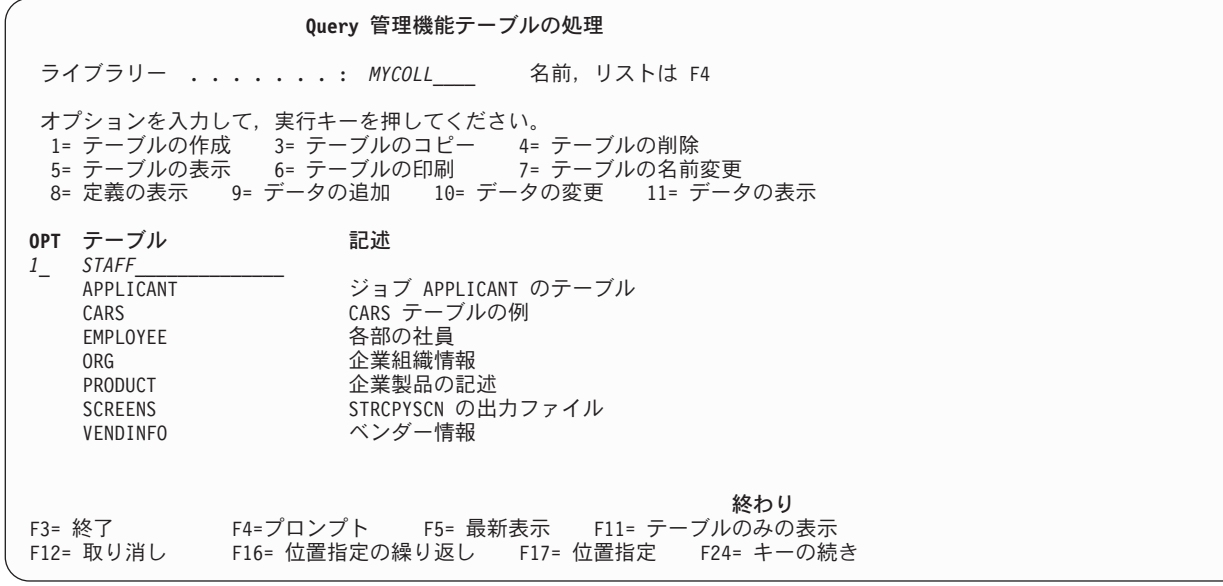

#### 図 *5.* 「~の処理」画面

「~の処理」画面のリストから項目を選択するには、選択したい Query、報告書書式、またはテーブルの名 前の横にある *OPT* プロンプトにカーソルを移動し、実行したいオプションに対応する番号を入力します。 また、ブランクのオブジェクト名の横にある *OPT* プロンプト (リストの先頭) にオプション番号を入力し た後、選択する Query、報告書書式、またはテーブルの名前を入力することもできます。

新規のオブジェクトを作成するには、ブランクの名前の横にある *OPT* プロンプト (リストの先頭) に 1 (作成) を入力した後、作成する Query、報告書書式、またはテーブルの名前を入力します。

### **Query Manager** におけるシステム名の生成規則

システムがシステム・テーブルまたは列名を生成するときは、特定のインスタンスがあります。これらのイ ンスタンスと、名前の生成規則については、以下のセクションで説明されています。

### **Query Manager** における列名の生成規則

テーブルまたはビューの作成時にシステム列名が指定されず、列名が有効なシステム列名でない場合には、 システム列名が生成されます。

列名に特殊文字が含まれておらず、10 文字より長い場合は、次のように 10 文字のシステム列名が生成さ れます。

- v 名前の先頭 5 文字
- v 5 桁の固有な番号

以下に、例を示します。

LONGCOLUMNNAME のシステム列名は、LONGC00001

列名が区切り文字付きの場合は、次のようになります。

• 区切り文字の間の先頭の 5 文字が、システム列名の先頭の 5 文字として使用されます。区切り文字の 間の文字が 5 文字より短い場合は、名前の右側に下線 (\_) 文字が埋め込まれます。小文字は大文字に変 <span id="page-32-0"></span>換されます。システム列名に使用できる有効な文字は、A ~ Z、0 ~ 9、@、#、\$、および \_ です。そ の他の文字は、すべて下線 (\_) 文字に変更されます。先頭の文字が下線の場合は、文字 Q に変更されま す。

v 5 桁の固有な番号が 5 文字に追加されます。

以下に、例を示します。

"abc" のシステム列名は、ABC\_\_00001 "COL2.NAME" のシステム列名は、COL2\_00001 "C 3" のシステム列名は、C\_3\_\_00001 "??" のシステム列名は、Q\_\_\_\_00001 "\*column1" のシステム列名は、QCOLU00001

#### **Query Manager** におけるテーブル名の生成規則

テーブル、ビュー、または索引が次のように作成された場合には、システム名が生成されます。

- v 10 文字より長い名前
- システム名として有効でない文字が含まれる名前

ファイルが作成されたら、SQL ステートメントで SQL 名またはそれに対応するシステム名のいずれかを 使用して、そのファイルにアクセスすることができます。ただし、SQL 名を認識できるのは DB2 UDB for iSeries のみなので、その他の環境ではシステム名を使う必要があります。

名前が特殊文字を含まず、10 文字より長い場合は、次のように 10 文字のシステム名が生成されます。

- v 名前の先頭 5 文字
- v 5 桁の固有な番号

以下に、例を示します。

LONGTABLENAME のシステム名は、LONGT00001

SQL 名に特殊文字が含まれる場合は、次のようにシステム名が生成されます。

- v 名前の先頭 4 文字
- v 4 桁の固有な番号
- 特殊文字は、すべて下線 (\_) で置換される
- v 末尾ブランクは名前から除去される
- v 名前を有効なシステム名にするために区切り文字が必要な場合は、二重引用符 (″) によって区切られる

以下に、例を示します。

"??" のシステム名は、"\_\_0001" "longtablename" のシステム名は、"long0001" "LONGTableName" のシステム名は、LONG0001 The system name for "A b " would be "A b0001"

SQL は、相互参照ファイルを検索することによって、システム名が固有になるように保証します。名前が すでに相互参照ファイルに存在すると、名前が重複しなくなるまで、番号が増加されます。

### **Query** における複数のオプションの指定

複数のオブジェクトに対して同じオプションを選択するか、または複数のオブジェクトに対して複数のオプ ションを選択することによって、一度に複数のオブジェクトを選択することができます。たとえば、「~の 処理」画面で、複数のオブジェクトの削除を選択したり、 3 つのオブジェクトのコピー、1 つのオブジェ クトの削除、および 2 つのオブジェクトの表示を選択したりすることが可能です。唯一の例外は、オプシ

<span id="page-33-0"></span>ョン 1 (作成) は 1 つしか指定できないということです。複数のオブジェクトの処理を選択すると、 Query Manager は、それらを次の順序で処理します。

- v 「作成」を指定した場合は、まず作成が実行されます。
- それに続いて、「~の処理」画面でオブジェクト名がリストされているのと同じ順序でオプションが実 行されます。
- v Query Manager は、コピー、名前変更、削除、または SQL への変換が選択された最初のオブジェクト に達すると、ユーザーが同じオプションを選択したすべてのオブジェクトを探します。すべてのコピ ー、名前変更、削除、および変換に対する確認は、 1 つの Query Manager 画面で同時に行われます。

選択するオブジェクトが画面上のリストにない場合は、表示装置のロール・キー、F17 (位置指定)、 F16 (位置指定の繰り返し)、または F11 (名前のみの表示) を使用して、リストの別の部分を画面に表示す ることができます。 F17 を押すと、リストを開始する新しいオブジェクト名を指定するようプロンプトが 出されます。 F16 は、実行された最新の「位置指定」を繰り返します。 F11 は、オブジェクトの記述を 隠し、画面一杯に複数の列でオブジェクト名を表示します。詳細については、 25 [ページの『](#page-36-0)Query Manager [の機能キーの使用』を](#page-36-0)参照してください。

画面のリスト内のオブジェクトはすべて、画面の一番上に表示されているライブラリーまたはコレクション に保管されているオブジェクトです。ユーザーのアクセス・レベルが ″すべて″ の場合は、ライブラリーま たはコレクション名には下線が付けられます。これは、ユーザーがこの値を変更できることを示します。別 のライブラリーまたはコレクションのオブジェクトにアクセスする場合は、既存のライブラリー名またはコ レクション名の上から新しい名前を入力します。カーソルをライブラリーまたはコレクションのプロンプト に移動して、F4 (プロンプト) を押すと、選択可能なすべてのライブラリーまたはコレクションのリストが 表示されます。

### **Query Manager** における **F4 (**プロンプト**)** リストの使用

画面上で情報を入力しているときには、特定のプロンプトへの応答として入力できる値のリストを表示する ために、 F4 (プロンプト) を押すよう指示するメッセージがしばしば表示されます。 23 [ページの図](#page-34-0) 6 に 例示する F4 (プロンプト) リストは、 Query 管理機能テーブルにとって有効なデータ・タイプを示してい ます。

<span id="page-34-0"></span>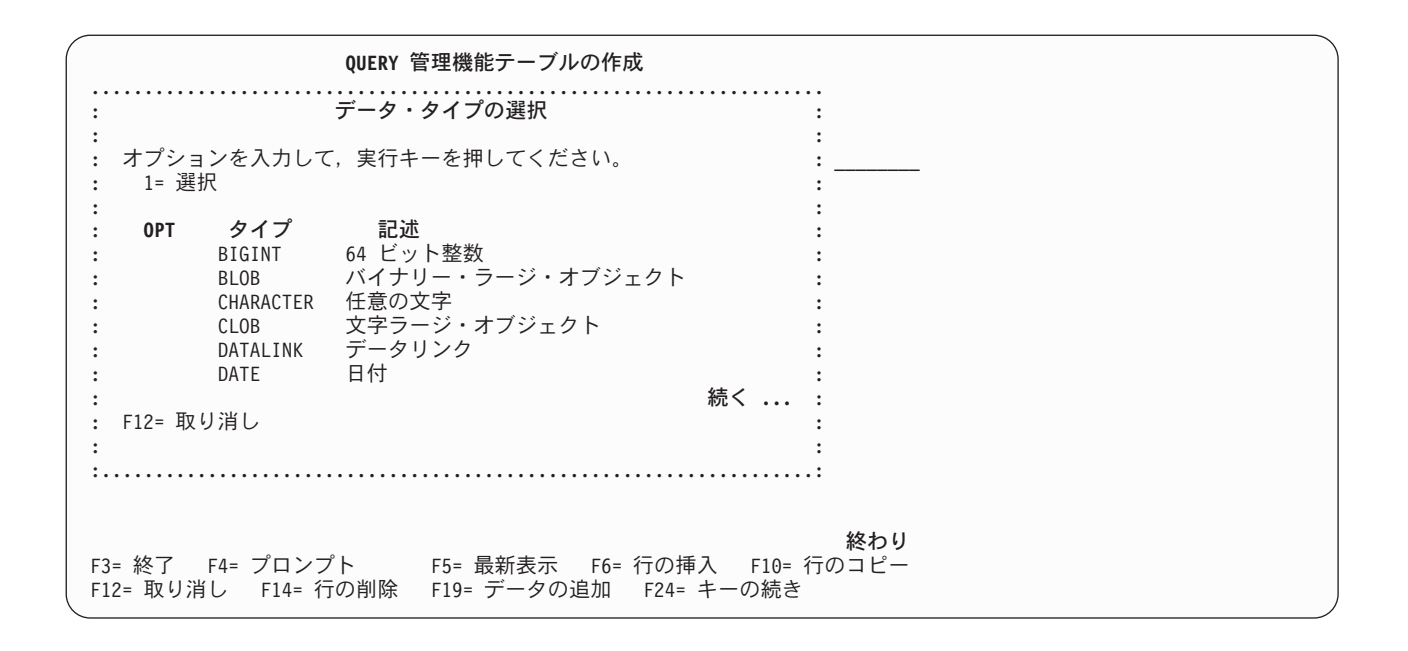

図 *6. F4 (*プロンプト*)* リストの例

F4 (プロンプト) を押す前に、 F4 の情報が適用されるプロンプトの上にカーソルを置くことが必要です。

F4 (プロンプト) リストの多くは、複数のウィンドウにまたがる長さとなります。ウィンドウの右下隅に 「続く...」と表示されている場合は、表示装置のロール・キーを使用して、プロンプト情報の続きを表示 することができます。リストの終わりに達すると、「続く...」ではなく「終わり」が表示されます。

リストから選択を行うには、選択したい値の横にある *OPT* プロンプトにカーソルを移動し、 1 を入力し ます。プロンプト・ウィンドウを終了し、F4 を押したときに使用していた画面に戻るには、実行キーを押 します。プロンプト・ウィンドウで選択した値は、 F4 (プロンプト) を押すときにカーソルがあった入力 プロンプトに挿入されます。

### **Query Manager** におけるヘルプおよびオンライン情報の使用

iSeries システムでは、以下のオンライン情報が提供されています。任意の画面で F1 (ヘルプ) を押した 後、F1 を再度押すと、オンライン情報の機能についての説明を表示することができます。表示装置のロー ル・キーを使用すると、このオンライン・ヘルプ情報全体に目を通し、追加の画面の情報にアクセスするこ とができます。「ヘルプ使用法」の情報を印刷するには、F9 (印刷) を押してください。

### **Query Manager** における画面のヘルプ

F1 (ヘルプ) を押すと、いつでも現在の画面に関する情報を表示することができます。次の 2 種類のヘル プがあります。

- v コンテキストに依存したヘルプ
- 拡張ヘルプ

コンテキストに依存したヘルプは、 F1 (ヘルプ) を押したときにカーソルが置かれていた値について説明 するものです。たとえば、特定のプロンプトに対して選択可能な項目を示したり、特定の値を説明したりす るのがこのヘルプです。 画面の下部にメッセージが表示されている場合は、そのメッセージの上にカーソ ルを置いて F1 (ヘルプ) を押すと、メッセージの説明と、取るべき処置が表示されます。

<span id="page-35-0"></span>拡張ヘルプは、現在の画面の目的を説明するものです。拡張ヘルプを表示するには、コンテキストに依存し たヘルプが使用可能な領域の外側にカーソルを置き、 F1 (ヘルプ) を押すか、あるいはコンテキストに依 存したヘルプ・ウィンドウが表示されているときに、 F2 (拡張ヘルプ) を押します。

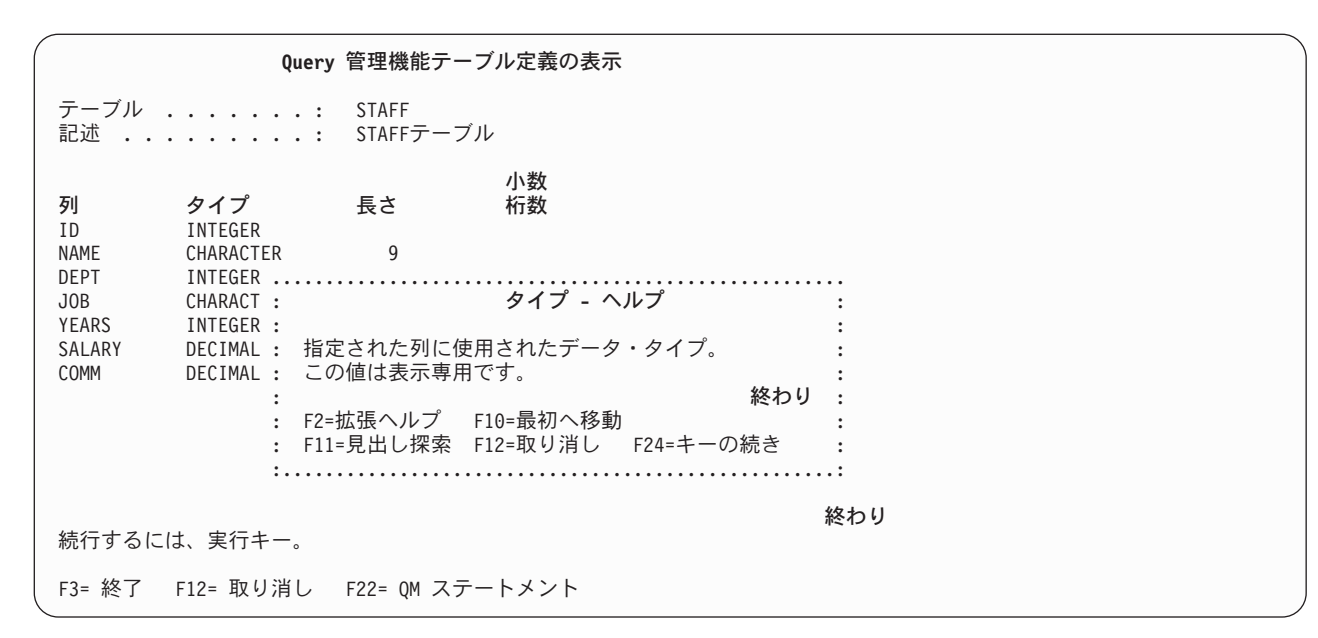

図 *7.* コンテキストに依存したヘルプの例

### **Query Manager** におけるメッセージのヘルプ

画面の下部に表示されたメッセージの意味がよく理解できないときには、そのメッセージの上にカーソルを 置き、F1 (ヘルプ) を押すことによって、ヘルプ情報を表示することができます。

メッセージ・ヘルプでは、メッセージが表示された理由が示され、さらに、該当する場合は、問題を訂正す るために行う必要があるステップがリストされます。技術的な問題のためにメッセージが表示された場合に は、技術的な説明も示されます。

一部のメッセージでは、さらに詳しい情報を得るためにジョブ・ログ をチェックするよう指示されます。 ジョブ・ログには、表示されているメッセージに至るまでに iSeries システムが行なった操作がリストされ ています。これには、Query Manager が表示したすべてのメッセージも含まれます。 ジョブ・ログの情報 を表示するには、 F10 (ジョブ・ログ内のメッセージ表示) を押します。

メッセージ・ヘルプ情報を見終わったら、F3 (終了) を押して、メッセージ・ヘルプを開始した画面に戻り ます。

詳細については、 29 ページの『Query Manager [におけるメッセージおよびエラー』を](#page-40-0)参照してください。
# <span id="page-36-0"></span>**Query Manager** の機能キーの使用

F1 (ヘルプ) などの機能キーは、すべての Query Manager 画面からいつでも使用できますが、すべての画 面にすべての機能キーが適用されるわけではありません。各画面の下部には、その画面で頻繁に 使われる 機能キーのリストが表示されます (使用可能なすべてのキーが表示されるとは限りません)。特定の画面で 使用できるすべてのキーの機能を知りたい場合は、画面上の機能キーのセクションにカーソルを移動し、 F1 (ヘルプ) を押します。

# **Query Manager** のよく使われる機能キー

以下の機能キーは、Query Manager のどの画面でもほぼ一貫して使われるものです。これらの機能キーに ついてはここで説明し、それぞれのキーが使われる画面ごとに説明を繰り返しません。これらのキーのいず れかが異なる方法で使用される場合には、本書の該当する箇所でその使用法を説明します。

- **F1** ヘルプ。 ヘルプ情報を表示します。カーソルがプロンプトまたはメッセージの上に置かれている ときには、ヘルプ情報はコンテキストに依存します。それ以外の場合、ヘルプは現在の画面につい て説明します。
- **F2** 基本キー **/** 代替キー。 機能キーの代替タイトルを表示します。 F2 キーは、ある機能キーに複数 の定義がある場合に活動状態になります。たとえば、「Query の編集」画面では、 F5 キーは (報 告書の実行) と (最新表示) の 2 つの機能を実行します。画面に現在表示されている機能キーのタ イトルが、活動状態の機能です。
- **F3** 終了。 現在の画面またはオプションを終了し、それを呼び出した画面に戻ります。多くの場合、 現在の画面でユーザーが追加または変更した情報は破棄されます。ただし、Query または報告書書 式の作成または変更を行った場合には、 F3 を押すと「終了」画面が表示されます。
- **F4** プロンプト。 現在の入力プロンプトに関する追加情報を含むプロンプト・ウィンドウを表示しま す (通常、リスト形式で)。このリストから値を選択するには、使用したい値の横にある *OPT* プロ ンプトに 1 を入力します。プロンプトはコンテキストに依存します。 F4 を押す前に、情報が適 用される入力プロンプトの上にカーソルを移動しておく必要があります。「Query の編集」画面ま たはコマンド・ウィンドウから F4 を押すと、Query Manager は、サポートされる Query 管理機 能ステートメントとシステム・コマンドの構文を表示します。
- **F5** 最新表示。 現在の画面を最新表示し、画面が最後に保管されたときの値をすべて示します。 (情報 は、通常、実行キーを押すことによって保管されます。) 最後に実行キーを押した後に画面に加え られた変更を破棄するには、このキーを使用してください。
- **F5** 報告書の実行。 活動 Query と活動書式を使って報告書を作成します。活動書式がない場合、 Query Manager は、省略時の報告書書式を Query データに適用します。 Query 管理機能プロファ イルで「実行オプションの表示」が YES に設定されている場合、または活動書式が活動 Query と 対応していない場合には、実行オプション画面が表示されます。この画面では、Query データの書 式設定に使用する報告書書式や、 Query の実行モード (バッチまたは対話式) などのオプションを 指定するようプロンプトが出されます。 Query 実行のオプションについては、 [153](#page-164-0)ページに詳し い説明があります。
- **F6** サンプルの実行。 活動 Query と活動書式を使ってサンプル報告書を作成します。この Query で は、Query 管理機能プロファイルで指定されているサンプル行数が取り出されます [\(41](#page-52-0)ページを参 照)。 Query 管理機能プロファイルで「実行オプションの表示」が YES に設定されている場合、 または活動書式が活動 Query と対応していない場合には、実行オプション画面が表示されます。 この画面では、Query データの書式設定に使用する報告書書式を指定するようプロンプトが出され ます。 (使用可能な実行オプションの詳細については、 [153](#page-164-0)ページを参照してください。) サンプ

ル報告書は常に対話モードで実行され、出力は表示装置に送られます。 Query 管理機能プロファ イルで「対話式サンプル実行可能」が NO に設定されている場合は、この機能キーを使用するこ とはできません [\(41](#page-52-0)ページを参照)。

- **F6** 行の挿入。 現在の定義または表示において、カーソルが置かれている行のすぐ下に行を挿入しま す。定義または表示の冒頭に行を挿入する場合は、カーソルを 1 行目のすぐ上に置いてから、F6 を押してください。
- **F9** コマンドの複写。 現在の入力モード (Query 管理機能ステートメントまたはシステム・コマンド) で最後に入力されたコマンドまたはステートメントを検索し、表示します。 F9 を一度押すと、最 後に入力されたコマンドが検索され、もう一度押すと、最後から 2 番目に入力されたコマンドが 検索されます。
- **F10** 行のコピー。 現在の定義または表示の行をコピーします。コピーする行の上にカーソルを置いて F10 を押した後、コピーを開始する位置にカーソルを移動し、もう一度 F10 を押してください。 F6 の場合と同様に、定義または表示の先頭に行をコピーする場合は、 2 回目に F10 を押す前 に、カーソルを 1 行目のすぐ上に置いてください。
- **F11** 記述の表示 **/** 名前 のみの表示。 (ここで、名前 は Query、書式、テーブル、またはプロファイル です。) F11 を押せば、「~の処理」画面にリストされたオブジェクトの記述を隠すか、表示する かを選択できます。「名前のみの表示」を選択すると、オブジェクト名が「~の処理」画面一杯に 複数の列で表示されます。このキーのタイトルは、現在表示されている情報の種類に応じて変わり ます。

接続状況の表示。 DISCONNECT、SET CONNECTION、または RELEASE ステートメントの接続 状況の詳細を表示するには、F11 を押します。

- **F12** 取り消し。 現在の画面またはオプションを終了し、前の画面に戻ります。現在の画面で追加また は変更した情報は破棄されます。
- **F13 Query** の編集 **/** 書式の編集。 SQL Query の作成または変更を行っている場合に、 F13 (書式の編 集) を押すと、活動書式についての「報告書書式の選択」画面が表示されます。報告書書式の作成 または変更を行っている場合に、 F13 (Query の編集) を押すと、活動 Query についての Query 編集プログラム画面が表示されます。活動書式または活動 Query が存在していないときは、編集 しようとする報告書書式または Query の名前を指定するようプロンプトが出されます。既存の報 告書書式または Query の名前を入力して編集することもできますし、新規の名前を入力して報告 書書式または Query を作成することもできます。 Query は、それが最後に保管されたモードで編 集されされます。 Query は、省略時 Query 作成モード (プロンプトまたは SQL) で作成されま す。
- **F13 Query** の表示 **/** 書式の表示。 SQL Query を表示している場合に、F13 (書式の表示) を押すと、 表示する報告書書式の名前を入力するようプロンプトが出されます。報告書書式を表示している場 合に、F13 (Query の表示) を押すと、表示する Query の名前を入力するようプロンプトが出され ます。既存の報告書書式または Query の名前を入力し、実行キーを押すと、報告書書式または Query 定義が表示専用形式で表示されます。
- **F14** 行の削除。 現在の定義または表示から、カーソルが置かれている行を削除します。
- **F15** 行の分割。 列 / ファイル / テーブルの名前を 2 行に分割し、新しい文字を挿入できるようにし ます。行は、カーソルの位置で分割されます。カーソル位置から行末まで文字はすべて、新しい行 に移動されます。
- **F16** 位置指定の繰り返し。 最後に F17 (位置指定の繰り返し) を使用したときに指定した名前を先頭と して、オブジェクト名のリストが表示されます (「~の処理」画面で)。 F17 を一回も使用してい

ない場合は、「位置指定」のウィンドウが開き、 Query Manager により、リストの冒頭に来るオ ブジェクト名を指定するようプロンプトが出されます。

- **F17** 位置指定。 オブジェクト名のリストの別の部分を表示します (「~の処理」画面で)。詳細につい ては、Query Manager の「位置指定」ウィンドウを参照してください。
- **F18 SQL** の表示。 プロンプト Query で作成中の SQL ステートメントを表示します。詳細について は、ステップ 6 (92 [ページ](#page-103-0)) を参照してください。
- **F19** 列名の表示 **/** システム列名の表示。 プロンプト Query の処理中に、列名とシステム列名の表示を 切り替えることができます。詳細については、ステップ 7 (92 [ページ](#page-103-0)) ~ 8 (92 ページ) を参照し てください。
- **F20** 名前全体の表示。 列、ファイル、またはテーブルの名前が長すぎてフィールドに収まらない場合 に、名前全体を表示します。名前の一部だけが表示されている場合は、ウィンドウの切り捨てられ た名前の終わりに文字 > が示されます。
- **F21** すべての選択。 現在表示されているリストからすべての項目を選択します。通常、すべての項目 の *OPT* プロンプトに 1 が入力されます。
- **F21 QM** ステートメント **/** システム・コマンド。 アクセス・レベルが ″すべて″ のユーザーは、この キーを使用して、 Query Manager のコマンド・ウィンドウで使用可能な 2 つの入力モードを切り 替えることができます。詳細については、 31 ページの『Query Manager [におけるコマンド・ウィ](#page-42-0) [ンドウの使用』を](#page-42-0)参照してください。
- **F22 QM** ステートメント。 アクセス・レベル ″すべて″ がユーザーのために、 Query Manager のコマ ンド・ウィンドウを表示します。このウィンドウを使用すると、 Query 管理機能ステートメント とシステム・コマンドを直接入力することができます。 Query Manager で入力できるステートメ ントとコマンドについての情報を入手するには、ウィンドウにカーソルを移動し、F4 (プロンプト) を押します。詳細については、 31 ページの『Query Manager [におけるコマンド・ウィンドウの使](#page-42-0) [用』を](#page-42-0)参照してください。
- **F24** キーの続き。 現在の画面で使用できる機能キー定義の続きを表示します。

## **Query Manager** の「位置指定」ウィンドウ

「~の処理」画面のオブジェクト名のリストが複数の画面にわたる場合、次のようにして、残りのオブジェ クト名を表示することができます。

- v 表示装置のロール・キーを使用する。
- v F11 (名前のみの表示) を押して、オブジェクトの記述を隠し、複数の列でオブジェクト名を表示する。
- v 「位置指定」ウィンドウを使用して、オブジェクト名のリストを新たな開始点から始める。

「位置指定」ウィンドウを表示するには、F17 (位置指定) を押します。 28 [ページの図](#page-39-0) 8 は、「位置指 定」ウィンドウの例です。

<span id="page-39-0"></span>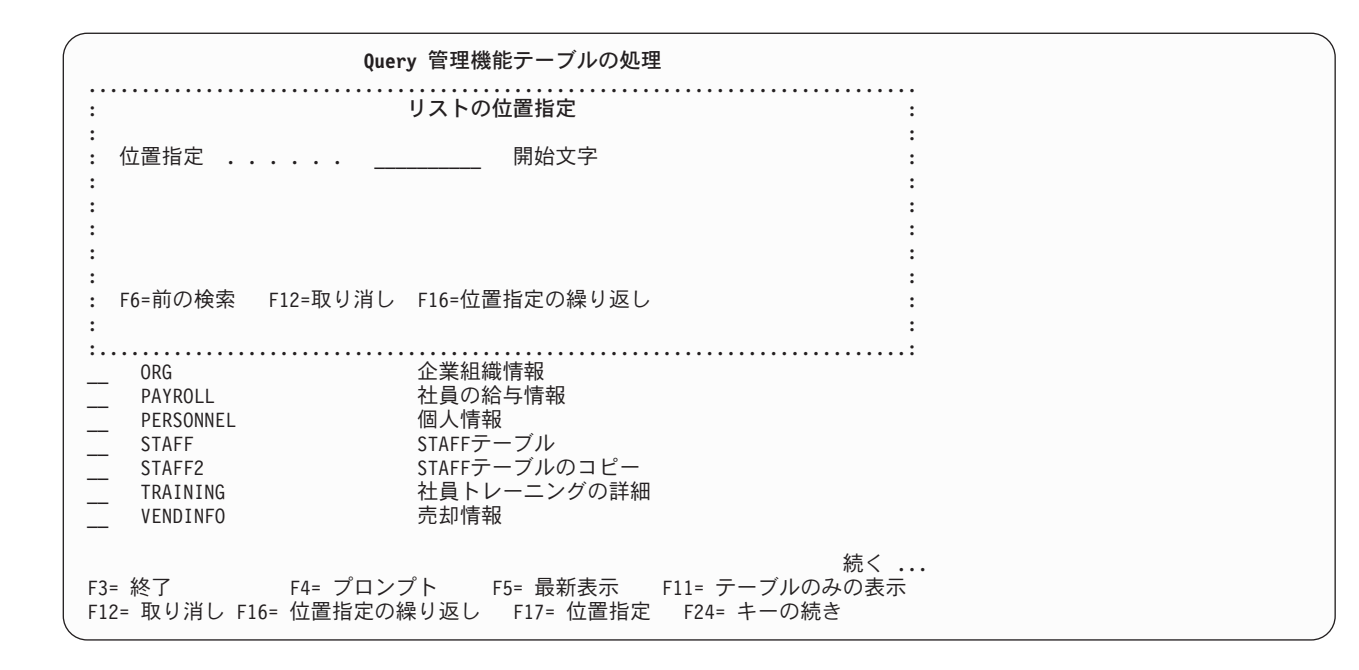

図 *8.* 「位置指定」ウィンドウ

F17 (位置指定) を押すと、Query Manager は、ウィンドウを表示し、「処理」リストの開始位置とする文 字 (名前) を指定するようプロンプトを出します。文字を入力し、実行キーを押してください。

指定した文字で始まる、最初に検出された名前を先頭として、オブジェクト名のリストが表示されます。オ ブジェクト名が見つからない場合には、Query Manager は、指定した文字の前にある最後のオブジェクト 名でリストを始めます。たとえば、ユーザーが『G』を指定したのに文字 G で始まるオブジェクト名がな い場合には、Query Manager は、文字 F で始まる最後のオブジェクト名でリストを始めます (ユーザーは G で始まるオブジェクトがないことが分かります)。

Query Manager は、「位置指定」ウィンドウの使用を助ける特別なキーを提供します。

- **F6** 前の検索。 「位置指定」ウィンドウを通じて指定した最後の文字が表示されます。 F6 は、前の 「位置指定」文字を表示または編集するために使用してください。
- **F16** 位置指定の繰り返し。 最後に F17 (位置指定) を使用したときに指定したのと同じ「位置指定」文 字を使用して、オブジェクト名のリストが表示されます。 F17 を一回も使用していない場合は、 「位置は指定されていません。」というエラー・メッセージが、Query Manager から出されます。

## **Query Manager** の「名前全体の表示」ウィンドウ

ファイル、列、またはテーブルの名前が長すぎて特定の画面のスペースに収まらない場合は、 F20 (名前全 体の表示) を押すことによってその名前全体を見ることができます。 (長い名前は、名前の終わりに文字 『>』 が付けられます。) F20 を押すと、テーブル / ファイル / 列の名前全体を表示するか、または変更 することができるウィンドウが表示されます。名前の長さは、引用符を除いて、128 文字までです。引用符 を含む名前の最大長は、258 文字です。

名前はいつでも表示できますが、変更は一部のパネルでのみ行うことができます。名前を変更するには、以 下の手順に従ってください。

- 1. 次のいずれかを行います。
	- a. 名前にカーソルを置く

b. 名前が 1 つしかない場合は、名前を含む行にカーソルを置く

- 2. F20 を押します。
- 3. 新しい名前を入力します。

F20 は、ファイル、列、またはテーブルの名前を入力 する場合にも同様に機能します。このような場合、 Query Manager は、名前の全体が入る大きさのフィールドを持つ「名前全体の表示」ウィンドウを表示し ます。

# **Query Manager** におけるメッセージおよびエラー

Query Manager の使用中に、画面の下方にメッセージが表示されることがよくあります。これらの多くは 通知メッセージであり、Query Manager が現在何を行っているかあるいは何を完了したかを知らせるもの です。以下に、例を示します。

STRQM 進行中。DB2 UDB for iSeries Query Manager の開始 報告書書式が正常に印刷に送られました。 行が追加されました。

このようなメッセージが表示されても、処置を取る必要はありません。これらはシステムが行っていること をユーザーに知らせているだけです。

その他のメッセージは、現在の画面で入力できるか、あるいは入力する必要がある情報と、実行中のオプシ ョンの完了方法を示します。以下に、例を示します。

更新できるのは、自分のプロファイルだけです。

カーソルを再移動して、F10 をもう一度押し、コピーを完了してください。

実行キーを押して、コピーしたテーブルを保管し、データをコピーしてください。

これらのメッセージは、現在の画面の使用法をユーザーに指示するものです。画面を使用する前に、必ずメ ッセージを読むようにしてください。 30 [ページの図](#page-41-0) 9 は、このようなメッセージの例です。

<span id="page-41-0"></span>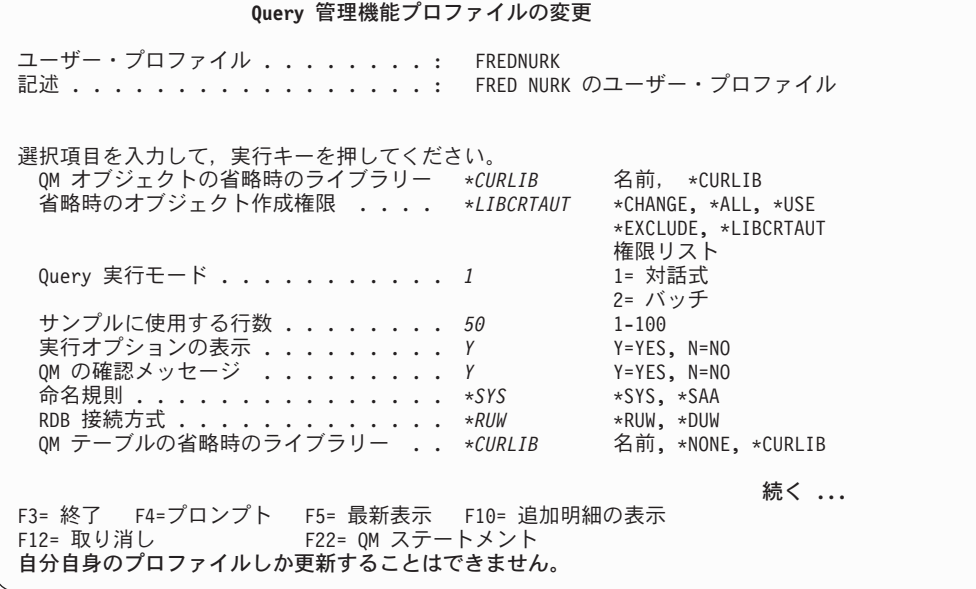

図 *9.* 画面上のメッセージの例

メッセージの中には警告メッセージもあります。これらのメッセージは、ユーザーが行おうとしていること が成功しない可能性があることや、プログラム、装置、システム、またはデータに害を及ぼす危険性がある ことを警告するものです。以下に、例を示します。

この新しい Query を実行すると、活動 Query が失われます。

警告。 CCSID 変換は置換を引き起こします。

ジョブと Query の日付 / 時刻の形式が異なっています。

オプションを続行する前に、これらのメッセージを読み、理解する必要があります。

Query Manager のメッセージの最後のタイプは、エラー・メッセージです。このタイプのメッセージは、 入力に何らかの誤りがあるときに表示されます。 Query Manager は、可能な限り、エラーの値にカーソル を移動し、反転表示の強調表示によって、どこでエラーが発生したかを示すようになっています。さらに、 画面の下部には、エラーの種類とその訂正方法を示すメッセージが表示されます。以下に、例を示します。

出力用テーブルが \*NONE の場合は、ライブラリーはブランクでなければなりません。

ブランクのテーブル定義は作成できません。

活動データがサンプル専用です。 完全な報告書の表示は不可能です。

これらは重要なメッセージです。ほとんどの場合、メッセージを読めば、エラーの訂正方法は分かるはずで す。現行のオプションを続行する前に、訂正を行う必要があります。

表示されているメッセージに関してさらに情報が必要な場合は、カーソルをメッセージ行に移動し、F1 (ヘ ルプ) を押します。メッセージ・ヘルプの表示とジョブ・ログについての説明は、 24 [ページの『](#page-35-0)Query Manager [におけるメッセージのヘルプ』に](#page-35-0)あります。

画面の下部には、一度に 1 つのメッセージしか表示されません。 Query Manager によって複数のメッセ ージが出された場合には、表示されているメッセージの終わりに符合 『+』 記号が付きます。表示装置の ロール・キーを使用すると、追加のメッセージを見ることができます。

# <span id="page-42-0"></span>**Query Manager** におけるコマンド・ウィンドウの使用

Query Manager では、コマンド・ウィンドウが提供されます。アクセス・レベル ″すべて″ のユーザーは、 このウィンドウを使用して、 Query Manager のステートメントおよびシステム・コマンドを入力すること ができます。コマンド・ウィンドウは、ほとんどの画面から、 F22 (QM ステートメント) を押すことによ って使用可能です。 図 10 は、コマンド・ウィンドウです。

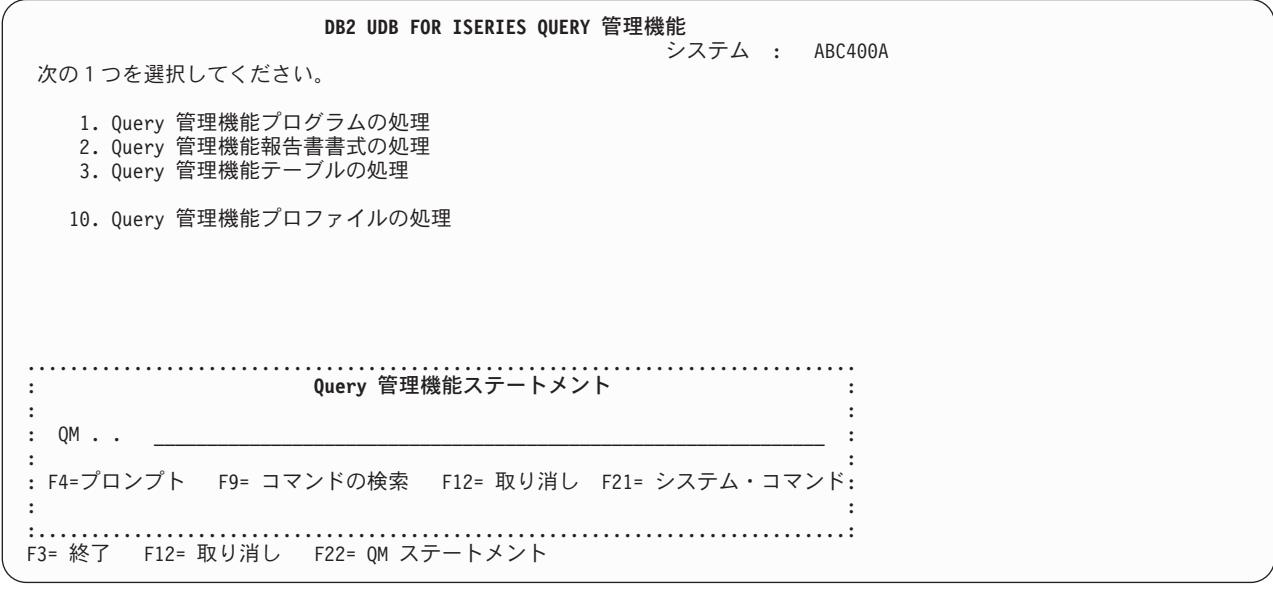

図 *10.* コマンド・ウィンドウ

このウィンドウを用いると、現在の画面から出ることなく、迅速にコマンドとステートメントを入力するこ とができます。たとえば、報告書書式の作成を選択したが活動データが存在していない場合 (つまり、 Query Manager が報告書の書式設定のための省略時値をもっていない場合) 、コマンド・ウィンドウから RUN QUERY ステートメントを入力して、Query を実行し、報告書書式のための活動データを作成できま す。

Query Manager では、コマンド・ウィンドウの使用を助ける特別な機能キーが用意されています。

- **F4** プロンプト。 コマンド・ウィンドウから入力できるすべての Query 管理機能ステートメントまた はシステム・コマンドのリストを表示します。ステートメントまたはコマンドの構文について確か でないときは、プロンプトで示された指示に従い、ステートメントまたはコマンドの入力を Query Manager に任せてください。
- **F9** コマンドの複写。 現在のモード (Query 管理機能ステートメントまたはシステム・コマンド) で入 力された最後のコマンドまたはステートメントを検索し、表示します。 F9 を一度押すと、最後に 入力されたコマンドが検索され、もう一度押すと、最後から 2 番目に入力されたコマンドが検索 されます。
- **F21** システム・コマンド**/QM** ステートメント。 2 つの入力モード (システム・コマンドと Query 管理 機能ステートメント) を切り替えます。 Query 管理機能ステートメント・モードのときには、ウィ ンドウは、Query 管理機能ステートメントを入力するようプロンプトを出し、コマンド・プロンプ トは QM.. になります。システム・コマンド・モードのときには、ウィンドウは、システム・コマ ンドを入力するようプロンプトを出し、コマンド・プロンプトは ===> になります。

注**:** 「Query の編集」または「Query の表示」画面では、 Query 管理機能ステートメント行は常に画面の 一番上に存在します。これらの画面では、F22 (QM ステートメント) 機能キーは使用できません。 F21 (システム・コマンド) を押せば、システム・コマンドだけを入力できるコマンド・ウィンドウが 表示されます。

コマンド・ウィンドウを使い終わったら、F12 (取り消し) を押してウィンドウを終了し、 F22 (QM ステ ートメント) を押したときに使用していた画面に戻ります。

# **Query Manager** における命名規則

区切り文字なしの名前の場合、 DB2 UDB for iSeries Query Manager は小文字を必ず大文字に変換しま す。同じライブラリーに保管されている同じタイプのオブジェクトは、固有な名前を持たなければなりませ ん。しかし、報告書書式と Query は 2 つの別々のオブジェクト・タイプであるため、 TEST という名前 の Query と、TEST という名前の報告書書式を同じライブラリーに入れることはできます。プロシージャ ー、テーブル、およびビューは、すべて i5/OS ファイルであるため、プロシージャーとテーブルに同じ名 前を付けることはできません。このセクションの残りの部分では、テーブル、列、Query、および報告書書 式についてのさまざまな命名規則を説明します。

注**:** 名前は、**q** で始めないことをお勧めします。

## **Query Manager** における書式名と **Query** 名の規則

書式名と Query 名は、区切り文字なしの名前または区切り文字付きの名前として指定できます。

区切り文字なしの名前は、引用符を含まず、次のように指定されます。

- v 名前は英字で始める必要がある。英字は、A ~ Z、\$、#、および @ です。
- v 英字の後には、英字、数字 0 ~ 9、および下線を続けることができる。
- 名前の中で組み込みブランクを使用することはできない。
- v 名前は最大 10 文字の長さにすることができる。

区切り文字付きの名前は、引用符を含み、次のように指定されます。

- 名前は二重引用符 (") で始まり、終わる。
- v 始まりと終わりの引用符の間では、次の文字は使用できない。
	- ブランク
	- アスタリスク (\*)
	- 疑問符 (?)
	- アポストロフィ (')
	- 引用符 (″)
	- '40'X より小さいかまたは 'FF'X と等しい 16 進値を持つ数字
- v 名前は、始まりと終わりの二重引用符を含め、最大 10 文字にすることができる。
- 注**:** 引用符付きの名前は修飾名であっても構いませんが、オブジェクト名とライブラリー名は引用符で囲ん で互いに区別しなければなりません。たとえば、"MYLIB" "Name-1" のようにします。

# **Query Manager** におけるテーブル名とファイル名の規則

テーブル名とファイル名は、区切り文字なしの名前または区切り文字付きの名前として指定できます。

区切り文字なしの名前は、引用符を含まず、次のように指定されます。

- v 名前は英字で始める必要がある。英字は、A ~ Z、\$、#、および @ です。
- v 英字の後には、英字、数字 0 ~ 9、および下線を続けることができる。
- 名前の中で組み込みブランクを使用することはできない。
- v 名前は最大 128 文字の長さにすることができる。

区切り文字付きの名前は、引用符を含み、次のように指定されます。

- 名前は二重引用符 (") で始まり、終わる。
- 始まりと終わりの引用符の間では、 '40'X より小さいかまたは 'FF'X と等しい 16 進値を持つ文字は使 用できない。
- v 名前に二重引用符を組み込む場合は、対応する二重引用符で閉じなければならない。
- v 名前は、始まりと終わりの二重引用符、および名前の中に組み込まれた対の二重引用符 (もしあれば) を 含め、最大 128 文字の長さにすることができる。

# **Query Manager** における列名、フィールド名、および式名の規則

区切り文字なしの名前は、引用符を含まず、次のように指定されます。

- v 名前は英字で始める必要がある。英字は、A ~ Z、\$、#、および @ です。
- v 英字の後には、英字、数字 0 ~ 9、および下線を続けることができる。
- 名前の中で組み込みブランクを使用することはできない。
- 名前は最大 30 文字にすることができる。

区切り文字付きの名前は、引用符を含み、次のように指定されます。

- v 名前は二重引用符 (″) で始まり、終わる。
- v 始まりと終わりの引用符の間では、 '40'X より小さいかまたは 'FF'X と等しい 16 進値を持つ文字は使 用できない。
- v 名前に二重引用符を組み込む場合は、対応する二重引用符で閉じなければならない。
- v 名前は、始まりと終わりの二重引用符、および名前の中に組み込まれた対の二重引用符 (もしあれば) を 含め、最大 30 文字の長さにすることができる。
- | 既存テーブルの列名が 30 文字を超える場合には、システム列名のみが、ほとんどの DB2 UDB for iSeries Query Manager 表示で表示されます。 |

# **Query Manager** におけるオーバーフロー文字 **(>)** の理解

ファイル、テーブル、列、またはフィールド名が、特定のディスプレイで表示できる文字数を超えている場 合、DB2 UDB for iSeries Query Manager は、名前の後ろにオーバーフロー文字 ″>″ を表示します。オー バーフロー文字が付いている名前にカーソルを置き、F20 (完全名の表示) キーを押すと、DB2 UDB for iSeries Query Manager は、名前全体を示すウィンドウを表示します。

名前の最後の文字をブランクで置換すると、ブランクの後ろに続いている、表示されていない残りの文字も ブランクで置換されます。

「Query 管理機能テーブルの作成」画面でテーブル名が次のように表示されている場合、

テーブル . . . . . THIS IS A LONG TAB >

F20 を押すと、名前は次のようになります。

テーブル . . . . . THIS\_IS\_A\_LONG\_TABLE\_NAME\_\_\_\_\_\_\_\_\_\_\_\_\_\_

「Query 管理機能テーブルの作成」画面に表示されている短縮した名前の最後の 4 文字 ('\_TAB') をブラ ンクにし F20 を押すと、名前は次のように表示されます。

テーブル ...... THIS\_IS\_A\_LONG\_\_\_\_\_\_\_\_\_\_\_\_\_\_\_\_\_\_\_\_\_\_\_\_

# 第 **3** 章 **Query** 管理機能プロファイルの処理

この章では、Query 管理機能プロファイルについて説明します。 Query Manager でユーザーがアクセスお よび処理できる情報の多くは、ユーザーのプロファイルで設定されている値によって判別されます。

この章では、Query 管理機能プロファイルについて詳しく説明し、ユーザー・プロファイル内の変更可能な 設定値を示します。さらに、セキュリティー管理者に対する指示として、 Query Manager で使用できるさ まざまなユーザー・アクセス・レベルと、さまざまなタイプのユーザーのためにプロファイルを保守する方 法を説明します。

# **Query** 管理機能プロファイルとは

プロファイルとは、ユーザーに関する記述です。Query 管理機能プロファイルは、iSeries ユーザー・プロ ファイルの一部であり、ユーザーが選択できるオプションと、Query Manager の実行時に使用される省略 時値を制御します。Query 管理機能プロファイルは、ユーザーが Query Manager を最初に使用するときに 作成されます。また、プロファイルは、省略時プロファイルに入っている以外の設定を使って Query Manager を実行しなければならないユーザーのために、セキュリティー管理者によって作成されることも あります。ユーザーが自分の Query 管理機能プロファイルを変更および保守するには、メイン・メニュー からオプション 10 (Query 管理機能プロファイルの処理) を選択します。

Query 管理機能プロファイルには、次のような情報と設定値が含まれます。

- v Query の実行モード
- サンプル Query によって取り出されるデータ行の数
- 報告書の出力が送られる宛先
- v Query と報告書書式を保管する省略時のライブラリー

# **Query Manager** におけるセキュリティー管理者のユーザー・アクセス・レ ベル

Query Manager は、さまざまなアプリケーションの広範囲のユーザーによって使用されるように意図され ているため、どのユーザーがどのオプションにアクセスできるかを制御する方法が必要になります。 Query Manager のそれぞれの導入先には、セキュリティー管理者と呼ばれるユーザーが少なくとも 1 人存在しな ければなりません。この管理者は、それぞれのユーザーについて、アクセス・レベルと、Query Manager の実行時に使用される省略時設定を指定することによって、 Query 管理機能プロファイルを保守しなけれ ばなりません。これらの設定の多くは、ユーザーが Query Manager を実行するときに変更できます。

セキュリティー管理者権限 (\*SECADM) は、Query Manager の外部で割り当てられ、 Query Manager によ って制御されません。 Query Manager で使用できるユーザー・アクセス・レベルは、″すべて″ と ″基本″ の 2 つです。

セキュリティー管理者 には、 Query Manager ユーザーのために Query 管理機能プロファイルを保守する 責任があります。セキュリティー管理者は、ユーザー・プロファイルに対する \*READ 権限があれば、そ れを表示でき、\*OBJMGMT 権限があれば、その中のアクセス・レベルと省略時値を変更できます。セキュ リティー管理者自身の Query 管理機能プロファイルでは、″すべて″ のアクセス・レベルが設定されていな ければなりません。 \*SECADM 権限と \*OBJMGMT 権限については、 *iSeries* 機密保護解説書 (SD88-5027) を参照してください。

セキュリティー管理者がオプション 10 を選択すると、「Query 管理機能プロファイルの処理」画面が表示 されます。表示されるのは、次のような画面です。

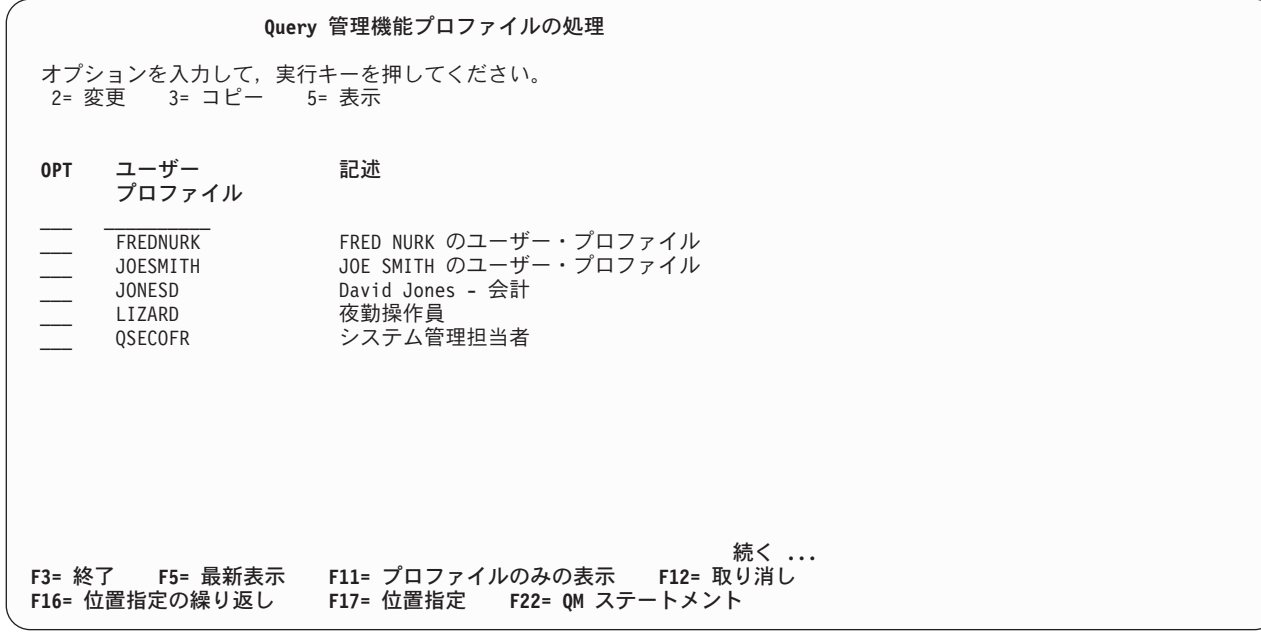

図 *11.* セキュリティー管理者用の「*Query* 管理機能プロファイルの処理」画面

# **Query Manager** における、ユーザー・アクセス・レベル ″すべて″

アクセス・レベル ″すべて″ では、Query、報告書書式、およびテーブル・オプションへの全アクセスが認 可されます。ユーザーは、自分の Query 管理機能プロファイル内のほとんどの値を変更できますが、他の ユーザーのプロファイルにはアクセスできません。すべて アクセス・レベルは省略時値であり、Query と 報告書書式を作成、変更、実行しようとするユーザーに適しています。DB2 UDB for iSeries SQL 言語や 報告書作成についての知識があれば役立ちます。

ユーザー・アクセス・レベルが ″すべて″ のユーザーがオプション 10 を選択すると、「Query 管理機能プ ロファイルの処理」画面が表示されます。表示されるのは、次のような画面です。

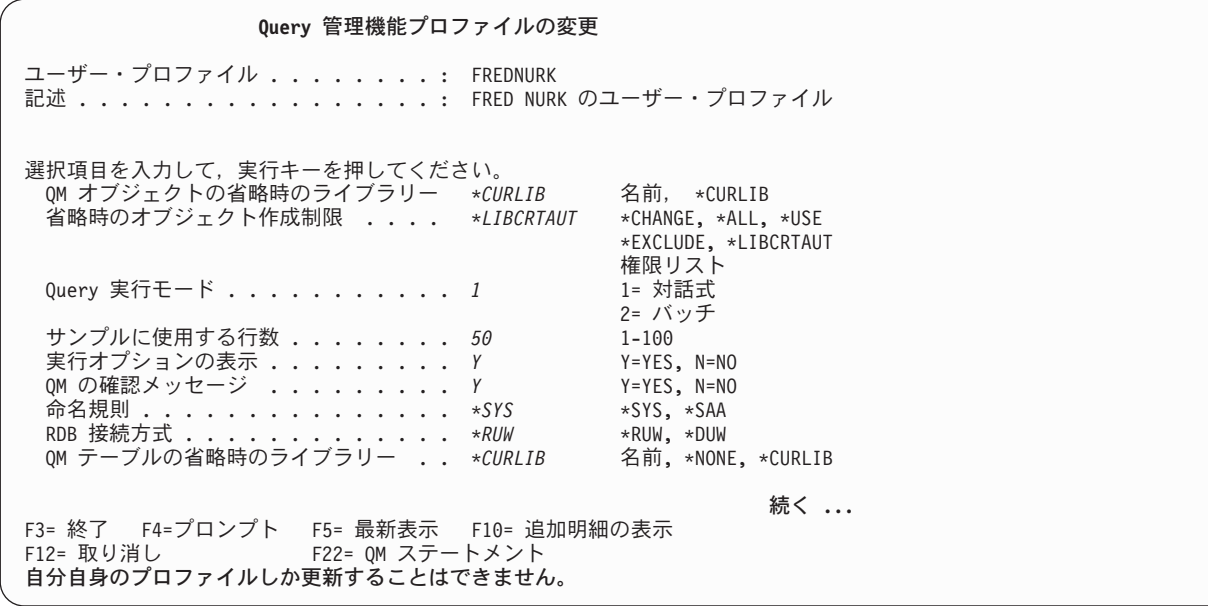

図 *12.* アクセス・レベル ″すべて″ のユーザー用の「*Query* 管理機能プロファイルの変更」画面

# **Query Manager** における ″基本″ ユーザー・アクセス・レベル

″基本″ アクセス・レベルでは、テーブル・オプションへの全アクセスと、Query および報告書書式のオプ ションに対する制限付きアクセスが認可されます。ユーザーは、Query と報告書書式を表示、印刷、および 実行できますが、作成および変更することはできません。ユーザーが自分の Query 管理機能プロファイル の中で変更できる値の大部分は、 Query と報告書の実行方法を制御するものです。ユーザーは、他のユー ザーのプロファイルにはアクセスできません。基本 アクセス・レベルは、Query と報告書の実行、および テーブルの作成と使用を行うユーザーに適しています。DB2 UDB for iSeries SQL 言語、データベース、 および報告書作成についての知識は役立ちますが、必ずしも必要ではありません。

ユーザー・アクセス・レベルが ″基本″ のユーザーがオプション 10 を選択すると、「Query 管理機能プロ ファイルの処理」画面が表示されます。表示されるのは、次のような画面です。

<span id="page-49-0"></span>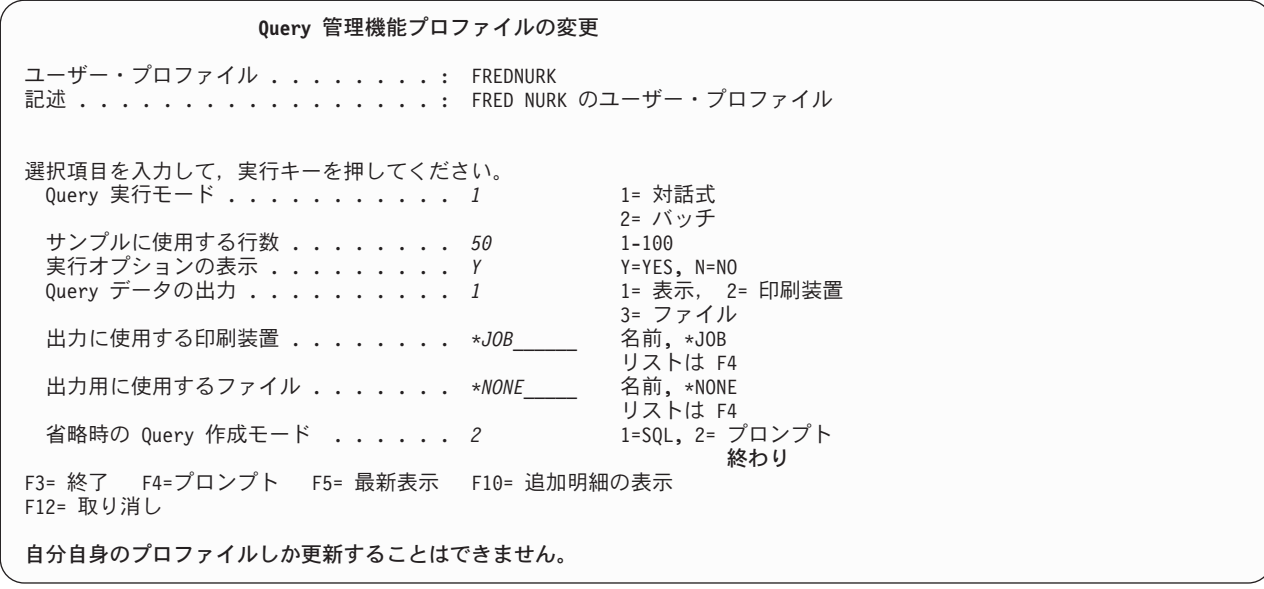

図 *13.* アクセス・レベル ″基本″ のユーザー用の「*Query* 管理機能プロファイルの変更」画面

# **Query Manager** における省略時の **Query** 管理機能プロファイル

省略時値の Query 管理機能のプロファイルは、ユーザーが Query Manager を最初に使用するとき自動的 に作成されます。省略時値プロファイルの初期アクセス・レベルと設定値が、表 3 に示されています。こ れらのレベルと設定については、以下のページに詳しい説明があります。「変更できる担当者」列の SA は、セキュリティー管理者を指しています。

| プロファイル属性                 | 省略時値       | 可能な値                                                  | 変更できる担当者                      |
|--------------------------|------------|-------------------------------------------------------|-------------------------------|
| QM オブジェクトの省略時のライブ<br>ラリー | *CURLIB    | 名前、*CURLIB                                            | "すべて"、SA                      |
| 省略時のオブジェクト作成権限           | *LIBCRTAUT | *CHANGE、*"すべて"、*USE、<br>*EXCLUDE、*LIBCRTAUT、<br>権限リスト | "すべて"、SA                      |
| Query 実行モード <sup>1</sup> | 対話式        | 1=対話式、2=バッチ                                           | "基本"、 "すべて<br>$"$ , SA        |
| Query 実行モードの変更可能         | <b>Yes</b> | $Y = Yes$ , $N = No$                                  | SA <sup>3</sup>               |
| ユーザー・アクセス・レベル            | "すべて"      | 1=すべて、2=基本                                            | <b>SA</b>                     |
| サンプルに使用する行数              | 50         | $1 \sim 100$                                          | "基本"、 "すべて<br>$\sqrt{n}$ , SA |
| 対話式サンプル実行可能              | <b>Yes</b> | $Y = Yes$ , $N = No$                                  | <b>SA</b>                     |
| 対話式実行で使用できる最大行数          | *NOMAX     | $1 \sim$ *NOMAX                                       | <b>SA</b>                     |
| 実行オプションの表示               | Yes        | $Y = Yes$ , $N = No$                                  | "基本"、 "すべて<br>$\sqrt{n}$ , SA |
| QM の確認メッセージ              | Yes        | $Y = Yes$ , $N = No$                                  | "すべて"、SA                      |
| 命名規則                     | $*$ SYS    | $*SYS, *SAA$                                          | "すべて"、SA                      |

表 *3. Query Manager* プロファイルの省略時値

表 *3. Query Manager* プロファイルの省略時値 *(*続き*)*

| *NONE<br>*RUW<br>*NONE | 名前、*NONE、*CURRENT<br>*RUW、*DUW          | <b>SA</b><br>"すべて"、SA        |
|------------------------|-----------------------------------------|------------------------------|
|                        |                                         |                              |
|                        |                                         |                              |
|                        | 名前、*NONE、*CURLIB                        | "すべて"、SA                     |
| 表示                     | 1= 表示、2= 印刷装置、3= テーブル                   | "基本"、"すべて<br>$"$ , SA        |
| $*JOB$                 | 名前、*JOB                                 | "基本"、"すべて<br>$\sqrt{n}$ , SA |
| *NONE                  | 名前、*NONE                                | "基本"、"すべて<br>$\sqrt{n}$ , SA |
|                        | 名前、*LIBL、*CURLIB                        | "基本"、"すべて<br>$"$ , SA        |
| *USRPRF                | 名前、*USRPRF                              | "すべて"、SA                     |
|                        | 名前、*LIBL、*CURLIB                        | "すべて"、SA                     |
| なし                     | 1=なし、2=変更、 3=カーソル固定、<br>4=すべて、5=反復可能読取り | "すべて"、SA                     |
| プロンプト2                 | 1=SQL、2=プロンプト                           | "基本"、"すべて<br>$"$ , SA        |
| Yes                    | $Y = Yes$ , $N = No$                    | $SA^3$                       |
| N <sub>o</sub>         | $Y = Yes$ , $N = No$                    | "すべて"、SA                     |
| Yes                    | $Y = Yes$ , $N = No$                    | <b>SA</b>                    |
| 列名                     | 1=列名、2=システム列名                           | "すべて"、SA                     |
| 適用外                    | $Y = Yes$ , $N = No$                    | SA <sup>3</sup>              |
|                        | 使用可能な SQL ステートメントの選                     |                              |

注**:**

- **<sup>1</sup>** 『Query 実行モード変更の許可』が NO に設定されている場合は、 『Query 実行モード』は変更できませ ん。 『Query 作成モード変更の許可』が NO に設定されている場合は、『省略時の Query 作成モード』は 変更できません。
- **<sup>2</sup>** 新たな Query Manager ユーザー、および V2R1.1 からアップグレードするユーザーの SQL の場合には、 『省略時の Query 作成モード』 は、プロンプトです。
- **<sup>3</sup>** これらの属性は、セキュリティー管理者の画面にだけ表示されます。アクセス・レベルが ″基本″ および ″す べて″ のユーザーの画面には、これらの属性は表示されません。

セキュリティー管理者の作業については、 [52](#page-63-0)ページから詳しく説明されています。

## **Query Manager** オブジェクトの省略時のライブラリー

ユーザーが作成した Query や報告書書式オブジェクトを Query Manager に保管させるライブラリーを指 定することができます。

名前 Query Manager がライブラリー名の入力を求めるプロンプトを出す時点で、省略時値とし て使用されるライブラリー名を指定します。

存在しないライブラリーの名前を入力すると、Query Manager は、そのライブラリーをバ ッチまたは対話式のいずれで作成したいかを尋ねるプロンプト・ウィンドウを表示しま す。

**\*CURLIB** Query Manager がライブラリー名の入力を求めるプロンプトを出したときに省略時ライブ ラリーとして使用する iSeries システム上のライブラリーを、現行ジョブで指定します。

省略時値は \*CURLIB です。設定値は、アクセス・レベル ″すべて″ のユーザーは変更できます。

### **Query Manager** における省略時のオブジェクト作成権限

この値は、ユーザーが作成するすべての Query および報告書書式オブジェクトに対する省略時のセキュリ ティー・レベルを設定します。

- **\*CHANGE** 他のユーザーにオブジェクトの読み取りと処理を許可しますが、オブジェクトの削除、置 換、または所有権の移転は許可しません。他のユーザーがオブジェクトを変更するとき は、オブジェクトに新しい名前を指定する必要があります。
- **\*ALL** 他のユーザーに、オブジェクトに対する、所有権の移転を除くすべての操作の実行を許可 します。
- **\*USE** 他のユーザーにオブジェクトの読み取り、実行、エクスポート、および印刷を許可します が、オブジェクトの変更、置換、およびインポートは許可しません。
- **\*EXCLUDE** 明示的に (たとえば、権限リストを通じて) 権限を付与しない限り、他のユーザーがオブジ ェクトに対してどのような操作も実行できないようにします。
- **\*LIBCRTAUT** オブジェクトに対する権限を、それらのオブジェクトが作成されたライブラリーから取り ます。ライブラリーの権限が変更されても、新しい権限は既存のオブジェクトの権限には 影響しません。
- 権限リスト このリストを使用すると、ユーザーは、自分のオブジェクトに対するセキュリティー権限 を個々のユーザーに割り当てることができます。権限リストの使用法についての詳細は、 *iSeries* 機密保護解説書 (SD88-5027) を参照してください。

省略時値は \*LIBCRTAUT です。設定値は、アクセス・レベル ″すべて″ のユーザーは変更できます。

## **Query Manager** における **Query** 実行モード

これにより、Query または報告書を実行するモード、対話またはバッチのいずれかを指定することができま す。

- 対話式 このモードでは、ユーザーが RUN ステートメントを発行してすぐに Query および報告書 が実行されます。活動データを作成し、RUN ステートメントの結果を画面に表示する場合 は、このモードを使用してください。ただし、対話モードでは、大量のジョブの実行が終 了するまでの一定時間、表示装置が他の目的で使用できなくなることがあることに注意し てください。
- バッチ このモードでは、ユーザーが RUN ステートメントを発行すると、 Query および報告書が バッチキューに挿入されます。バッチキュー内でのジョブの実行順序は、各ジョブの優先 順位と、キュー内の他のジョブの数によって決まります。ジョブは、即時に実行される場 合もありますが、優先順位のより高い他のジョブの実行が終了するまで待たなければなら ない場合もあります。このモードでは、RUN ステートメントを発行してすぐに表示装置が 解放されますが、活動データは作成されず、Query 出力を表示装置 に送ることはできませ ん。

<span id="page-52-0"></span>省略時のモードは対話です。アクセス・レベル ″基本″ および ″すべて″ のユーザーはこの設定を変更でき ますが、すべてのユーザーのプロファイルでこのプロンプトが表示されるとは限りません。セキュリティー 管理者は、「Query 実行モードの変更可能」を YES または NO に設定することができます。ユーザーが Query 実行モードを変更できない場合には、「Query 管理機能プロファイルの変更」画面にこのプロンプト は表示されず、 Query および報告書の実行時にモードを変更することもできません。 F10 (追加明細の表 示) を押すと、自分の Query 実行モードを知ることができます。

## **Query Manager** における **Query** 実行モードの変更の許可

この値は、ユーザーが Query 実行モードを処理できるかどうかを判別します。

- **Yes** ユーザーが Query 管理機能プロファイルの「Query 実行モード」設定を変更することと、 Query および報告書の実行時にモード設定を変更することを可能にします。
- **No** すべてのジョブがユーザー・プロファイルに指定されたモード (バッチまたは対話のいずれか) で 強制的に実行され、「Query 管理機能プロファイルの変更」画面から 『Query 実行モード』 のプ ロンプトが除去されます。

省略時の権限は Yes です。この設定を変更できるのは、セキュリティー管理者だけです。

## **Query Manager** におけるユーザー・アクセス・レベル

この値は、ユーザーに ″すべて″ または ″基本″ のアクセス・レベルを割り当てます。すべてのセキュリテ ィー管理者は、自分の Query 管理機能プロファイルで ″すべて″ のアクセス・レベルが設定されていなけ ればなりません。

## すべて **(ALL)**

このレベルでは、Query、報告書書式、およびテーブル・オプションへの全アクセスが認可されま す。ユーザーは、自分の Query 管理機能プロファイル内のほとんどの情報を変更できます。

#### 基本 **(BASIC)**

このレベルでは、テーブル・オプションへの全アクセスと、 Query および報告書書式オプション への制限付きアクセスが認可されます。ユーザーは、Query と報告書書式の定義を表示および印刷 し、 Query と報告書を実行することはできますが、 Query または報告書書式を作成および変更す ることはできません。ユーザーが自分の Query 管理機能プロファイルの中で変更できる情報の大 部分は、 Query と報告書の実行方法を判別するものです。

省略時のアクセス・レベルは ″すべて″ です。この設定を変更できるのは、セキュリティー管理者だけで す。

### **Query Manager** におけるサンプルに使用する行数

Query がサンプルの制限を使用して実行されるときに、 Query によって取り出される行の最大数を指定す ることができます。 (サンプル Query については、[10](#page-21-0)ページを参照してください。) 1 ~ 100 の任意の数 を入力してください。省略時値は 50 です。アクセス・レベル ″基本″ および ″すべて″ のユーザーは、こ の設定値を変更できます。

#### **Query Manager** における対話式サンプル実行の許可

この設定は、ユーザーがサンプルの制限を使用して Query および報告書を実行できるかどうかを指定する ために、セキュリティー管理者によって使用されます。

- **Yes** ユーザーがサンプルの制限を使用して Query および報告書を実行できるようにします。
- **No** ユーザーがサンプル Query および報告書を実行できないようにします。

『Query 実行モード』がバッチで、それを変更できない場合に、この値が NO になっていると、ユーザー は、 Query を対話式に実行して活動データを作成することができなくなります。 (サンプルの Query は、 常に対話モードで実行されます。)

省略時の権限は YES です。この設定を変更できるのは、セキュリティー管理者だけです。

## **Query Manager** における対話式実行で使用できる最大行数

Query を対話で実行する場合に検索される行の最大数を指定します。 1 ~ *\*NOMAX* の任意の値を入力し てください。 *\*NOMAX* は、取り出される行数に上限がないことを意味します。 Query をバッチ・モード で実行するときは、この値は無視されます。

Query Manager が Query を完了する前に最大の行数を取り出すと、画面の下部に「レコードが最大数に達 しました。データは不完全です。」というメッセージが表示されます。 この場合、合計 (SUM)、平均 (AVERAGE)、およびカウント (COUNT) などの最終計算機能は除外されます。

省略時の最大数は *\*NOMAX* です。この設定を変更できるのは、セキュリティー管理者だけです。

## **Query Manager** における実行オプションの表示

SQL Query、プロンプト Query、または報告書を実行する機能キーを押した場合に、実行オプションにプロ ンプトを表示させるか否かを指定します。「~の処理」画面を通じて報告書を実行する場合、実行オプショ ンは必ず表示されます。

**Yes** 「Query の実行」画面が表示され、次の情報の入力を求めるプロンプトが出されます。

v 該当の Query を実行するモード。これはバッチまたは対話のいずれかです。 (『Query 実行モ ード変更の許可』が NO に設定されている場合には、このプロンプトは表示されません。)

注**:** SELECT 以外の SQL Query を実行する場合には、モードのプロンプトのみが出されます。

- v サンプルの制限を使用して Query を実行するかどうか。 (「サンプルの対話式実行の許可」が NO に設定されている場合には、このプロンプトは表示されません。)
- v Query データの形式設定に使用する報告書書式と、その報告書書式が存在するライブラリー (Query を実行する場合)。
- v 実行すべき Query と、その Query が存在するライブラリー (報告書を実行する場合)。活動デー タが存在する場合は、Query を実行する代わりに、その活動データを使用するように指定するこ ともできます。
- v 出力の宛先 (ディスプレイ、印刷装置、またはテーブル)。
- v 印刷装置または i5/OS 出力キューの名前 (出力の宛先が印刷装置 の場合)。
- テーブルまたはコレクションの名前 (出力の宛先がテーブル の場合)。

**No** 実行オプション画面を表示せずに、Query 管理機能プロファイルの省略時設定を使用します。

省略時値は YES です。アクセス・レベル ″基本″ および ″すべて″ のユーザーは、この設定値を変更でき ます。

## **Query Manager** における確認メッセージ

確認メッセージが表示されるかどうかを指定することができます。 Query 管理機能ステートメントを入力 する際に 『CONFIRM=Y』 または 『CONFIRM=N』 を指定すると、この値は一時変更されます。

**Yes** コマンド・ウィンドウから Query 管理機能ステートメントを入力することによって、オブジェク トの削除または置換を行う場合に、確認メッセージを表示します。 Query Manager の画面からオ ブジェクトを削除または置換する場合には、確認メッセージが必ず表示されます。

**NO** 確認メッセージを表示しません。

省略時値は YES です。設定値は、アクセス・レベル ″すべて″ のユーザーは変更できます。

#### **Query Manager** における命名規則

- *\*SYS* と *\*SAA* のどちらの命名規則を使用するかを指定することができます。
- **\*SYS** 大部分の画面で、テーブルとコレクションではなく、ファイルとライブラリーの入力を要求するプ ロンプトが出されるようにします。 Query Manager は、Query や報告書書式の作成および命名時 と、コマンド・ウィンドウによるコマンドとステートメントの入力時に、ユーザーが SYSTEM 規 則を使用することを予期します。以下に、例を示します。

SELECT FLD1, FLD2 FROM TESTDATA/PHONE RUN QUERY TESTDATA/QUERY

コマンドまたはステートメントでライブラリー名が指定されていない場合、 Query Manager は、 オブジェクトを見つけるために、ユーザーの Query 管理機能プロファイルで「QM オブジェクト 用の省略時ライブラリー」として指定されているライブラリーを検索します。 Query の中にライ ブラリー名が指定されていないと、Query Manager は、ライブラリー・リスト (*\*LIBL*) を検索し、 SQL ステートメントで名前を指定されたオブジェクトを見つけます。

**\*SAA** 大部分の画面で、ファイルとライブラリーではなく、テーブルとコレクションの入力を要求するプ ロンプトが出されるようにします。 Query Manager では、Query や報告書書式を作成したり名前 を付ける時と、コマンド・ウィンドウからコマンドやステートメントを入力する時に、ユーザーは SQL 規則に従う必要があります。以下に、例を示します。

SELECT FLD1, FLD2 FROM TESTDATA.PHONE RUN QUERY TESTDATA.QUERY

コマンドまたはステートメントでライブラリー名が指定されていない場合、 Query Manager は、 オブジェクトを見つけるために、ユーザーの Query 管理機能プロファイルで「QM オブジェクト 用の省略時ライブラリー」として指定されているライブラリーを検索します。 Query の中でライ ブラリー名が指定されていないと、Query Manager は、ユーザーのユーザー ID と同じ名前のライ ブラリーまたはコレクションを検索し、 SQL ステートメントで名前を指定されたオブジェクトを 見つけます。

注**:** *\*SYS* 命名規則を指定した場合、CONNECT できるリレーショナル・データベースは、ローカル・マシ ンまたは別の iSeries システムにあるものだけです。

省略時の命名規則は *\*SYS* です。設定値は、アクセス・レベル ″すべて″ のユーザーは変更できます。

## **Query Manager** におけるリレーショナル・データベース接続

ユーザーが、Query Manager を開始するときに使用するリレーショナル・データベースの名前を指定しま す。

名前 ユーザーが、Query Manager を開始するたびに接続する関係リレーショナル・データベー スの名前を指定します。

> ユーザーが *\*SYS* 命名規則を指定した場合には、ここで入力できるリレーショナル・デー タベースは、ローカル・マシンまたは別の iSeries にあるリレーショナル・データベースだ けです。

**\*CURRENT** ユーザーが Query Manager を開始するときに存在するデータベースとの接続を、継続して 使用することを指定します。

**\*NONE** リモートの接続は行われず、しかも必要に応じて、Query Manager の開始時点でローカ ル・データベースに接続することを指定します。

省略時のデータベース接続は *\*NONE* です。この設定を変更できるのは、セキュリティー管理者だけで す。

設定値が変更されても、次回ユーザーが Query Manager を開始するまで、その新しいリレーショナル・デ ータベースの接続は行われません。新しいリレーショナル・データベースに直ちに接続したいユーザーは、 Query 管理機能ステートメント行に CONNECT ステートメントを入力しなければなりません [\(262](#page-273-0)ページ を参照)。

## **Query Manager** における **RDB** 接続方式

使用する接続方式を指定します。

**\*DUW** 複数のデータベースへの接続が可能であることを指定します。

**\*RUW** 単一のデータベースへの接続を選択できるようにします。

\*RUW と \*DUW の詳細については、 193 [ページの図](#page-204-0) 101 を参照してください。

Query Manager における省略時値は \*RUW です。アクセス・レベルが ″すべて″ のユーザーは、この設定 を変更できます。

## **Query Manager** におけるテーブルの省略時のコレクション

ユーザーの Query 管理機能テーブルを保管するコレクションまたはライブラリーの名前を指定します。 「Query 管理機能テーブルの処理」画面で使用可能なすべてのオプションを使用するには、コレクションま たはライブラリーに対する \*CHANGE 権限が必要です。

名前 Query 管理機能テーブルを保管するコレクションまたはライブラリーを指定します。

名前を指定すると、ユーザーが「Query 管理機能テーブルの処理」に移ったときに、Query Manager はそのコレクションを選択します。入力した名前が存在しないと、Query Manager はプロ ンプト・ウィンドウを表示して、新規のコレクションをバッチ・モードまたは対話式モードのどち らで作成するかを尋ねてきます。コレクションを作成することを選択し、「ライブラリーの一部と しての SQL カタログ」を希望するかどうかのプロンプトに対して YES と応答すると、Query Manager はコレクションを作成します。それ以外の場合には、ライブラリーが作成されます。

#### **\*NONE**

「Query 管理機能テーブルの処理」を選択するたびに、コレクションの指定を要求するプロンプト をQuery Manager に出させるようにしたい場合には、この値を選択します。

#### **\*CURLIB**

iSeries システムの現行ジョブのコレクションまたはライブラリーを Query 管理機能テーブルの保 管場所として指定します。

省略時値は \*NONE です。この設定値はアクセス・レベル ″すべて″ のユーザーが変更できます。ただ し、このプロンプトがすべてのユーザーのプロファイルに示されているわけではありません。セキュリティ ー管理者は、「QM テーブル・オプションへのアクセス許可」を YES または NO に設定することができ ます。ユーザーが QM テーブル・オプションを使用できない場合には、省略時のコレクションを指定する 必要はないため、「Query 管理機能プロファイルの変更」画面に「QM テーブルの省略時コレクション」 プロンプトは表示されません。

注**:** セキュリティー管理者は、アクセス・レベルが ″基本″ のユーザーのために、コレクション名を指定す る必要があります。アクセス・レベル ″基本″ ユーザーは、省略時コレクションの *\*NONE* を使用でき ません。

## **Query Manager** における **Query** データの出力

Query と報告書を実行する際の省略時の出力宛先を指定します。

表示 出力データをディスプレイに送ることを指定します。

注**:** 『Query 実行モード』がバッチに設定されている場合は、出力をディスプレイ に送る ことはできません。

印刷装置 出力データを印刷装置に送ることを指定します。

印刷装置 出力データをテーブルに書き込むことを指定します。

省略時値は表示です。アクセス・レベル ″基本″ および ″すべて″ のユーザーは、この設定値を変更できま す。

## **Query Manager** の出力に使用する印刷装置

Query と報告書の出力に使用したい省略時印刷装置を指定します。

- 名前 Query と報告書を印刷する印刷装置を指定します。 F4 (プロンプト) を押すと、使用可能なすべて の印刷装置のリストが表示され、そこから選択を行うことができます。
- **\*JOB** iSeries システムの現行ジョブで指定された印刷装置を使用することを指定します。

省略時値は、\*JOB です。アクセス・レベルが ″基本″ および ″すべて″ のユーザーは、この設定を変更で きます。

## **Query Manager** の出力に使用するテーブル

Query と報告書の出力に使用したい省略時のテーブルを指定します。

名前 Query と報告書の出力に使用するテーブルを指定します。 F4 (プロンプト) を押すと、指定したコ レクションにあるすべてのテーブルのリストが表示され、そこから選択を行うことができます。

#### **\*NONE**

Query または報告書を実行するたびに、テーブル名の入力を要求するプロンプトが出されるように 指定します。

#### 注**:**

- 1. 「実行オプションの表示」が NO に設定され、「Query データ出力」がテーブル に設定されている場 合は、*\*NONE* のテーブル名を指定できません。
- 2. リモート・データベースに接続している場合、指定したテーブルおよびコレクションはローカル iSeries システムに保管されます。

省略時値は \*NONE です。アクセス・レベル ″基本″ および ″すべて″ のユーザーは、この設定値を変更で きます。

#### コレクション **(**出力テーブル用**)**

これは、省略時の出力テーブルが存在するコレクションまたはライブラリー、あるいは省略時の出力テーブ ルが書き込まれるコレクションまたはライブラリーの名前です。 *\*NONE* の出力テーブルを指定したか、

または出力テーブルとして有効なオブジェクト名を入力した場合は、この名前をブランクのままにしておい てください。名前を指定すると、Query Manager は、指定したライブラリーを "QM オブジェクトの省略 時ライブラリー" として挿入します。

- 名前 テーブルが存在する既存のコレクションまたはライブラリー名を指定します。
- **\*LIBL** テーブルが存在するコレクションまたはライブラリーを見つけるために検索されるライブ ラリー・リストを指定します。
- **\*CURLIB** iSeries システムの現行ジョブのライブラリーを Query Manager が使用することを指定しま す。

省略時値は \*NONE です。アクセス・レベル ″基本″ および ″すべて″ のユーザーは、この設定値を変更で きます。

## **Query Manager** におけるバッチ実行用のジョブ記述

Query または報告書をバッチ・モードで実行するときに使用したいジョブ記述を指定します。ジョブ記述に は次の情報が含まれます。

- 使用するバッチキュー
- v ジョブの優先順位
- 使用する出力キュー
- v 使用する印刷装置
- 名前 Query および報告書をバッチ・モードで実行するときに使用するジョブ記述の名前を指定 します。 F4 (プロンプト) を押すと、指定したライブラリーにあるすべてのジョブ記述のリストが表 示され、そこから選択を行うことができます。
- **\*USRPRF** ユーザーの通常のジョブ記述を指定します。

省略時値は \*USRPRF です。設定値は、アクセス・レベル ″すべて″ のユーザーは変更できます。

#### ライブラリー **(**ジョブ記述用**)**

これは、ジョブ記述が存在するライブラリーの名前です。 *\*USRPRF* のジョブ記述を指定したか、または ジョブ記述として有効な名前を入力した場合は、ライブラリー名をブランクのままにしておいてください。 名前を指定すると、Query Manager は、指定したライブラリーを「QM オブジェクトの省略時ライブラリ ー」として挿入します。

- 名前 既存のライブラリー名を指定します。
- **\*LIBL** ジョブ記述を含むコレクションまたはライブラリーを見つけるために検索されるライブラ リー・リストを指定します。
- **\*CURLIB** Query Manager に対し iSeries システムの現行ジョブのライブラリーを選択すべきことを指 定します。

省略時値はありません。設定値は、アクセス・レベル ″すべて″ のユーザーは変更できます。

### **Query Manager** におけるコミットメント制御レベル

これは、Query Manager を実行する時のコミットメント制御のロック・レベルを指定します。

なし どの行もロックされません。

- 変更 ユーザーが変更するすべての行は、ユーザーが COMMIT または ROLLBACK ステートメ ントを発行するまでロックされます。
- カーソル固定 ユーザーが変更するすべての行と、現在カーソルが置かれている行は、ユーザーが COMMIT または ROLLBACK ステートメントを発行するまでロックされます。
- すべて ユーザーが変更または表示するすべての行は、ユーザーが COMMIT または ROLLBACK ステートメントを発行するまでロックされます。

#### 反復可能読み取り

ユーザーが変更または表示するすべての行は、作業単位 (UOW) が完了するまでロックさ れます。 1 つの作業単位の中で読み取られるかまたは変更される行は、その作業単位が完 了するまで、いかなるプロセスによっても変更できません。作業単位の中での複数回の読 み取りは、常に同じ結果になります。

注**:** 反復可能読み取りのコミットメント制御レベルを選択する場合には、並行性の問題が 生じる可能性があるため、注意しなければなりません。テーブルはロックされ、 COMMIT または ROLLBACK が行われるまで、他のユーザーにとって利用不能にな ります。

省略時のレベルはなし です。設定値は、アクセス・レベル ″すべて″ のユーザーは変更できます。 この設 定を変更した場合、次に Query Manager を開始するか、または次に Query 管理機能 (QM) ステートメン ト行で CONNECT ステートメントを入力するまでは、新しいコミットメント制御レベルは有効になりませ ん [\(262](#page-273-0)ページを参照してください)。

注**:** DB2 UDB for iSeries Query で SET TRANSACTION ステートメントを実行すると、コミットメント 制御レベルをオーバーライドすることができます。この操作を実行しても、設定されているコミットメ ント制御レベルは変更されません。詳細については、197 ページの『[Query Manager](#page-208-0) の DRDA におけ る [SET TRANSACTION](#page-208-0) の考慮事項』を参照してください。

## **Query Manager** における省略時の **Query** 作成モード

Query を作成するときの省略時のモードを指定します。

- **SQL** このモードでは、Query の作成を選択すると、「Query の編集」画面が表示されます。ユ ーザーは、(プロファイルを通じて) 使用権限が付与されている SQL ステートメントのい ずれかを含む Query を作成することができます。 SQL ステートメントの入力に際してヘ ルプが必要な場合には、 F4 (プロンプト) を押すことによって、サポートされるすべての ステートメントのリストと、それらの構文を表示することができます。
- プロンプト このモードでは、Query の作成を選択すると、「プロンプト Query の定義」画面が表示さ れます。これらの画面を通じて、SELECT ステートメント Query を作成できます。画面で は、Query Manager が Query を作成するために必要なすべての情報の入力を要求するプロ ンプトが出されます。

省略時値は、Query Manager V2R1.1 からアップグレードしているユーザーの場合は SQL、その他の Query Manager ユーザーの場合はプロンプトです。

アクセス・レベルが ″すべて″ のユーザーは、この設定値を変更できます。ただし、このプロンプトがすべ てのユーザーの「Query 管理機能プロファイルの変更」画面に示されるわけではありません。セキュリティ ー管理者は、「Query 作成モードの変更可能」を YES または NO に設定することができます。ユーザー が Query 作成モードを変更できない場合には、「Query 管理機能プロファイルの変更」画面にこのプロン プトは表示されず、 Query の作成時にモードを変更することもできません。省略時の Query 作成モードを 表示するには、 F10 (追加明細の表示) を押してください。

## **Query Manager** における **Query** 作成モードの変更の許可

省略時の Query 作成モードを変更できるかどうか、および Query 作成時にモード設定を変更できるかどう かを指定します。

- **YES** ユーザーが Query 管理機能プロファイルの「省略時の Query 作成モード」設定を変更すること と、 Query の作成時にモード設定を変更することを可能にします。
- **NO** ユーザーのプロファイルで指定されたモード (SQL またはプロンプト) によるすべての Query の 作成や変更が義務づけられ、「Query 管理機能プロファイルの変更」画面に表示される『省略時の Query 作成モード』を変更することが許されなくなります。

省略時値は YES です。この設定を変更できるのは、セキュリティー管理者だけです。

### **Query Manager** における **Query** 分類順序オプションの表示

この値は、Query の作成または変更時に、分類順序および言語を指定できるかどうかを決定します。

**YES** Query の作成または変更時に、分類順序や言語を指定することができます。

指定した分類順序で作成された Query を表示する際には、このプロファイル・オプションの設定 値に関係なく、分類順序の情報が表示されます。

このオプションを選択すると、「プロンプト Query の定義」画面の「分類順序の指定」オプショ ンと、「Query の編集」画面の F18 (分類順序) が使用可能になります。

**NO** Query の作成時に、分類順序と言語を指定することができません。また、Query が省略時の分類順 序と言語で作成された場合は、分類順序と言語を変更することもできません。

デフォルトは NO です。アクセス・レベル ″すべて″ のユーザーは、この設定値を変更できます。

## **Query Manager** におけるテーブル・オプションへのアクセスの許可

「Query 管理機能テーブルの処理」画面とそのオプションを使用できるかどうかを指定します。

- **YES** ユーザーが「Query 管理機能テーブルの処理」画面とそのオプションを使用できるようにします。
- **NO** 「Query 管理機能テーブルの処理」画面へのアクセスを拒否し、メイン・メニューから「Query 管 理機能テーブルの処理」オプションを除去します。

ユーザーは、Query 管理機能テーブルに入っているデータを使用して、 Query の実行や報告書の 生成は行うことはできますが、「Query 管理機能テーブルの処理」画面のオプションはいずれも使 用できません。詳細については、 162 ページの『「Query [管理機能テーブルの処理」画面の使用』](#page-173-0) を参照してください。

セキュリティー管理者は、ユーザーがさまざまなコレクションやライブラリーを使用するための権限を変更 することによって、「Query 管理機能テーブルの処理」画面からユーザーが選択できるオプションを制限す ることができます。詳細については、[165](#page-176-0)ページを参照してください。

省略時の権限は YES です。この設定を変更できるのは、セキュリティー管理者だけです。

#### **Query Manager** におけるシステム列名の表示

Query Manager 画面で、省略時によって列名が表示されるかどうかを指定します。

- **1** Query Manager 画面で列名を表示します。
- **2** Query Manager 画面でシステム列名を表示します。

省略時値は 1 です。この値を変更できるのは、基本以外のユーザーです。

## <span id="page-60-0"></span>**Query Manager** における使用可能な **SQL** ステートメントの選択

これは使用上のヒントであって、プロファイルの設定値ではない点に注意してください。「使用可能な SQL ステートメントの選択」画面を表示するかどうかを指定します。

「使用可能な SQL ステートメントの選択」画面を通じて、セキュリティー管理者は、 Query Manager SQL プログラムの作成、変更、および実行時にユーザーが使用できる SQL ステートメントと、使用でき ない SQL ステートメントを指定します。

- **YES** 「使用可能な SQL ステートメントの選択」画面を表示します。 57 [ページの図](#page-68-0) 20 は、この画面 の例です。
- **NO** 「使用可能な SQL ステートメントの選択」画面を表示しません。

省略時値は、Query Manager V2R1.1 からアップグレードしているユーザーは、すべての SQL ステートメ ントを使用する権限を持ち、新規ユーザーは、SELECT ステートメントのみを使用する権限を持つという ものです。この設定を変更できるのは、セキュリティー管理者だけです。

## **Query Manager** における「追加明細」画面の表示

大部分のユーザーは、F10 (追加明細の表示) を押すと、使用権限のある SQL ステートメントのリストを 表示することができます。「追加明細」画面で「使用可能な SQL ステートメント」の設定が YES の場合 は、実行キーを押せば、使用権限のある SQL ステートメントのリストを表示することができます。「使用 可能な SQL ステートメント」の設定が NO の場合には、 SQL ステートメントを使用する権限がないた め、実行キーを押すと、「Query 管理機能プロファイルの変更」画面に戻ります。

SQL ステートメントに関する権限の付与については、 56 ページの『Query Manager [におけるプロファイ](#page-67-0) ルでの使用可能な SQL [ステートメントの選択』に](#page-67-0)詳しい説明があります。

注**:**

- 1. これらの権限は、SQL 作成モードで作成された Query にだけ影響します。プロンプト Query の作成、 変更、または実行には、SELECT ステートメントを使用する権限は必要ありません。
- 2. すべての SQL ステートメントに対する権限が制限されている場合には、 SQL Query を作成、変更、 および実行することはできません。『省略時の Query 作成モード』をプロンプトに設定し、 『Query 作成モードの変更可能』を NO に設定する必要があります。
- 3. COMMIT および ROLLBACK ステートメントを使用する権限が付与されていない場合には、変更、カ ーソル固定、反復可能読み取り、またはすべて の「コミットメント制御レベル」を使用することはでき ません。
- 4. これらの権限および制限は、 SQL Query を作成、変更、および実行する場合にのみ適用されます。す べての SQL ステートメントを含む SQL Query のコピー、名前変更、および表示は行うことができま す。

# **Query** 管理機能プロファイルの変更

Query 管理機能プロファイルの設定と値を表示および変更するには、「Query 管理機能プロファイルの処 理」オプションを使います。

- 1. Query Manager のメイン・メニューの「選択項目」プロンプトに、 10 を入力します。
- 2. 実行キーを押すと、「Query 管理機能プロファイルの変更」画面が表示されます。

# **Query Manager** における基本アクセス・プロファイルの変更

アクセス・レベルが ″基本″ のユーザーは、テーブル・オプション (Query 管理機能プロファイルを通じて 制限されていない限り) への全アクセスと、 Query および報告書書式のオプションへの制限付きアクセス が許可されます。ユーザーは、Query と報告書書式を実行し、それらの定義を表示および印刷することはで きますが、 Query または報告書書式の定義を作成および変更することはできません。ユーザーが自分の Query 管理機能プロファイルの中で変更できる情報の大部分は、 Query と報告書の実行方法を制御するも のです。

1. Query Manager のメイン・メニューの「選択項目」プロンプトに、 10 を入力します。

2. 実行キーを押します。 図 14 で示されているような画面が表示されます。

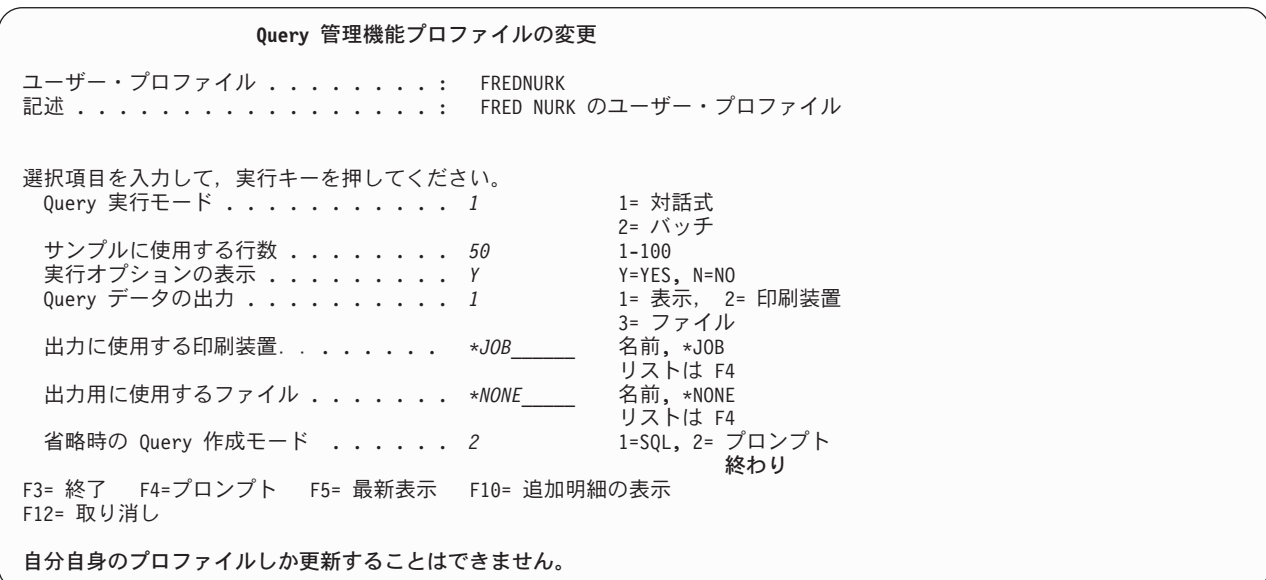

図 *14.* アクセス・レベル基本のユーザー用の「*Query* 管理機能プロファイルの変更」画面

- 3. 変更する値のプロンプトにカーソルを移動し、既存の値の上から新しい値を入力します。各プロンプト の横には、サポートされる入力可能な値のリストが表示されます。これらのリストの中には、現行のプ ロンプトについてサポートされる値のより完全なリストを表示したい場合は、 F4 (プロンプト) を押す よう指示するものもあります。変更が可能なすべての値は、 [38](#page-49-0)ページから始まる[Query Manager](#page-49-0) にお ける省略時の Query [管理機能プロファイルで](#page-49-0)説明されています。
- 4. 実行キーを押して変更を保管し、「Query 管理機能プロファイルの変更」画面を終了します。変更を保 管せずに終了する場合は、実行キーの代わりに F3 (終了) または F12 (取り消し) を押します。

画面に表示された値は、プロファイル名と記述を除き、すべて変更できます。これらの値は、iSeries ユー ザー・プロファイルから取られ、Query Manager によって変更することはできません。

Query 管理機能プロファイルを構成する残りのアクセス・レベルと設定値を表示するには、 F10 (追加明細 の表示) を押してください。追加明細は表示専用形式で表示されます。「追加明細」画面で値を変更するこ とはできません。

実行キーを押すと、SQL Query の実行時に使用する権限があるすべての SQL ステートメントをリストす る画面が表示されます。

# **Query Manager** における **ALL** アクセス・プロファイルの変更

アクセス・レベルが ″すべて″ のユーザーは、Query および報告書書式のオプションへの全アクセスが許可 され、自分の Query 管理機能プロファイルの大部分の値と設定を変更することができます。また、Query 管理機能プロファイルを通じて制限されていない限り、テーブル・オプションへの全アクセスが許可されま す。

- 1. Query Manager のメイン・メニューの「選択項目」プロンプトに、 10 を入力します。
- 2. 実行キーを押します。 図 15 は、アクセス・レベルが ″すべて″ のユーザー用の「 Query 管理機能プ ロファイルの変更」画面の例です。

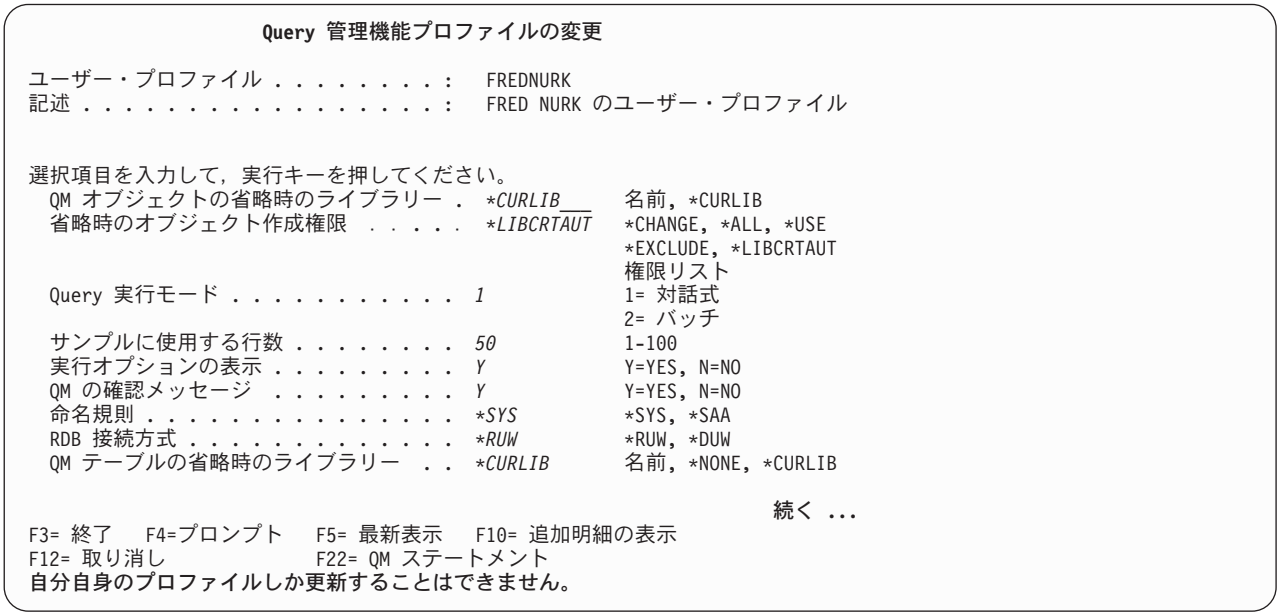

図 *15.* アクセス・レベル ″すべて″ のユーザー用の「*Query* 管理機能プロファイルの変更」画面

- 3. 変更する値のプロンプトにカーソルを移動します。
- 4. 既存の値の上から新しい値を入力します。各プロンプトの横には、サポートされる入力可能な値のリス トが表示されます。これらのリストの中には、現行のプロンプトについてサポートされる値のより完全 なリストを表示したい場合は、 F4 (プロンプト) を押すよう指示するものもあります。変更が可能なす べての値は、 [38](#page-49-0)ページから始まるQuery Manager における省略時の Query [管理機能プロファイルで](#page-49-0)説 明されています。

右下の「続く...」は、プロファイルが複数の画面にわたっていることを示します。 Query 管理機能プ ロファイルの残りの設定値を表示し、変更するには、ディスプレイのロール・キーを使用してくださ  $\mathcal{V}^{\lambda}$ 

画面の右下の「終わり」は、プロファイルの設定値の終わりに到達したことを示します。

<span id="page-63-0"></span>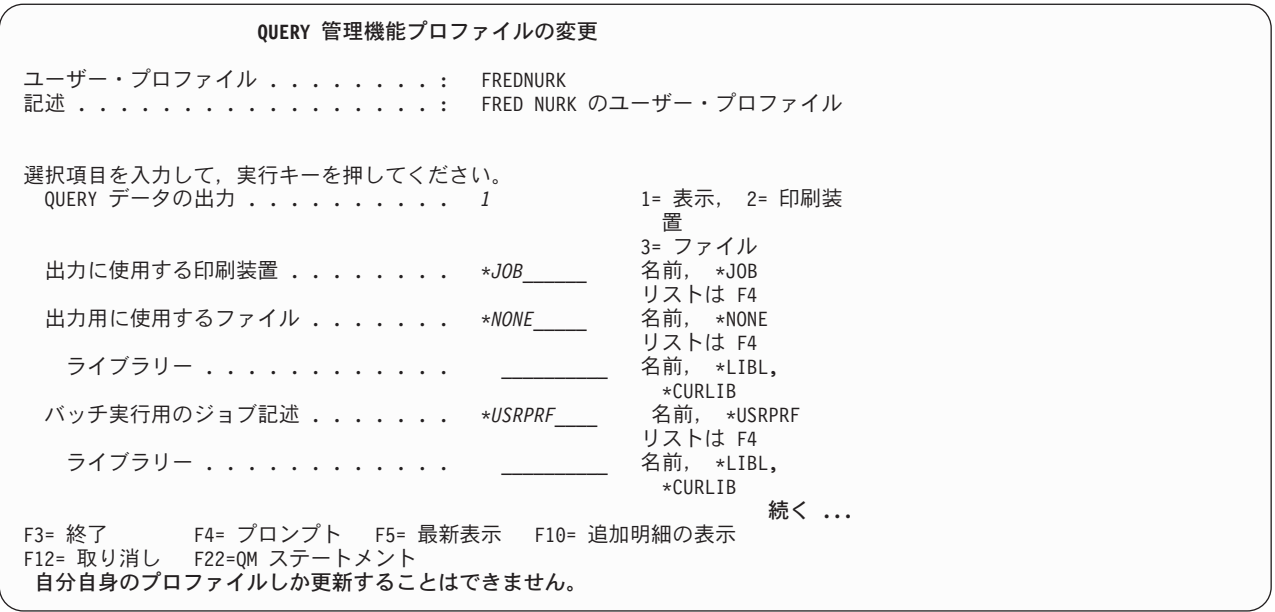

図 *16.* アクセス・レベル ″すべて″ のユーザー用の「*Query* 管理機能プロファイルの変更」画面

5. 実行キーを押して変更を保管し、「Query 管理機能プロファイルの変更」画面を終了します。変更を保 管せずに終了する場合は、実行キーの代わりに F3 (終了) または F12 (取り消し) を押します。

画面に表示された値は、プロファイル名と記述を除き、すべて変更できます。これらの値は、iSeries ユー ザー・プロファイルから取られ、Query Manager によって変更することはできません。

Query 管理機能プロファイルを構成する残りのアクセス・レベルと設定値を表示するには、 F10 (追加明細 の表示) を押してください。追加明細は表示専用形式で表示されます。「追加明細」画面で値を変更するこ とはできません。

実行キーを押すと、SQL Query の作成、変更、または実行時に使用する権限がある SQL ステートメント をリストする画面が表示されます。

# **Query Manager** におけるセキュリティー管理者の作業

セキュリティー管理者 (\*SECADM 権限を持つユーザー) は、 Query Manager ユーザーのために Query 管 理機能のプロファイルを保守することができます。セキュリティー管理者は、その \*READ 権限が及ぶす べてのユーザーの Query 管理機能プロファイルを表示でき、そのオブジェクト管理 (\*OBJMGMT) 権限が 及ぶすべてのユーザーのプロファイルを変更またはコピーできます。 \*SECADM、 \*OBJMGMT、および \*READ 権限の詳細については、 *iSeries* 機密保護解説書 (SD88-5027) を参照してください。

注**:** \*SECADM 権限は Query Manager の外部で割り当てられます。すべてのセキュリティー管理者は、自 分の Query 管理機能プロファイルでアクセス・レベル ″すべて″ が設定されていなければなりませ  $h_{\circ}$ 

# 「**Query** 管理機能プロファイルの処理」画面の使用

セキュリティー管理者権限を持つユーザーが、 Query Manager のメイン・メニューからオプション 10 (Query 管理機能プロファイルの処理) を選択すると、 図 17 で示されているような画面が表示されます。

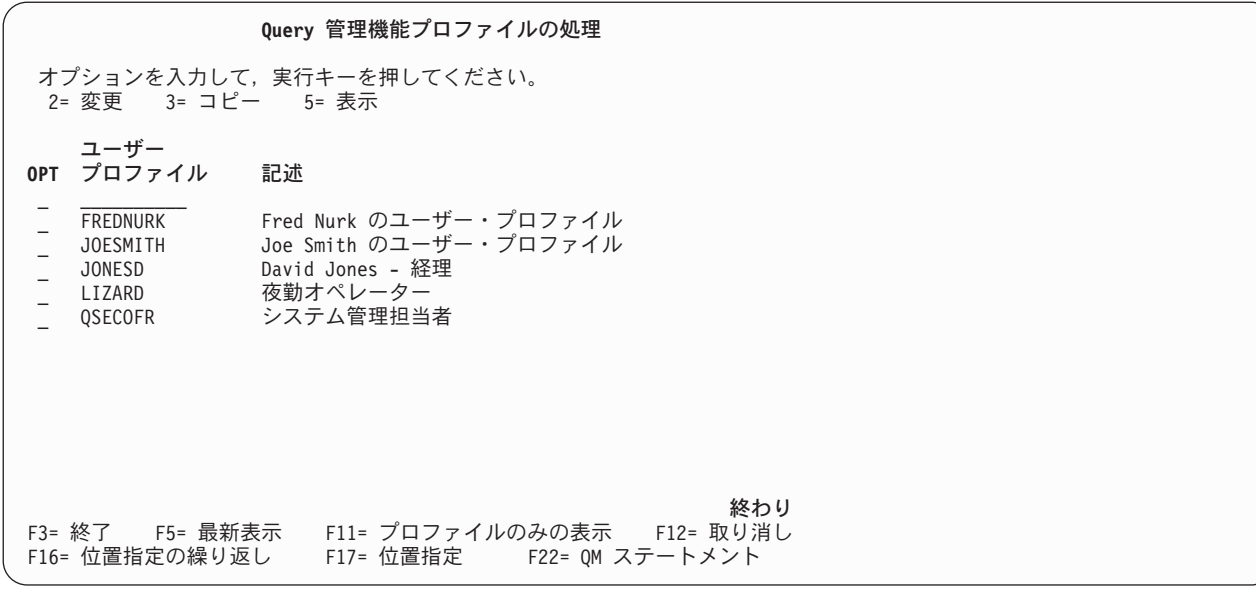

図 *17.* 「*Query* 管理機能プロファイルの処理」画面

この画面には、iSeries ユーザー全員のユーザー ID がリストされます。この画面にリストされているユー ザーがすべて Query Manager のユーザーであるわけではありません。iSeries のユーザーは、STRQM コマ ンドを使用する権限を与えられると、Query Manager のユーザーになります。

「Query 管理機能プロファイルの処理」画面では、Query 管理機能プロファイルの変更、コピー、および表 示を行うことができますが、それを削除することはできません。ユーザーの Query Manager への完全なア クセス権を拒否する場合は、そのユーザーの STRQM コマンドの使用許可を除去してください。

プロファイルを処理する際には、以下のオプションを使用できます。プロファイルを変更またはコピーする には \*OBJMGMT 権限が必要であり、プロファイルを表示するには \*READ 権限が必要です。

- **2=** 変更 「Query 管理機能プロファイルの変更」画面を表示します。この画面では、ユーザーの Query 管理機能プロファイルを構成しているすべてのアクセス・レベルと設定を変更でき ます。 [55](#page-66-0)ページを参照してください。
- **3=** コピー 既存のプロファイルをコピーします。これにより、指定したユーザーの省略時値と設定値 が置換されます。これは、Query Manager の新規のユーザーのプロファイルを設定するた めの、速くて簡単な方法です。 [58](#page-69-0)ページを参照してください。
- **5=** 表示 Query 管理機能プロファイルを表示専用形式で表示します。このオプションによってプロ ファイルの値を変更することはできません。 [54](#page-65-0)ページを参照してください。

「~の処理」画面からプロファイルを選択する際にヘルプが必要な場合には、 [19](#page-30-0)ページを参照してくださ い。「~の処理」画面の使用法についてヘルプが必要な場合には、 [25](#page-36-0)ページを参照してください。

# <span id="page-65-0"></span>**Query** 管理機能プロファイルの作成

ユーザーの i5/OS プロファイルの Query Manager 部分は、ユーザーが Query Manager を最初に使用した とき、またはセキュリティー管理者がこの「~の処理」画面を通じて最初にプロファイルにアクセスしたと きに作成されます。Query Manager のプロファイルがまだ存在していない iSeries ユーザー・プロファイル の処理を選択すると、変更、コピー、または表示を実行する前に、Query Manager が Query Manager のプ ロファイルを作成します。

i5/OS プロファイルの Query Manager 部分は、[38](#page-49-0)ページのテーブルで示されているすべての省略時値を使 用して作成されます。

Query Manager の新規ユーザーのためにプロファイルを作成する場合に、そのユーザーが SQL Query の作 成、変更、または実行に使用する権限をもつ SQL ステートメントは、SELECT ステートメントだけで す。

注**:** Query 管理機能プロファイルを削除することはできません。ユーザーの Query Manager への完全なア クセス権を拒否する場合は、そのユーザーの STRQM コマンドの使用許可を除去してください。

# **Query** 管理機能プロファイルの表示

セキュリティー管理者は、その \*READ 権限が及ぶすべてのユーザーの Query 管理機能プロファイルを表 示できます。プロファイルを表示するためには、\*OBJMGMT 権限は必要ありません。 Query 管理機能プ ロファイルは、表示専用形式で画面に表示されます。このオプションによって情報を変更することはできま せん。

- 1. Query Manager のメイン・メニューの「選択項目」プロンプトに、 10 を入力します。
- 2. 実行キーを押すと、「Query 管理機能プロファイルの処理」画面が表示されます。
- 3. 表示するプロファイルのユーザーの名前の横にある「OPT」プロンプトに、 5 を入力します。
- 4. 実行キーを押すと、「Query 管理機能プロファイルの表示」画面で選択した最初のプロファイルが表示 されます。残りのユーザーについての「Query 管理機能プロファイルの表示」画面は、「~の処理」画 面でプロファイル名がリストされているのと同じ順序で表示されます。 55 [ページの図](#page-66-0) 18 は、「Query 管理機能プロファイルの表示」画面の例です。

<span id="page-66-0"></span>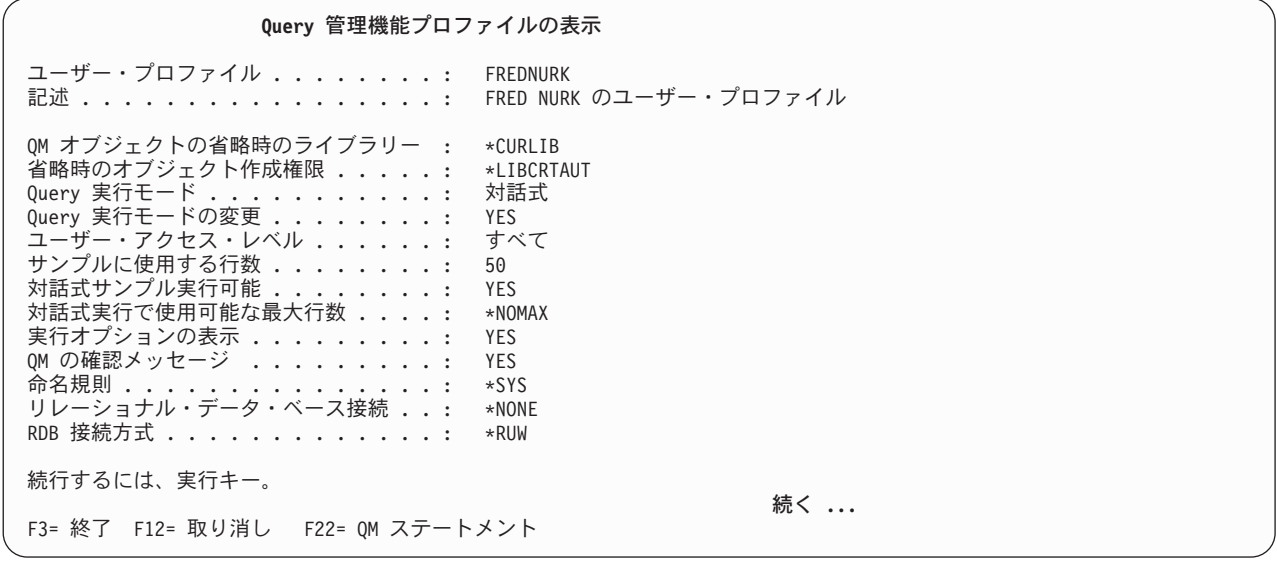

図 *18.* 「*Query* 管理機能プロファイルの表示」画面

画面の右下の「続く...」は、プロファイル情報が複数の画面にわたっていることを示します。プロファ イル全体を見るには、ディスプレイのロール・キーを使用してください。最後の画面では、ユーザーが Query を作成または変更する際に使用できる SQL ステートメントがリストされます。

5. Query 管理機能プロファイルを見終わったら、実行キー、F3 (終了)、または F12 (取り消し) を押し て、「Query 管理機能プロファイルの処理」画面に戻ります。

# **Query** 管理機能プロファイルの変更

セキュリティー管理者は、その \*OBJMGMT 権限が及ぶすべての Query Manager ユーザーのプロファイル の設定、値、およびアクセス・レベルを変更できます。

- 1. Query Manager のメイン・メニューの「選択項目」プロンプトに、 10 を入力します。
- 2. 実行キーを押すと、「Query 管理機能プロファイルの処理」画面が表示されます。
- 3. 変更するプロファイルのユーザーの名前の横にある「OPT」プロンプトに、 2 を入力します。
- 4. 実行キーを押すと、指定した最初のプロファイルについての「Query 管理機能プロファイルの変更」画 面が表示されます。残りのプロファイルについての「Query 管理機能プロファイルの変更」画面は、 「~の処理」画面でプロファイル名がリストされているのと同じ順序で表示されます。 56 [ページの図](#page-67-0) [19](#page-67-0) は、「プロファイルの変更」画面の例です。

<span id="page-67-0"></span>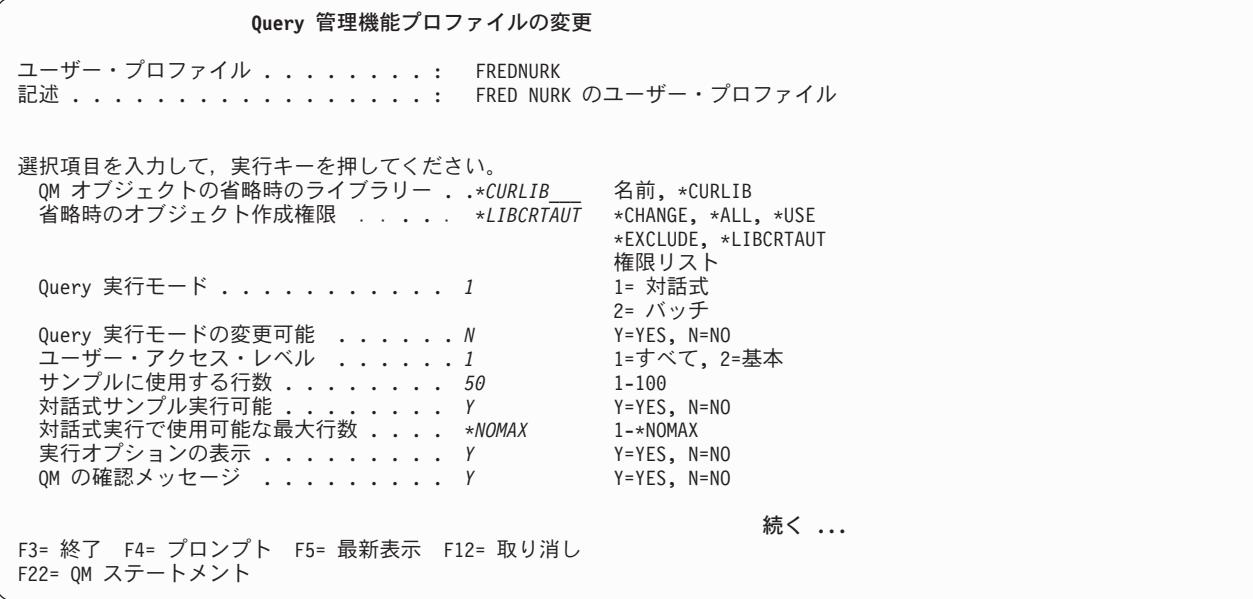

図 *19.* セキュリティー管理者用の「*Query* 管理機能プロファイルの変更」画面

- 5. 変更する値のプロンプトにカーソルを移動します。
- 6. 既存の値の上から新しい値を入力します。各プロンプトの横には、サポートされる入力可能な値のリス トが表示されます。これらのリストの中には、サポートされる値のより完全なリストを表示したい場合 は、 F4 (プロンプト) を押すよう指示するものもあります。変更が可能なすべての値は、 [38](#page-49-0)ページか ら始まるQuery Manager における省略時の Query [管理機能プロファイルで](#page-49-0)説明されています。

画面に表示された値は、プロファイル名と記述を除き、すべて変更できます。これらの値は、ユーザー の i5/OS プロファイルから取り出され、Query Manager では変更できません。

ユーザーの Query 管理機能プロファイルを定義しているすべての値を表示するには、表示装置のロー ル・キーを使用してください。すべてのプロファイルは複数の画面にわたって表示されます。

7. 実行キーを押して、行った変更を保管し、「Query 管理機能プロファイルの処理」画面に戻ります。変 更を保管せずに変更画面を終了する場合は、実行キーの代わりに F3 (終了) または F12 (取り消し) を 押します。

## **Query Manager** におけるプロファイルでの使用可能な **SQL** ステートメントの選択

Query Manager の新規ユーザーのためにプロファイルを作成する場合に、そのユーザーが SQL Query の作 成、変更、または実行に使用する権限をもつ SQL ステートメントは、SELECT ステートメントだけで す。 Query Manager V2R1.1 からの移行ユーザーは、すべての SQL ステートメントを使用する権限を持 ちます。

SQL ステートメントに関する権限を認可または制限するには、「使用可能な SQL ステートメントの選 択」に YES を応答します [\(49](#page-60-0) ページを参照)。 Query Manager は「使用可能な SQL ステートメントの選 択」画面を表示します。 57 [ページの図](#page-68-0) 20 は、この画面の例です。

<span id="page-68-0"></span>使用可能な **SQL** ステートメントの選択 ユーザー・プロファイル . . . . . . . . . : FREDNURK<br>記述 . . . . . . . . . . . . . . . . . . FRED NUR ......... FRED NURK のユーザー・プロファイル ステートメントを使用可能にするオプションを入力して実行キーを押してください。 すべてを選択するには F21 キーを押してください。 1= 選択 **SQL SQL OPT**  $\lambda \bar{\tau}$ <sup>-</sup>トメント **OPT**  $\lambda \bar{\tau}$ -トメント 1 ALTER TABLE **CREATE PROCEDURE** CALL CALL CALL CREATE TABLE COMMENT ON COMMENT ON COMMIT COMMIT \_ CREATE ALIAS \_ DELETE CREATE COLLECTION  $\overline{a}$  DROP ALIAS CREATE DISTINCT TYPE DROP COLLECTION CREATE FUNCTION DROP DISTINCT TYPE CREATE INDEX DROP FUNCTION 続く **...** F3= 終了 F12= 取り消し F21= すべての選択 F22=QM ステートメント

図 *20.* 「使用可能な *SQL* ステートメントの選択」画面

SQL Query の作成、変更、または実行時にユーザーが使用できるようにするすべての SQL ステートメン トの前に 1 を入力します。すべての SQL ステートメントに対する権限を付与する場合には、 F21 (すべ ての選択) を押します。

あるステートメントに対する権限を制限するには、そのステートメント名の横に入力された 1 をブランク にします。すべての SQL ステートメントに関する権限を制限するには、Query Manager を通じてそのユー ザーが SQL Query を作成、変更、または実行できないようにします。

SQL ステートメントに対する権限の付与が終了したら、実行キーを押して、「Query 管理機能プロファイ ルの変更」画面に戻ります。

注**:**

- 1. これらの権限および制限は、SQL Query にのみ適用されます。プロンプト Query の作成、変更、また は実行には、ユーザーは SELECT ステートメントに関する権限を必要としません。
- 2. これらの権限および制限は、ユーザーが SQL Query を作成、変更、または実行するときにのみ適用さ れます。ユーザーは、すべての SQL ステートメントを含む SQL Query の表示、印刷、およびコピー は行うことができます。
- 3. COMMIT および ROLLBACK ステートメントを使用する権限が付与されていない場合、ユーザーは、 変更、カーソル固定、反復可能読み取り、またはすべて の「コミットメント制御レベル」を使用するこ とはできません。
- 4. SQL ステートメントを許可することのすべての含意の詳細については、 『付録 [C. Query Manager](#page-298-0) に おける使用可能な SQL [ステートメントの含意』を](#page-298-0)参照してください。

## **Query Manager** におけるプロファイルの特殊な考慮事項

Query 管理機能プロファイルを変更する際には、以下の点に留意してください。

v SQL ステートメントに関する権限を認可したり、制限したりすると、 Query Manager を通じてユーザ ーが SQL Query を作成、変更、または実行するときに、これらのステートメントにアクセスすることを 制限することになります。この制限は、Query Manager の外部では存在しません。

- <span id="page-69-0"></span>v "QM テーブルの省略時のコレクション" として特定のコレクションまたはライブラリーを指定すると、 アクセス・レベルが ″基本″ のユーザーが Query Manager を通じて使用できるオブジェクトとテーブル を制限することになります。 この制限は、Query Manager の外部では存在しません。
- v 「リレーショナル・データベース接続」を *\*NONE* に設定すると、ユーザーは、Query Manager を開始 したときに、リモート・リレーショナル・データベースに自動的に接続できなくなります。アクセス・ レベル ″すべて″ のユーザーがリモート・リレーショナル・データベースに接続する場合は、Query 管理 機能 (QM) ステートメント行から CONNECT ステートメントを入力できます。 [262](#page-273-0)ページを参照して ください。 DRDA の考慮事項については、 191 ページの『第 9 章 Query Manager [における分散リレー](#page-202-0) [ショナル・データベース・アーキテクチャー](#page-202-0) (DRDA)』を参照してください。
- ユーザーがリモート・リレーショナル・データベースに接続されると、そのコミットメント制御レベル が接続によって自動調整される可能性があります。こうしたことに対処するために、 Query Manager は、各ユーザーの Query 管理機能プロファイルに指定されているコミットメント制御レベルをシミュレ ートし、必要に応じて、リモート・リレーショナル・データベースに接続中のユーザーのために、 COMMIT と ROLLBACK ステートメントを出します。コミットメント制御の詳細については、 SQL プ ログラミング 概念を参照してください。

# **Query** 管理機能プロファイルのコピー

Query 管理機能プロファイルをコピーすると、あるプロファイル内のアクセス・レベルと設定値を別のプロ ファイル内のアクセス・レベルと設定値で置換することになります。これは Query Manager の新規ユーザ ーのために省略時値および設定値を準備するための迅速で容易な方法です。

- 注**:** コピーを実行するためには、コピー元とコピー先の両方のプロファイルに対するオブジェクト管理 (\*OBJMGMT) 権限がなければなりません。
- 1. Query Manager のメイン・メニューの「選択項目」プロンプトに、 10 を入力します。
- 2. 実行キーを押すと、「Query 管理機能プロファイルの処理」画面が表示されます。
- 3. 値と設定のコピー元となるプロファイルのユーザーの名前の横にある「OPT」プロンプトに、 3 を入力 します。
- 4. 実行キーを押すと、「Query 管理機能プロファイルのコピー」画面が表示されます。 59 [ページの図](#page-70-0) 21 は、この画面の例です。

<span id="page-70-0"></span>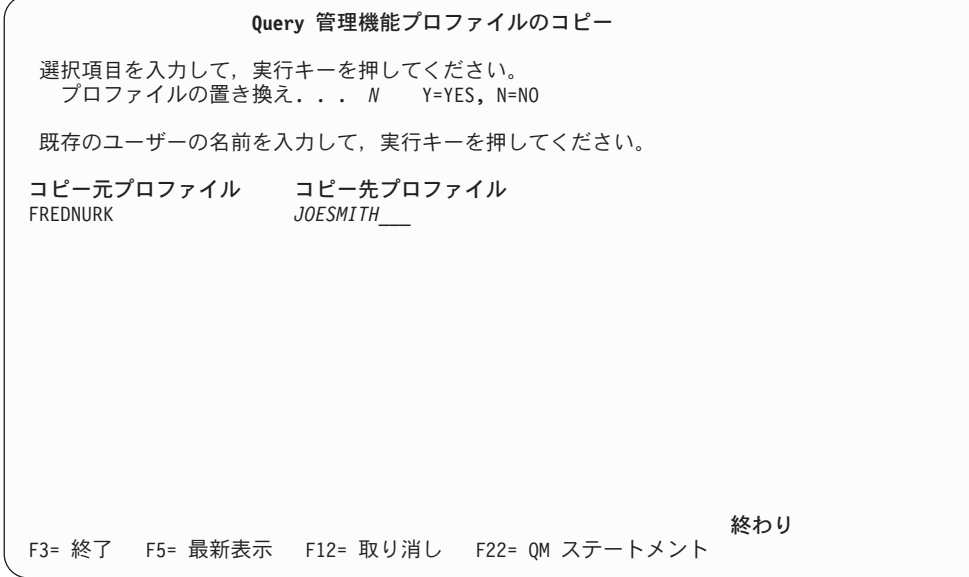

図 *21.* 「*Query* 管理機能プロファイルのコピー」画面

- 5. コピーによって既存の Query 管理機能プロファイルを置換するかどうかを指定するために、 Y または N を入力します。複数のプロファイルをコピーすることを選択すると、すべてのプロファイルはこの設 定値を使用してコピーされます。
- 6. コピー先となるプロファイルの名前を入力します。
- 7. 実行キーを押すと、コピーが行われ、「Query 管理機能プロファイルの処理」画面に戻ります。既存の iSeries ユーザー・プロファイル名を入力する必要があります。

コピーを実行せずに終了する場合は、実行キーの代わりに F3 (終了) または F12 (取り消し) を押しま す。
# 第 **4** 章 **Query** 管理機能プログラムの処理

Query 管理機能プログラムは、データベース情報を操作および表示するために実行する SQL ステートメン トです。 Query Manager の「Query の編集」画面を使用すると、Query の作成および保守を行うことがで きます。この画面では、Query 管理機能プロファイルを通じてユーザーに使用権限が付与されているすべて の SQL ステートメントの構文が表示されます。また、プロンプト Query オプションを使用して、 SELECT ステートメント Query を作成および保守することもできます。このオプションでは、一連の画面 により、 Query Manager が Query を作成するのに必要なすべての情報の入力を求めるプロンプトが出さ れます。Query Manager の照会機能を使って作業をするには、DB2 UDB for iSeries SQL 言語のエキスパ ートである必要はありません。

この章では、Query の紹介から始め、Query とはどのようなもので、どのような場合に役立つのかを説明し ます。その説明に続いて、「Query 管理機能プログラムの処理」画面で使用できる多くのオプションの使用 方法を示します。ここでは、Query 定義のコピー、削除、名前変更、表示、および印刷方法と、 Query 管 理機能プログラムの実行方法を習得することができます。

Query 定義の作成および変更、Query 作成モードの変更、ならびにプロンプト Query 定義の SQL Query 定義への変換については、 『第 5 章 Query Manager における Query [の作成および変更』で](#page-84-0)説明されて います。

Query Manager へのアクセス・レベルが ″基本″ のユーザーは、 Query の表示および定義と、Query の実 行を行うことができます。

## **Query Manager** における **Query** とは

一般に、Query とはデータベースに対して出される質問です。たとえば、Query を使用して、データベース のテーブルから情報を入手し、報告書を作成することができます。 Query Manager で作成される Query はすべて、DB2 UDB for iSeries SQL 言語で書かれます。ユーザーが作成し、実行する Query の大部分 は、おそらく、 SQL SELECT ステートメント Query です。この Query は、既存のデータベース情報に 基づいて報告書 (たとえば、月次販売報告書、顧客リスト、または在庫テーブルなど) を生成します。

# **Query** 管理機能プログラムの作成

Query 管理機能プログラムを作成する方法には、次の 2 つあります。

- v SQL Query 編集プログラムは、DB2 UDB for iSeries SQL 言語の使用経験があるユーザーや、この言語 を習得したいユーザーに適しています。ユーザーは、Query 管理機能プロファイルによって使用権限が 付与されている SQL ステートメントのいずれかを含む Query を作成することができます (詳細につい ては、 56 ページの『Query Manager [におけるプロファイルでの使用可能な](#page-67-0) SQL ステートメントの選 [択』を](#page-67-0)参照してください)。この編集プログラムを使用しているときに、使用可能な SQL ステートメン トのリストと、それらの構文を表示するには、 F4 (プロンプト) を押します。 SQL Query 編集プログ ラムを用いた Query の作成については、 79 ページの『[Query Manager](#page-90-0) における「Query の編集」画面 による [SQL Query](#page-90-0) の作成』で説明されています。
- v プロンプト Query 編集プログラムは、DB2 UDB for iSeries SQL 言語の使用経験がないか、または経験 の浅いユーザーに適しています。この方法では、一連の画面により、 Query Manager が SELECT Query を作成するのに必要なすべての情報の入力を求めるプロンプトが出されます。プロンプト Query 画面を

<span id="page-73-0"></span>用いた Query の作成については、 90 ページの『Query Manager [における「プロンプト](#page-101-0) Query の定義」 [画面によるプロンプト](#page-101-0) Query の作成』で説明されています。

# データベースへの変更のコミットおよびロールバック

Query Manager を使用すると、Query 管理機能プロファイルによって使用権限が付与された任意の SQL ス テートメント (CONNECT、 SET CONNECTION、 RELEASE、および DISCONNECT を除く) を含む Query を実行することができます。次の SQL ステートメントの 1 つを含む Query を実行する場合には、 データベースに対する変更をコミットまたはロールバックする責任が生じる可能性があります。

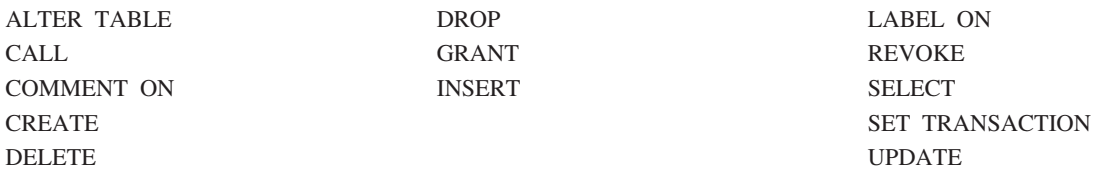

ユーザーの Query 管理機能プロファイルで、コミットメント・ロック・レベルとして変更、カーソル固 定、すべて、または反復可能読み取り が指定されている場合、データベースに対する変更をコミットまた はロールバックするのは、ユーザーの責任です。 SET TRANSACTION が活動状態の場合も、データベー スに対する変更をコミットまたはロール・バックする責任があります。コミットメント・ロック・レベルに ついては、 [46](#page-57-0)ページで説明されています。

コミットおよびロールバック操作を実行するために、2 つの Query を作成することができます。一方は、 SQL COMMIT ステートメントを含むもので、もう一方は、SQL ROLLBACK ステートメントを含むもの です。このようにして、変更をコミットまたはロールバックするたびに、必要なステートメントが実行され るように準備しておきます。 (Query の作成については、『第 5 章 [Query Manager](#page-84-0) における Query の作 [成および変更』で](#page-84-0)説明します。)

Query の作成、コミットメント制御、および SELECT、COMMIT、ROLLBACK などの SQL ステートメ ントについては、 SQL 解説書を参照してください。

# 「**Query** 管理機能プログラムの処理」画面の使用

Query を作成、変更、実行、または使用する場合には、「Query 管理機能プログラムの処理」画面が作業の 開始点になります。

「Query 管理機能プログラムの処理」画面は、 Query Manager のメイン・メニューから選択します。「選 択項目」プロンプトに 1 を入力し、実行キーを押すと、「Query 管理機能プログラムの処理」画面が表示 されます。 63 [ページの図](#page-74-0) 22 は、アクセス・レベルが ″すべて″ のユーザーの場合の、この画面の例で す。

ユーザーのアクセス・レベルが ″基本″ の場合、表示されるオプションは、 5= 表示、6= 印刷、および 9= 実行のみです。

<span id="page-74-0"></span>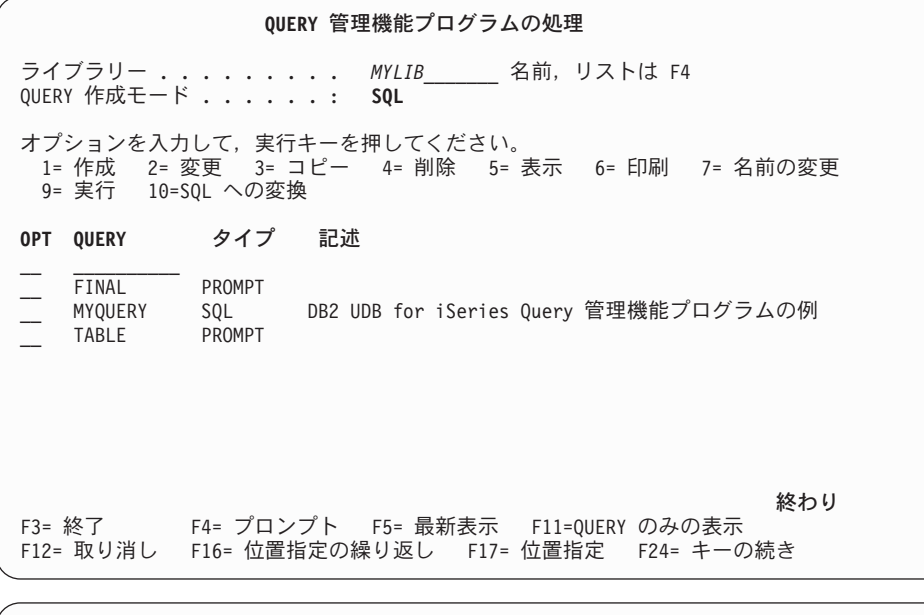

F19= Query 作成モードの変更 F22= QM ステートメント F24= キーの続き

図 *22.* 「*Query* 管理機能プログラムの処理」画面

この画面にリストされる Query は、画面の一番上に表示されたライブラリーに保管されているものです。

アクセス・レベルが ″すべて″ のユーザーの場合には、ライブラリー名に下線が付けられ、それがプロンプ ト値であることが示されます。別のライブラリーの Query にアクセスするには、この既存のライブラリー 名の上から新しいライブラリー名を入力します。カーソルを「ライブラリー」プロンプトに置き、 F4 (プ ロンプト) を押すと、選択可能なライブラリーのリストが表示されます。

アクセス・レベルが ″すべて″ のユーザーの場合には、ライブラリー名の下に「Query 作成モード」も表示 されます。これは、Query の作成に使用される省略時モードまたは現行モードです。大部分のユーザーは、 F19 (Query 作成モードの変更) を押すことによって、この値を変更できます。 Query の作成と Query 作 成モードの変更については、 『第 5 章 Query Manager における Query [の作成および変更』で](#page-84-0)説明され ています。

Query を処理するには、以下のオプションを選択することができます。

- **1=** 作成 現行の Query 作成モードに応じて、「Query の編集」画面または「プロンプト Query の 定義」画面のいずれかが表示されます。作成した Query は活動 Query になります。 SQL Query の作成については、 [79](#page-90-0)ページで説明されています。プロンプト Query の作成につ いては、[90](#page-101-0)ページで説明されています。
- **2=** 変更 Query が最後に保管されたときのモードに応じて、「Query の編集」画面または「プロン プト Query の定義」画面のいずれかが表示されます。変更された Query は活動 Query に なります。 [116](#page-127-0)ページを参照してください。
- **3=** コピー Query をコピーします。既存の Query を置換するか、または新規の Query を作成するこ とができます。 [64](#page-75-0)ページを参照してください。
- **4=** 削除 必要でなくなった Query を削除します。削除の前に、確認画面に応答する必要がありま す。 [65](#page-76-0)ページを参照してください。
- <span id="page-75-0"></span>**5=** 表示 選択した Query の定義が表示専用形式で表示されます。このオプションを使用して値を変 更することはできません。 Query は、それが最後に保管された時点のモード (SQL または プロンプト) で表示される点に注意してください。 [66](#page-77-0)ページを参照してください。
- **6=** 印刷 選択した Query を定義している SQL ステートメントのコピーを、 Query 管理機能プロ ファイルで指定されている印刷装置に送ります。 [69](#page-80-0)ページを参照してください。
- **7=** 名前の変更 既存の Query の新しい名前を指定するようプロンプトが出されます。 [70](#page-81-0)ページを参照し てください。
- **9=** 実行 選択した Query が実行されます。実行できるのは、任意のプロンプト Query と、 Query 管理機能プロファイルによって使用権限が付与されている SQL ステートメントを含む SQL Query だけです。 SQL SELECT ステートメント Query またはプロンプト Query の 実行に先立って、 Query を実行するモード (バッチまたは対話式) や、 Query 出力が送ら れる宛先 (表示装置、印刷装置、またはテーブル) などの実行オプションを指定することが できます。 SQL Query (SELECT Query を除く) を実行する前には、 Query を実行するモ ード (バッチまたは対話式) を指定することができます。この Query は活動 Query とな り、取り出されたデータは活動データとなります。 Query データを形式化するための報告 書書式を指定した場合、その報告書書式は活動書式となります。 [71](#page-82-0)ページを参照してくだ さい。

**10= SQL** への変換

プロンプト Query を SQL Query に変換します。既存のプロンプト Query 定義を変換済 みの SQL Query で置き換えるか、新規の SQL Query を作成し、プロンプト Query 定義 は未変更のままにしておくことも可能です。 [117](#page-128-0)ページを参照してください。

注**:** このオプションが表示されるのは、ユーザーに、 SQL Query 作成モードを使用して Query を作成および変更する権限がある場合だけです。 SELECT ステートメントを使 用する権限がない場合には、 Query を変換することはできません。

「~の処理」画面から Query を選択する際にヘルプが必要な場合は、 [19](#page-30-0)ページを参照してください。「~ の処理」画面の使用法についてヘルプが必要な場合には、 [25](#page-36-0)ページを参照してください。

# **Query Manager** における **Query** のコピー

Query をコピーする際には、新規の Query を作成するか、または既存の Query を置換することができま す。

- 1. Query Manager のメイン・メニューから、「選択項目」プロンプトに 1 を入力し、実行キーを押す と、「Query 管理機能プログラムの処理」画面が表示されます。
- 2. コピーしたい Query の名前の横にある「OPT」プロンプトに 3 を入力し、実行キーを押すと、「Query のコピー」画面が表示されます。この画面には、指定した Query のすべての名前がリストされます。 65 [ページの図](#page-76-0) 23 は、この画面の例です。

<span id="page-76-0"></span>**Query** のコピー コピー元ライブラリー ....: MYLIB 選択項目を入力して、実行キーを押してください。 コピー先ライブラリー .... *MYLIB\_\_\_\_\_* 名前 Query の置き換え ...... *N* Y=YES, N=NO コピーされた Query の名前を変更するためには、コピー先 Query の名前を変更してください。 コピー元 **Query** コピー先 **Query** VENDINFO *VENDINFO\_\_\_* 終わり F3= 終了 F5= 最新表示 F12= 取り消し F22= QM ステートメント

図 *23.* 「*Query* のコピー」画面

- 3. Query をコピーする前に、以下の情報を指定する必要があります。複数の Query をコピーする場合、す べての Query は同じ設定値を使用してコピーされます。
	- v コピー先ライブラリー。 Query のコピー先となるライブラリーの名前を入力します。
	- v **Query** の置き換え。 既存の Query を置換する場合には Y、新規の Query を作成する場合には N を入力します。省略時値は N です。
- 4. 「コピー先 Query」プロンプトに、作成または置換する Query の名前を入力します。「Query の置き換 え」に N を指定した場合は、指定したライブラリーにすでに存在する名前を入力することはできませ ん。

Query の命名規則については、 [32](#page-43-0)ページを参照してください。

5. コピーを実行し、「Query 管理機能プログラムの処理」画面に戻るには、実行キーを押します。 Query をコピーせずに「Query のコピー」画面を終了する場合は、実行キーの代わりに F3 (終了) または F12 (取り消し) を押します。

# **Query Manager** における **Query** の削除

Query の削除を選択すると、Query Manager によって確認画面が表示されます。この画面に応答するま で、Query は削除されません。

- 1. Query Manager のメイン・メニューから、「選択項目」プロンプトに 1 を入力し、実行キーを押す と、「Query 管理機能プログラムの処理」画面が表示されます。
- 2. 削除したい Query の名前の横にある「OPT」プロンプトに 4 を入力し、実行キーを押すと、「Query の削除の確認」画面が表示されます。この画面には、削除を選択したすべての Query 名のリストが表示 されます。 66 [ページの図](#page-77-0) 24 は、「Query の削除の確認」画面の例です。

<span id="page-77-0"></span>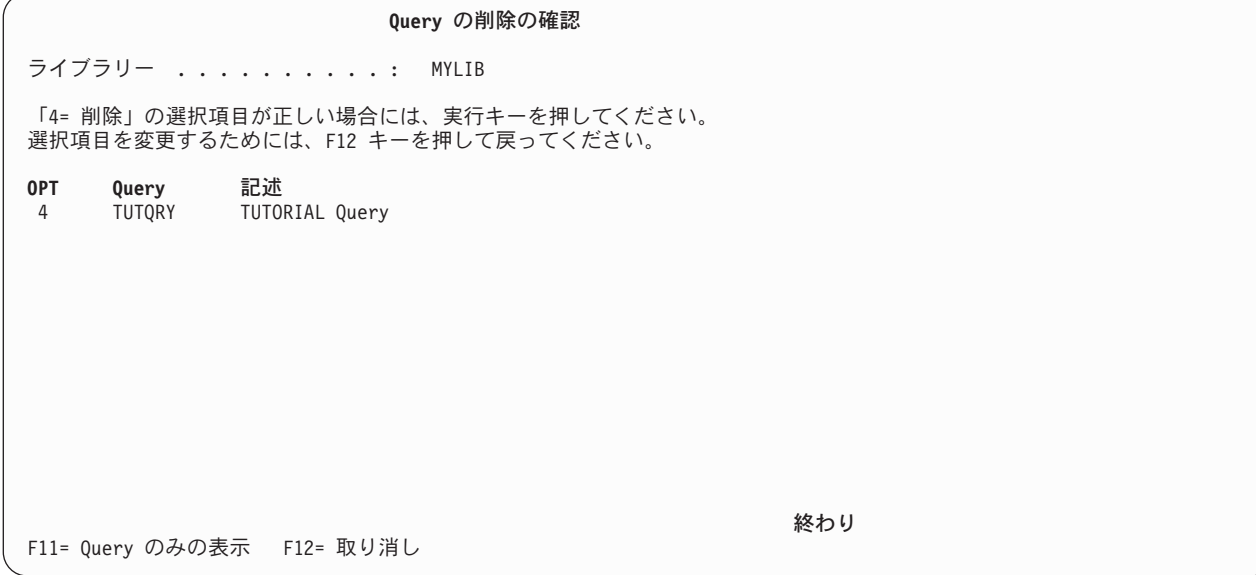

図 *24.* 「*Query* の削除の確認」画面

複数の Query を削除する場合、F11 (Query のみの表示) を押すと、 Query の記述を隠し、Query 名を 複数の列で画面に表示することができます。

3. 削除を確認し、「Query 管理機能プログラムの処理」画面に戻るには、実行キーを押します。実行キー を押すと、画面に表示されているすべての Query が削除されることに注意してください。 Query を削 除せずに画面を終了する場合は、実行キーの代わりに F12 (取り消し) を押します。

# **Query Manager** における **Query** の表示

表示専用形式で Query の定義を表示することができます。定義は、Query が最後に保管されたときのモー ドで表示されます。 SQL Query は、「Query の編集」画面に類似した画面に表示され、プロンプト Query は、「プロンプト Query の定義」画面に類似した画面に表示されます。この画面で値を変更することはで きません。

注**:** Query 定義を表示しても、Query は活動状態になりません。

- 1. Query Manager のメイン・メニューから、「選択項目」プロンプトに 1 を入力し、実行キーを押す と、「Query 管理機能プログラムの処理」画面が表示されます。
- 2. 表示したい定義を持つ Query の名前の横にある「OPT」プロンプトに 5 を入力し、実行キーを押す と、「Query の表示」画面が表示されます。指定した最初の Query の定義が表示されます。残りの Query の定義は、「~の処理」画面で Query 名がリストされているのと同じ順序で表示されます。

67 [ページの図](#page-78-0) 25 は SQL Query 定義の例です。

<span id="page-78-0"></span>**Query** の表示 桁 . . . . . . : 1 68 Query . . . : MYQUERY 0M . . QM . . \_\_\_\_\_\_\_\_\_\_\_\_\_\_\_\_\_\_\_\_\_\_\_\_\_\_\_\_\_\_\_\_\_\_\_\_\_\_\_\_\_\_\_\_\_\_\_\_\_\_\_\_\_\_\_\_\_\_\_\_\_\_\_\_\_\_\_\_\_ \*\*\*\*\*\*\*\*\*\*\*\*\*\*\*\*\*\*\*\*\*\*\*\*\*\*\* データの始め \*\*\*\*\*\*\*\*\*\*\*\*\*\*\*\*\*\*\*\*\*\*\*\*\*\* 0001.00 SELECT DEPT, NAME, JOB, SALARY, COMM 0002.00 FROM MYCOLL.STAFF 0003.00 WHERE DEPT = 20 OR DEPT = 38 0004.00 ORDER BY DEPT, JOB \*\*\*\*\*\*\*\*\*\*\*\*\*\*\*\*\*\*\*\*\*\*\*\*\*\*\* データの終わり\*\*\*\*\*\*\*\*\*\*\*\*\*\*\*\*\*\*\*\*\*\*\*\*\* 終わり F2= 代替キー F3= 終了 F4= プロンプト F5= 報告書の実行 F6= サンプルの実行 F9= コマンドの複写 F2= 基本キー F3= 終了 F4= プロンプト F5= 最新表示 F6= サンプルの実行 F9= コマンドの複写

F10= カーソル F13= 書式の表示 F16= 検索の反復 F21= システム・コマンド F24= キーの続き

図 *25.* 「*SQL Query* の表示」画面

- 3. SQL Query の定義を表示しているときに、定義の長さまたは幅が大きく、複数の画面にまたがっている 場合は、次の方法で Query 全体を見ることができます。
	- v 表示装置のロール・キーと、F19 (左) および F20 (右) 機能キーを使用する [\(85](#page-96-0)ページを参照)。
	- v Query 管理機能ステートメント行に TOP、BOTTOM、LEFT、 RIGHT、および FIND 編集コマンド を入力する [\(82](#page-93-0)ページを参照)。
	- v 任意の行順序番号の上から、移動のための行コマンド *nnn* を入力する [\(83](#page-94-0)ページを参照)。

68 [ページの図](#page-79-0) 26 は、プロンプト Query 定義の選択リストの例です。

<span id="page-79-0"></span>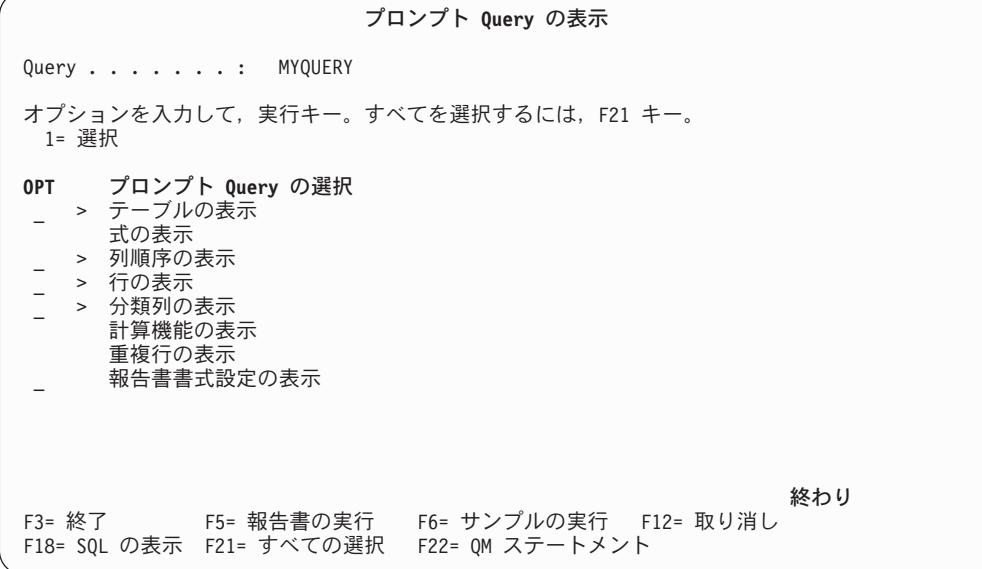

図 *26.* 「プロンプト *Query* の表示」画面

4. プロンプト Query の定義を表示しているときには、表示したい Query 定義のパーツの横にある 「OPT」プロンプトに 1 を入力し、実行キーを押します。 『>』 記号は、定義されている Query のす べてのパーツの横に表示されます。 F21 (すべての選択) を押すと、すべてのパーツの表示を選択する ことができます。選択したパーツについての画面は、「プロンプト Query の表示」画面でパーツの記述 が表示されているのと同じ順序で表示されます。 1 つの画面を見終わったら、実行キーを押して、次の 画面へ進みます。選択したすべてのパーツを見終わったら、実行キーを押して、「プロンプト Query の 表示」画面に戻ります。

Query 定義のパーツの説明は、以下のページにあります。

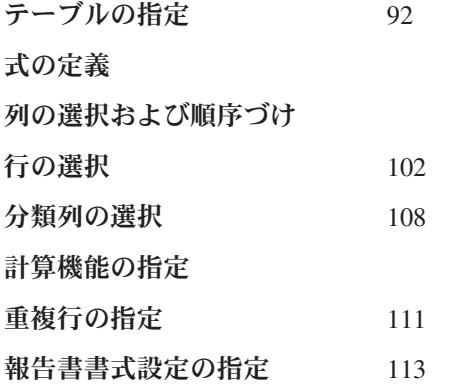

- 5. これらの画面を用いて、以下の作業を行うことができます。
	- v Query の実行

F5 (報告書の実行) を押すと、完全な Query が実行され、 F6 (サンプルの実行) を押すと、サンプ ル Query が実行されます。この方法で Query を実行する場合、それが次のいずれかの基準に適合し ていれば、実行オプションの入力を求めるプロンプトが出されます。

a. Query が SQL SELECT ステートメントまたはプロンプト Query であり、 Query 管理機能プロ ファイルの「実行オプションの表示」プロンプトが YES に設定されている [\(42](#page-53-0)ページを参照)。

<span id="page-80-0"></span>b. 活動書式が、表示されている Query と対応していない。

Query が SELECT ステートメントでない場合は、モード (バッチまたは対話式) の入力を要求するプ ロンプトのみが出されます。報告書書式と Query が対応するためには、それらに含まれる列の数が 同じでなければならず、また、列のデータ・タイプおよび長さに互換性がなければなりません。 Query の実行については、[71](#page-82-0)ページで説明されています。

v Query データの形式化に使用される報告書書式の定義の表示

プロンプト Query の定義を表示している場合には、「報告書書式設定の指定」の横にある「OPT」プ ロンプトに 1 を入力し、実行キーを押します。「報告書書式設定」画面が示され、表示する報告書 書式の名前を入力するよう求められます。名前を入力するか、または F4 (プロンプト) を押して現行 ライブラリー内の報告書書式のリストを表示し、その中から選択します。 (詳細については、 [113](#page-124-0) ペ ージの『Query Manager [における報告書書式の定義』を](#page-124-0)参照してください。)

SQL Query の定義を表示しているときに、報告書書式の定義を表示するには、F13 (書式の表示) を 押します。プロンプト画面が表示され、表示する報告書書式の名前を入力するよう求められます。名 前を入力するか、または F4 (プロンプト) を押して現行ライブラリー内の報告書書式のリストを表示 し、その中から選択します。

指定した報告書書式は、「報告書書式の選択」画面に類似した画面に表示されます。この画面で値を 変更することはできません。「報告書書式の表示」画面を終了し、「Query の表示」画面または「プ ロンプト Query の表示」画面に戻るには、 F13 (Query の表示) を押します。

• プロンプト Ouery で定義された SOL SELECT ステートメントの表示

「プロンプト Query の表示」画面で入力された情報の結果である SELECT ステートメントを表示す るには、 F18 (SQL の表示) を押します。 SELECT ステートメントは、プロンプト Query 定義が印 刷される場合と同じ形式で、説明コメント付きで表示されます。 SQL ステートメントがどのような 形式で表示されるかについては、 70 [ページの図](#page-81-0) 27 を参照してください。

6. Query を見終わったら、F3 (終了) を押して、「Query 管理機能プログラムの処理」画面へ戻ります。 SQL Query の定義を表示している場合には、Query 管理機能ステートメント行がブランクであれば、実 行キーを押すことによって「Query の表示」画面を終了することもできます。

## **Query Manager** における **Query** の印刷

Query を定義している SQL ステートメントは、 Query 管理機能プロファイルで指定されている省略時印 刷装置で印刷することができます。

- 1. Query Manager のメイン・メニューから、「選択項目」プロンプトに 1 を入力し、実行キーを押す と、「Query 管理機能プログラムの処理」画面が表示されます。
- 2. 印刷したい定義を持つ Query の名前の横にある「OPT」プロンプトに 6 を入力し、実行キーを押す と、Query 定義が省略時印刷装置に送られます。複数の Query の印刷を選択した場合、 Query は、 「~の処理」画面でリストされているのと同じ順序で印刷されます。

Query 定義が正常に印刷装置に送られると、画面の下部にメッセージが表示されます。 70 [ページの図](#page-81-0) [27](#page-81-0) は、印刷された SQL Query およびプロンプト Query の例です。

Query 定義は、Query 管理機能プロファイルで指定されている省略時印刷装置に送られます。別の印刷装置 で定義を印刷するには、プロファイルの省略時印刷装置の設定を変更してから、 Query の印刷を選択する ことが必要です [\(45](#page-56-0)ページを参照)。

<span id="page-81-0"></span>Query 定義は、常に対話モードで印刷されます。 Query 管理機能プロファイルの「Query 実行モード」設 定は、定義の印刷方法には影響しません。

DB2 QUERY 管理機能 OS/400

ページ 1 5722SS1 V5R4M0 060210 ABC400A QUERY . . . . . . . . . . . . . . . : SQLQRY ライブラリー..........: MYLIB 分類順序. . . . . . . . . . . . . . : \*JOBRUN 言語識別コード.............: \*JOBRUN テキスト.............: Sample SQL Query for DB2 UDB for iSeries Query Manager SEQNBR \*...+....1....+....2....+....3....+....4....+....5....+....6....+....7....+....8....+....9 000001 SELECT DEPT, NAME, JOB, SALARY, COMM 000002 FROM MYCOLL.STAFF 000003 WHERE DEPT = 20 OR DEPT = 38 000004 ORDER BY DEPT, NAME \* \* \* \* ソースの終わり \* \* \* \* DB2 QUERY 管理機能 OS/400 ページ 1 5722SS1 V5R4M0 060210 ABC400A QUERY............. ライブラリー..............<br>類順序.................. 分類順序. . . . . . . . . . . . : 言語識別コード............: \*JOBRUN テキスト.............: Sample Prompted Query for DB2 UDB for iSeries Query Manager SEQNBR \*...+....1....+....2....+....3....+....4....+....5....+....6....+....7....+....8....+....9 000001 SELECT 000002 -- 列 000003 A.DEPT, A.NAME, A.JOB, A.SALARY, A.COMM 000004 -- テーブル 000005 FROM "MYCOLL"/"STAFF" A 000006 -- 行選択項目<br>000007 WHFRF( WHERE ((DEPT =  $20$ ) 000008 OR (DEPT = 38)) 000009 -- 分類列<br>000010 0RD 000010 ORDER BY A.DEPT, A.NAME \* \* \* \* ソースの終わり \* \* \* \*

図 *27.* 印刷された *SQL Query* およびプロンプト *Query* の例

## **Query Manager** における **Query** の名前変更

1 回の操作で、複数の Query の新しい名前を指定することができます。

- 1. Query Manager のメイン・メニューから、「選択項目」プロンプトに 1 を入力し、実行キーを押す と、「Query 管理機能プログラムの処理」画面が表示されます。
- 2. 名前変更したい Query の名前の横にある「OPT」プロンプトに 7 を入力し、実行キーを押すと、 「Query の名前変更」画面が表示されます。この画面には、指定した Query のすべての名前がリストさ れます。 71 [ページの図](#page-82-0) 28 は、この画面の例です。

<span id="page-82-0"></span>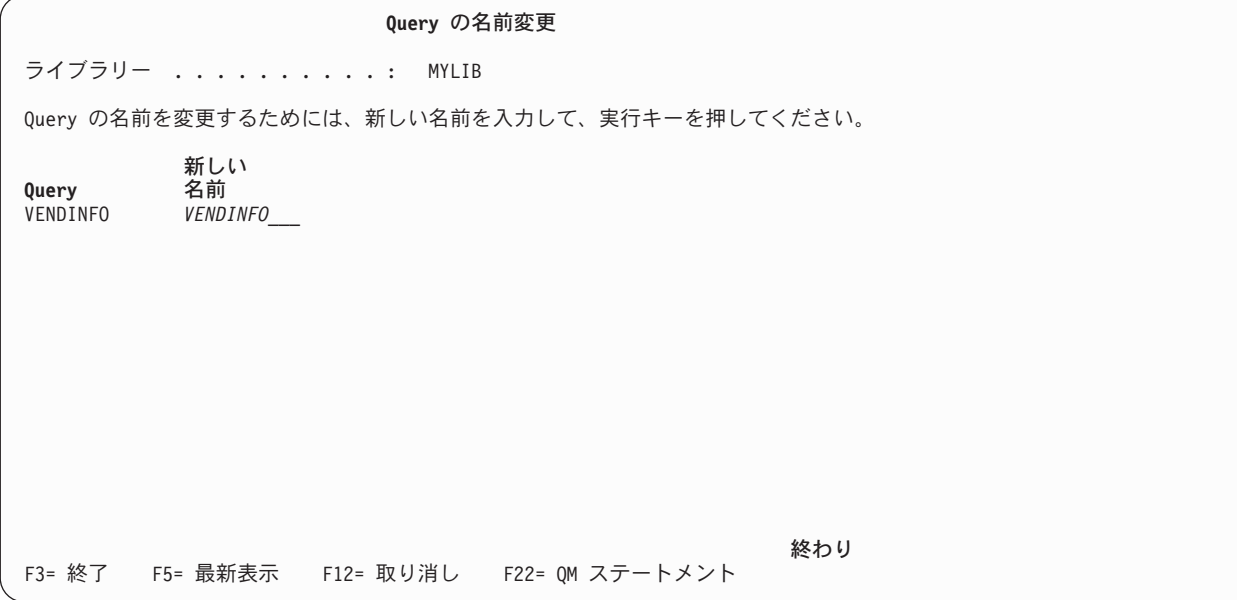

図 *28.* 「*Query* の名前変更」画面

3. Query の新しい名前を入力します。 Query の命名規則については、 [32](#page-43-0)ページを参照してください。 現 行ライブラリーにまだ存在していない Query 名を入力しなければなりません。名前変更オプションを使 用して、既存の Query を置換することはできません。

複数の Query の名前変更を選択した場合は、すべての Query の新しい名前を入力してから、実行キー を押します。

4. 名前変更を実行し、「Query 管理機能プログラムの処理」画面に戻るには、実行キーを押します。 Query を名前変更せずに画面を終了する場合は、実行キーの代わりに F3 (終了) または F12 (取り消し) を押します。

# **Query Manager** における **Query** の実行

ユーザーは、プロンプト Query、または Query 管理機能プロファイルによって使用権限が付与されている SQL ステートメントのいずれかを含む SQL Query を実行することができます [\(49](#page-60-0)ページを参照)。

「~の処理」画面から SQL SELECT ステートメント Query またはプロンプト Query を実行する場合に は、実行オプションの入力を求めるプロンプトが必ず出されます。実行オプションを表示するかどうかは、 Query 管理機能プロファイルで指定することができます。この設定は、機能キーを押して Query を実行す る場合にのみ適用されます。

- 1. Query Manager のメイン・メニューから、「選択項目」プロンプトに 1 を入力し、実行キーを押す と、「Query 管理機能プログラムの処理」画面が表示されます。
- 2. 実行したい Query の名前の横にある「OPT」プロンプトに 9 を入力し、実行キーを押すと、「Query の実行」画面が表示されます。この「Query の実行」画面は、指定した最初の Query についてのもので す。残りの Query についての「Query の実行」画面は、「~の処理」画面で Query 名がリストされて いるのと同じ順序で表示されます。「Query の実行」画面については、 153 ページの『[Query Manager](#page-164-0) における「Query [の実行」画面の使用』を](#page-164-0)参照してください。
- 注**:** SELECT ステートメント以外の SQL Query を実行する場合、「Query の実行」画面は表示されま せん。 Query は、Query 管理機能プロファイルで指定されている省略時の「Query 実行モード」を 用いて実行されます。
- 3. Query の実行時に Query Manager に使用させる実行オプションを指定します。使用可能な実行オプシ ョンについては、 152 ページの『Query Manager [における実行オプションの指定』を](#page-163-0)参照してくださ い。
- 4. 実行キーを押すと、Query が実行されます。 Query に変数 (アンパーサンド (&) で始まるストリング) が含まれる場合、 Query Manager は、Query が実行される前に各変数の値を入力するようプロンプト を出します。入力した値は、実行時に Query に代入されます。

Query は、実行オプション画面で指定したオプションを用いて実行されます。

- v Query がバッチに実行依頼された場合は、「Query 管理機能プログラムの処理」画面が表示され、次 の作業を実行できます。
- v Query が対話モードで実行され、出力が印刷装置またはテーブルに送られた場合は、 Query の実行 が完了するまで、「Query 管理機能プログラムの処理」画面は表示されません。
- v Query が対話モードで実行され、出力が画面に送られた場合は、 Query (および報告書書式) の結果 が画面に表示されます。画面を終了し、「Query 管理機能プログラムの処理」画面に戻るには、 F3 (終了) または F12 (取り消し) を押します。
- 注**:** Query が対話モードで実行される場合、取り出される行の数は、Query 管理機能プロファイルによ って制限されることがあります ( 42 ページの『Query Manager [における対話式実行で使用できる最](#page-53-0) [大行数』を](#page-53-0)参照)。最大の行数に達した時点で、取り出すべき行がまだ残っている場合には、最終合 計データはすべて報告書から除外され、データが不完全であることを示すメッセージが出されま す。

Query の実行の詳細については、『第 7 章 Query Manager における Query [および報告書の実行』を](#page-162-0)参照 してください。

# <span id="page-84-0"></span>第 **5** 章 **Query Manager** における **Query** の作成および変更

この章では、アクセス・レベル ″すべて″ のユーザーが Query 管理機能プログラムを作成および変更する 方法を説明します。 Query 管理機能プログラムは、データベース情報を操作および表示するために実行す る SQL ステートメントです。

この章では、Query の作成および変更を行う方法の概要から始めて、 Query Manager で使用可能な 2 つ の Query 作成モード (プロンプトおよび SQL) について説明します。概要には、エディターから Query を実行する方法や、 Query に固定情報 (定数) および変数を組み込む方法も含まれています。さらに、 Query の作成および変更、Query 定義の保管、およびプロンプト Query の SQL への変換について説明し ます。

# **Query Manager** における **Query** の作成および変更

Query の作成および変更は、「Query 管理機能プログラムの処理」画面を用いて行います。 Query を作成 する場合は、ブランクの Query 名 (リストの先頭) の横にある「OPT」プロンプトに 1 を入力します。 Query を変更する場合は、変更したい Query の名前の横にある「OPT」プロンプトに 2 を入力します。

Query は、この画面の上部に表示されている「Query 作成モード」、すなわち、SQL またはプロンプトの いずれかで作成されます。ユーザーの多くは、F19 (Query 作成モードの変更) を押して、このモードを変 更することができます。 Query は、最後に保管された時点の「Query 作成モード」で変更されます。各 Query の変更モードは、「Query 管理機能プログラムの処理」画面の「タイプ」列に表示されます。

「Query 管理機能プログラムの処理」画面の詳細については、 62 ページの『「Query [管理機能プログラム](#page-73-0) [の処理」画面の使用』を](#page-73-0)参照してください。

Query 管理機能プログラムの作成および変更を行うには、″すべて″ のユーザー・アクセス・レベルが必要 です。

# **Query Manager** におけるプロンプト **Query** と **SQL Query** の相違点

Query Manager では、2 つの異なるタイプ (SQL とプロンプト) の Query を作成することができます。こ れらの Query の作成、変更、および表示は異なるモードで行われ、 Query 定義の保存も異なる形式で行わ れます。

**SQL** Query は、「Query の編集」画面を用いて作成されます。この Query には、Query 管理機 能プロファイルによって使用権限が付与されている SQL ステートメントを含めることが できます (詳しくは、 56 ページの『Query Manager [におけるプロファイルでの使用可能](#page-67-0) な SQL [ステートメントの選択』を](#page-67-0)参照してください)。 Query に定義する SQL ステート メントの入力に関してヘルプが必要な場合には、 F4 (プロンプト) を押すことによって、 ユーザーに使用権限があるステートメントのリストと、それらの構文を表示することがで きます。

> SQL Query 作成モードは、DB2 UDB for iSeries SQL 言語の使用経験があるユーザーや、 この言語を習得したいユーザーに適しています。詳細については、 79 [ページの『](#page-90-0)Query Manager における「Query [の編集」画面による](#page-90-0) SQL Query の作成』を参照してくださ い。

注**:** SQL Query には、CONNECT、DISCONNECT、SET CONNECTION、または RELEASE ステートメントを含めることはできません。

<span id="page-85-0"></span>プロンプト Ouery は、「プロンプト Ouery の定義」画面を用いて作成します。このモードでは、一連 の画面により、 Query Manager が SQL SELECT ステートメント Query を作成するのに 必要なすべての情報の入力を求めるプロンプトが出されます。プロンプト Query には、 SUBQuery (副照会) または変数を含めることはできません。

> プロンプト Query 作成モードは、DB2 UDB for iSeries SQL 言語の使用経験がないか、ま たは経験の浅いユーザーに適しています。詳細については、 90 ページの『[Query Manager](#page-101-0) における「プロンプト Query [の定義」画面によるプロンプト](#page-101-0) Query の作成』を参照して ください。

> 注**:** プロンプト Query 作成モードの使用に先立って、iSeries データベースに接続している 必要があります。

## **Query Manager** における **Query** 作成モードの変更

Query を作成する場合の省略時のモードは、Query 管理機能プロファイルで設定されます。多くのユーザー は、Query 管理機能プロファイルを使用するか、あるいは「Query 管理機能プログラムの作成」画面で F19 (Query 作成モードの変更) を押すことによって、このモードを変更することができます。

現在選択されている Query 作成モードは、「Query 管理機能プログラムの処理」画面の上部に表示されま す。 Query は、すべてこのモードで作成されることになります。 Query 作成モードを変更しても、すでに 作成され、保管された Query には影響しません。 Query の変更および表示は、それらが最後に保管された 時点のモードで行われます。このモードは、「~の処理」画面の上部に表示される Query 作成モードと同 じであるとは限りません。 (各 Query の作成モードは、「Query 管理機能プログラムの処理」画面の「タ イプ」列に表示されます。 63 [ページの図](#page-74-0) 22 を参照してください。)

Query 管理機能プロファイルで「Query 作成モードの変更可能」が NO に設定されている場合、ユーザー は、プロファイルによってモードの設定を変更できず、また、「Query 管理機能プログラムの処理」画面で F19 (Query 作成モードの変更) を使用することもできません。 Query Manager を用いて作成する Query はすべて、 Query 管理機能プロファイルで指定されているモードで作成されます。また、変更が可能なの は、プロファイルで指定されているモードを用いて保管された Query だけです。詳細については、 48 [ペー](#page-59-0) ジの『Query Manager における Query [作成モードの変更の許可』を](#page-59-0)参照してください。

## **Query Manager** における **Query** のテスト

Query の定義中にそれを実行すると、Query によって正しいデータが取り出され、必要な結果がもたらされ るかを確認することができます。

「Query の編集」画面から、または大部分の「プロンプト Query の定義」画面から、現在作成または変更 している Query を実行することができます。完全な Query を実行する場合は F5 (報告書の実行)、サンプ ルの制限を用いて Query を実行する場合は F6 (サンプルの実行) を押します。サンプル Query および報 告書については、 [10](#page-21-0)ページを参照してください。

名前を付けて保管されていない Query は、バッチ・モードで実行することはできません。 Query Manager は、「終了」画面を表示し、Query が名前を付けて保管されるまで、 Query をバッチに実行依頼しませ ん。 114 ページの『Query の保管: Query Manager [における「終了」画面の使用法』の](#page-125-0)説明を参照してく ださい。

Query が最後に保管された後で行われた変更は、その Query を対話モードで実行する場合には組み込ま れ、バッチで実行する場合には無視されます。 Query をバッチで実行する場合には、最後に保管された Query のバージョンが実行されることを示すメッセージが出されます。 Query 編集プログラムに戻ると、 変更はそのまま残っています。以前に保管された Query のバージョンをバッチ・モードで実行しても、編 集中の Query のバージョンには影響しません。

Query Manager は、Query を実行する前にその構文を検査します。 Query が変数を含む SQL Query であ る場合、その構文の検査に先立って、変数の値の入力を求めるプロンプトが出されます。 Query にエラー があると、実行は停止され、カーソルは最初のエラーに置かれ (可能であれば)、エラー・メッセージが表 示されます。エラーがなければ、Query Manager は Query を実行します。 Query の実行の詳細について は、『第 7 章 Query Manager における Query [および報告書の実行』を](#page-162-0)参照してください。

機能キーを押して Query を実行するときに、Query が SQL SELECT ステートメントまたはプロンプト Query であり、 Query 管理機能プロファイルで「実行オプションの表示」が YES に設定されている場合 は、実行オプションが表示されます。 Query が SELECT ステートメントでない場合は、 モード (バッチ または対話式) の入力を求めるプロンプトだけが出されます。詳細については、[42](#page-53-0)ページを参照してくださ い。

## **Query Manager** における代替 **Query** の実行

Query 管理機能ステートメント行に RUN QUERY ステートメントを入力することによって、 Query を実 行することもできます。 RUN QUERY ステートメントを入力した場合、あるいは F5 (報告書の実行) ま たは F6 (サンプルの実行) を押して、実行オプションが表示されている場合は、現在作成または変更して いる Query 以外の Query を選択して実行することができます。 ( 279 ページの『[Query Manager](#page-290-0) における [RUN](#page-290-0)』 または 153 ページの『Query Manager における「Query [の実行」画面の使用』の](#page-164-0)説明を参照して ください。)

Query が実行される前に「終了」画面が表示されるので、現在編集中の Query に対して行った変更を保管 することができます。 ( 114 ページの『Query の保管: Query Manager [における「終了」画面の使用法』の](#page-125-0) 説明を参照してください。)

対話式に Query を実行すると、その Query は活動 Query になります。対話式に Query を実行した後で Query エディターに戻ると、前に編集していた Query の代わりに新しい活動 Query が表示されます (可能 であれば)。活動 Query は、それが最後に保管された時点のモード (SQL またはプロンプト) に対応するエ ディターで表示されます。

Query 作成モードを変更できないユーザーは、自分に使用権限のないモードで保管された Query を編集す ることはできません。たとえば、省略時の Query 作成モードがプロンプトで、Query 作成モードを変更で きない場合は、 SQL Query として最後に保管された活動 Query を編集することはできません。

自分に使用権限のないモードで最後に保管された Query を対話式に実行した後で、 Query エディターに戻 ると、前に作成または変更していた Query が表示されます。実行する Query が活動 Query になるのは、 Query を実行する前にエディターを終了した場合だけです。

## **Query Manager** における **Query** への固定情報の組み込み

固定情報は、事前に定義される不変の値であり、処理で使用されます。次の例では、

SELECT DEPT, NAME, JOB, SALARY, COMM FROM MYCOLL.STAFF WHERE DEPT = 28 OR JOB = 'Sales'

28 と 'Sales' は定数です。固定情報は、SQL Query や、プロンプト Query で定義する式および行選択テ ストに組み込むことができます。

文字固定情報の使用には、次の規則があります。

- v 文字固定情報は、単一引用符で囲みます (たとえば、'ABCD')。
- 文字ストリングの中に単一引用符を組み込む場合は、それを 2 回入力する必要があります (たとえば、 'October''s Profits')。

グラフィック固定情報の使用には、次の規則があります。

v 固定情報の中の区切り文字付き DBCS 文字は、G または g で始め、単一引用符で囲み、シフトアウト 文字とシフトイン文字で区切る必要があります。次の例では、『<』 はシフトアウト文字を示し、 『>』 はシフトイン文字を示しています。G'<A B C >' または g'<D E F >'。

数値定数の使用には、次の規則があります。

- 大部分の数値定数について許可される最大長は 31 桁です。単精度の浮動小数点数値は最大 9 桁、倍精 度の浮動小数点数値は最大 17 桁にすることができます。
- v 負符号は、左端の数字のすぐ前に付け、符号と数字の間にスペースは入れません。たとえば、- 5000 で はなく、-5000 と入力します。
- v 通貨記号 (たとえば、\$5000) または千単位区切り文字 (たとえば、 5,000) を使用してはなりません。

## **Query Manager** における **SQL Query** への変数の組み込み

変数は変更が可能な値です。 SQL Query に変数を組み込むことにより、 1 つの Query の実行で多くの異 なる結果を生成することができます。たとえば、Query の定義時に、照会されるテーブルの名前を変数とし て入力することができます。このようにすると、Query を実行するたびに、照会先として異なるテーブルの 名前を指定できます。

SQL Query の中の変数は、変数名の前にアンパーサンド (&) を入力することによって識別します。以下 に、例を示します。

SELECT DEPT, NAME, JOB, SALARY, COMM FROM &TABLE WHERE DEPT > &COND1 ORDER BY DEPT, NAME

Query Manager では、Query の構文を検査するか、または Query を実行する前に、ユーザーがすべての変 数の値を指定する必要があります。各変数の値の入力を求めるプロンプトが出されます。各変数について有 効な値を指定しないと、Query の妥当性検査または実行は失敗します。

SQL Query を作成または変更する場合は、 F4 (プロンプト) を押したときに表示される「『SQL』 ステー トメントの指定」画面では、変数を入力できない点に注意してください。 Query にすでに変数が含まれる 場合、F4 (プロンプト) はサポートされません。 (詳細については、 86 ページの『[Query Manager](#page-97-0) におけ る SQL [ステートメントのプロンプト』を](#page-97-0)参照してください。)

注**:** プロンプト Query に変数を含めることはできません。

# **Query Manager** における変数用のカスタマイズされた実行時プロンプトの 作成

SQL Query に変数が含まれる場合、Query Manager は、その Query の妥当性検査や実行に先立って、各変 数の値の入力を求めるプロンプトを出します。以下に説明する方法を使用すると、Query の実行時に各変数 の値の入力を求める、カスタマイズされたプロンプトを表示する画面を作成することができます。

実行時プロンプトが表示される画面を定義する制御言語 (CL) プログラムと、その画面のプロンプトに適切 な情報を入力するコマンドを作成する必要があります。 (画面を定義する DDS ソース・ファイルと CL プログラムを作成しても、同じ結果が得られます。)

次の例は、STAFF テーブル [\(3](#page-14-0)ページで示されている) と、 図 29 に示す SALARYQ2 Query および SALARYR2 報告書書式に基づいています。

#### **SALARYQ2 Query**

SELECT DEPT, NAME, ID, JOB, YEARS, SALARY, COMM FROM MYCOLL.STAFF WHERE DEPT = &COND1 AND SALARY < &COND2 ORDER BY DEPT, SALARY

#### **SALARYR2** 報告書書式

- 列 1 (DEPT) 使用目的 = BREAK1 列 5 (YEARS) 使用目的 = AVERAGE
- 列 6 (SALARY) 使用目的 = AVERAGE

制御レベル 1 フッター・テキスト: 行 位置合わせ テキスト 1 RIGHT Dept Avg:

図 *29.* カスタマイズされたプロンプトのための *Query* と報告書書式の例

また、異なる形式設定と計算を使用して、 BYDEPT および BYDIVISION と呼ばれる他の 2 つの報告書 書式を作成することができます。

78 [ページの図](#page-89-0) 31 で示されている CL プログラムとコマンドの例は、 78 [ページの図](#page-89-0) 30 で示されている 画面を作成します。この画面では、&COND1 と &COND2 の値、出力の宛先、および使用する報告書書式 の入力をユーザーに求める、カスタマイズされたプロンプトが表示されます。

<span id="page-89-0"></span>部門報告書 **(DEPTREP)** 選択項目を入力して,実行キーを押してください。 報告書出力部門..........*10* 10, 20, 30, 40, 50<br>限度額...............1*00000* 文字値 限度額<sub>・・・・・・・・・・・・・*・100000* 文字値<br>出力<sub>・・・・・・・・・・・・・・・・・\* \*PRINT</sub></sub> 出力.............. *\*\_\_\_\_\_* \*, \*PRINT **報告書書式名 ......... SALARYR2** 終わり F3= 終了 F4=プロンプト F5= 最新表示 F12= 取り消し F13= この画面の使用法 F24= キーの続き

図 *30.* カスタマイズされた実行時プロンプト画面

**CL** プログラムの例 SEU SOURCE LISTING ソース・ファイル........ EXAMPLE/SOURCE メンバー............ CLPGM SEQNBR\*...+... 1 ...+... 2 ...+... 3 ...+... 4 ...+... 5 ...+...6 ... 100 PGM PARM(&VAR1 &VAR2 &VAR3 &VAR4) 200 DCL &VAR1 \*CHAR LEN(6) 300 DCL &VAR2 \*CHAR LEN(6) 400 DCL &VAR3 \*CHAR LEN(6) 500 DCL &VAR4 \*CHAR LEN(10) 600 STRQMQRY QMQRY (EXAMPLE.SALARYQ2) QMFORM(EXAMPLE.&VAR4) + 700 OUTPUT(&VAR3)<br>800 SETVAR((COND1 SETVAR((COND1 &VAR1) (COND2 &VAR2)) 900 ENDPGM \*\*\*\* ソース仕様の終わり \*\*\*\*

コマンドの例

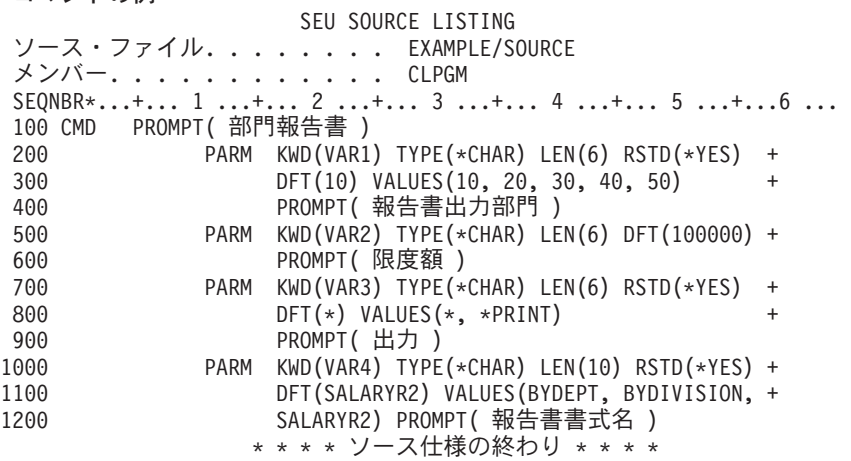

図 *31.* カスタマイズされたプロンプトを作成する *CL* プログラムとコマンドの例

<span id="page-90-0"></span>コマンド・ウィンドウで EXAMPLE/DEPTREP コマンドを入力し、 F4 (プロンプト) を押すと、 78 [ペー](#page-89-0) [ジの図](#page-89-0) 30 で示されている画面が表示されます。この画面では、SALARYQ2 Query が実行される前に、ユ ーザーに特定の情報の入力を求める、カスタマイズされたプロンプトが表示されます。

ユーザーは、画面に表示されたいずれかの値を入力するか、または実行キーを押して省略時の値を受け入れ ることができます。以下の報告書は、カスタマイズされたプロンプト画面の省略時値を受け入れた場合の例 です。

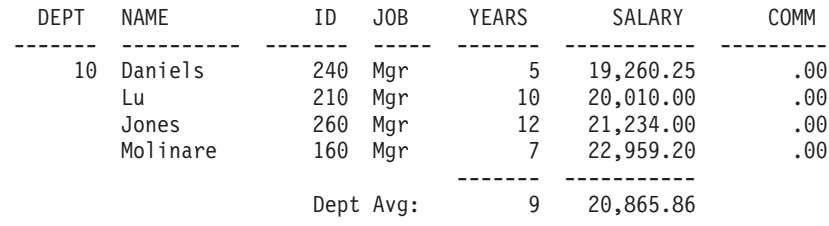

# **Query Manager** における「**Query** の編集」画面による **SQL Query** の作 成

現行の Query 作成モードが SQL である場合、Query の作成を選択すると、 Query Manager は「Query の 編集」画面を表示します。この画面を使用すると、 Query 管理機能プロファイルによって使用権限が付与 されている SQL ステートメントのいずれかを含む Query を作成することができます ( 56 [ページの](#page-67-0) 『Query Manager [におけるプロファイルでの使用可能な](#page-67-0) SQL ステートメントの選択』を参照)。 F4 (プロ ンプト) を押すと、使用可能なステートメントのリストと、その構文を表示することができます。

- 1. Query Manager のメイン・メニューから、「選択項目」プロンプトに 1 を入力し、実行キーを押す と、「Query 管理機能プログラムの処理」画面が表示されます。「Query 作成モード」(「~の処理」画 面の上部に表示される) が SQL であることを確認してください。作成モードがプロンプトである場合 は、F19 (Query 作成モードの変更) を押して、モードを SQL に変更します。
	- 注**:** Query 管理機能プロファイルにより、 Query 作成モードの変更が制限されている場合があります。 詳細については、[48](#page-59-0)ページを参照してください。
- 2. ブランクの Query 名 (リストの先頭) の横にある「OPT」プロンプトに 1 を入力します。ここで Query の名前を指定することもできますし、ここでは名前を指定せずに、「終了」画面で Query を保管 する時点で名前を指定することもできます。 Query の命名規則については [32](#page-43-0)ページ、 Query の保管に ついては [114](#page-125-0)ページを参照してください。

実行キーを押すと、「Query の編集」画面が表示されます。編集域には一連のブランク行が含まれてお り、カーソルは最初のブランク行の先頭に置かれています。 80 [ページの図](#page-91-0) 32 は、この画面の例で す。

<span id="page-91-0"></span>**Query** の編集 桁 . . . : 1 70 Query.....: MYQUERY QM . . \_\_\_\_\_\_\_\_\_\_\_\_\_\_\_\_\_\_\_\_\_\_\_\_\_\_\_\_\_\_\_\_\_\_\_\_\_\_\_\_\_\_\_\_\_\_\_\_\_\_\_\_\_\_\_\_\_\_\_\_\_\_\_\_\_\_\_\_\_ SQL ステートメントを入力してください。 \*\*\*\*\*\*\*\*\*\*\*\*\*\*\*\*\*\*\*\*\*\*\*\* データの始め \*\*\*\*\*\*\*\*\*\*\*\*\*\*\*\*\*\*\*\*\*\*\*\* ''''''' ''''''' ''''''' ''''''' ''''''' ''''''' ''''''' ''''''' ''''''' ''''''' ''''''' ''''''' \*\*\*\*\*\*\*\*\*\*\*\*\*\*\*\*\*\*\*\*\*\*\*\* データの終わり \*\*\*\*\*\*\*\*\*\*\*\*\*\*\*\*\*\*\*\*\*\* F2= 代替キー F3= 終了 F4= プロンプト F5= 報告書の実行 F6= サンプルの実行 F9= コマンドの複写 F15= 構文の検査 F24= キーの続き F2= 基本キー F3= 終了 F4= プロンプト F5= 最新表示 F6= サンプルの実行 F15= 構文の検査 F24= キーの続き

F10= カーソル F13= 書式の編集 F16= 検索の反復 F17= 変更の反復<br>F19= 左 F20= 右 F21= システム・コマンド F24= キーの続き F21= システム・コマンド F24= キーの続き

#### 図 *32.* 「*Query* の編集」画面

以下の情報は、SELECT ステートメント Query を作成する場合に役立つ内容ですが、 COMMIT、 ROLLBACK、および CREATE VIEW などの対話式 SQL ステートメントにも適用することができま す。「Query の編集」画面は、CONNECT、DISCONNECT、SET CONNECTION、または RELEASE ス テートメントを含む Query の作成には使用できない点に注意してください。

3. SQL ステートメントを入力して、Query を定義します。 (すべての SQL ステートメントの詳細につい ては、 SQL 解説書を参照してください。)

次の 3 つの機能は、ステートメントを書く際に役立ちます。

- v F4 (プロンプト) を押すと、ユーザーに使用権限のある SQL ステートメントのリストが表示されま す。このリストから特定のステートメントを選択し、実行キーを押すと、その構文を表示することが できます。 Query のプロンプト機能の詳細については、 [86](#page-97-0)ページを参照してください。
- v SELECT ステートメントの最初の 2 つの文節を構成するには、 Query Manager の DRAW ステート メントを使用します。詳細については、 89 ページの『Query Manager [におけるステートメントの使](#page-100-0) [用』を](#page-100-0)参照してください。
- v F15 (構文の検査) を押すと、 SQL ステートメント全体の構文を検査することができます。 Query に変数が含まれる場合、Query Manager は、構文検査に先立って、各変数の値の入力を求めるプロン プトを出します。エラーが検出されると、カーソルはステートメントのエラーを含む部分に置かれ (可能な場合)、エラー・メッセージが表示されます。
	- 注**:** iSeries 以外のリレーショナル・データベースに接続されている場合は、 F15 (構文の検査) はサ ポートされません。

作成中の Query の名前は、画面の右上隅に表示されます。現在表示されている Query の桁は、画面の 左上隅に表示されます。画面に Query 全体を一度に表示できない場合は、 F19 (左) および F20 (右) 機能キーを使用して、 Query の表示部分を変えることができます。 Query の最大幅は 79 桁です。

**Query** の編集 桁 . . . : 1 70 Query.....: MYQUERY  $QM$  . . .  $\Box$ SQL ステートメントを入力してください。 \*\*\*\*\*\*\*\*\*\*\*\*\*\*\*\*\*\*\*\*\*\*\*\*\*\*\*\*\* データの始め \*\*\*\*\*\*\*\*\*\*\*\*\*\*\*\*\*\*\*\*\*\*\*\*\*\*\* 0001.00 -- 標準従業員報告書の照会 0002.00 SELECT ID, NAME, DEPT, JOB -- 列の選択<br>0003.00 FROM MYCOLL.STAFF -- テーブルの選択 0003.00 FROM MYCOLL.STAFF<br>0004.00 WHERE DEPT > 10 0004.00 WHERE DEPT > 10 -- 20004.00 -- 組織番号が 10 より大きい<br>0005.00 -- - - - - - - - - - - 行のみを選択 0005.00 -- 行のみを選択 0006.00 ORDER BY NAME -- - 従業員名による分類 \*\*\*\*\*\*\*\*\*\*\*\*\*\*\*\*\*\*\*\*\*\*\*\*\*\*\*\*\* データの終わり \*\*\*\*\*\*\*\*\*\*\*\*\*\*\*\*\*\*\*\*\*\*\*\*\* F2= 代替キー F3= 終了 F4= プロンプト F5= 報告書の実行 F6= サンプルの実行 F9= コマンドの複写 F15= 構文の検査 F24= キーの続き

**(C) COPYRIGHT IBM CORP.**

終了

選択項目を入力して、実行キーを押してください。

オプション ... *2* 1= 保管して終了 2= 保管しないで終了 3= 保管しないで再開 4= 保管して再開 Query ..... *MYQUERY* 名前<br>ライブラリー *MYCOLL* 名前, \*CURLIB ライブラリー *MYCOLL* 記述 ...... *STAFF から DEPT > 10 で選択* 

F5= 最新表示 F12= 取り消し

図 *33.* コメントを含む *Query* の例

4. Query を記述するコメント を挿入することができます。コメントは、先頭に二重ハイフン (--) を付け て識別しなければなりません。二重ハイフンからその行の終わりまではすべてコメントとして扱われ、 処理では SQL ステートメントから除かれます。 図 33 で示されているように、コメントは行のどの地 点からでも始めることができます。

Query の編集に F4 (プロンプト) を使用する場合、Query Manager は、 Query ステートメントから形 式設定 (余分なスペースや改行など) を取り除きます。編集されたステートメントは、1 つの連続した

<span id="page-93-0"></span>行として「Query の編集」画面に挿入されます。 Query テキストと同じ行にあったコメントはいずれ も、その Query ステートメントの次の行に移されます。 Query Manager は、コメントが記述する情報 に可能な限り近い位置にコメントを移します。

- 5. 分類順序および言語を指定するには、F18 (分類順序) を押します。 Query Manager により「分類順序 の指定」画面 [\(112](#page-123-0)ページを参照) が表示されます。 F19 (分類順序) は、次の場合に使用することがで きます。
	- v Query Manager プロファイルで「Query 分類順序オプションの表示」オプションが YES に設定され ている。
	- v 「Query 分類順序オプションの表示」オプションは NO に設定されているが、省略時値以外の分類 順序を持つ Query を変更している。
- 6. Query を実行するには、F5 (報告書の実行) または F6 (サンプルの実行) を押します。詳細について は、[74](#page-85-0)ページを参照してください。
- 7. Query の作成が終了したら、F3 (終了) を押して、「Query の編集」画面を終了し、「終了」画面を表 示します。この画面で、Query の名前と記述を入力します。 Query の命名規則については、[32](#page-43-0)ページを 参照してください。記述は、最大 50 文字の長さにすることができます。 Query にすでに名前が付けら れている場合は、必要に応じて名前を変更することができます。

オプション 1 を選択して Query を保管した後、実行キーを押して「Query 管理機能プログラムの処 理」画面に戻ります。「終了」画面については、[114](#page-125-0)ページを参照してください。

Query 定義に変更を加えなかった場合は、F12 (取り消し) を押して、「Query の編集」画面を終了し、 「Query 管理機能プログラムの処理」画面に戻ることができます。 F12 キーは、Query 定義にどのよ うな変更も行っていない場合にのみ使用することができます。

SQL Query の作成と処理を実際に練習したい場合は、 『付録 [A. Query Manager](#page-210-0) の実習』に進んでくださ い。

# **Query Manager** における「**Query** の編集」画面の使用

「Query の編集」画面では、 SQL Query の作成および変更に役立つ一連の編集機能が提供されます。この 編集機能には、以下のものがあります。

- 編集コマンド。 これらのコマンドは、Query 管理機能ステートメント行 (画面上部にある) に入力しま す。これらのコマンドを使用すると、ステートメント内の文字ストリングの検索および置換や、編集域 の上方、下方、右方、または左方への移動を行うことができます。 『Query Manager におけるステート メント行での編集コマンドの入力』を参照してください。
- v 行コマンド。 これらのコマンドは、編集域の行順序番号の上に重ねて入力します。これらのコマンドを 使用すると、行の挿入、削除、反復、およびコピーと、指定した行番号への移動を行うことができま す。 (行順序番号は、Query の作成中に、最初に実行キーを押したときに表示されます。) 83 [ページの](#page-94-0) 『Query Manager における SQL [エディターでの行コマンドの入力』を](#page-94-0)参照してください。
- v 機能キー。 機能キーを使用すると、Find (検索) および Change (変更) コマンドの反復や、 Query 構文 の検査などの作業を行うことができます。 85 ページの『[Query Manager](#page-96-0) における SQL Query を編集 [するための機能キーの使用』を](#page-96-0)参照してください。

## **Query Manager** におけるステートメント行での編集コマンドの入力

特定の文字ストリングを検索または変更したい場合、あるいは Query 全体を見たい場合は、 Query 管理機 能ステートメント行 (「Query の編集」画面の上部にある) に以下の編集コマンドを入力します。編集コマ ンドはすべて、大文字でも小文字でも入力できます。

### <span id="page-94-0"></span>**Find (**検索**)**

FIND *string*

文字ストリングの検索は、カーソルが置かれている行から開始されます。 Query 管理機能ステー トメント行にカーソルが置かれている場合は、検索は編集域に示されている最初の行から開始され ます。検索は正方向でのみ行われます。ストリングが検出されると、検索は停止し、カーソルはそ のストリングの先頭に置かれます。同じストリングの検索を続けるには、F16 (検索の反復) を押し ます。

FIND は、短縮して F にすることができます。検索ストリングにブランクまたは小文字が含まれる 場合は、ストリングを単一引用符または二重引用符で囲むことが必要です。

### **Change (**変更**)**

CHANGE *findstring replacestring*

文字ストリングの検索は、カーソルが置かれている行から開始されます。 Query 管理機能ステー トメント行にカーソルが置かれている場合は、検索は編集域に示されている最初の行から開始され ます。検索は正方向でのみ行われます。 *findstring* が検出されると、それは *replacestring* で置換さ れ、カーソルは変更が行われた行に置かれます。同じストリングの検索を続けるには、F16 (検索の 反復) を押します。検出された次の文字列を変更するには、F17 (変更の反復) を押します。

CHANGE は、短縮して C にすることができます。検索または置換ストリングにブランクまたは小 文字が含まれる場合は、ストリングを単一引用符または二重引用符で囲むことが必要です。置換ス トリングが検索ストリングよりも長い場合には、変更は行われず、テキストが長すぎることを示す エラー・メッセージが出されます。

### **Top**  $(\pm)$

SQL ステートメントの最初の行を編集域の一番上に位置付けます。 TOP は、短縮して T にする ことができます。

#### **Bottom (**下**)**

SQL ステートメントの最後の行を編集域の一番下に位置付けます。 Query の最後の行を表示しま す。 BOTTOM は、短縮して B にすることができます。

#### **Left (**左**)**

Query の 1 桁目を、表示された編集域の一番左の桁に位置付けます。現在表示されている桁の範 囲は、画面の上部の「列」フィールドに示されます。 LEFT は、短縮して L にすることができま す。

### **Right (**右**)**

Query の 79 桁目を、表示された編集域の一番右の桁に位置付けます。現在表示されている桁の範 囲は、画面の上部の「列」フィールドに示されます。 RIGHT は、短縮して R にすることができ ます。

## **Query Manager** における **SQL** エディターでの行コマンドの入力

任意の行順序番号の上から以下の行コマンドを入力すると、行の挿入、削除、反復、またはコピーや、指定 した行番号への移動を行うことができます。実行キーを押すと、コマンドが実行され、行番号は、0001.00 から始まる連続した番号になるように自動的に付け直されます。

行番号は、Query の作成中に、最初に実行キーを押したときに表示されます。

「Query の編集」画面で使用できる行コマンドは、次のとおりです。

*nnn* 移動。番号 *nnn* の行が編集域の一番上に移されます。最後の行の番号よりも大きい番号を指定し た場合には、最後の行が編集域の一番上に移されます。

- **I** 現在行の後に 1 つのブランク行を挿入します。挿入された行に何らかの変更を行った場合 (スペー スの入力は変更と見なされる)、実行キーを押すと、最初のブランク行の後に 2 番目のブランク行 が挿入されます。
- **I***nnn* 現在行の後に *nnn* 個のブランク行を挿入します。実行キーを押すと、変更された行は保持され、 挿入された行の後に別のブランク行が挿入されます。
- **D** 現在行を削除します。
- **DD** 2 つの DD コマンドで囲まれた行のブロックを削除します。
- **RP** 現在行を反復して、そのコピーを現在行の後に挿入します。

**RP***nnn* 現在行を *nnn* 回反復して、それらのコピーを現在行の後に挿入します。

- **C** A (後) または B (前) コマンドで指定された位置に、現在行をコピーします。
- **CC** A (後) または B (前) コマンドで指定された位置に、 2 つの CC コマンドで囲まれた行のブロッ クをコピーします。
- **A** After (後)。 C または CC コマンドによってコピーされる 1 つまたは複数の行が、この行の後に 挿入されることを指定します。
- **B** Before (前)。 C または CC コマンドによってコピーされる 1 つまたは複数の行が、この行の前に 挿入されることを指定します。

行の挿入、反復、およびコピーを行う場合、1 つの Query について許可される最大サイズは、 9999 行ま たは 32K (先に達した方) であることを覚えておいてください。

行コマンドは、次の規則に従います。

- v 行コマンドは、大文字または小文字のいずれでも入力することができます。
- v 2 つの CC コマンドまたは 2 つの DD コマンドの範囲内にコマンドをネストすることはできません。
- v 1 行につき 1 つのコマンドだけを指定できます。
- v 一度に指定できるターゲット・コマンドは 1 つだけであり、したがって、一度に指定できるコピー・コ マンドは 1 つだけです。
- v 最初の順序番号のすぐ上の行 (「データの始め」の行) に入力できるコマンドは、 *nnn*、I、および A だ けです。
- v 最後の順序番号のすぐ下の行 (「データの終わり」の行) に入力できるコマンドは、 *nnn* と B だけで す。
- I および RP コマンドの後に、スペースを入力することが必要な場合があります。 Ouery 定義で挿入ま たは反復したい行の数 (*nnn*) が、行コマンドを入力している行の順序番号と同じ場合は、行数の次にス ペースを入力しなければなりません。たとえば、行順序番号 0012.00 の上からコマンドを入力している 場合、 RP12.00 と入力すると、その行が 1 回だけ反復されますが、 RP12 00 と入力すると、12 回反 復されます。
- v Query に挿入する行を表示するために、表示装置のロール・キーを使用しなければならない場合があり ます。挿入された行が現在の画面に必ず表示されるとは限りません。

**Query Manager** における行コマンドの例**:** 以下に、1 行の削除と 2 行のブランク行の挿入を行う例を示 します。順序番号 0003.00 に入力された d は、その行を削除し、順序番号 0004.00 に入力された i2 は、 その行の直後に 2 行のブランク行の挿入します。コマンドは順序番号の任意の位置に入力できることに注 意してください。コマンドは左寄せする必要はありません。

<span id="page-96-0"></span>\*\*\*\*\*\*\*\*\*\*\*\*\*\*\*\*\*\*\*\*\*\*\*\* データの始め \*\*\*\*\*\*\*\*\*\*\*\*\*\*\*\*\*\*\*\*\*\*\*\* 0001.00 SELECT DEPT, NAME, JOB, SALARY, COMM 0002.00 FROM MYCOLL.STAFF 000**d**.00 WHERE DEPT = 20 OR DEPT = 38 0004**i2**0 ORDER BY DEPT, NAME \*\*\*\*\*\*\*\*\*\*\*\*\*\*\*\*\*\*\*\*\*\*\*\* データの終わり \*\*\*\*\*\*\*\*\*\*\*\*\*\*\*\*\*\*\*\*\*\*

実行キーを押すと、行コマンドが実行されます。各行の順序番号が付け値されて、連続した番号になってい る点に注意してください。

```
************************ データの始め ************************
0001.00 SELECT DEPT, NAME, JOB, SALARY, COMM
0002.00 FROM MYCOLL.STAFF
0003.00 ORDER BY DEPT, NAME
'''''''
'''''''
       ************************* データの終わり ************************
```
### **Query Manager** における **SQL Query** を編集するための機能キーの使用

Query の作成と変更に役立つ以下の機能キーが用意されています。

- **F4** プロンプト。 カーソルが編集域にあり、ステートメントが 1 つも入力されていない時点で F4 を 押すと、 Query 管理機能プロファイルによってユーザーに使用権限が付与されている SQL ステー トメントがリストされます。カーソルが編集域にあり、使用可能なステートメントまたはその一部 が入力されている時点で F4 を押すと、そのステートメントの構文が、すでに入力されたパラメー ターを伴って表示されます。このプロンプト・オプションでは、変数はサポートされません。 86 ページの『Query Manager における SQL [ステートメントのプロンプト』を](#page-97-0)参照してくださ い。カーソルがブランクの Query 管理機能ステートメント行にあるときに F4 を押すと、サポー トされる Query 管理機能ステートメントのリストが表示されます。
- **F10** カーソル。 カーソルの現在位置に基づいて、編集域から Query 管理機能ステートメント行へ、あ るいは Query 管理機能ステートメント行から編集域へカーソルを移動します。
- **F15** 構文検査。 SQL ステートメント全体の構文を検査します。 Query に変数が含まれる場合、Query Manager は、構文検査に先立って、各変数の値の入力を求めるプロンプトを出します。エラーが検 出されると、カーソルはステートメントのエラーを含む部分に置かれ (可能な場合)、エラー・メッ セージが表示されます。
	- 注**:** iSeries 以外のリレーショナル・データベースに接続されている場合は、 F15 (構文検査) はサ ポートされません。
- **F16** 検索の反復。 Query 管理機能ステートメント行に入力された最後の FIND または CHANGE コマ ンドで指定された検索ストリングを検索します。検索ストリングが検出されると、カーソルはその ストリングに置かれます。検索の結果を示すメッセージが表示されます。
- **F17** 変更の反復。 Query 管理機能ステートメント行に入力された最後の CHANGE コマンドを繰り返 します。検索ストリングが検出されると、変更が実行され、カーソルは変更されたストリングに置 かれます。変更の結果を示すメッセージが表示されます。
- **F18** 分類順序。 「分類順序の指定」画面を表示します。 Query Manager プロファイルで「Query 分類 順序オプションの表示」が NO に設定されている場合は、このキーを使用することはできませ ん。省略時値以外の分類順序で作成された Query を変更する場合は例外で、このキーを使用する ことができます。
- **F19** 左。 Query の 1 桁目を画面の最初の桁に置いて、Query を表示します。現在表示されている

Query の桁は、画面の左上隅に表示されます。幅が複数の画面にまたがる Query の全体を見るに は、 F20 (右) とともにこのキーを使用します。 (Query の最大幅は 79 文字です。)

<span id="page-97-0"></span>**F20** 右。 Query の 79 桁目を画面の最後の桁に置いて、Query を表示します。現在表示されている Query の桁は、画面の左上隅に表示されます。幅が複数の画面にまたがる Query の全体を見るに は、 F19 (左) とともにこのキーを使用します。 (Query の最大幅は 79 文字です。)

# **Query Manager** における **SQL** ステートメントのプロンプト

「Query の編集」画面で F4 (プロンプト) を押すと、サポートされる SQL ステートメントのリストと、 それらの構文が表示されます。それらのプロンプト画面から選択を行うと、 Query Manager がユーザーに 代わって SQL ステートメントを入力します。

- 1. 「Query の編集」画面の編集域にカーソルを置き、 F4 (プロンプト) を押すと、SQL ステートメント のプロンプトが表示されます。
	- v 編集域がブランクの場合には、ユーザーに使用権限がある SQL ステートメントのリストが表示され ます。 図 34 を参照してください。
	- 編集域に使用可能な SOL ステートメントが入っている場合には、そのステートメントの構文が表示 されます。プロンプト画面には、そのステートメントにすでに入力されている有効なパラメーターが すべて表示されます。 (ステートメントには、変数を入れることができない点に注意してください。) 87 [ページの図](#page-98-0) 35 を参照してください。

「SQL ステートメントの選択」画面からステートメントを選択するには、画面の下部の「選択項目」プ ロンプトにオプション番号を入力し、実行キーを押します。 Query Manager は、選択されたステート メントについての「SQL ステートメントの指定」画面を表示します。

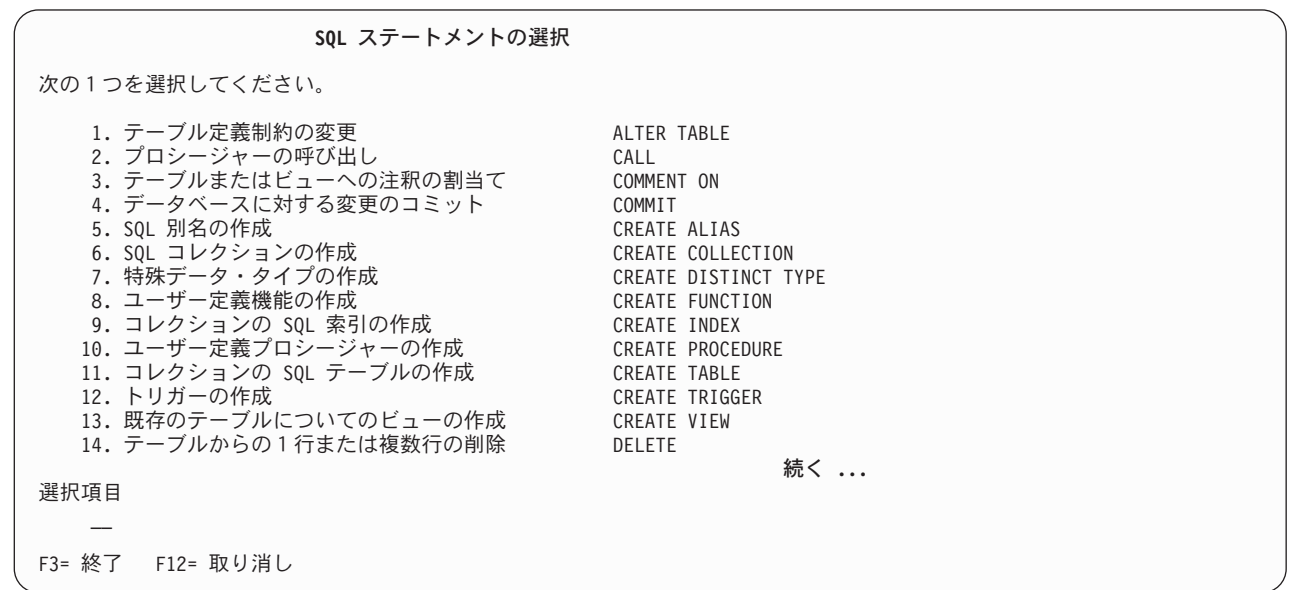

図 *34.* 「*SQL* ステートメントの選択」画面

「SQL ステートメントの指定」画面では、指定したステートメントのすべてのパラメーターの入力を求 めるプロンプトが出されます。入力済みの有効なパラメーターは、すべて画面に表示されます。

<span id="page-98-0"></span>図 35 は、 SELECT ステートメントについての「SQL ステートメントの指定」画面の例です。この画 面は、編集域に次のステートメントが入っているときに、 F4 (プロンプト) を押した結果として表示さ れるものです。

SELECT \* FROM MYCOLL.STAFF WHERE DEPT = 20

2. 「SQL ステートメントの指定」画面を使用して、 SQL ステートメントを完成させます。これらの画面 を使用して、変数を入力することはできない点に注意してください。

パラメーターを入力するために、さらにプロンプトを使用することができます。たとえば、ORDER BY プロンプトにカーソルを置き、F4 (プロンプト) を押すと、 FROM プロンプトで指定されたテーブル の列のリストが表示されます。

注**:** リモート・リレーショナル・データベースに接続されている場合は、テーブルおよびコレクション のリストのプロンプトはサポートされません。リモート・リレーショナル・データベースが SQL/DS™ データベースである場合、列のプロンプトもサポートされません。

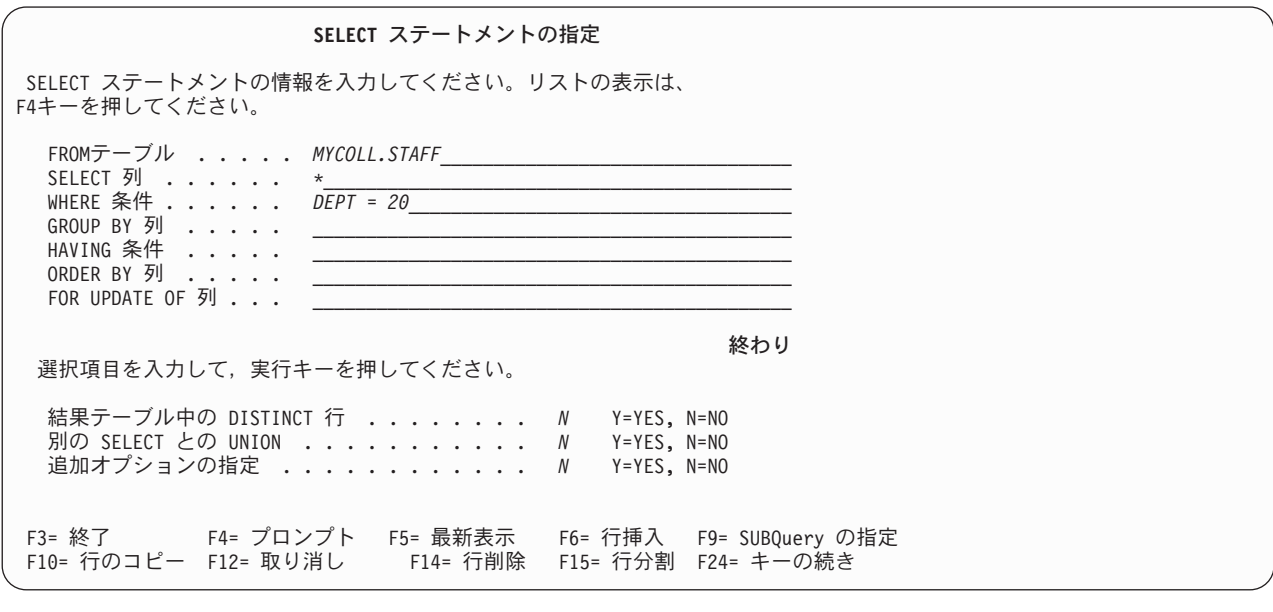

F21= ステートメントの表示 F24= キーの続き

図 *35.* 「*SELECT* ステートメントの指定」画面

*SUBQuery (*副照会*)* は、 WHERE または HAVING 文節をサポートする任意のステートメントで使用可 能です。 SUBQuery を作成するには、WHERE または HAVING プロンプトにカーソルを置き、 F9 (SUBQuery の指定) を押して、「SUBQuery の編集」画面に移動します。 SUBQuery の定義が終了 したら、実行キーを押して、「SQL ステートメントの指定」画面に戻ります。 SUBQuery は、括弧で 囲まれ、WHERE または HAVING 文節の一部として示されます。

- 3. パラメーターの入力が完了したら、実行キーを押します。「SQL ステートメントの指定」画面の結果と して作成された SQL ステートメントは、ステートメントの構文に間違いがない限り、「Query の編 集」画面に挿入されます。構文エラーがあると、再び「SQL ステートメントの指定」画面が表示され、 可能な場合には、カーソルがエラーのある場所に置かれます。
	- 注**:** F4 (プロンプト) を用いて Query を編集した場合、 Query について入力した形式設定 (余分なスペ ースや改行) は、実行キーを押した時点で破棄されます。 Query Manager は、編集されたステート

メントを 1 つの連続した行として「Query の編集」画面に挿入します。 Query に入力したコメン トは、その Query ステートメントの次の行に表示されます。コメントは、それらが記述している Query のパーツに可能な限り近い場所に置かれます。

すべての SQL ステートメントの詳細については、 SQL 解説書を参照してください。 SQL ステートメン トのプロンプトに関する DBCS の考慮事項については、 SQL プログラミング概念を参照してください。

### **Query Manager** における使用が許可および制限される **SQL** ステートメント

ユーザーが Query を定義するために入力できるステートメントは、セキュリティー管理者により、ユーザ ーの Query 管理機能プロファイルを通じて制限されることがあります。詳細については、 56 [ページの](#page-67-0) 『Query Manager [におけるプロファイルでの使用可能な](#page-67-0) SQL ステートメントの選択』を参照してくださ  $\mathcal{U}$ 

Query Manager は、ユーザーが使用できる SQL ステートメントと使用できない SQL ステートメントを認 識しており、ユーザーに使用権限があるステートメントについてのみ、F4 (プロンプト) で情報を提供しま す。ユーザーは、Query 管理機能プロファイルによって使用権限が付与されていないステートメントのいず れかを含む Query を保管することはできません。

セキュリティー管理者が、すべての SQL ステートメントに対するユーザーのアクセスを制限すると、その ユーザーは、Query Manager を使用して Query を作成、変更、または実行することはできません。

## **Query Manager** における「書式の編集」機能キーの使用

Query が SELECT ステートメントである場合は、F13 (書式の編集) を押して、その Query で使用する報 告書書式を定義することができます。報告書書式の定義により、以下を指定することができます。

- 列の形式と見出し
- v ページ見出しとフッター
- 制御レベル・テキスト
- v 集計演算
- 報告書の末尾のテキスト

報告書書式の定義については、『第 6 章 Query [管理機能報告書書式の処理』を](#page-130-0)参照してください。

F13 を押して報告書書式を作成または変更する前に、 Query を対話モードで実行することをお勧めします ( 74 ページの『[Query Manager](#page-85-0) における Query のテスト』を参照)。 Query を対話式に実行すると、活動 データ が作成されます。このデータは、報告書書式の定義時に、Query Manager によって省略時値として 使用されます。 Query 管理機能プロファイルにより、対話モードで Query を実行することが禁じられてい る場合には、活動データを作成することはできません。その場合には、活動 Query から報告書書式の省略 時値をロードすることができます ( 125 ページの『Query Manager における活動 Query [からの省略時値の](#page-136-0) [ロード』を](#page-136-0)参照)。

F13 を押した時点で活動書式が存在していない場合、作成または変更する報告書書式の名前と、その書式 が入っているライブラリーの名前の入力を求めるプロンプトが出されます。 F4 (プロンプト) を押すと、 現行ライブラリーのすべての報告書書式のリストが表示され、そこから選択を行うことができます。報告書 書式を作成するために新しい名前を入力するか、あるいは変更または表示する既存の報告書書式の名前を入 力します。実行キーを押すと、「報告書書式の選択」画面が表示されます。「報告書書式の選択」画面につ いては、 121 ページの『Query [管理機能報告書書式の作成または変更』に](#page-132-0)説明があります。

報告書書式の編集が終了したら、F13 (Query の編集) を押して、「報告書書式の選択」画面を終了し、 「Query の編集」画面に戻ることができます。

<span id="page-100-0"></span>独自の報告書書式の設計をしない場合、 Query の実行時に報告書書式名として \*SYSDFT を指定すること ができます。この場合、Query Manager は、Query データの形式化に使用される単純な (システム省略時値 の) 報告書書式を作成します。

## **Query Manager** におけるステートメントの使用

「Query の編集」画面の上部に表示される Query 管理機能ステートメント行を使用して、 [82](#page-93-0)ページで説明 した編集コマンド、および Query Manager によってサポートされる Query 管理機能ステートメントを入 力することができます。サポートされる Query 管理機能ステートメントについては、 『付録 [B. Query](#page-272-0) 管 [理機能ステートメント』で](#page-272-0)説明されています。

**Query** の編集 桁 . . . . . : 1 70 Query . . . : MYQUERY OM . . QM . . \_\_\_\_\_\_\_\_\_\_\_\_\_\_\_\_\_\_\_\_\_\_\_\_\_\_\_\_\_\_\_\_\_\_\_\_\_\_\_\_\_\_\_\_\_\_\_\_\_\_\_\_\_\_\_\_\_\_\_\_\_\_\_\_\_\_\_\_\_ SQL ステートメントを入力してください。 \*\*\*\*\*\*\*\*\*\*\*\*\*\*\*\*\*\*\*\*\*\* データの始め \*\*\*\*\*\*\*\*\*\*\*\*\*\*\*\*\*\*\*\*\*\*\*\*\* ''''''' ''''''' ''''''' ''''''' ''''''' ''''''' '''''''

図 *36. Query* 管理機能ステートメント行

DRDA コマンドは、コマンド行から実行できます。リレーショナル・データベースのリストおよびそれら の接続情報は、 DRDA ステートメントのプロンプトによって入手することができます。 DRDA の考慮事 項の詳細については、 191 ページの『第 9 章 Query Manager [における分散リレーショナル・データベー](#page-202-0) [ス・アーキテクチャー](#page-202-0) (DRDA)』を参照してください

カーソルを Query 管理機能ステートメント行に移動するには、表示装置のロール・キーを使用するか、ま たは F10 (カーソル) を押します。カーソルを Query 管理機能ステートメント行に移動し、F4 (プロンプ ト) を押すと、サポートされる入力可能なステートメントのリスト ( 86 [ページの図](#page-97-0) 34 に類似した) が表示 されます。

このステートメント行に頻繁に入力するのは、おそらく、DRAW、SAVE QUERY AS、および CONNECT ステートメントです。これらのステートメントの詳細については、『付録 B. Query [管理機能ステートメン](#page-272-0) [ト』を](#page-272-0)参照してください。

#### **DRAW** *table*

編集域に現在入っているテキストに、以下のステートメントを追加します。

SELECT column1, column2, column3, . . . FROM table

このステートメントは、副選択を含む SQL ステートメントを作成する際に、特に役立ちます。

#### **SAVE Query AS**

ユーザーが指定した名前を使用して、現行の Query を保管します。

#### **CONNECT**

別のリレーショナル・データベースに接続します。例えば、CHICAGO という名前の iSeries シス テムに接続するには、次のように入力します。

CONNECT TO CHICAGO

<span id="page-101-0"></span>「Query の編集」画面で Query を作成する場合、その Query には、 CONNECT、 DISCONNECT、 SET CONNECTION、または RELEASE ステートメントを含めることはできない 点に注意してください。

## 注**:**

- 1. DB2 UDB for iSeries 以外に CONNECT した場合は、F15 (構文の検査) はサポートされませ  $h_{\alpha}$
- 2. Query 管理機能プロファイルで SYSTEM 命名規則が指定されている場合、CONNECT できる リレーショナル・データベースは、ローカル・マシンまたは別の iSeries システムにあるものだ けです。

# **Query Manager** における「プロンプト **Query** の定義」画面によるプロン プト **Query** の作成

現行の Query 作成モードがプロンプトの場合、Query の作成を選択すると、 Query Manager によって 「プロンプト Query の定義」画面が表示されます。この画面を使用して、SELECT ステートメント Query を作成することができます。定義する Query のパーツを選択し、実行キーを押してください。

Query Manager は、一連の「プロンプト」画面を表示します。これらの画面のプロンプトに応答すること により、 Query Manager が SELECT ステートメント Query を作成するのに必要なすべての情報を指定し てください。

- 注**:** DB2 UDB for iSeries 以外に接続している場合には、プロンプト Query の作成または変更を行うこと はできません。 Query Manager の CONNECT または SET CONNECTION ステートメントを使用する と、現行のデータベース接続を変更することができます。方法については、[262](#page-273-0)ページを参照してくだ さい。 DRDA の考慮事項については、 191 ページの『第 9 章 Query Manager [における分散リレーシ](#page-202-0) [ョナル・データベース・アーキテクチャー](#page-202-0) (DRDA)』を参照してください。
- 1. Query Manager のメイン・メニューから、「選択項目」プロンプトに 1 を入力し、実行キーを押す と、「Query 管理機能プログラムの処理」画面が表示されます。「Query 作成モード」(「~の処理」画 面の上部に示されている) がプロンプトであることを確認してください。作成モードが SQL の場合に は、F19 (Query 作成モードの変更) を押して、モードをプロンプトに変更します。
	- 注**:** Query 管理機能プロファイルにより、 Query 作成モードの変更が制限されている場合があります。 詳細については、[48](#page-59-0)ページを参照してください。
- 2. 「Query 管理機能プログラムの処理」画面で、ブランクの Query 名 (リストの先頭) の横にある 「OPT」プロンプトに 1 を入力します。ここで Query の名前を指定することもできますし、ここでは 名前を指定せずに、「終了」画面で Query を保管する時点で名前を指定することもできます。 Query の命名規則については [32](#page-43-0)ページ、 Query の保管については [114](#page-125-0)ページを参照してください。

実行キーを押して、「プロンプト Query の定義」画面を表示します。この画面では、Query を定義する か、または既存の Query 定義のパーツを変更するのに使用できる 8 つの定義ステップがリストされま す。 91 [ページの図](#page-102-0) 37 は、「プロンプト Query の定義」画面の例です。

<span id="page-102-0"></span>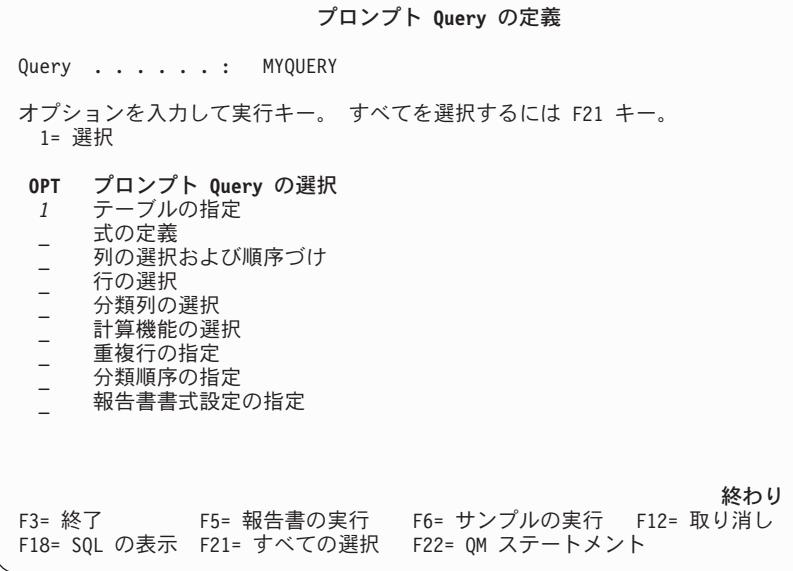

図 *37.* 「プロンプト *Query* の定義」画面

3. 作成する Query の定義ステップの横にある「OPT」プロンプトに 1 を入力し、実行キーを押します。 F21 (すべての選択) を押すと、すべての定義ステップを選択することができます。

Query の作成時に選択することが必要なステップは、「テーブルの指定」だけです。画面に表示された 定義ステップのすべてを選択する必要はありません。必要なステップだけを使用してください。これら のステップの多くは、特定の順序で行う必要はありません (ただし、これらの大部分を使用する場合に は、以下の順序で行うことをお勧めします)。選択するそれぞれのステップは、必要に応じて 1 つまた は複数の画面を表示する個別のプロセスです。

4. 「プロンプト Query の定義」画面で選択した定義ステップを完了することによって、 Query を作成し ます。

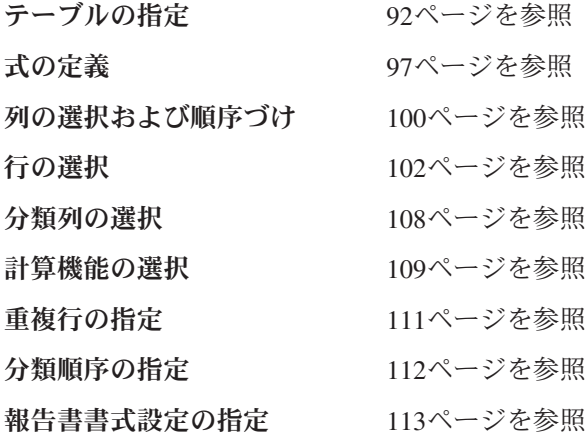

5. 1 つの画面で情報の入力を終えたら、実行キーを押して次の画面に進みます。すべての画面は、「プロ ンプト Query の定義」画面で定義ステップがリストされているのと同じ順序で表示されます。選択した すべての定義ステップについて情報の入力が終了したら、実行キーを押して「プロンプト Query の定 義」画面に戻ります。この画面から、必要に応じて、作成または変更する Query の定義ステップを再び 選択することができます (ステップ 3 で説明されているとおりに)。定義した Query のパーツは、定義 ステップの左側に付けられる 『>』 記号によって示されます。

<span id="page-103-0"></span>画面の 1 つを終了し、直接「プロンプト Query の定義」画面に戻りたい場合は、実行キーの代わりに F12 (取り消し) を押します。

- 6. このようなプロンプト画面を通じて組み立てている SQL SELECT ステートメントを表示するには、 F18 (SQL の表示) を押します。 SQL ステートメントは、ステートメントの各パーツによって実行され る機能を示すコメントとともに表示されます。 SQL SELECT ステートメントの各パーツの説明につい ては、 [5](#page-16-0)ページを参照してください。
- 7. 長い列名をシステム名に変更したい場合は、次の操作を行います。

a. F19 を押して、システム名を表示します。

- b. 実行キーを押して Query を更新し、Query 内の名前を、表示されている名前に変更します。
- 8. システム名を長い列名に変更したい場合は、次の操作を行います。
	- a. F19 を押して、長い列名を表示します。
	- b. 実行キーを押して Query を更新し、Query 内の名前を、表示されている名前に変更します。

Query を実行するには、F5 (報告書の実行) または F6 (サンプルの実行) を押します。詳細について は、[74](#page-85-0)ページを参照してください。

9. Query の作成が終了したら、「プロンプト Query の定義」画面で F3 (終了) を押して、「終了」画面 に進みます。この画面で、Query の名前と記述を入力します。 (Query の命名規則については、[32](#page-43-0)ペー ジを参照してください。) 記述は、最大 50 文字の長さにすることができます。 Query にすでに名前が 付けられている場合は、必要に応じて名前を変更することができます。

オプション 1 を選択して Query を保管した後、実行キーを押して「Query 管理機能プログラムの処 理」画面に戻ります。「終了」画面については、[114](#page-125-0)ページを参照してください。

プロンプト Query の作成と処理を実際に練習したい場合は、 『付録 [A. Query Manager](#page-210-0) の実習』に進ん でください。

# **Query Manager** における **Query** に組み込むテーブルの選択

「プロンプト Query の定義」画面 [\(91](#page-102-0)ページを参照) から、テーブルの指定を選択すると、Query Manager により「テーブルの選択」画面が表示されます。 93 [ページの図](#page-104-0) 38 は、この画面の例です。この画面を使 用して、照会したいテーブルの名前を入力してください。

注**:** プロンプト Query を作成する場合、Query の他のパーツを定義する前に、テーブルを指定する必要が あります。

<span id="page-104-0"></span>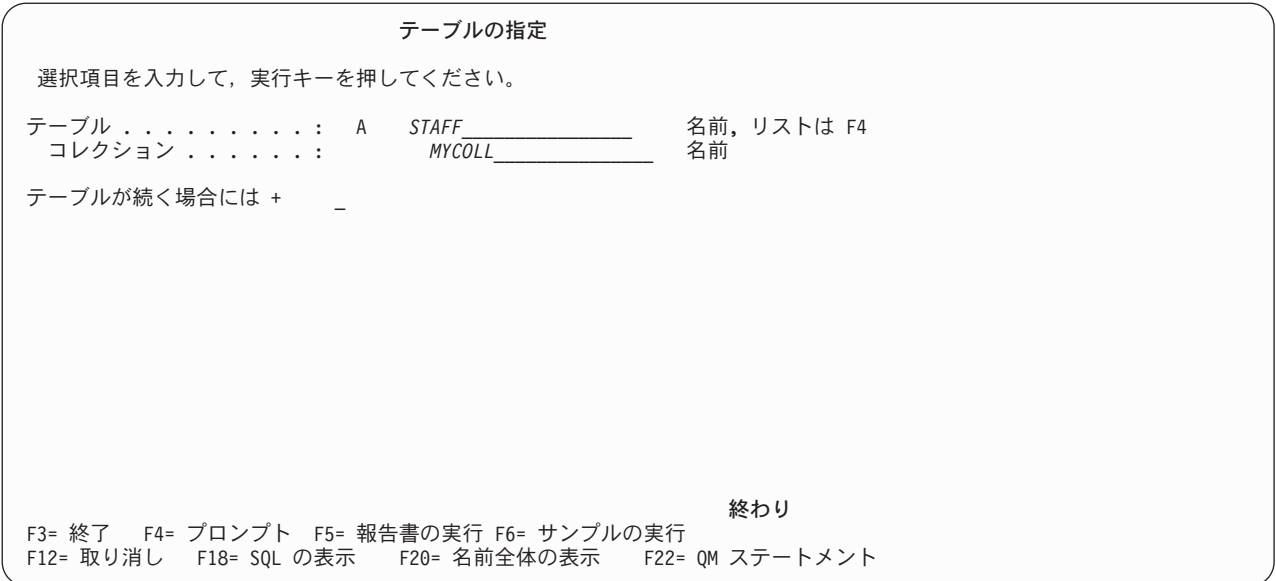

図 *38.* 「テーブルの指定」画面

Query 用のテーブルを指定するには、以下の情報を入力します。

v テーブル。 照会したい既存のテーブルの名前を入力します。 F4 (プロンプト) を押すと、現行コレクシ ョンに存在するすべてのテーブルのリストが表示され、そこから選択を行うことができます。長い表名 については、204 ページの『練習: Query Manager における名前が 19 [文字以上のテーブルの作成』を](#page-215-0)参 照してください。

Query Manager は、Query で選択された各テーブルに識別コードを割り当てます。 図 38 では、識別コ ードは "**A**" です。 Query 定義内でテーブルまたは列を参照する場合は、常にこの識別コードを使用し ます。この値は変更できません。

- v コレクション。 テーブルが入っているコレクション (またはライブラリー) の名前を入力します。省略 時のライブラリーは、\*LIBL です。
- v テーブルが続く場合には **+**。 Query で複数のテーブルを選択する場合には、"+" を入力します。 "+" を入力して実行キーを押すと、Query Manager は、 94 [ページの図](#page-105-0) 39 で示されているように、テーブル とそれが入っているコレクションの名前の入力を求める追加のプロンプトを表示します。

Query 定義からテーブルを除去するには、そのテーブルおよびコレクション名の上からブランク・スペース を入力します。また、既存のテーブルおよびコレクション名の上から新しい名前を入力すると、テーブルを 置換することができます。指定したテーブルの除去または置換を行うと、 Query Manager は、Query 定義 から当該テーブルへの参照の大部分を自動的に除去します。手操作で除去する必要があるのは、式の中にあ る参照だけです。詳細については、 97 ページの『Query Manager [における式の定義』を](#page-108-0)参照してくださ い。

<span id="page-105-0"></span>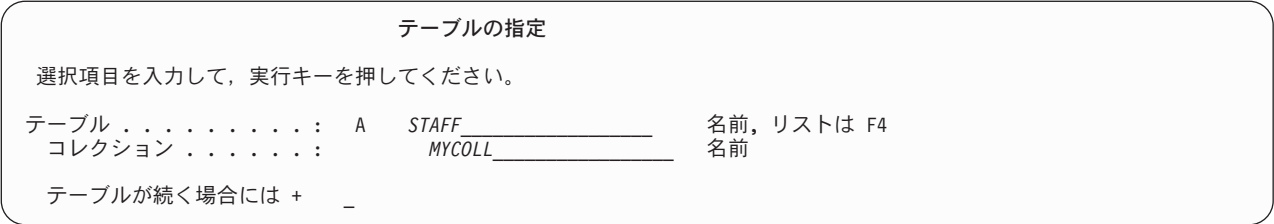

図 *39.* 「テーブルの指定」画面

「テーブルの指定」画面では、1 ~ 32 個のテーブルを選択することができます。『**A**』や『**B**』 は、 Query 定義内で各テーブルの参照に用いる識別コードです。また、これらの識別コードは、Query によって テーブルが選択される順序を反映しています。識別コードの順序は、A、B、C、... Z、AA、BB、CC、.. FF です。

## **Query Manager** における結合条件の指定

複数のテーブルを指定して実行キーを押すと、 Query Manager によって「結合条件の指定」画面が表示さ れます。この画面は、テーブルの結合に使用される規則を定義するために使用します。 図 40 は、「結合 条件の指定」画面の例です。

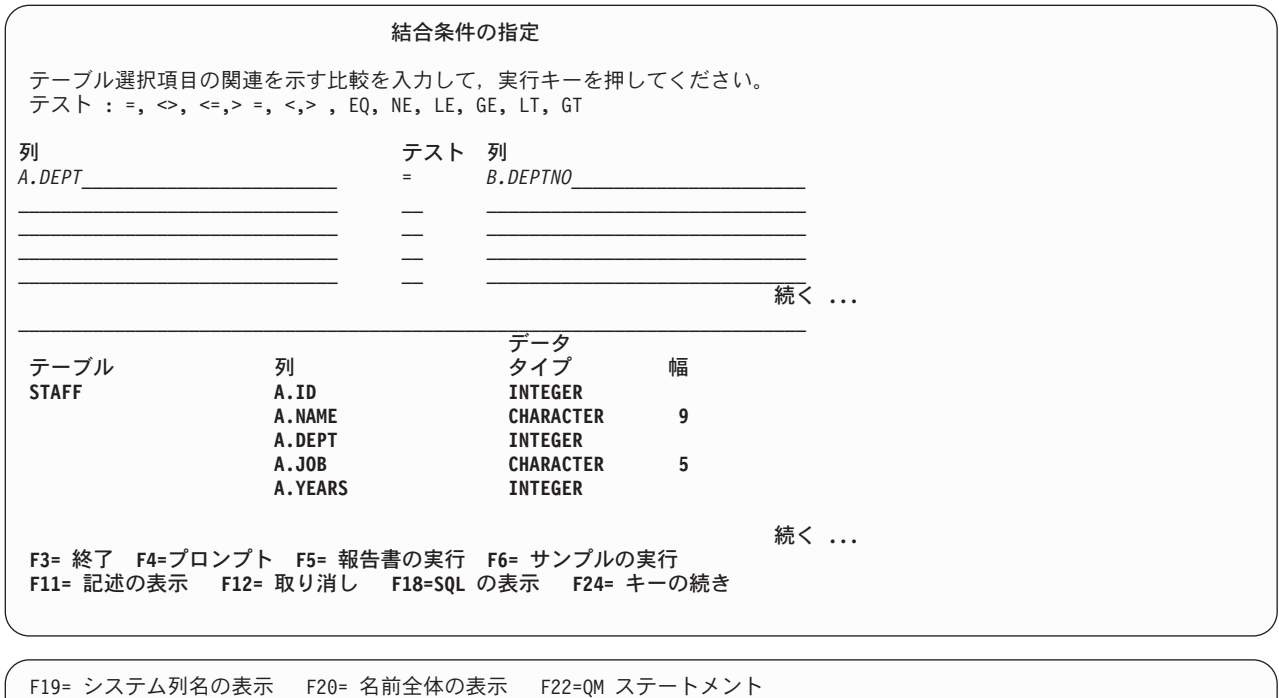

図 *40.* 「結合条件の指定」画面

F24= キーの続き

Query Manager が 1 つのテーブルから別のテーブル内の対応する行にリンクできるように、すべてのテー ブルに結合列がなければなりません。これは、結合列の値が一致する行をリンクすることによって行われま す。

図 41 は、テーブル A.RESIDENCE とテーブル B.PHONELIST を結合した結果を示しています。この例で は、A.NBR = B.NBR のすべての行が結合されています。

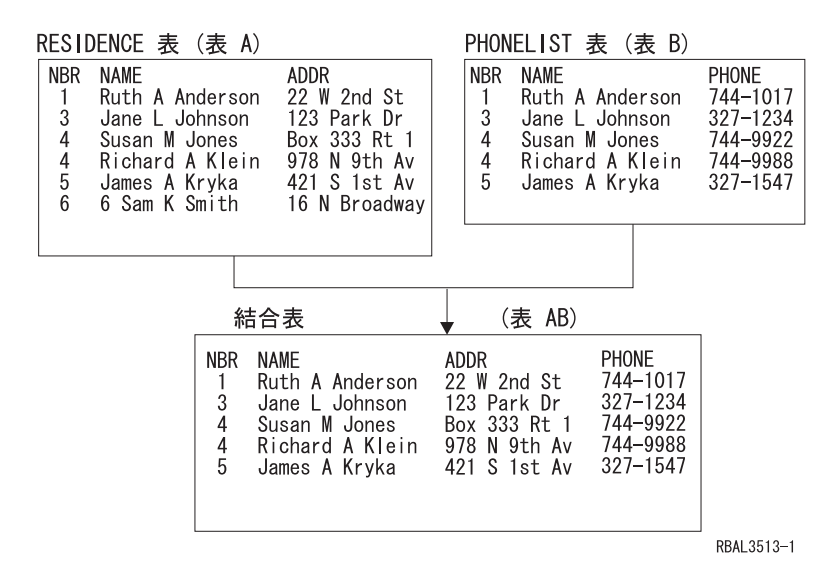

図 *41.* 結合されたテーブルの例

「結合条件の指定」画面の上部では、Query Manager がテーブルの結合時に使用する条件を指定します。 この画面の下部には、選択したテーブルのすべての列がリストされます。結合条件を指定するには、以下の 情報を入力します。

- v 列。 条件を指定する対象となる最初のテーブルの列の名前 (テーブル識別コード接頭部を含む) を入力 します (たとえば、 94 [ページの図](#page-105-0) 40 の A.DEPT)。選択可能なすべての列の名前が画面の下部にリスト されています。
- v テスト。 列の値の比較に使用するテスト条件を入力します。以下の条件を選択することができます。

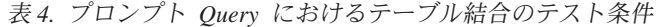

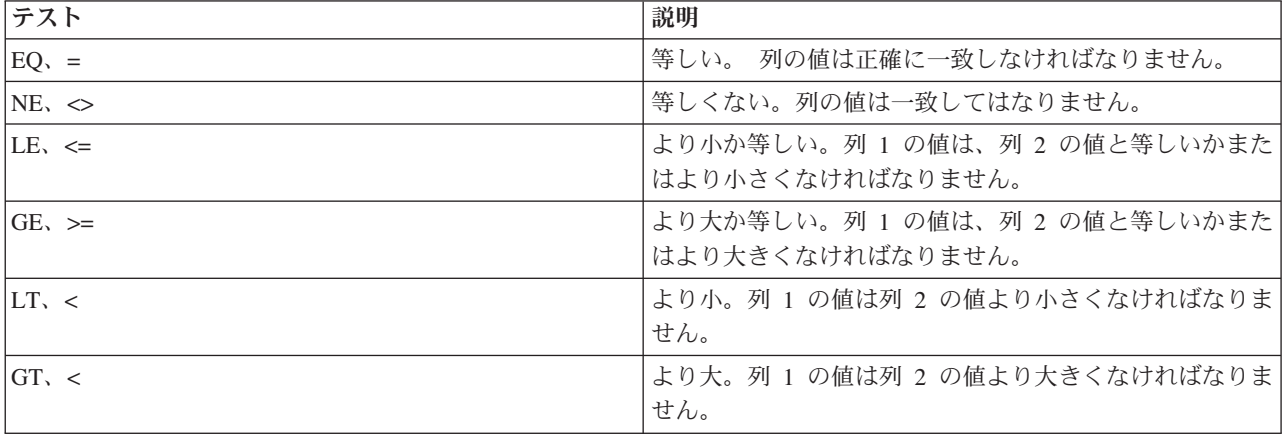

v 列。 比較する 2 番目のテーブルの列の名前 (テーブル識別コード接頭部を含む) を入力します (たとえ ば、 94 [ページの図](#page-105-0) 40 の B.DEPTNO)。選択可能なすべての列の名前が画面の下部にリストされていま す。

Query Manager は、列ごとに比較を行った後でテーブルを結合します。複数の条件を指定した場合には、 それらの条件は AND 結合子で結合されます。言い換えれば、それらの複数の条件がいずれも真である行 だけが Query によって選択されます。

## **Query Manager** におけるテーブル結合の規則

結合条件を指定する場合には、以下の規則と指針に従ってください。

- v 「テーブルの指定」画面で選択するすべてのテーブルは、少なくとも 1 つの結合に関係していなければ なりません。
- v 2 つのテーブルを結合するには、少なくとも 1 つの共通の列がなければなりません。 (共通の列がある ということは、列名が同じであることを意味しない点に注意してください。)
- v 結合用に指定する 2 つの列は、異なるテーブル識別コード接頭部を持つ必要があり、また、これらの列 には、データ・タイプおよび長さに互換性のある、類似したデータが含まれていなければなりません。 すべての列のデータ・タイプおよび長さは、画面の下部にリストされています。

F11 (記述の表示 / 列のみの表示 / タイプの表示) を用いると、画面の下部に表示される情報を変えるこ とができます。

v 結合は、環状ではなく線形でなければなりません。次の例では、4 つのテーブル A、B、C、および D が選択されたことを想定しています。 図 42 は、これらのテーブルについての有効な結合条件を示して います。

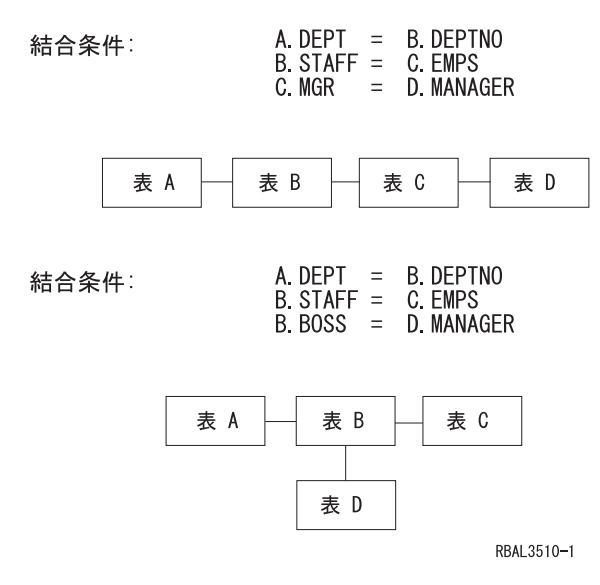

図 *42.* 線形の *(*有効な*)* テーブル結合の例

97 [ページの図](#page-108-0) 43 は、テーブルの正しくない 結合条件を示しています。これらの結合が環状である点に 注意してください。
<span id="page-108-0"></span>A DEPT = B DEPTNO 結合条件: A. JOB =  $\begin{array}{rcl} 0.10B & = & 0.10B \\ C.MGR & = & D.MANAGER \end{array}$  $B \overline{S}$  STAFF =  $D \overline{S}$  STAFF

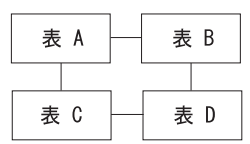

結合条件:

A. DEPT = B. DEPTNO<br>B. STAFF = C. EMPS B. BOSS = D. MANAGER  $A$  JOB =  $D$  JOBCODE

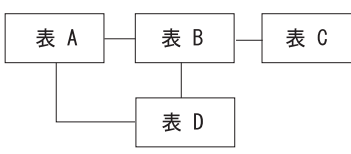

RBAL3511-1

図 *43.* 環状の *(*無効な*)* テーブル結合の例

4 つ以上のテーブルを結合する場合、テーブルを結合する方法の例を図に描いてみると役立ちます。こ れにより、テーブルの結合が環状でないことを確認することができます。

v すべてのテーブルは、単一の結合シーケンスで結合する必要があります。 図 44 では、すべてのテーブ ルが少なくとも 1 つの結合に関係していますが、結合シーケンスが単一ではありません。

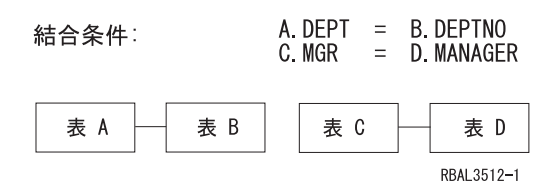

図 *44.* 不完全なテーブル結合の例

96 [ページの図](#page-107-0) 42 では、単一の結合シーケンスとなるように 4 つのテーブルを結合する方法が示されて います。通常、指定する結合条件の数は、選択したテーブルの数より 1 つ少なくなります。つまり、4 つのテーブルを選択する場合は、3 つの結合条件を指定します。

## **Query Manager** における式の定義

「プロンプト Query の定義」画面 [\(91](#page-102-0)ページを参照) から、式の定義を選択すると、Query Manager によ り「式の定義」画面が表示されます。 98 [ページの図](#page-109-0) 45 は、この画面の例です。

<span id="page-109-0"></span>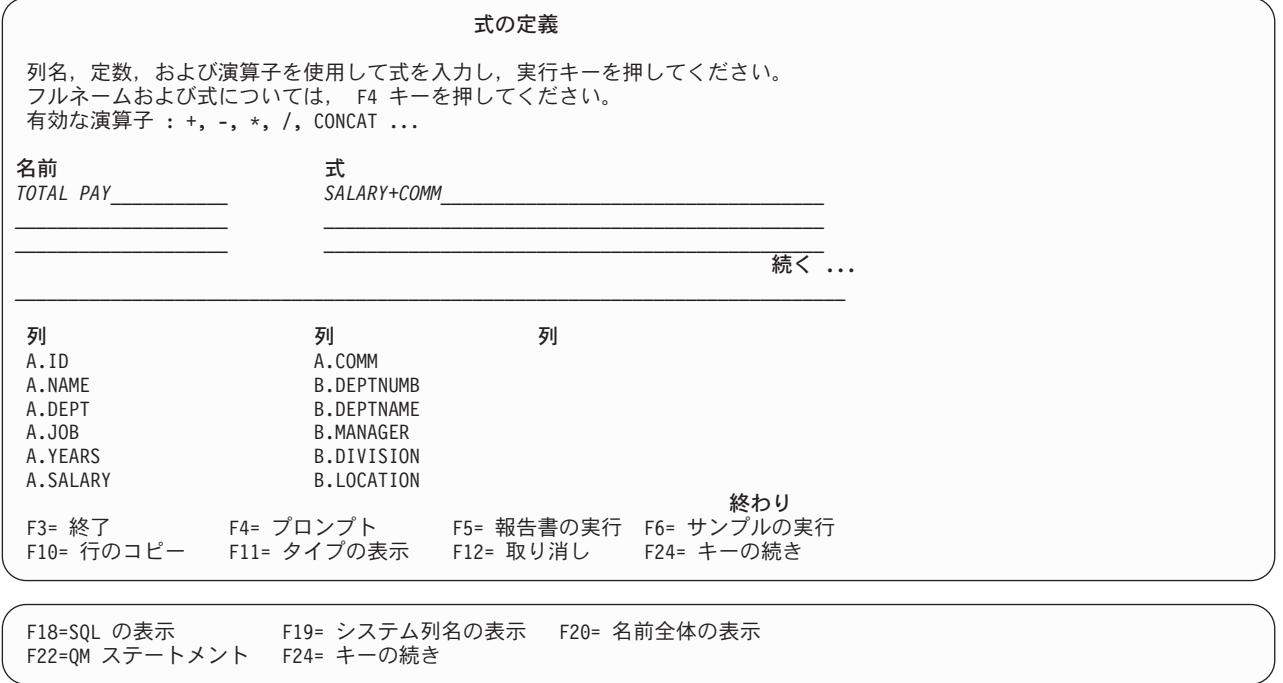

#### 図 *45.* 「式の定義」画面

この画面を使用すると、Query で使用され、 Query 出力に組み込まれる新規の列と行の値を作成すること ができます。定義する式に名前を付けることもできます。定義するそれぞれの式は、Query データの新しい 列を作成します。列の値は、式の結果です。プロンプト Query 定義で使用される列名は、式名 (名前が指 定されている場合)、または式そのもののいずれかになります。たとえば、図 45 の (A.SALARY+A.COMM) / 12 が列名になります。入力する式がプロンプト行の長さを超える場合は、 F4 (プロンプト) キーを押しま す。これにより、式全体の入力に使用できる別の「式の定義」画面が表示されます。 F4 を押すと、式全 体に加えて、名前全体も入力できます。 F20 (名前全体の表示) を使用しても、長い名前を入力できます。 54 文字を超える式が「列の選択および順序づけ」画面に表示されると、式は切り捨てられ、その後に 『...』 が付加されます。例えば、次のようになります。

(A.SALARY+A.COMM)...

定義する式に名前を付けるには、名前の入力域にカーソルを置き、必要な名前を入力します。式に名前を付 ける場合には、次の規則に従ってください。

- v 画面の下部にリストされている列名、または他の式の名前を使用してはなりません。
- v プロンプト行の長さを超える名前を入力したい場合は、 F4 (プロンプト) キーを押します。これによ り、名前および式全体を入力に使用できる別の「式の定義」画面が表示されます。 F20 (名前全体の表 示) を使用しても、長い名前を入力できます。
- v 名前は、英字 (A ~ Z、\$、#、または @) から始めます。その後に、29 文字までの英数字 (A ~ Z、0 ~ 9、\$、#、@ または \_) を続けます。名前全体をブランクにする場合を除き、名前の中でブランクを 使用してはなりません。

式に名前が付けられている場合、列見出しは式の名前になります。式名は引用符で囲むこともできます。こ の場合、その中には、X'03' よりも大きく、 X'FF' よりも小さい任意の文字を入れることができます。実際 の式の長さが 20 文字を超える場合は、式を記述する句が使用されます。別の列見出しを定義したい場合に は、「プロンプト Query の定義」メニューから報告書書式を作成し、列見出しを独自の見出しにすること ができます。

報告書書式の定義および印刷報告書に使用される列見出しは、実際の式にブランクを挿入して読みやすくし たものか、あるいは式を説明する句のいずれかになります。編集された式の長さが 20 文字を超える場合 は、式を記述する句が使用されます。使用される列名は、文字 ″SEL″ の後に固有の番号を続けたもので す。すなわち、最初の式の場合は SEL1、2 番目の式の場合は SEL2 などになります。使用される番号 は、「列の選択および順序づけ」画面の他の式、計算機能、および重複列との関連で、その式がどのように 順序づけられているかによって異なります。式を定義する際に、″SEL″ 列名のそれぞれが参照する式を記 録しておくと役立ちます。

印刷または表示される報告書の列見出しの変更は、報告書書式を作成するか、または名前付きの式を定義す ることによってのみ可能です。報告書書式を作成しても、列名は未変更のままです。名前付きの式を定義す ると、列名が変更されます。報告書書式を作成する方法については、 113 ページの『[Query Manager](#page-124-0) にお [ける報告書書式の定義』を](#page-124-0)参照してください。

この画面によって定義する式は、Query 出力に組み込む必要はありません。最終結果を得るための中間ステ ップとして式を定義することができます。たとえば、Query 出力に組み込む行を選択する際に使用される式 や、計算データを計算する元となる値を作成するための式を定義することができます。「列の選択および順 序づけ」画面で式を選択すると、その式は Query 出力に組み込まれます。詳細については、 100 [ページの](#page-111-0) 『Query Manager [におけるテーブルの列の選択および順序づけ』を](#page-111-0)参照してください。

式は自由形式で入力します。式には、列名 (接頭部としてテーブル識別コードを伴う)、固定情報、括弧 (演 算の優先順位を示す)、および以下のいずれかの算術演算子を含めることができます。

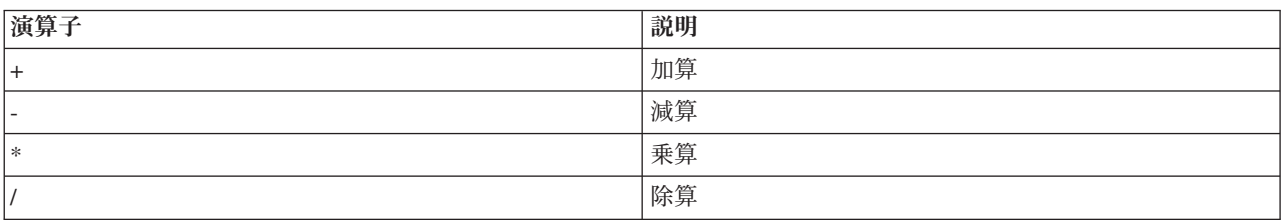

表 *5.* 算術演算子

これらの演算子は、数値に対してのみ使用します。画面の下部に、現在すべての列のデータ・タイプが表示 されていない場合には、 F11 (記述の表示) を押します。ヌル値を含む式の結果は、いずれもヌルです。

#### **Query Manager** における式への関数、期間、および特殊レジスターの組み込み

「式の定義」画面を用いて作成する式には、関数、期間、および特殊レジスターを組み込むことができま す。次の関数、期間、および特殊レジスターがサポートされますが、これだけに限定されているわけではあ りません。

- v 関数**:** AVG、 CHAR、 COALESCE、 CONCAT、 COUNT、 DECIMAL、 DIGITS、 FLOAT、 HEX、 INTEGER、 LENGTH、 MAX、 MIN、 STRIP、 SUBSTR、 SUM、 TIME、 TIMESTAMP、 VALUE、 VARCHAR、 VARGRAPHIC
- v 期間**:** DATE、DAY、DAYS、HOUR、MICROSECOND、 MINUTE、 MONTH、 SECOND、 YEAR
- · 特殊レジスター: CURRENT DATE、 CURRENT DATE、CURRENT TIME、CURRENT TIME、 CURRENT TIMESTAMP、CURRENT\_TIMESTAMP、 USER、CURRENT PATH、CURRENT SCHEMA

すべての関数、期間、およびレジスターの詳細については、 SQL 解説書を参照してください。

**Query Manager** における **CONCAT** 関数の考慮事項**:** CONCAT (連結) 関数は、2 つの値を 1 つに結合 するのに使用します。この関数は、英数字の値に対してのみ使用でき、2 つの列の結合、あるいは 1 つの 列と 1 つの固定情報の結合に使用することができます。結果は、報告書において 1 つの列になります。

<span id="page-111-0"></span>数値データ・タイプの列を連結ストリングに組み込みたい場合は、 DIGITS 関数を用いてその数値を英数 字値に変換する必要があります。連結の結果は、小数部のない英数字ストリングになります。たとえば、式 ('\$' CONCAT DIGITS(A.SALARY)) は、ドル記号の接頭部と、テーブル A の SALARY の値から構成される 列を作成します。 ('\$' CONCAT DIGITS(A.SALARY)) の値は英数字値であり、算術演算には使用できませ  $h<sub>a</sub>$ 

英数字の固定情報は、単一引用符で囲む必要があることに注意してください。詳細については、 75 [ページ](#page-86-0) の『Query Manager における Query [への固定情報の組み込み』を](#page-86-0)参照してください。

定義する各式は、「式の定義」画面に表示される 1 つの入力行の長さを超えることはできません。これ は、Query Manager の内部のサイズ制限によります。 CONCAT 関数を用いて 2 つの入力行を結合し、よ り長い式を作成することはできます。

**Query Manager** における **VARCHAR** および **VARGRAPHIC** 関数と **UCS2** グラフィック・データ**:** VARCHAR 関数は、省略時の、または指定された CCSID で文字ストリングを戻します。 VARCHAR は、UCS2 グラフィック・データを、報告書に表示または印刷できる形式に変換するために使用されます。 また、UCS2 グラフィック・データと、 SBCS または DBCS データとの比較や連結にも使用することが できます。 VARCHAR は、UCS2 グラフィック・データを SBCS、 DBCS 混用、DBCS 専用、または DBCS 択一に変換します。この関数は、UCS2 グラフィック・データのビット・データ (CCSID 65535) へ の変換は行いません。

VARGRAPHIC 関数は、ストリング式のグラフィック・ストリング表現を戻します。 VARGRAPHIC 関数 を使用すると、SBCS、DBCS 混用、DBCS 専用、または DBCS 択一のデータを、 UCS2 グラフィック・ データとの比較または連結に使用できるように変換することができます。 VARGRAPHIC は、ビット・デ ータ (CCSID 65535) の変換は行いません。

VARCHAR および VARGRAPHIC 関数の詳細については、 SQL 解説書を参照してください。詳細につい ては、 75 ページの『Query Manager における Query [への固定情報の組み込み』を](#page-86-0)参照してください。

## **Query Manager** におけるテーブルの列の選択および順序づけ

「プロンプト Query の定義」画面 [\(91](#page-102-0)ページを参照) から、列の選択および順序づけを行うことを選択す ると、Query Manager により「分類列の選択」画面が表示されます。 101 [ページの図](#page-112-0) 46 は、この画面の 例です。

<span id="page-112-0"></span>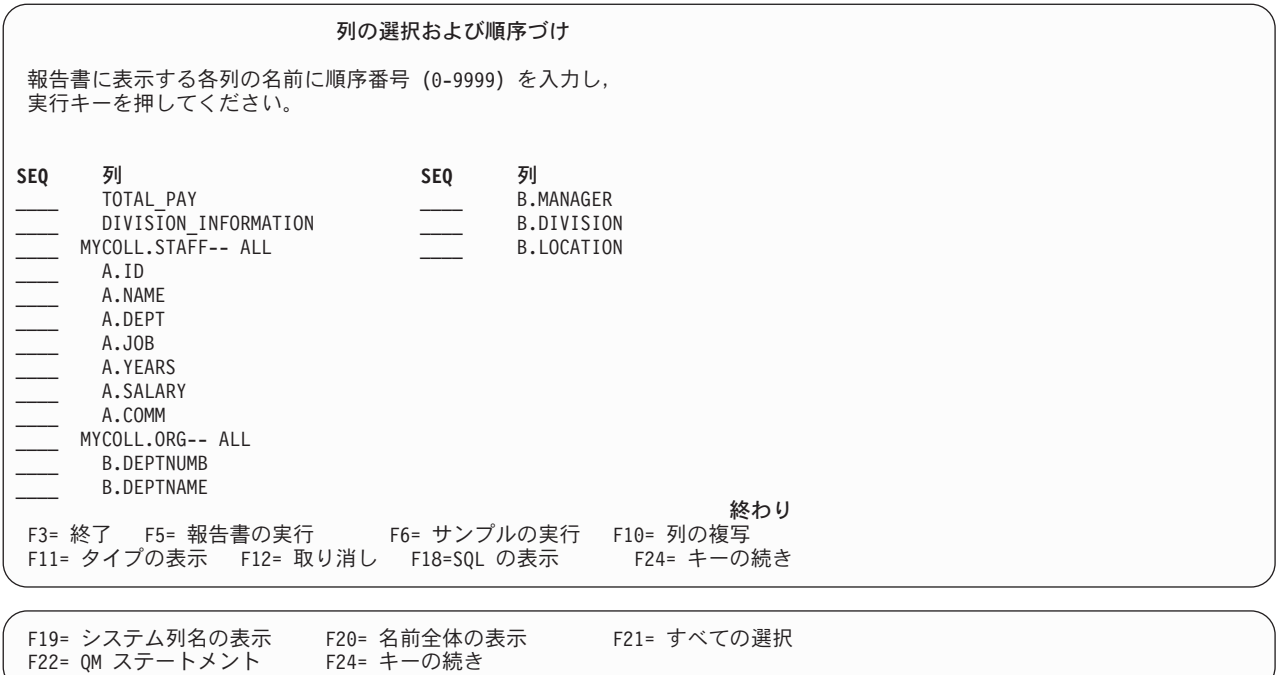

図 *46.* 「列の選択および順序づけ」画面

この画面は、Query に選択させる列と、列が選択される順序を指定するために使用します。指定した順序 は、Query によって列が取り出される順序と、列が結果の報告書に出力される順序に影響します。

注**:** 画面の「記述」列に読み取り不能なテキストがある場合は、おそらく CCSID 変換エラーが起こってい ます。起こったエラーについては、画面の下部に表示されるメッセージで説明されます。

「列の選択および順序づけ」画面には、以下の情報が示されます。

- v 「テーブルの指定」画面 [\(92](#page-103-0)ページを参照) で選択したすべてのテーブルと、それらのテーブルのすべて の列。
- v 「式の定義」画面 [\(97](#page-108-0)ページを参照) で定義したすべての式。
- v 「計算機能の選択」画面 [\(109](#page-120-0)ページを参照) で指定したすべての計算機能。
- 注**:** 式または計算機能の長さが 20 文字を超えている場合、 Query Manager は、切り捨てを行い、表示さ れる式または計算機能の終わりに 『...』 を追加して、切り捨てが行われたことを示します。たとえ ば、次のようになります。 (A.SALARY+A.COMM)...

Query によって列、式、および計算機能が選択される順序を指定するには、選択したい列、式、および計算 機能の横にある「SEQ」プロンプトに 0 ~ 9999 の番号を入力します。 0 は最低 (最初) の順序番号であ り、9999 は最高 (最後) の順序番号です。省略時では、すべての項目が選択され、「列の選択および順序 づけ」画面で表示されているのと同じ順序で順序づけられます。

順序番号を指定したすべての列が Query によって選択されます。順序番号を指定する場合には、次の規則 が適用されます。

v 順序番号は連続している必要はありません。

- v 複数の項目に同じ順序番号を指定すると、それらの項目は、「列の選択および順序づけ」画面で表示さ れているのと同じ順序で選択されます。以下に、例を示します。
	- *3* A.ID
	- *1* A.NAME *4* A.DEPT
	- *2* A.JOB
	- *3* A.YEARS

結果の SELECT の順序は次のようになります。

SELECT A.NAME, A.JOB, A.ID, A.YEARS, A.DEPT

• 順序番号を指定しなかった項目は、Query によって選択されません。

テーブルのすべての列を選択し、それらがテーブルに入っているのと同じ順序で順序づけられるようにした い場合は、そのテーブル名 (たとえば、 101 [ページの図](#page-112-0) 46 の STAFF および ORG) の横にある「SEQ」プ ロンプトに順序番号を入力します。テーブル名の後の 『-- ALL』 は、Query Manager に、テーブルのす べての列を選択するよう指示します。

実行キーを押すと、画面に表示される列の順序が、指定した順序に変わります。選択されなかった列は、リ ストの終わりに表示されます。また、列の順序番号は、最初に選択された列は 10、 2 番目は 20、3 番目 は 30 というように付け直されます。上記の例で、実行キーを押すと、列は以下の順序で表示されることに なります。

- *10* A.NAME
- *20* A.JOB *30* A.ID
- *40* A.YEARS
- *50* A.DEPT

実行キーを再度押すと、「列の選択および順序づけ」画面は終了し、「プロンプト Query の定義」画面で 指定した次の画面が表示されます。

注**:** 「列の選択および順序づけ」を選択しない場合、指定したすべてのテーブルのすべての列が Query に よって選択されます。列は、データベース・テーブルに入っているのと同じ順序で順序づけられます。

#### **Query Manager** における重複列の組み込み

「列の選択および順序づけ」画面に重複する列、式、または計算機能を追加し、 Query に複数回選択させ る (報告書に表示させる) ことができます。コピーする項目にカーソルを置き、F10 (列の重複) を押しま す。重複する列、式、または計算機能は、 F10 を押したときにカーソルが置かれていた項目のすぐ下に挿 入されます。名前付きの式がコピーされると、重複する式は無名になります。

#### **Query Manager** における行選択テストの指定

「プロンプト Query の定義」画面 [\(91](#page-102-0)ページを参照) から、行の選択を選択すると、Query Manager によ り「行の選択」画面が表示されます。 103 [ページの図](#page-114-0) 47 は、この画面の例です。

<span id="page-114-0"></span>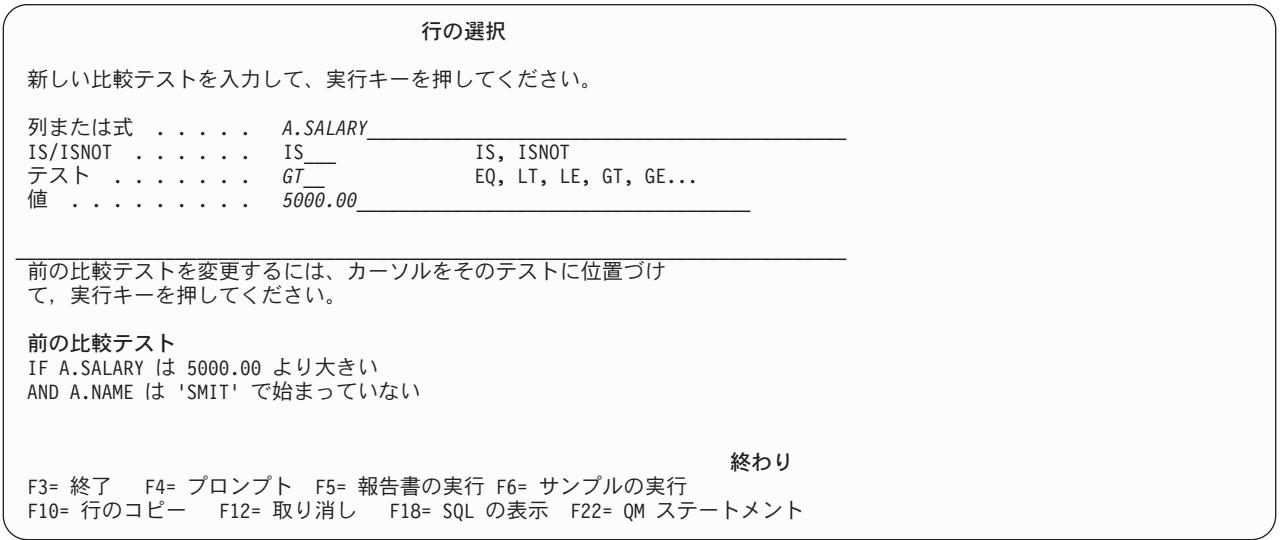

図 *47.* 「行の選択」画面

この画面は、Query によって取り出される行を指定するために使用します。これは、列の値の比較テストを 定義することによって行います。定義したテスト条件に合致する行だけが Query によって取り出されま す。たとえば、SALARY (給与) が \$5,000 より大きい行だけを選択したい場合は、最初のテスト条件を、 図47 の下半分で示されているように定義します。

IF A.SALARY は 5000.00 より大きい

比較テストを定義するには、画面に表示されているすべてのプロンプトに応答します。すでに定義した比較 テストは、すべて「行の選択」画面の下半分に表示されます。新しい比較テストの定義が終了するたびに、 それが画面の下半分に追加されます。

既存の比較テストの編集または削除を行うことができます。変更または削除するテストにカーソルを置い て、実行キーを押します。比較テストは、画面の下半分で 『>』 符号によってマークされ、テストの詳細 は、画面の上半分でプロンプト値として表示されます。 (画面の上半分のプロンプトにすでに入力されてい る値は、選択された比較テストの詳細によって置換されます。) 比較テストを定義している値に変更を加え た後、実行キーを押して変更を保管します。比較テストを削除する場合は、プロンプトで表示されている値 をすべてブランクにしてから、実行キーを押します。

比較テストを変更する際には、「テスト」の変更に先立って、「値」の変更が必要になる場合があります。 BT (間にある) テストでは、2 つの値を指定しなければならず、 NL (NULL) テストでは、値を指定して はなりません。「テスト」が BT または NL になるように比較テストを変更する場合は、まず、既存の値 の上からブランクを入力して「値」を消去する必要があります。存在する「値」の数が正しくない場合に、 BT または NL を指定すると、 Query Manager はエラー・メッセージを表示します。

比較テストを定義するには、以下の情報を入力します。

v **AND/OR**。 複数の比較テストを定義する場合は、テストを結合するために、 AND または OR のいず れかを入力しなければなりません。行が選択されるために、前のテストと現在のテストの両方 が真であ ることが必要な場合は、 AND を入力します。行が選択されるために、前のテストと現在のテストの<sup>い</sup> ずれか が真であればよい場合は、 OR を入力します。 AND/OR 結合子については、 104 [ページの『行](#page-115-0) [選択テスト用の列の選択』で](#page-115-0)詳しく説明されています。

- <span id="page-115-0"></span>v 列 **/** 式。 比較テストを実行する対象の列または式の名前を入力します。 F4 (プロンプト) を押すと、 Query Manager は、 Query により選択されたすべての列および式のリストを表示します。 F4 (プロン プト) リストから列または式を選択する方法については、 『行選択テスト用の列の選択』で説明されて います。
- v **IS/ISNOT**。 テスト条件が真である行だけを選択したい場合には、IS を入力します。テスト条件が偽で ある行だけを選択したい場合には、ISNOT を入力します。「IS/ISNOT」プロンプトについては、 106 [ページの『行選択テスト用のテスト条件の選択』で](#page-117-0)詳しく説明されています。
- v テスト。 比較の実行に使用されるテスト条件 (たとえば、等しい、より小、始まる) を指定します。選 択可能なすべてのテスト条件のリストを Query Manager に表示させるには、F4 (プロンプト) を押しま す。サポートされるテスト条件については、 106 [ページの『行選択テスト用のテスト条件の選択』で](#page-117-0)説 明されています。
- v 値。 テストに必要な 1 つまたは複数の値を入力します。複数の値を入力する場合には、F4 (プロンプ ト) を押してウィンドウを表示し、そのウィンドウによって複数の値を入力することができます。これに ついては、 107 [ページの『行選択テスト用のテスト値の選択』で](#page-118-0)説明されています。 (BT (間にある) の テスト条件を選択すると、必ず入力ウィンドウが表示されます。)

テスト条件が BT (間にある) の場合には、2 つの値を入力する必要があり、 NL (NULL) の場合には、 値を入力してはならない点に注意してください。これ以外のすべてのテスト条件の場合には、最大 6 つ の値を入力することができます。

入力できるテスト値は、列名、式、または固定情報です。

注**:** 比較テストの作成中に F4 (プロンプト) を押すと、まだ完了していない最初のプロンプト (「行の選 択」画面に表示された) についてのプロンプト・ウィンドウが表示されます。たとえば、比較テストの 値をまだ入力していない時点で F4 (プロンプト) を押すと、カーソルの位置に関係なく、「行条件用 の列の選択」ウィンドウ ( 105 [ページの図](#page-116-0) 48 で示されている) が表示されます。比較テストの変更中 に F4 (プロンプト) を押すと、現在カーソルが置かれているプロンプトに関連するウィンドウが表示 されます。

この画面で指定する行選択テストは、SELECT ステートメントの WHERE 文節を作成します。 SELECT ステートメントと WHERE 文節の詳細については、 SQL 解説書を参照してください。

#### 行選択テスト用の列の選択

比較テストを定義する場合に、最初に入力する必要があるのは、テストを実行する対象の列または式の名前 です。 Query によって選択されたすべての列と、 Query で定義されたすべての式のリストを表示するに は、 F4 (プロンプト) を押します。 105 [ページの図](#page-116-0) 48 は、列および式のリストの例です。

<span id="page-116-0"></span>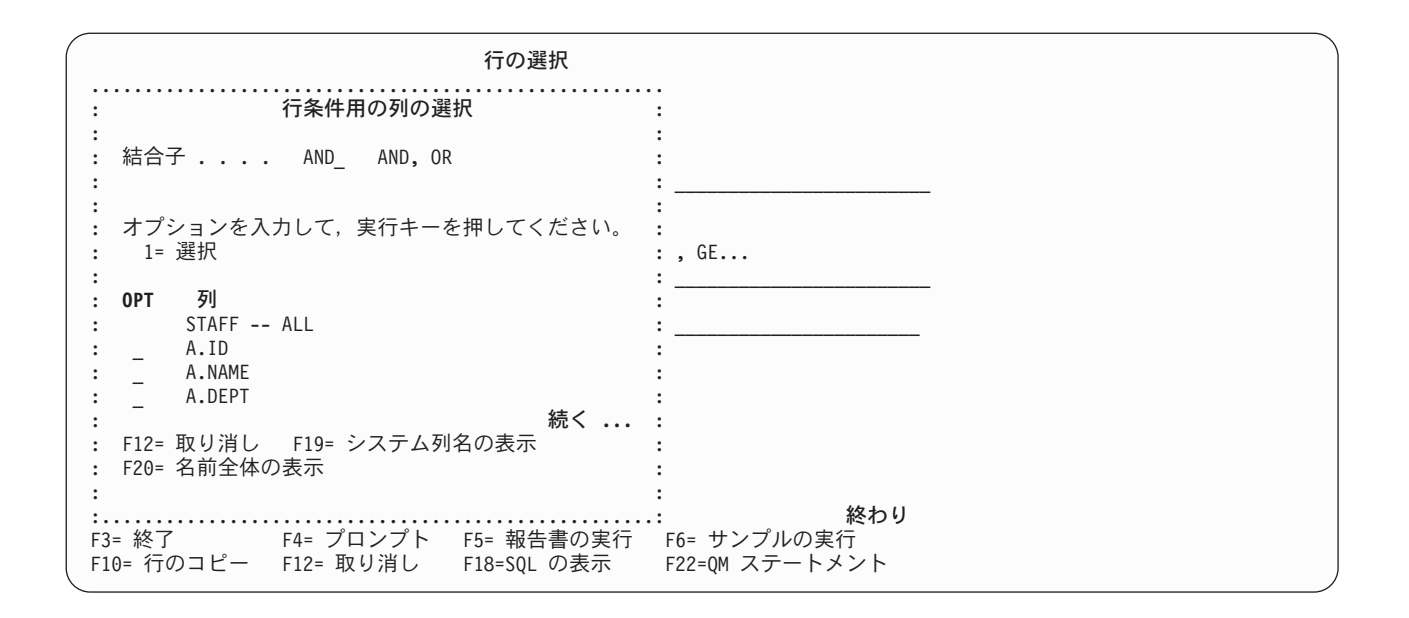

図 *48.* 「レコード条件用の列の選択」ウィンドウ

このウィンドウを使用して、以下の情報を入力してください。

v 結合子。 複数の比較テストが定義されている場合は、テストを結合するために、 AND または OR の いずれかを選択します。省略時の結合子は AND です。

行が選択されるために、複数の比較テストが真であることが必要な場合は、AND を入力します。たとえ ば、勤続年数が 7 年を超えるすべての事務員の行を選択するには、次のように、AND を用いてテスト を結合します。

If A.JOB が 'Clerk' と等しい **And** A.YEARS が 7 より高い

行が選択されるために、比較テストのいずれかが真であればよい場合は、 OR を入力します。たとえ ば、すべてのマネージャーと、給与が \$10,000 を超えるすべての従業員の行を選択するには、次のよう に、OR を用いて条件を結合します。

If A.JOB が 'Mgr' と等しい **Or** A.SALARY が 10000 より高い

- 注**:** AND/OR 結合子の入力を求めるプロンプトが出されるのは、ほかに少なくとも 1 つの比較テストが すでに存在している場合だけです。最初の比較テストを定義する時点では、結合子のプロンプトは出 されません。
- v 列 **/** 式。 選択テストを実行したい列または式の名前の横にある「OPT」プロンプトに 1 を入力するこ とによって、リストから列または式の 1 つを選択します。

ウィンドウの右下隅に「続く...」という語が表示されている場合は、表示装置のロール・キーを使用す ると、 Query によって選択された列や式の続きを表示することができます。リストの終わりに達する と、「続く...」ではなく「終わり」が表示されます。

### <span id="page-117-0"></span>行選択テスト用のテスト条件の選択

比較テストを実行する対象の列または式を選択した後、行データに対して実行するテストのタイプを指定す る必要があります。 F4 (プロンプト) を押すと、サポートされるすべてのテスト演算子のリストが表示さ れます。 図 49 は、テスト演算子のリストの例です。

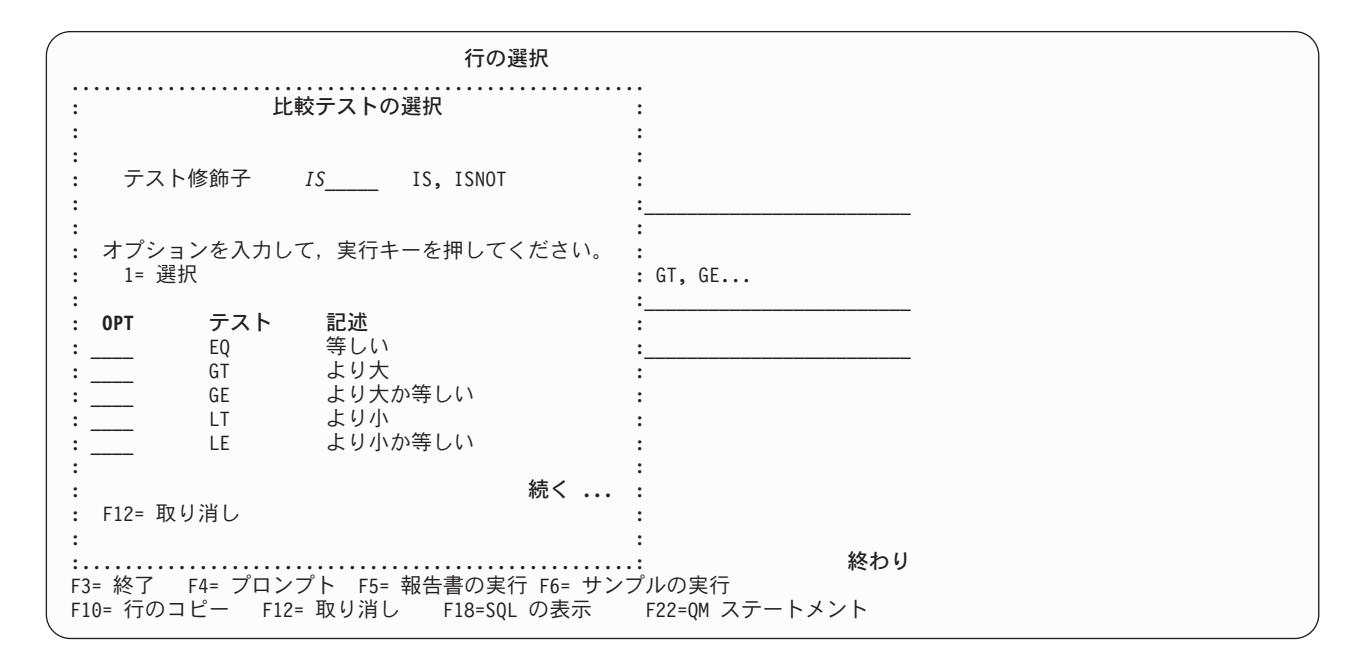

図 *49.* 「比較テストの選択」ウィンドウ

このウィンドウを使用して、以下の情報を入力してください。

- v テスト修飾子。 Query で、比較テストが真である行だけを選択したい場合には、IS を入力します。 Query で、比較テストが偽である行だけを選択したい場合には、ISNOT を入力します。省略時の修飾子 は IS です。
- v テスト演算子。 選択テストで使用したいテスト演算子の記述の横にある「OPT」プロンプトに 1 を入力 することによって、リストからテスト演算子の 1 つを選択します。使用できるテスト演算子について は、表 6 で説明されています。

「比較テストの選択」ウィンドウの右下隅に「続く...」という語が表示されている場合は、表示装置の ロール・キーを使用して、使用可能なテスト演算子の続きを表示することができます。リストの終わり に達すると、「続く...」ではなく「終わり」が表示されます。

| テスト            | 説明                      |
|----------------|-------------------------|
| EQ             | 等しい - 正確な一致             |
| L <sub>T</sub> | より小                     |
| LE             | より小か等しい                 |
| GT             | より大                     |
| <b>GE</b>      | より大か等しい                 |
| <b>BT</b>      | 問にある - 指定された 2 つの値の間にある |

表 *6.* プロンプト *Query* の行テスト演算子の選択

<span id="page-118-0"></span>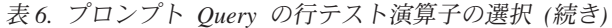

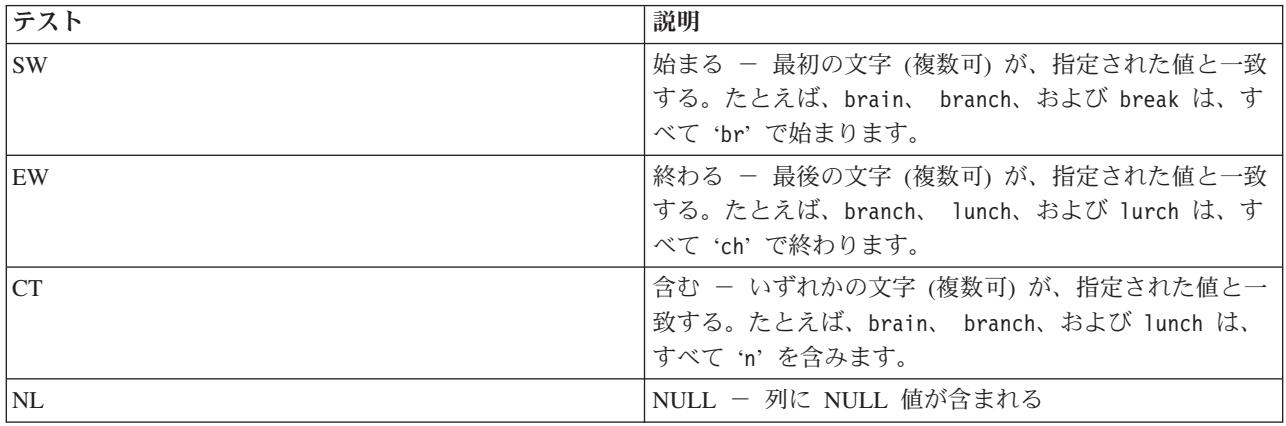

#### 行選択テスト用のテスト値の選択

比較テストを実行する対象の列または式と、行データに対して実行するテストのタイプを選択した後、比較 テスト条件を完成させるために、テスト値を入力する必要があります。複数のテスト値を入力するには、 F4 (プロンプト) を押します。 Query Manager によって「比較テスト値の指定」ウィンドウが表示されま す。このウィンドウでは、複数の比較テスト値を入力することができます。 図 50 は、このウィンドウの 例です。

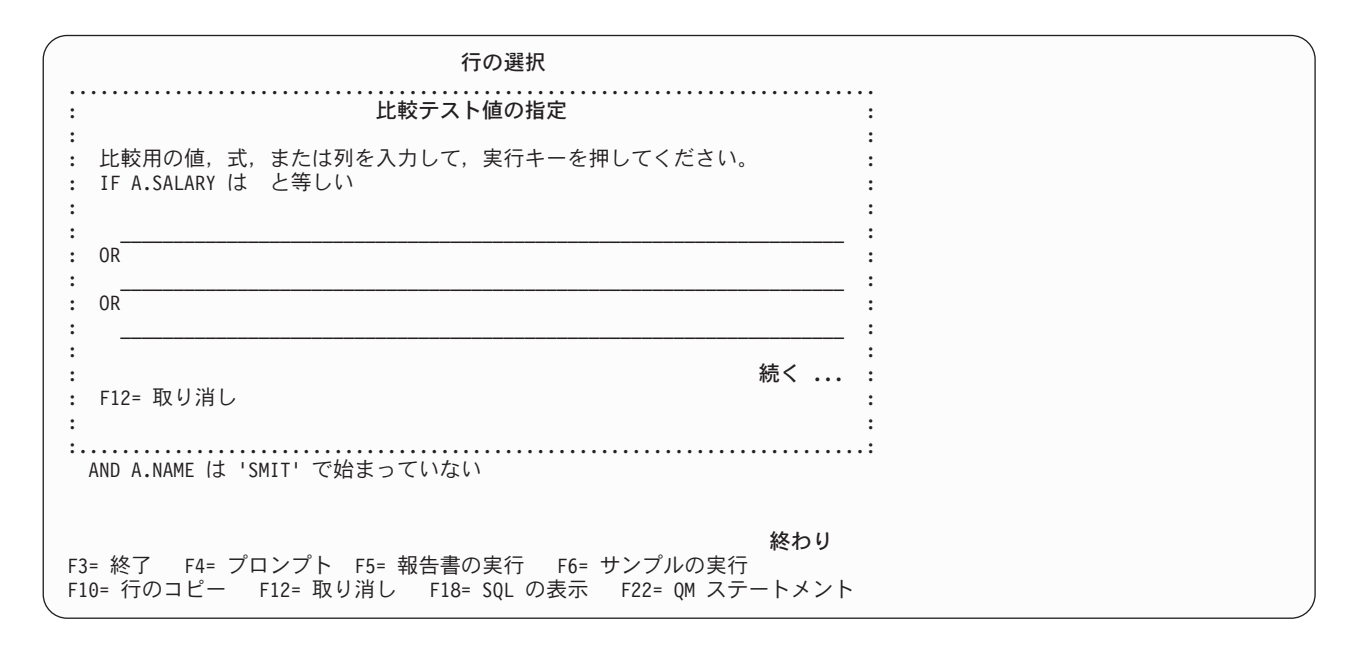

図 *50.* 「比較テスト値の指定」ウィンドウ

表示される「比較テスト値の指定」ウィンドウは、選択したテスト演算子によって異なります。

- v BT (間にある)、または NL (NULL) 以外のテスト演算子を選択した場合には、Query Manager が図 50 に類似したウィンドウを表示します。このウィンドウでは、最大 6 つのテスト値を入力することができ ます。すべての値は OR 結合子で結合されます。
- v BT (間にある) のテスト演算子を選択した場合には、「比較テスト値の指定」ウィンドウによって、2 つだけの値の入力を求めるプロンプトが出されます。これらの 2 つの値は AND 結合子で結合されま す。

<span id="page-119-0"></span>v NL (NULL) のテスト演算子を選択した場合には、「比較テスト値の指定」ウィンドウは表示されませ ん。 NL のテスト演算子に対するテスト値の指定は無効です。

テスト値としては、固定情報、式、または他の列名を入力することができます。

文字、日付、および時刻データ・タイプの固定情報は、単一引用符で囲む必要があり、値に引用符を組み込 むには、それを二重にする必要があります (たとえば、 'O''Brien' または '10/10/92')。 Query Manager は、大文字と小文字を区別し、入力されたとおりの値を検索します。

グラフィック・データ・タイプの固定情報は、G または g で始め、単一引用符で囲み、シフトアウト文字 とシフトイン文字で区切る必要があります。次の例では、『<』 はシフトアウト文字を示し、 『>』 はシ フトイン文字を示しています。G'<A B C >' または g'<D E F >'。

Query Manager は、それぞれの比較テストを保管する前に、その妥当性を検査します。入力した値が列の データ・タイプと一致していない場合、あるいは NL (NULL) のテスト演算子に対して値を入力した場合 には、エラー・メッセージが表示され、比較テスト条件は保管されません。

### **Query Manager** における列の分類条件の指定

「プロンプト Query の定義」画面 [\(91](#page-102-0)ページを参照) から、分類列の選択を選択すると、Query Manager により「分類列の選択」画面が表示されます。 図 51 は、この画面の例です。

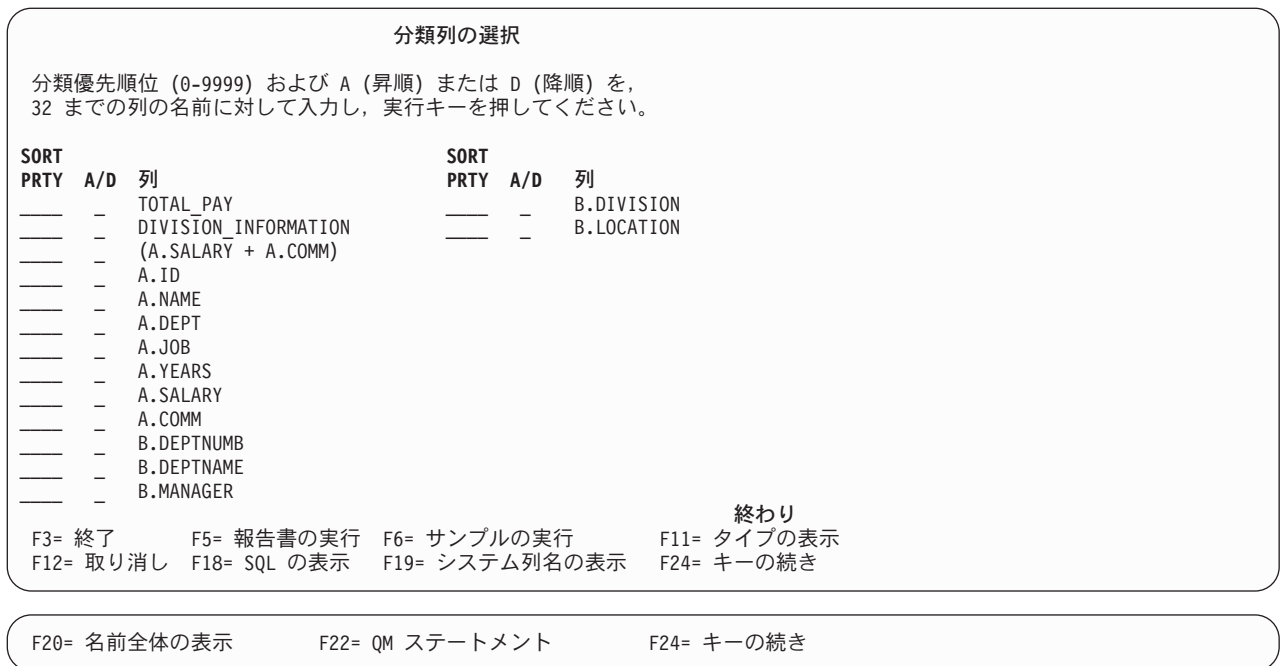

#### 図 *51.* 「分類列の選択」画面

この画面は、Query によって取り出されたデータが分類される順序を決定するために使用します。分類され る列を選択し、さらに、分類を昇順で行うか、降順で行うかを指定します。複数の列の分類を選択した場合 には、分類される列の優先順位も指定する必要があります。

「分類列の選択」画面には、分類に関する以下の情報が表示されます。

v 「列の選択および順序づけ」画面 [\(100](#page-111-0)ページを参照) で選択したすべての列。

- <span id="page-120-0"></span>v 「式の定義」画面 [\(97](#page-108-0)ページを参照) で定義したすべての式。
- v 「計算機能の選択」画面 (109ページを参照) で指定したすべての計算機能。

Query に対する分類条件を選択するには、以下の情報を入力します。

v **SORT PRTY (**分類優先順位**)**。 分類する列、式、および計算機能の優先順位を指定する 0 ~ 999 の番 号を入力します。 0 は一番高い優先順位、999 は一番低い優先順位を示します。たとえば、 108 [ページ](#page-119-0) [の図](#page-119-0) 51 で、A.DEPT の分類優先順位は 1 であり、 A.JOB の分類優先順位は 2 です。これは、Query データが DEPT (部門) 番号によって分類され、それぞれの DEPT の中では JOB (職務) によって分類 されることを意味します。複数の項目に同じ分類優先順位を指定した場合、それらの項目は、「分類列 の選択」画面で表示されているのと同じ順序で分類されます。

注**:** 分類列として選択したすべての列の合計幅が 10,000 文字を超えてはなりません。 F11 (記述の表示) を押すと、それぞれの列の幅を調べることができます。

- v **A/D**。 昇順 (低から高) に値を分類する場合は A を入力し、降順 (高から低) に値を分類する場合は D を入力します。英数字値を昇順に分類する場合、Query Manager は、次の分類順序を使用します。
	- 1. 特殊文字 (ブランクを含む) が最初になる。
	- 2. 小文字がアルファベット順に分類される。
	- 3. 大文字がアルファベット順に分類される。
	- 4. 数字が昇順に分類される。
	- 5. ヌル値が最後になる。

日付および時刻データ・タイプは、発生順に分類されます。

この画面で指定した分類順序により、SELECT ステートメントの ORDER BY 文節が決定されます。 SELECT ステートメントと ORDER BY 文節の詳細については、 SQL 解説書を参照してください。

#### **Query Manager** における計算機能の定義

「プロンプト Query の定義」画面 [\(91](#page-102-0)ページを参照) から、計算機能の選択を選択すると、「計算機能の 選択」画面が表示されます。 110 [ページの図](#page-121-0) 52 は、この画面の例です。

<span id="page-121-0"></span>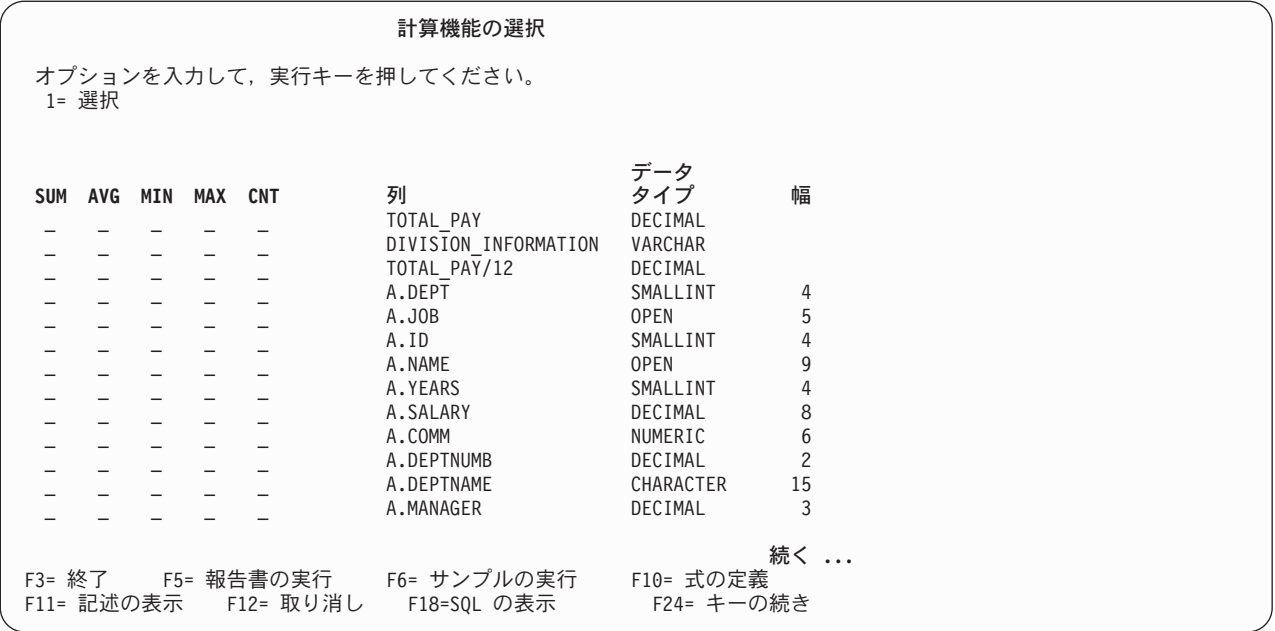

図 *52.* 「計算機能の選択」画面

この画面は、Query データに対して実行する計算機能を指定するために使用します。指定するそれぞれの計 算機能は、Query データの新しい列を作成します。列の値は、計算機能の結果です。列名は、計算機能その ものです。たとえば、SUM(A.SALARY)。

「計算機能の選択」画面では、Query によって選択されたすべての列と、 Query に定義されたすべての式 が表示されます。実行する計算機能を指定するには、列および式の名前の横にあるプロンプトに 1 を入力 します。 1 つの列または式について、複数の計算機能が実行されるように指定することができます。

表 7 は、使用可能な計算機能を示しています。このテーブルで、『A.COLUMN』 は、計算機能を指定する対 象の列または式を示すために使用されています。

表 *7.* プロンプト *Query* の計算機能の選択

| 機能            | 説明                                  |
|---------------|-------------------------------------|
| <b>SUM</b>    | 列の値の合計。生成されるもの                      |
|               | : SELECT SUM(A.COLUMN)              |
| AVG (AVERAGE) | 列の値の平均。 生成されるもの                     |
|               | : SELECT AVG(A.COLUMN)              |
| MIN (MINIMUM) | 列の最小値。生成されるもの: SELECT MIN(A.COLUMN) |
| MAX (MAXIMUM) | 列の最大値。生成されるもの: SELECT MAX(A.COLUMN) |
| CNT (COUNT)   | 列の値の数 (反復値およびヌル値を含む)。生成されるも         |
|               | $\oslash$ : SELECT COUNT $(*)$      |

注**:** プロンプト Query の COUNT 計算機能は、報告書書式設定における列の使用目的としての COUNT と同じではありません。 COUNT 計算機能がプロンプト Query を通じて指定されると、ヌル値が合計 に含まれます。列の使用目的 COUNT が報告書書式設定を通じて指定されると、ヌル値は合計に含ま れません。

Query によって取り出された列のリストに組み込む新しい式を作成する場合は、 F10 (式の定義) を押し て、「式の定義」画面 ( 98 [ページの図](#page-109-0) 45 を参照) に移動します。この画面を使用して、計算機能を選択で きる式を作成してください。式の作成が終了したら、実行キーを押して「計算機能の選択」画面に戻りま す。詳細については、 97 ページの『Query Manager [における式の定義』を](#page-108-0)参照してください。

この画面で指定した計算機能は、Query 出力に組み込まれるとは限りません。計算機能が Query 出力に組 み込まれるようにするには、「列の選択および順序づけ」画面を使用して該当の機能を選択しなければなり ません。詳細については、 100 ページの『Query Manager [におけるテーブルの列の選択および順序づけ』](#page-111-0) を参照してください。

式と同様に、計算機能も、最終結果を得るための中間ステップとして使用するために定義することができま す。

注**:** 計算機能を選択すると、Query Manager は、SELECT ステートメントに GROUP BY 文節を追加しま す。 GROUP BY 文節には、選択リストのすべての列名と、選択リストの式で使用されるすべての列 名が含まれます。列は、「列の選択および順序づけ」画面で指定した順序でリストされます (詳細につ いては、 [100](#page-111-0)ページを参照を参照してください)。 SELECT ステートメントと GROUP BY 文節の詳 細については、 SQL 解説書を参照してください。

## **Query Manager** における重複行の組み込みの選択

「プロンプト Query の定義」画面 [\(91](#page-102-0)ページを参照) から、重複行の指定を選択すると、Query Manager により「重複行の指定」画面が表示されます。 図 53 は、この画面の例です。

重複行の指定 オプションを入力して、実行キーを押してください。 重複オプション ...... *1* 1= 重複行の保存 2= 各行の最初のコピーのみの保存 F3= 終了 F12= 取り消し

図 *53.* 「重複行の指定」画面

この画面は、Query により取り出されるデータに重複行を含めるかどうかを指定するために使用します。省 略時では、重複行は保持されます。

注**:** 省略時値を採用し、実行キーを押すと、「プロンプト Query の定義」画面に ″>″ は表示されません。

Query により取り出されるデータに重複行を含めない場合は、オプション 2 (各行の最初のコピーのみの保 存) を選択します。 Query Manager は、Query により取り出されたすべての行を検査します。 2 つの行が 正確に一致した場合 (つまり、最初の行のそれぞれの値が 2 番目の行のそれぞれの値と一致した場合) は、それらの行の 1 つだけが報告書に組み込まれます。

### **Query Manager** における分類順序の指定

分類順序を指定できるのは、 Query 管理機能プロファイルで「Query 分類順序オプションの表示」オプシ ョンが YES に設定されている場合だけです。プロファイルでオプションが NO に設定されている場合、 「プロンプト Query の定義」画面には、「分類順序の指定」オプションは表示されません。

「プロンプト Query の定義」画面 [\(91](#page-102-0)ページを参照) から、分類順序の指定を選択するか、または「Query の編集」画面 [\(80](#page-91-0)ページを参照) で F18 (分類順序) を押すと、 Query Manager により「分類順序の指定」 画面が表示されます。 図 54 は、この画面の例です。

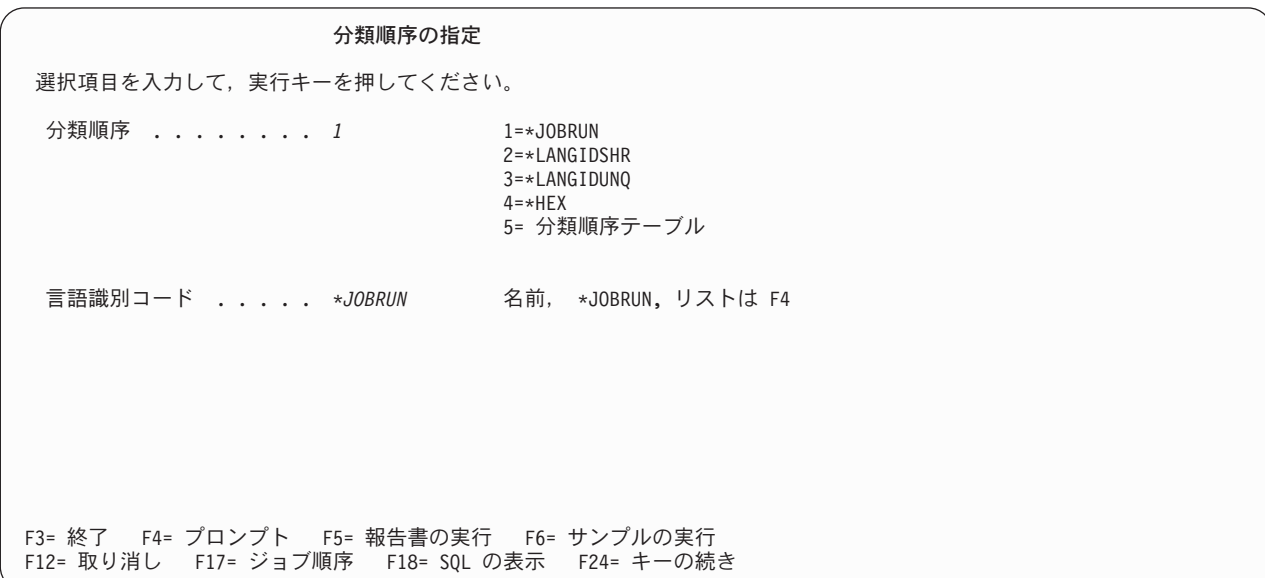

図 *54.* 「分類順序の指定」画面

Query に対してまだ分類順序を指定したことがない場合は、この画面に分類順序および言語識別コードの省 略時値 (両方とも \*JOBRUN) が表示されます。

F17 (ジョブ順序) を押すと、ジョブの SRTSEQ および LANGID キーワードからの値によって画面が最新 表示されます。 SRTSEQ の値が分類順序テーブルの場合は、テーブル入力画面が表示されます。実行キー を押すと、最新表示された値が有効になります。

以下に、分類順序に関するオプションとその意味を示します。

**\*JOBRUN** Query の実行時に、プログラムは、ジョブの SRTSEQ キーワードからの値を使用します。

**\*LANGIDSHR** プログラムは、共用の照合重みを持つ分類順序を使用します。この分類順序では、同一文 字の大文字と小文字は同じ照合重みを持ちます。

#### **\*LANGIDUNQ**

プログラムは、文字ごとに固有の照合重みを持つ分類順序を使用します。この分類順序で は、同一文字の大文字と小文字は異なる照合重みを持ちます。

**\*HEX** プログラムは、分類に各文字の 16 進値を使用します。

#### <span id="page-124-0"></span>分類順序テーブル

プログラムは、特定の分類順序テーブルを使用します。このオプションを選択すると、 「分類順序の指定」画面は最新表示され、分類順序テーブルの情報の入力を求めるプロン プトが表示されます (図 55 を参照)。

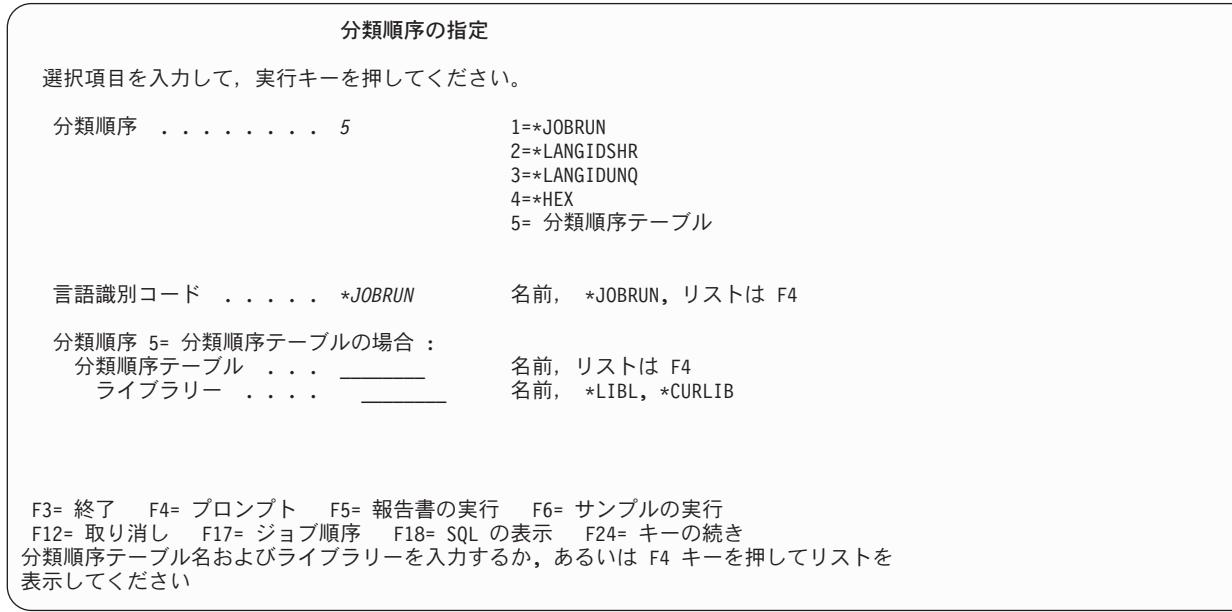

#### 図 *55.* 「分類順序の指定」画面

以下に、言語識別コードに関するオプションとその意味を示します。

#### **\*JOBRUN**

Query の実行時に、プログラムは、ジョブの LANGID キーワードからの値を使用します。

名前 3 文字の言語識別コード。 F4 を押すと、サポートされる言語とそれらの識別コードのリストが表 示されます。

オプション 4 (\*HEX) または 5 (分類順序テーブル) を選択する場合は、言語識別コードをブランクのまま にしておいても構いません。プログラムは、Query で保管されている LANGID の値を \*JOBRUN に設定 します。この画面に戻ると、言語識別コードが挿入されています。

## **Query Manager** における報告書書式の定義

「プロンプト Ouery の定義」画面 [\(91](#page-102-0)ページを参照) から、報告書書式設定の指定を選択すると、Ouery Manager により「報告書書式設定の指定」画面が表示されます。 114 [ページの図](#page-125-0) 56 は、この画面の例で す。

<span id="page-125-0"></span>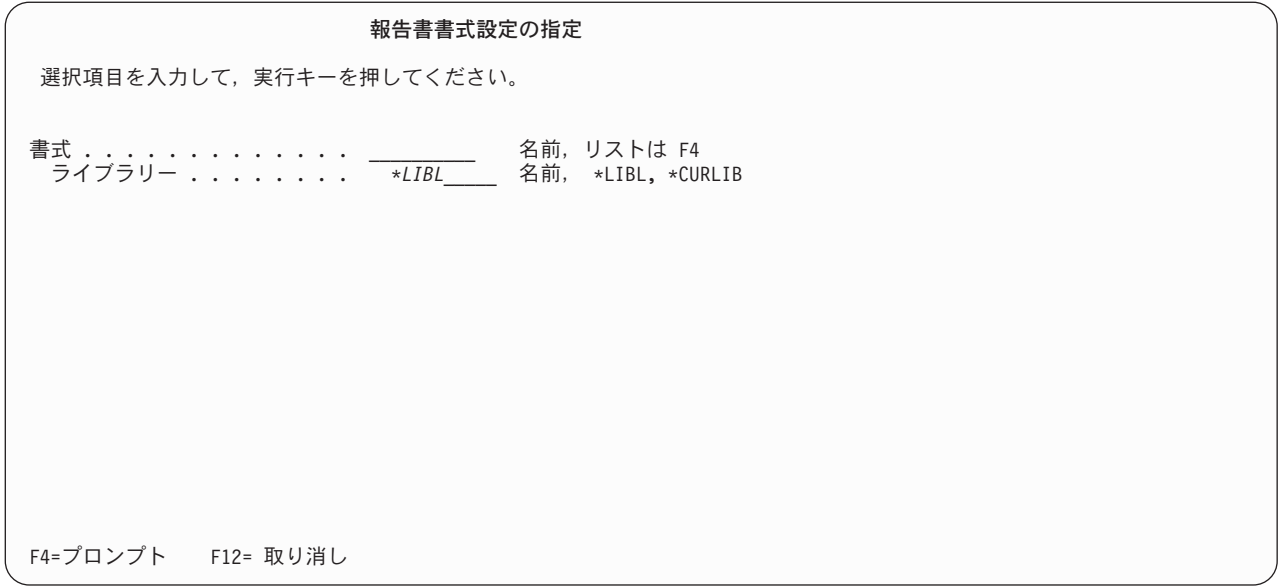

図 *56.* 「報告書書式設定の指定」画面

作成または変更したい報告書書式の名前と、その書式が入っているライブラリーの名前を指定し、実行キー を押すと、「報告書書式の選択」画面が表示されます。現行ライブラリーに存在するすべての報告書書式の リストを表示するには、「書式」プロンプトにカーソルを置き、F4 (プロンプト) を押します。

報告書書式をプロンプト Query 定義の一部として作成する場合、 Query Manager は、Query 定義から情 報を取り出し、「列の書式設定の編集」画面に省略時値として挿入します。これらの省略時値により、画面 への情報の入力が迅速かつ容易になります。次の省略時値が Query 定義からロードされます。

- v Query によって選択された列は、省略時の列名および見出しとして挿入されます。
- v 列は、Query によって選択されたのと同じ順序で順序づけられます。

選択した報告書書式が活動書式ではない場合、および活動書式が最後に保管された後で編集されている場合 には、実行キーを押すと「終了」画面が表示されます。「報告書書式の選択」画面に進む前に、活動書式に 対して行った変更を保管するかどうかを指定する必要があります。 『Query の保管: Query Manager にお ける「終了」画面の使用法』の説明を参照してください。

「報告書書式の選択」画面を用いて報告書書式の作成および変更を行う方法についての詳細は、 121 [ペー](#page-132-0) ジの『Query [管理機能報告書書式の作成または変更』を](#page-132-0)参照してください。

## **Query** の保管**: Query Manager** における「終了」画面の使用法

「終了」画面は、Query と報告書書式を保管するために使用されます。

「Query の編集」画面または「プロンプト Query の定義」画面による Query の作成または変更が終了した ら、 F3 (終了) を押して、「終了」画面に進みます。「終了」画面では、Query の新しい名前、Query の 記述 (最大 50 文字)、および Query を保管するライブラリーを指定することができます。 Query の命名 規則については、 [32](#page-43-0)ページを参照してください。

「終了」画面では、次のオプションの選択を求めるプロンプトが表示されます。 1= 保管して終了

2= 保管しないで終了

3= 保管しないで再開

4= 保管して再開

「~の処理」画面に戻るには、オプション 1 を選択して Query を保管し、 Query に対して行った変更を 破棄するには、オプション 2 を選択します。 Query エディターに戻り、前の個所から編集を続行したい場 合は、オプション 3 を選択して、Query を保管せずに戻るか、またはオプション 4 を選択して、Query に 対して行った変更を保管してから戻ります。

図 57 は、「終了」画面の例です。

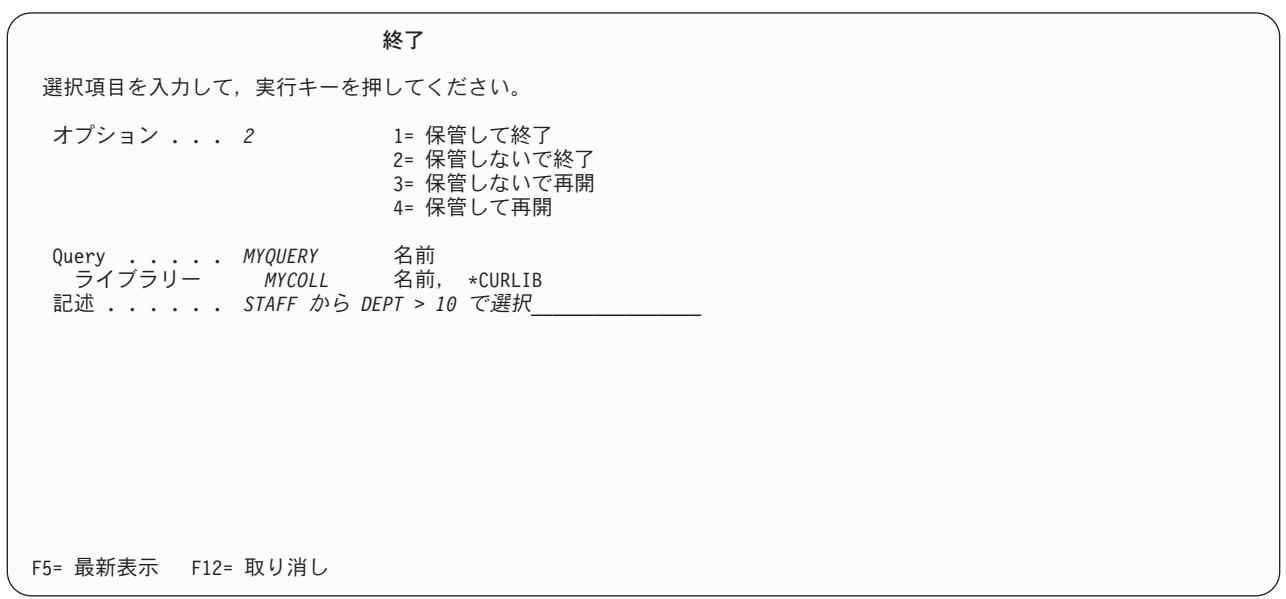

図 *57.* 「終了」画面

「終了」画面は、Query と報告書書式の両方を保管するために使用される点に注意してください。「報告書 書式の選択」画面で F3 (終了) を押すと、「終了」画面が表示され、作成または変更した報告書書式の保 管を行うことができます。この「終了」画面の使用法は、Query の場合と同じです。

現行セッションで Query と報告書書式の両方の作成または変更を行い、それらのいずれもまだ保管してい ない場合、「終了」画面では、(図 57 に示すように) Query と報告書書式の両方の詳細を確認するためのプ ロンプトが表示されます。

Query または報告書書式を保管する際には、新規のオブジェクトを作成するか、または既存のオブジェクト を置換することができます。「終了」画面で指定したのと同じ名前およびライブラリーの Query または報 告書書式がすでに存在する場合、 Query Manager は、Query または報告書書式を保管すると、既存のオブ ジェクトが置換されることを警告するメッセージを発行します。オブジェクトを置換する場合は、実行キー を押します。そうでない場合は、Query または報告書書式について別の名前またはライブラリーを入力しま す。

Query 管理機能ステートメント行に SAVE QUERY AS ステートメントを入力することによって、 Query を保管することもできます [\(284](#page-295-0)ページを参照)。また、Query 管理機能ステートメント行に SAVE FORM AS ステートメントを入力することによって、報告書書式を保管することもできます [\(282](#page-293-0)ページを参照)。

Query または報告書書式を作成または変更するときは、その Query または報告書書式を取り消すかまたは 置換するアクションを行なう前に、Query Manager は必ずその Query または報告書書式を保管するようプ ロンプトを出します。

注**:** 「終了」画面は、Query または報告書書式の記述を変更できる唯一の場所です。この記述は「~の処 理」画面に表示され、 Query と報告書書式に関する追加の情報を提供します。記述は、最大 50 文字 の長さにすることができます。

## **Query Manager** における **Query** の保管中の日付および時刻形式に関する 考慮事項

Query を保管すると、それは現行ジョブからの日付および時刻形式で保管されます。ジョブの日付および時 刻形式を変更しても、既存の Query には影響しません。既存の Query は、それが保管された時点の日付お よび時刻形式を使用し続けます。

Query の処理を選択すると、Query Manager は、日付および時刻形式が一致しているかどうかを検査しま す。形式が異なる場合は、警告が出されます。

- v 現行ジョブの日付および時刻形式と異なる日付および時刻形式で保管された Query の変更を選択する と、形式が異なっていることを警告するメッセージが出されます。
- v グローバル変数を含み、現行ジョブの日付および時刻形式と異なる日付および時刻形式で保管された Query の実行を選択すると、形式が異なっていることを警告する画面が表示され、Query の実行を続行 するかどうか尋ねられます。 [158](#page-169-0)ページを参照してください。

### **Query Manager** における **Query** の変更

Query の変更は、それらが最後に保管された時点のモード (SQL またはプロンプト) で行います。変更さ れた Query を保管する際には、元の Query 定義を編集済みの定義で置換することもできますし、編集済み の定義を新しい Query として保管し、元の Query は未変更のままにしておくことができます。

- 1. Query Manager のメイン・メニューから、「選択項目」プロンプトに 1 を入力し、実行キーを押す と、「Query 管理機能プログラムの処理」画面が表示されます。
- 2. 変更したい Query の名前の横にある「OPT」プロンプトに 2 を入力し、実行キーを押します。指定し た最初の Query を含む Query エディター画面が表示されます。残りの Query についての Query エデ ィター画面は、「~の処理」画面で Query 名が表示されているのと同じ順序で表示されます。
	- v 変更することを選択した Query が SQL Query の場合には、その Query を定義する SQL ステート メントが「Query の編集」画面に表示されます。
	- v 変更することを選択した Query がプロンプト Query の場合には、 Query の定義が「プロンプト Query の定義」画面に表示されます。
	- 注**:** ユーザーの Query 管理機能プロファイルで「Query 作成モードの変更可能」が NO に設定されて いる場合は、ユーザーの「省略時の Query 作成モード」と同じタイプ (SQL またはプロンプト) の Query のみを変更することができます。各 Query の「Query 作成モード」と「タイプ」は、 「Ouery 管理機能プログラムの処理」画面に表示されます。
- 3. Query を作成する場合と同じ方法で、エディターを使用して Query を変更します。 SQL Query エディ ターの使用法については、 79 ページの『Query Manager における「Query [の編集」画面による](#page-90-0) SQL Query [の作成』を](#page-90-0)参照してください。プロンプト Query エディターの使用法については、 90 [ページの](#page-101-0) 『Query Manager における「プロンプト Query [の定義」画面によるプロンプト](#page-101-0) Query の作成』を参照 してください。

プロンプト Query を変更するとき、すでに定義されている Query は、定義ステップの左側の 『>』 符号によって示されることに注意してください。

- 4. Query の変更が終了したら、F3 (終了) を押して Query エディターを終了し、「終了」画面を表示しま す。変更した Query を元の名前で保管して既存の Query を置換することもできますし、 Query の新し い名前を入力して新規の Query を作成し、既存の Query は未変更のままにしておくこともできます。 命名規則については、[32](#page-43-0)ページを参照してください。「終了」画面の使用と Query の保管については、 [114](#page-125-0)ページを参照してください。
- 注**:** 変更する Query が、現行ジョブの日付および時刻形式と異なる日付および時刻形式で保管されていた 場合、 Query Manager は、形式が異なっていることを警告するメッセージを出します。このことは、 WHERE 文節の条件テストで日付または時刻値が使用されている場合には、きわめて重要です。この場 合、Query、またはジョブの日付および時刻形式のいずれかを変更することが必要になります。警告メ ッセージにカーソルを置き、F1 (ヘルプ) を押すと、より詳しい情報が表示されます。

## **Query Manager** におけるプロンプト **Query** から **SQL** への変換

プロンプト 作成モードではサポートされない追加の SQL 機能を利用したい場合は、プロンプト Query を SQL に変換することができます。

プロンプト Ouery を SOL に変換する際には、プロンプト Ouery の定義を変換済みの新しい SOL Ouery で置換することもできますし、 SQL 定義に新しい名前を与え、プロンプト Query の定義は未変更のまま にしておくこともできます。

- 注**:** Query 管理機能プロファイルで「Query 作成モードの変更可能」が NO に設定されており、「省略時 の Query 作成モード」がプロンプトである場合には、「Query 管理機能プログラムの処理」画面でこ のオプションは使用できません。 SELECT ステートメントを使用する権限がない場合には、 Query を 変換することはできません。
- 1. Query Manager のメイン・メニューから、「選択項目」プロンプトに 1 を入力し、実行キーを押す と、「Query 管理機能プログラムの処理」画面が表示されます。
- 2. SQL に変換したいプロンプト Query の名前の横にある「OPT」プロンプトに 10 を入力し、実行キー を押して、「プロンプト Query から SQL Query への変換」画面に移動します。この画面には、指定し た Query のすべての名前がリストされます。 118 [ページの図](#page-129-0) 58 は、「プロンプト Query から SQL Query への変換」画面の例です。

<span id="page-129-0"></span>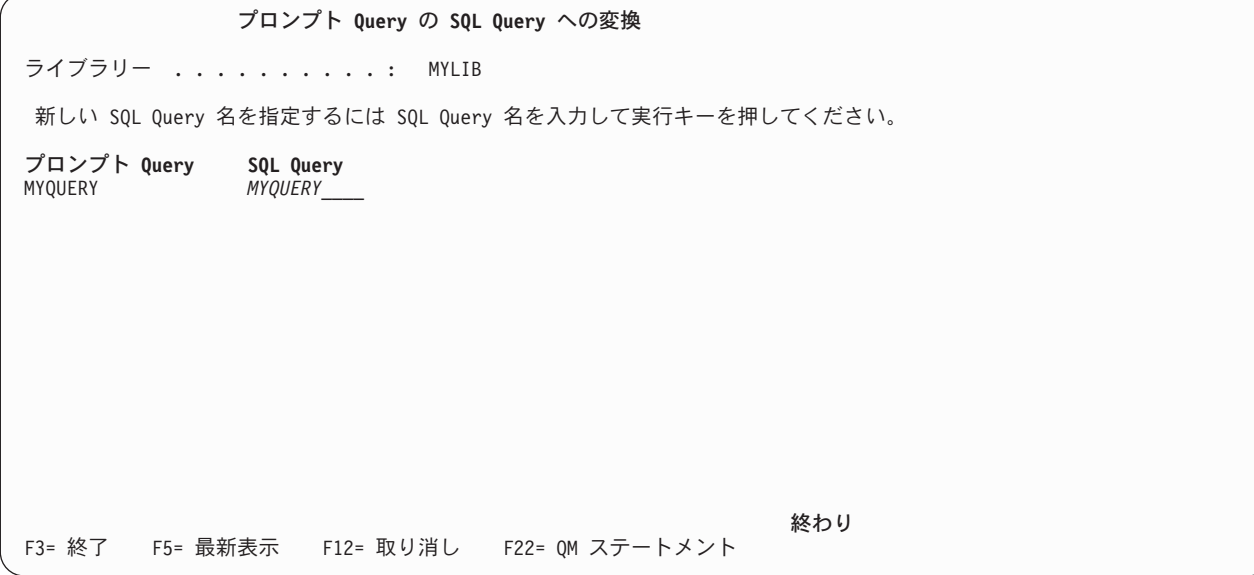

図 *58.* 「プロンプト *Query* から *SQL Query* への変換」画面

3. 既存のプロンプト Query 定義を変換済みの SQL Query 定義で置換したい場合には、「SQL Query」名 は未変更のままにします。既存のプロンプト Query 定義を保持し、変換済みの SQL Query 定義を新し い Query として保管したい場合には、「SQL Query」プロンプトに新しい名前を入力します。

Query の命名規則については、 [32](#page-43-0)ページを参照してください。 4. 実行キーを押して変換を実行し、「Query 管理機能プログラムの処理」画面に戻ります。

「SQL Query」プロンプトに対する応答として新しい名前を入力しなかった場合、 Query Manager は、 変換が完了すると既存の Query 定義が失われることを警告するメッセージを出します。変換を確認して 「Query 管理機能プログラムの処理」画面へ戻るには、もう一度実行キーを押します。

実行キーを押すと、画面に表示されているすべての Query が変換される点に注意してください。 Query を変換せずに「プロンプト Query から SQL Query への変換」画面を終了したい場合は、実行キーの代 わりに F3 (終了) または F12 (取り消し) を押します。

ユーザーが変換できるのは、置換する権限がある Query オブジェクトだけです。詳細については、 [40](#page-51-0) ページの『Query Manager [における省略時のオブジェクト作成権限』を](#page-51-0)参照してください。

## 第 **6** 章 **Query** 管理機能報告書書式の処理

この章では、Query 管理機能報告書書式について説明し、 Query 管理機能報告書書式の紹介と、その作 成、保守、および使用方法を示します。

報告書書式は、Query または報告書の実行時に Query データを形式化するために使用されます。 Query Manager では、報告書書式に関して選択できる多くのオプションが用意されています。また、プロンプト 式画面を使用して、単純な報告書書式も複雑な報告書書式も容易に作成することができます。

この章では、まず報告書書式に関する背景を説明し、次に「Query 管理機能報告書書式の処理」画面で使用 可能なオプションの使用方法を説明します。ここでは、報告書書式定義の作成、変更、コピー、削除、名前 の変更、表示、および印刷方法と、 Query 管理機能報告書の実行方法を習得することができます。

Query Manager へのアクセス・レベルが ″基本″ のユーザーは、報告書書式の表示および定義と、報告書の 実行を行うことができます。

## **Query** 管理機能報告書書式とは

報告書書式は、SQL SELECT ステートメントまたはプロンプト Query を実行した結果のデータを形式化 するために使用されます。

Query データの形式化に使用する報告書書式を指定せずに Query を実行した場合、 Query Manager は、 単純な省略時の報告書書式を作成します。この省略時の報告書書式は、\*SYSDFT と呼ばれ、Query によっ て指定された順序で列を配列し、各列の上に列名 (照会対象のテーブルから得られた名前) を挿入します。

報告書書式を作成することにより、Query によって取り出されたデータをより読みやすく、理解しやすいも のにすることができます。さらに、集計情報を組み込み、算術演算を実行して、 Query データをより意味 のあるものにすることもできます。生成されるデータそのものは Query によって決定されますが、報告書 書式を使用すると、次のような情報や形式設定を指定することができます。

- v 列の配列順序
- 情報の縦方向と横方向の位置
- 分かりやすい列見出し、ページ見出し、およびページ・フッター
- v 報告書の制御レベル (切れ目) と集計演算
- 見出しと合計データを強調する区切り記号
- 報告書の末尾のテキスト (最終合計データを含む)

報告書書式を使って Query データの体裁を整える例が、 6 ページの『Query Manager [における報告書書](#page-17-0) [式』に](#page-17-0)示されています。

いくつかの異なる報告書書式を作成し、同一の Query に対して使用すると、 Query データの体裁を必要に 応じて変更することが可能です。 1 つの報告書書式を種々の異なる Query に対して使用することもできま す。

報告書書式の作成と変更に使用できるすべての形式設定オプションについては、この章で詳しく説明されて います。

## 「**Query** 管理機能報告書書式の処理」画面の使用

報告書書式を作成、変更、または使用する場合には、「Query 管理機能報告書書式の処理」画面が作業の開 始点になります。

「Query 管理機能報告書書式の処理」は、Query Manager のメイン・メニューから選択します。「選択項 目」プロンプトに 2 を入力し、実行キーを押すと、「Query 管理機能報告書書式の処理」画面が表示され ます。 図 59 は、アクセス・レベルが ″すべて″ のユーザーの場合の、この画面の例です。

ユーザーのアクセス・レベルが ″基本″ の場合には、表示されるオプションは、 5=表示、6=印刷、および 9=報告書の実行だけです。

**Query** 管理機能報告書書式の処理 ライブラリー ......... *MYLIB\_\_\_\_\_\_\_\_* 名前,リストは F4 オプションを入力して,実行キーを押してください。 1= 作成 2= 変更 3= コピー 4= 削除 5= 表示 6= 印刷 7= 名前の変更 9 = 報告書の実行 **OPT** 書式 記述  $\mathcal{L} = \mathcal{L} \mathcal{L} \mathcal{L} \mathcal{L} \mathcal{L} \mathcal{L}$ FINAL MYFORM DB2 UDB FOR ISERIES Query Manager のプログラム例 STAFF SELECT \* FROM TABLE 終わり F3= 終了 F4=プロンプト F5= 最新表示 F11= 書式のみの表示 F12= 取り消し F16= 位置指定の繰り返し F17= 位置指定 F24= キーの続き

図 *59.* 「*Query* 管理機能報告書書式の処理」画面

この画面にリストされる報告書書式は、画面の一番上に表示されたライブラリーに保管されているもので す。

アクセス・レベルが ″すべて″ のユーザーの場合には、ライブラリー名に下線が付けられ、それがプロンプ ト値であることが示されます。別のライブラリーの報告書書式にアクセスするには、この既存のライブラリ ー名の上から新しいライブラリー名を入力します。「ライブラリー」プロンプトにカーソルを置き、 F4 (プロンプト) を押すと、選択可能なライブラリーのリストが表示されます。報告書書式の処理を行うに は、以下のオプションを選択することができます。

- **1=** 作成 「報告書書式の選択」画面が表示されます。この画面では、報告書書式定義を作成するこ とができます。定義する報告書書式のパーツを選択してください。選択した各パーツにつ いてのプロンプト式画面が表示されます。表示される順序は、「報告書書式の選択」画面 でパーツがリストされているのと同じ順序です。これらの画面では、列の書式、ページ見 出し、ページ・フッター、報告書の最終テキスト、報告書の制御レベル (切れ目)、および 形式設定オプションを指定して、報告書書式を定義することができます。この報告書書式 は活動書式となります。 [121](#page-132-0)ページを参照してください。
- **2=** 変更 「報告書書式の選択」画面が表示されます。この画面では、選択した報告書書式の定義を

変更することができます。変更する報告書書式のパーツを選択し、必要な変更を行ってく ださい。この報告書書式は活動書式となります。 121ページを参照してください。

- <span id="page-132-0"></span>**3=** コピー 報告書書式をコピーします。既存の報告書書式を置換するか、または新規の報告書書式を 作成することができます。 [143](#page-154-0)ページを参照してください。
- **4=** 削除 必要でなくなった報告書書式を削除します。削除の前に、確認画面に応答する必要があり ます。 [144](#page-155-0)ページを参照してください。
- **5=** 表示 報告書書式の定義を表示専用形式で表示します。このオプションを使用して値を変更する ことはできません。 「報告書書式の表示」画面が表示され、表示する報告書書式のパーツ の選択を求めるプロンプトが出されます。選択した各パーツについての画面が表示されま す。表示される順序は、「報告書書式の表示」画面でパーツがリストされているのと同じ 順序です。 [145](#page-156-0)ページを参照してください。
- **6=** 印刷 報告書書式定義のコピーを、 Query 管理機能プロファイルで指定されている省略時印刷装 置に送ります。 [147](#page-158-0)ページを参照してください。
- **7=** 名前変更 既存の報告書書式の新しい名前を指定するようプロンプトが出されます。 [148](#page-159-0)ページを参 照してください。

#### **9=** 報告書の実行

指定した報告書書式を Query データに適用することによって、報告書を実行します。報告 書の実行に先立って、Query データの生成に使用する Query や、 Query の実行モード (バッチまたは対話式) などの実行オプションを指定することができます。この報告書書式 は活動書式となります。 Query の実行を指定した場合、その Query は活動 Query とな り、生成されたデータは活動データとなります。 [149](#page-160-0)ページを参照してください。

「~の処理」画面から報告書書式を選択する際にヘルプが必要な場合には、 [19](#page-30-0)ページを参照してくださ い。「~の処理」画面の使用法についてヘルプが必要な場合には、 [25](#page-36-0)ページを参照してください。

### **Query** 管理機能報告書書式の作成または変更

報告書書式を作成または変更する前に、その報告書書式に関連する Query を実行し、活動データ を作成す ることをお勧めします。 Query Manager は、活動データを用いて報告書書式を表示するので、報告書書式 が Query データのレイアウトにどのように影響するかを見ることができます。報告書書式を表示するたび に、Query を実行する必要はありません。詳細については、 124 [ページの『報告書書式のテスト』を](#page-135-0)参照し てください。

また、Query Manager は、活動データから情報を取り出し、「列の形式設定の編集」画面 ( 126 [ページの図](#page-137-0) [61](#page-137-0) を参照) に省略時値として挿入します。これにより、この画面への情報の入力が迅速に行えるようにな ります。活動データについては [8](#page-19-0)ページ、 Query の実行については [71](#page-82-0)ページを参照してください。

また、活動 Query から「列の形式設定の編集」画面の省略時値をロードすることもできます。詳細につい ては、 125 ページの『Query Manager における活動 Query [からの省略時値のロード』を](#page-136-0)参照してくださ い。

次の方法で、報告書書式の作成または変更を選択することができます。

v 「Query 管理機能報告書書式の処理」画面から、オプション 1 (作成) または 2 (変更) を選択する。こ の方法については、次の数ページで説明されています。

- <span id="page-133-0"></span>v プロンプト Query を作成または変更しているときに、「プロンプト Query の定義」画面で「報告書書 式設定の指定」を選択する。詳細については、 90 ページの『Query Manager [における「プロンプト](#page-101-0) Query [の定義」画面によるプロンプト](#page-101-0) Query の作成』および 113 ページの『[Query Manager](#page-124-0) における [報告書書式の定義』を](#page-124-0)参照してください。
- v 「Query の編集」画面で、SQL Query を作成または変更しているときに、 F13 (書式の編集) を押す。 詳細については、 88 ページの『Query Manager [における「書式の編集」機能キーの使用』を](#page-99-0)参照してく ださい。

以下の説明は、報告書書式の作成または変更を指定する方法に関係なく適用されます。いずれの方法でも 「報告書書式の選択」画面が表示されます。この画面から、作成または変更する報告書書式のパーツを選択 してください。

- 1. Query Manager のメイン・メニューから、「選択項目」プロンプトに 2 を入力し、実行キーを押す と、「Query 管理機能報告書書式の処理」画面が表示されます。
- 2. 報告書書式を作成 するには、ブランクの報告書書式名 (リストの先頭) の横にある「OPT」プロンプト に 1 を入力します。ここで報告書書式の名前を指定することもできますし、ここでは名前を指定せず に、「終了」画面で報告書書式を保管する時点で名前を指定することもできます。報告書書式の命名規 則については [32](#page-43-0)ページ、報告書書式の保管については [114](#page-125-0)ページを参照してください。実行キーを押す と、「報告書書式の選択」画面が表示されます。

報告書書式を変更 するには、変更したい報告書書式の名前の横にある「OPT」プロンプトに 2 を入力 し、実行キーを押します。指定した最初の報告書についての「報告書書式の選択」画面が表示されま す。残りの報告書書式についての「報告書書式の選択」画面は、「~の処理」画面のリストで報告書書 式名がリストされているのと同じ順序で表示されます。

図 60 は、「報告書書式の選択」画面の例です。

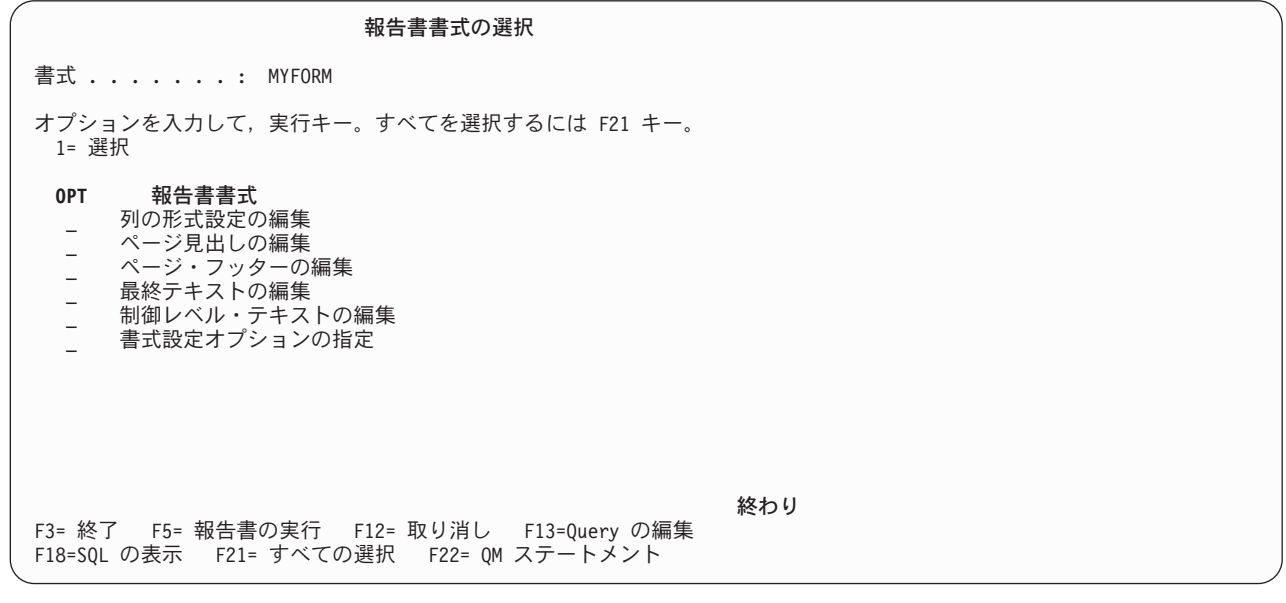

図 *60.* 「報告書書式の選択」画面

3. 作成または変更したい報告書書式のパーツの名前の横にある「OPT」プロンプトに 1 を入力し、実行キ ーを押します。 F21 (すべての選択) を押せば、すべてのパーツを選択することができます。

<span id="page-134-0"></span>4. 「報告書書式の選択」画面で選択したパーツを完成させることによって、報告書書式を作成または変更 します。

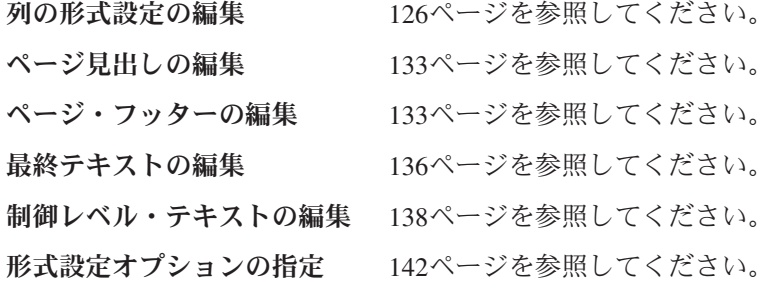

見出し、フッター、制御レベル・テキスト、および最終テキストには、大文字と小文字の両方を含める ことができます。

- 5. 1 つの画面で情報の入力を終えたら、実行キーを押して次の画面に進みます。すべての画面は、「報告 書書式の選択」画面でパーツがリストされているのと同じ順序で表示されます。ステップ [3](#page-133-0) で選択した すべてのパーツについて情報の入力が終了したら、実行キーを押して、「報告書書式の選択」画面に戻 ります。この画面から、必要に応じて、作成または変更する報告書書式のパーツを再び選択することが できます (ステップ [3](#page-133-0) で説明されているとおりに)。
- 6. 報告書書式を表示し、それが活動データのレイアウトに与える影響を調べるには、 F5 を押します。 F5 キーのタイトル (ラベル) は、活動データによって異なります。
	- v 活動データが完全な Query の実行の結果である場合には、キーのラベルは「報告書の表示」になり ます。
	- v 活動データがサンプル Query の実行の結果である場合には、キーのラベルは「サンプルの表示」に なります。
	- v 活動データが存在しないか、または活動データが報告書書式と対応していない場合には、キーのラベ ルは「報告書の実行」になります。

報告書の表示または実行については、 124 [ページの『報告書書式のテスト』を](#page-135-0)参照してください。

7. 報告書書式の処理が終了したら、F3 (終了) を押して、「報告書書式の選択」画面を終了し、「終了」 画面に移動します。 Query Manager は、「終了」画面を表示する前に、報告書書式の妥当性を検査 し、エラーがないことを確認します。「終了」画面では、報告書書式を保管するかどうか、および報告 書書式の名前を変更するかどうかを指定します。

報告書書式を作成した場合は、「終了」画面でその名前と記述を入力します。報告書書式にすでに名前 が付けられている場合は、必要に応じてその名前を変更することができます。報告書書式の命名規則に ついては、 [32](#page-43-0)ページを参照してください。記述は、最大 50 文字の長さにすることができます。

報告書書式を変更している場合は、変更済みの報告書書式を元の名前で保管し、既存の報告書書式を置 換することもできますし、変更済みの報告書書式を新しい名前で保管し、報告書書式の両方のコピーを 保持することもできます。また、報告書書式の記述を変更することもできます。報告書書式の記述は、 「終了」画面でのみ変更することができます。

報告書書式を保管する場合には 1、報告書書式を保管しない (破棄する) 場合には 2 を入力し、実行キ ーを押して、「Query 管理機能報告書書式の処理」画面、または「Query 管理機能プログラムの処理」 画面に戻ります。「終了」画面については、[114](#page-125-0)ページを参照してください。

<span id="page-135-0"></span>報告書書式の定義を変更していない場合は、 F3 (終了) の代わりに F12 (取り消し) を押して、「報告 書書式の選択」画面を終了することができます。 F12 を押すと、「Query 管理機能報告書書式の処 理」画面がただちに表示され、「終了」画面は表示されません。

注**:** 「プロンプト Query の定義」画面から「報告書書式設定の指定」を選択するか、または「Query の 編集」画面から F13 (書式の編集) を押すことによって、報告書書式を作成または変更することを 選択した場合は、報告書書式の処理が終了したら、 F13 (Query の編集) を押して Query 編集プロ グラムに戻ることができます。 F3 (終了) を押して編集プログラムを終了すると、「終了」画面が 表示され、Query と報告書書式の両方を保管するかどうかを尋ねられます。

Query 管理機能報告書書式の作成と処理を実際に練習したい場合は、 『付録 [A. Query Manager](#page-210-0) の実習』 に進んでください。

## 報告書書式のテスト

報告書書式を作成または変更している過程で、その報告書書式の現在の定義が報告書の外観に与える影響を いつでもチェックすることができます。

報告書のレイアウトを表示するには、F5 を押します。 F5 キーのタイトル (ラベル) は、活動データによ って異なります。

- 活動データが完全な Query の実行の結果である場合には、キーのラベルは「報告書の表示」になりま す。
- 活動データがサンプル Ouery の実行の結果である場合には、キーのラベルは「サンプルの表示」になり ます。
- 活動データが存在しないか、または活動データが報告書書式と対応していない場合には、キーのラベル は「報告書の実行」になります。
- 注**:** 活動データが報告書書式と対応するためには、それらに含まれる列の数が同じでなければならず、ま た、列のデータ・タイプに互換性がなければなりません。活動データについては、[8](#page-19-0)ページを参照して ください。

最初に F5 を押すと、Query Manager は報告書書式の妥当性を検査します。報告書書式の定義にエラーが 含まれている場合は、画面の下部にエラー・メッセージが表示され、報告書の表示または実行は行われませ  $h_{\circ}$ 

報告書書式が有効で、 F5 のラベルが「報告書の表示」または「サンプルの表示」である場合には、その 報告書書式が活動データに適用され、結果の報告書が画面に表示されます。

報告書書式が有効で、F5 のラベルが「報告書の実行」である場合には、「Query の実行」画面が表示さ れ、実行オプションの指定を求めるプロンプトが出されます。実行する Query の名前や、Query を実行す るモードなどの情報を入力します。「Query の実行」画面のオプションについては、 153 [ページの『](#page-164-0)Query Manager における「Query [の実行」画面の使用』を](#page-164-0)参照してください。

# 活動 **Query** の編集または表示

報告書書式を作成または変更しているときに、F13 (Query の編集) を押すと、報告書書式と一緒に使用す る Query を作成または編集することができます。

F13 (Query の編集) を押すと、Query Manager は、 Query 編集プログラム画面に活動 Query を表示しま す。活動 Query がない場合、作成または変更する Query の名前と、それが存在するライブラリー名の入力 <span id="page-136-0"></span>を求めるプロンプトが出されます。 F4 (プロンプト) を押すと、現行ライブラリー内のすべての Query の リストが表示され、そこから選択を行うことができます。

新しい Query を作成するために新しい名前を入力するか、または変更したい既存の Query の名前を入力 し、実行キーを押します。新しい Query は、省略時の Query 作成モード (プロンプトまたは SQL) で作 成されます。既存の Query は、最後に保管された時点のモードで変更されます。詳細については[、『第](#page-84-0) 5 章 Query Manager における Query [の作成および変更』を](#page-84-0)参照してください。

注**:** Query 管理機能プロファイルで「Query 作成モードの変更可能」が NO に設定されている場合は、省 略時の Query 作成モードで最後に保管された Query のみを変更することができます。変更できる SQL Query は、 Query 管理機能プロファイルによって使用権限が付与されている SQL ステートメン トのいずれかを含むものだけです。

Query の編集を終了し、「報告書書式の選択」画面に戻るには、以下のことを行います。

- v SQL Query を編集している場合は、F13 (書式の編集) を押します。
- v プロンプト Query を編集している場合は、「プロンプト Query の定義」画面で「報告書書式設定の指 定」を選択します。

活動 Query を定義している SQL SELECT ステートメントを表示 (編集ではなく) したい場合は、 F18 (SQL の表示) を押します。活動 Query がない場合、Query Manager はエラー・メッセージを表示しま す。プロンプト Query の SQL の表示を選択すると、 SELECT ステートメントは、プロンプト Query 定 義が印刷される場合と同じ形式で、説明コメント付きで表示されます。 SQL ステートメントが表示される 場合の形式の例については、 70 [ページの図](#page-81-0) 27 を参照してください。

F13 (Query の編集) および F18 (SQL の表示) キーは、大部分の報告書書式設定画面から使用できます。

### **Query Manager** における活動 **Query** からの省略時値のロード

報告書書式をプロンプト Query 定義の一部として作成または変更する場合、 Query Manager は、Query 定義から値を取り出し、「列の形式設定の編集」画面に省略時値として挿入します。

これらの省略時値により、画面への情報の入力が迅速かつ容易になります。 (「列の形式設定の編集」画面 の例については、 126 [ページの図](#page-137-0) 61 を参照してください。)

作成または変更している報告書書式がプロンプト Query 定義の一部でない場合、 Query Manager は、活 動データから値を取り出し、「列の形式設定の編集」画面に省略時値として挿入します。活動データから挿 入される省略時値は、列名、見出し、順序、および幅です。 (活動データは、SQL SELECT ステートメン ト Query またはプロンプト Query を対話式に実行するときに作成されます。)

また、F19 (Query からのロード) を押すことによって、活動 Query からの省略時値のロードを選択するこ ともできます。この場合、Query 定義から次の省略時値がロードされます。

- v Query によって選択された列は、省略時の列名および見出しとして挿入されます。
- v 列の使用目的の値はブランクになります。
- 列編集コードはブランクになります。
- v 列は、Query によって選択されたのと同じ順序で順序づけられます。
- 字下げの省略時値は 2 スペースです。
- v 幅の値は、Query によって選択された列から挿入されます。

<span id="page-137-0"></span>Query 管理機能プロファイルで、 Query がバッチ・モードでのみ実行できるように設定されており、かつ 「対話式サンプル実行可能」が NO に設定されている場合には活動データを作成することはできません。 報告書書式の作成時に省略時値をロードする唯一の方法は、 F19 (Query からのロード) を押すことです。

この F19 機能キーは、「列の形式設定の編集」画面で使用することができます。詳細については、 『Query Manager における報告書書式の列の形式設定』を参照してください。

### **Query Manager** における報告書書式の列の形式設定

「報告書書式の選択」画面 [\(123](#page-134-0)ページを参照) から、列の形式設定の編集を選択すると、Query Manager により「列の形式設定の編集」画面が表示されます。 図 61 は、この画面の例です。この画面では、以下 の情報を指定することができます。

- 各列の見出しテキスト
- v 列に適用される特殊な使用目的、たとえば、報告書の制御レベル (切れ目) や、集計演算
- 各列のデータのデータ・タイプと形式
- 列が表示される順序 (左から右への)
- 列の間隔
- v 各列の幅

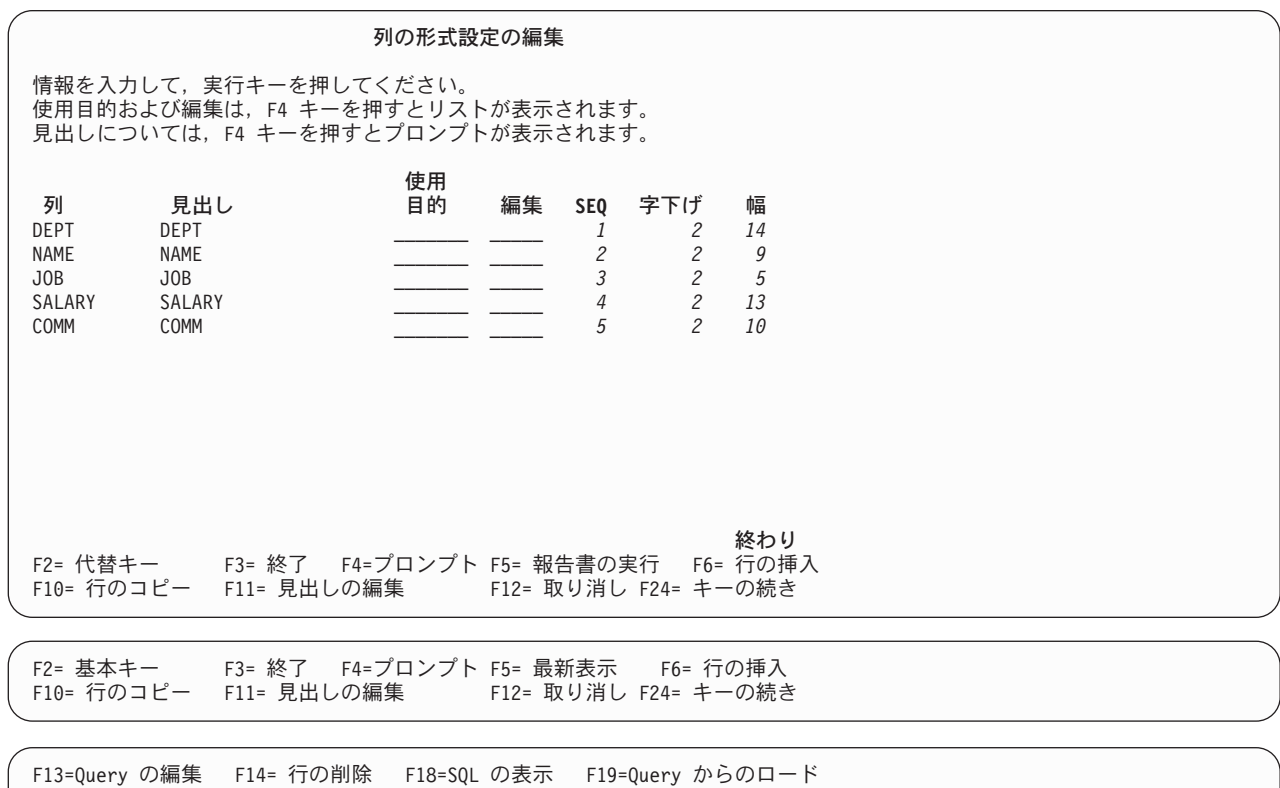

F20=名前全体の表示 F22=QM ステートメント F24= キーの続き

#### 図 *61.* 「列の形式設定の編集」画面

報告書書式をプロンプト Query 定義の一部として作成している場合、 Query Manager は、その Query 定 義に基づいて「列」および「見出し」プロンプトに省略時値を挿入します。

作成している報告書書式がプロンプト Query 定義の一部ではなく、活動データが存在する場合、Query Manager は、 126 [ページの図](#page-137-0) 61 で示されているように、活動データに基づいて「列」、「見出し」、およ び「幅」プロンプトに省略時値を挿入します。活動データが存在しない場合、「列」には順序番号が入り、 「見出し」と「幅」はブランクになります。また、F19 (Query からのロード) を押すことによって、活動 Query から省略時値をロードすることもできます。詳細については、 125 ページの『[Query Manager](#page-136-0) にお ける活動 Query [からの省略時値のロード』を](#page-136-0)参照してください。

報告書書式の作成および変更時には、 F6 (行の挿入)、F10 (行のコピー)、および F14 (行の削除) 機能キ ーを使用して、行の挿入、コピー、および削除を行うことができます。これらの機能キーについては、 [25](#page-36-0) ページを参照してください。

「列の形式設定の編集」画面では、以下の情報を入力します。

• 列見出し

列見出しを入力し、編集する方法は 2 つあります。見出しは、メインの「列の形式設定の編集」画面 ( 126 [ページの図](#page-137-0) 61 を参照) から入力するのではなく、次の 2 つの画面のいずれかを使用する必要があ ります。一方の画面では、すべての列の見出しの入力を求めるプロンプトが出され、もう一方の画面で は、特定の列についてのすべての詳細 (列見出しを含む) の入力を求めるプロンプトが出されます。

– すべての列の見出しを入力するのに使用できる画面を表示するには、 F11 (見出しの編集) を押しま す。 図 62 は、 F11 (見出しの編集) を押したときに表示される画面を示しています。

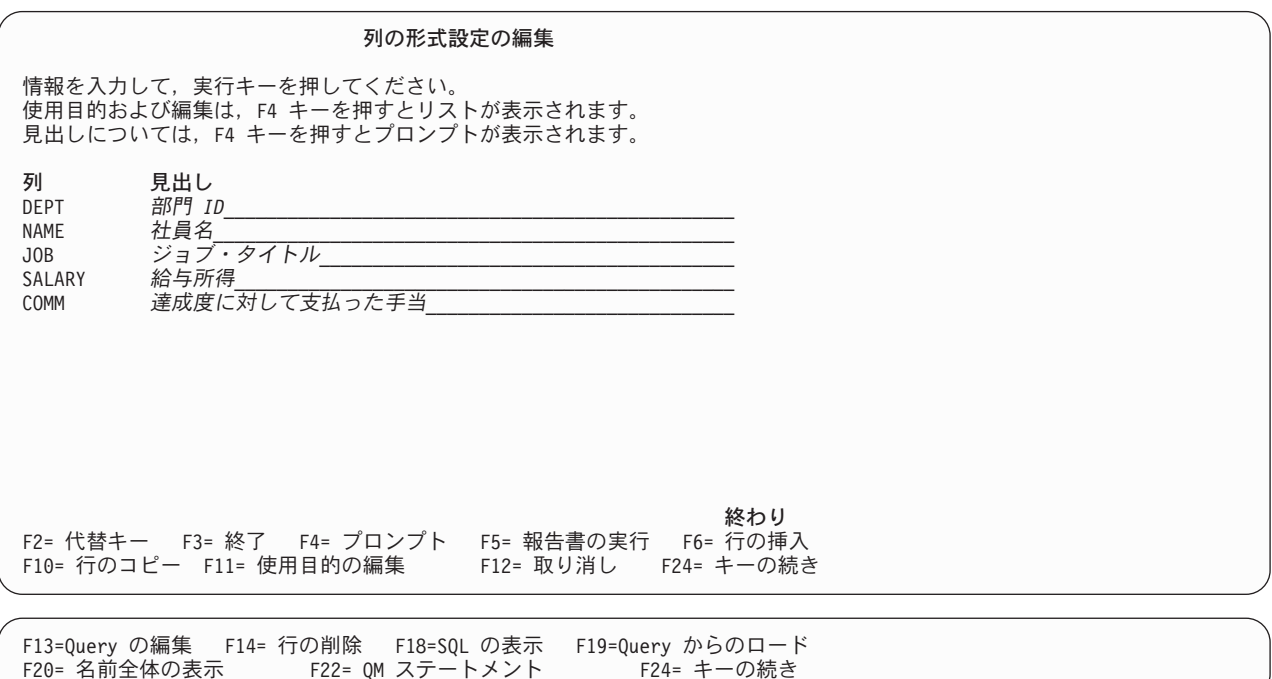

図 *62.* 列見出しを編集する画面

報告書の各列の見出しを入力してください。列見出しの指定が終了したら、F11 (使用目的の編集) を 押して、メインの「列の形式設定の編集」画面に戻ります。

– 特定の列のすべての値 (列見出しを含む) を入力するのに使用できる画面を表示するには、その列の 「見出し」、「SEQ」、「字下げ」、または「幅」プロンプトにカーソルを置き、 F4 (プロンプト) を押します。 図 63 は、F4 (プロンプト) を押したときに表示される画面を示しています。

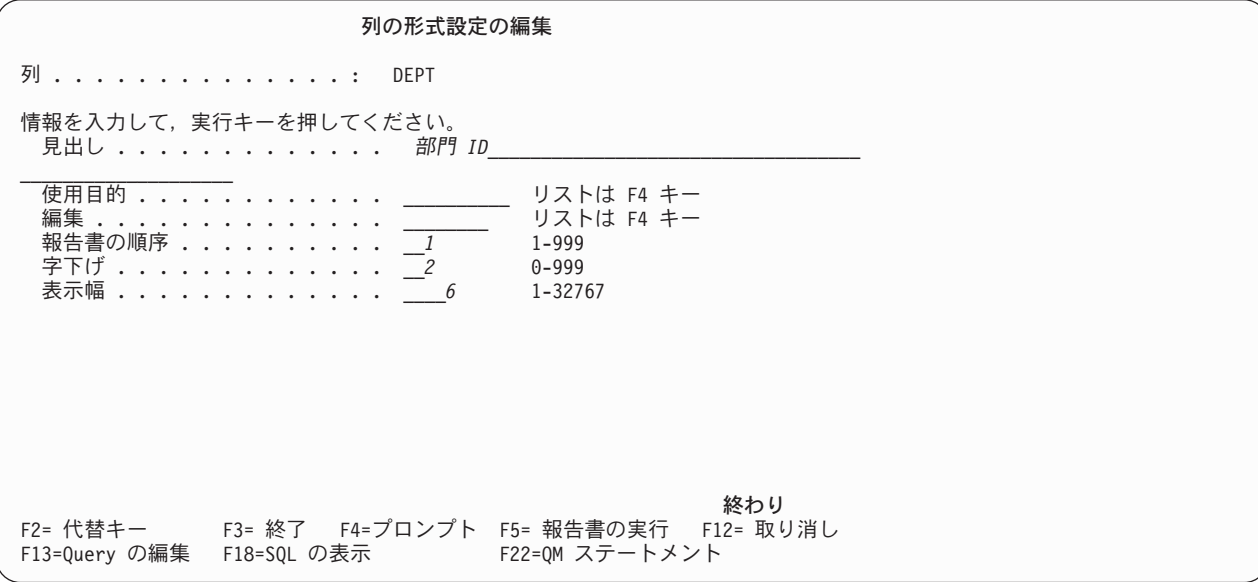

図 *63.* 列の情報を編集する画面

図 63 に示されている画面を使用すると、列見出しを含め、選択した列についてのすべての値を入力 することができます。列の情報の指定が終了したら、実行キーを押して、メインの「列の形式設定の 編集」画面に戻ります。

見出しには、大文字、小文字、数字、スペース、および特殊文字を含めることができます。列の見出し をブランクにする場合には、\*NONE を入力します。列の見出しテキストまたは \*NONE を入力しない と、 Query Manager は、Query によって取り出されたそれぞれの列について、データベースで定義され ている列名を使用します。

見出しには、DBCS (2 バイト文字セット) 文字を含めることもできます。いずれかの「報告書書式の選 択」画面から DBCS ストリングを入力する際には、ストリングをシフトアウト文字とシフトイン文字で 囲む必要があることに注意してください。 DBCS 値の詳細については、 175 ページの『[Query Manager](#page-186-0) [におけるテーブルへの](#page-186-0) DBCS データの追加』を参照してください。

複数行の列見出しを指定したい場合には、見出しを改行する箇所に下線 (\_) を組み込みます。列見出し は、最大 9 行にすることができます。たとえば、次のように見出しを入力すると、

Salary to date

報告書には次の 2 行の列見出しが出力されます。

Salary to date

メインの「列の形式設定の編集」画面に戻ると、入力した見出しが「見出し」列に挿入されています。 見出しの長さが 25 文字を超える場合には、Query Manager は切り捨てを行い、見出しの表示部分の終 わりに 『...』 を付加して、それが切り捨てられていることを示します。見出し全体を見るには、F4 (プ ロンプト) または F11 (見出しの編集) を押します。

• 列の使用目的

列の使用目的により、報告書書式において列がどのように使用されるかが決まります。たとえば、ある 列について、合計や平均を求めること、報告書の制御レベル (切れ目) として使用すること、あるいは報 告書から除外することなどを指定することができます。 表 8 から、必要な使用目的コードを選択してく ださい。

| 使用目的コード       | 定義                                                                                                    |
|---------------|----------------------------------------------------------------------------------------------------|
| 「ブランク1        | 列を報告書に組み込みます。                                                                                                    |
| <b>OMIT</b>   | 列を報告書から除外します。                                                                                                    |
| AVERAGE (AVG) | 列のすべての値の平均を求めます。                                                                                                    |
| <b>COUNT</b>  | 列のヌル値以外の値 (反復値も含む) の数をカウントしま<br>す。                                                                                                    |
| <b>FIRST</b>  | 列の最初の値。                                                                                                    |
| LAST          | 列の最後の値。                                                                                                    |
| MAXIMUM (MAX) | 列の最大値。                                                                                                    |
| MINIMUM (MIN) | 列の最小値。                                                                                                    |
| <b>SUM</b>    | 列のすべての値の合計を求めます。                                                                                                    |
| BREAKn        | 列の値が変わったときに、報告書内で明細行の新たなグル <br>ープ分けを生じさせます。 n は、1 ~ 6 の値で、報告書<br>の制御レベル (切れ目) を 6 つまで指定します。 1 は最<br>高の制御レベル、6 は最低の制御レベルを表します。詳細 <br>については、7ページの『Query Manager における制御レ<br>ベルの使用』を参照してください。 |

表 *8.* 列の使用目的として使用可能なオプション

報告書書式設定における列の使用目的としての COUNT は、プロンプト Query の COUNT 集計機能と 同じではない点に注意してください。 COUNT 集計機能がプロンプト Query を通じて指定されると、 ヌル値が合計に含まれます。列の使用目的 COUNT が報告書書式設定を通じて指定されると、ヌル値は 合計に含まれません。

列の使用目的 AVERAGE、COUNT、FIRST、LAST、MAXIMUM、MINIMUM、および SUM では、報 告書の末尾に合計情報を挿入することができます。報告書の制御レベル (切れ目) を指定する場合は、制 御レベルごとに合計情報を挿入することができます。

列の使用目的として BREAK を指定する場合は、Query が、制御レベル (切れ目) が指定された列によ ってデータを分類することを確認しなければなりません。 Query データの分類には、SELECT ステート メントの ORDER BY 文節を使用します。報告書の制御レベル (切れ目) の使用法については、 [7](#page-18-0)ペー ジを参照してください。

多くの列を選択する Query を使用する場合には、列の使用目的として OMIT を指定することが必要な 可能性があります。同一の Query データに対して複数の異なる報告書書式を使用する場合には、 OMIT を指定してください。報告書から列を除外すると、Query を 1 回実行するだけで、複数の異なる報告書 書式を使用して報告書を生成することができます。また、列データを制御レベル・テキストまたは最終 テキスト内の置換値として使用したいが、報告書本体に列データを入れたくない場合にも、OMIT を指 定することができます。

「使用目的」プロンプトにカーソルを置き、F4 (プロンプト) を押すと、サポートされる使用目的の値の リストが表示され、そこから選択を行うことができます。それぞれの列ごとに指定できる使用目的の値 は 1 つだけです。

<span id="page-141-0"></span>報告書書式を作成する場合、列の「使用目的」プロンプトはブランクに省略時解釈されます。

• 編集コード

編集コードは、列の値が報告書に出力される形式を指定します。 表 9 で示されているように、文字、数 字、日付、および時刻情報は、さまざまな形式で報告書に出力することができます。

表 *9.* 列データに対する編集コード

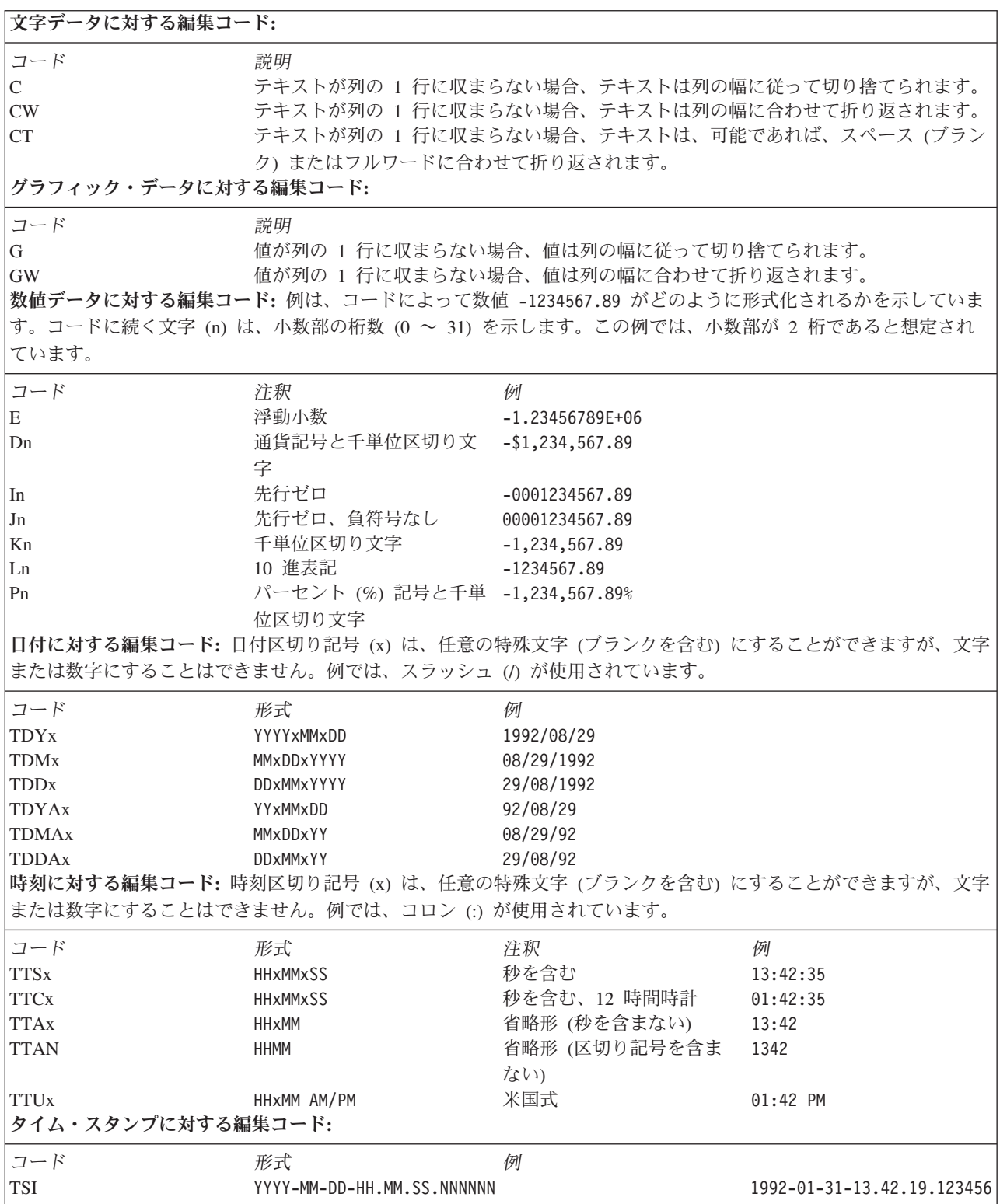

報告書書式を作成する場合、「編集」プロンプトはブランクに省略時解釈されます。これらの値をブラ ンクのままにしておくと、Query Manager は、報告書の実行時に省略時値を挿入します。省略時の編集 コードは、Query によって取り出されたそれぞれの列についてデータベースで定義されているデータ・ タイプです。

編集コードを指定するには、 130 [ページの表](#page-141-0) 9 で示されている値のいずれかを入力します。編集コード には、修飾子を指定しなければならないものがあります。その場合には、コードの最後の文字として修 飾子を入力します。

- E 以外の数値コードでは、小数部の桁数を指定することができます。 0 ~ 31 の数値を入力します。 値を入力しないと、ゼロと見なされます。列の値の小数部が指定された桁数より大きい場合、値は丸 められます。列の値の小数部が指定された桁数より小さい場合、値はゼロで埋め込まれます。
- TTAN 以外の日付および時刻コードでは、日付や時刻の各部分を区切るために使用される文字を指定 することができます。区切り記号としては、任意の特殊文字 (ブランクを含む) を使用できますが、文 字と数字は使用できません。

「編集」プロンプトにカーソルを置き、F4 (プロンプト) を押すと、サポートされる編集コードのリスト が表示され、そこから選択を行うことができます。プロンプト・ウィンドウにより、データが文字、数 値、日付および時刻、あるいはグラフィックのいずれであるかを指定するよう求められます。データ・ タイプを指定し、実行キーを押します。 Query Manager は、「列編集の選択」プロンプト・ウィンドウ を表示し、指定されたデータ・タイプについて使用可能な選択項目をリストします。

表示されるのは、指定されたデータ・タイプに適用できるコードだけです。 図 64 は、数値データにつ いてのプロンプト・ウィンドウの例です。

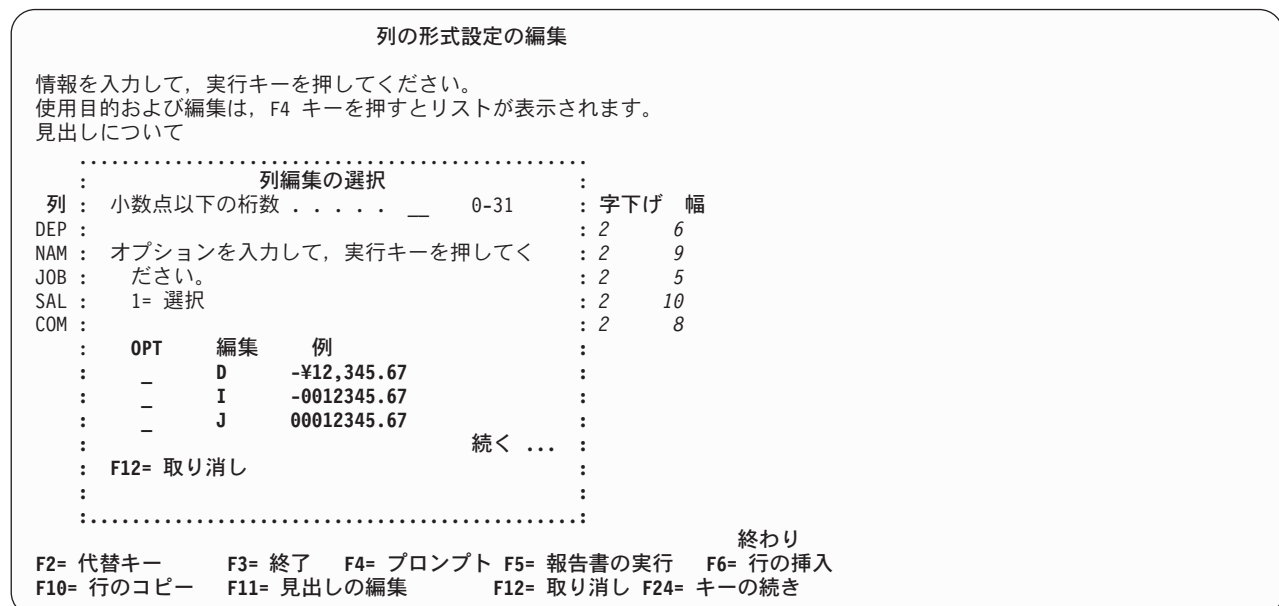

図 *64.* 「列編集の選択」プロンプト

v **SEQ (**順序**)**

SEQ (順序) は、報告書内で列が出力される順序を指定します。省略時では、列は、Query によって選択 されたのと同じ順序で報告書に出力されます。順序番号を指定する場合には、次の規則が適用されま す。

- 1 ~ 999 の任意の数値を入力できます。
- 番号は連続している必要はありません。
- 同じ順序番号が指定された複数の列は、Query によって選択されたのと同じ順序で、隣接する列とし て報告書に出力されます。

報告書に制御レベル (切れ目) や合計データが含まれる場合、列の順序は特に重要です。報告書を読みや すくするために、制御レベル列が報告書の左側 (小さい順序番号) に出力され、合計データ列が右側 (大 きい順序番号) に出力されるよう、列の順序を指定することをお勧めします。

v 字下げ

字下げは、列の間隔を指定します。列ごとに、その列値の左側に出力されるブランクの文字スペースの 数を指定します。報告書の最初の列については、ページまたは画面の端からその列までの字下げのスペ ースの数を指定します。残りのすべての列については、各列の左端と、その前の列の右端の間に入れる スペースの数を指定します。

字下げには 0 ~ 999 の任意の値を指定できますが、ブランクの値は許可されません。省略時値は 2 ス ペースです。

#### v 幅

幅は、列の値および見出しを表示または印刷する最大の文字 (桁) 数を指定します。報告書は、最大 32767 個の文字スペース、または 16383 個のグラフィック・スペースの幅を持つことができます。

活動データを用いて報告書を作成すると、 Query Manager は、報告書書式の定義に省略時の幅を挿入し ます。省略時の幅は、列の幅 (データベースで定義されている) または列見出しの幅のうち、いずれか大 きい方です。

見出し、使用目的、または編集コードなど、列の形式設定属性を変更すると、 Query Manager は、省略 時の幅を調整します。省略時の列幅を特定の幅に変更した場合には、その列幅についての自動調整は行 われなくなります。たとえば、見出しテキストよりも短い列幅を指定すると、列見出しが切り捨てられ ることになります。

行 (列) を挿入すると、省略時の列幅は失われます。報告書書式は、それが基礎としているテーブルに対 応しなくなり、省略時の幅は意味を持たなくなります。

活動データなしで報告書書式を作成する場合、プロンプト Query 定義の一部として報告書書式を作成す る場合、あるいは F19 (Query からのロード) を使用して活動 Query から省略時値をロードする場合、 「幅」プロンプトは、すべての列についてブランクになります。「幅」プロンプトをブランクのままに しておくか、または「幅」プロンプトの値をブランクに変更した場合、Query Manager は、報告書が実 行されるときに実行時の省略時値を挿入します。実行時の省略時値は、列の幅 (データベースで定義され ている) または列見出しの幅のうち、いずれか大きい方です。

指定された幅よりも大きい列見出しは切り捨てられます。列の値が指定された幅より大きい場合には、 数値データは一連のアスタリスク (\*\*\*\*\*) によって置換され、文字およびグラフィック・データは右側 で切り捨てられます。 (文字またグラフィック・データの編集コードが CW、CT、または GW である場 合、列の値は次の行に折り返されます。)
# <span id="page-144-0"></span>**Query Manager** におけるページ見出しおよびフッターの指定

「報告書書式の選択」画面 [\(123](#page-134-0)ページを参照) から、ページ見出しまたはページ・フッターの編集を選択 すると、 Query Manager により「ページ見出しの編集」または「ページ・フッターの編集」画面が表示さ れます。 図 65 は、「ページ見出しの編集」画面の例です。これらの画面では、報告書の各ページの一番 上と一番下に表示されるテキスト、およびその見出しおよびフッター・テキストが出力されるページ上の位 置を指定します。

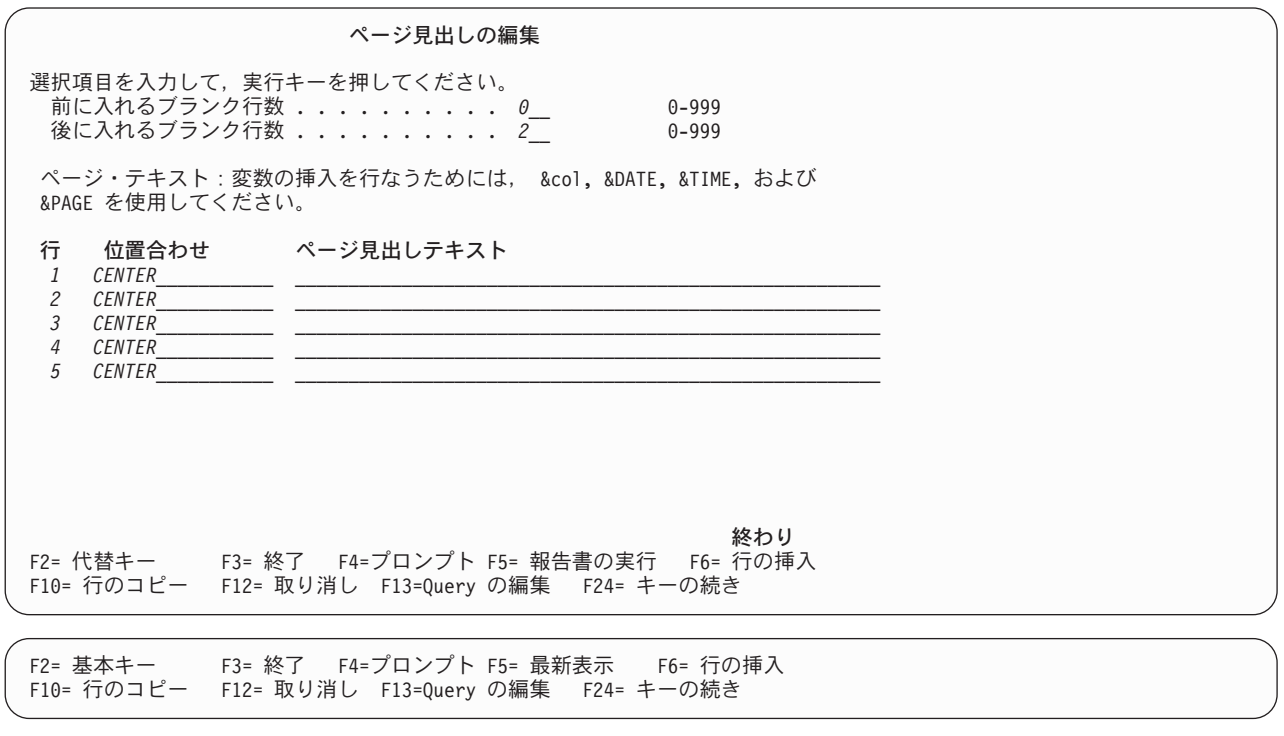

F14= 行の削除 F18=SQL の表示 F22=QM ステートメント F24= キーの続き

図 *65.* 「ページ見出しの編集」画面

見出しおよびフッター・テキストの作成および変更時には、 F6 (行の挿入)、F10 (行のコピー)、および F14 (行の削除) 機能キーを使用して、行の挿入、コピー、および削除を行うことができます。これらの機 能キーについては、 [25](#page-36-0)ページを参照してください。行をコピーする際には、行全体 (テキスト、行番号、 および位置合わせ) がコピーされる点に注意してください。

ページ見出しおよびフッターには、それぞれ最大 999 行を含めることができます。報告書書式を作成する 場合、省略時の行数は 5 です。

注**:** ページ見出しが出力されるのは、報告書が印刷される場合だけです。報告書の出力を画面に送る場合、 報告書で表示される最初の行は列見出しになります。

ページ見出しとフッターを定義する際に入力できる情報については、以下の数ページで説明されています。

• 前と後に入れるブランク行数

<span id="page-145-0"></span>見出しの場合*:* 「前に入れるブランク行数」に数値を入力して、ページの上端と見出しテキストの 1 行 目の間に入れるブランク行の数を指定します。次に、「後に入れるブランク行数」に数値を入力して、 見出しテキストの最後の行と報告書本体の間に入れるブランク行の数を指定します。

フッターの場合*:* 「前に入れるブランク行数」に数値を入力して、報告書本体とフッター・テキストの 1 行目の間に入れるブランク行の数を指定します。次に、「後に入れるブランク行数」に数値を入力し て、フッター・テキストの最後の行とページの下端の間に入れるブランク行の数を指定します。

0 ~ 999 の任意の値を入力します。報告書書式を作成する場合、見出しについての省略時値は「前」が 0 行、「後」が 2 行で、フッターについての省略時値は「前」が 2 行、「後」が 0 行です。

前と後に入れるブランク行数は、ページ見出しまたはフッター・テキストが指定されていない場合にも 適用されます。

### v 行番号

見出しまたはフッター内のテキスト行の順序は、「行」プロンプトの番号によって決定されます。最も 小さい番号の行が最初に表示され、最も大きい番号の行が最後に表示されます。ブランク行を挿入する には、画面から行番号を省き、その後の 1 つまたは複数の行にテキストを指定します。行番号は連続し ている必要はありません。また、昇順でこの画面に入力する必要もありません。

この画面では、位置合わせがそれぞれの入力行で異なる限り、最大 3 つのテキスト入力行に同一の行番 号を割り当てることができます。たとえば、「ページ見出しの編集」画面で、次のように入力すると、

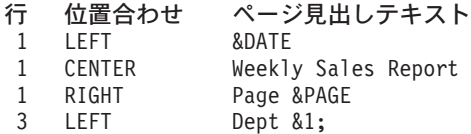

3 行のページ見出しが生成され、2 行目はブランクになります。

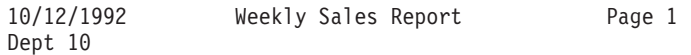

注**:** F5 を押して報告書を実行し、その出力を画面に表示する場合に、重複した行番号があると、Query Manager は、一部のテキストが他の行のテキストによってオーバーレイされる可能性があることを警 告するメッセージを出します。報告書の実行を続行する場合は、再度 F5 を押します。

• テキストの位置合わせ

「位置合わせ」プロンプトは、報告書の行におけるページ見出しまたはフッター・テキストの位置を制 御します。次のいずれかの位置合わせを入力します。

- RIGHT または R は、テキストを右寄せします。
- LEFT または L は、テキストを左寄せします。
- CENTER または C は、テキストを中央そろえします。

「位置合わせ」プロンプトにカーソルを置き、F4 (プロンプト) を押すと、これらの値のリストを表示す ることができます。

<span id="page-146-0"></span>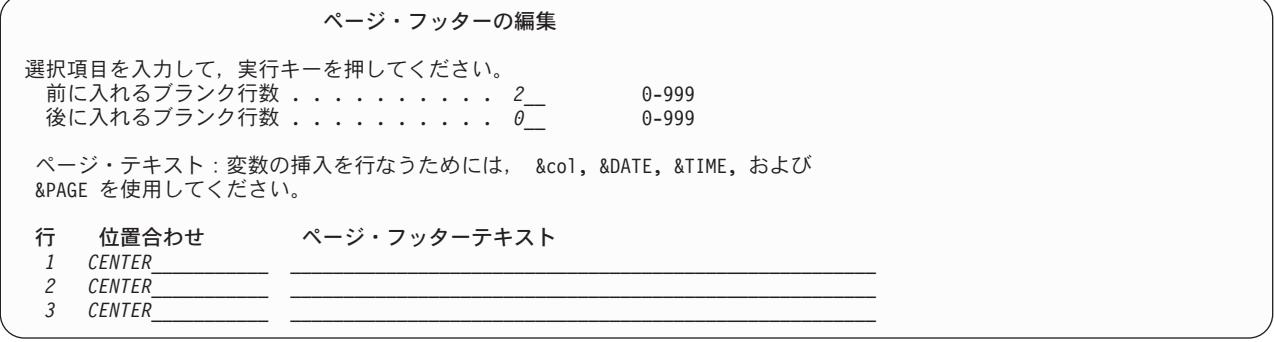

図 *66.* 「ページ・フッターの編集」画面

v ページ見出しまたはフッター・テキスト

ページ見出しまたはフッターとして表示されるテキストを入力するには、「ページ見出しテキスト」お よび「ページ・フッター・テキスト」プロンプトを使用します。各行には 55 文字までを入力すること ができます。行は、左寄せ、右寄せ、または中央にそろえることができます。

見出しまたはフッター・テキストにブランク・スペースを組み込みたい場合、先行ブランクは必ず組み 込まれますが、末尾ブランクを組み込むには、テキスト全体を '単一' 引用符で囲まなければなりませ  $h<sub>a</sub>$ 

見出しまたはフッターにブランク行を挿入するには、記述から行番号を省き、その後の 1 つまたは複数 の行にテキストを指定します。これについては、[134](#page-145-0)ページに例があります。

見出しまたはフッターには、以下の変数を入れることができます。

**&col** 列名または列番号を指定します。ページ見出しの中では、&col は、そのページにおける 指定された列の最初の値を持ちます。ページ・フッターの中では、&col は、そのページ における指定された列の最後の値になります。この列の値は、列の折り返しを指定しな い限り、「列の形式設定の編集」画面の「編集」プロンプトで指定した形式になりま す。列の値がテキストの一部となるように形式設定されている場合、列の折り返しは無 視されます。

> 列名は、DB2 UDB for iSeries SQL から戻される列の名前です。列名は、英大文字 (上 段シフト文字) で入力しなければなりません。列名が、DATE、TIME、または PAGE で ある場合、あるいは列名に \$、#、@、または引用符が含まれる場合は、列番号によって その列を参照しなければなりません。重複列、式、または集計機能の列名を入手するに は、「列の形式設定の編集」画面を使用します。

> 列番号は、列が SELECT ステートメント Query またはプロンプト Query によって取り 出された順序によって決定されます。列番号の順序は、「列の形式設定の編集」画面の 「SEQ」列で指定された順序と同じではありません。

制御レベル (切れ目) を含む報告書では、この変数が役に立つことがあります。たとえ ば、制御レベル列の値が変わるたびに、改ページを指定することができます。 &col 変 数を使用すると、ページ見出しまたはフッターに制御レベルの値を組み込むことができ ます。

**&DATE** 現在または報告書の日付を挿入します。 DATE は大文字で入力しなければなりません。

**&TIME** 現在または報告書の時刻を挿入します。 TIME は大文字で入力しなければなりません。

<span id="page-147-0"></span>**&PAGE** 報告書に現在のページ番号を挿入します。 PAGE は大文字で入力しなければなりませ ん。

## **Query Manager** における報告書の最終テキストの指定

「報告書書式の選択」画面 [\(123](#page-134-0)ページを参照) から、最終テキストの編集を選択すると、Query Manager により「最終テキストの編集」画面が表示されます。 図 67 は、この画面の例です。この画面を使用する と、報告書の末尾に出力される最終テキスト、その最終テキストが出力される位置、および最終テキスト内 で最終合計情報が組み込まれる行を指定することができます。

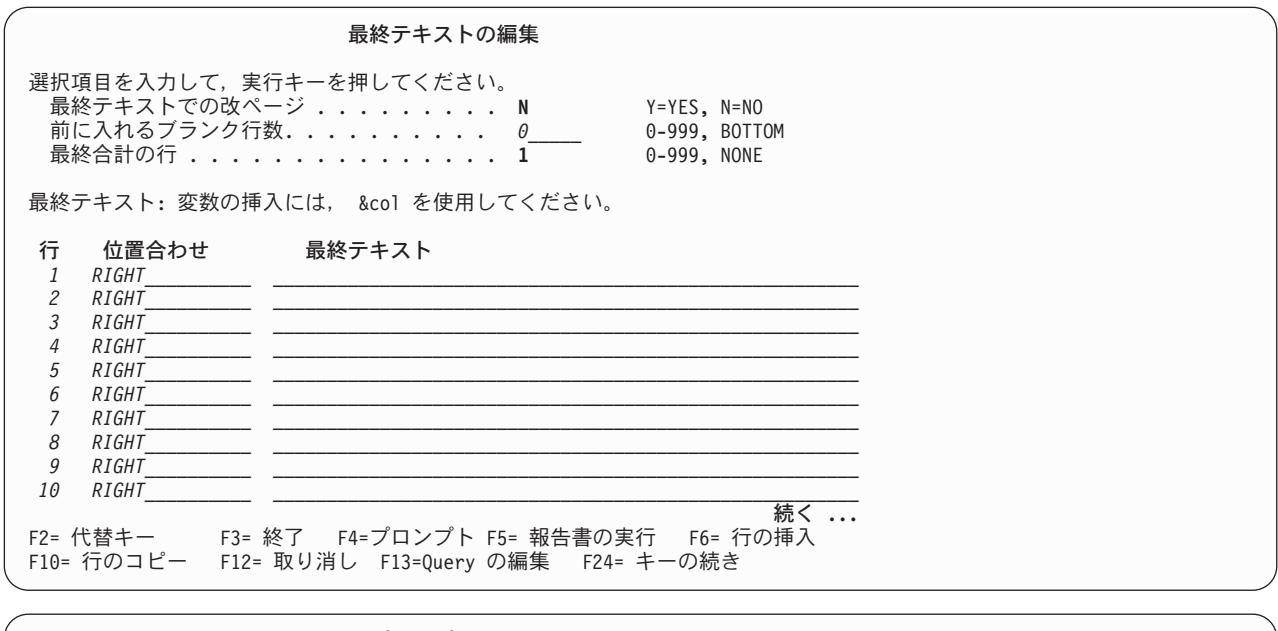

F2= 基本キー F3= 終了 F4=プロンプト F5= 最新表示 F6= 行の挿入 F10= 行のコピー F12= 取り消し F13=Query の編集 F24= キーの続き

F14= 行の削除 F18=SQL の表示 F22=QM ステートメント F24= キーの続き

図 *67.* 「最終テキストの編集」画面

最終テキストの作成および変更時には、 F6 (行の挿入)、F10 (行のコピー)、および F14 (行の削除) 機能 キーを使用して、行の挿入、コピー、および削除を行うことができます。これらの機能キーについては、 [25](#page-36-0)ページを参照してください。行をコピーする際には、行全体 (テキスト、行番号、および位置合わせ) が コピーされる点に注意してください。

最終テキストには、最大 999 行を含めることができます。報告書書式を作成する場合、省略時の行数は 12 です。

報告書の最終テキストを定義するには、以下の情報を入力します。

v 最終テキストでの改ページ

最終テキストを新しいページで始めたい場合には、Y を入力します。 N を入力し、現行ページに最終 テキスト全体を入れる十分なスペースがない場合には、最終テキストは新しいページで始まります。

• 前に入れるブランク行数

報告書本体の最後の行と最終テキストの最初の行の間に入れるブランク行の数を指定します。最終合計 区切り記号を組み込むことを選択した [\(143](#page-154-0) で示されている「報告書書式設定オプションの指定」画面に より) 場合には、区切り線が報告書本体の最後の行と見なされます。

0 ~ 999 の任意の値を入力します。報告書書式を作成する場合、省略時値は 0 行です。印刷される報 告書の場合には、BOTTOM を指定して、ページについて指定されたページ・フッター・テキストの直前 に最終テキストを入れることもできます。現行のページに最終テキストを入れる十分なスペースがない 場合、最終テキストは次のページの一番下に入れられます。

### v 最終合計の行

報告書で最終合計データを出力するかどうかと、 (出力する場合) それを最終テキスト内のどの行に入れ るかを指定します。合計データを生成しない報告書の場合には、この値は無視されます。最終合計デー タの例は、 8 [ページの図](#page-19-0) 3 に示されています。

1 ~ 999 の行番号を指定するか、または最終合計を抑制する NONE を入力します。ここで入力する行 番号は、最終テキスト内で合計データが出力される行を指定します。合計データは、合計された列の下 に示されます。入力した行番号が、形式化された最終テキスト行の数を超える場合には、必要な数だけ ブランク行が挿入されます。報告書書式を作成する場合、省略時の行番号は 1 です。

行番号として NONE を入力すると、最終合計情報は表示されなくなりますが、制御レベル (切れ目) 合 計情報 (報告書の終わりで生じることのある切れ目を含む) には影響しません。

最終合計情報は、報告書全体について計算された値 (たとえば、総計) です。これは、報告書の制御レベ ル (切れ目) ごとに計算される制御レベル合計情報とは異なります。集計機能と報告書の制御レベル (切 れ目) は、「列の形式設定の編集」画面の「使用目的」プロンプトによって指定します。詳細について は、[126](#page-137-0)ページを参照してください。

v 行番号

ページ見出しおよびフッター・テキストの場合と同じ方法で、行番号を指定します。 [134](#page-145-0)ページを参照 してください。

• テキストの位置合わせ

ページ見出しおよびフッター・テキストの場合と同じ方法で、テキストの位置合わせを指定します。 [134](#page-145-0)ページを参照してください。

• 最終テキスト

ページ見出しおよびフッター・テキストの場合と同じ方法で、最終テキストを指定します。 [135](#page-146-0)ページ を参照してください。

&col 挿入変数だけを使用することができます。最終テキストには、&DATE、 &TIME、または &PAGE 変数を組み込むことはできません。 &col 変数の値は、指定された列における最後のレコードの最後の 値になります。この列の値は、列の折り返しを指定しない限り、「列の形式設定の編集」画面の「編 集」プロンプトで指定した形式になります。列の値がテキストの一部となるように形式設定されている 場合、列の折り返しは無視されます。

列名は、DB2 UDB for iSeries SQL から戻される列の名前です。列名は大文字で指定します。重複列、 式、または集計機能の列名を入手するには、「列の形式設定の編集」画面を使用します。

<span id="page-149-0"></span>列番号は、列が SELECT ステートメント Query またはプロンプト Query によって取り出された順序に よって決定されます。列番号は、「列の形式設定の編集」画面の「SEQ」列で指定されたのと同じ順序で はありません。

## **Query Manager** における報告書の制御レベル・テキストの指定

「報告書書式の選択」画面 [\(123](#page-134-0)ページを参照) から、制御レベル・テキストの編集を選択すると、 Query Manager により「制御レベル・テキストの編集」画面が表示されます。 図 68 は、この画面の例です。

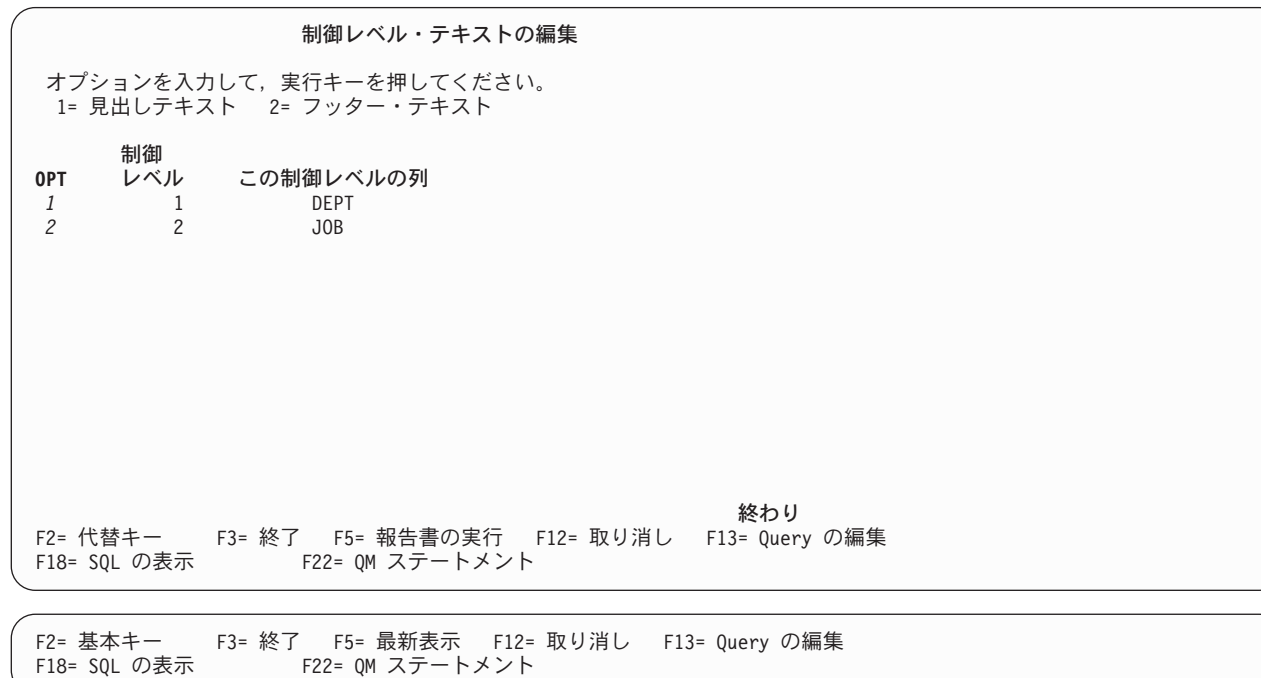

図 *68.* 「制御レベル・テキストの編集」画面

画面には、制御レベルが指定されているすべての列がリストされます。 (制御レベルの指定については、 [129](#page-140-0)ページを参照してください。) 現在の報告書書式に対応する活動データが存在する場合、または活動 Query から省略時値をロードした場合には、列の名前 がこの画面に表示されます。対応する活動データ、 または Query の省略時値がない場合には、列の番号 が表示されます。

「制御レベル・テキストの編集」画面では、さまざまな制御レベルについて表示される制御レベル・テキス ト (もしあれば) のタイプを指定します。制御レベル見出しは、報告書の明細行の次のグループを示すテキ ストです。制御レベル・フッターは、報告書の制御レベル (切れ目) に続くテキストであり、合計データに 説明テキストを付加する場合に役立ちます。

制御レベル (切れ目) の見出しテキストを指定するには、制御レベルの横にある「OPT」プロンプトに 1 を入力します。フッター・テキストを指定する場合は、制御レベルの横にある「OPT」プロンプトに 2 を 入力します。実行キーを押すと、「制御レベル見出しの編集」または「制御レベル・フッターの編集」画面 が表示されます。これらの画面は、「制御レベル・テキストの編集」画面で報告書の制御レベルがリストさ れているのと同じ順序で表示されます。

制御レベル見出しおよびフッターを定義するためにこれらの画面で入力する情報については、以下の数ペー ジで説明されています。見出しおよびフッター・テキストの入力が完了したら、実行キーを押して、「制御 レベル・テキストの編集」画面に戻ります。

1 回の操作で、同一の制御レベルについての見出しテキストとフッター・テキストの両方を指定することは できません。必要な制御レベルについての見出しテキストとフッター・テキストのいずれを入力するかを指 定してください。見出しテキストまたはフッター・テキストの入力が終了したら、実行キーを押して、「制 御レベル・テキストの編集」画面に戻ります。ここで、同一の制御レベルについてのフッター・テキストま たは見出しテキスト (いずれか残っている方) の入力を指定することができます。

図 69 は、「制御レベル見出しの編集」画面を示しています。

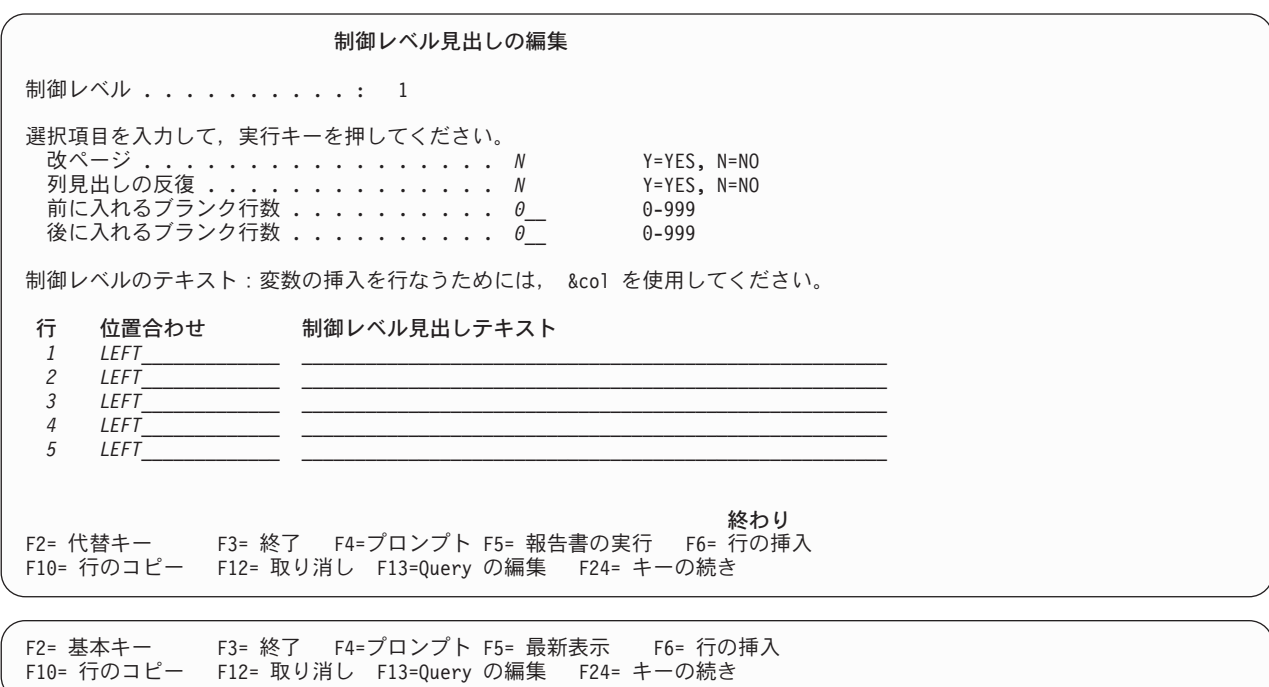

F14= 行の削除 F18=SQL の表示 F22=QM ステートメント F24= キーの続き

図 *69.* 「制御レベル見出しの編集」画面

制御レベル見出しおよびフッター・テキストの作成および変更時には、 F6 (行の挿入)、F10 (行のコピ ー)、および F14 (行の削除) 機能キーを使用して、行の挿入、コピー、および削除を行うことができま す。これらの機能キーについては、 [25](#page-36-0)ページを参照してください。行をコピーする際には、行全体 (テキ スト、行番号、および位置合わせ) がコピーされる点に注意してください。

制御レベル見出しおよびフッターには、それぞれ 999 行まで含めることができます。報告書書式を作成す る場合、省略時の行数は 5 です。

制御レベル見出しやフッターを定義するには、以下の情報を入力します。

• 改ページ

制御レベル見出しとフッターの両方のテキストについて指定することができます。制御レベル・テキス トを別のページから始める場合は、Y を入力します。

#### • 列見出しの反復

制御レベル見出しの場合*:* 制御レベル・グループの明細行の上で、列見出しを反復するかどうかを指定し ます。

列見出しは、常に、各ページまたは画面の一番上に出力されます。このプロンプトに Y を入力すると、 各制御レベル・グループの先頭にも列見出しが出力されます。これは、制御レベル見出しテキストを指 定したかどうかに関係なく行われます。ただし、制御レベルが印刷ページの先頭から始まる場合は、 1 組の列見出しだけが出力されます。

### • 前と後に入れるブランク行数

制御レベル見出しの場合*:* 「前に入れるブランク行数」に数値を入力して、前の明細行と制御レベル見出 しの最初の行の間に入れるブランク行の数を指定します。次に、「後に入れるブランク行数」に数値を 入力して、制御レベル見出しの最後の行と次の明細行の間に入れるブランク行の数を指定します。

制御レベル・フッターの場合*:* 「前に入れるブランク行数」に数値を入力して、最後の明細行と制御レベ ル・フッターの最初の行の間に入れるブランク行の数を指定します。次に、「後に入れるブランク行 数」に数値を入力して、制御レベル・フッターの最後の行と次の明細行の間に入れるブランク行の数を 指定します。

0 ~ 999 の任意の値を入力します。印刷される報告書については、BOTTOM を指定して、制御レベ ル・フッターの前にブランク行を入れることもできます。これにより、制御レベル・フッター・テキス トは、指定されたページ・フッター・テキストの直前に出力されることになります。さらに、改ページ が強制され、続きのテキストはすべて次のページに出力されることになります。

報告書書式を作成する場合、制御レベル見出しについての省略時値は「前」も「後」も 0 行で、制御レ ベル・フッターについての省略時値は「前」が 0 行、「後」が 1 行です。

前と後に入れるブランク行は、見出しまたはフッターのテキストを指定していない場合にも適用されま す。

#### • 制御レベル合計の行

制御レベル・フッターの場合*:* 報告書でこの制御レベルについての制御レベル合計データを出力するかど うかと、 (出力する場合) それを制御レベル・フッター・テキスト内のどの行に入れるかを指定します。 合計データを生成しない報告書の場合には、この値は無視されます。

1 ~ 999 の任意の数値を入力するか、または制御レベル合計データを抑制する NONE を入力します。 ここで入力する行番号は、制御レベル・フッター・テキスト内で合計データが表示される行を指定しま す。合計データは、合計された列の下に示されます。入力した行番号が、形式化された制御レベル・フ ッター行の数を超える場合には、必要な数だけブランク行が挿入されます。報告書書式を作成する場 合、省略時の行番号は 1 です。

行番号として NONE を入力すると、制御レベル合計データは表示されなくなりますが、最終合計データ には影響しません。報告書で最終合計データを出力したいが、制御レベルごとの合計データは必要ない 場合には、NONE を入力します。

制御レベル (切れ目) 合計の値は、報告書の制御レベルごとに計算されます。これは、報告書全体につい て計算される最終合計の値 (たとえば、総計) とは異なります。集計機能と報告書の制御レベル (切れ目) は、「列の形式設定の編集」画面の「使用目的」プロンプトによって指定します。詳細については、[126](#page-137-0) ページを参照してください。

• 行番号

ページ見出しおよびフッター・テキストの場合と同じ方法で、行番号を指定します。 [134](#page-145-0)ページを参照 してください。

• テキストの位置合わせ

ページ見出しおよびフッター・テキストの場合と同じ方法で、テキストの位置合わせを指定します。 [134](#page-145-0)ページを参照してください。

• 制御レベル見出しまたはフッター・テキスト

ページ見出しおよびフッター・テキストの場合と同じ方法で、制御レベル見出しおよびフッター・テキ ストを指定します。 [135](#page-146-0)ページを参照してください。

&col 挿入変数だけを使用することができます。制御レベル見出しまたはフッター・テキストには、 &DATE、&TIME、または &PAGE 変数を組み込むことはできません。 &col 変数の値は、指定された 列における最後のレコードの最後の値になります。この列の値は、列の折り返しを指定しない限り、 「列の形式設定の編集」画面の「編集」プロンプトで指定した形式になります。列の値がテキストの一 部となるように形式設定されている場合、列の折り返しは無視されます。

列名は、DB2 UDB for iSeries SQL から戻される列の名前です。列名は大文字で指定します。列名が、 DATE、TIME、または PAGE である場合、あるいは列名に \$、#、@、または引用符が含まれる場合 は、列番号によってその列を参照しなければなりません。重複列、式、または集計機能の列名を入手す るには、「列の形式設定の編集」画面を使用します。

列番号は、列が SELECT ステートメント Query またはプロンプト Query によって取り出された順序に よって決定されます。列番号は、「列の形式設定の編集」画面の「SEQ」列で指定されたのと同じ順序で はありません。

制御レベル・フッターの編集 制御レベル . . . . . . . . . . 2 選択項目を入力して,実行キーを押してください。<br>改ページ .................... . . . . . . . . . . . . . *N* Y=YES, N=NO<br>〒数. . . . . . . . . . *0* 0-999, BOTTOM **、**<br>前に入れるブランク行数............0 後に入れるブランク行数 .......... *1\_\_* 0-999 <del>制御レベル合計の行 ................</del> 制御レベルのテキスト:変数の挿入を行なうためには, &col を使用してください。

図 *70.* 「制御レベル・フッターの編集」画面

## <span id="page-153-0"></span>**Query Manager** における報告書の形式設定オプションの指定

「報告書書式の選択」[\(123](#page-134-0)ページを参照) 画面から、形式設定オプションの指定を選択すると、 Query Manager により「報告書書式設定オプションの指定」画面が表示されます。 図 71 は、この画面の例で す。

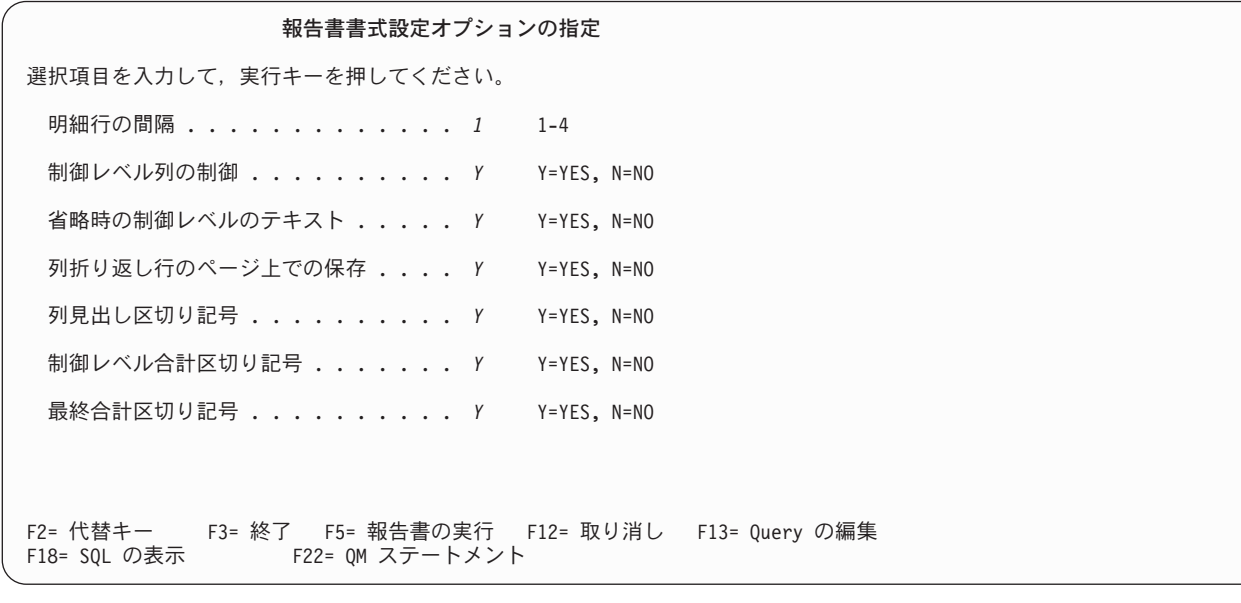

F2= 基本キー F3= 終了 F5= 最新表示 F12= 取り消し F13= Query の編集 F22= QM ステートメント

図 *71.* 「報告書書式設定オプションの指定」画面

この画面を使用して、報告書の形式設定を指定する以下の情報を入力します。

### v 明細行の間隔

報告書における明細行と次の明細行の間のスペーシング (間隔) を指定します。 1 ~ 4 の値を入力しま す。 1 はシングル・スペース、2 はダブル・スペース、以下同様です。

### • 制御レベル列の制御

報告書のすべての明細行に制御レベル (切れ目) 列の値を出力する場合は N (グループ表示の抑止)、制 御レベルの値が変わったときにのみ出力する場合は Y (グループ表示の使用可能化) を入力します。この 指定が報告書に影響するのは、制御レベルが指定されている場合だけです [\(129](#page-140-0)ページを参照)。

たとえば、 8 [ページの図](#page-19-0) 3 では、 *Department (*部門*)* が制御レベル (切れ目) 列として使用されていま す。部門番号が 20 から 38 に変わると、制御の切れ目が生じます。グループ表示が使用されているの で、部門番号は明細行の各グループの最初の行にのみ印刷されています。

#### • 省略時の制御レベルのテキスト

このプロンプトは、制御レベル・フッターにおける合計データの出力位置が指定されているが、制御レ ベルのフッター・テキストは入力されていない制御レベルにのみ影響します。合計データの位置指定と 制御レベル・フッター・テキストの入力は、「制御レベル・フッターの編集」画面で行われます。この 画面については、 138 ページの『Query Manager [における報告書の制御レベル・テキストの指定』で](#page-149-0)説 明されています。

<span id="page-154-0"></span>省略時の制御レベルのテキストは、制御レベルを示す 1 つまたは複数のアスタリスク (\*) です。最も低 い制御レベル (番号が最も大きい制御レベル) は 1 つのアスタリスクで示され、次に低いレベルは 2 つ のアスタリスクで示され、以下同様です。アスタリスクは右寄せされ、合計データを含む最初の桁のす ぐ左に出力されます。

たとえば、報告書に BREAK1 と BREAK3 の 2 つの制御レベル (切れ目) がある場合は、レベル 3 の 切れ目ごとの合計データの横にアスタリスクが 1 つ出力され、レベル 1 の切れ目ごとの合計データの 横にアスタリスクが 2 つ出力されます。

• 列折り返し行のページ上での保存

報告書のいずれかの列について行の折り返し (ラップ) が指定されている (「列の形式設定の編集」画面 で CW、 CT、または GW の編集コードを選択することによって) 場合は、このプロンプトにより、列 データが複数のページにまたがって表示されるかどうかが判別されます。列データを単一ページ内に収 めたい場合は Y、複数のページに分割する場合は N を入力します。

• 列見出し区切り記号

報告書のそれぞれの列見出しの下に区切り記号 (ダッシュ行) を表示する場合は Y、区切り記号を表示し ない場合は N を入力します。

• 制御レベル合計区切り記号

報告書の制御レベル (切れ目) ごとの合計データの上に区切り記号 (ダッシュ行) を表示する場合は Y、 区切り記号を表示しない場合は N を入力します。

• 最終合計区切り記号

報告書の末尾の最終合計データの上に区切り記号 (等号) を表示する場合は Y、区切り記号を表示しない 場合は N を入力します。

### **Query Manager** における報告書書式のコピー

報告書書式をコピーする際には、新規の報告書書式を作成するか、または既存の報告書書式を置換すること ができます。

- 1. Query Manager のメイン・メニューから、「選択項目」プロンプトに 2 を入力し、実行キーを押す と、「Query 管理機能報告書書式の処理」画面が表示されます。
- 2. コピーしたい報告書書式の名前の横にある「OPT」プロンプトに 3 を入力し、実行キーを押すと、「報 告書書式のコピー」画面が表示されます。この画面には、指定したすべての報告書書式の名前がリスト されます。 144 [ページの図](#page-155-0) 72 は、「報告書書式のコピー」画面の例です。

<span id="page-155-0"></span>報告書書式のコピー コピー元ライブラリー ........: MYLIB 選択項目を入力して、実行キーを押してください。 コピー先ライブラリー .... *MYLIB\_\_\_\_\_* 名前 書式の置き換え ....... *N* Y=YES, N=NO コピーされた書式の名前を変更するためには,コピー先書式名を変更してください。 コピー元書式 コピー先書式<br>VENDINFO *VENDINFO* VENDINFO *VENDINFO\_\_\_* 終わり F3= 終了 F5= 最新表示 F12= 取り消し F22= QM ステートメント

図 *72.* 「報告書書式のコピー」画面

- 3. 報告書書式をコピーする前に、以下の情報を指定する必要があります。複数の報告書書式をコピーする 場合、すべての報告書書式は同じ設定値を使用してコピーされます。
	- v コピー先ライブラリー。 報告書書式のコピー先となるライブラリー名を入力します。
	- v 書式の置き換え。 既存の報告書書式を置換する場合は Y、新規の報告書書式を作成する場合は N を入力します。省略時値は N です。
- 4. 「コピー先書式」プロンプトに、作成または置換する報告書書式の名前を入力します。「書式の置き換 え」に N を指定した場合は、指定したライブラリーにすでに存在する名前を入力することはできませ  $h<sub>o</sub>$

報告書書式の命名規則については、 [32](#page-43-0)ページを参照してください。

5. コピーを実行し、「Query 管理機能報告書書式の処理」画面に戻るには、実行キーを押します。報告書 書式をコピーせずに「報告書書式のコピー」画面を終了するには、実行キーの代わりに F3 (終了) また は F12 (取り消し) を押します。

### **Query Manager** における報告書書式の削除

報告書書式の削除を選択すると、Query Manager は確認画面を表示します。確認画面に応答するまで、報 告書書式は削除されません。

- 1. Query Manager のメイン・メニューから、「選択項目」プロンプトに 2 を入力し、実行キーを押す と、「Query 管理機能報告書書式の処理」画面が表示されます。
- 2. 削除したい報告書書式の名前の横にある「OPT」プロンプトに 4 を入力し、実行キーを押すと、「報告 書書式の削除の確認」画面が表示されます。この画面には、削除することを選択したすべての報告書書 式名がリストされます。 145 [ページの図](#page-156-0) 73 は、この画面の例です。

<span id="page-156-0"></span>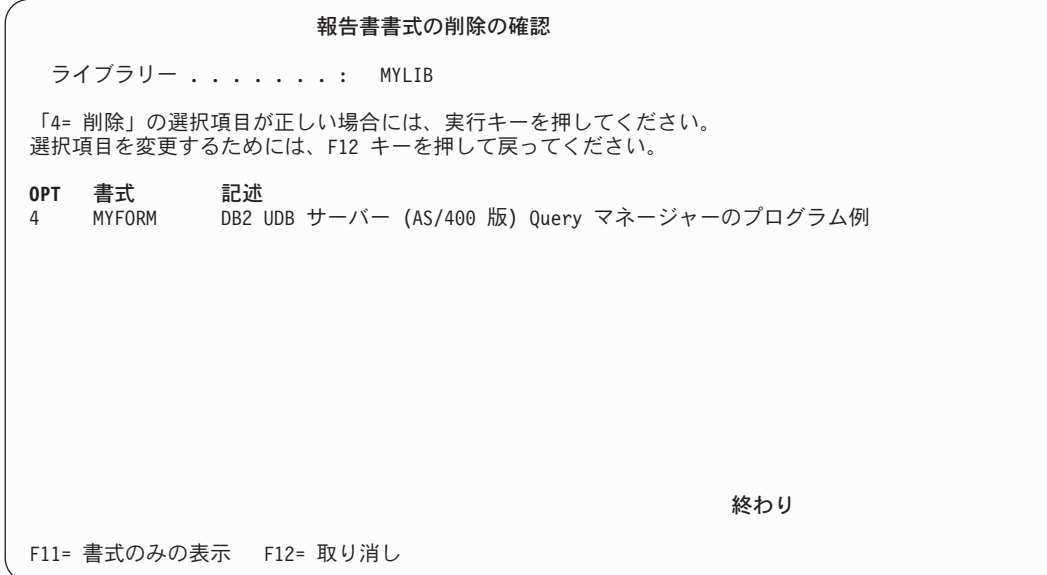

図 *73.* 「報告書書式の削除の確認」画面

複数の報告書書式を削除することを選択した場合は、 F11 (書式のみの表示) を押すと、報告書式の記 述を隠し、報告書書式名を複数の列で画面に表示することができます。

3. 削除を確認し、「Query 管理機能報告書書式の処理」画面に戻るには、実行キーを押します。実行キー を押すと、画面に表示されているすべての報告書書式が削除される点に注意してください。報告書書式 を削除せずに画面を終了するには、実行キーの代わりに F12 (取り消し) を押します。

# **Query Manager** における報告書書式の表示

報告書書式の定義は、「報告書書式の選択」画面 (報告書書式の定義に使用される) に類似した複数の画面 で表示することができます。この情報は表示専用形式で表示されます。このオプションを使用して値を変更 することはできません。

- 1. Query Manager のメイン・メニューから、「選択項目」プロンプトに 2 を入力し、実行キーを押す と、「Query 管理機能報告書書式の処理」画面が表示されます。
- 2. 定義を表示したい報告書書式の名前の横にある「OPT」プロンプトに 5 を入力し、実行キーを押すと、 「報告書書式の表示」画面が表示されます。この画面は、指定した最初の報告書書式についてのもので す。選択した残りの報告書書式についての「報告書書式の表示」画面は、「~の処理」画面で報告書書 式名がリストされているのと同じ順序で表示されます。 146 [ページの図](#page-157-0) 74 は、この画面の例です。

#### 報告書書式の表示

<span id="page-157-0"></span>書式 . . . . . . . : MYFORM オプションを入力して、実行キー。すべてを選択するには F21 キー。 1= 選択

**OPT** 報告書書式 \_ 列の形式設定の表示 \_ ページ見出しの表示 \_ ページ・フッターの表示 **\_ 最終テキストの表示** 制御レベル・テキストの表示 \_ 書式設定オプションの表示 終わり F3= 終了 F5= 報告書の実行 F12= 取り消し F13=Query の表示 F18=SQL の表示 F21= すべての選択 F22= QM ステートメント

図 *74.* 「報告書書式の表示」画面

3. 表示したい報告書書式のパーツの横にある「OPT」プロンプトに 1 を入力し、実行キーを押します。 F21 (すべての選択) を押すと、すべてのパーツの表示を選択することができます。選択したパーツにつ いての画面は、「報告書書式の表示」画面でパーツが表示されているのと同じ順序で表示されます。 1 つの画面を見終わったら、実行キーを押して、次の画面へ進みます。選択したすべてのパーツを見終わ ったら、実行キーを押して、「報告書書式の表示」画面に戻ります。

報告書書式のパーツについては、以下のページを参照してください。

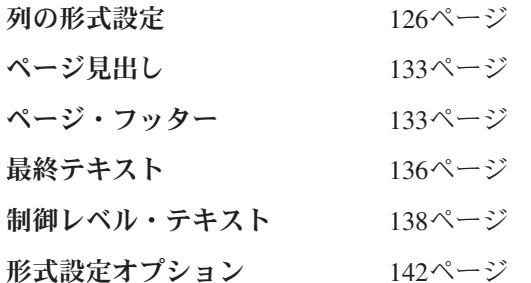

- 4. この画面では、以下の作業を行うことができます。
	- v F5 キーを押して、報告書を実行または表示する。 F5 キーのタイトル (ラベル) は、活動データによ って異なります。
		- 活動データが完全な Query の実行の結果である場合には、キーのラベルは「報告書の表示」にな ります。
		- 活動データがサンプル Query の実行の結果である場合には、キーのラベルは「サンプルの表示」 になります。
		- 活動データが存在しないか、または活動データが報告書書式と対応していない場合には、キーのラ ベルは「報告書の実行」になります。
		- 注**:** 活動データが活動書式と対応するためには、それらに含まれる列の数が同じでなければならず、 また、列のデータ・タイプに互換性がなければなりません。活動データについては、[8](#page-19-0)ページを参 照してください。

F5 のラベルが「報告書の表示」または「サンプルの表示」である場合は、報告書書式が活動データ に適用され、その結果の報告書が画面に表示されます。 F5 のラベルが「報告書の実行」である場合 は、「Query の実行」画面が表示され、実行する Query の名前や、その Query を実行するモードな どの実行オプションの指定を求めるプロンプトが出されます。 「Query の実行」画面のオプション については、 [153](#page-164-0)ページを参照してください。

v 活動 Query を定義している SQL ステートメントを表示する。 Query ステートメントを表示専用形 式で表示するには、 F18 (SQL の表示) を押します。活動 Query が存在しない場合には、エラー・ メッセージが出されます。

プロンプト Query の SQL の表示を選択すると、 SELECT ステートメントは、プロンプト Query 定義が印刷される場合と同じ形式で、説明コメント付きで表示されます。 SQL ステートメントが表 示される場合の形式の例については、 70 [ページの図](#page-81-0) 27 を参照してください。

Query 定義を見終わったら、 F12 (取り消し) を押して、「報告書書式の表示」画面に戻ります。

v 任意の Query の定義を表示する。 Query の定義を表示するには、F13 (Query の表示) を押します。 表示する Query の名前の指定を求めるプロンプト画面が表示されます。名前を入力するか、または F4 (プロンプト) を押して、現行ライブラリー内の Query のリストを表示し、そこから選択を行いま す。 Query 定義は、Query が最後に保管された時点のモード (プロンプトまたは SQL) で表示され ます。詳細については、 66 ページの『[Query Manager](#page-77-0) における Query の表示』を参照してくださ  $\mathcal{V}^{\lambda}$ 

SQL Query の定義を見終わったら、F13 (書式の表示) を押して、「報告書書式の表示」画面に戻り ます。プロンプト Query の定義を見終わったら、「プロンプト Query の定義」画面の「報告書書式 設定の指定」の横にある「OPT」プロンプトに 1 を入力します。実行キーを押すと、「報告書書式の 表示」画面に戻ります。

5. 報告書書式を見終わったら、F3 (終了) または F12 (取り消し) を押して、「Query 管理機能報告書書式 の処理」画面に戻ります。

### **Query Manager** における報告書書式の印刷

報告書書式を定義している形式設定情報は、 Query 管理機能プロファイルで指定されている省略時印刷装 置で印刷することができます。

- 1. Query Manager のメイン・メニューから、「選択項目」プロンプトに 2 を入力し、実行キーを押す と、「Query 管理機能報告書書式の処理」画面が表示されます。
- 2. 定義を印刷したい報告書書式名の横にある「OPT」プロンプトに 6 を入力し、実行キーを押すと、その 報告書書式の定義が省略時印刷装置に送られます。別の印刷装置で定義を印刷するには、 Query 管理機 能プロファイルの省略時印刷装置の設定を変更してから、報告書書式の印刷を選択することが必要で す。 [45](#page-56-0)ページを参照してください。

複数の報告書書式の印刷を選択した場合、報告書書式は、「~の処理」画面でリストされているのと同 じ順序で印刷されます。

報告書書式が正常に印刷装置に送られると、画面の下部にメッセージが表示されます。 (報告書書式の 定義はすべて対話式に印刷されます。) 印刷装置ファイルの名前は QPQXPRTF です。 148 [ページの図](#page-159-0) [75](#page-159-0) は、印刷された報告書書式の例です。

<span id="page-159-0"></span>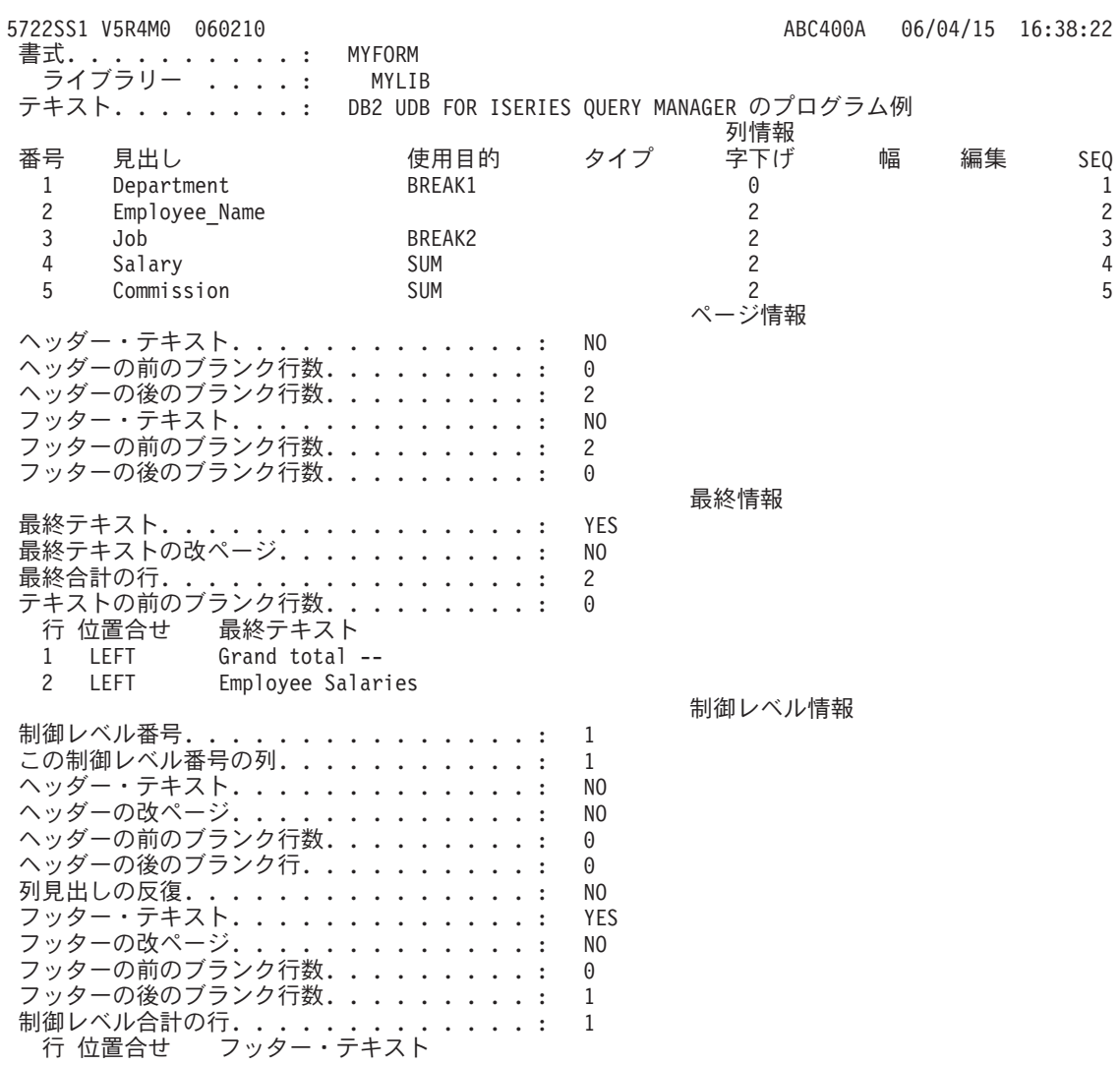

1 RIGHT Total for department &1;

図 *75.* 印刷された報告書書式の例

# **Query Manager** における報告書書式の名前変更

1 回の操作で、複数の報告書書式の新しい名前を指定することができます。

- 1. Query Manager のメイン・メニューから、「選択項目」プロンプトに 2 を入力し、実行キーを押す と、「Query 管理機能報告書書式の処理」画面が表示されます。
- 2. 名前変更したい報告書書式の名前の横にある「OPT」プロンプトに 7 を入力し、実行キーを押すと、 「報告書書式の名前変更」画面が表示されます。この画面には、指定したすべての報告書書式の名前が リストされます。 149 [ページの図](#page-160-0) 76 は、この画面の例です。

<span id="page-160-0"></span>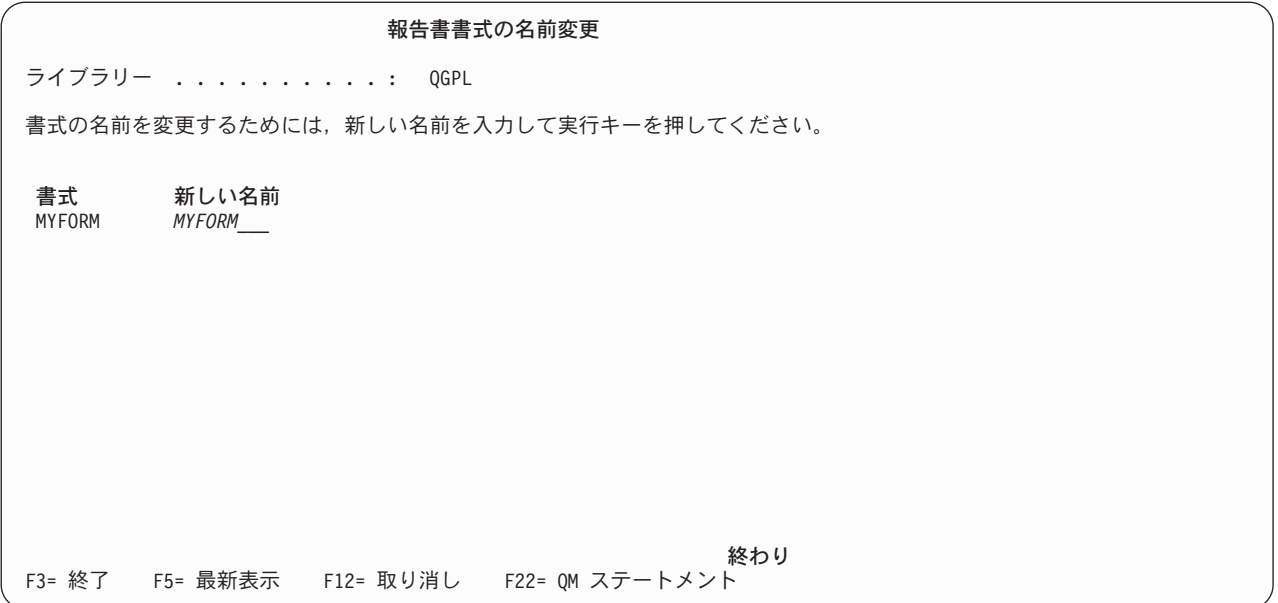

図 *76.* 「報告書書式の名前変更」画面

3. 報告書書式の新しい名前を入力します。報告書書式の命名規則については、 [32](#page-43-0)ページを参照してくださ い。入力する名前は、現行ライブラリーに存在していない報告書書式の名前でなければなりません。既 存の報告書書式を置換するために名前変更オプションを使用することはできません。

複数の報告書書式の名前変更を選択した場合は、すべての報告書書式の新しい名前を入力してから、実 行キーを押す必要があります。

4. 名前変更を実行し、「Query 管理機能報告書書式の処理」画面に戻るには、実行キーを押します。報告 書書式を名前変更せずに「報告書書式の名前変更」画面を終了するには、実行キーの代わりに F3 (終 了) または F12 (取り消し) を押します。

## **Query Manager** における報告書の実行

報告書を実行すると、Query Manager は、SQL SELECT ステートメント Query またはプロンプト Query を実行し、指定された報告書書式を使用して Query データを形式化します。 SQL SELECT ステートメン ト Query を実行することができるのは、 Query 管理機能プロファイルを通じて SELECT ステートメント の使用権限が付与されている場合だけです。

- 1. Query Manager のメイン・メニューから、「選択項目」プロンプトに 2 を入力し、実行キーを押す と、「Query 管理機能報告書書式の処理」画面が表示されます。
- 2. 実行したい報告書書式の横にある「OPT」プロンプトに 9 を入力し、実行キーを押すと、「Query の実 行」画面が表示されます。この画面は、指定した最初の報告書についてのものです。選択した残りの報 告書についての「Query の実行」画面は、「~の処理」画面で報告書書式名がリストされているのと同 じ順序で表示されます。
	- 注**:** 実行オプションを表示するかどうかは、 Query 管理機能プロファイルで指定することができます。 この設定は、機能キーを押して報告書を実行する場合にのみ適用されます。「~の処理」画面によ り報告書を実行する場合は、実行オプションが必ず表示されます。
- 3. 報告書の実行時に Query Manager に使用される実行オプションを指定します。実行オプションの詳細 については、 153 ページの『Query Manager における「Query [の実行」画面の使用』を](#page-164-0)参照してくださ い。
- 4. 実行キーを押すと、Query が実行され、報告書が生成されます。 Query に変数 (アンパーサンド (&) で始まるストリング) が含まれる場合、 Query Manager は、Query が実行される前に各変数の値を入力 するようプロンプトを出します。入力した値は、実行時に Query に代入されます。

報告書は、「Query の実行」画面で指定されたオプションを使用して実行されます。

- v 報告書がバッチに実行依頼された場合は、「Query 管理機能報告書書式の処理」画面が表示され、次 の作業を実行できます。
- v 報告書が対話式に実行され、出力が印刷装置またはテーブルに送られた場合は、報告書の実行が完了 するまで、「Query 管理機能報告書書式の処理」画面は表示されません。
- v 報告書が対話式に実行され、出力が画面に送られた場合は、報告書の実行が完了した時点で、Query と報告書書式の結果が画面に表示されます。画面を終了し、「Query 管理機能報告書書式の処理」画 面に戻るには、 F3 (終了) または F12 (取り消し) を押します。
- 注**:** 報告書が対話モードで実行される場合、Query によって取り出される行の数は、 Query 管理機能プ ロファイルによって制限されることがあります ( 42 ページの『Query Manager [における対話式実行](#page-53-0) [で使用できる最大行数』を](#page-53-0)参照)。最大行数に達した時点で、取り出すべき行がまだ残っている場合 には、最終合計データはすべて報告書から除外され、報告書データが不完全であることを示すメッ セージが出されます。

報告書の実行の詳細については、『第 7 章 Query Manager における Query [および報告書の実行』を](#page-162-0)参照 してください。

# <span id="page-162-0"></span>第 **7** 章 **Query Manager** における **Query** および報告書の実行

この章では、Query および報告書の種々の実行方法について説明します。実行できる Query は、任意のプ ロンプト Query と、 Query 管理機能プロファイルによって使用権限が付与されている SQL ステートメン トのいずれかを含む SQL Query だけです。報告書を実行すると、Query Manager は、指定された SQL SELECT ステートメント Query またはプロンプト Query を実行し、指定された報告書書式を使用して結 果のデータを形式化します。

Query 定義および報告書書式定義の作成中に Query および報告書を実行すると、定義によって必要な結果 がもたらされるかを確認することができます。 Query Manager は、定義を実行する前に、その妥当性を検 査します。ユーザーは、ユーザー自身が作成したのではない既存の Query および報告書を実行することも できます。

この章では、まず、Query および報告書を実行する種々の方法を説明します。続いて、Query または報告書 の実行モードや、出力の宛先などの実行オプションを指定する方法について説明します。さらに、Query 出 力または報告書出力を画面に送るときに使用できる特殊な機能キーの使用法について説明します。

### **Query Manager** における **Query** または報告書の実行

SQL SELECT ステートメント Query、プロンプト Query、または報告書を実行すると、 Query Manager は、指定された Query を実行し、指定された報告書書式を使用して結果のデータを形式化します。

Query を実行するには、その Query が入っているライブラリーに対するアクセス権と、照会対象のテーブ ルが入っているライブラリーまたはコレクションに対するアクセス権が必要です。報告書書式を用いて Query データを形式化する場合には、その報告書書式が入っているライブラリーに対するアクセス権が必要 です。

注**:** SQL Query を実行するには、その Query を定義している SQL ステートメントを使用するための権限 が必要です。 (SQL ステートメントを使用するための権限は、 Query 管理機能プロファイルを通じて 付与されます。詳細については、 56 ページの『Query Manager [におけるプロファイルでの使用可能な](#page-67-0) SQL [ステートメントの選択』を](#page-67-0)参照してください。)

アクセス・レベルが ″基本″ または ″すべて″ のユーザーは、以下の方法で Query および報告書を実行す ることができます。

- v 「Query 管理機能プログラムの処理」画面でオプション 9 (実行) を選択する。 [71](#page-82-0)ページを参照してく ださい。
- v 「Query 管理機能報告書書式の処理」画面でオプション 9 (報告書の実行) を選択する。 [149](#page-160-0)ページを参 照してください。
- v Query の定義を表示しているときに、F5 (報告書の実行) または F6 (サンプルの実行) を押す。 [66](#page-77-0)ペー ジを参照してください。
- v 報告書書式の定義を表示しているときに、F5 (報告書の実行) を押す。 [145](#page-156-0)ページを参照してください。

アクセス・レベルが ″すべて″ のユーザーは、以下の方法でも Query および報告書を実行することができ ます。

v Query 定義の作成または変更中に、 F5 (報告書の実行) または F6 (サンプルの実行) を押す。 [74](#page-85-0)ペー ジを参照してください。

- v 報告書書式定義の作成または変更中に、F5 (報告書の実行) を押す。 [124](#page-135-0)ページを参照してください。
- v Query 管理機能ステートメント行に RUN QUERY ステートメントを入力する。 [279](#page-290-0)ページを参照して ください。

## **Query Manager** におけるバッチ・モードでの **Query** の実行

名前を付けて保管されていない Query は、バッチ・モードで実行することはできません。 Query Manager は、「終了」画面を表示し、Query が名前を付けて保管されるまで、 Query をバッチに実行依頼しませ ん。 114 ページの『Query の保管: Query Manager [における「終了」画面の使用法』の](#page-125-0)説明を参照してく ださい。

Query が最後に保管された後で行われた変更は、その Query を対話モードで実行する場合には組み込ま れ、バッチで実行する場合には無視されます。 Query をバッチで実行する場合には、最後に保管された Query のバージョンが実行されることを示すメッセージが出されます。 Query 編集プログラムに戻ると、 変更はそのまま残っています。以前に保管されたバージョンをバッチ・モードで実行しても、編集中の Query のバージョンには影響しません。

# **Query Manager** における実行オプションの指定

Query または報告書の実行時に指定するよう求められるオプションは、 Query 管理機能プロファイルの設 定と、その Query または報告書を実行するために選択した方法によって異なります。

- v 「Query 管理機能プログラムの処理」画面から、オプション 9 (実行) を選択して Query を実行する場 合は、その Query が SQL SELECT ステートメントまたはプロンプト Query であれば、「Query の実 行」画面が必ず表示されます。
- v Query 定義の作成、変更、または表示中に、 F5 (報告書の実行) または F6 (サンプルの実行) を押して Query を実行する場合は、その Query が SQL SELECT ステートメントまたはプロンプト Query であ れば、「Query の実行」画面が表示される場合があります。
	- Query 管理機能プロファイルの「実行オプションの表示」設定が YES の場合には、「Query の実 行」画面が表示されます。
	- Query 管理機能プロファイルの「実行オプションの表示」設定が NO の場合には、「Query の実行」 画面は表示されません。 Query は、活動書式と Query 管理機能プロファイルの省略時値を使用して 実行されます。
		- 注**:** 活動 Query と活動書式が対応していない場合には、「Query の実行」画面が表示されます。活動 Query と活動書式が対応するためには、それらに含まれる列の数が同じでなければならず、ま た、列のデータ・タイプに互換性がなければなりません。
- v Query 管理機能ステートメント行に RUN QUERY ステートメントを入力して Query を実行する場合、 実行オプション画面は表示されません。 Query は、RUN QUERY ステートメントの一部として指定さ れるオプションと、 Query 管理機能プロファイルの省略時設定値を使用して実行されます。
- v 「Query 管理機能報告書書式の処理」画面から、オプション 9 (報告書の実行) を選択して報告書を実行 する場合は、「Query の実行」画面が必ず表示されます。
- v 報告書書式定義の作成、変更、または表示中に、 F5 (報告書の実行) を押して報告書を実行する場合 は、「Query の実行」画面が必ず表示されます。 F5 キーのラベルが「報告書の表示」または「サンプ ルの表示」である場合には、実行オプション画面は表示されません。 報告書は、活動データを用いて生 成され、画面に出力されます。

「Query の実行」画面の使用法については、 [153](#page-164-0)ページに説明があります。

## <span id="page-164-0"></span>**Query Manager** における「**Query** の実行」画面の使用

「Query の実行」画面は、Query または報告書の実行方法を指定するために使用します。この画面に表示さ れる実行オプションは、いずれも変更することができます。省略時の実行オプションは、Query 管理機能プ ロファイルから取られます。

「Query の実行」画面に表示されるプロンプトは、 Query と報告書のどちらを実行するかによって異なり ます。

Query を実行するには、「Query 管理機能プログラムの処理」画面でオプション 9 (実行) を選択するか、 あるいは Query 定義の作成、変更、または表示中に F5 (報告書の実行) または F6 (サンプルの実行) を押 します。 図 77 は、 SELECT Query の実行時に表示される「Query の実行」画面の例です。 154 [ページ](#page-165-0) [の図](#page-165-0) 78 は、 SELECT Query 以外の Query の実行時に表示される「Query の実行」画面の例です。

**Query** の実行 Query.........: MYQUERY ライブラリー ....: MYLIB 選択項目を入力して,実行キーを押してください。<br>Cuery実行モード ... 1 1 1=対話式 - ....<br>Query 実行モード ... *1* 2= バッチ サンプルのみの実行 . . *N* Y=YES, N=NO 書式 ......... *\*SYSDFT\_\_\_\_* 名前,\*, \*SYSDFT, リストは F4 ライブラリー .... 名前, \*CURLIB, \*LIBL 出力 ......... *1* 1= 表示, 2= 印刷装置 3= テーブル F3=終了 F4=プロンプト F12= 取り消し

図 *77. SELECT* およびプロンプト *Query* の「*Query* の実行」画面

<span id="page-165-0"></span>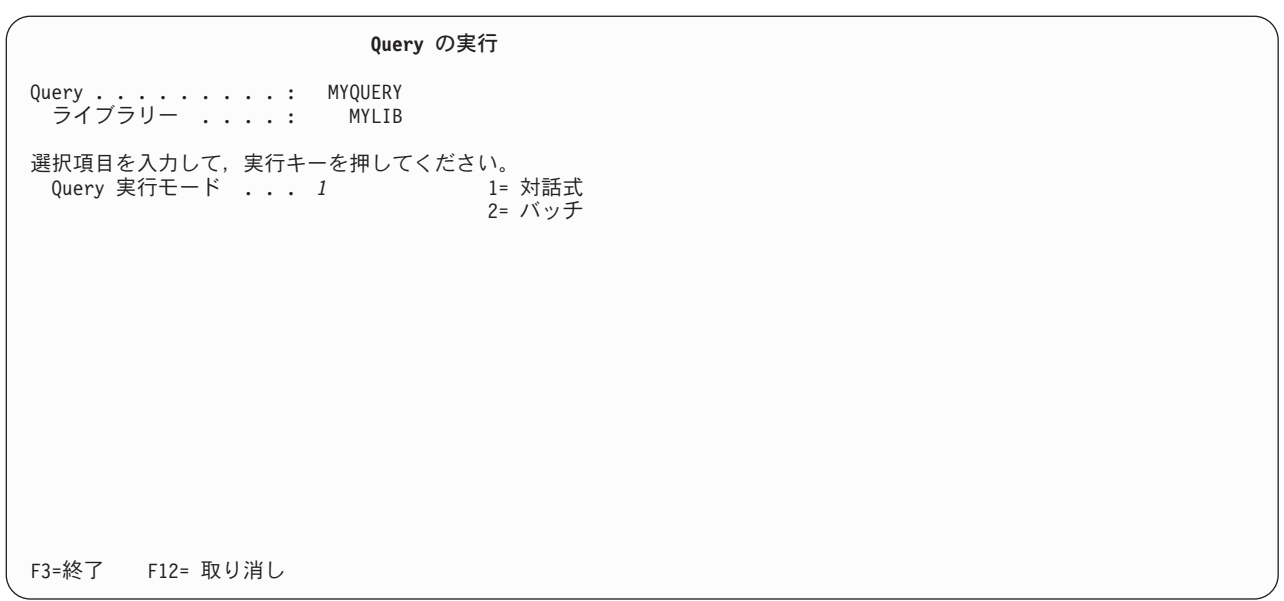

図 *78. SELECT Query* 以外の *Query* の「*Query* の実行」画面

報告書を実行するには、「Query 管理機能報告書書式処理」画面でオプション 9 (報告書の実行) を選択す るか、あるいは報告書書式定義の作成、変更、または表示中に F5 (報告書の実行) を押します。 図 79 は、報告書の実行時に表示される「Query の実行」画面の例です。

**Query** の実行 書式 . . . . . . . . . : MYFORM ライブラリー ....: MYLIB 選択項目を入力して,実行キーを押してください。<br>
Query実行モード
...  $1$ 2 = 対話式 Query 実行モード ... *1* 2= バッチ<br>Y=YES, N=NO 活動データの使用.... *Y* Y=YES, N=NO ......<br>サンプルのみの実行 .. *N* Query ......... \*\_\_\_\_\_\_\_\_\_ 名前,\***,**リストは F4 ライブラリー .... 名前, \*CURLIB, \*LIBL 出力 ......... *1* 1= 表示, 2= 印刷装置 --res, w-w0<br>Y=YES, N=NO<br>名前, \*, リストは F4<br>名前, \*CURLIB, \*LIBL<br>1= 表示, 2= 印刷装置<br>3= テーブル F3=終了 F4=プロンプト F12= 取り消し

図 *79.* 報告書のための「*Query* の実行」画面

Query または報告書の実行時に Query Manager に使用させる値を指定してください。

### **Query Manager** における **Query** 実行モード

実行キーを押してすぐに Query を実行したい場合は、対話モードを表す 1 を入力します。活動データを作 成するか、サンプル Query を実行するか、または Query の出力を画面に送るには、対話モードを使用して ください。

Query をバッチに実行依頼したい場合は、バッチ・モードを表す 2 を入力します。 (RUN ステートメント を発行するために) 実行キーを押した後、表示装置を即時に解放するには、バッチ・モードを使用してくだ さい。

バッチ・モードと対話モードの詳細については、 [40](#page-51-0)ページを参照してください。

注**:**

- 1. Query 管理機能プロファイルで「Query 実行モードの変更可能」が NO に設定されている場合、このプ ロンプトは表示専用で、変更することはできません。
- 2. Query を対話モードで実行する場合、取り出される行の数は、 Query 管理機能プロファイルによって制 限されることがあります ( 42 ページの『Query Manager [における対話式実行で使用できる最大行数』を](#page-53-0) 参照)。最大の行数に達した時点で、取り出すべき行がまだ残っている場合には、最終合計データはすべ て報告書から除外され、データが不完全であることを示すメッセージが出されます。
- 3. 名前が付けられていない Query または報告書書式は、バッチ・モードで実行することはできません。ま だ保管または命名していない作成中の Query または報告書書式を実行しようとすると、「終了」画面が 表示されます。 Query または報告書書式を、名前を付けて保管するか、あるいは対話モードでの実行を 選択してください。

### **Query Manager** におけるサンプルのみの実行

Query によって取り出される行の数を、 Query 管理機能プロファイルの「サンプルに使用する行数」で指 定された値に制限したい場合は、 Y を入力します [\(41](#page-52-0)ページを参照)。完全な Query を実行したい場合に は、N を入力します。

サンプル Query は、活動データを作成したいが、完全な Query の実行が完了するまで待ちたくない場合に 役立ちます。サンプル Query は、常に対話モードで実行され、表示装置 に出力されます。サンプル Query を実行できるのは、 Query 管理機能プロファイルで「対話式サンプル実行可能」が YES に設定されてい る場合だけです [\(41](#page-52-0)ページを参照)。

### **Query Manager** における報告書書式とライブラリー

SQL SELECT ステートメント Query またはプロンプト Query を実行する場合には、その Query データ の形式化に使用する報告書書式の名前と、その書式が入っているライブラリーの名前の指定を求めるプロン プトが出されます。以下のいずれかを選択してください。

- **\*** 活動書式を使用します。これは省略時値であり、活動書式が存在する場合にのみ使用可能 です。ライブラリー名はブランクのままにします。
- **\*SYSDFT** Query の実行時に Query Manager によって生成される単純な報告書書式を使用します。こ れは活動書式が存在しない場合の省略時値です。ライブラリー名はブランクのままにしま す。
- 名前 とりの報告書書式を使用します。報告書書式とそれが入っているライブラリーの名前を入 力するか、あるいは F4 (プロンプト) を押して、現行ライブラリーのすべての報告書書式 のリストを表示し、そこから選択を行います。ライブラリー名を入力しないと、Query Manager は、 Query 管理機能プロファイルで指定されている「QM オブジェクトの省略時 のライブラリー」を使用します。

### **Query Manager** における **Query** とライブラリー

報告書を実行する場合には、Query データを生成するために実行する Query の名前と、その Query が入っ ているライブラリーの名前の指定を求めるプロンプトが出されます。以下のいずれかを選択してください。

- **\*** 活動 Query を使用します。これは省略時値であり、活動 Query が存在する場合にのみ使用可能で す。ライブラリー名はブランクのままにします。
- 名前 既存の Query を使用します。 Query とそれが入っているライブラリーの名前を入力するか、ある いは F4 (プロンプト) を押して、現行ライブラリーのすべての Query のリストを表示し、そこか ら選択を行います。ライブラリー名を入力しないと、Query Manager は、 Query 管理機能プロフ ァイルで指定されている「QM オブジェクトの省略時のライブラリー」を使用します。

ブランク

Query 名とライブラリー名をブランクのままにし、活動データを使用して報告書を実行することを 指定します。このオプションは、活動データが存在する場合にのみ使用可能です。

### **Query Manager** における活動データの使用

指定した報告書書式を活動データに適用することによって報告書を生成したい場合は、 Y を入力します。 このプロンプトに Y を指定する場合は、 Query 名とライブラリー名のプロンプトはブランクのままにしま す。このプロンプトは、活動データが存在する場合にのみ表示されます。

活動データは、現行の Query Manager セッションで、対話式に実行された最後の SQL SELECT ステート メント Query またはプロンプト Query の結果のデータです。

### **Query Manager** における出力

Query の出力を表示装置 に送るには 1、印刷装置 に送るには 2、テーブル に書き込むには 3 を入力しま す。出力を表示装置 に送ることができるのは、 Query を対話式に実行する場合だけです。サンプル Query を実行する場合には、出力を表示装置 に送る必要があります。

出力先として印刷装置 またはテーブル を指定した場合、実行キーを押すと、印刷装置名、またはテーブル およびコレクション名の入力を求める追加のプロンプトが表示されます。

### **Query Manager** の出力に使用する印刷装置

出力を印刷装置 に送るように指定した場合は、使用する i5/OS 出力キューまたは印刷装置の ID の入力を 求めるプロンプトが出されます。F4 (プロンプト) を押すと、サポートされるすべての ID のリストが表示 され、そこから選択を行うことができます。省略時値は、Query 管理機能プロファイルで指定されている出 力キューまたは印刷装置 ID です。

### **Query Manager** の出力に使用するテーブル

出力をテーブル に送ることを指定した場合は、テーブルとそれが入っているコレクションの名前の入力を 求めるプロンプトが出されます。 F4 (プロンプト) を押すと、現行コレクションのすべてのテーブルのリ ストが表示され、そこから選択を行うことができます。

省略時値は、Query 管理機能プロファイルで指定されている出力テーブルとコレクションです。省略時のテ ーブルが *\*NONE* である場合は、 Query を実行する前にテーブル名を入力する必要があります。省略時の コレクションがブランクの場合、Query Manager は、 Query 管理機能プロファイルで指定されている 「QM オブジェクトの省略時のライブラリー」を検索します。

注**:** 指定するコレクション名は、ローカルの iSeries システムに存在するものでなければなりません。ロー カル・データベースに接続している場合でも、テーブルは必ずローカル iSeries システムに保管されま す。したがって、Query または報告書をバッチ・モードで実行する必要があります。

# **Query Manager** における **Query** 出力の表示

Query 出力を表示装置に送ることを選択した場合、報告書は、図 80 のような画面に表示されます。報告書 書式で定義されたページ見出しは、報告書が印刷される場合にのみ出力される点に注意してください。出力 を表示装置に送る場合、報告書に出力される最初の行は列見出しです。

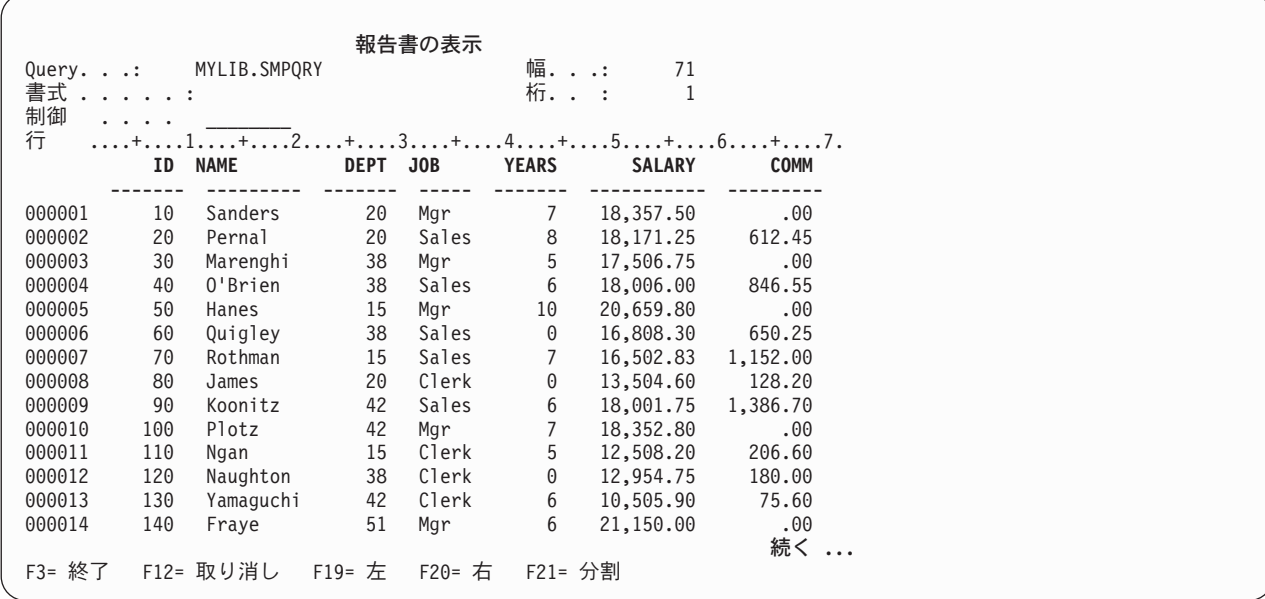

図 *80.* 「報告書の表示」画面

この画面には、報告書の幅が複数の画面にわたる場合に、報告書全体を見るために使用できる特殊な機能キ ーが用意されています。

- **F21** 分割。 現在のカーソルの位置で、報告書を縦方向に 2 画面に分割します。報告書を分割したい桁 にカーソルを移動し、F21 を押します。カーソルは、列見出しではなく、列データの上に置く必要 がある点に注意してください。
- **F19** 左。 報告書の左側の列を表示します。分割を指定している場合に、F19 を押すと、分割の左側の 列がすべて表示されます。
- **F20** 右。 報告書の右側の列を表示します。分割を指定している場合に、F20 を押すと、分割の右側の すべての列が表示されます。

報告書の列の上に示されている「制御」プロンプトを使用して、報告書全体を見ることもできます。このプ ロンプトを使用すると、ページング、ローリング、およびウィンドウ機能の選択や制御を行うことができ、 また、報告書の特定の行を表示することができます。「制御」プロンプトにカーソルを置き、 F1 (ヘルプ) を押すと、詳細な説明が表示されます。

### **Query Manager** における「報告書の表示画面」の終了

「報告書の表示」画面を終了するには、次の 2 つの方法があります。

- v 取り出された Query データを活動データにしたくない場合は、 F12 (取り消し) を押します。
- v 取り出された Query データを活動データにしたい場合は、 F3 (終了) を押します。

Query を対話式に実行し、出力を表示装置 に送る場合、 Query Manager は、一度に 1 画面ずつ Query を実行します。このため、実行中の Query のパーツだけが表示されることになります。すべての Query デ ータを見終わる前に F3 (終了) を押して画面を終了すると、「終了」画面が表示され、Query の実行を完 了するかどうかを尋ねられます。 図 81 は、「終了」画面の例です。

終了

選択項目を入力して,実行キーを押してください。

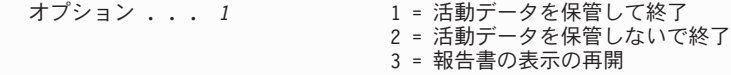

F12= 取り消し

図 *81.* 報告書の表示を終了する画面

次のオプションの 1 つを選択してください。

### **1=**活動データを保管して終了

Query の実行を終了し、取り出されたデータを活動データとして保管する場合は、このオプション を選択します。 Query または報告書の実行を選択した画面に戻るには、 Query の実行が完了する のを待つ必要があります。

#### **2=**活動データを保管しないで終了

Query または報告書の実行を選択した画面にただちに戻りたい場合は、このオプションを選択しま す。 Query の実行は完了せず、活動データは保管されません。

### **3=**報告書を表示して再開

このオプションを選択すると、「報告書の表示」画面に戻り、 Query によって取り出されたデー タの表示が継続することができます。

活動データの詳細については、[9](#page-20-0)ページを参照してください。

# **Query Manager** における日付および時刻の考慮事項

現行ジョブで定義されている日付および時刻形式と異なる形式で保管された Query を実行しようとする と、形式に互換性がないことを警告する「Query 実行の確認」画面が表示されます。 159 [ページの図](#page-170-0) 82 は、この画面の例です。

<span id="page-170-0"></span>**Query** 実行の確認 Query.........: MYQUERY ライブラリー ....: MYLIB 警告 要求した Query 管理機能の Query 定義には,ユーザー・ジョブで使用してい る日付の形式とは異なる日付の形式が入っています。報告書に表示される日付 が,予期しない形式になる場合があります。 Query にグローバル変数が含まれている場合には、日付形式 \*USA, \*ISO, \*EUR, または \*JIS を使用してすべての日付の変数値を入力する必要があります。 別の形式で日付を入力すると,SQL 障害の原因になる場合があります。 ジョブ日付形式 .. . . : \*DMY Query 日付形式....: \*MDY Query 日付区切り記号. : / 続行するには、実行キー。 Query を実行せずに戻るには F12 キー。 F12= 取り消し

図 *82.* 「*Query* 実行の確認」画面

実行キーを押して、Query の実行を続行するか、または F12 (取り消し) を押して、 Query を実行せずに 「Ouery 管理機能プログラムの処理」画面に戻ります。

Query の実行を続行することを選択し、その Query にグローバル変数が含まれている場合には、注意が必 要です。それらの変数のいずれかが日付である場合には、有効な SQL 形式で日付を入力する必要がありま す。 Query Manager は、Query を実行する際に、入力された SQL 形式の日付を、Query によって使用さ れる日付形式に変換します。 次の形式の 1 つを選択してください。

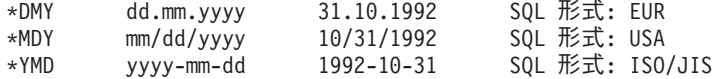

これらの 3 つの形式では、日付のそれぞれの部分を区切る文字がいずれも異なることに注意してくださ い。

注**:** SQL 以外の形式で日付変数値を入力すると、SQL 障害が生じる可能性があります。

# **Query Manager** における以前のリリースまたは **iSeries** 以外のデータベー スからのデータベースに対する **Query** の実行

分類順序機能の中には、同一の分類順序機能を持たないリモート・データベースに対して実行されたとき に、正しく機能しないものがあります。このようなデータベースには、以下のシステムにあるものが含まれ ます。

- iSeries システム以外
- バージョン 2 リリース 2 以前の iSeries システム

Query で \*HEX 以外の分類順序を使用する場合、 Query Manager によって「Query 実行の確認」画面 ([図](#page-171-0) [83](#page-171-0) を参照) が表示されます。

<span id="page-171-0"></span>**Query** 実行の確認 Query.........: MYQUERY ライブラリー ....: MYLIB 警告 要求した Query 管理機能プログラム定義が,接続しているリモート・リレーショナル・ データベースでサポートされていない分類順序テーブルを使用しています。 Query プログラムは実行することができます。 Query プログラムを実行する時, あるいは結果の報告書を書式設定する時には,分類順序テーブルは使用され ません。レコードの選択,分類,および報告処理は予期した結果とならない場 合があります。 分類順序 ........: \*LANGIDSHR 言語識別コード . . . . . : ENG 続行するには、実行キー。 実行せずに戻るには F12 キー。 F12= 取り消し

図 *83.* 分類順序についての警告を示す「*Query* 実行の確認」画面

Query で特定の分類順序テーブルが指定されている場合は、この画面に、分類順序テーブル名とそのテーブ ルが入っているライブラリーが表示されます。

図 83 の警告は、分類順序の指定が \*LANGIDSHR、 \*LANGIDUNQ、または分類順序テーブルの場合に表 示されます。分類順序が \*JOBRUN で、ジョブの省略時の分類順序が \*HEX 以外の場合にも、この警告が 表示されます。

分類順序を \*HEX に変更することにより、この警告を回避することができます。

# 第 **8** 章 **Query** 管理機能テーブルの処理

この章では、Query 管理機能テーブルについて説明し、その作成、保守、および使用方法を示します。 Query 管理機能テーブル内のデータベース情報を追加および変更した後、テーブル、Query、および報告書 書式オプションを使用して、その情報の印刷、表示、および操作を行うことができます。テーブルの作成お よび保守は、このオプションの使用が容易な、 Query Manager プロンプト式画面を用いて行います。

この章は、テーブルを作成する前に必要な説明から始めます。 Query 管理機能テーブルとはどのようなも ので、どのような場合に役立つかを示します。

次で、「Query 管理機能テーブルの処理」画面で使用できるオプションの使い方を説明します。ここでは、 テーブルの作成、コピー、削除、名前変更、および表示方法と、データ行の追加、変更、検索、表示、およ び印刷方法を習得することができます。

注**:** 「Query 管理機能テーブルの処理」画面へのアクセスは、 Query 管理機能プロファイルによって制限 される場合があります。「QM テーブル・オプションへのアクセス許可」が NO に設定されている場 合は、メイン・メニューにオプション 3 (Query 管理機能テーブルの処理) が表示されないため、ユー ザーは「Query 管理機能テーブルの処理」画面にアクセスできません。詳細については、 48 [ページの](#page-59-0) 『Query Manager [におけるテーブル・オプションへのアクセスの許可』を](#page-59-0)参照してください。

## **Query** 管理機能テーブルとは

Query 管理機能テーブルには、ユーザーが追加、操作、形式化、および表示できるデータベース情報が含ま れます。 Query Manager のすべてのユーザーは、テーブルを作成し、作成したテーブルに情報を追加する ことができます。この情報は、後で、テーブル、Query、および報告書書式オプションによって表示、印 刷、および操作することができます。

Query 管理機能テーブルには、次のような情報が保管されます。

- v 最新の市場調査の結果
- v 各販売スタッフの目標売上高と実績売上高
- 手持ちの在庫

テーブルに機密情報を保管したい場合は、そのテーブルが保管されているコレクションまたはライブラリー に対する \*EXCLUDE (排他使用) 権限の設定について、セキュリティー管理者に問い合わせてください。 \*EXCLUDE 権限が設定されると、他のユーザーは、明示的にアクセス権が付与されない限り、そのテーブ ルの情報にアクセスできなくなるため、機密情報の安全性が確保されます。

「Query 管理機能テーブルの処理」画面を使用すると、 Query Manager の外部で作成されたテーブルにも アクセスできますが、これは、テーブルが、ユーザーがアクセスできるコレクションまたはライブラリーに 存在し、かつテーブルに、Query Manager でサポートされるデータ・タイプだけが含まれている場合に限 ります。サポートされるデータ・タイプのリストについては、 [171](#page-182-0)ページを参照してください。

それぞれの Query 管理機能テーブルは、それを作成したユーザーによって名前が付けられます。次のテー ブルの名前は、『ORG』 です。

表 *10. ORG* テーブル

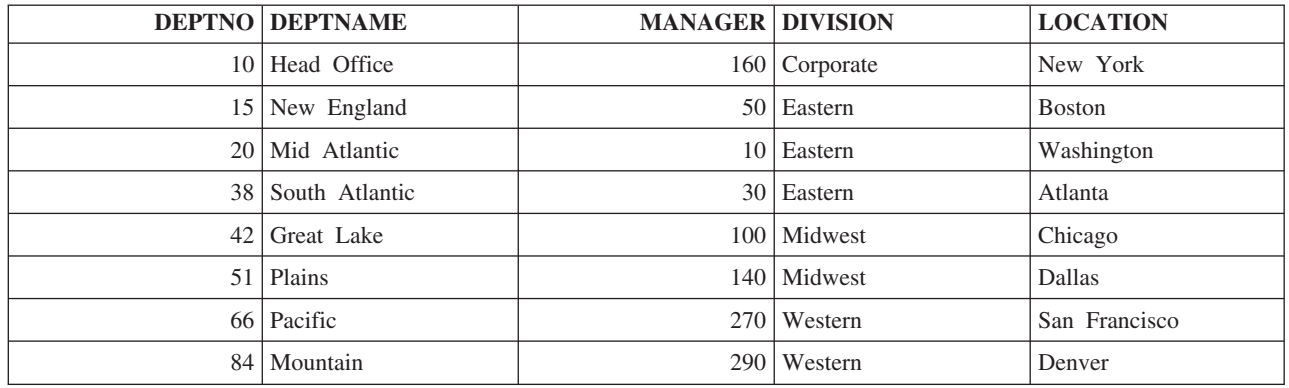

テーブルは、縦方向の列と横方向の行から構成されます。それぞれの列には、テーブルの情報を参照するた めに使用される名前が与えられます。この ORG テーブルでは、列の名前は、 DEPTNO、 DEPTNAME、 MANAGER、 DIVISION、および LOCATION です。行は、テーブルの各列に 1 つずつの一連の値であ り、 1 つの単位として扱われる関連したデータのグループです。

テーブル、列、および行の詳細については、本書の第 1 章に示されています。 2 [ページの『](#page-13-0)Query Manager [におけるデータベース、テーブル、列、および行』を](#page-13-0)参照してください。

# 「**Query** 管理機能テーブルの処理」画面の使用

Query 管理機能テーブルの作成、コピー、印刷、または使用を行う場合には、「Query 管理機能テーブルの 処理」画面がその開始点になります。

「Query 管理機能テーブルの処理」画面は、Query Manager のメイン・メニューから選択します。メイ ン・メニューの「選択項目」プロンプトに 3 を入力し、実行キーを押すと、「Query 管理機能テーブルの 処理」画面が表示されます。 163 [ページの図](#page-174-0) 84 は、この画面の例です。

<span id="page-174-0"></span>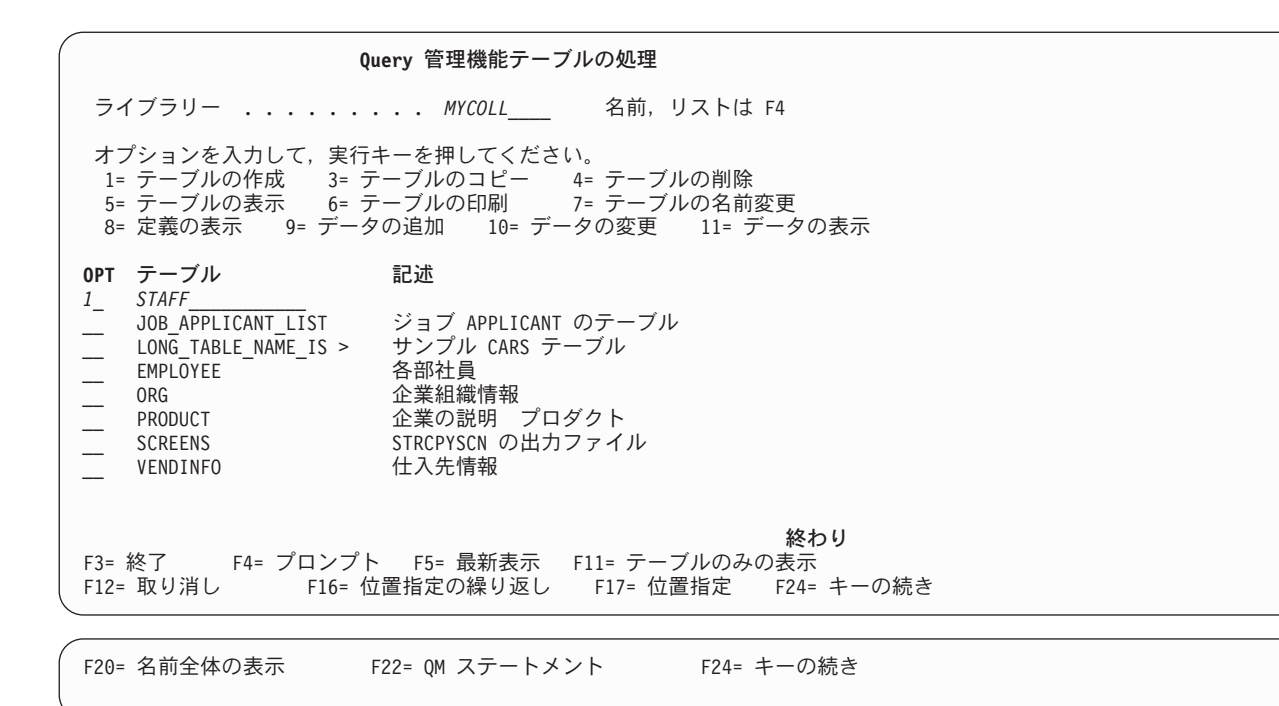

図 *84.* 「*Query* 管理機能テーブルの処理」画面

この画面にリストされるテーブルは、画面の一番上に表示されたコレクションに保管されているものです。 アクセス・レベルが ″すべて″ のユーザーの場合には、ライブラリー名に下線が付けられ、それがプロンプ ト値であることが示されます。別のコレクションのテーブルにアクセスする場合は、既存の名前の上から新 しいコレクション名を入力します。カーソルを「コレクション」プロンプトに置き、F4 (プロンプト) を押 すと、選択可能なコレクションのリストが表示されます。「Query 管理機能テーブルの処理」画面で使用可 能なすべてのオプションを使用するには、指定するコレクションに対する \*CHANGE 権限が必要です。

注**:**

- 1. Query 管理機能テーブル・オプションは、ローカル・データのみを処理します。リモート・データベー ス接続を使用しているときにテーブルの処理を選択すると、 Query Manager は、詳細を保管してか ら、その接続を切断します。そのテーブル・オプションを終了すると、接続が回復します。リモート・ リレーショナル・データベースとの接続に関する詳細については、 191 [ページの『第](#page-202-0) 9 章 Query Manager [における分散リレーショナル・データベース・アーキテクチャー](#page-202-0) (DRDA)』を参照してくださ い。
- 2. Query 管理機能テーブルを処理している間は、CONNECT、または SET CONNECTION ステートメント を出すことはできません。
- 3. Query 管理機能テーブルを処理している間は、 DISCONNECT または RELEASE ステートメントを出 さないことをお勧めします。
- 4. 未解決の COMMIT または ROLLBACK ステートメントがある場合、 Query 管理機能テーブルを処理 することはできません ( 46 ページの『Query Manager [におけるコミットメント制御レベル』を](#page-57-0)参照)。 「Query 管理機能テーブルの処理」画面に入ると、 Query Manager は、ユーザーのコミットメント制 御レベルを無視し、すべてのデータに対して COMMIT ステートメントを発行し、自動的に更新を行い ます。
- 5. テーブルの処理を行っている間、接続はローカルにロックされ、 CONNECT または SET CONNECTION ステートメントによって変更できません。ローカル接続または以前の接続は、

DISCONNECT ステートメントによって破棄できます。詳細については、197 ページの『[Query Manager](#page-208-0) の DRDA [におけるテーブル接続の処理』を](#page-208-0)参照してください。

テーブルを処理するには、以下のオプションを選択することができます。

**1=** テーブルの作成

Query 管理機能テーブルを作成します。 Query Manager は、テーブルに入れるすべての列 について、名前、データ・タイプ、長さ、および小数部の桁数の指定を求めるプロンプト を出します。 [166](#page-177-0)ページを参照してください。

#### **3=** テーブルのコピー

テーブルをコピーします。既存のテーブルを置換するか、または新規のテーブルを作成す ることができます。また、テーブル定義をそのままコピーすることもできますし、コピー の前に定義を変更することもできます。さらに、テーブル定義だけをコピーするか、定義 とテーブル・データの両方をコピーするかを選択できます。 [183](#page-194-0)ページを参照してくださ い。

#### **4=** テーブルの削除

必要でなくなったテーブルを削除します。削除の前に、確認画面に応答する必要がありま す。 [185](#page-196-0)ページを参照してください。

### **5=** テーブルの表示

テーブルから選択された行を示す報告書を表示します。検索条件の指定を求めるプロンプ トが出されます。検索条件に適合する行だけが表示されます。検索条件を指定しないと、 テーブルのすべての行が表示されます。 [186](#page-197-0)ページを参照してください。

注**:** Query Manager をバッチ・モードで実行している場合、このオプションは使用できま せん。 40 ページの『[Query Manager](#page-51-0) における Query 実行モード』を参照してくださ い。

#### **6=** テーブルの印刷

テーブルから選択された行を示す報告書を省略時印刷装置で印刷します。検索条件の指定 を求めるプロンプトが出されます。検索条件に適合する行だけが印刷されます。検索条件 を指定しないと、テーブルのすべての行が印刷されます。 [188](#page-199-0)ページを参照してくださ い。

#### **7=** テーブルの名前変更

既存のテーブルの新しい名前の指定を求めるプロンプトが出されます。 [189](#page-200-0)ページを参照 してください。

**8=** 定義の表示 テーブルの定義が表示専用形式で表示されます。このオプションを使用して値を変更する ことはできません。 [190](#page-201-0)ページを参照してください。

### **9=** データの追加

テーブルに行データを追加することができるデータ入力画面を表示します。 [173](#page-184-0)ページを 参照してください。

#### **10=** データの変更

テーブルから特定の行を選択するようプロンプトが出されます。選択した行は、データ入 力画面に 1 行ずつ表示されます。この画面では、行データを変更する (既存の値の上から 新しい値を入力することによって) か、またはテーブルから行を削除することができま す。 [176](#page-187-0)ページを参照してください。

### **11=** データの表示

テーブルから特定の行を選択するようプロンプトが出されます。選択した行は、データ入

力画面に類似した画面に 1 行ずつ表示されます。行の情報は表示専用形式で示されます。 このオプションを使用して値を変更することはできません。 [181](#page-192-0)ページを参照してくださ い。

<span id="page-176-0"></span>「~の処理」画面からテーブルを選択する際にヘルプが必要な場合には、 [19](#page-30-0)ページを参照してください。 「~の処理」画面の使用法についてヘルプが必要な場合には、 [25](#page-36-0)ページを参照してください。

### **Query** 管理機能テーブルのコレクションの指定

Query 管理機能プロファイルの「QM テーブルの省略時のライブラリー」が *\*NONE* に設定されている場 合 [\(44](#page-55-0)ページを参照)、テーブルの処理を始める前に、コレクションまたはライブラリーを指定しなければ なりません。 Query Manager のメイン・メニューから「Query 管理機能テーブルの処理」を選択すると、 図 85 で示されているように、コレクションまたはライブラリーの名前の指定を求めるプロンプト・ウィン ドウが表示されます。使用する既存のコレクションまたはライブラリーの名前を入力し、実行キーを押しま す。

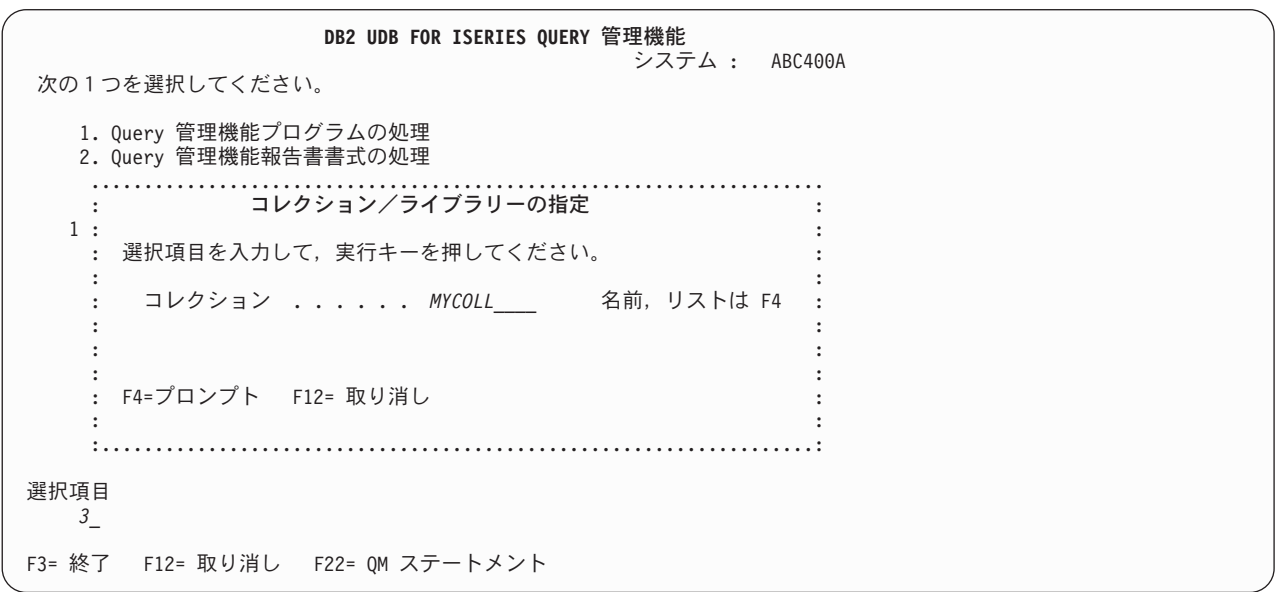

図 *85.* 「コレクションまたはライブラリーの指定」ウィンドウ

ユーザーが Query 管理機能プロファイルで指定されたコレクションまたはライブラリーを使用する権限を 持っていない場合、あるいは指定されたコレクションまたはライブラリーが存在しない場合にも、この「コ レクションまたはライブラリーの指定」ウィンドウが表示されます。

注**:** 「Query 管理機能テーブルの処理」画面で使用可能なすべてのオプションを使用するには、指定するコ レクションまたはライブラリーに対する \*CHANGE 権限が必要です。 \*USE 権限があるコレクション またはライブラリーを指定した場合には、テーブルの作成または名前変更は行うことができません。ま た、テーブルのコピーを行うことができるのは、コピー先のコレクションまたはライブラリーに対する \*CHANGE 権限がある場合だけです。

「Query 管理機能プロファイルの処理」画面のオプションを使用すると、 Query 管理機能テーブルを入れ る新しいコレクションまたはライブラリーを作成することができます。詳細については、 44 [ページの](#page-55-0) 『Query Manager [におけるテーブルの省略時のコレクション』を](#page-55-0)参照してください。

# <span id="page-177-0"></span>**Query Manager** におけるテーブルの作成

プロンプト式の「Query 管理機能テーブルの作成」画面を使用すると、容易にテーブルを作成することがで きます。テーブルに入れるすべての列について、名前、データ・タイプ、長さ、および小数部の桁数の指定 を求めるプロンプトが出されます。

- 注**:** Query Manager によってテーブルを作成するには、現行コレクションに対する \*CHANGE 権限が必要 です。
- 1. Query Manager のメイン・メニューから、「選択項目」プロンプトに 3 を入力し、実行キーを押す と、「Query 管理機能テーブルの処理」画面が表示されます。 Query 管理機能プロファイルに「QM テーブルの省略時のコレクション」の指定がない場合は、使用するコレクションの名前の指定を求める プロンプトが出されます [\(165](#page-176-0)ページを参照)。
- 2. ブランクのテーブル名 (リストの先頭) の横にある「OPT」プロンプトに 1 を入力します。
- 3. 次のいずれかを行ってテーブルの名前を指定します。 (テーブルに名前を付ける方法の詳細について は、 33 ページの『Query Manager [におけるテーブル名とファイル名の規則』を](#page-44-0)参照してください。)
	- a. テーブル名が 18 文字以内の場合は、名前をそのまま入力します。
	- b. 実行キーを押して、「Query 管理機能テーブルの作成」画面を表示します。

この画面では、必要に応じて、既存の名前の上から新しい名前を入力することによって、テーブル名 を変更することができます。

- テーブルの命名規則については、[32](#page-43-0)ページを参照してください。
- c. テーブル名が 18 文字を超える場合は、
	- 1) 名前をブランクのままにします。
	- 2) 実行キーを押して、直接「Query 管理機能テーブルの作成」画面に移動します。
	- 3) F20 (名前全体の表示) を使用して、「テーブル名」画面を表示します。

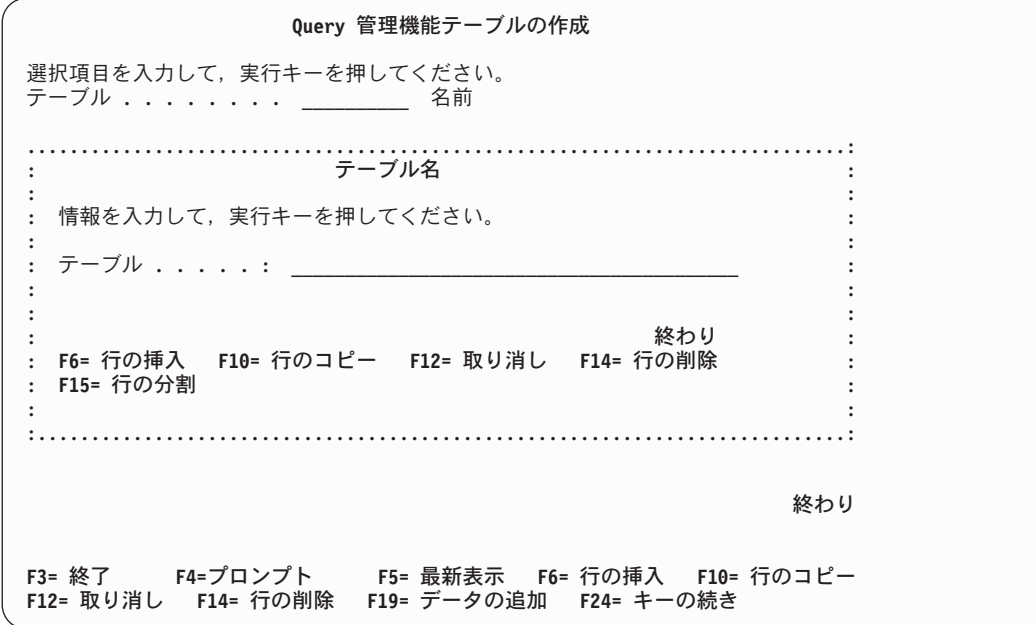

図 *86.* 「テーブル名」ウィンドウ

4) この画面で、名前を入力します。

名前の長さは、引用符を除いて、128 文字までです。引用符を含む名前の最大長は、258 文字で す。

テーブルの命名規則については、[32](#page-43-0)ページを参照してください。

168 [ページの図](#page-179-0) 87 は、「Query 管理機能テーブルの作成」画面の例です。

<span id="page-179-0"></span>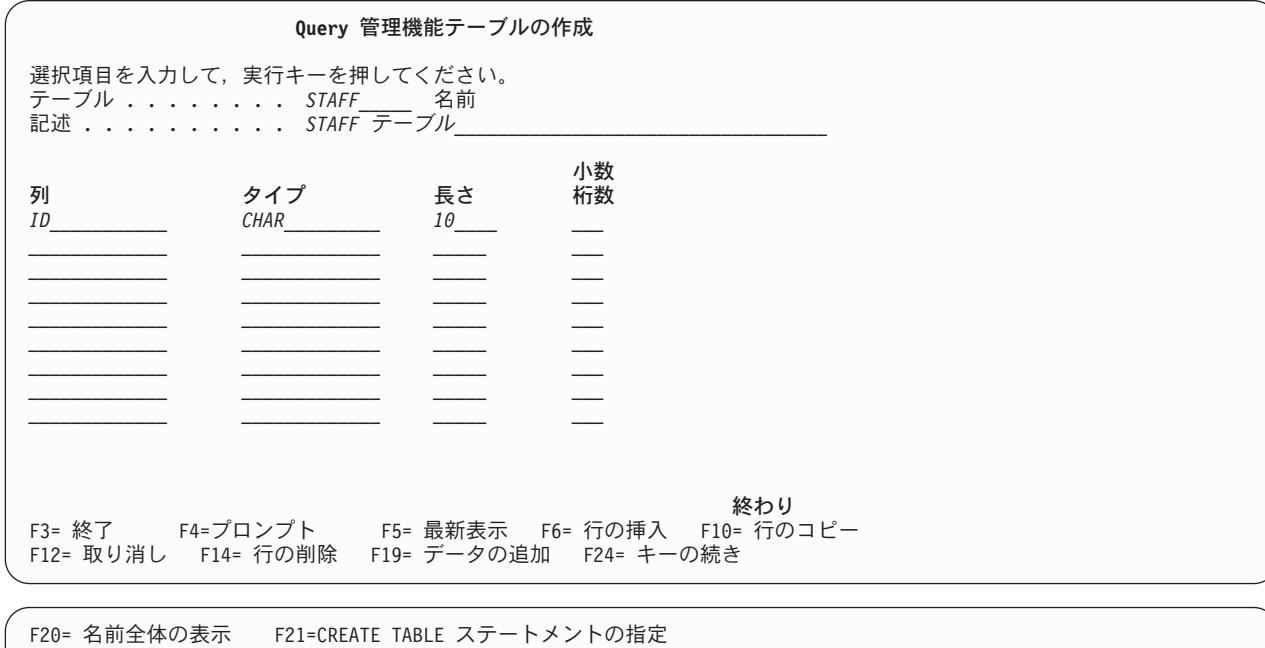

図 *87.* 「*Query* 管理機能テーブルの作成」画面

F22= QM ステートメント F24= キーの続き

- 4. テーブルの記述 (最大 50 文字) を入力した後、カーソルを最初の「列」プロンプトに移して、テーブ ルの定義を開始します。
- 5. テーブルに入れる列を定義します。 (テーブルの列の定義に関する概要については、 [170](#page-181-0)ページを参照 してください。)

定義するそれぞれの列について、以下の情報を指定します。

v 列。 列の名前は英字で始めなければならず、最大の長さは 30 字です。最初の 18 文字は、「Query 管理機能テーブルの作成」画面で直接入力することができます。追加の文字は、「名前全体の表示」 画面を使用して入力します。名前にスペースを含めることはできません。各列の名前は、定義される テーブルの中で固有でなければなりません。テーブルが異なれば、列の名前は重複しても構いませ  $h_{\alpha}$ 

列に名前を付ける方法の詳細については、 33 ページの『Query Manager [における列名、フィールド](#page-44-0) [名、および式名の規則』を](#page-44-0)参照してください。

- v タイプ。 カーソルを「タイプ」プロンプトに置き、 F4 (プロンプト) を押すと、使用可能なすべて のデータ・タイプのリストが表示され、そこから選択を行うことができます。 Query 管理機能テー ブルに関してサポートされるデータ・タイプについては、 [171](#page-182-0)ページを参照してください。
- v 長さ。 CHARACTER (文字)、VARCHAR (可変長文字)、GRAPHIC (グラフィック)、 VARGRAPHIC (可変長グラフィック)、DECIMAL (10 進数)、NUMERIC (数値)、および FLOAT (浮動) データ・タ イプの場合には、長さの指定が必要になります。
	- CHARACTER 値の長さは、1 ~ 32765 文字にすることができます。
	- VARCHAR 値の長さは、1 ~ 32739 文字にすることができます。
	- GRAPHIC 値の長さは、1 ~ 16383 文字にすることができます。
	- **VARGRAPHIC 値の長さは、1 ~ 16370 文字にすることができます。**
– DECIMAL および NUMERIC は、最大 31 桁にすることができます。

– FLOAT は、最大 53 桁にすることができます。

その他のデータ・タイプは、すべて所定の長さを持ちます。所定の長さを持つデータ・タイプについ て長さを指定すると、 Query Manager はエラー・メッセージを表示します。

v 小数桁数。 データ・タイプが NUMERIC (数値) または DECIMAL (10 進数) の場合には、小数部 の桁数を指定しなければなりません。これらのデータ・タイプの最大桁数は 31 であることを考慮に 入れ、 0 から、列について指定した長さまでの数値を入力します。

テーブルの作成時には、F6 (行の挿入)、F10 (行のコピー)、および F14 (行の削除) 機能キーを使用し て、行の挿入、コピー、および削除を行うことができます。これらの機能キーについては、 [25](#page-36-0)ページを 参照してください。

6. テーブルのすべての列の定義が終了したら、実行キーを押して、そのテーブル定義を保管します。定義 を保管せずに終了する場合は、実行キーの代わりに F3 (終了) または F12 (取り消し) を押します。

Query Manager は、無効な列定義を含むテーブルは保管しません。たとえば、CHARACTER (文字) デ ータ・タイプについて小数部の桁数を指定することはできません。 Query Manager がテーブルを保管 する時点でエラーを検出すると、正しくない値を強調表示し、それぞれの項目の訂正方法を示すメッセ ージを画面の下部に表示します。

テーブルが保管された場合は、画面の下部に、「テーブルが正常に作成されました。行を追加するに は、F19 を押してください。」というメッセージが表示されます。新たに作成されたテーブルにデータ 行を追加するには、 F19 (データの追加) を押します。この機能キーの働きは、「Query 管理機能テー ブルの処理」画面でオプション 9 (データの追加) を選択した場合と同じです。詳細については、[173](#page-184-0)ペ ージを参照してください。

- 7. テーブルの作成 (およびテーブルへのデータ行の追加) が終了したら、 F3 (終了) または F12 (取り消 し) を押して、「Query 管理機能テーブルの処理」画面に戻ります。
- 注**:** 作成したテーブルの名前が 10 文字を超えているか、または特殊文字を含む場合は、「Query 管理機能 テーブルの処理」画面を一度終了し、またこの画面に戻ったときに、テーブル名が 2 つ表示されるは ずです。名前の 1 つは、ユーザーがテーブルに与えた名前です。もう 1 つは、システムによって生成 された名前です。名前は両方とも同じテーブルを参照します。

テーブルの作成中には、列定義の変更や、列全体の削除を行うことができます。ただし、いったんテーブル 定義が保管されると、列の追加、削除、またはコピーや、列定義の変更は行うことができなくなります。

既存のテーブルの定義を変更する唯一の方法は、そのテーブルをコピーすることです。既存のテーブルの定 義をコピーすることによって新しいテーブルを作成するには、「Query 管理機能テーブルの処理」画面から オプション 3 (テーブルのコピー) を選択します。テーブルをコピーする際には、新規のテーブルを作成す る場合と同様に、列のコピー、削除、および追加や、列定義の変更を行うことができます。テーブル定義の 変更が必要な場合、詳細については、 183 ページの『Query Manager [におけるテーブルのコピー』を](#page-194-0)参照 してください。

F21 (CREATE TABLE ステートメントの指定) 機能キーは、熟練したユーザーを対象にしており、各列に ついて、さらに詳細な情報を定義するために使用されます。 F21 を押すと、対話式の「SQL テーブルの作 成」画面が表示されます。ユーザーは、以下の詳細を指定することができます。

- 列がヌル・データを含むことができるかどうか
- v 特定の列に異なる CCSID を割り当てることができるかどうか

以前に「Query 管理機能テーブルの作成」画面で入力した情報はすべて、「SQL テーブルの作成」画面に 継承されます。ユーザーが「SQL テーブル作成」画面に必要な情報を入力し、実行キーを押すと、「SQL の表示」画面が表示されます。ユーザーは、テーブルの作成に使用された正確な CREATE TABLE SQL ス テートメントを見ることができます。

Query 管理機能テーブルの作成と処理を実際に練習したい場合は、 『付録 [A. Query Manager](#page-210-0) の実習』に 進んでください。

#### **Query Manager** におけるテーブルの列の定義

テーブルを定義する最初のステップは、テーブルに入れるデータを決めることです。

テーブルにおいて、行の各列は、その行の他のすべての列と何らかの形で関連しています。テーブルの列 は、特定のタイプの情報を示します。列はそれぞれ、CHARACTER (文字)、INTEGER (整数)、DECIMAL (10 進数)、 DATE (日付)、または TIME (時刻) などの特定のデータ・タイプになっていなければなりま せん。列を定義する際には、データ保全性を維持するために、一連の入力規則に従わなければなりません。

行は、テーブルの実際のデータを含みます。行に入るデータは、そのテーブル用に定義された列のデータ・ タイプに合致するものでなければなりません。それぞれの行は、そのテーブル用に定義された列のデータ・ タイプに合致する一連の列値から構成されます。

テーブルを定義する前に、そのテーブルに入れるデータのタイプについて理解する必要があります。以下に 示す STAFF テーブルでは、NAME (名前) 列には CHARACTER データ、 ID 列には INTEGER データ、 SALARY (給与) 列には DECIMAL データが入っています。

|     | <b>ID   NAME</b> | <b>DEPT</b> JOB |                      | <b>YEARS</b> | <b>SALARY</b> | <b>COMM</b>    |
|-----|------------------|-----------------|----------------------|--------------|---------------|----------------|
| 10  | <i>Sanders</i>   |                 | $20$ Mgr             | 7            | 18357.50      | $\theta$       |
| 20  | Pernal           | 20              | Sales                | 8            | 18171.25      | 612.45         |
| 30  | Marenghi         |                 | $38 \mid \text{Mgr}$ | 5            | 17506.75      | $\overline{0}$ |
|     | $40 O'$ Brien    |                 | $38$ Sales           | 6            | 18006.00      | 846.55         |
| 50  | <b>Hanes</b>     |                 | $15 \mid \text{Mgr}$ | 10           | 20659.80      | $\theta$       |
|     | $60$ Quigley     |                 | 38   Sales           | $\theta$     | 16808.30      | 650.25         |
| 70  | Rothman          | 15              | Sales                | 7            | 16502.83      | 1152.00        |
| 80  | <b>James</b>     | <b>20</b>       | Clerk                | $\theta$     | 13504.60      | 128.20         |
| 90  | Koonitz          | 42              | <b>Sales</b>         | 6            | 18001.75      | 1386.70        |
| 100 | Plotz            | 42              | Mgr                  | 7            | 18352.80      | $\theta$       |

表 *11. STAFF* テーブル

列のデータ・タイプ、長さ、および小数部の桁数を定義することは、テーブルでその列に入れることができ るデータの種類と、そのデータを用いて行うことができる演算の種類を指示することになります。たとえ ば、DECIMAL (10 進数) データに対しては算術演算の実行が可能であるため、報告書書式で SALARY (給与) と COMM (歩合給) の合計を計算することができます。

さらに、列が出力される順序を決定する必要があります。一般的には、データの入力を行う担当者にとって 都合のよい順序を考慮すべきです。たとえば、情報が従業員のタイム・カードから入力される場合には、テ ーブルにおける列の順序を、タイム・カードにおける情報の順序と同じにします。

テーブルの列に含まれるデータのタイプと、それらの列が出力される順序を決定したら、テーブルの作成を 始めることができます。

# <span id="page-182-0"></span>**Query Manager** におけるサポートされるデータ・タイプ

表 12 は、Query 管理機能テーブルを定義する際に使用可能な、サポートされるすべてのデータ・タイプを 示しています。所定の長さを持つデータ・タイプについては、長さを指定してはなりません。

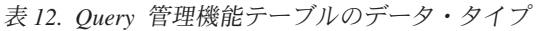

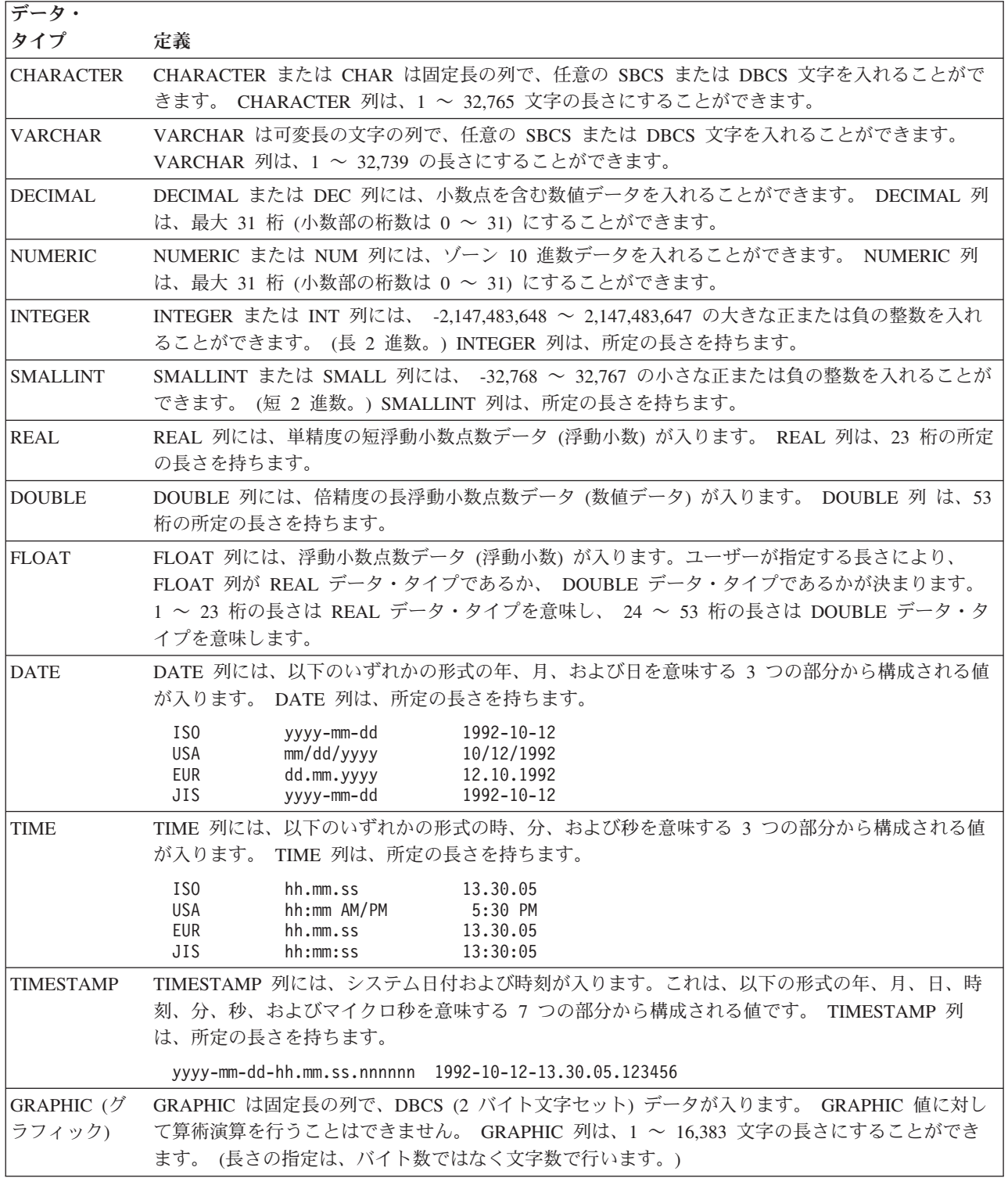

表 *12. Query* 管理機能テーブルのデータ・タイプ *(*続き*)*

| データ・              |                                                                                                    |
|-------------------|----------------------------------------------------------------------------------------------------|
| タイプ               | 定義                                                                                                    |
| <b>VARGRAPHIC</b> | VARGRAPHIC は可変長のグラフィック列で、DBCS データが入ります。 VARGRAPHIC 値に対し<br>て算術演算を行うことはできません。 VARGRAPHIC 列は、1 ~ 16,370 文字の長さにすることが<br>できます。(長さの指定は、バイト数ではなく文字数で行います。)                                                                                                    |
| <b>BIGINT</b>     | 64 ビット整数は、精度が 19 桁の 8 バイト (64 ビット) からなる 2 進数です。64 ビット整数の<br>範囲は、-9223372036854775808 から +9223372036854775807 です。                                                                                                    |
| <b>BLOB</b>       | バイナリー・ラージ・オブジェクト (BLOB) は、可変長ストリングで、最大長は 2,147,483,647 で<br>す。BLOB は、ピクチャー、音声、および混合メディアなど、いわゆる従来のデータではないデー<br>夕を保管するように設計されています。また、BLOB には特殊タイプおよびユーザー定義関数で使<br>用する構造化されたデータも保管することができます。BLOB は、バイナリー・ストリングと見な<br>されます。BLOB ストリングと FOR BIT DATA 文字ストリングは同じ目的で使用することができ<br>ますが、この 2 つのデータ・タイプに互換性はありません。 BLOB 関数を使用して、FOR BIT<br>DATA 文字ストリングをバイナリー・ストリングに変更することができます。BLOB の CCSID<br>は、65535 です。                                                                                            |
| <b>CLOB</b>       | 文字ラージ・オブジェクト (CLOB) は、可変長文字ストリングで、最大長は 2,147,483,647 です。<br>CLOB は、非常に長い文書のような、大量の SBCS データまたは混合データを保管するように設計<br>されています。たとえば、社員の履歴書、ドラマの台本、小説のテキストなどを CLOB に保管する<br>ことができます。CLOB の CCSID は、65535 です。                                                                                                    |
| <b>DATALINK</b>   | DATALINK 値は、一連の組み込みスカラー関数でカプセル化された値です。最大長は、1 から<br>32717 の範囲になければなりません。                                                                                                    |
| <b>DBCLOB</b>     | 2 バイト文字ラージ・オブジェクト (DBCLOB) は、可変長漢字ストリングで、最大長は<br>1,073,741,823 個の 2 バイト文字です。 DBCLOB は、非常に長い UCS-2 の文書のような、大量の<br>DBCS データを保管するように設計されています。 DBCLOB の CCSID は、65535 にはできませ<br>$\mathcal{h}_{\alpha}$                                                                                                    |
| <b>ROWID</b>      | 行 ID は、テーブルの中の、ある行を一意的に識別する値です。列またはホスト変数が行 ID デー<br>タ・タイプを持つことができます。ROWID 列により、直接、テーブルの中の行にナビゲートする<br>QUERY を書くことができます。ROWID 列にある各値は、固有のものでなければなりません。デー<br>タベース・マネージャーは、たとえテーブルが再編成されても、この値をそのまま維持します。行が<br>テーブルに挿入される場合、ROWID の値が指定されないかぎり、データベース・マネージャーが<br>ROWID 列の値を生成します。値が指定された場合は、その値は事前に DB2 UDB for OS/390® ま<br>たは DB2 UDB for iSeries によって生成された有効な行 ID でなければなりません。行 ID の内部<br>的な表現は、ユーザーにとっては透過的なものです。この値は、ビット・データが入っていると考え<br>られるため、決して CCSID 変換の対象にはなりません。ROWID 列の長さ属性は 40 です。 |

### **Query Manager** における **DECIMAL** と **NUMERIC** の相違点

DECIMAL (10 進数) データ・タイプと NUMERIC (数値) データ・タイプの値は、まったく同じ形式で入 力します。これらの 2 つのデータ・タイプの唯一の相違点は、それらの値が iSeries システムによって保 管される方法にあります。算術演算を行うための数値は、DECIMAL として定義した方が効率的です。数 値の使用目的が主として表示にある場合は、NUMERIC として定義した方が効率的です。

## **Query Manager** における **CHARACTER** と **VARCHAR** の相違点

CHARACTER (文字) データ・タイプと VARCHAR (可変長文字) データ・タイプの値は、まったく同じ形 式で入力します。これらの 2 つのデータ・タイプの唯一の相違点は、それらの値が iSeries システムによ って保管される方法にあります。 CHARACTER 列を長さ 20 で定義すると、Query Manager は、20 文字 の固定長で列の値を保管します。 VARCHAR 列を最大長 20 として定義すると、Query Manager は、列の <span id="page-184-0"></span>値の実際の長さを調べます。末尾ブランクは、値が保管される前に除去されます。したがって、長さが 5 文字だけの値は、20 文字ではなく 5 文字分だけの記憶スペースを占めることになります。

文字が入っていない VARCHAR 値 (暗黙の長さはゼロ) は、ヌル値を持たないことに注意してください。

## **Query Manager** におけるデータ・タイプの省略時値

Query 管理機能テーブルにデータ行を追加する際に、列に値を入れないままにしておくと、Query Manager が空の列に省略時値を挿入します。 CHARACTER、VARCHAR、GRAPHIC、および VARGRAPHIC 列に は、省略時値としてブランクが挿入されます。 DATE、TIME、および TIMESTAMP 列には、省略時値と して現在の日付または時刻 (あるいはその両方) が挿入されます。残りのデータ・タイプ (すべて数値を保 持する) には、省略時値としてゼロが挿入されます。

省略時値は、Query 管理機能テーブルをコピーする場合にも使用されます。データのコピーを選択し、新し い列を追加してテーブル定義を変更する場合、 Query Manager は、コピーされたデータ行の新たに作成さ れた列に省略時値を挿入します。

### **Query Manager** におけるヌル値

ヌル値とは認識されない値を指します。これは、ブランク文字またはスペースを実際に含むブランク値とは 異なります。「Query 管理機能テーブルの処理」画面で作成したテーブルには、省略時値としてヌル値が入 ることはありません。ただし、列の値として NULL (大文字) という語を入力することによって、ヌル値を 入力することができます。「Query 管理機能テーブルの処理」画面からアクセスする、 Query Manager の 外部で作成されたテーブルにも、ヌル値が含まれる可能性があります。

Query Manager では、NULL という語によってヌル値を表します。列の値をヌル値に変更する場合は、既 存の列値の上から NULL という語を入力します。これにより、その列はブランク文字やスペースではな く、なにも含まない列になります。ヌル値を含む行を検索する場合にも、検索したい値として NULL とい う語を入力します。報告書に印刷または表示される場合、ヌル値はハイフン (-) として示されます。

# **Query Manager** におけるテーブルへのデータの追加

テーブルにデータを追加する方法は 2 つあります。 1 つは、「Query 管理機能テーブルの処理」画面から オプション 9 (データの追加) を選択する方法で、もう 1 つは、Query 管理機能テーブルを作成またはコ ピーした直後に F19 (データの追加) を押す方法です。

- 1. Query Manager のメイン・メニューから、「選択項目」プロンプトに 3 を入力し、実行キーを押す と、「Query 管理機能テーブルの処理」画面が表示されます。 Query 管理機能プロファイルに「QM テーブルの省略時のコレクション」の指定がない場合は、使用するコレクションの名前の指定を求める プロンプトが出されます [\(165](#page-176-0)ページを参照)。
- 2. データ行を追加したいテーブル名の横にある「OPT」プロンプトに 9 を入力し、実行キーを押すと、指 定した最初のテーブルについての「Query 管理機能テーブルへのデータの追加」画面が表示されます。 指定した残りのテーブルについての画面は、「~の処理」画面でテーブル名がリストされているのと同 じ順序で表示されます。 174 [ページの図](#page-185-0) 88 は、「データの追加」画面の例です。

```
Query 管理機能テーブルへのデータの追加
テーブル .......: STAFF
記述 ............ STAFF テーブル
最大 "]" までの情報を入力してから、実行キーを押してください。
り しんしゃ 何か 何か 何か 値がする こころ こうしょう
ID [ 0 ]
NAME [ ]
DEPT [ 0 ]
JOB [ ]
YEARS [ 0 ]
SALARY \begin{bmatrix} 0.00 & 1 \end{bmatrix}<br>
\begin{bmatrix} 0.90 & 1 \end{bmatrix}COMM [ 0.00 ]
                                            終わり
F3= 終了 F5= 最新表示 F11= タイプ / 長さの表示 F12= 取り消し
                F22= OM ステートメント
```
図 *88.* 「*Query* 管理機能テーブルへのデータの追加」画面

3. 行を構成する値を入力します。入力行にある大括弧 □ は、各列について定義されている最大長を示し ます。列のプロンプトが複数の行にわたる場合、 Query Manager は、自動的に行を折り返し、最初の 入力行の終わりから、 2 番目の入力行の先頭にカーソルを移して、データ入力を継続できるようにしま す。

列にヌル値を入れたい場合は、NULL という語を大文字で入力します。ヌル値については、[173](#page-184-0)ページ を参照してください。

1 つの列の値の入力が終了したら、 Field Exit (フィールド終了) キーまたは Tab (タブ) キーを押し て、カーソルを次の列のプロンプトに移します。行のすべての値を入力するまで、実行キーを押しては なりません。実行キーを押すと、画面に現在表示されている値がすべて保管されます。不完全な行を保 管してしまった場合は、オプション 10 (データの変更) を用いて訂正することができます。詳細につい ては、[176](#page-187-0)ページを参照してください。

特定の列に入力できる値が不確かな場合には、 F11 (タイプ / 長さの表示) を押して、テーブル定義を 表示することができます。詳細については、 175 ページの『Query Manager [におけるタイプ](#page-186-0) / 長さ情報 [の表示』を](#page-186-0)参照してください。

4. 行データの入力が終了したら、実行キーを押します。これで、その行が保管され、次の行を入力できる 空のデータ入力画面が表示されます。

行データの入力に間違いがあった場合 (たとえば、数値のプロンプトに文字を入力した場合) は、Query Manager により、エラーが強調表示されて、各項目の訂正方法を示すメッセージが画面の下部に表示さ れます。無効なデータが含まれる行を保管することはできません。エラーを訂正してから、再度実行キ ーを押してください。

5. 「Query 管理機能テーブルへのデータの追加」画面を終了し、「Query 管理機能テーブルの処理」画面 に戻るには、 F3 (終了) または F12 (取り消し) を押します。

#### <span id="page-186-0"></span>**Query Manager** におけるテーブルへの **DBCS** データの追加

DBCS (2 バイト文字セット) は、各文字が 2 バイトで表される文字のセットです。日本語、中国語、およ び韓国語などの言語では、文字の数が多く、 256 個のコード・ポイントでは表すことができないので、 2 バイト文字セットが必要になります。各文字が 2 バイトを必要とするため、DBCS 文字の入力、表示、お よび印刷には、 DBCS をサポートするハードウェアおよびプログラムが必要になります。

Query 管理機能テーブルの値としての DBCS 文字は、GRAPHIC、 VARGRAPHIC、 CHARACTER、また は VARCHAR データ・タイプで定義された列に入力することができます。

DBCS の値はそれぞれ、シフトアウト (SO) 文字とシフトイン (SI) 文字で囲む必要があります。 DBCS 対応のキーボードを使用している場合、Query Manager は、 GRAPHIC および VARGRAPHIC 入力フィー ルドに自動的に SO/SI 文字を入れ、これらのフィールドに DBCS 文字だけを入力できるようにします。 SO/SI 文字の一方または両方を誤って削除した場合には、 Query Manager によって、値が有効な DBCS ストリングではないこと示すエラー・メッセージが表示されます。 F5 (最新表示) を押して、画面に前の 値を復元し、DBCS の値を再入力します。

列について定義されている最大長より長い値を入力すると、 Query Manager は切り捨てを行い、過剰な文 字と、値の右側のブランク・スペースを破棄します。 DBCS 値のプロンプトが複数の行にわたる場合、 Query Manager は、各行の最初の文字がシフトアウト文字である限り、入力された DBCS ストリングを連 結します。

DBCS の値は挿入モードで入力する必要があります。挿入モードでは、1 文字を入力するごとに、列の最 大長を示す大括弧が 1 文字分右に移動します。列の値を入力する前に、シフトイン文字と大括弧の間のブ ランク・スペースを削除することが必要になる場合があります。

DBCS に対応していないキーボードを使用している場合には、 GRAPHIC または VARGRAPHIC データ・ タイプに非 DBCS 文字を入力することができます。シフトアウト文字とシフトイン文字の間に入力する文 字の数は、偶数でなければなりません。 DBCS に対応していない表示装置では、非 DBCS 文字は有効で すが、有効な DBCS 文字になるとは限りません。

注**:** DBCS 対応の表示装置を使用してテーブルを作成する場合、 CHARACTER および VARCHAR デー タ・タイプで定義されている列はすべて「DBCS 混用」です。これは SBCS 文字と DBCS 文字の両方 を受け入れることを意味します。

Query Manager は、「Query 管理機能テーブルへのデータの追加」および「Query 管理機能テーブル中の データの変更」画面で、 GRAPHIC および VARGRAPHIC データ・タイプの入力フィールドに自動的に SO/SI 文字を入れます。「Query 管理機能テーブル中のデータの検索」画面で、あるいはいずれかの「報告 書書式の選択」または「プロンプト Query の定義」画面で DBCS ストリングを入力したい場合は、自分 で SO/SI 文字を入力する必要があります。

#### **Query Manager** におけるタイプ **/** 長さ情報の表示

テーブルの定義を表示して、種々の列のデータ・タイプ、長さ、および小数部の桁数を調べたい場合には、 F11 (タイプ / 長さの表示) を押します。テーブル定義は、「Query 管理機能テーブルの作成」画面に類似 した形式で表示されます。

テーブル定義は表示専用形式で表示されます。この画面に示された情報はいずれも変更することはできませ ん。テーブル定義を変更する場合は、テーブルをコピーする必要があります [\(183](#page-194-0)ページを参照)。

<span id="page-187-0"></span>テーブル定義を見終わったら、F11 (値の表示) を押して、データ入力画面に戻ります。 図 89 は、 F11 (タイプ / 長さの表示) を押した場合に表示される画面の例です。

```
Query 管理機能テーブルへのデータの追加
テーブル .......: STAFF
記述 . . . . . . . . . : STAFF テーブル
最大 "]" までの情報を入力してから、実行キーを押してください。
                         小数<br>桁数
列 タイプ 長さ<br>ID INTEGER
         ID INTEGER
NAME CHARACTER 9
DEPT INTEGER
JOB CHARACTER 5
YEARS INTEGER
SALARY DECIMAL 9 2
COMM DECIMAL 7 2
                                       終わり
F3= 終了 F5= 最新表示 F11= 値の表示 F12= 取り消し
               F22= QM ステートメント
```
図 *89.* タイプ */* 長さ情報を表示する画面

### **Query Manager** におけるテーブル内のデータの変更

「データの変更」オプションを使用すると、テーブルの個々の行の内容を変更したり、必要でなくなった行 を削除したりすることができます。

- 1. Query Manager のメイン・メニューから、「選択項目」プロンプトに 3 を入力し、実行キーを押す と、「Query 管理機能テーブルの処理」画面が表示されます。 Query 管理機能プロファイルに「QM テーブルの省略時のコレクション」の指定がない場合は、使用するコレクションの名前の指定を求める プロンプトが出されます [\(165](#page-176-0)ページを参照)。
- 2. 変更または削除したい行データを含むテーブル名の横にある「OPT」プロンプトに 10 を入力し、実行 キーを押すと、「データの変更」オプションが表示されます。まず、指定した最初のテーブルについて の「Query 管理機能テーブル中のデータの検索」画面が表示されます。指定した残りのテーブルについ ての画面は、「~の処理」画面でテーブル名がリストされているのと同じ順序で表示されます。

177 [ページの図](#page-188-0) 90 は、「データの検索」画面の例です。

3. 変更する行を選択するための検索条件を指定し、実行キーを押します。すべての行を変更したい場合に は、検索条件を指定せずに実行キーを押します。検索条件の指定については、 [177](#page-188-0)ページを参照してく ださい。

Query Manager は、ユーザーが指定した条件を用いて検索を行い、最初に検出された行を「Query 管理 機能テーブル中のデータの変更」画面に表示します。 180 [ページの図](#page-191-0) 92 は、「データの変更」画面の 例です。

- 4. 既存の変更したい値の上から新しい行の値を入力した後、実行キーを押して、変更を保管します。変更 を保管せずに画面を終了するには、 F3 (終了) または F12 (取り消し) を押します。詳細については、 [180](#page-191-0)ページを参照してください。
- **176** DB2 UDB for iSeries Query マネージャーの使用 V5R4M0
- <span id="page-188-0"></span>5. F15 (次のデータ行) を押すと、現在選択されている行グループの次の行が表示され、 F14 (前のデータ 行) を押すと、前の行が表示されます。「データの検索」画面に戻り、検索条件を変更して新たな行の セットを検索したい場合には、 F16 (データの検索) を押します。「データの変更」画面で使用可能な 機能キーについては、 [181](#page-192-0)ページを参照してください。
- 6. 「データの変更」画面を終了し、「Query 管理機能テーブルの処理」画面に戻るには、 F3 (終了) また は F12 (取り消し) を押します。変更オプションを終了すると、Query Manager は、ユーザーが指定し た検索条件をすべて破棄します。

#### **Query Manager** における行の検索

データを変更する前に、Query Manager に、どの行を変更したいかを伝える必要があります。これは、さ まざまな列を選択するための検索条件を定義することにより行います。以下に、例を示します。

- v 部門 10 のマネージャーを選択したい場合は、DEPT の値が 10 と等しく、 JOB の値が Mgr と等しい すべての行を検索するよう Query Manager に指示します。
- v 勤続年数が 6 年を超える販売スタッフを選択したい場合は、 JOB の値が Sales と等しく、YEARS の 値が 6 より大きいすべての行を検索するよう Query Manager に指示します。

検索オプションは、変更するデータ行の検出だけではなく、次の Query 管理機能テーブルの処理オプショ ンで使用する行データの検出にも使用されます。

5=テーブルの表示

6=テーブルの印刷

11=データの表示

#### **Query Manager** における検索条件の指定

「データの変更」を選択すると、最初に表示されるのは「Query 管理機能テーブル中のデータの検索」画面 です。この画面では、検索条件を定義します。 図 90 は、「データの検索」画面の例です。

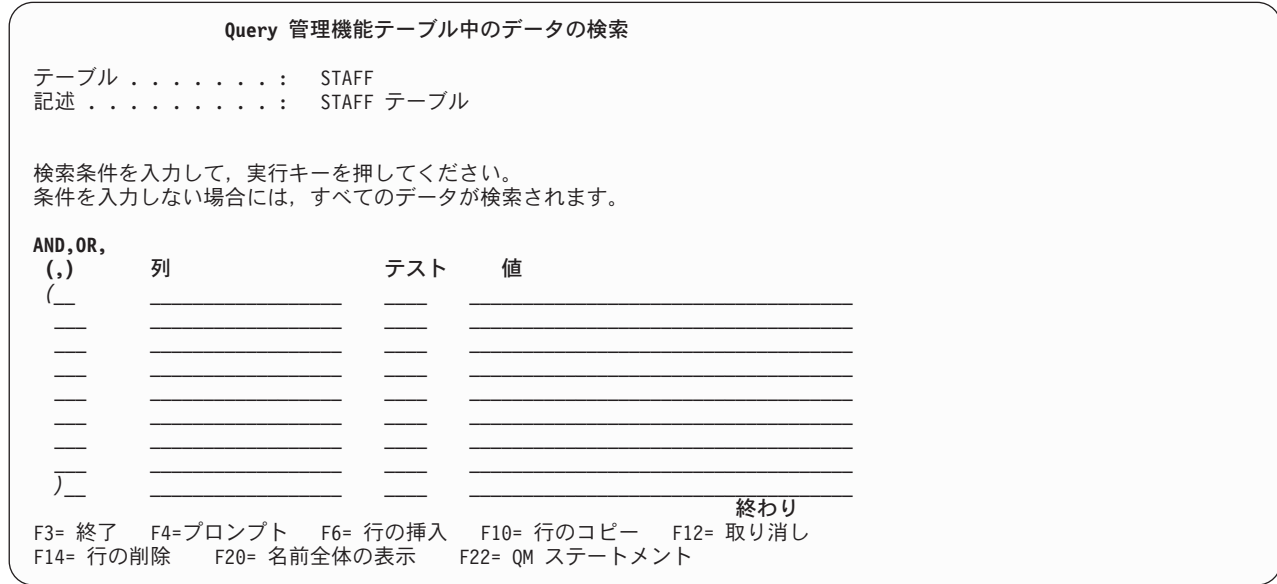

図 *90.* 「*Query* 管理機能テーブル中のデータの検索」画面

現在選択されているテーブルのすべての列について検索条件を指定することができます。検索条件を定義す るには、次の情報を入力しなければなりません。

v **AND, OR, (, )**。 検索条件はすべて、左括弧 '(' で始まり、右括弧 ')' で終わる必要があります。検索 条件をグループ化する場合にも括弧を使用することができます。複数の検索条件、または条件のグルー プを結合するには、AND または OR を使用します。「AND, OR, (, )」プロンプトにカーソルを置き、 F4 (プロンプト) を押すと、これらの記号についての説明が表示されます。

複数の条件、または条件のグループが真でなければならない場合は、AND を使用します。たとえば、給 与が \$16,000 ~ \$18,000 の範囲のすべての従業員を選択するには、 SALARY が 16000 より大きく、 かつ (AND) SALARY が 18000 より小さいという条件で検索します。

複数の条件のいずれか 1 つだけが真であればよい場合は、OR を使用します。たとえば、すべての事務 員とすべての販売スタッフを選択するには、 JOB が Sales と等しいか、または (OR) JOB が Clerk と 等しいという条件で検索します。

- v 列。 検索条件を適用する列の名前を入力します。テーブルの列名が不確かな場合は、このプロンプトに カーソルを置き、F4 (プロンプト) を押すと、リストが表示されます。選択したい列の名前の横にある 「OPT」プロンプトに 1 を入力し、実行キーを押します。
- v テスト。 このプロンプトにカーソルを置き、F4 (プロンプト) を押すと、使用可能なすべてのテスト条 件のリストが表示され、そこから選択を行うことができます。 表 13 は、Query 管理機能テーブルでサ ポートされる条件を示しています。

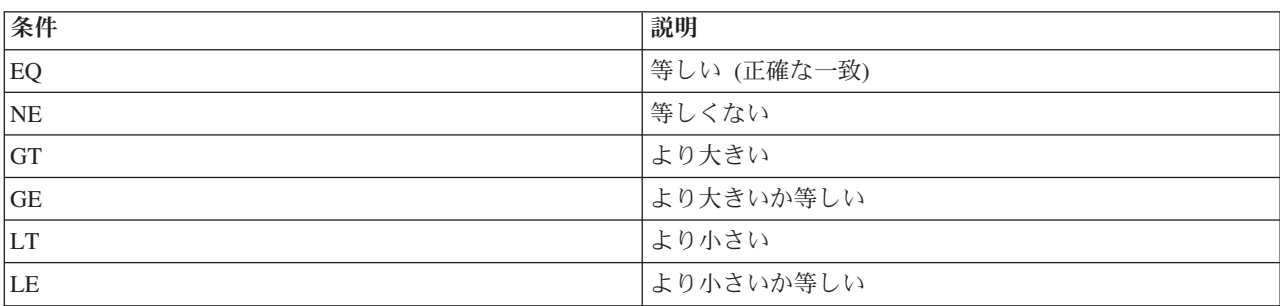

表 *13.* 検索条件

v 値。 Query Manager に、指定した「列」からの行データと比較させる値を入力します。入力する値は、 列のデータ・タイプおよび長さと互換性がなければなりません。入力する値が画面のプロンプトよりも 長い場合は、このプロンプトにカーソルを置き、F4 (プロンプト) を押すと、値を入力することができる 拡張された入力ウィンドウが表示されます。

数値データを検索する場合には、数字、式、あるいは数値データを含む他の列の名前を入力することが できます。

文字データを検索する場合には、文字ストリング、あるいは文字データを含む他の列の名前を入力する ことができます。列の名前は二重引用符で囲みますが、文字ストリングは引用符で囲んではなりませ ん。文字ストリングを入力すると、Query Manager は大文字と小文字を区別し、入力されたとおりの値 を検索します。

グラフィックの値を検索する場合は、グラフィック・ストリング、文字ストリング、あるいはグラフィ ック・データを含む他の列の名前を入力することができます。列の名前は二重引用符で囲み、文字スト リングはシフトアウト (SO) 文字とシフトイン (SI) 文字で囲みます。グラフィックの値としては、 SBCS または DBCS ストリングを入力することができます。 SBCS ストリングを入力する場合は、大 文字だけで入力します。また、各文字の長さが 2 バイトでなければならないことを忘れないでくださ

い。グラフィック・ストリングを入力する場合は、文字 G (ストリングをグラフィックとして識別する) で始め、単一引用符で囲み、DBCS SO/SI 文字で区切る必要があります。次の例では、< と > が SO/SI 文字を示しています: G'<A B C D E >'。グラフィック・ストリングの詳細については、 175 [ページの](#page-186-0) 『Query Manager [におけるテーブルへの](#page-186-0) DBCS データの追加』を参照してください。

数値、文字、およびグラフィック列では、ヌル値を検索することができます。ヌル値を検索するには、 検索値として NULL (大文字) という語を入力します。ヌル値については、[173](#page-184-0)ページを参照してくださ  $\mathcal{V}^{\mathcal{A}}$ 

「Query 管理機能テーブル中のデータの検索」画面では、検索条件を定義するための 9 つの行が提供され ます。検索条件の作成時には、F6 (行の挿入)、F10 (行のコピー)、および F14 (行の削除) を使用して、行 数の増減や、検索条件のその他の編集を行うことができます。これらの機能キーについては、 [25](#page-36-0)ページを 参照してください。

検索条件の定義が終了したら、実行キーを押して、検索を開始します。

注**:** 検索条件を定義せずに実行キーを押すと、 Query Manager はテーブルのすべての行を選択します。

図 91 では、 DEPT (部門) 20 または 42 のすべての従業員を検索する場合に入力する検索条件が示されて います。

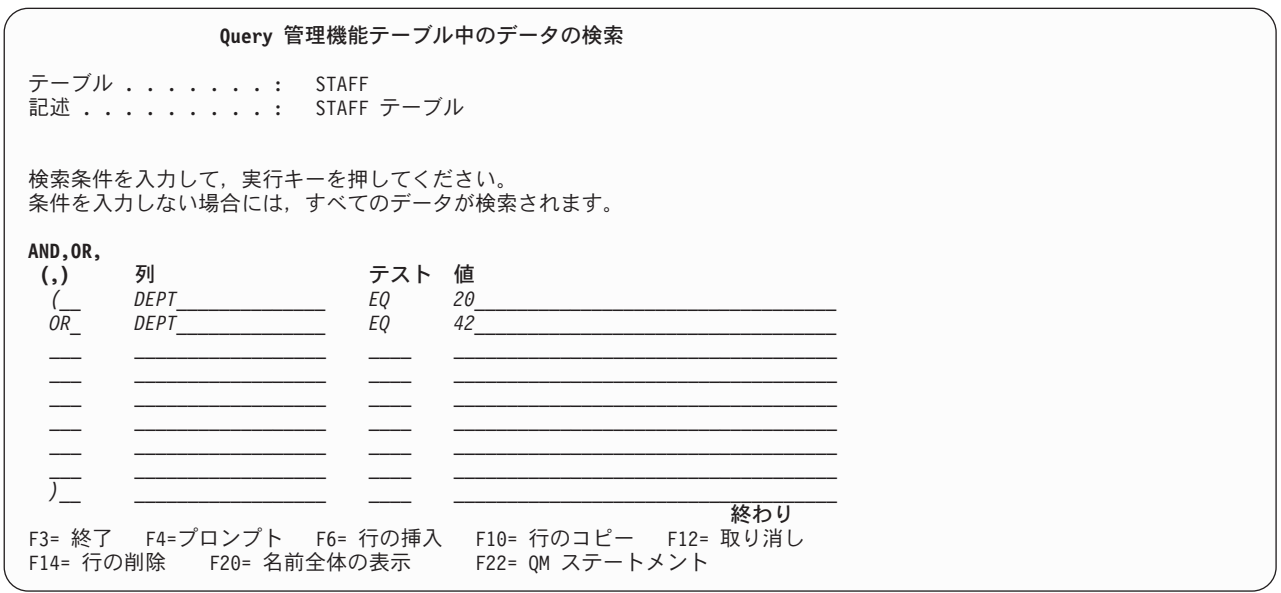

図 *91.* 検索条件の例

検索条件の定義に間違いがあった場合は、Query Manager により、エラーが強調表示され、画面の下部に 各項目の訂正方法を示すエラー・メッセージも表示されます。エラーを訂正してから、再度実行キーを押し て、検索を実行してください。

#### **Query Manager** で行が検出されない場合

検索が失敗し、行が検出されない場合、Query Manager は、「データの検索」画面の下部にエラー・メッ セージを表示し、新しい検索条件の入力を求めるプロンプトを出します。

<span id="page-191-0"></span>新たな条件を入力するか、あるいは F3 (終了) または F12 (取り消し) を押して、「データの検索」画面を 終了し、「Query 管理機能テーブルの処理」画面に戻ります。

注**:** エラー・メッセージが表示されるのは、「データの変更」、「データの表示」、または「テーブルの印 刷」オプションによって行を検索している場合だけです。「テーブルの表示」オプションを使用してい るときに、検索によって行が検出されない場合、Query Manager は、エラー・メッセージではなく、ブ ランクの報告書を表示します。

#### **Query Manager** におけるデータの変更

検索を完了すると、Query Manager は、検索条件に該当する最初のデータ行を含む「Query 管理機能テー ブル中のデータの変更」画面を表示します。「データの変更」画面は、「データの追加」画面に類似してお り、同じデータ入力規則が適用されます。データ入力の方法については、[173](#page-184-0)ページを参照してください。

図 92 は、「データの変更」画面の例です。

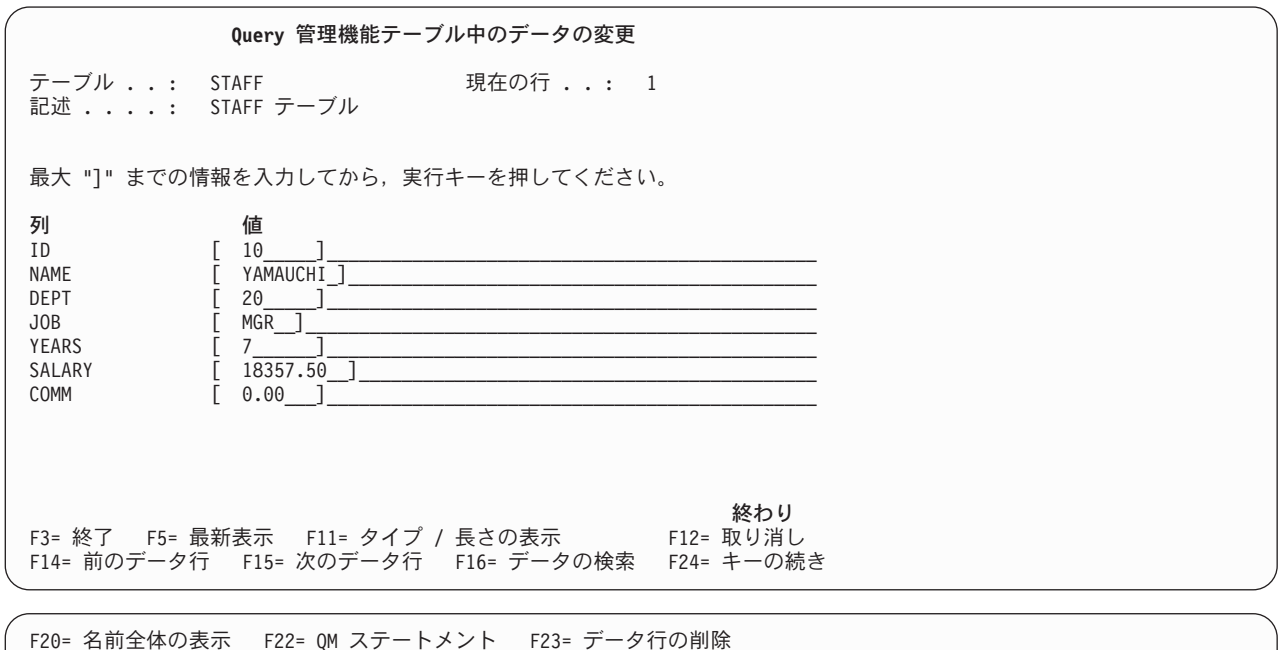

図 *92.* 「*Query* 管理機能テーブル中のデータの変更」画面

F24= キーの続き

変更したい値にカーソルを置き、既存の値の上から新しい値を入力します。現在表示されている行における 値の変更がすべて完了したら、実行キーを押して変更を保管します。

行データの入力に間違いがあった場合は、Query Manager により、エラーが強調表示され、画面の下部に 各項目の訂正方法を示すメッセージが表示されます。無効なデータが含まれる行を保管することはできませ ん。エラーを訂正してから、再度実行キーを押してください。

表示されたプロンプトの 1 つに NULL という値が入っている場合、その列には情報が含まれていませ ん。列がヌル値を持つように変更するには、プロンプト値として NULL (大文字) という語を入力します。 ヌル値の詳細については、[173](#page-184-0)ページを参照してください。

#### <span id="page-192-0"></span>**Query Manager** における「データの変更」画面の機能キーの使用

F14 (前のデータ行) と F15 (次のデータ行) を使用すると、検索の結果として選択された行の前と後の行を 表示することができます。 F23 (データ行の削除) は、現在表示されている行を削除し、 F16 (データの検 索) は、既存の検索条件の変更に使用できる「Query 管理機能テーブル中のデータの検索」画面を表示しま す。これらの機能キーについては、以下で説明されています。 Query Manager で使用されるその他の機能 キーについては、 [25](#page-36-0)ページを参照してください。

- **F11** タイプ **/** 長さの表示。 テーブル定義を表示し、各列のデータ・タイプ、長さ、および小数部の桁 数を見ることができるように、画面を変更します。定義を見終わったら、F11 (値の表示) を押し て、「データの変更」画面に戻ります。
- **F14** 前のデータ行。 現在表示されている行の直前のデータ行 (選択された一連の行からの) を表示しま す。
- **F15** 次のデータ行。 現在表示されている行の直後のデータ行 (選択された一連の行からの) を表示しま す。

**F16** データの検索。 「Query 管理機能テーブル中のデータの検索」画面を表示します。この画面で は、既存の検索条件を変更することができます。「データの検索」画面には、現行の検索について のすべての設定値が表示されます。

既存の条件を破棄し、新たな検索条件を作成したい場合には、以下のいずれかを行うことができま す。

- v 「データの検索」画面の既存の条件をブランクにします。
- v F3 (終了) または F12 (取り消し) を押して、「Query 管理機能テーブルの処理」画面に戻りま す。「データの変更」オプションを終了すると、 Query Manager は、ユーザーが指定した検索 条件をすべて破棄します。再度「データの変更」オプションを選択すると、新たな検索条件を定 義することができます。
- **F20** 名前全体の表示。 画面に列の名前の一部分だけが表示されている場合に、名前全体を表示するウ ィンドウを表示します。
- **F23** データ行の削除。 現在表示されているデータ行を削除します。削除の前に、確認メッセージに応 答しなければなりません。削除を実行するには、再度 F23 を押します。
- 注**:** データ行を変更した場合、実行キーを押さない限り、データ行への変更は保管されません。実行キーを 押す前に F14 (前のデータ行) または F15 (次のデータ行) を押すと、行に対して行った変更はすべて 破棄されます。

#### **Query Manager** におけるテーブル内のデータの表示

選択したテーブル行を、「データの追加」画面に類似した形式で 1 行ずつ表示することができます。情報 は、表示専用形式で表示されます。このオプションを使用して値を変更することはできません。

- 1. Query Manager のメイン・メニューから、「選択項目」プロンプトに 3 を入力し、実行キーを押す と、「Query 管理機能テーブルの処理」画面が表示されます。 Query 管理機能プロファイルに「QM テーブルの省略時のコレクション」の指定がない場合は、使用するコレクションの名前の指定を求める プロンプトが出されます [\(165](#page-176-0)ページを参照)。
- 2. 表示したい行データを含むテーブルの名前の横にある「OPT」プロンプトに 11 を入力し、実行キーを 押すと、「データの表示」オプションが表示されます。まず、指定した最初のテーブルについての 「Query 管理機能テーブル中のデータの検索」画面が表示されます。指定した残りのテーブルについて の画面は、「~の処理」画面でテーブル名がリストされているのと同じ順序で表示されます。

3. 表示する行を選択するための検索条件を指定し、実行キーを押します。詳細については、 177 [ページの](#page-188-0) 『Query Manager [における行の検索』を](#page-188-0)参照してください。すべての行を表示したい場合は、検索条件 を指定せずに実行キーを押します。

Query Manager は、ユーザーが指定した条件を用いて検索を実行し、最初に検出された行を「Query 管 理機能テーブル中のデータの表示」画面に表示します。検索の結果、行が検出されなかった場合は、そ のことを伝えるメッセージが表示され、検索条件を再定義するかどうかを尋ねられます。

図 93 は、「データの表示」画面の例です。

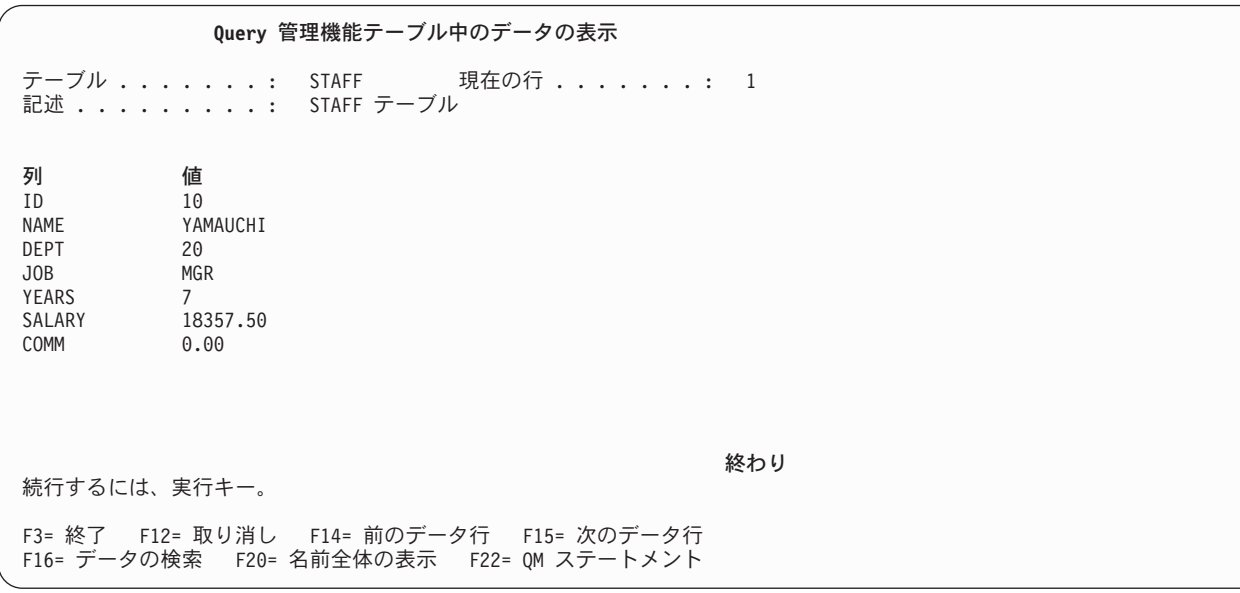

図 *93.* 「*Query* 管理機能テーブル中のデータの表示」画面

4. 行を見終わった時点で、F14 (前のデータ行) または F15 (次のデータ行) を押すと、現在表示されてい る行の直前または直後の行 (選択された一連の行からの) を見ることができます。 F16 (データの検索) を押すと、「データの検索」画面に戻ります。この画面では、既存の検索条件を変更することができま す。

既存の検索条件を変更するのではなく、検索条件を新たに定義したい場合は、次のいずれかを行うこと ができます。

- v 「データの検索」画面の既存の条件をブランクにします。
- v F3 (終了) または F12 (取り消し) を押して、「Query 管理機能テーブルの処理」画面に戻ります。 「データ変更」オプションを終了すると、 Query Manager は、ユーザーが指定した検索条件をすべ て破棄します。再度「データの表示」オプションを選択すると、新たな検索条件を定義することがで きます。
- 5. 「データの表示」画面を終了し、「Query 管理機能テーブルの処理」画面に戻るには、 F3 (終了) また は F12 (取り消し) を押します。

# <span id="page-194-0"></span>**Query Manager** におけるテーブルのコピー

Query 管理機能テーブルをコピーする際には、新規のテーブルを作成するか、または既存のテーブルを置換 することができます。コピー元のテーブルの定義をそのままコピーすることもできますし、コピーの前にそ の定義を変更することもできます。さらに、テーブル定義だけをコピーするか、定義とテーブル・データの 両方をコピーするかを選択できます。

コピーは、Query 管理機能テーブルの定義を変更する唯一の方法です。「Query 管理機能テーブルの処理」 画面を通じて使用できる、テーブル定義を変更するためのオプションはありません。

- 注**:** アクセス・レベルが ″基本″ のユーザーの場合、 Query Manager を用いてテーブルをコピーするに は、現行コレクションに対する \*CHANGE 権限が必要です。
- 1. Query Manager のメイン・メニューから、「選択項目」プロンプトに 3 を入力し、実行キーを押す と、「Query 管理機能テーブルの処理」画面が表示されます。 Query 管理機能プロファイルに「QM テーブルの省略時のコレクション」の指定がない場合は、使用するコレクションの名前の指定を求める プロンプトが出されます [\(165](#page-176-0)ページを参照)。
- 2. コピーしたいテーブルの名前の横にある「OPT」プロンプトに 3 を入力し、実行キーを押すと、 「Query 管理機能テーブルのコピー」画面が表示されます。この画面には、ユーザーが指定したすべて のテーブルの名前がリストされます。 図 94 は、「テーブルのコピー」画面の例です。

**Query** 管理機能テーブルのコピー コピー元コレクション .....: MYCOLL 情報を入力して、実行キーを押してください。 コピー先コレクション ..... *MYCOLL\_\_\_\_* 名前<br>テーブルの置き換え ...... *N* Y=YES.N=NO テーブルの置き換え . . . . . . N データのコピー ........ *N* Y=YES, N=NO コピーされたテーブルの名前を変更するためには,コピー先テーブル名を変更してく ださい。 コピー元テーブル コピー先テーブル<br>STAFF STAFF *STAFF2\_\_\_\_\_* 終わり F3= 終了 F5= 最新表示 F12= 取り消し F20= 名前全体の表示 F22= QM ステートメント

図 *94.* 「*Query* 管理機能テーブルのコピー」画面

- 3. テーブルをコピーする前に、次の情報を指定しなければなりません。複数のテーブルをコピーする場 合、すべてのテーブルは同じ設定値を使用してコピーされます。
	- コピー先コレクション。 アクセス・レベルが "すべて" のユーザーは、テーブルのコピー先となるコ レクション (ライブラリー) の名前を入力することができます。コピー先のコレクションに対する \*CHANGE 権限が必要です。
	- v テーブルの置き換え。 既存のテーブルを置換する場合は Y、新規のテーブルを作成する場合は N を入力します。省略時値は N です。
- v データのコピー。 テーブルに入っているデータ行をコピーする場合は Y、テーブル定義だけをコピ ーする場合は N を入力します。省略時値は N です。
- 4. 「コピー先テーブル」プロンプトに、作成または置換するテーブルの名前を入力します。「テーブルの 置き換え」プロンプトに N を指定した場合は、指定したコレクションにすでに存在する名前を入力す ることはできません。

テーブルの命名規則については、[32](#page-43-0)ページを参照してください。

5. 実行キーを押すと、指定した最初のテーブルの定義が入った「Query 管理機能テーブルの作成」画面が 表示されます。指定した残りのテーブルについての画面は、「~の処理」画面でテーブル名がリストさ れているのと同じ順序で表示されます。 図 95 は、「テーブルの作成」画面の例です。

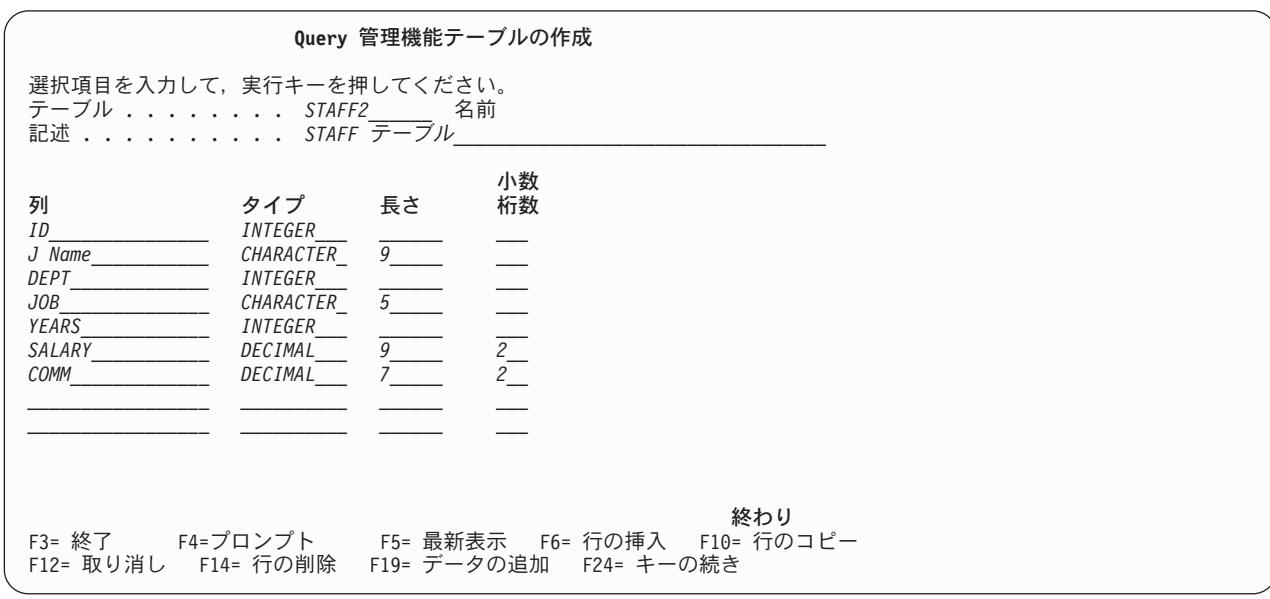

図 *95.* コピーされたテーブルの作成画面

6. 「コピーされたテーブルを作成して、データをコピーするには、実行キーを押してください。」という メッセージが表示されている間は、テーブル定義を変更することができます。既存のテーブルをコピー すると、事実上、新しいテーブルを作成することになります。これで、「Query 管理機能テーブルの処 理」画面でオプション 1 (テーブルの作成) を使用する場合と同じように、テーブルの定義を変更でき るようになりました。「テーブルの作成」画面とその機能キーの使用法については、 [166](#page-177-0)ページを参照 してください。

定義をコピーするほかに、テーブル・データもコピーする場合は、テーブル定義を大幅に変更しないよ うに注意しなければなりません。 Query Manager は、以下の指針に基づいて、新たに定義された列に データを適合させようと試みます。

- データは、列のデータ・タイプに互換性がある限り、新しいテーブルの列が古いテーブルの列と同じ 名前を持つ場合にコピーされます。定義における列の長さとその位置は変更できますが、その名前を 変更したり、それに互換性のないデータ・タイプを与えたりすることはできません。
	- CHARACTER と VARCHAR には互換性があります。これらの列に DBCS 文字だけが入っている 場合、あるいは偶数の SBCS 文字が入っている場合には、 GRAPHIC および VARGRAPHIC 列 にコピーすることもできます。
- GRAPHIC と VARGRAPHIC には互換性があります。これらの列は、CHARACTER および VARCHAR 列にもコピーできます。
- NUMERIC と DECIMAL には互換性があります。
- INTEGER と SMALLINT には互換性があります。
- REAL、DOUBLE、および FLOAT には互換性があります。
- v 文字の列の長さを短くした場合は、新しい長さよりも長い列の値は、右側で切り捨てられます。
- v 数値列の長さを変更し、より短い長さを指定した結果、有効桁の切り捨ての必要が生じた場合には、 その列は省略時値のゼロに設定されます。長さまたは小数部の桁数が増加した場合には、その値の前 または後にゼロが追加されます。
- v 新たに作成された列には、それぞれのデータ・タイプに対応する省略時値 (たとえば、文字の場合は ブランク、数字の場合はゼロなど) が入れられます。
- v 元のテーブルに存在するが、新しいテーブルには存在しない列のデータは、 Query Manager によっ て破棄されます。
- 7. コピーを完了し、テーブル定義を保管するには、実行キーを押します。無効な列定義が含まれるテーブ ルを保管することはできません。 Query Manager は、テーブルの保管時にエラーを検出すると、無効 な値を 1 つずつ強調表示し、各項目の訂正方法を示すメッセージを画面の下部に表示します。

新たにコピーされたテーブル定義を保管せずに「テーブルの作成」画面を終了するには、実行キーの代 わりに F3 (終了) または F12 (取り消し) を押します。

テーブルが正常に保管されると、テーブルがコピーされたことを示すメッセージが画面の下部に表示さ れます。新たにコピーされたテーブルに行データを追加するには、 F19 (データの追加) を押します。 データ入力の方法については、 173 ページの『Query Manager [におけるテーブルへのデータの追加』を](#page-184-0) 参照してください。

8. 「テーブルの作成」画面を終了し、「Query 管理機能テーブルの処理」画面に戻るには、 F3 (終了) ま たは F12 (取り消し) を押します。

# **Query Manager** におけるテーブルの定義

Query 管理機能テーブルの定義およびデータの削除を選択すると、 Query Manager は確認画面を表示しま す。この画面に応答するまで、テーブルは削除されません。

- 1. Query Manager のメイン・メニューから、「選択項目」プロンプトに 3 を入力し、実行キーを押す と、「Query 管理機能テーブルの処理」画面が表示されます。 Query 管理機能プロファイルに「QM テーブルの省略時のコレクション」の指定がない場合は、使用するコレクションの名前の指定を求める プロンプトが出されます [\(165](#page-176-0)ページを参照)。
- 2. 削除したいテーブルの名前の横にある「OPT」プロンプトに 4 を入力し、実行キーを押すと、「テーブ ルの削除の確認」画面が表示されます。この画面には、削除することを選択したすべてのテーブルの名 前がリストされます。 2 つの名前で表示されているテーブルを削除すると、両方のテーブル名が削除さ れます。テーブルに次のような名前を与えると、2 つの名前が生成されます。
	- v 10 文字より長い名前
	- v システム名として有効でない文字が含まれる名前

テーブルの命名規則の詳細については、 21 ページの『Query Manager [におけるテーブル名の生成規](#page-32-0) [則』を](#page-32-0)参照してください。 186 [ページの図](#page-197-0) 96 は、「削除の確認」画面の例です。

<span id="page-197-0"></span>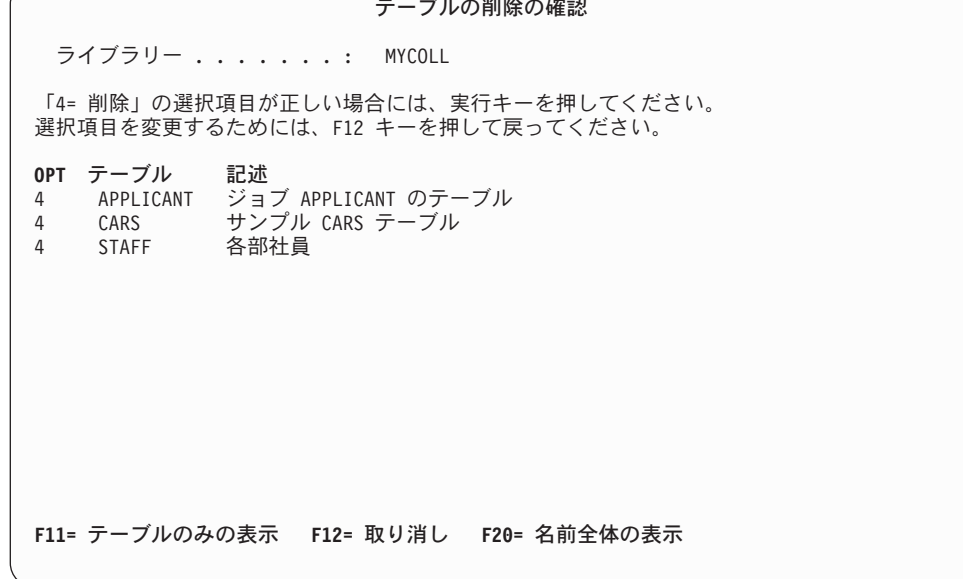

図 *96.* 「テーブルの削除の確認」画面

複数のテーブルを削除することを選択した場合は、 F11 (テーブルのみの表示) を押すと、テーブルの 記述を隠し、テーブル名を複数の列で画面に表示することができます。

3. 削除を確認し、「Query 管理機能テーブルの処理」画面に戻るには、実行キーを押します。実行キーを 押すと、画面に表示されているすべてのテーブルが削除されることに注意してください。テーブルを削 除せずに「削除の確認」画面を終了するには、実行キーの代わりに F12 (取り消し) を押します。

## **Query Manager** におけるテーブルの表示

テーブルからデータ行を選択して、「報告書の表示」画面で表示することができます。このオプションは、 印刷に先立って、テーブル報告書を見たい場合に使用します。

- 注**:** Query 管理機能プロファイルで「Query 実行モード」がバッチに設定されている場合、出力を画面に送 ることはできません。したがって、「Query 管理機能テーブルの処理」画面でこのオプションを使用す ることはできません。詳細については、 40 ページの『[Query Manager](#page-51-0) における Query 実行モード』を 参照してください。
- 1. Query Manager のメイン・メニューから、「選択項目」プロンプトに 3 を入力し、実行キーを押す と、「Query 管理機能テーブルの処理」画面が表示されます。 Query 管理機能プロファイルに「QM テーブルの省略時のコレクション」の指定がない場合は、使用するコレクションの名前の指定を求める プロンプトが出されます [\(165](#page-176-0)ページを参照)。
- 2. 表示したい行データを含むテーブルの名前の横にある「OPT」プロンプトに 5 を入力し、実行キーを押 すと、「テーブルの表示」オプションが表示されます。まず、指定した最初のテーブルについての 「Query 管理機能テーブル中のデータの検索」画面が表示されます。指定した残りのテーブルについて の画面は、「~の処理」画面でテーブル名がリストされているのと同じ順序で表示されます。
- 3. 表示する行を選択するための検索条件を指定し、実行キーを押します。すべての行を表示したい場合 は、検索条件を指定せずに実行キーを押します。詳細については、 177 ページの『[Query Manager](#page-188-0) にお [ける行の検索』を](#page-188-0)参照してください。

Query Manager は、ユーザーが指定した条件に基づいて検索を実行し、選択したすべての行を「報告書 の表示」画面に表示します。画面の右下隅に「続く...」という語が表示されている場合は、報告書が複 数の画面にわたっていることを意味します。報告書全体を見るには、表示装置のロール・キーを使用し ます。

図 97 は、「報告書の表示」画面の例です。

行がまったく表示されない場合は、検索が失敗し、行が検出されなかったことを意味します。この場合 は、F3 (終了) または F12 (取り消し) を押して、「報告書の表示」画面を終了し、「Query 管理機能テ ーブルの処理」画面に戻ります。新たな検索条件を定義したい場合には、再度「テーブルの表示」オプ ションを選択することができます。

- 4. 「報告書の表示」画面を終了し、「Query 管理機能テーブルの処理」画面に戻るには、 F3 (終了) また は F12 (取り消し) を押します。「テーブルの表示」オプションを終了すると、 Query Manager は、ユ ーザーが指定した検索条件をすべて破棄します。
	- 注**:** F12 (取り消し) を押して「報告書の表示」画面を終了する場合、活動データが失われることを警告 するメッセージは無視してください。 F3 (終了) を押して画面を終了する場合には、 Query の実 行を続行するかどうかを尋ねるプロンプトに NO と応答します。 Query 管理機能テーブル・オプ ションは、活動データには影響しません。 Query Manager で活動データを作成できる唯一の方法 は、 SQL SELECT ステートメント Query またはプロンプト Query を対話モードで実行すること です。

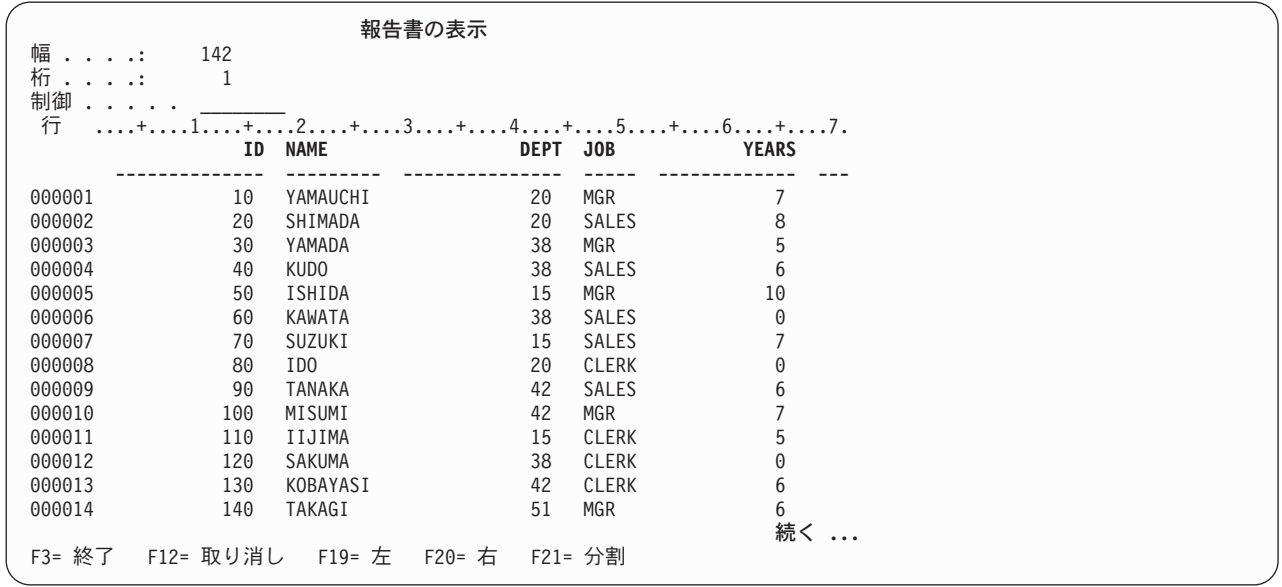

図 *97.* 「報告書の表示」画面

この画面には、報告書の幅が複数の画面にわたる場合に、報告書全体を見るために使用できる特殊な機能キ ーが用意されています。

**F21** 分割。 現在のカーソルの位置で、報告書を縦方向に 2 画面に分割します。報告書を分割したい桁 にカーソルを移動し、F21 を押します。カーソルは、列見出しではなく、列データの上に置く必要 がある点に注意してください。

- **F19** 左。 報告書の左側の列を表示します。分割を指定している場合に、F19 を押すと、分割の左側の 列がすべて表示されます。
- **F20** 右。 報告書の右側の列を表示します。分割を指定している場合に、F20 を押すと、分割の右側の すべての列が表示されます。

報告書の列の上に示されている「制御」プロンプトを使用して、報告書全体を見ることもできます。このプ ロンプトを使用すると、ページング、ローリング、およびウィンドウ機能の選択や制御を行うことができ、 また、報告書の特定の行を表示することができます。「制御」プロンプトにカーソルを置き、 F1 (ヘルプ) を押すと、詳細な説明が表示されます。

## **Query** におけるテーブルの印刷

テーブルを印刷する場合、テーブル全体を印刷することもできますし、テーブルを検索して、検索条件に合 致する行のみを印刷することもできます。

- 1. Query Manager のメイン・メニューから、「選択項目」プロンプトに 3 を入力し、実行キーを押す と、「Query 管理機能テーブルの処理」画面が表示されます。 Query 管理機能プロファイルに「QM テーブルの省略時のコレクション」の指定がない場合は、使用するコレクションの名前の指定を求める プロンプトが出されます [\(165](#page-176-0)ページを参照)。
- 2. 印刷したい行を含むテーブルの名前の横にある「OPT」プロンプトに 6 を入力し、実行キーを押すと、 「テーブルの印刷」オプションが表示されます。まず、指定した最初のテーブルについての「Query 管 理機能テーブル中のデータの検索」画面が表示されます。指定した残りのテーブルについての画面は、 「~の処理」画面でテーブル名がリストされているのと同じ順序で表示されます。
- 3. 印刷する行を選択するための検索条件を指定し、実行キーを押します。詳細については、 177 [ページの](#page-188-0) 『Query Manager [における行の検索』を](#page-188-0)参照してください。すべての行を印刷したい場合には、検索条 件を指定せずに実行キーを押します。

報告書を印刷せずに「データの検索」画面を終了するには、実行キーの代わりに F3 (終了) または F12 (取り消し) を押します。

Query Manager は、ユーザーが指定した条件に基づいて検索を実行し、選択したすべての行を報告書に 印刷します。検索の結果、行が検出されなかった場合は、そのことを伝えるメッセージが表示され、検 索条件を再定義するかどうかを尋ねられます。

報告書が正常に印刷装置またはバッチに送られると、 Query Manager により、その旨を示すメッセー ジが画面の下部に表示されます。ここで、「Query 管理機能テーブルの処理」画面に戻ります。「テー ブルの印刷」オプションを終了すると、 Query Manager は、ユーザーが指定した検索条件をすべて破 棄します。

印刷された報告書では、列は、テーブル定義に入っているのと同じ順序で示され、テーブルの列名が報告書 の見出しとして使用されます。列の値はテーブル定義からの幅を使用して示され、その幅よりも長い列名は 切り捨てられます。

テーブルは、Query 管理機能プロファイルの省略時設定を使用して印刷されます。印刷の設定を変更したい 場合には、この印刷オプションを選択する前に、プロファイルを変更しておかなければなりません。詳細に ついては、 40 ページの『[Query Manager](#page-51-0) における Query 実行モード』および 45 [ページの『](#page-56-0)Query Manager [の出力に使用する印刷装置』を](#page-56-0)参照してください。対話モードでテーブルを印刷する場合には、 42 ページの『Query Manager [における対話式実行で使用できる最大行数』も](#page-53-0)参照してください。

# **Query Manager** におけるテーブルの名前変更

システム名の変更だけが可能です。テーブル名が特殊文字を含むか、または 10 文字より長い場合は、それ を変更することはできません。

1 回の操作で、複数の Query 管理機能テーブルの新しい名前を指定することができます。

注**:** Query Manager によってテーブルの名前の変更には、現行コレクションに対する \*CHANGE 権限が必 要です。テーブルをコピーし、コピーしたテーブルに新しい名前を割り当てることができます。

テーブルの名前を変更するには、以下のことを行ってください。

- 1. Query Manager のメイン・メニューから、「選択項目」プロンプトに 3 を入力し、実行キーを押す と、「Query 管理機能テーブルの処理」画面が表示されます。 Query 管理機能プロファイルに「QM テーブルの省略時のコレクション」の指定がない場合は、使用するコレクションの名前の指定を求める プロンプトが出されます [\(165](#page-176-0)ページを参照)。
- 2. 名前変更したいテーブルの名前の横にある「OPT」プロンプトに 7 を入力し、実行キーを押します。 「Query 管理機能テーブルの名前変更」画面が表示され、指定したすべてのテーブルの名前がリストさ れます。 図 98 は、この画面の例です。

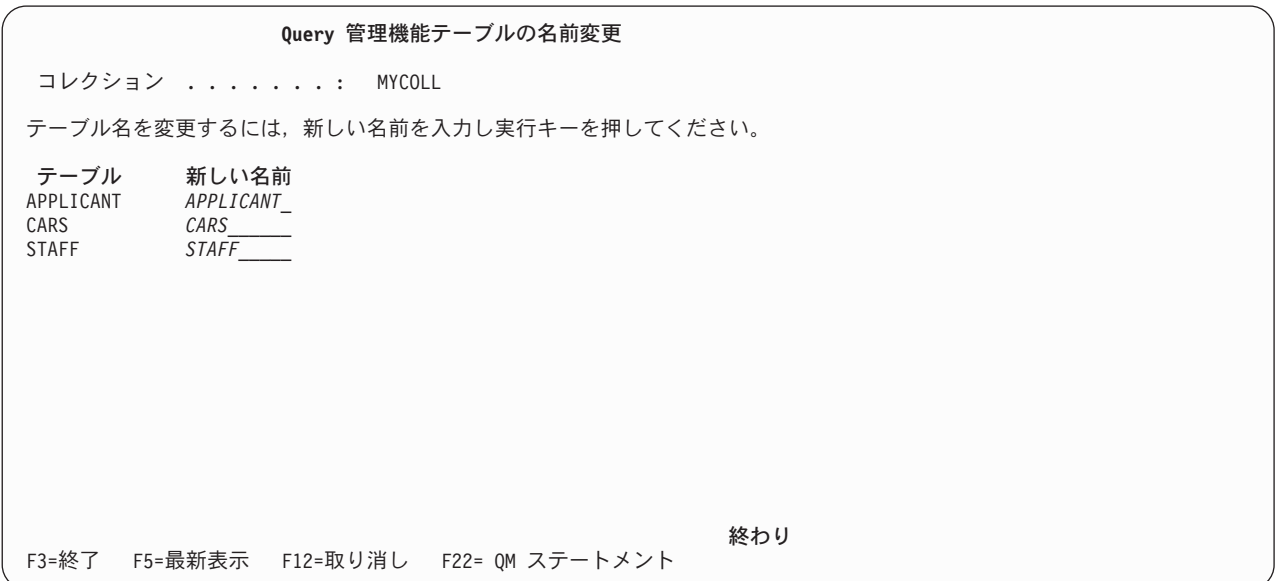

図 *98.* 「*Query* 管理機能テーブルの名前変更」画面

3. テーブルの新しい名前を入力します。テーブルの命名規則については、[32](#page-43-0)ページを参照してください。 入力するテーブル名は、現行コレクションに存在していないテーブル名でなければなりません。既存の テーブルを置換するために「テーブルの名前変更」オプションを使用することはできません。

複数のテーブルを選択した場合は、すべてのテーブルの新しい名前を入力してから、実行キーを押す必 要があります。

4. 名前変更されたテーブルを保管し、「Query 管理機能テーブルの処理」画面に戻るには、実行キーを押 します。新しいテーブル名を指定せずに「テーブルの名前変更」画面を終了するには、実行キーの代わ りに F3 (終了) または F12 (取り消し) を押します。

## **Query Manager** におけるテーブル定義の表示

Query Manager は、「テーブルの作成」画面に類似した形式でテーブルの定義を表示し、テーブルのすべ ての列の名前、データ・タイプ、長さ、および小数部の桁数を示します。この情報は表示専用形式で表示さ れます。このオプションを使用して値を変更することはできません。

- 1. Query Manager のメイン・メニューから、「選択項目」プロンプトに 3 を入力し、実行キーを押す と、「Query 管理機能テーブルの処理」画面が表示されます。 Query 管理機能プロファイルに「QM テーブルの省略時のコレクション」の指定がない場合は、使用するコレクションの名前の指定を求める プロンプトが出されます [\(165](#page-176-0)ページを参照)。
- 2. 表示したい定義を持つテーブルの名前の横にある「OPT」プロンプトに 8 を入力し、実行キーを押しま す。指定した最初のテーブルについての「Query 管理機能テーブル定義の表示」画面が表示されます。 指定した残りの表についての画面は、「~の処理」画面でテーブル名がリストされているのと同じ順序 で表示されます。 図 99 は、「Query 管理機能テーブル定義の表示」画面の例です。

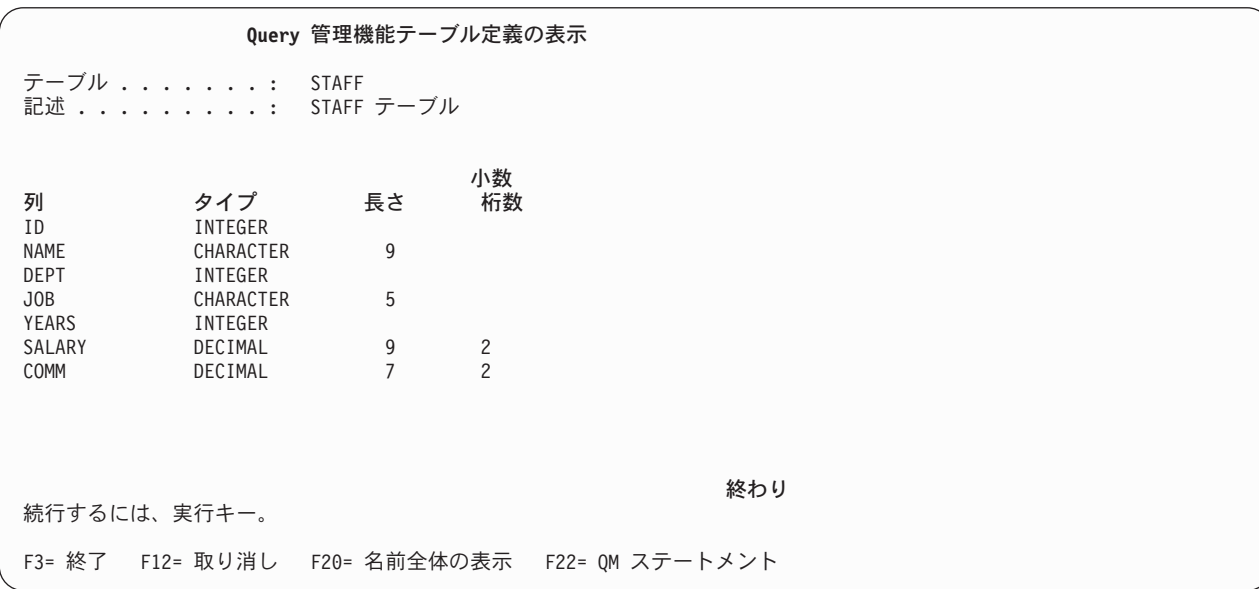

図 *99.* 「*Query* 管理機能テーブル定義の表示」画面

3. テーブル定義を見終わったら、F3 (終了) または F12 (取り消し) を押して、「Query 管理機能テーブル の処理」画面に戻ります。

# 第 **9** 章 **Query Manager** における分散リレーショナル・データ ベース・アーキテクチャー **(DRDA)**

Query Manager の DRDA 機能により、ユーザーは複数のリモート・データベースにアクセスすることがで き、系統立てられた方法でデータベースのコミットとロールバックを行うことができます。 Query Manager では、次の 2 つの接続管理方式がサポートされます。

- リモート作業単位 (RUW)
- 分散作業単位 (DUW)

使用する接続管理方式は、Query 管理機能プロファイルによって選択することができます。

#### **Query Manager** の **DRDA** におけるリモート作業単位 **(RUW)**

リモート作業単位 (RUW) は、Query Manager の省略時の接続管理方式です。 RUW を使用する場合、 Query Manager は、従来と同様にリモート・データベースへの接続を継続します。 RUW のもとでは、リ レーショナル・データベースとの接続は 1 つだけ許可されます。コミットとロールバックは、許可される 1 つの接続に適用されます。

#### **Query Manager** の **DRDA** における分散作業単位 **(DUW)**

DUW 接続管理は、RUW 接続管理よりもさらに強力です。 DUW のもとでは、複数のリレーショナル・ データベースへの接続が可能です。コミットとロールバックは、組織化された方法で複数のシステムに対し て行うことができます。

## **Query Manager** の **DRDA** における接続管理ステートメント

Query Manager では、次の接続ステートメントがサポートされます。

- CONNECT
- COMMIT
- DISCONNECT
- RELEASE
- SET CONNECTION

これらのステートメントは、Query Manager のコマンド行から入力することができます。 COMMIT コマ ンドだけは、Query 管理機能プログラムで使用することができます。これらのコマンドの詳細については、 261 ページの『付録 B. Query [管理機能ステートメント』を](#page-272-0)参照してください。

#### **Query Manager** の **DRDA** における接続管理

CONNECT および RELEASE ステートメントは、接続が保留状態または解放状態のいずれになるかを制御 します。解放状態とは、次の正常なコミット操作で接続の切断が発生する状態を意味します。解放状態は、 切断の保留として考えることもできます。ロールバックは、接続にはどのような影響も与えません。保留状 態は、接続が次のコミット操作で切断されないことを意味します。接続は、CONNECT ステートメントに よって保留状態に置かれます。接続は、RELEASE ステートメントによって保留状態から解放状態に移りま

す。解放状態の接続を保留状態に戻したり、保留状態に置いたりすることはできません。これは、ロールバ ックが発行されるか、またはコミットの結果としてロールバックが起きた場合に、接続が作業単位の境界を 越えて解放状態のままになることを意味します。

接続が保留状態または解放状態のいずれであるかに関係なく、接続は現行状態または休止状態になることも あります。現行状態 のデータベースとは、すべての SQL ステートメントが実行されるデータベースで す。休止状態 とは、接続が停止した状態を意味します。接続が休止状態の間、SQL ステートメントは、接 続をコミットとロールバックのためにのみ使用します。 SET CONNECTION および CONNECT ステート メントは、指定されたリレーショナル・データベースに対する接続を現行状態に変更します。既存の接続 は、休止状態になるか、または休止状態のままになります。一度に現行状態にできる接続は 1 つだけで す。同じ作業単位の中で休止状態の接続が現行になると、ロック、カーソル、および準備済みステートメン トはすべて、その接続が現行であった時点の最後の使用を反映するために復元されます。

DISCONNECT ステートメントは、指定された接続を破棄します。リレーショナル・データベースとの接続 が切断された後、 SQL ステートメントをそのリレーショナル・データベースに対して実行することが必要 になると、アプリケーションは再度そのリレーショナル・データベースに接続しなければなりません。保護 会話の場合は、RELEASE ステートメントを使用する必要があります。

保護会話は、2 フェーズ・コミット・プロトコルを使用する会話であり、障害が起こった場合でも、トラン ザクションの一部である、すべてのデータベースに対して行われた更新をすべてコミットするか、またはす べてロールバックすることによって、データベースの整合性を保持します。

# **Query Manager** の **DRDA** における省略時活動化グループ

Query Manager は、省略時活動化グループで実行されます。結果として、Query Manager では、省略時活 動化グループに関連する接続を管理することができます。

## **Query Manager** の **DRDA** におけるリレーショナル・データベースへの接 続

CONNECT または SET CONNECTION ステートメントを使用すると、データベースに接続することができ ます。新たに接続を確立するには、CONNECT ステートメントを使用します。接続できるデータベースの リストを表示するには、以下のことを行います。

- 1. Query Manager のコマンド行で F4 (プロンプト) を押します。
- 2. CONNECT TO ステートメントを選択します。
- 3. 「リレーショナル・データベース」フィールドで再度 F4 (プロンプト) を押します。

休止接続を再確立するには、SET CONNECTION ステートメントを使用します。

#### **Query Manager** の **DRDA** における接続リストと接続状況の表示

接続と接続状況を表示するには、以下のことを行います。

1. Query Manager のコマンド行で F4 (プロンプト) を押します。

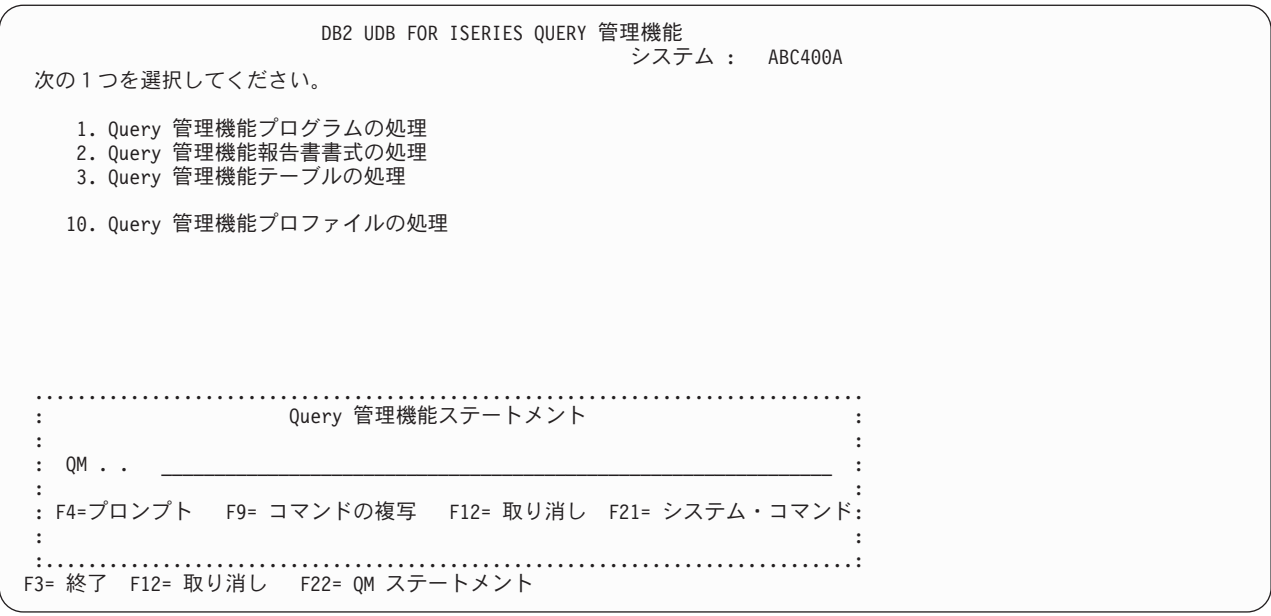

図 *100.* 「*Query* 管理機能ステートメント」画面の例

F4 を押すと、Query 管理機能ステートメントのリストが表示されます。この画面にリストされる Query Manager の接続ステートメントは、 COMMIT、 DISCONNECT、 RELEASE、および SET で す。

2. SET CONNECTION、DISCONNECT、または RELEASE ステートメントを選択します。

Query 管理機能ステートメントの選択 次の1つを選択してください。 1. リレーショナル・データベースへの接続 CONNECT 2.作業単位のコミット<br>3.リレーショナル・データベース接続の切り離し DISCONNECT 3. リレーショナル・データベース接続の切り離し DISCONN<br>4. Ouery の結果の表示 4. Query の結果の表示 DISPLAY 6. 既存の Query 管理機能オブジェクトの消去 ERASE<br>7.外部化された Ouery 管理機能オブジェクトの作成 EXPORT 7. 外部化された Query 管理機能オブジェクトの作成 EXPORT<br>8. 内部 Query 管理機能オブジェクトの作成 IMPORT 8. 内部 Query 管理機能オブジェクトの作成 IMPORT 9. 報告書または Query 管理機能オブジェクトの印刷 10. リレーショナル・データベースへの接続の解放 RELEASE<br>11. 既存の Query の実行 11. 既存の Query の実行 アンチング RUN 12. Query 管理機能データ, Query, または書式の保管 SAVE 13. リレーショナル・データベース接続の設定 SET 選択項目 13<br>F3= 終了 F3= 終了 F12= 取り消し

図 *101.* 「*Query* 管理機能ステートメントの選択」画面の例

「Query 管理機能ステートメントの選択」画面でオプション 13 を入力すると、 SET CONNECTION ステートメントのプロンプトが表示されます。

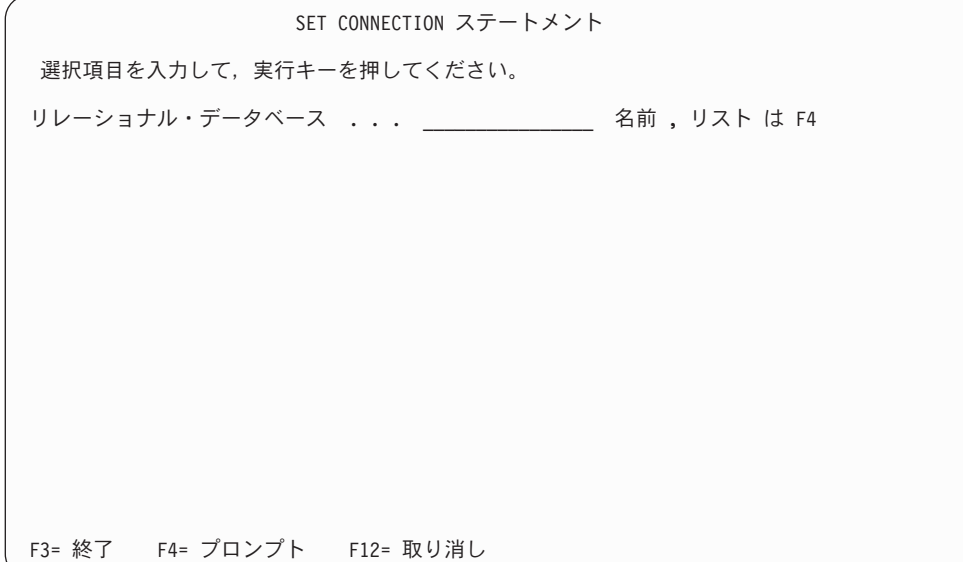

図 *102.* 「*SET CONNECTION* ステートメント」画面の例

ここで、リレーショナル・データベースの名前を入力するか、または省略時活動化グループに現在接続 されているリレーショナル・データベースのリストを表示することができます。

3. 「リレーショナル・データベース」フィールドで再度 F4 (プロンプト) を押します。

「リレーショナル・データベース」フィールドで F4 を押すと、現行接続と、ユーザーの省略時活動化 グループに接続されているリレーショナル・データベースのリストが表示されます。

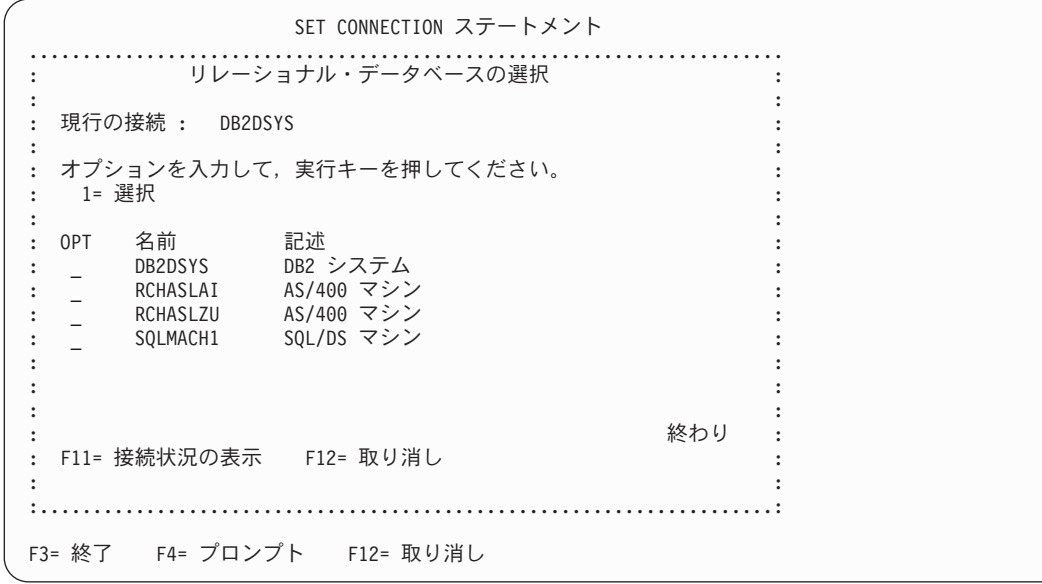

図 *103.* 「リレーショナル・データベースの選択」画面の例

現行接続がない場合は、「現行の接続」フィールドに **\*NONE** が表示されます。 4. 接続状況を表示するには、F11 を押します。

「リレーショナル・データベースの選択」画面で F11 を押すと、ユーザーの省略時活動化グループに 接続されているリレーショナル・データベースの接続情報が表示されます。

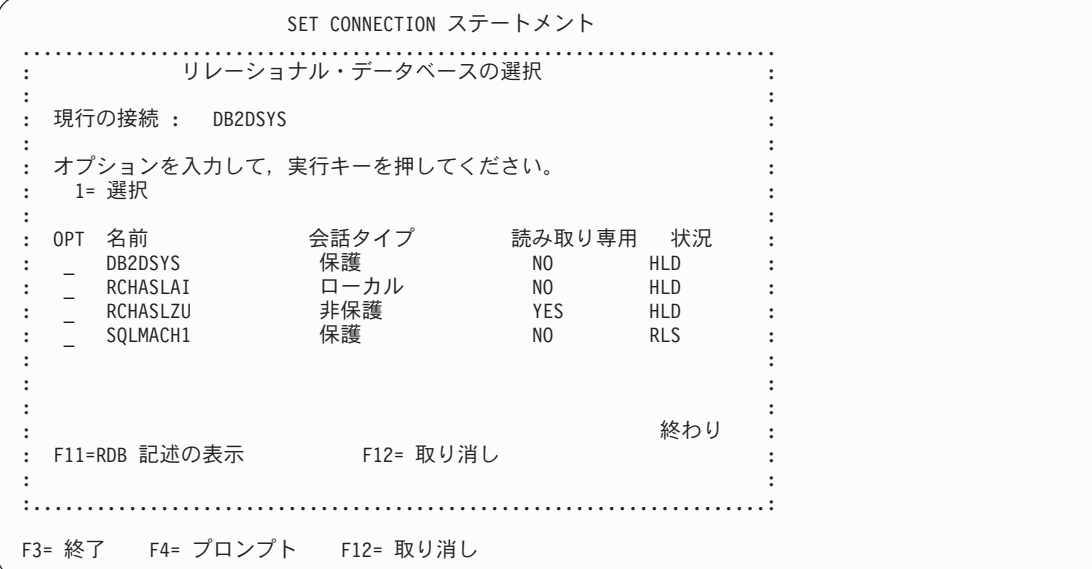

図 *104.* 接続状況が表示された「リレーショナル・データベースの選択」画面の例

現行接続がない場合は、「現行の接続」フィールドに **\*NONE** が表示されます。

DISCONNECT ステートメントのプロンプトには、保護会話は表示されません。

DB2 UDB for iSeries Query Manager は、SET CONNECTION、DISCONNECT、および RELEASE ステー トメントを Query Manager ステートメントとしてサポートします。ステートメントは、Query Manager の ほとんどの画面で、 F22 を押すことによって入力できます。

## **Query Manager** の **DRDA** における「会話タイプ」、「読み取り専用」、 および「状況」フィールド

以下に、「会話タイプ」、「読み取り専用」、および「状況」フィールドの説明と、それらの可能な値を示 します。

## **Query Manager** の **DRDA** における「会話タイプ」

保護

保護会話は、リモート・システムのリレーショナル・データベースとの接続で使用されます。保護会話 は、2 フェーズ・コミット・プロトコルを使用する会話であり、障害が起こった場合でも、リモート・ システムで行われた更新が他のリモートまたはローカル資源に対する更新と同期化されます。

#### 非保護

リモート・システムのリレーショナル・データベースとの接続に使用される会話は保護されません。し たがって、障害が発生した場合、リモート・システムで行われた更新は、他のリモートまたはローカル 資源に対する更新と同期化されません。

#### ローカル

会話は使用されません。ローカル・リレーショナル・データベースとの接続です。 2 フェーズ・コミ

ット・プロトコルが使用され、障害が発生した場合でも、ローカル・システムで行われた更新は、他の リモートまたはローカル資源に対する更新と同期化されます。

#### **\*ARDPGM**

アプリケーション・リクエスター・ドライバー (ARD) プログラムによってアクセスされるリレーショ ナル・データベースとの接続です。リレーショナル・データベースに対する SQL 要求は、そのリレー ショナル・データベースのディレクトリー項目で指定された ARD プログラムによって処理されます。

## **Query Manager** の **DRDA** における「読み取り専用」

#### **YES**

接続は読み取り専用です。コミットメント制御下で実行している場合、この接続で更新を行うことはで きません。

#### **NO**

接続は読み取り専用ではありません。この接続で更新を実行できます。この接続で更新が実行され、接 続の「会話タイプ」がローカルまたは保護の場合、この作業単位の更新は、「会話タイプ」がローカル または保護で、「読み取り専用」値が YES でない他のすべての接続でも許可されます。この接続で更 新が実行され、会話タイプが保護でない場合、この接続で作業単位について許可されるのは更新だけで す。

#### **Query Manager** の **DRDA** における「状況」

#### **HLD**

保留状態は、接続が次のコミット操作で切断されないことを意味します。接続は、CONNECT ステー トメントによって保留状態に置かれます。

#### **RLS**

解放状態は、次の正常なコミット操作で接続の切断が発生することを意味します (ロールバックは接続 に影響しません)。接続は、RELEASE ステートメントによって保留状態から解放状態に変更されま す。解放状態の接続を保留状態にすることはできません。

#### **Query Manager** の **DRDA** における接続管理の考慮事項

CONNECT の機能は、使用している接続管理方式によって異なります。方式には、分散作業単位 (DUW) とリモート作業単位 (RUW) があります。変更しない限り、省略時値は RUW です。

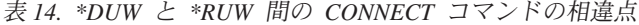

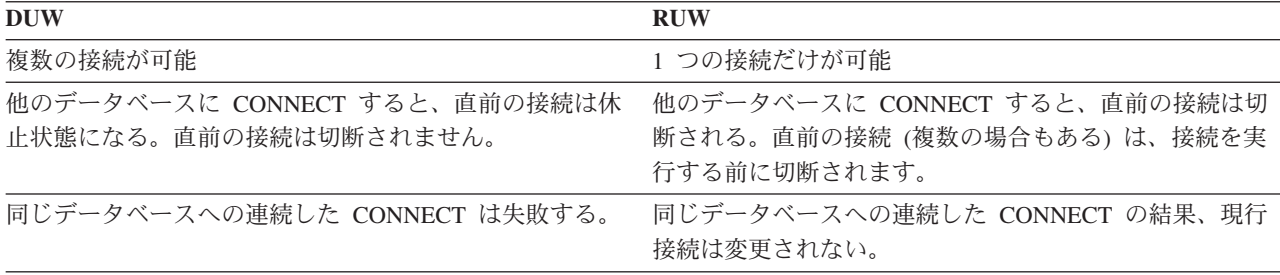

DUW 接続のもとで稼働しているシステムが、RUW のもとで稼働指定システムに接続すると、読み取り専 用接続になります。

注**:** コミットメント制御の観点から、同種の接続は読み取り専用になります。読み取り専用接続では、コミ ットメント制御下での更新は許可されません。ただし、同種の読み取り専用接続では、コミット不能な 更新を行うことはできます。

#### **Query Manager** の **DRDA** におけるプロファイル

省略時の接続管理方式は、RUW です。接続管理方式はいつでも変更できますが、Query Manager を終了 し、STRQM を使って DB2 UDB for iSeries に再びサインオンするまでは有効になりません。プロファイ ルの値は、あまり頻繁には変更されません。指定した接続管理方式は、接続が切断されているときには影響 しないことに注意してください。

Query 管理機能プロファイルで \*SYS 命名規則が指定されている場合、CONNECT できるデータベース は、ローカル・マシンまたは他の iSeries システムにあるものだけです。

#### **Query Manager** の **DRDA** におけるテーブル接続の処理

テーブルの処理中、接続はローカルにロックされるので、 CONNECT または SET CONNECTION ステー トメントによって変更することはできません。これは、Query Manager のテーブルの処理機能がローカ ル・テーブルのみを処理するためです。ローカルまたは直前の接続は、DISCONNECT または RELEASE ステートメントによって、あるいは COMMIT ステートメント (成功の後で解放状況の接続を破棄する) に よって破棄することができます。ローカル接続が破棄された場合、Query Manager は接続されていない状 態になります。テーブルの処理では、「なし」のコミットメント制御レベルが使用されます。この場合、 COMMIT ステートメントが発行されないため、解放状態にある接続は破棄されません。 Query Manager はデータと更新すべてを自動的にコミットしますが、コミットメント制御を通じて作業は実行されません。 再接続するには、テーブルの処理を終了しなければなりません。テーブルの処理を終了すると、直前の接続 が復元されます。

## **Query Manager** の **DRDA** におけるプロンプト **Query**

プロンプト Query の作成、変更、または表示中に、 Query Manager のコマンド行から接続を変更した場 合、新しい接続はそのコマンド・ウィンドウが表示されている間だけ有効です。プロンプト Query の接続 は、DISCONNECT または RELEASE ステートメントによって、あるいは COMMIT ステートメント (成 功の後で解放状況の接続を破棄する) によって破棄することができます。ローカル接続が破棄された場合、 Query Manager は接続されていない状態になります。再接続するには、CONNECT ステートメントを発行 しなければなりません。

#### **Query Manager** の **DRDA** における **OUTFILE** 処理

RUW 接続管理では、リモート OUTFILE 処理は許可されません。 DUW 接続管理のもとでは、リモー ト・データを使ってローカル・システムで OUTFILE を作成できます。

# **Query Manager** の **DRDA** における **SET TRANSACTION** の考慮事項

DB2 UDB for iSeries Query で SET TRANSACTION ステートメントを実行すると、コミットメント制御 レベルをオーバーライドすることができます。このステートメントを実行しても、 Query 管理機能プロフ ァイルのコミットメント制御レベルは変更されません。このステートメントは、COMMIT または ROLLBACK ステートメントが発行されるまで、または別の SET TRANSACTION が発行されるまで、新

しいコミットメント制御レベルを設定します。元のコミットメント制御レベルは、COMMIT または ROLLBACK が実行されると復元されます。コミットメント制御の詳細については、 SQL 解説書を参照し てください。

#### 注**:**

- 1. 「変更」、「カーソル固定」、「すべて」、または「反復可能読み取り」を選択した場合、 COMMIT および ROLLBACK ステートメントはすべて、ユーザーの責任で発行しなければなりません。 COMMIT および ROLLBACK ステートメントの詳細については、 [62](#page-73-0)ページを参照してください。
- 2. COMMIT および ROLLBACK ステートメントを使用する権限が付与されていない場合は、「変更」、 「カーソル固定」、または「すべて」を選択することはできません。 SQL ステートメントに対する権 限の付与については、 [56](#page-67-0)ページを参照してください。
- 3. Query Manager を開始する前に、未解決の COMMIT または ROLLBACK ステートメントをすべて発 行しなければなりません。
- 4. 「Query 管理機能テーブルの処理」画面に移動する前に、未解決の COMMIT または ROLLBACK ステ ートメントをすべて発行しなければなりません。 Query 管理機能テーブルを処理している間、ユーザー は COMMIT および ROLLBACK ステートメントが発行される時点を制御できません。 Query Manager がすべてのデータを自動的にコミットし、更新します。
- 5. 「なし」を選択し、リモートの DATABASE2\* (DB2\*) または SQL/DS\* データベースに接続している 場合は、 Query を実行する際に Query Manager がすべての COMMIT および ROLLBACK ステート メントを自動的に実行します。 DB2 および SQL/DS では、「なし」のコミットメント制御レベルはサ ポートされません。
- 6. Query Manager がリモート・システムと接続している場合、 SET TRANSACTION ステートメントは失 敗します。反対に、Query Manager によるリモート・システムとの CONNECT は、 SET TRANSACTION ステートメントが有効な場合に失敗します。

## <span id="page-210-0"></span>付録 **A. Query Manager** の実習

この付録には、Query Manager の基礎を習得するための練習事例が記載されています。新しいユーザーの 方々は、これらの事例を実習することにより、iSeries システムと Query Manager に慣れることができま す。Query Manager をしばらく使っていなかった方々も、これらの練習事例によって記憶を呼び起こすこ とができます。

Query Manager で行うことができる作業は、ユーザーの Query 管理機能プロファイルで、アクセス・レベ ルとして ″基本″ または ″すべて″ のいずれが割り当てられているかによって異なります。したがって、こ の付録は 2 つの部分に分けられています。

- v 第 **1** 部は、アクセス・レベル ″基本″ または ″すべて″ のユーザーを対象としており、テーブルの作成 と、テーブルへのデータの追加が含まれています。
- v 第 **2** 部は、アクセス・レベル ″すべて″ のユーザーを対象としており、 Query および報告書書式と、 Query の実行が含まれています。

第 2 部の練習を始めるには、第 1 部の練習を完了しておくことが必要です。第 2 部の練習で作成する Query および報告書書式は、第 1 部で作成するテーブルから取り出されたデータを使用します。

これらの練習における画面では、ライブラリー、ファイル、フィールド、およびレコードという用語より は、コレクション、テーブル、列、および行という用語がよく使用されています。

### 練習**: Query Manager** におけるテーブルの処理

第 1 部の練習では、以下の作業を行います。

- 名前が 18 文字以下のテーブルの作成
- 名前が 19 文字以上のテーブルの作成
- v テーブルへのデータの追加
- v テーブルの個々の行の表示
- v テーブルのコピー: テーブルの新規作成
- v コピーされたテーブルの定義の変更
- テーブル内のデータの変更
- テーブル定義の表示
- テーブルの削除

これらの練習は、上記の順序で行ってください。多くの場合、前の練習をすべて完了していないと、次の練 習に進めないようになっています。

#### 練習**: Query Manager** におけるテーブルの作成を開始する前に

最初の練習では、 200 [ページの表](#page-211-0) 15 で示されている STAFF テーブルを作成するのに必要なステップを学 習します。

<span id="page-211-0"></span>表 *15. STAFF* テーブル

|                  | <b>ID NAME</b>  | DEF T   JOB |                      | <b>YEARS</b> | <b>SALARY</b> | <b>COMM</b> |
|------------------|-----------------|-------------|----------------------|--------------|---------------|-------------|
| 10 <sup>1</sup>  | <b>YAMAUCHI</b> |             | $20$ MGR             | 7            | 18357.50      | $\theta$    |
| 20 l             | <b>SHIMADA</b>  |             | 20   SALES           | 8            | 18171.25      | 612.45      |
| 30 <sup>1</sup>  | <b>YAMADA</b>   |             | 38   MGR             |              | 17506.75      | $\Omega$    |
| 40 l             | O'Brien         |             | 38   Sales           | 6            | 18006.00      | 846.55      |
| 50 <sub>1</sub>  | <b>ISHIDA</b>   |             | $15 \mid \text{Mgr}$ | 10           | 20659.80      | $\theta$    |
| 60 <sup>1</sup>  | <b>KAWATA</b>   |             | $38$ Sales           | $\Omega$     | 16808.30      | 650.25      |
| 70 l             | SUZUKI          |             | $15$ Sales           |              | 16502.83      | 1152.00     |
| 80               | <b>IDO</b>      |             | $20$ CLERK           | $\Omega$     | 13504.60      | 128.20      |
| 90 <sub>1</sub>  | <b>TANAKA</b>   |             | $42$ Sales           | 6            | 18001.75      | 1386.70     |
| 100 <sup>1</sup> | <b>MISUMI</b>   |             | $42$ Mgr             | 7            | 18352.80      | $\theta$    |

このテーブルは、省略時のコレクションまたはライブラリー (Query 管理機能プロファイルで指定されてい る) の中で作成します。この付録の例では、MYCOLL というコレクションの中で作成されているテーブル が示されています。実際の画面では、ユーザーの省略時のコレクションまたはライブラリーの中で作成され ているテーブルが表示されます。

Query Manager によりテーブルを作成する場合には、省略時のコレクションまたはライブラリーに対する \*CHANGE 権限が必要です。

太字で示されている値は、この付録の練習を進めるために入力しなければならない値です。

### 練習**: Query Manager** における名前が **18** 文字以下のテーブルの作成

この練習では、Query Manager が開始されており、メイン・メニューが表示されていることを想定してい ます。

- 1. メイン・メニューの「選択項目」プロンプトに **3** を入力し、実行キーを押すと、「Query 管理機能テ ーブルの処理」画面が表示されます。 Query 管理機能プロファイルに「QM テーブルの省略時のコレ クション」の指定がない場合には、使用するコレクションまたはライブラリーの名前の指定を求めるプ ロンプトが出されます [\(165](#page-176-0)ページを参照)。
- 2. ブランクのテーブル名 (リストの先頭) の横にある「OPT」プロンプトに **1** を入力し、オプション 1 (テーブルの作成) を選択し、実行キーを押します。
- 3. テーブルの名前を指定する「テーブル」プロンプトに **STAFF** を入力します。 201 [ページの図](#page-212-0) 105 は、 STAFF テーブルを作成するのに必要な入力項目を示す「Query 管理機能テーブルの処理」画面の 例です。

<span id="page-212-0"></span>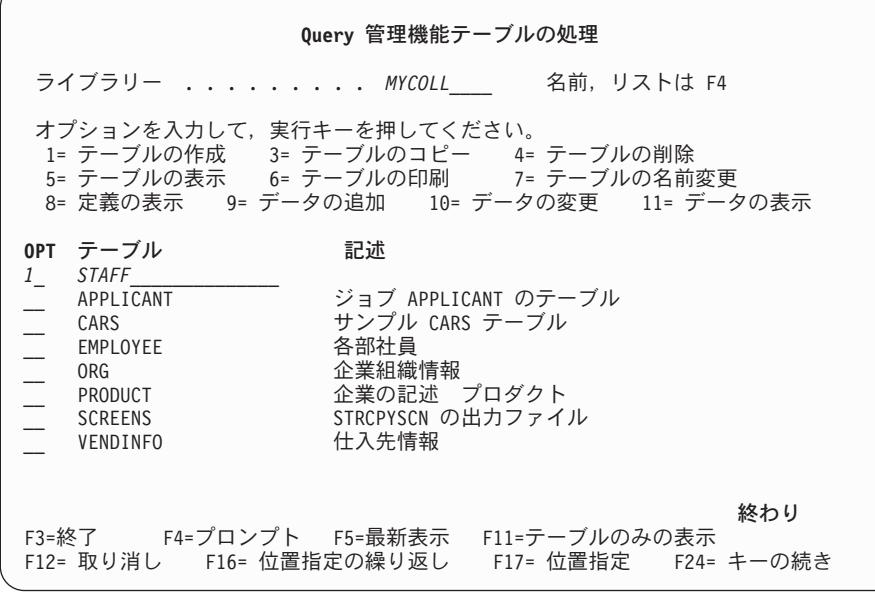

図 *105.* チュートリアル*:* テーブルを作成するための画面

- 注**:** 現行のコレクションまたはライブラリーに STAFF と呼ばれるテーブルが存在している場合は、作 成するテーブルに別の名前を付けなければなりません (たとえば、テーブル名の前に自分の名前を 付けます)。同一のコレクションまたはライブラリーに、 STAFF という名前のテーブルを 2 つ入 れることはできません。
- 4. 実行キーを押して、「Query 管理機能テーブルの作成」画面に進みます。 図 106 は、「テーブルの作成」画面の例です。

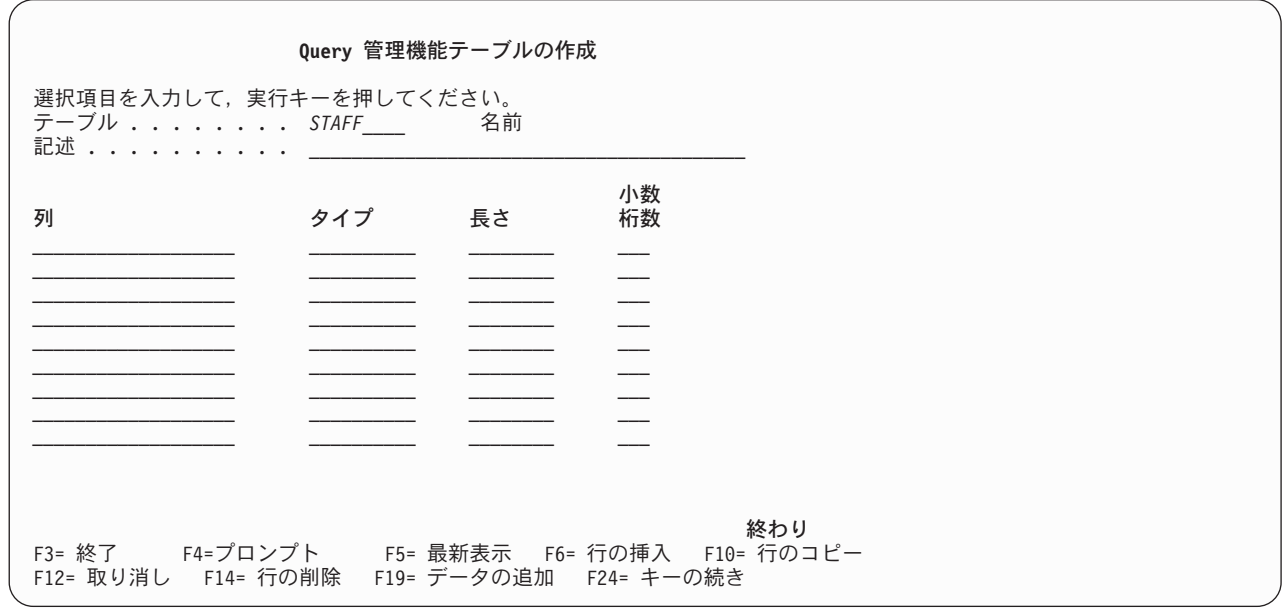

図 *106.* チュートリアル*:* テーブルを作成するための画面

- 5. テーブルを記述するための「記述」プロンプトに **STAFF** テーブルと入力します。これで、テーブル の列を定義する準備ができました。カーソルを最初の列プロンプトに移します。ここに列の名前を入力 します。
- 6. 最初の列の名前として **ID** を入力し、カーソルを「タイプ」プロンプトに移動します。
- 7. F4 (プロンプト) を押すと、使用可能なすべてのデータ・タイプのリストが表示されます。 図 107 で 示されているようなプロンプト・ウィンドウが画面に表示されます。

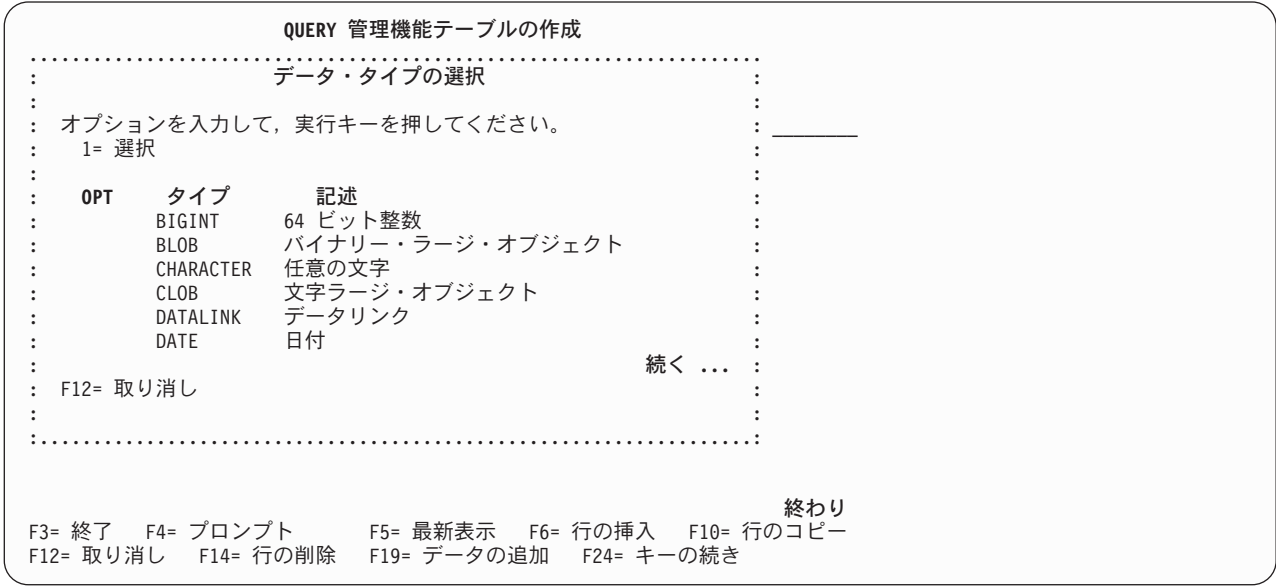

図 *107.* チュートリアル*:* テーブルを作成するための画面

8. 「INTEGER」の横にある「OPT」プロンプトに **1** を入力して、整数データ・タイプを選択し、実行キ ーを押します。 Query Manager は、INTEGER を ID の「タイプ」プロンプトに挿入します。 (整数 は小数部のない数値です。)

これで、テーブルの最初の列の定義が完了しました。整数は、所定の長さを持つデータ・タイプなの で、この列について長さを指定してはなりません。 (各データ・タイプの有効な長さについては、 [171](#page-182-0) ページを参照してください。)

カーソルを 2 番目の「列」プロンプトに移し、テーブルの 2 番目の列の定義を開始します。この時点 の画面は、 203 [ページの図](#page-214-0) 108 のようになっているはずです。

<span id="page-214-0"></span>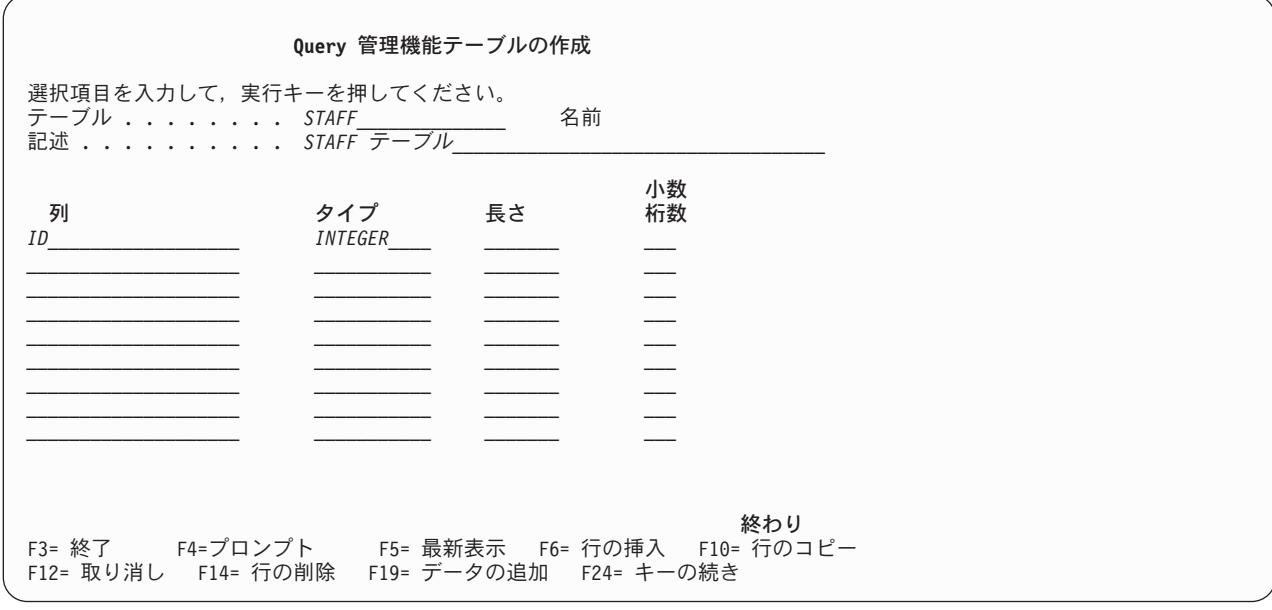

図 *108.* チュートリアル*:* テーブルを作成するための画面

9. 2 番目の列の名前として **NAME** を入力し、データ・タイプとして **CHARACTER** を選択し、長さと して **9** を入力します。

カーソルを 3 番目の「列」プロンプトに移します。

10. 3 番目の列の名前として **DEPT** を入力し、データ・タイプとして **INTEGER** を選択します。長さは 指定してはなりません。

カーソルを 4 番目の「列」プロンプトに移します。

11. 4 番目の列の名前として **JOB** を入力し、データ・タイプとして **CHARACTER** を選択し、長さとし て **5** を入力します。

カーソルを 5 番目の「列」プロンプトに移します。

12. 5 番目の列の名前として **YEARS** を入力し、データ・タイプとして **INTEGER** を選択します。長さは 指定してはなりません。

カーソルを 6 番目の「列」プロンプトに移します。

13. 6 番目の列の名前として **SALARY** を入力し、データ・タイプとして **DECIMAL** を選択し、長さとし て **9**、小数桁数として **2** を入力します。

カーソルを 7 番目の「列」プロンプトに移します。

14. 7 番目の列の名前として **COMM** を入力し、データ・タイプとして **DECIMAL** を選択し、長さとし て **7**、小数桁数として **2** を入力します。

これで、テーブルの定義が完了しました。画面には、 204 [ページの図](#page-215-0) 109 で示されている情報が表示 されているはずです。

<span id="page-215-0"></span>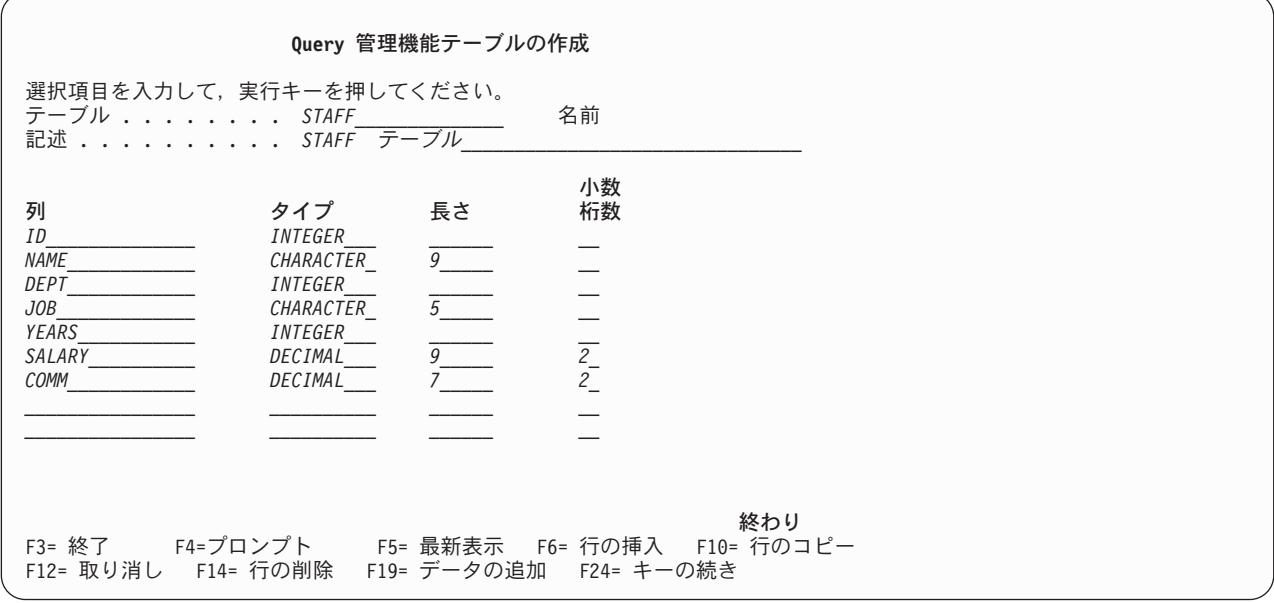

図 *109.* チュートリアル*:* テーブルを作成するための画面

15. 実行キーを押して、このテーブル定義を保管します。

定義値の入力に間違いがあった場合 (たとえば、 CHARACTER データ・タイプについて小数桁数を入 力した場合) は、Query Manager により、エラーが強調表示されて、各項目の訂正方法を示すメッセー ジが画面の下部に表示されます。間違った列の定義値が含まれるテーブルを保管することはできませ ん。エラーを訂正してから、再度実行キーを押してください。

何らかの間違いがあり、表示されたエラー・メッセージの意味がよく理解できない場合は、そのメッセ ージにカーソルを置き、F1 (ヘルプ) を押します。 Query Manager のすべてのメッセージにヘルプ情 報が用意されています。ヘルプ情報を見終わったら、F12 (取り消し) を押して、「Query 管理機能テ ーブルの作成」画面に戻ります。メッセージに関するヘルプの表示については、 24 [ページの『](#page-35-0)Query Manager [におけるメッセージのヘルプ』を](#page-35-0)参照してください。

テーブルが正常に作成されると、画面の下部に、テーブルが作成されたので、テーブルに行データを追 加するには、 F19 (データの追加) を押すよう指示するメッセージが表示されます。

#### 練習**: Query Manager** における名前が **19** 文字以上のテーブルの作成

名前が 19 文字を超えるテーブルを作成するには、以下のことを行います。

- 1. メイン・メニューの「選択項目」プロンプトに **3** を入力し、実行キーを押すと、「Query 管理機能テ ーブルの処理」画面が表示されます。 Query 管理機能プロファイルに「QM テーブルの省略時のコレ クション」の指定がない場合には、使用するコレクションまたはライブラリーの名前の指定を求めるプ ロンプトが出されます [\(165](#page-176-0)ページを参照)。
- 2. ブランクのテーブル名 (リストの先頭) の横にある「OPT」プロンプトに **1** を入力し、オプション 1 (テーブルの作成) を選択します。 205 [ページの図](#page-216-0) 110 は、「OPT」プロンプトに 1 が入力された 「Query 管理機能テーブルの処理」画面の例です。
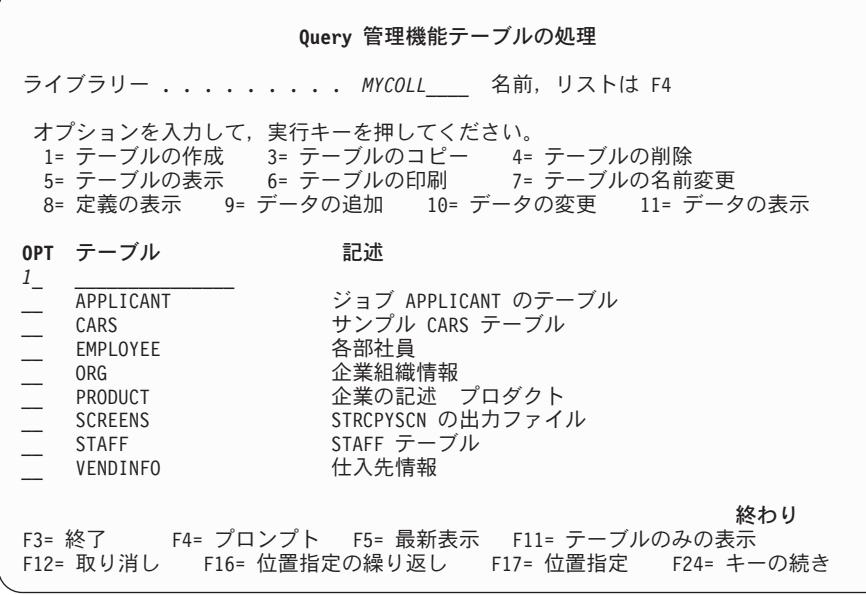

図 *110.* チュートリアル*:* テーブルを作成するための画面

- 3. 「テーブル」プロンプトには、何も入力しないでください。
- 4. 実行キーを押します。

「Query 管理機能テーブルの作成」画面が表示され、カーソルはブランクの「テーブル」フィールドに 置かれます。

- 5. F24 (キーの続き) を押します。画面の下部の F キーのリストが変更されます。
- 6. F20 (名前全体の表示) を押します。「名前全体の表示」画面が表示されます。 206 [ページの図](#page-217-0) 111 は、このウィンドウの例です。

<span id="page-217-0"></span>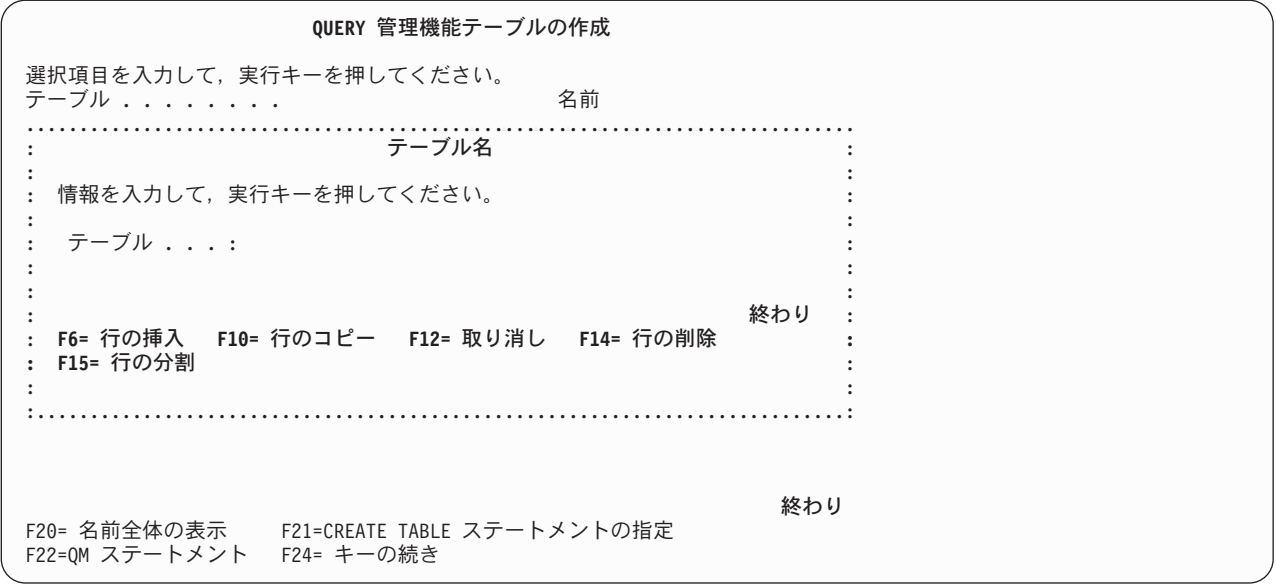

図 *111.* チュートリアル*:* テーブルの名前全体を表示するための画面

- 7. この画面に、テーブル名として、 ″**THIS\_IS\_THE\_MARKETING\_DIVISION\_TABLE**″ と入力しま す。 (入力できる名前の長さは、引用符を除いて 128 文字までです。)
- 8. 実行キーを押して、「Query 管理機能テーブルの作成」画面に移り、テーブルを作成するためのデータ を入力します。図 112 は、新しいテーブル名が入った「Query 管理機能テーブルの作成」画面の例で す。最初の 18 文字だけが表示されています。オーバーフロー記号 > は、名前がより長いことを示し ます。

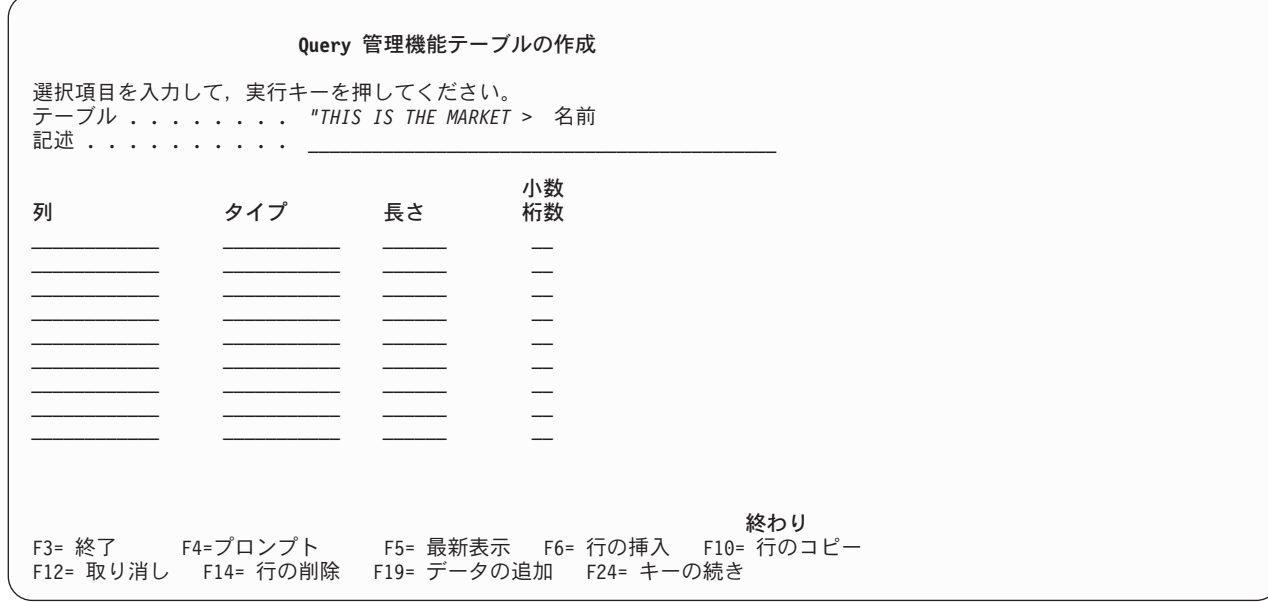

図 *112.* チュートリアル*:* テーブルを作成するための画面

これで、テーブルの列を定義する準備ができました。

- 9. カーソルを最初の列プロンプトに移します。
- 10. 「列」プロンプトには、何も入力しないでください。
- 11. F24 (キーの続き) を押します。画面の下部の F キーのリストが変更されます。
- 12. F20 (名前全体の表示) を押します。「名前全体の表示」画面が表示されます。 図 113 は、このウィン ドウの例です。

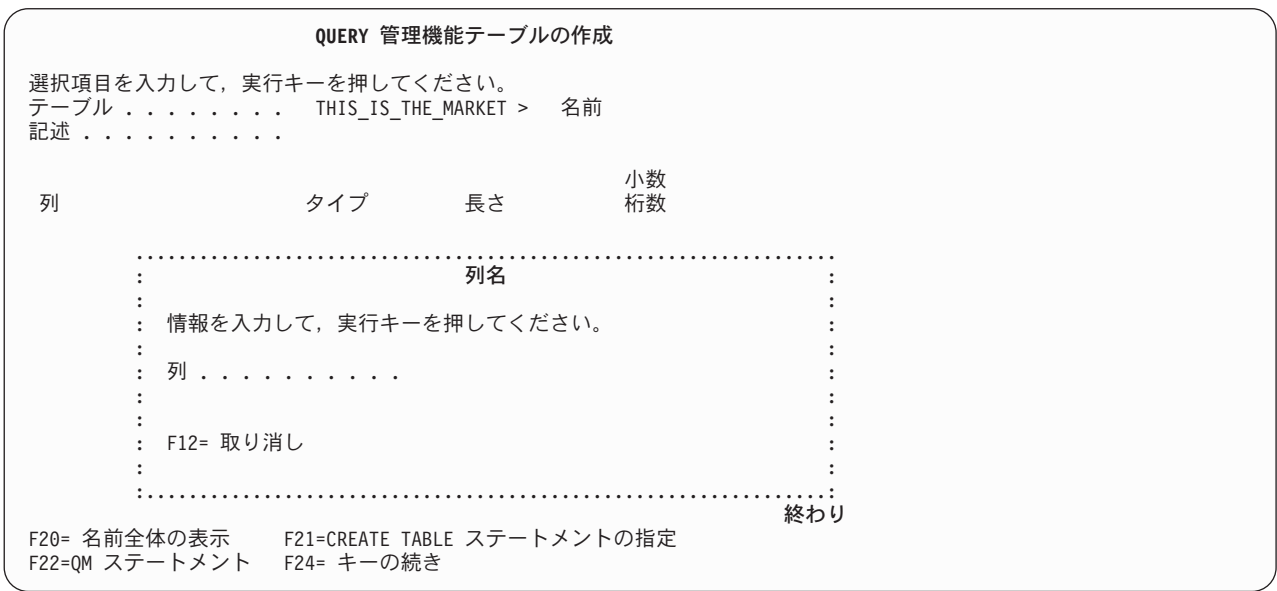

図 *113.* チュートリアル*:* テーブルの名前全体を表示するための画面

- 13. この画面に、列名として、″**This\_is\_the\_Marketing\_Division\_Table**″ と入力します。(入力できる名前の 長さは、引用符を含めて 30 文字までです。)
- 14. 実行キーを押して、「Query 管理機能テーブルの作成」画面に移り、テーブルを作成するためのデータ を入力します。

200 ページの『練習: Query Manager における名前が 18 [文字以下のテーブルの作成』の](#page-211-0)説明に従ってテー ブルを定義するか、または次の練習に進みます。

# 練習**: Query Manager** におけるテーブルへのデータの追加

テーブルにデータを追加するには、次の 2 つの方法があります。

- v 「Query 管理機能テーブルの処理」画面で、データを追加するテーブルの名前の横に 9 (データの追加) を入力する。
- v テーブル定義を作成またはコピーした直後に F19 (データの追加) を押す。

この練習では、STAFF テーブルの定義が完了しており、画面の下部に、データを追加するには F19 を押 すよう指示するメッセージが表示されていることを想定しています。

1. F19 (データの追加) を押すと、 208 [ページの図](#page-219-0) 114 で示されているデータ入力画面が表示されます。 入力行にある大括弧 [ ] は、それぞれの値についての最大長を示します。

<span id="page-219-0"></span>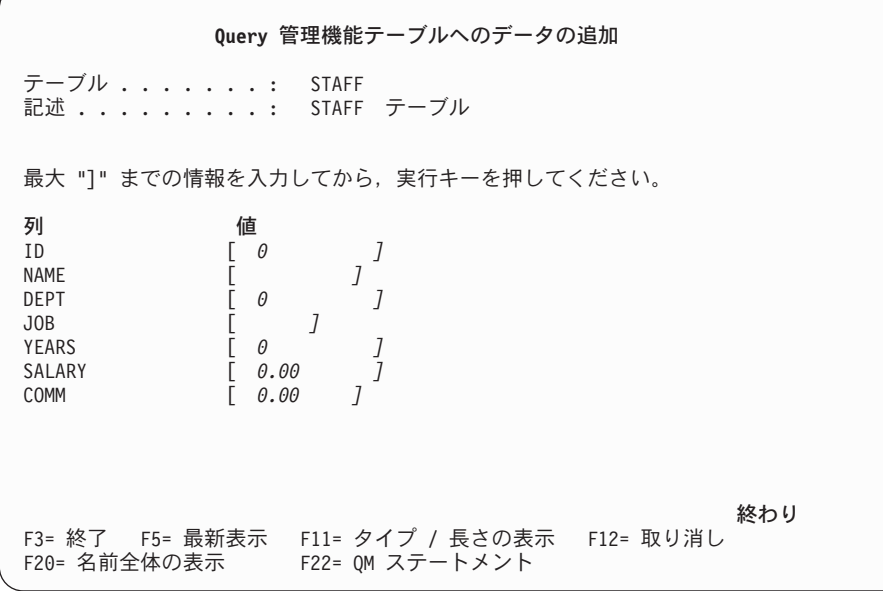

図 *114.* チュートリアル*:* テーブルにデータを追加するための画面

- 2. STAFF テーブルの列の値 [\(199](#page-210-0)ページで示されている) を入力します。 1 つの列の値の入力が終了した ら、 Field Exit (フィールド終了) キーまたは Tab (タブ) キーを押して、カーソルを次の列のプロンプ トに移します。 Query Manager はカーソルを自動的に移しません。カーソルは手操作で移す必要があ ります。
- 3. 行を構成するすべての値の入力が完了したら、実行キーを押します。実行キーを押すと、現在画面に表 示されているすべてのものが保管されるので、行データの入力が完了するまで実行キーを押さないよう に注意してください。データの追加中に誤りがあった場合は、 [215](#page-226-0)ページを参照して、行データを訂正 するかまたは完成させる方法を調べてください。

Query Manager は、行データの間違い (たとえば、数値フィールドに文字を入力した場合) を検出する と、エラーを強調表示し、各項目の訂正方法を示すメッセージを画面の下部に表示します。無効なデー タが含まれる行を保管することはできません。エラーを訂正してから、再度実行キーを押してくださ  $V_{\alpha}$ 

何らかの間違いがあり、表示されたエラー・メッセージの意味がよく理解できない場合は、そのメッセ ージにカーソルを置き、F1 (ヘルプ) を押します。 Query Manager のすべてのメッセージにヘルプ情報 が用意されています。ヘルプ情報を読み終わったら、F12 (取り消し) を押して、「データの追加」画面 に戻ります。

4. STAFF テーブルの定義を表示するには、F11 (タイプ / 長さの表示) を押します。このキーは、特定の 列に入力可能な値を覚えていない場合に役立ちます。

209 [ページの図](#page-220-0) 115 は、F11 を押したときに表示される定義画面の例です。

<span id="page-220-0"></span>**Query** 管理機能テーブルへのデータの追加 テーブル .......: STAFF 記述 . . . . . . . . . : STAFF テーブル 最大 "]" までの情報を入力してから、実行キーを押してください。 小数<br>桁数 列 タイプ 長さ<br>ID INTEGER ID INTEGER<br>NAME OPEN OPEN 9 DEPT INTEGER JOB OPEN 5 YEARS INTEGER<br>SALARY DECIMAL SALARY DECIMAL 9 2<br>COMM DECIMAL 7 2 DECIMAL 終わり F3= 終了 F5= 最新表示 F11= 値の表示 F12= 取り消し F20= 名前全体の表示 F22= QM ステートメント

図 *115.* チュートリアル*:* テーブルにデータを追加するための画面

テーブル定義を見終わったら、F11 (値の表示) を押して、データ入力画面に戻ります。

5. すべてのデータ行の追加が完了したら、 F3 (終了) を押して、「データの追加」画面を終了し、 「Query 管理機能テーブルの処理」画面に戻ります。この画面で、STAFF テーブルがテーブル名のリス トに追加されていることに注目してください。

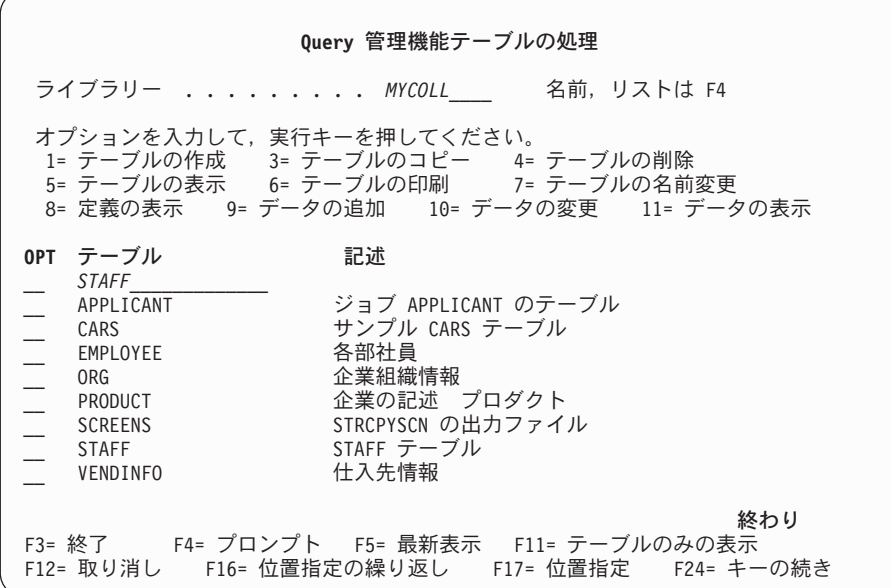

図 *116.* チュートリアル*:* テーブルを作成するための画面

#### 練習**: Query Manager** におけるテーブルの表示

STAFF テーブルを作成し、行データを追加したので、これを表示することができます。

- 注**:** Query Manager をバッチ・モードで実行している場合には、この練習を行うことはできません ( [40](#page-51-0) ペ ージの『[Query Manager](#page-51-0) における Query 実行モード』を参照)。この練習を行うことができない場合 は、次の練習 ( 211 ページの『練習: Query Manager [におけるコピーからの新規テーブルの作成』](#page-222-0)) に 進んでください。
- 1. 「Query 管理機能テーブルの処理」画面が表示されていることを確認します。 STAFF テーブルの横に ある「OPT」プロンプトに **5** を入力し、実行キーを押すと、図 117 で示されている「Query 管理機能 テーブル中のデータの検索」画面が表示されます。
	- 注**:** 「~の処理」画面のリストで STAFF テーブルを表示するには、表示装置のロール・キーを使用し なければならない場合があります。

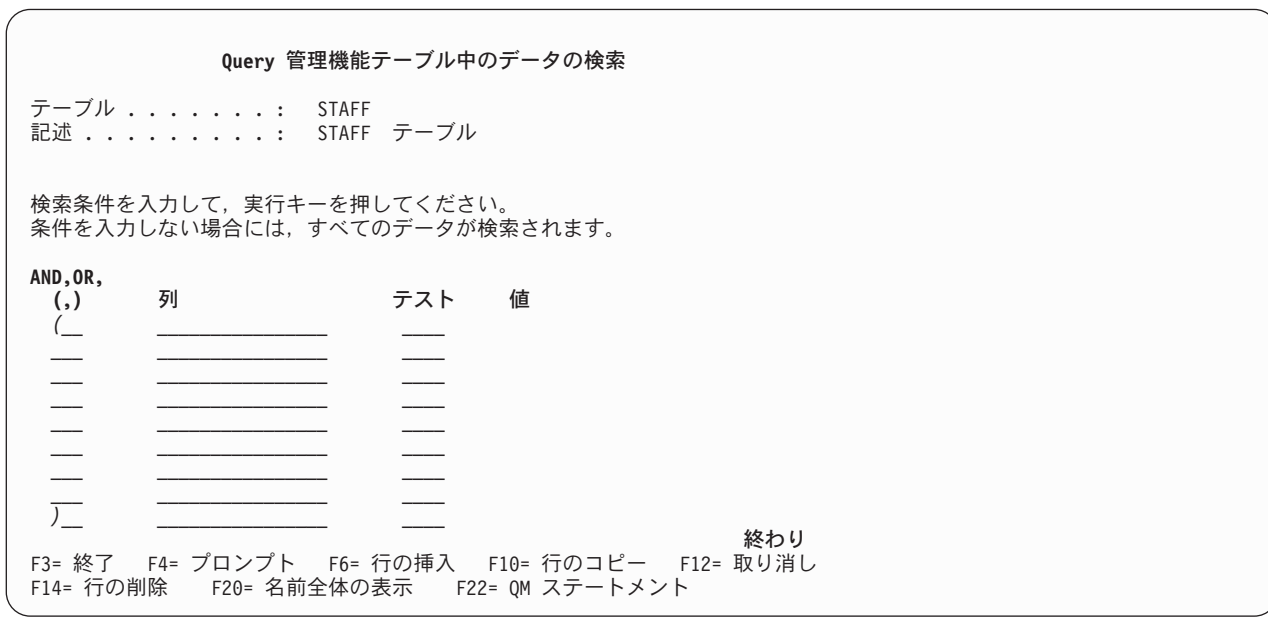

図 *117.* チュートリアル*:* テーブル・データを表示するための画面

テーブルのデータ行を表示する前に、Query Manager に、どの行を表示したいかを伝える必要がありま す。表示したい行を検出するための検索条件を入力するには、「Query 管理機能テーブル中のデータの 検索」画面を使用します。 Query Manager は、STAFF テーブルを検索し、ユーザーによって指定され た検索条件に適合する行だけを表示します。

検索条件を定義せずに実行キーを押すと、Query Manager はテーブルのすべての行を選択します。この 練習では、テーブルのすべての行を表示するものとします。

2. テーブルのすべての行を表示するために、実行キーを押します。 (「データの検索」画面を使って特定 の行を検索する方法については、 216 ページの『練習: Query Manager [におけるテーブル行の検索』を](#page-227-0) 参照してください。)

211 [ページの図](#page-222-0) 118 で示されている「報告書の表示」画面に類似した画面に、 STAFF テーブルのすべ ての行が表示されます。

<span id="page-222-0"></span>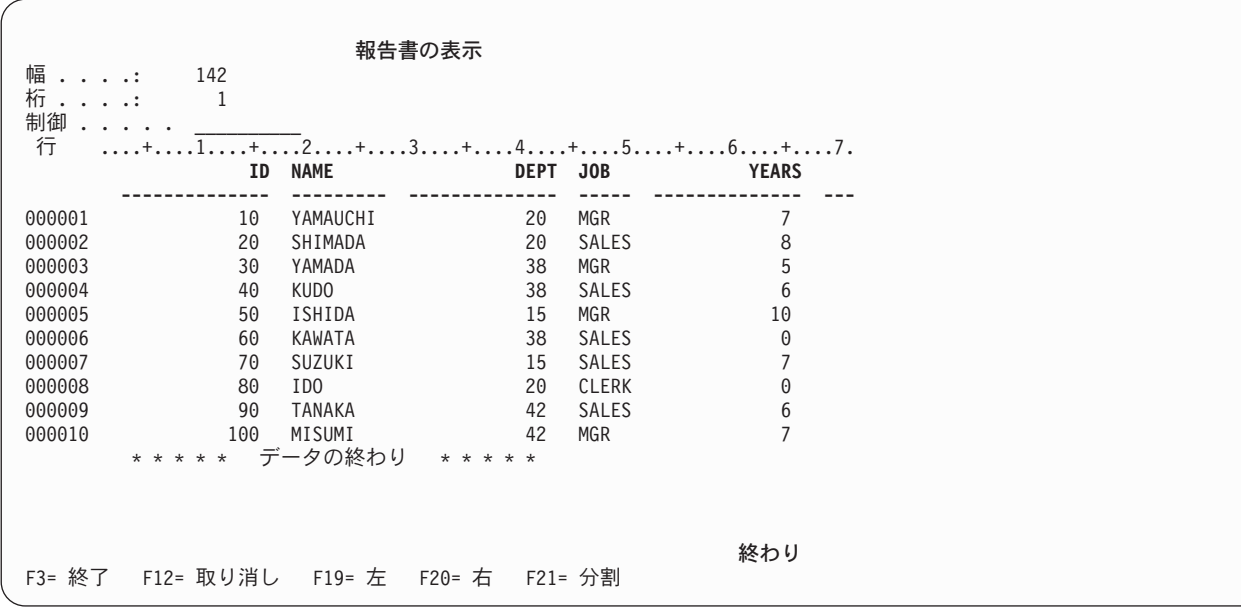

図 *118.* チュートリアル*:* テーブル・データを表示するための画面

3. STAFF テーブルを見終わったら、F12 (取り消し) を押して、「報告書の表示」画面を終了し、「Query 管理機能テーブルの処理」画面に戻ります。

活動データが失われることを警告するメッセージは無視してください。 Query 管理機能テーブル・オプ ションは、活動データには影響しません。 Query Manager で活動データを作成できる唯一の方法は、 SQL SELECT ステートメント Query またはプロンプト Query を対話モードで実行することです。

#### 練習**: Query Manager** におけるコピーからの新規テーブルの作成

テーブルをコピーする際には、新規のテーブルを作成するか、または既存のテーブルを置換することができ ます。また、テーブルの定義をそのままコピーすることもできますし、コピーの前に定義を変更することも できます。さらに、テーブルの定義だけをコピーするか、または定義とデータ行の両方をコピーすることが できます。

この練習では、STAFF テーブルから、定義とテーブル・データの両方をコピーし、さらに、そのコピーを 保管する前にテーブル定義を変更することにします。

1. 「Query 管理機能テーブルの処理」画面が表示されていることを確認します。 STAFF テーブルの横に ある「OPT」プロンプトに **3** を入力し、実行キーを押すと、 212 [ページの図](#page-223-0) 119 で示されている 「Query 管理機能テーブルのコピー」画面が表示されます。

<span id="page-223-0"></span>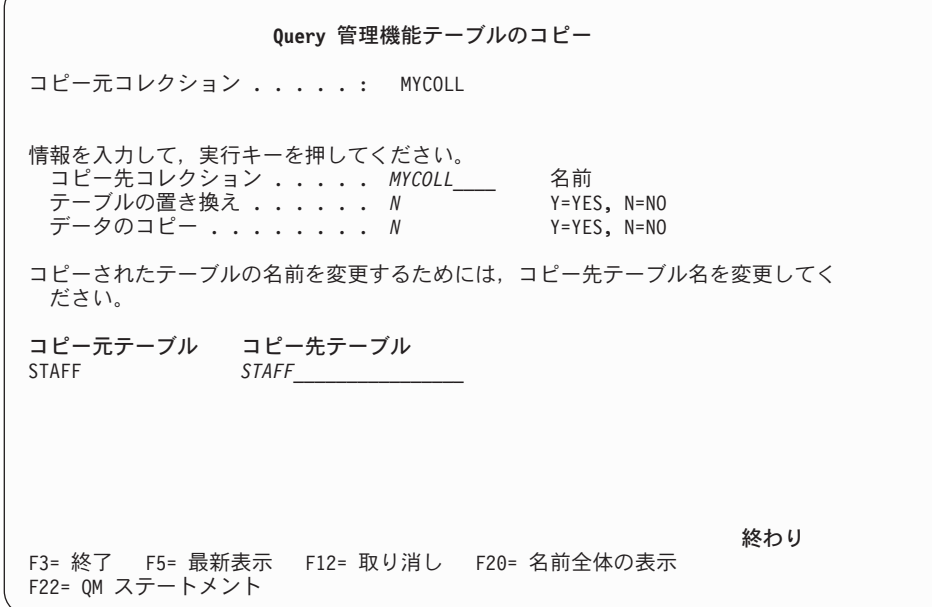

図 *119.* チュートリアル*:* テーブルをコピーするための画面

アクセス・レベルが ″すべて″ のユーザーの場合には、コピー先のコレクションまたはライブラリーの 名前に下線が付けられ、それが変更可能なプロンプト値であることが示されます。「コピー先コレクシ ョン」の名前を変更せず、テーブルを省略時のコレクションまたはライブラリーにコピーします。

- 2. 「テーブルの置き換え」プロンプトでは、省略時値である **N** を変更しないでください。これから行う のは、新規テーブルの作成であり、既存のテーブルの置換ではありません。
- 3. 「データのコピー」プロンプトに **Y** を入力して、 Query Manager に、新しく作成されるテーブルに STAFF テーブルのデータ行をコピーするよう指示します。
- 4. 「コピー先テーブル」プロンプトへの応答として **STAFF2** を入力して、新しいテーブルに名前を割り 当てます。
	- 注**:** 省略時のコレクションまたはライブラリーに STAFF2 というテーブルがすでに存在する場合は、こ のテーブルに別の名前を割り当てなければなりません。同一のコレクションまたはライブラリー に、 STAFF2 という名前のテーブルを 2 つ入れることはできません。

「Query 管理機能テーブルのコピー」画面には、 213 [ページの図](#page-224-0) 120 で示されている情報が含まれま す。

<span id="page-224-0"></span>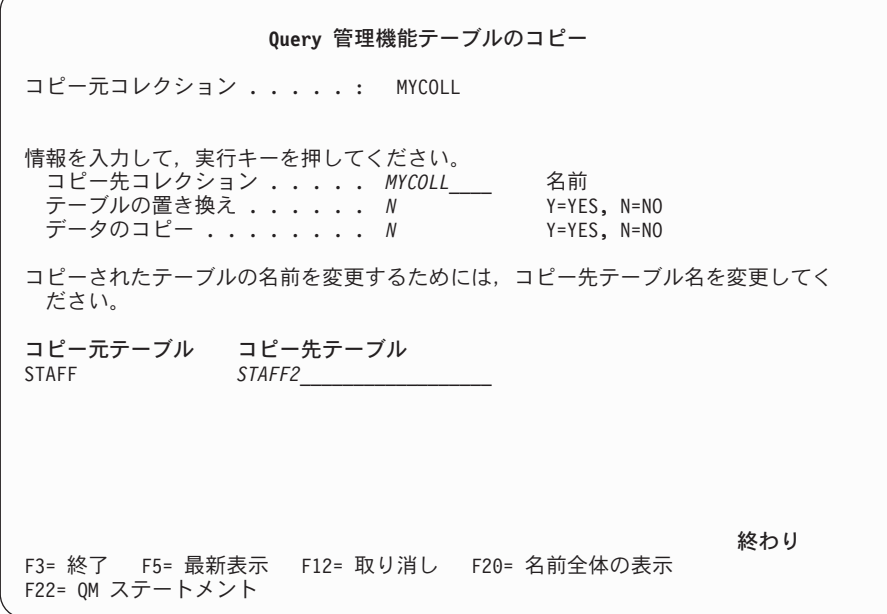

図 *120.* チュートリアル*:* テーブルをコピーするための画面

5. コピーを行うために実行キーを押します。 STAFF2 テーブルの定義が入った「Query 管理機能テーブル の作成」画面が表示されます。この画面の例は、 214 [ページの図](#page-225-0) 121 に示されています。

STAFF テーブルの定義とデータは、まだ STAFF2 テーブルにコピーされていません。次の練習では、 コピーを完了する前に、STAFF2 テーブルの定義を変更する方法を示します。

# 練習**: Query Manager** におけるコピーされたテーブルの定義の変更

この練習では、STAFF テーブルをコピーしたばかりであり、新たにコピーされた STAFF2 テーブルの定義 はまだ保管されていないことを想定しています。この時点の画面は、 214 [ページの図](#page-225-0) 121 のようになって いるはずです。

<span id="page-225-0"></span>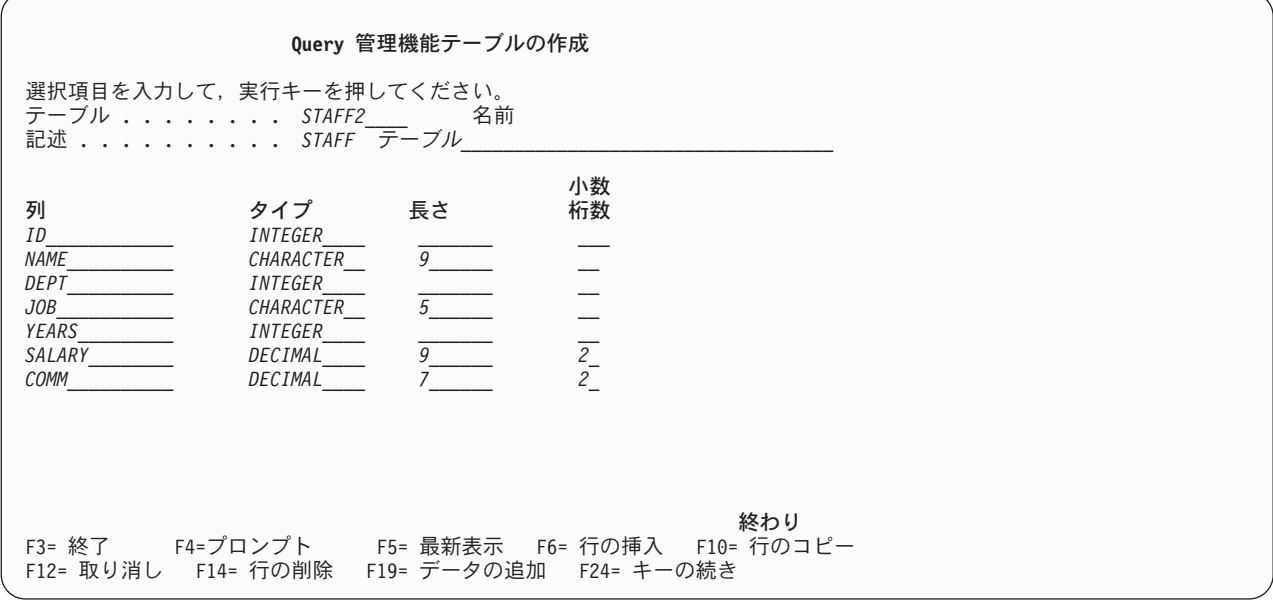

図 *121.* チュートリアル*:* テーブルをコピーするための画面

テーブルをコピーする際にデータのコピーを選択する場合は、テーブル定義を大幅に変更しないように注意 しなければなりません。 Query Manager は、以下の指針に基づいて、新たに定義された列にデータを適合 させようと試みます。

- v データは、列のデータ・タイプに互換性がある限り、新しいテーブルの列が古いテーブルの列と同じ名 前を持つ場合にコピーされます。定義における列の長さとその位置は変更できますが、その名前を変更 したり、それに互換性のないデータ・タイプを与えたりすることはできません。列を互換性のないデー タ・タイプに変更すると、テーブル内のデータはすべてコピーできなくなります。
- v 新たに作成された列には、それぞれのデータ・タイプに対応する省略時値 (たとえば、文字の場合はブラ ンク、数字の場合はゼロなど) が入れられます。
- v 元のテーブルに存在するが、新しいテーブルには存在しない列のデータは、 Query Manager によって破 棄されます。

ここで、STAFF2 テーブルの定義に対して、いくつかの単純な変更を行います。 DEPT (部門) 列と JOB (職務) 列の順序を逆にし、 YEARS (年数) 列を削除し、SALARY (給与) 列と COMM (歩合給) 列のサイ ズを大きくします。

- 1. テーブルの記述として、**STAFF** テーブルのコピーを入力します。定義に対する最初の変更は、DEPT 列と JOB 列の順序を逆にすることです。
- 2. JOB という語にカーソルを置き、F10 (行のコピー) を押して、 JOB をコピー元の行として選択しま す。
- 3. 行のコピー先の位置を指定するために、NAME という語にカーソルを置き、再度 F10 (行のコピー) を 押します。「行のコピー」機能キーは、2 度目に F10 を押した時点でカーソルが置かれていた行のす ぐ下に、行をコピーします。

この時点で、テーブル定義に JOB 列が 2 つあることになります。不要な JOB 列を削除しなければな りません (同じ名前で定義された 2 つの列が入っているテーブル定義を保管することはできません)。

4. カーソルを 2 つ目の JOB の行 (DEPT の後にある) に移し、 F14 (行の削除) を押します。その結 果、2 つ目の JOB の行が定義から削除されます。

<span id="page-226-0"></span>これで、JOB 列と DEPT 列の順序が逆になります。次に行うのは、YEARS 列の削除です。

5. カーソルを YEARS の行に移し、F14 (行の削除) を押します。これで、YEARS 列がテーブル定義から 削除されます。

STAFF2 テーブルを保管する前に行いたい変更で、残っているのは、 SALARY および COMM 列のサ イズを大きくすることです。

- 6. カーソルを SALARY 列の「長さ」プロンプトに移動し、 **11** を入力して、列の長さを 9 から 11 に変 更します。
- 7. カーソルを COMM 列の「長さ」プロンプトに移動し、 **9** を入力して、列の長さを 7 から 9 に変更 します。

これで、STAFF2 テーブルの定義への変更がすべて完了しました。「Query 管理機能テーブルの作成」 画面は、図 122 のようになっているはずです。

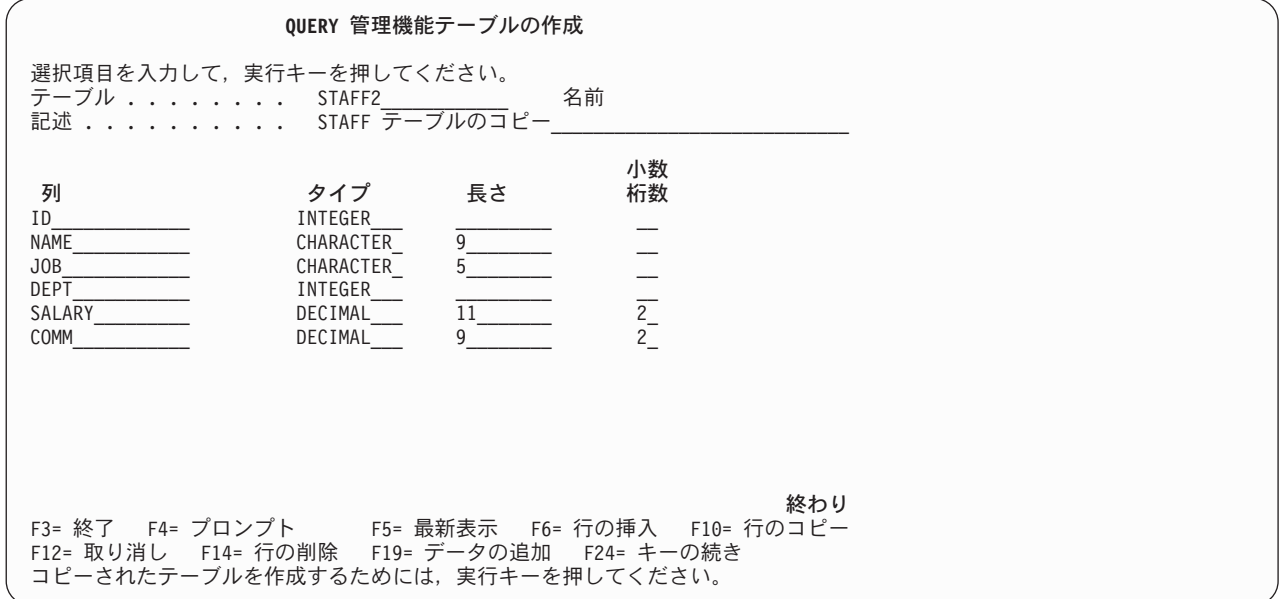

図 *122.* チュートリアル*:* テーブルをコピーするための画面

- 8. 実行キーを押して、コピーおよび変更した定義を使用して STAFF2 テーブルを作成します。画面の下部 に、テーブルが作成されたので、テーブルに行データを追加するには、F19 (データの追加) を押すよう 指示するメッセージが表示されます。
- 9. F3 (終了) を押して、「テーブルの作成」画面を終了し、「Query 管理機能テーブルの処理」画面に戻 ります。この画面で、テーブル名のリストに STAFF2 テーブルが追加されていることに注目してくださ  $V_{\lambda_{\alpha}}$

#### 練習**:** テーブル内のデータの変更

データの変更オプションを使用すると、テーブルの個々の行を選択し、その内容を変更したり、必要でなく なった行を削除したりすることができます。この練習では、STAFF2 テーブルの行を変更します。 ID 列 の値が 100 である従業員の行を削除し、給与が \$18,000 未満のすべての SALES (販売) スタッフと CLERK (事務員) を昇給させることにします。

#### <span id="page-227-0"></span>練習**: Query Manager** におけるテーブル行の検索

1. 「Query 管理機能テーブルの処理」画面が表示されていることを確認します。 STAFF2 テーブルの横 にある「OPT」プロンプトに **10** を入力し、実行キーを押すと、「Query 管理機能テーブル中のデータ の検索」画面が表示されます。データを変更する前に、Query Manager に、どの行を変更したいかを 伝える必要があります。 図 123 は、「Query 管理機能テーブル中のデータの検索」画面の例です。

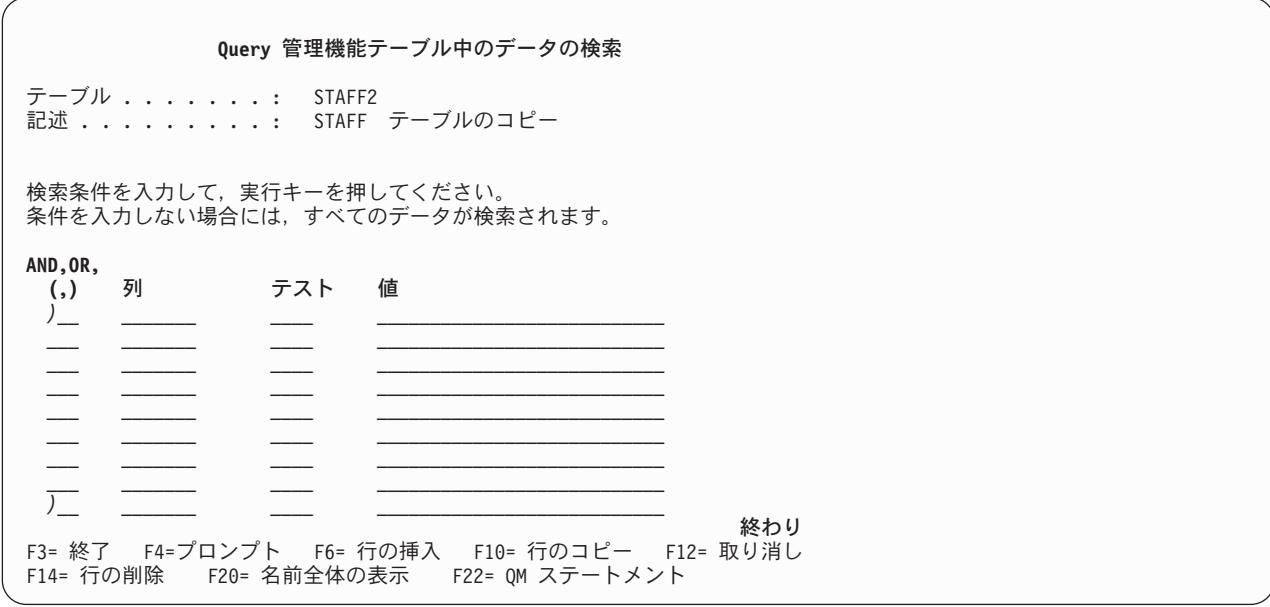

図 *123.* チュートリアル*:* テーブルのデータを変更するための画面

この画面を使用して、変更または削除したい行を検出するための検索条件を定義します。検出する必要 があるのは、ID の値が 100 の従業員と、 SALARY の値が \$18,000 未満で、JOB の値が SALES ま たは CLERK のすべての従業員です。

検索条件は左括弧 '(' で始まり、右括弧 ')' で終わる点に注意してください。検索はすべて括弧で始ま り括弧で終わる必要があります。この練習で示されているように、検索条件のグループ化にも括弧を使 用することができます。

定義する最初の検索条件は、ID が 100 である従業員を検出するためのものです。カーソルを最初の 検索行の「列」プロンプトに移動してください。

2. F4 (プロンプト) を押して、STAFF2 テーブルを構成しているすべての列のリストを表示します。この 時点の画面は、 217 [ページの図](#page-228-0) 124 のようになっているはずです。

<span id="page-228-0"></span>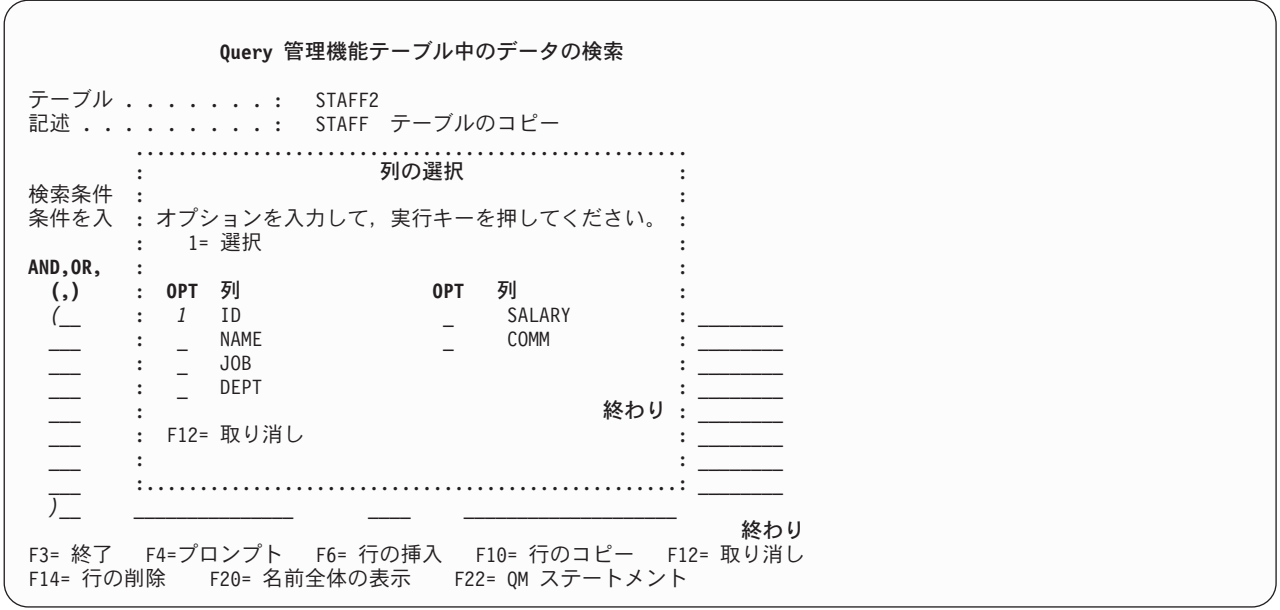

図 *124.* チュートリアル*:* テーブルのデータを変更するための画面

3. ID の横にある「OPT」プロンプトに **1** を入力して、 ID 列を選択し、実行キーを押します。 Query Manager は、「列」プロンプトに ID を挿入します。

カーソルを「テスト」プロンプトに移します。

4. F4 (プロンプト) を押すと、検索条件に組み込むことができる、サポートされるすべてのテスト条件の リストが表示されます。この時点の画面は、図 125 のようになっているはずです。

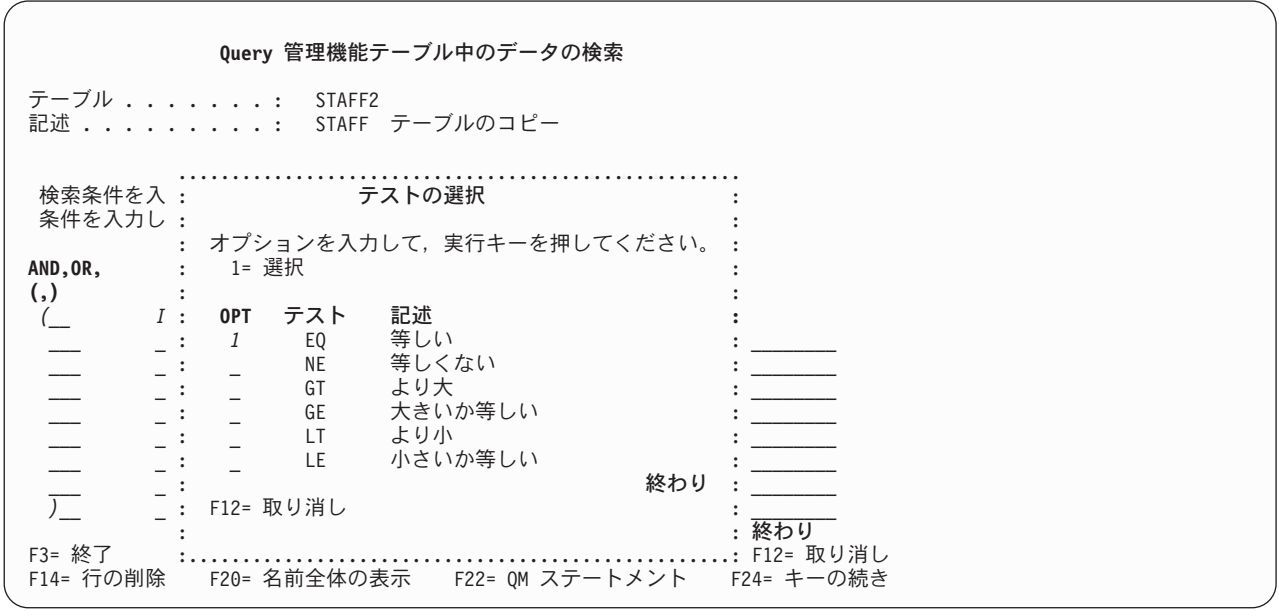

図 *125.* チュートリアル*:* テーブルのデータを変更するための画面

5. ID の値が 100 と等しい行を検出したいので、 EQ の横にある「OPT」プロンプトに **1** を入力し、実 行キーを押します。 Query Manager は、「テスト」プロンプトに EQ を挿入します。

カーソルを「値」プロンプトに移します。

6. **100** の値を入力して、検索条件の設定を完了します。この時点の画面は、図 126 のようになっている はずです。

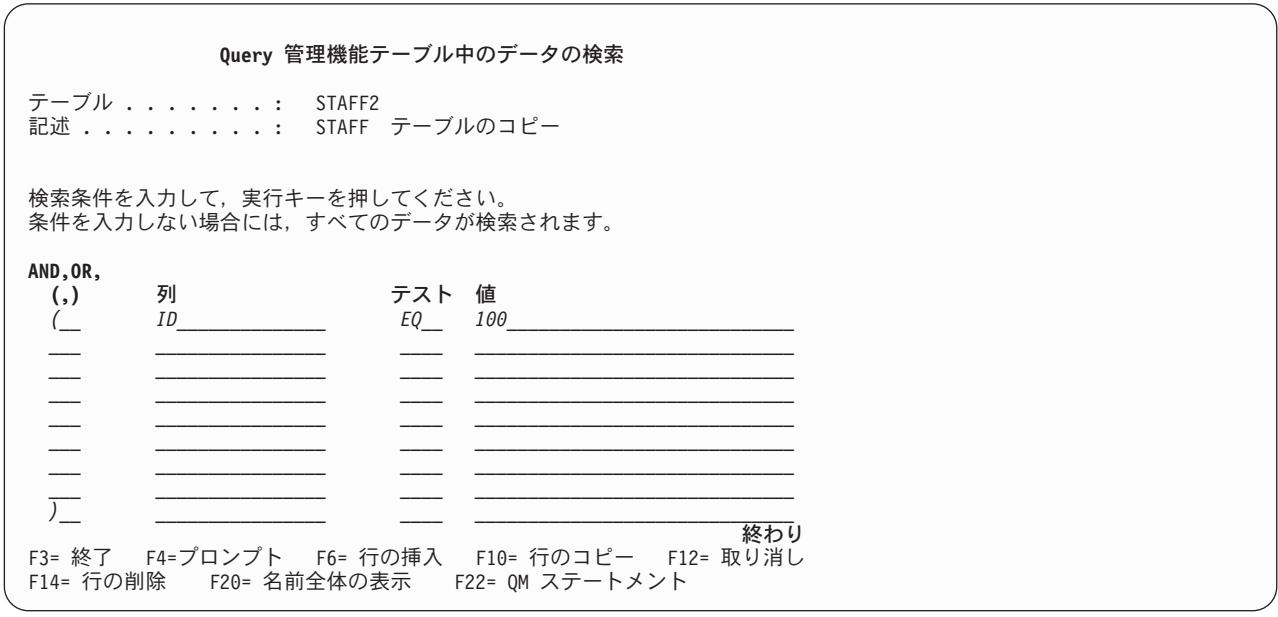

図 *126.* チュートリアル*:* テーブルのデータを変更するための画面

カーソルを 2 番目の行の「AND, OR, (, )」プロンプトに移します。このプロンプトでは、AND また は OR のいずれかを入力して、複数の検索条件、または検索条件のグループを結合します。

- v 現在と前の両方の条件 (または条件のグループ) が真でなければならない場合は、 AND を入力しま す。たとえば、給与が \$18,000 未満の販売スタッフ全員を検出したい場合は、 JOB が SALES と 等しく、かつ **(AND)** SALARY が 18000 より小さくなければなりません。
- v 現在と前のいずれかの条件 (または条件のグループ) が真であればよい場合は、 OR を入力しま す。たとえば、すべての販売スタッフとすべての事務員を検出したい場合は、 JOB の値が SALES または **(OR)** CLERK と等しくなければなりません。

検索条件の始めと終わりには、左括弧と右括弧を使用します。検索条件のグループの始めと終わりに も、括弧を使用します。

7. F4 (プロンプト) を押すと、サポートされる入力項目のリストが表示されます。この時点の画面は、 219 [ページの図](#page-230-0) 127 のようになっているはずです。

<span id="page-230-0"></span>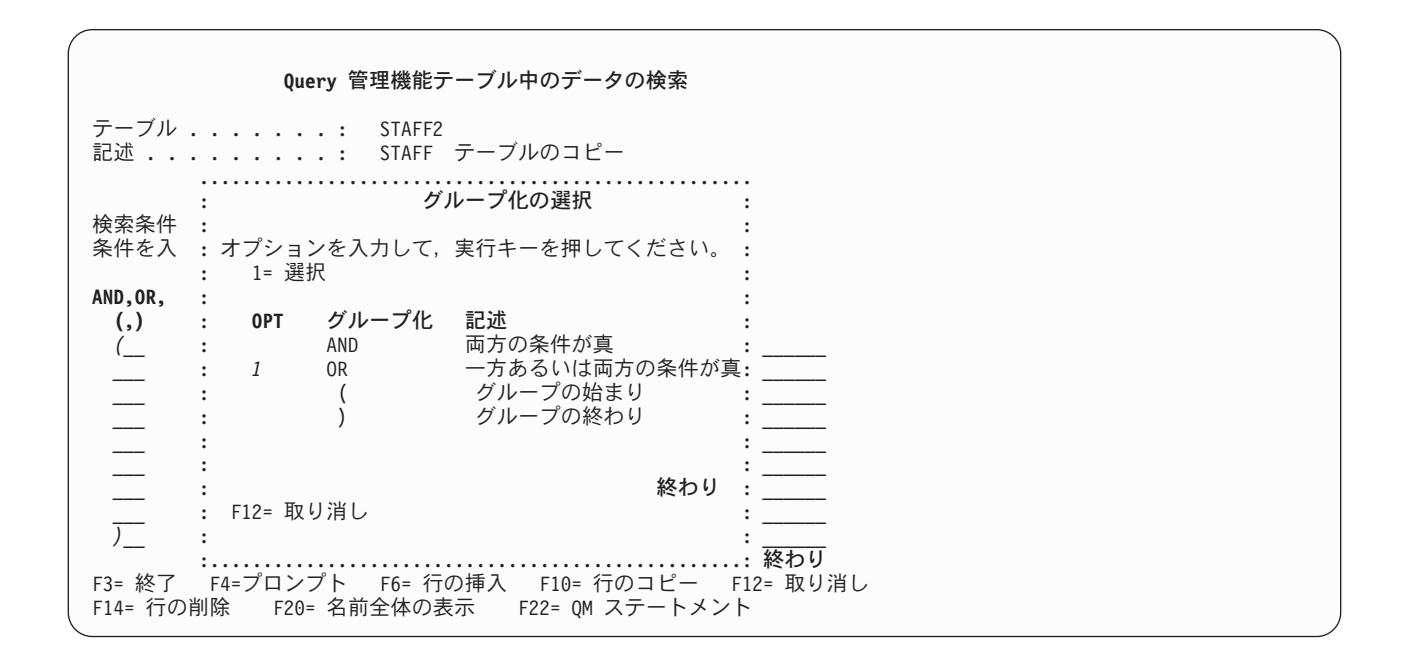

図 *127.* チュートリアル*:* テーブルのデータを変更するための画面

8. OR の横にある「OPT」プロンプトに **1** を入力し、実行キーを押します。検索するのは、ID が 100 と等しいか、または (OR) JOB が SALES または CLERK と等しく、SALARY が \$18,000 より小さ い行です。

給与が \$18,000 未満の販売スタッフと事務員を選択したいため、次の 3 つの条件をグループとして入 力しなければなりません。入力したばかりの OR のすぐ下の「AND, OR, (, )」プロンプトにカーソル を移します。

9. **(** を入力して、Query Manager に、検索条件のグループを定義することを知らせます。この左括弧と終 わりの右括弧の間に入る値は、すべて 1 グループと見なされます。

すべての販売スタッフとすべての事務員を検出し、さらに、その中から給与が \$18,000 未満の従業員 を検出したいので、 2 つの JOB の条件を結合する 2 番目のグループを作る必要があります。入力し たばかりの 『(』 のすぐ下の「AND, OR, (, )」プロンプトにカーソルを移します。

10. **(** を入力して、Query Manager に、もう 1 つの検索条件のグループを定義することを知らせます。こ の左括弧と終わりの右括弧の間に入る値は、すべて 1 グループと見なされます。

カーソルを「列」プロンプトに移します。

この時点の画面は、 220 [ページの図](#page-231-0) 128 のようになっているはずです。

<span id="page-231-0"></span>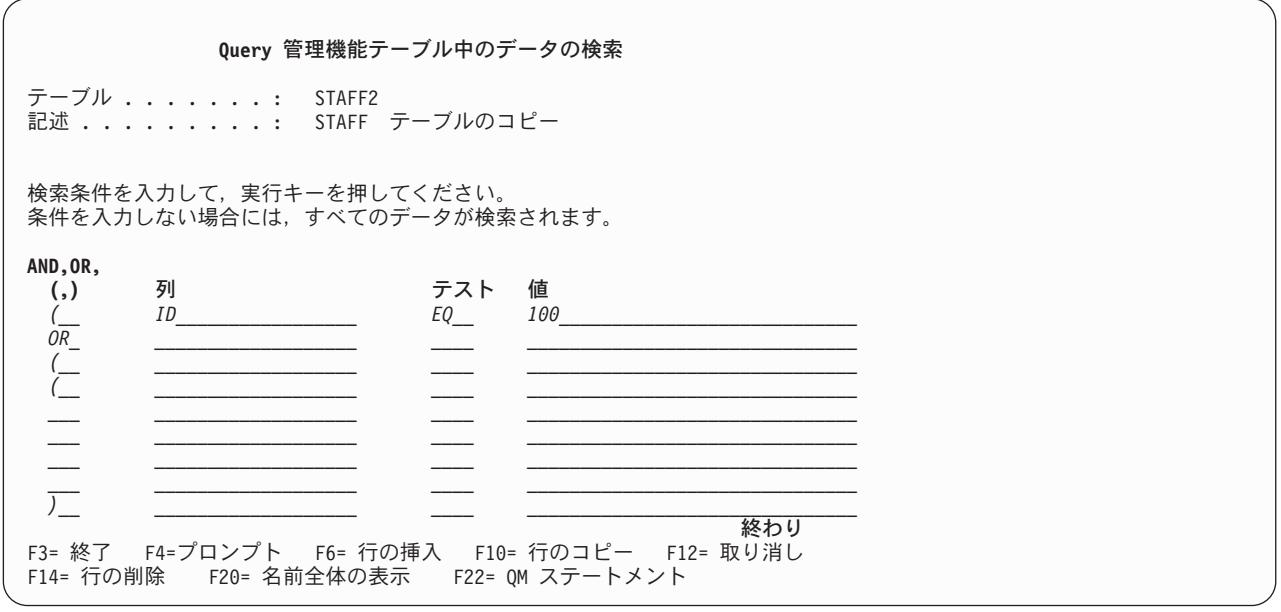

図 *128.* チュートリアル*:* テーブルのデータを変更するための画面

- 11. 列名として **JOB** を入力します。カーソルを「テスト」プロンプトに移します。
- 12. テスト条件として **EQ** を入力します。カーソルを「値」プロンプトに移します。
- 13. 値として **SALES** と入力し、 Query Manager に、販売を職務とするすべてのスタッフを検索するよう 指示します。文字値を検索する場合、検索値は、テーブルに入っているとおりに正確に (大文字小文字 を区別して) 入力する必要があります。カーソルを「AND, OR, (, )」プロンプトに移します。次に定 義する条件では、すべての事務員を検索します。
- 14. **OR** を入力して、Query Manager に、この条件または (OR) 前の条件が真である行を選択するよう指 示します。カーソルを「列」プロンプトに移します。
- 15. 列名として **JOB** を入力します。カーソルを「テスト」プロンプトに移します。
- 16. テスト条件として **EQ** を入力します。カーソルを「値」プロンプトに移します。
- 17. 値として **CLERK** と入力し、Query Manager に、事務を職務とするすべてのスタッフを検索するよう 指示します。カーソルを「AND, OR, (, )」プロンプトに移します。
- 18. **)** を入力して、Query Manager に、検索条件のグループの定義が終了したことを知らせます。カーソル を次の行の「AND, OR, (, )」プロンプトに移します。次に定義する条件では、Query Manager に、給 与が \$18,000 未満の販売スタッフと事務員のみを選択するように指示します。
- 19. **AND** を入力して、Query Manager に、この条件および (AND) 前の条件が真である行を選択するよう 指示します。カーソルを「列」プロンプトに移します。
- 20. 列名として **SALARY** を入力します。カーソルを「テスト」プロンプトに移します。
- 21. テスト条件として **LT** (より小) を入力します。カーソルを「値」プロンプトに移します。
- 22. 値として **18000** を入力し、Query Manager に、給与が \$18,000 未満の販売スタッフと事務員を検索す るよう指示します。カーソルを「AND, OR, (, )」プロンプトに移します。
- 23. **)** を入力して、Query Manager に、検索条件のグループの定義が終了したことを知らせます。この時点 の画面は、 221 [ページの図](#page-232-0) 129 のようになっているはずです。

<span id="page-232-0"></span>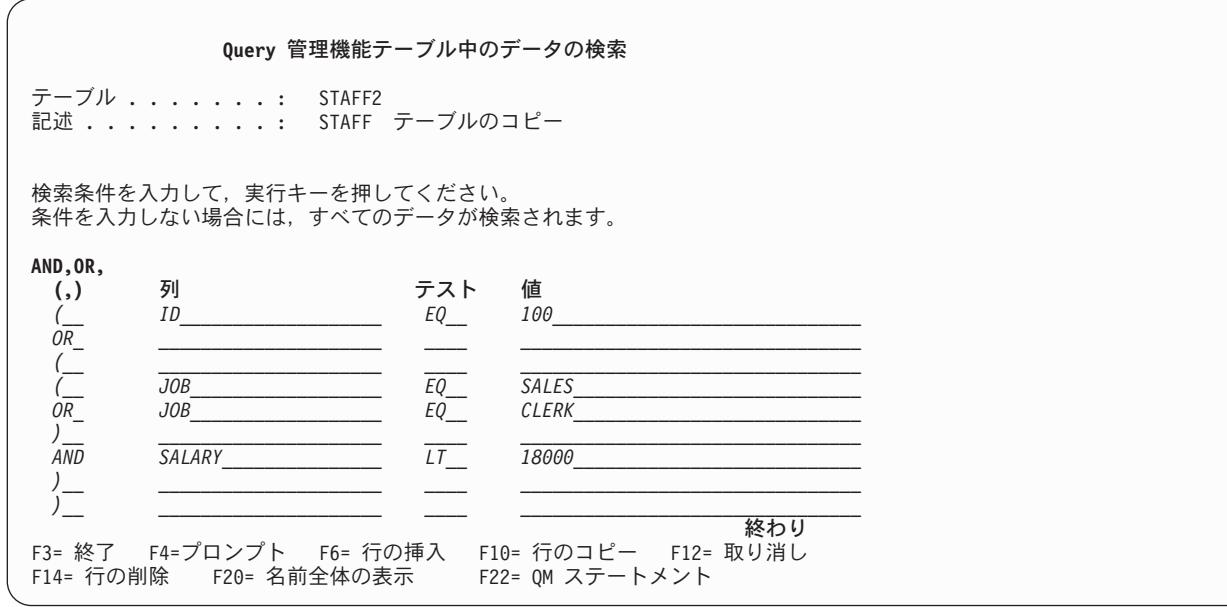

図 *129.* チュートリアル*:* テーブルのデータを変更するための画面

24. これで、検索条件の定義が完了しました。検索を開始するには、実行キーを押します。

Query Manager は、検索を完了すると、検出した最初の行を「Query 管理機能テーブル中のデータの 変更」画面に表示します (図 130 で示されているように)。

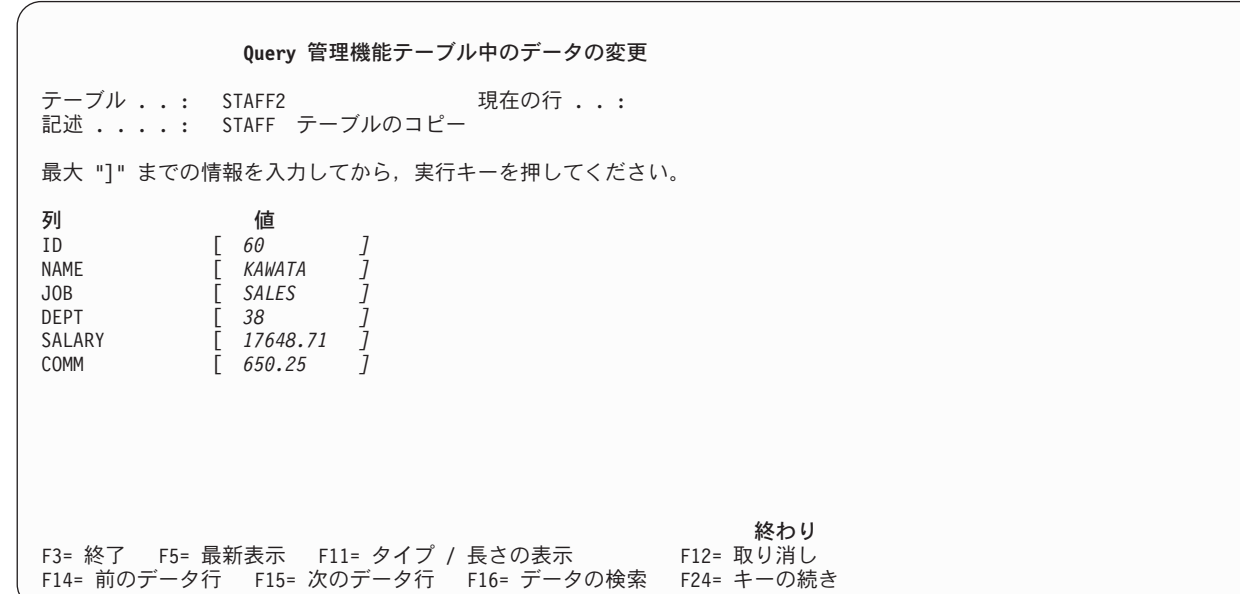

図 *130.* チュートリアル*:* テーブルのデータを変更するための画面

#### 練習**: Query Manager** におけるデータの変更

ここで、テーブルにデータを追加する場合と同じ規則に従って、この画面の値を変更することができます。 単に、列の既存の値の上から新しい値を入力するだけです。

- 1. 従業員 KAWATA の新しい給与として **17648.71** を入力し、実行キーを押して、変更した行を保管し ます。
- 2. F15 (次のデータ行) を押して、次の行 (選択された一連の行からの) を表示します。
- 3. 従業員 SUZUKI の新しい給与として **17327.97** を入力し、実行キーを押して、変更した行を保管しま す。
- 4. F15 (次のデータ行) を押して、次の行 (選択された一連の行からの) を表示します。
- 5. 従業員 IDO の新しい給与として **14179.83** を入力し、実行キーを押して、変更した行を保管します。
- 6. F15 (次のデータ行) を押して、次の行 (選択された一連の行からの) を表示します。これは、ID が 100 である従業員 MISUMI の行であり、削除したい行です。「削除」のラベルが付いた機能キーは画 面に表示されていない点に注意してください。
- 7. F24 (キーの続き) を押すと、この画面で使用できる機能キーの続きが表示されます。 F23 (データ行 の削除) が表示されている点に注目してください。
- 8. F23 (データ行の削除) を押して、従業員 MISUMI の行を削除します。画面下部に、削除を確認するに は、もう一度 F23 を押すよう指示するメッセージが表示されます。再度 F23 を押して、行を削除し ます。画面下部に、行が正常に削除されたことを示すメッセージが表示されます。
- 9. F24 (キーの続き) を押すと、元の機能キーの表示に戻ります。
- 10. F15 (次のデータ行) を押して、次の行 (選択された一連の行からの) を表示します。選択された一連の 行が終了したことを知らせるメッセージが表示されます。これで、該当するすべての従業員の行の変更 が完了しました。
- 11. F3 (終了) を押して、データの変更オプションを終了し、「Query 管理機能テーブルの処理」画面に戻 ります。

#### 練習**: Query Manager** におけるテーブル定義の表示

Query Manager は、「Query 管理機能テーブルの作成」画面に類似した画面にテーブルの定義を表示し、 テーブルのすべての列の名前、データ・タイプ、長さ、および小数部の桁数を示します。定義は表示専用形 式で表示されます。このオプションを使用して値を変更することはできません。

1. 「Query 管理機能テーブルの処理」画面が表示されていることを確認します。 STAFF テーブルと STAFF2 テーブルの横にある「OPT」プロンプトに **8** を入力し、実行キーを押します。

「~の処理」画面で複数のオプションを選択した場合、 Query Manager は、「~の処理」画面で名前 がリストされているのと同じ順序でオプションを処理します。したがって、最初に表示されるのは、 STAFF テーブルについての「Query 管理機能テーブル定義の表示」画面です。

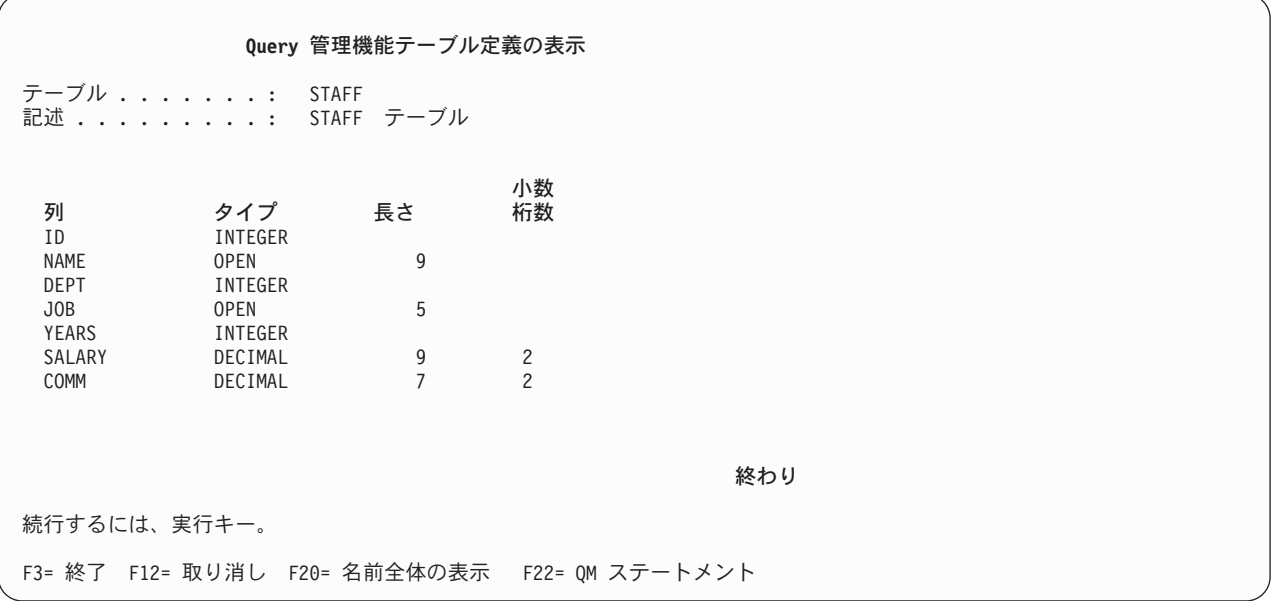

図 *131.* チュートリアル*:* テーブル定義を表示するための画面

- 2. STAFF テーブルの定義を見終わったら、実行キーを押して画面を終了します。 Query Manager は、次 に、STAFF2 テーブルについての「Query 管理機能テーブル定義の表示」画面を表示します。
- 3. STAFF2 テーブルの定義を見終わったら、実行キーを押して画面を終了します。「~の処理」画面で選 択したテーブルはこれ以上ないので、実行キーを押すと、「Query 管理機能テーブルの処理」画面に戻 ります。

### 練習**: Query Manager** におけるテーブルの削除

必要でなくなったテーブルの定義や行データの削除を選択すると、 Query Manager によって「テーブルの 削除の確認」画面が表示されます。この画面に応答するまで、テーブルは削除されません。

1. 「Query 管理機能テーブルの処理」画面が表示されていることを確認します。 STAFF2 テーブルの横に ある「OPT」プロンプトに **4** を入力し、実行キーを押して、「テーブルの削除の確認」画面を表示しま す。 224 [ページの図](#page-235-0) 132 で示されている画面に類似した「テーブルの削除の確認」画面が表示されま す。

<span id="page-235-0"></span>テーブルの削除の確認 ライブラリー ...: MYCOLL 「4= 削除」の選択項目が正しい場合には、実行キーを押してください。 選択項目を変更するためには、F12 キーを押して戻ってください。 **OPT** テーブル 記述<br>4 STAFF2 STAFI STAFF テーブルのコピー 終わり F11= テーブルのみの表示 F12= 取り消し F20= 名前全体の表示

図 *132.* チュートリアル*:* テーブルを削除するための画面

実行キーを押すと、この画面にリストされているテーブルがすべて削除されます。テーブルを削除せず に画面を終了したい場合は、実行キーの代わりに F12 (取り消し) を押します。

2. 実行キーを押して、STAFF2 テーブルの削除を確認します。 Query Manager によってテーブルが削除 され、「Query 管理機能テーブルの処理」画面に戻ります。

これで、Query 管理機能テーブルの処理の練習が完了しました。

3. F3 (終了) を押して、「Query 管理機能テーブルの処理」画面を終了し、 Query Manager のメイン・メ ニューに戻ります。

アクセス・レベルが ″すべて″ のユーザーは、この付録の第 2 部の練習に進み、 Query と報告書書式 の作成、実行、変更、および削除を行うことができます。

#### 練習**: Query Manager** における **Query** および報告書書式の処理

第 2 部の練習では、以下の作業を行います。

- プロンプト Query の作成
- v SQL Query の作成
- v Query の保管: 「終了」画面の使用
- v Query の実行: 活動データの作成
- v 報告書書式の作成
- v 報告書の表示
- プロンプト Query の変更
- v SQL Query の変更
- 変更された Query の実行
- v Query または報告書書式を保管しない終了
- Query の削除

<span id="page-236-0"></span>これらの練習は、アクセス・レベルが ″すべて″ のユーザーを対象としています。これらの練習を行う前 に、この付録の第 1 部で STAFF テーブルを作成しておく必要があります。

これらの練習は、上記の順序で行ってください。多くの場合、前の練習をすべて完了していないと、次の練 習に進めないようになっています。

# 練習**: Query Manager** における **Query** および報告書の作成を開始する前 に

第 2 部の練習では、TUTQRY Query と TUTRPT 報告書書式を作成するステップを学習します。 TUTQRY Query をプロンプトと SQL の両方の Query 作成モードで作成し、変更する方法が示されていま す。

注**:** SQL Query 作成モードで TUTQRY Query を作成するには、 SELECT ステートメントを使用する権限 (Query 管理機能プロファイルを通じて付与される) が必要です。詳細については、 56 [ページの『](#page-67-0)Query Manager [におけるプロファイルでの使用可能な](#page-67-0) SQL ステートメントの選択』を参照してください。

この Query と報告書書式は、省略時のライブラリーの中で作成します。この付録の画面の例では、MYLIB というライブラリーの中で作成されているテーブルが示されています。実際の画面では、ユーザーの省略時 のライブラリー (Query 管理機能プロファイルで指定されている) の中で作成されている Query および報 告書書式が表示されます。

同一のライブラリーの中では、Query および報告書書式の名前はそれぞれ固有でなければなりません。省略 時のライブラリーに TUTQRY という名前の Query または TUTRPT という名前の報告書書式がすでに存 在している場合は、この練習で作成する Query または報告書書式 (あるいはその両方) に別の名前を与え る必要があります (たとえば、それらの名前の前に自分の名前を付けます)。同一のライブラリーに同じ名 前の Query または報告書書式を 2 つ入れることはできません。

太字で示されている値は、この付録の練習を進めるために入力しなければならない値です。

# 練習**: Query Manager** におけるプロンプト **Query** の作成

現行の Query 作成モードがプロンプトの場合には、以下の練習を行ってください。 Query 作成モードが SQL の場合には、 232 ページの『練習[: Query Manager](#page-243-0) における SQL Query の作成』を参照してくださ い。

この練習では、以下に示されている練習用の Query (TUTQRY) を作成するステップを学習します。

SELECT DEPT, NAME, JOB, SALARY, COMM FROM MYCOLL.STAFF WHERE DEPT = 20 OR DEPT =  $38$ ORDER BY DEPT, JOB

TUTQRY Query は、この付録の第 1 部で作成された STAFF テーブルからデータを取り出します。 STAFF テーブルをまだ作成していない場合は、 200 ページの『練習[: Query Manager](#page-211-0) における名前が 18 [文字以下のテーブルの作成』を](#page-211-0)参照してください。

- 1. Query Manager のメイン・メニューが表示されていることを確認します。「選択項目」プロンプトに **1** を入力し、実行キーを押して、「Query 管理機能プログラムの処理」画面を表示します。
- 2. ブランクの Query 名 (リストの先頭) の横にある「OPT」プロンプトに **1** を入力して、オプション 1 (作成) を選択します。

3. 練習用の Query の名前を指定するために、「Query」プロンプトに **TUTQRY** を入力します。実行キ ーを押すと、作成オプションに進み、「プロンプト Query の定義」画面が表示されます。 図 133 は、「プロンプト Query の定義」画面の例です。

プロンプト **Query** の定義 Query......: TUTQRY オプションを入力して実行キー。 すべてを選択するには F21キー。 1= 選択 **OPT** プロンプト **Query** の選択 ..<br>1 テーブルの指定 \_ 式の定義 \_ 列の選択および順序づけ 行の選択 \_ 分類列の選択 - 計算機能の選択 \_ 重複行の指定 \_ 報告書書式設定の指定 F3= 終了 F5= 報告書の実行 F6= サンプルの実行 F12= 取り消し F18= SQL の表示 F21= すべての選択 F22= QM ステートメント

- 図 *133.* チュートリアル*:* プロンプト *Query* を作成するための画面
	- 注**:** 省略時のライブラリーに TUTQRY という名前の Query がすでに存在している場合は、作成する Query に別の名前を割り当てなければなりません。同一のライブラリーに TUTQRY という名前の Query を 2 つ入れることはできません。

「プロンプト Query の定義」画面は、定義する Query の属性を選択するために使用します。「OPT」 プロンプトに **1** を入力して個々の属性を選択するか、または F21 (すべての選択) を押してすべての 定義属性を選択することができます。

TUTQRY Query を作成するには、「プロンプト Query の定義」画面で以下の属性を選択する必要が あります。

- v テーブルの指定。 照会先が MYCOLL.STAFF テーブルであることを Query Manager に伝えます。
- v 列の選択および順序づけ。 MYCOLL.STAFF から選択したい列の名前と、それらの列を選択する順 序を指定します。
- v 行の選択。 Query によって選択したい行を指定します。 (SELECT ステートメントの WHERE 文 節を定義します)
- v 分類列の選択。 行を分類する順序を指定します。 (SELECT ステートメントの ORDER BY 文節を 定義します。)
- 4. これら 4 つのオプションの横にある「OPT」プロンプトに、それぞれ **1** を入力します。「プロンプト Query の定義」画面は、 227 [ページの図](#page-238-0) 134 のようになります。

<span id="page-238-0"></span>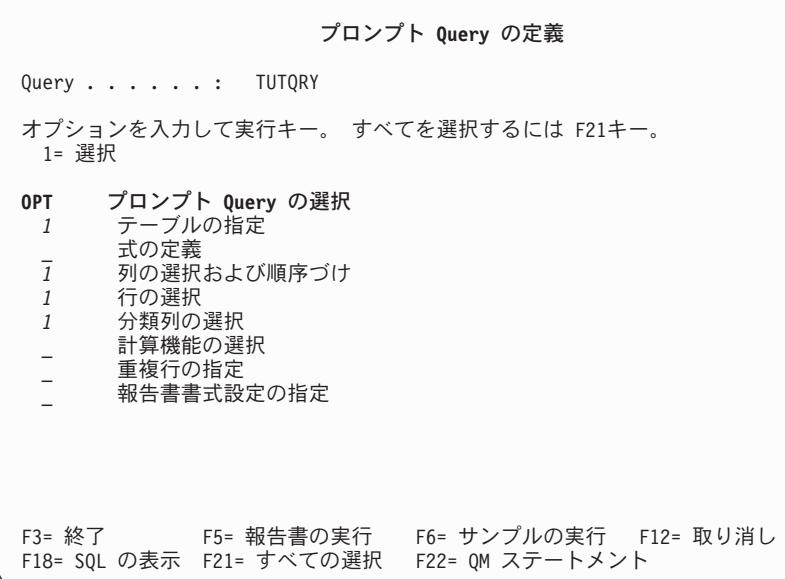

図 *134.* チュートリアル*:* プロンプト *Query* を作成するための画面

5. 実行キーを押して Query の定義を開始します。

最初に表示される画面は「テーブルの指定」画面です。この画面では、照会先のテーブルを選択しま す。残りの定義属性についての画面は、「プロンプト Query の定義」画面で属性記述が表示されてい るのと同じ順序で表示されます。

図 135 は、「テーブルの指定」画面の例です。

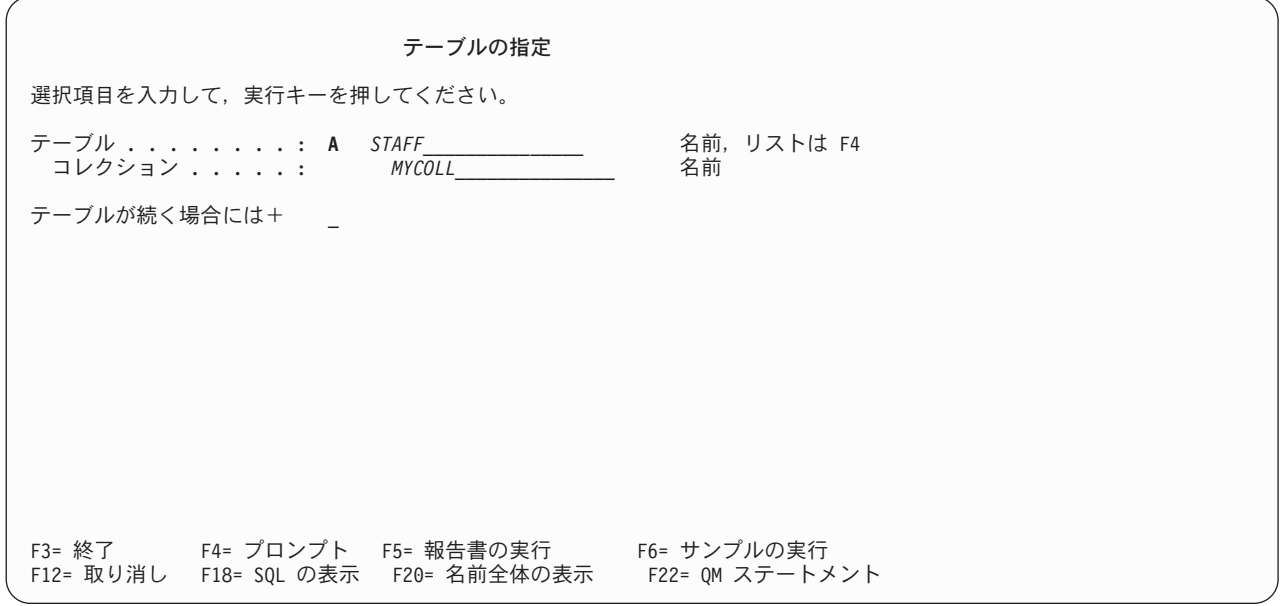

図 *135.* チュートリアル*:* プロンプト *Query* を作成するための画面

6. 照会先のテーブルの名前として **STAFF** を入力し、そのテーブルが入っているコレクションの名前と して **MYCOLL** を入力します (ここで、 MYCOLL は Query 管理機能テーブルの省略時のコレクシ ョンの名前です)。実行キーを押すと、選択した次の定義属性についての画面、すなわち「列の選択お よび順序づけ」画面が表示されます。

「列の選択および順序づけ」画面は、「テーブルの指定」画面で選択したテーブル (複数の場合もあ る) から選択する列と、それらを選択する順序を Query Manager に伝えるために使用します。 図 136 は、「列の選択および順序づけ」画面の例です。

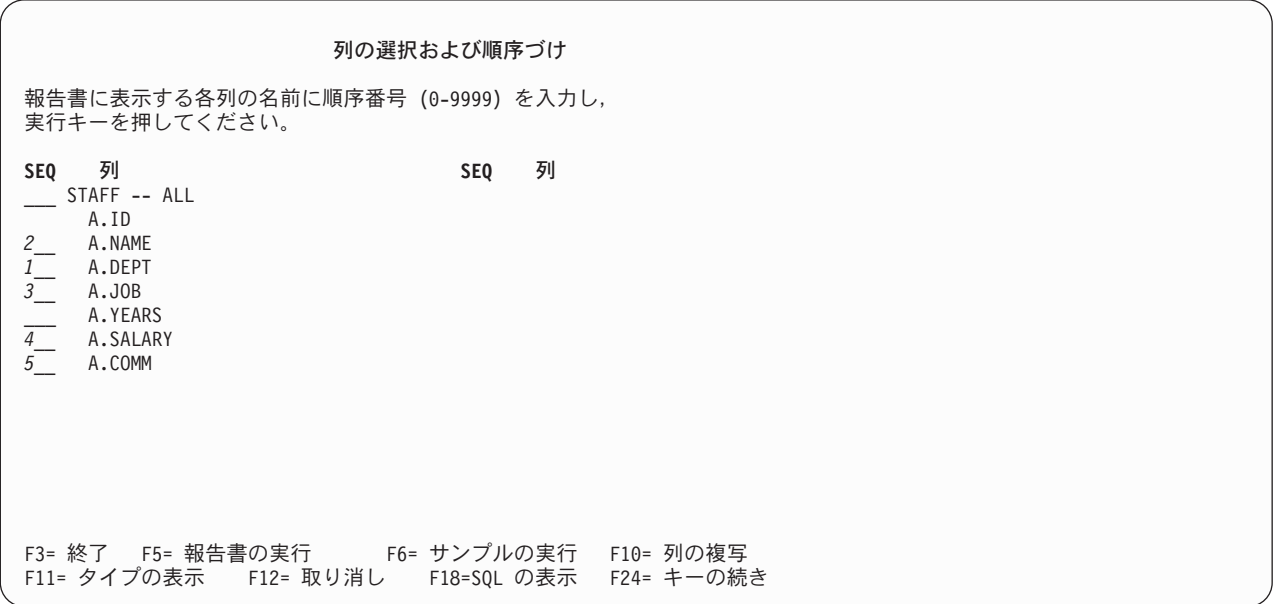

図 *136.* チュートリアル*:* プロンプト *Query* を作成するための画面

- 7. Query によって選択したい列の名前の横にある「OPT」プロンプトに順序番号を入力します。 TUTQRY Query は、次のように定義します。
	- SELECT DEPT, NAME, JOB, SALARY, COMM FROM MYCOLL, STAFF

したがって、図 136 で示されているように、 DEPT に **1**、NAME に **2**、JOB に **3**、 SALARY に **4**、COMM に **5** の順序番号を入力することが必要です。順序番号を入力し、実行キーを押します。画 面で、指定した順序で列がリストされていることと、列の順序番号が付け直されて 10、 20、 30、 40、および 50 になっていることに注目してください。

実行キーを再度押すと、選択した次の定義属性についての画面、すなわち「行の選択」画面が表示され ます。「行の選択」画面は、指定したテーブルの列から Query Manager に選択させる行を指定し、 SELECT ステートメントの WHERE 文節を定義するために使用します。 229 [ページの図](#page-240-0) 137 は、 「行の選択」画面の例です。

<span id="page-240-0"></span>行の選択 新しい比較テストを入力して、実行キーを押してください。 列または式 . . . . . . . . . . A.DEPT IS/ISNOT........... **IS\_\_\_\_** IS, ISNOT テスト . . . . . . . . . . . . . \_\_\_\_\_ EQ, LT, LE, GT, GE... 値 . . . . . . . . . . . . . .  $\mathcal{L}_\text{max}$ 前の比較テストを変更するには、カーソルをそのテストに位置づけて 実行キーを押してください。 前の比較テスト 終わり F3= 終了 F4= プロンプト F5= 報告書の実行 F6= サンプルの実行 F10= 行のコピー F12= 取り消し F18=SQL の表示 F22=QM ステートメント

図 *137.* チュートリアル*:* プロンプト *Query* を作成するための画面

必要な行だけを選択するには、行の比較テストを定義します。 TUTQRY Query は、次のように定義 します。

SELECT DEPT, NAME, JOB, SALARY, COMM ... WHERE DEPT = 20 OR DEPT = 38

これは、DEPT が 20 または 38 と等しい行だけを選択することを意味します。

- 8. 比較テストを定義する対象の列の名前として **DEPT** を入力し、「IS/ISNOT」条件として **IS** を入力し ます。この時点の画面は、図 137 のようになっているはずです。
- 9. F4 (プロンプト) を押して、選択可能なすべてのテスト演算子のリストを表示します。画面は、図 [138](#page-241-0) のようになります。

<span id="page-241-0"></span>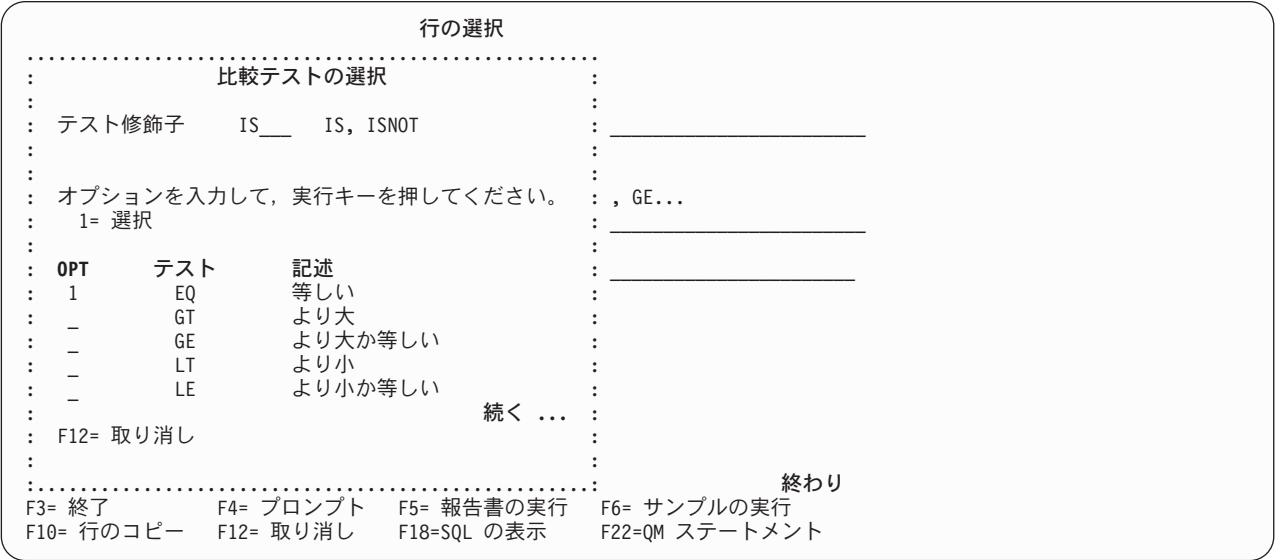

図 *138.* チュートリアル*:* プロンプト *Query* を作成するための画面

10. 「等しい」を選択するためのプロンプトに **1** を入力し、実行キーを押します。次に、カーソルを 「値」プロンプトに移動し、F4 (プロンプト) を押して、比較テストの値を入力するために使用できる ウィンドウを表示します。 図 139 は、このウィンドウの例です。

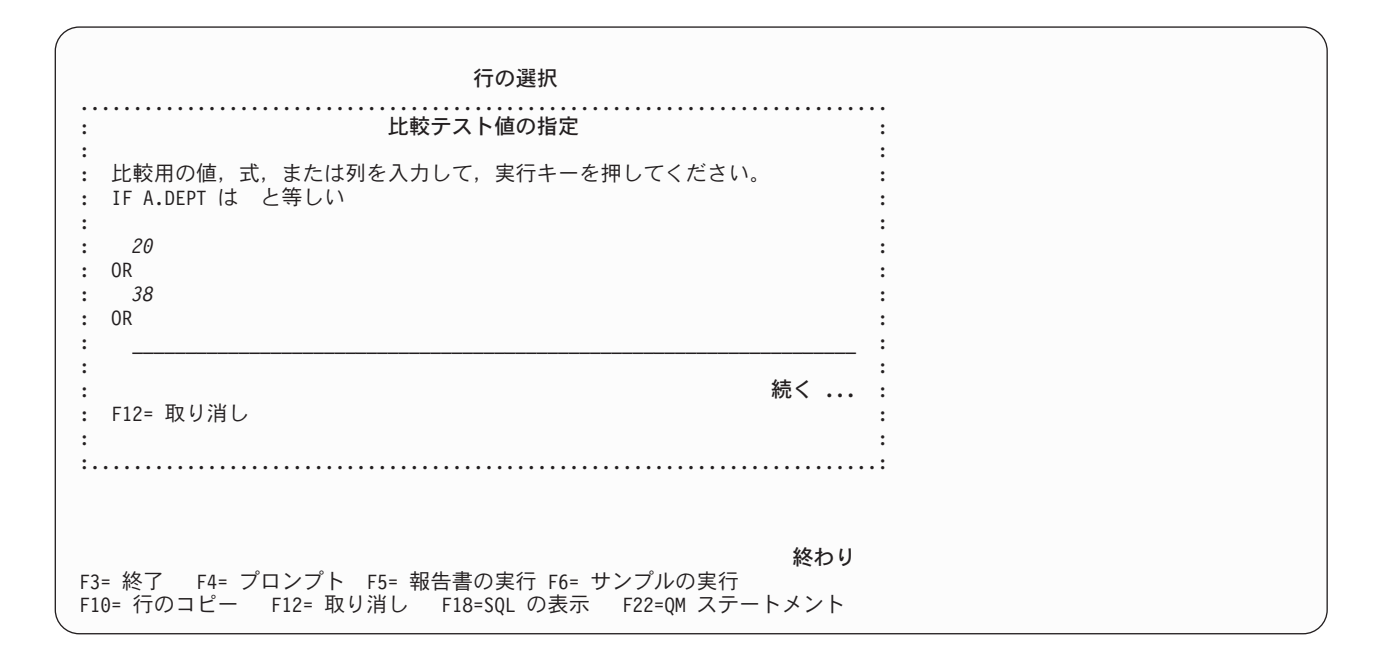

図 *139.* チュートリアル*:* プロンプト *Query* を作成するための画面

11. 部門番号 (DEPT) が 20 または 38 であるすべての行を選択するための 2 つのテスト値として、 **20** と **38** を入力します。

これで、比較テストの定義が終了しました。

12. 実行キーを押して、テストを保管します。この時点の画面は、図 140 のようになっているはずです。

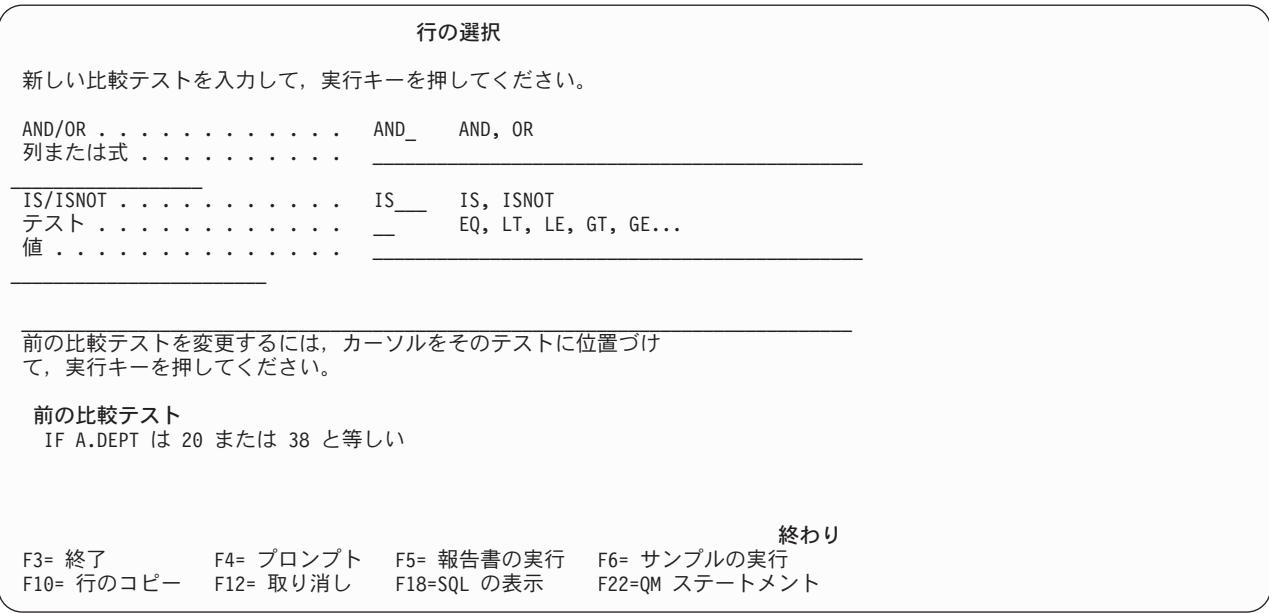

図 *140.* チュートリアル*:* プロンプト *Query* を作成するための画面

定義したばかりの比較テストは画面の下部に表示され、画面の上部のプロンプトは、次の比較テストの 定義に使用できるようになっています。

画面の上部に「AND/OR」プロンプトが追加されていることに注意してください。複数の比較テストを 定義するときは、テストの結合に使用される結合子を指定する必要があります。 2 つのテストの両方 が真である場合に行が選択されるようにするには AND、テストのいずれか 1 つが真であれば行が選 択されるようにするには OR を選択します。

13. これで、Query の行選択テストの定義が終了しました。実行キーを押すと、選択した次の定義属性につ いての画面、すなわち「分類列の選択」画面が表示されます。

「分類列の選択」画面は、選択される列の分類順序を指定し、 SELECT ステートメントの ORDER BY 文節を定義するために使用します。 232 [ページの図](#page-243-0) 141 は、「分類列の選択」画面の例です。

<span id="page-243-0"></span>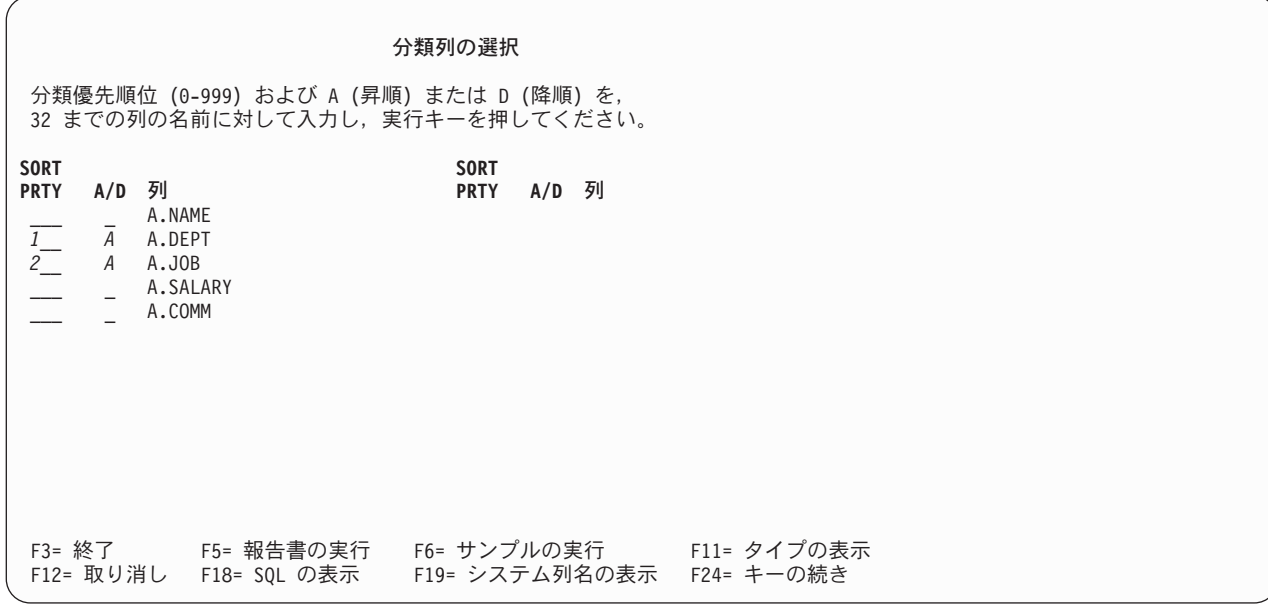

図 *141.* チュートリアル*:* プロンプト *Query* を作成するための画面

14. 分類したい各列を選択します。各分類の優先順位を指定する 0 ~ 999 の番号を入力します。次に、列 を昇順に分類する場合は A、降順に分類する場合は D を入力します。 TUTQRY Query は、次のよう に定義します。

SELECT DEPT, NAME, JOB, SALARY, COMM

... ORDER BY DEPT, JOB

これは、選択された列を DEPT (部門) の順に分類し、それぞれの DEPT の中では JOB (職務) の順 に分類することを意味します。 DEPT について **1** の分類優先順位を入力し、 JOB について **2** の分 類優先順位を入力します。分類は両方とも昇順です (これは省略時値です)。画面は、図 141 のように なります。

- 15. 実行キーを押して、「プロンプト Query の定義」画面に戻ります。これで、この画面から選択したプ ロンプト Query 画面がすべて完成しました。つまり、TUTQRY Query の定義を完了したことになり ます。定義した Query のそれぞれのパーツの横には、 『>』符号が付いていることに注目してくださ い。
- 16. F3 (終了) を押して、「プロンプト Query の定義」画面を終了し、「終了」画面に進みます。「終 了」画面を使用して、Query を記述し、保管します。この付録の練習を続けるには、 236 [ページの『練](#page-247-0) 習: Query Manager [における「終了」画面による](#page-247-0) Query の保管』に進んでください。

#### 練習**: Query Manager** における **SQL Query** の作成

現行の Query 作成モードが SQL の場合には、以下の練習を行ってください。 Query 作成モードがプロン プトの場合には、 225 ページの『練習: Query Manager [におけるプロンプト](#page-236-0) Query の作成』を参照してく ださい。

この練習では、以下に示されている練習用の Query (TUTQRY) を作成するステップを学習します。

SELECT DEPT, NAME, JOB, SALARY, COMM FROM MYCOLL.STAFF WHERE DEPT = 20 OR DEPT =  $38$ ORDER BY DEPT, JOB

TUTQRY Query は、この付録の第 1 部で作成された STAFF テーブルからデータを取り出します。 STAFF テーブルをまだ作成していない場合は、 200 ページの『練習[: Query Manager](#page-211-0) における名前が 18 [文字以下のテーブルの作成』を](#page-211-0)参照してください。

- 1. Query Manager のメイン・メニューが表示されていることを確認します。「選択項目」プロンプトに **1** を入力し、実行キーを押して、「Query 管理機能プログラムの処理」画面を表示します。
- 2. ブランクの Query 名 (リストの先頭) の横にある「OPT」プロンプトに **1** を入力して、オプション 1 (作成) を選択します。
- 3. 練習用の Query の名前を指定するために、「Query」プロンプトに **TUTQRY** を入力します。実行キ ーを押すと、作成オプションに進み、「Query の編集」画面が表示されます。 図 142 は、「Query の 編集」画面の例です。

**Query** の編集 桁 . . . . . : 1 70 Query...: TUTQRY QM . . \_\_\_\_\_\_\_\_\_\_\_\_\_\_\_\_\_\_\_\_\_\_\_\_\_\_\_\_\_\_\_\_\_\_\_\_\_\_\_\_\_\_\_\_\_\_\_\_\_\_\_\_\_\_\_\_\_\_\_\_\_\_\_\_\_\_\_\_\_ SQLステートメントを入力してください。 \*\*\*\*\*\*\*\*\*\*\*\*\*\*\*\*\*\*\*\*\*\*\*\*\*\*\* データの始め \*\*\*\*\*\*\*\*\*\*\*\*\*\*\*\*\*\*\*\*\*\*\*\* ''''''' SELECT ''''''' ''''''' ''''''' ''''''' ''''''' ''''''' ''''''' '''''''  $\begin{array}{cccccccccc} 1 & 1 & 1 & 1 & 1 & 1 & 1 & 1 \end{array}$ ''''''' ''''''' \*\*\*\*\*\*\*\*\*\*\*\*\*\*\*\*\*\*\*\*\*\*\*\*\*\*\* データの終わり \*\*\*\*\*\*\*\*\*\*\*\*\*\*\*\*\*\*\*\*\*\*\*\*\*\*\* F2= 代替キー F3= 終了 F4= プロンプト F5= 報告書の実行 F6= サンプルの実行 F9= コマンドの複写 F15= 構文の検査 F24= キーの続き

図 *142.* チュートリアル*: SQL Query* を作成するための画面

この画面で、Query を定義する SQL ステートメントを入力します。

注**:** 省略時のライブラリーに TUTQRY という名前の Query がすでに存在している場合は、作成する Query に別の名前を割り当てなければなりません。同一のライブラリーに TUTQRY という名前の Query を 2 つ入れることはできません。

カーソルが画面の SQL エディター域 (''''''' のマークの次の桁) に置かれていることを確認してく ださい。

4. **SELECT** を入力して、Query の作成を開始します。

Query を作成するために入力する SQL ステートメントが不確かな場合は、画面のエディター域がブラ ンクであるときに F4 (プロンプト) を押すと、このエディターを通じて入力可能なすべての SQL ス テートメントのリストを表示することができます。このリストには、Query 管理機能プロファイルによ ってユーザーに使用権限が付与されているすべての SQL ステートメントが表示されます [\(49](#page-60-0)ページを 参照)。リスト全体を見るには、表示装置のロール・キーを使用することが必要な場合もあります。

5. カーソルを SELECT に置き、F4 (プロンプト) を押して、 SELECT ステートメントの一部として組 み込むことができるすべてのオプションのリストを表示します。この時点の画面は、図 143 のように なっているはずです。

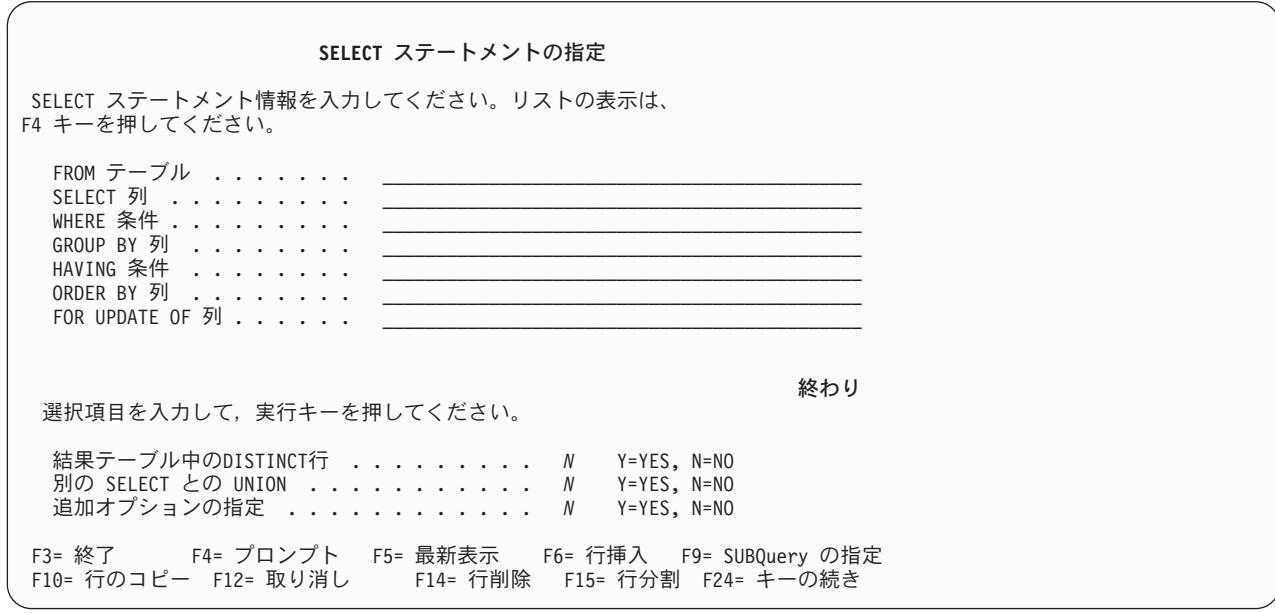

図 *143.* チュートリアル*: SQL Query* を作成するための画面

ここで、この画面のプロンプトに値を入力して、TUTQRY を定義することができます。

- 6. 「FROM テーブル」プロンプトに **MYCOLL.STAFF** を入力して、コレクション MYCOLL からの STAFF テーブルを指定します (ここで、 MYCOLL は Query 管理機能テーブルの省略時のコレクシ ョンの名前です)。 \*SYS 命名規則を使用している場合は、**MYCOLL/STAFF** と入力してください。
- 7. 「SELECT 列」プロンプトに **DEPT, NAME, JOB, SALARY, COMM** を入力して、テーブルから選 択する列を指定します。
- 8. 「WHERE 条件」プロンプトに **DEPT = 20 OR DEPT = 38** を入力して、部門番号 (DEPT) が 20 または 38 の行をすべて選択します。
- 9. 「ORDER BY 列」プロンプトに **DEPT, JOB** を入力して、選択された行を従業員の DEPT (部門) 番 号によって分類し、それぞれの DEPT (部門) の中では JOB (職務) によって分類することを指定しま す。この画面は、 235 [ページの図](#page-246-0) 144 のようになります。

<span id="page-246-0"></span>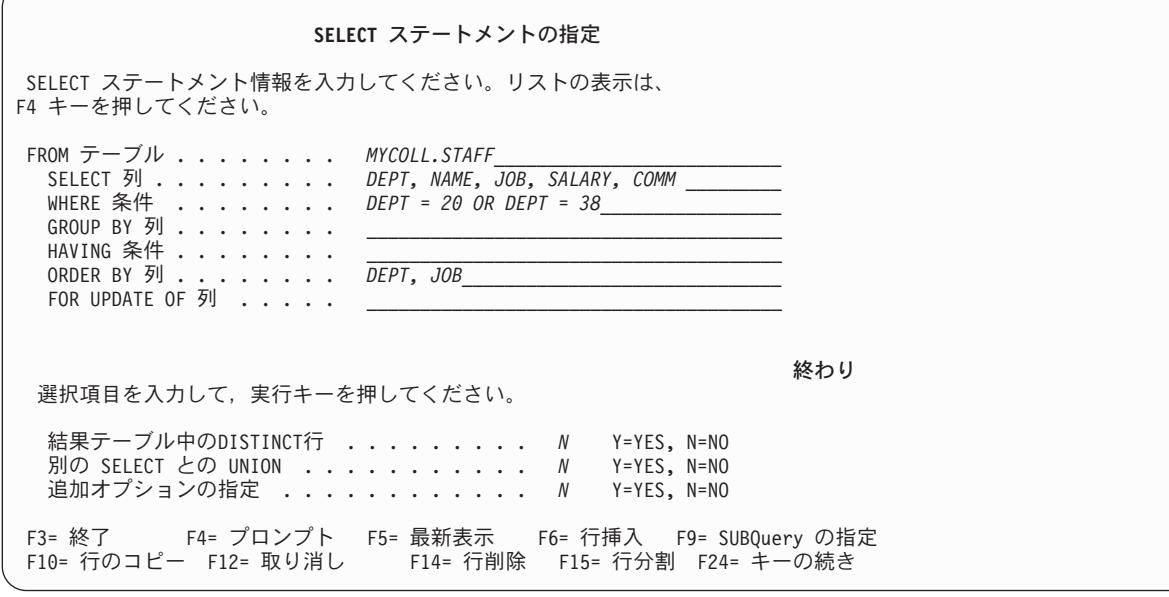

図 *144.* チュートリアル*: SQL Query* を作成するための画面

- 10. SELECT ステートメントのオプションが正しく入力されている場合には、実行キーを押して、この 「SELECT ステートメントの指定」画面を終了し、「Query の編集」画面に戻ります。画面には、 236 [ページの図](#page-247-0) 145 で示されている Query ステートメントが入っているはずです。
	- 注**:** F4 (プロンプト) を使用して Query を作成する際には、 Query Manager は、可能であれば、 「Query の編集」画面の 1 つの行にステートメントを挿入します。 236 [ページの図](#page-247-0) 145 の Query ステートメントは、読みやすいように形式化されています。実際の「Query の編集」画面で は、Query ステートメントは 1 行で表示されるはずです。

<span id="page-247-0"></span>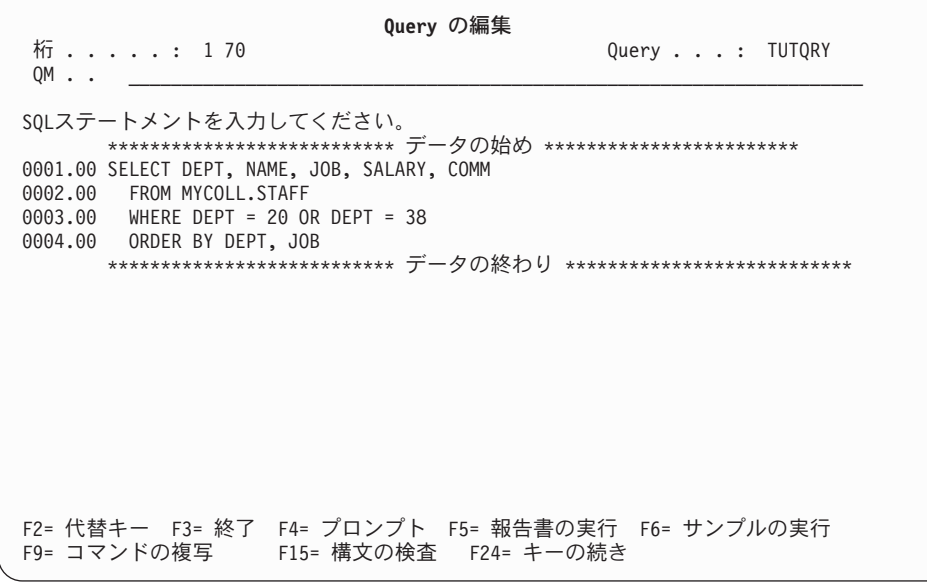

図 *145.* チュートリアル*: SQL Query* を作成するための画面

これで、TUTQRY Query の定義が完了しました。 F3 (終了) を押して、「Query の編集」画面を終了 し、「終了」画面に進みます。次の練習 (『練習: Query Manager における「終了」画面による Query の保管』) で説明されているとおりに、「終了」画面を使用して、Query を記述し、保管します。

# 練習**: Query Manager** における「終了」画面による **Query** の保管

Query を保管せずに、間違って Query の作成オプションを終了することはないようになっています。 「Query の編集」画面または「プロンプト Query の定義」画面を終了するたびに、作成したばかりの Query を保管するかどうかを尋ねる「終了」画面が表示されます。 Query を変更した後、あるいは報告書 書式を作成または変更した後にも、この「終了」画面が表示されます。

1. まだ行っていない場合は、F3 (終了) を押して、 Query エディター画面を終了し、「終了」画面に進み ます。 237 [ページの図](#page-248-0) 146 は、「終了」画面の例です。

<span id="page-248-0"></span>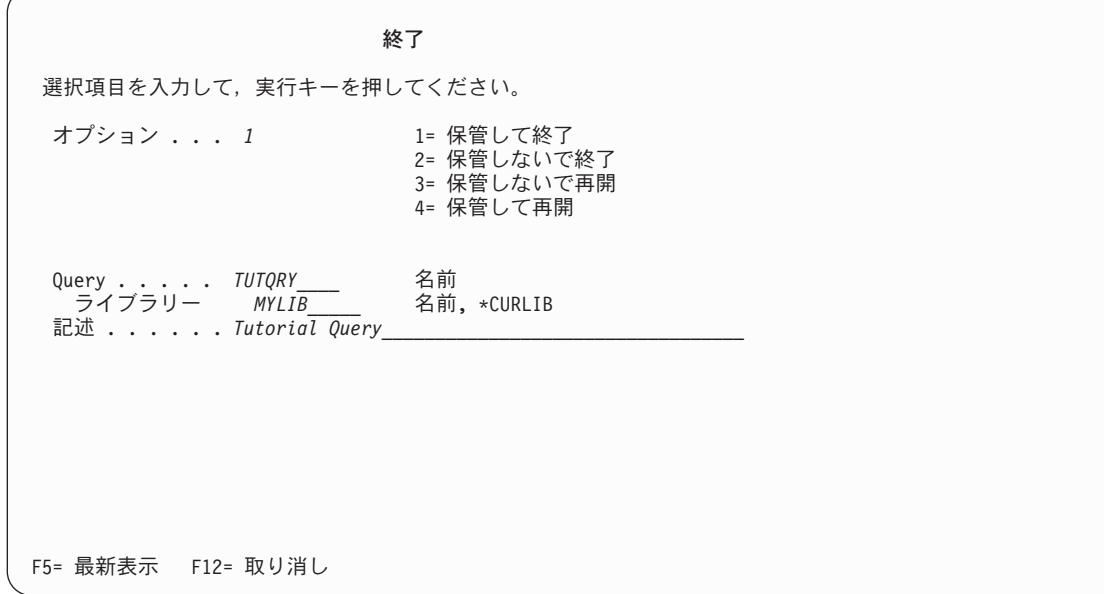

図 *146.* チュートリアル*: Query* を保管するための画面

- 2. この Query の記述として、**Tutorial Query** を入力します。
- 3. Query を保管し、Query の作成オプションを終了するため、実行キーを押して省略時値の 1 (保管して 終了) を受け入れ、「Query 管理機能プログラムの処理」画面に戻ります。この画面で、Query のリス トに TUTQRY Query が追加されていることに注目してください。

新たに作成した Query を保管すると、それは活動 Query になります。したがって、TUTQRY は活動 Query になりました。

# 練習**: Query Manager** における活動データを作成するための **Query** の実 行

これで、TUTQRY Query が作成されたので、それを実行し、 Query によって取り出され、分類された情 報を表示することができます。 Query を対話モードで実行すると、活動データが作成されます。この付録 の次の練習 ( 239 ページの『練習: Query Manager [における報告書書式の作成』](#page-250-0)) で、この活動データを使 用することになります。

注**:** Query 管理機能プロファイルで、 Query がバッチ・モードでのみ実行できるように設定されており、 かつ「対話式サンプル実行可能」が NO に設定されている場合は、活動データを作成することはでき ません。活動データは、Query が対話式に実行される場合にのみ作成されます。

Query の実行方法は、Query 管理機能プロファイルの設定値によって異なります。

1. 「Query 管理機能プログラムの処理」画面が表示されていることを確認します。 TUTQRY Query の横 にある「OPT」プロンプトに **9** を入力し、実行キーを押すと、 238 [ページの図](#page-249-0) 147 に示されている 「Query の実行」画面が表示されます。

<span id="page-249-0"></span>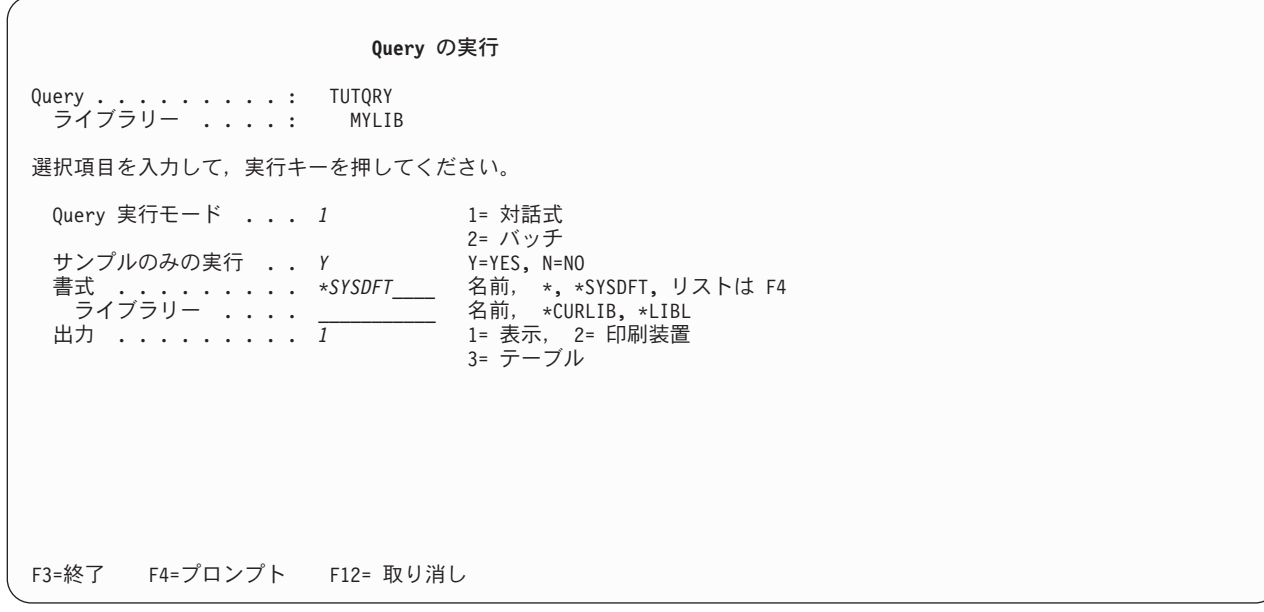

図 *147.* チュートリアル*: Query* を実行するための画面

2. Query を対話モードで実行し、出力を表示装置に送るために、必要であれば、実行オプションを変更し ます。その後、実行キーを押して Query を実行します。サンプル Query を実行できるのは、 Query 管 理機能プロファイルで「対話式サンプル実行可能」が YES に設定されている場合だけです。実行オプ ションについては、 153 ページの『Query Manager における「Query [の実行」画面の使用』、](#page-164-0)「対話式 サンプル実行可能」プロファイル設定については、 [41](#page-52-0)ページを参照してください。

TUTQRY Query 用の報告書書式はまだ定義されていないため、 Query Manager は、Query データを表 示するための省略時の書式 (\*SYSDFT と呼ばれる) を作成します。 Query の実行が完了すると、その 結果が画面に表示されます。

Query を対話モードで実行できない場合には、バッチ・モードで実行して、指定した印刷装置に結果を 出力します。活動データは作成されませんが、Query の実行の結果は見ることができます。ステップ 4 (239 [ページ](#page-250-0)) に進んでください。

<span id="page-250-0"></span>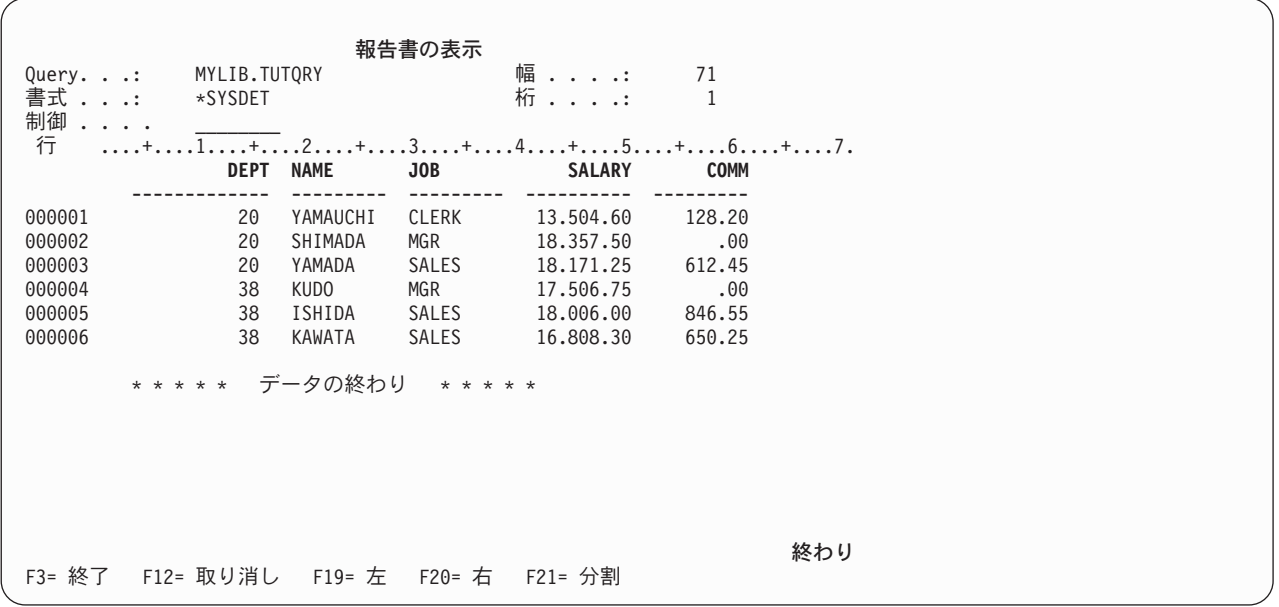

図 *148.* チュートリアル*: Query* を実行するための画面

3. Query の結果を見終わったら、F3 (終了) を押して、「Query 管理機能プログラムの処理」画面に戻り ます。

Query Manager は、SELECT ステートメント Query を対話式に実行するときに、活動データを作成し ます。この付録の次の練習では、TUTQRY Query によって取り出されたデータを形式化するための報 告書書式を作成します。活動データが存在する場合には、Query Manager により、報告書書式を作成す る際に使用できる省略時値 (列見出しや幅など) が提供されます。

4. F3 (終了) を押して、「Query 管理機能プログラムの処理」画面を終了し、 Query Manager のメイン・ メニューに戻ります。

#### 練習**: Query Manager** における報告書書式の作成

この練習では、TUTQRY Query 用の報告書書式を作成するステップを学習します。報告書のフォーマット 設定は非常に複雑であり、この練習で紹介するのはそのオプションの一部にすぎません。 Query Manager で使用できる報告書書式設定オプションの詳細については、 121 ページの『Query [管理機能報告書書式の](#page-132-0) [作成または変更』を](#page-132-0)参照してください。

この練習では、TUTQRY Query がすでに作成および実行されており、 Query Manager のメイン・メニュ ーが表示されていることを想定しています。 TUTQRY Query をまだ作成していない場合は、 225 [ページ](#page-236-0) の『練習: Query Manager [におけるプロンプト](#page-236-0) Query の作成』または 232 [ページの『練習](#page-243-0): Query Manager における [SQL Query](#page-243-0) の作成』を参照してください。 Query をまだ実行していない場合は、 [237](#page-248-0) ページの『練習: Query Manager [における活動データを作成するための](#page-248-0) Query の実行』を参照してくださ い。

- 1. Query Manager のメイン・メニューから、「選択項目」プロンプトに **2** を入力し、実行キーを押す と、「Query 管理機能報告書書式の処理」画面が表示されます。
- 2. ブランクの報告書書式名 (リストの先頭) の横にある「OPT」プロンプトに **1** を入力して、オプショ ン 1 (作成) を選択します。

3. 練習用の報告書書式の名前を指定するために、「書式」プロンプトに **TUTRPT** を入力します。実行 キーを押すと、作成オプションに進み、 図 149 で示されている「報告書書式の選択」画面が表示され ます。

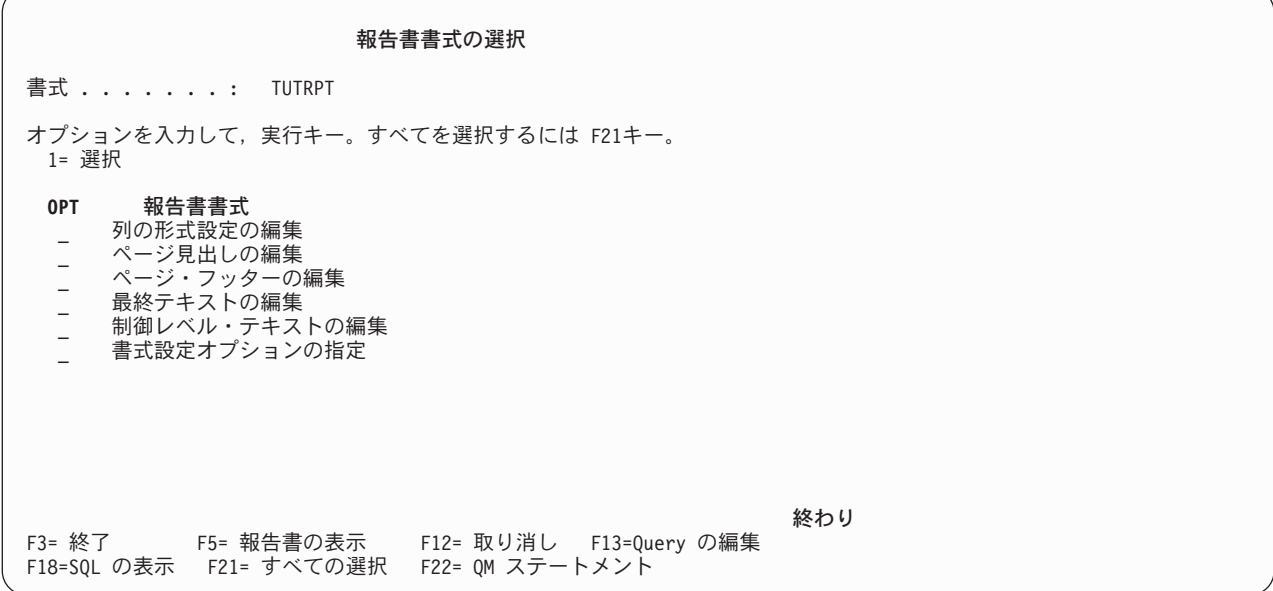

- 図 *149.* チュートリアル*:* 報告書書式を作成するための画面
	- 注**:** 省略時のライブラリーに TUTRPT という名前の報告書書式がすでに存在している場合は、作成す る報告書書式に別の名前を割り当てなければなりません。同一のライブラリーに、TUTRPT とい う名前の報告書書式を 2 つ入れることはできません。

「報告書書式の選択」画面を使用して、フォーマットする報告書の属性を選択します。「OPT」プロン プトに **1** を入力して個々の属性を選択するか、または F21 (すべての選択) を押してすべての属性を 選択することができます。

4. F21 (すべての選択) を押すことによって、すべての属性の「OPT」プロンプトに 1 を入れた後、実行 キーを押して、「列の形式設定の編集」画面を表示します。属性についての画面は、「報告書書式の選 択」画面でそれらが表示されているのと同じ順序で表示されます。 図 [150](#page-252-0) は、「列の形式設定の編 集」画面の例です。
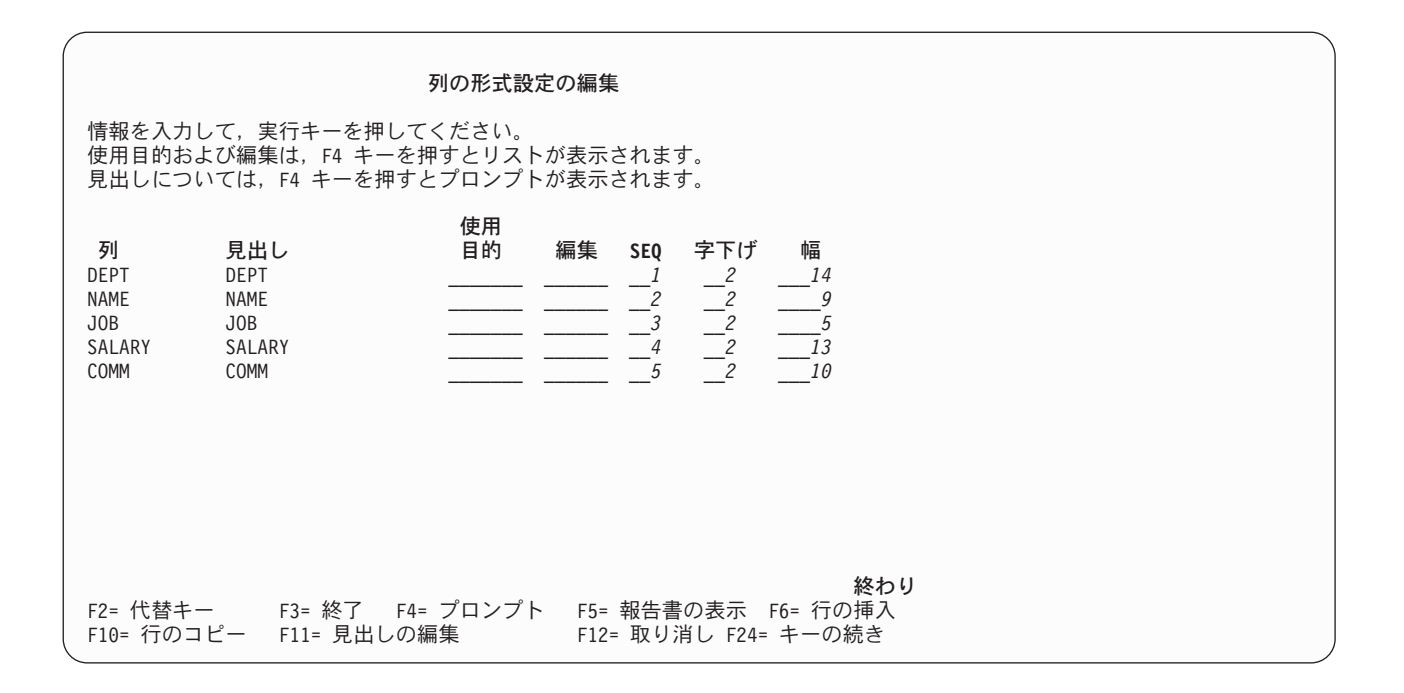

図 *150.* チュートリアル*:* 報告書書式を作成するための画面

「列の形式設定の編集」画面は、列の情報が報告書でどのように配置されるかを制御するために使用し ます。すべての列の見出しを入力し、列の幅を指定し、また報告書に小計や合計を組み込むための切れ 目レベルと計算機能を指定することができます。

TUTQRY Query を対話式に実行して活動データを作成できなかった場合は、「列の形式設定の編集」 画面に省略時値が表示されない点に注意してください。そのような場合、「列」と「見出し」は番号と して表示され、「幅」プロンプトはブランクになります。列、見出し、および幅の省略時値は、活動 Query からロードすることができます。

5. 「列の形式設定の編集」画面に列と見出しの省略時値が入っている場合は、ステップ 6 に進んでくだ さい。省略時値が入っていない場合は、F24 (キーの続き) を押してください。これで、画面に F19 (Query からのロード) が表示されます。

活動 Query (TUTQRY) から列と見出しの省略時値をロードするには、F19 を押します。これで、 「列」と「見出し」のプロンプトに、 図 150 で示されている情報が入るはずです。

6. F11 (見出しの編集) を押して、列見出しの入力に使用できる画面を表示します。 242 [ページの図](#page-253-0) 151 で示されているように、列見出しを入力してください。

列見出しの入力が完了したら、F11 (使用目的の編集) を押して、メインの「列の形式設定の編集」画 面に戻ります。

<span id="page-253-0"></span>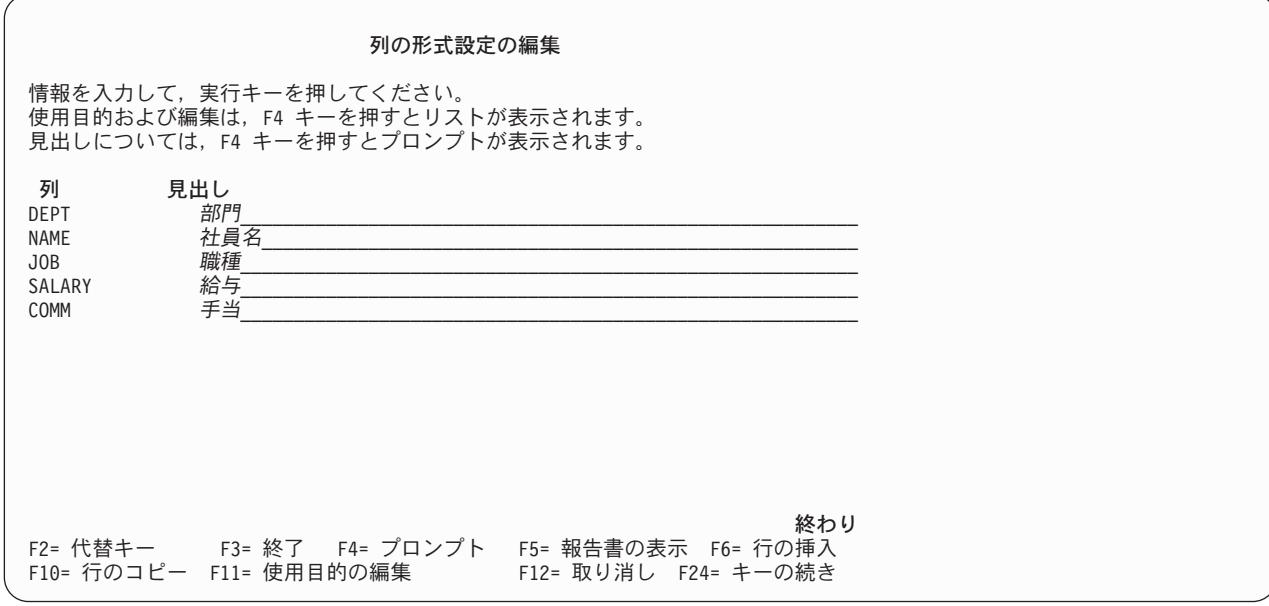

図 *151.* チュートリアル*:* 報告書書式を作成するための画面

7. カーソルを「使用目的」プロンプトへ移動します。このプロンプトを使用して、制御レベル (切れ目) や、平均、カウント、合計、最大値、最小値などの集計演算を指定することができます。報告書の各列 につき 1 つの使用目的を指定することができます。

F4 (プロンプト) を押すと、サポートされるすべての使用目的オプションのリストが表示されます。リ ストの下部の「続く...」という語は、情報が複数のウィンドウにわたっていることを示します。リス ト全体を見るには、表示装置のロール・キーを使用します。

8. DEPT の使用目的として **BREAK1**、 JOB の使用目的として **BREAK2**、 SALARY および COMM の使用目的として **SUM** を指定します。報告書の制御レベル (切れ目) の詳細については、 7 [ページ](#page-18-0) の『Query Manager [における制御レベルの使用』を](#page-18-0)参照してください。

画面の次のプロンプトは「編集」です。このプロンプトでは、列の情報がどのような形式で出力される かを指定します。

- 9. カーソルを「編集」プロンプトに移動し、F4 (プロンプト) を押して、列の情報を出力できるすべての 形式のリストを表示します。 (このリストを表示する前に、各列について、文字データ、数字データ、 グラフィック・データ、または日付 / 時刻データのいずれが含まれるかを指定しておく必要がありま す。) リストの下部に「続く...」という語が表示されている場合は、情報が複数のウィンドウにわた っていることを意味します。リスト全体を見るには、表示装置のロール・キーを使用します。
- 10. DEPT には **L** の数値形式、 SALARY および COMM には小数部が 2 桁の **L2** の数値形式、 NAME および JOB には **C** の文字形式を指定します。
- 11. カーソルを「幅」プロンプトに移動します。活動データまたは活動 Query が存在する場合には、省略 時の幅が画面に表示されます。

DEPT 列には **10**、NAME 列には **13**、 JOB 列には **5**、SALARY 列には **10**、 COMM 列には **10** の 幅を指定します。

この画面の残りの形式設定プロンプトは未変更のままにし、 Query Manager により提供される省略時 値を使用します。

- v 「**SEQ**」は、列が出力される順序を指定します。省略時値は、列が Query によって取り出されたの と同じ順序で出力されるというものです。
- v 「字下げ」は、列の前に挿入されるスペースの数を指定します。最初の列については、ページの端 からその列までの字下げのスペース、残りのすべての列については、その列を前の列から区切るた めのスペースの数を指定します。省略時値は 2 スペースです。

完成した「列の形式設定の編集」画面には、 図 152 で示されている情報が入っているはずです。

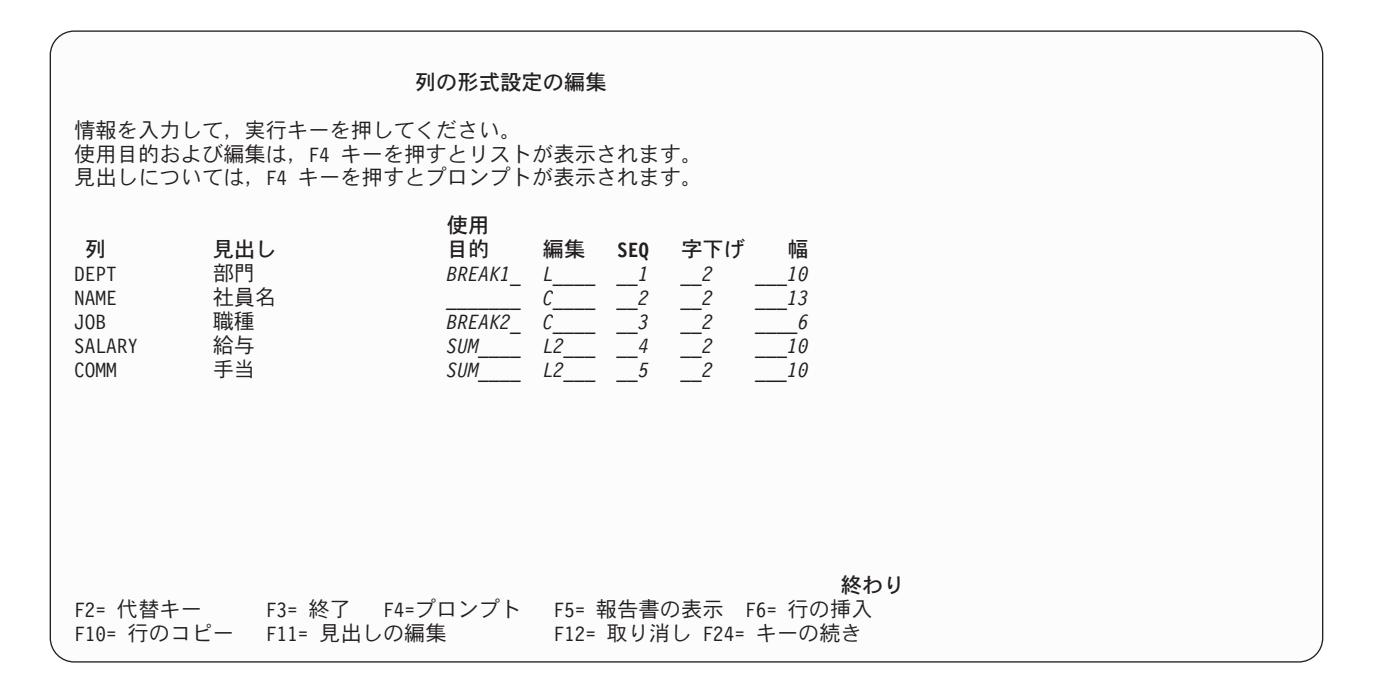

図 *152.* チュートリアル*:* 報告書書式を作成するための画面

12. 実行キーを押して、「列の形式設定の編集」画面を終了し、報告書書式設定の次の画面である「ページ 見出しの編集」画面に進みます。

「ページ見出しの編集」画面は、 244 [ページの図](#page-255-0) 153 に示されています。この画面では、報告書の各 ページの冒頭に出力されるテキストを指定します。ページ見出しが出力されるのは、報告書が印刷され る場合だけであることに注意してください。

<span id="page-255-0"></span>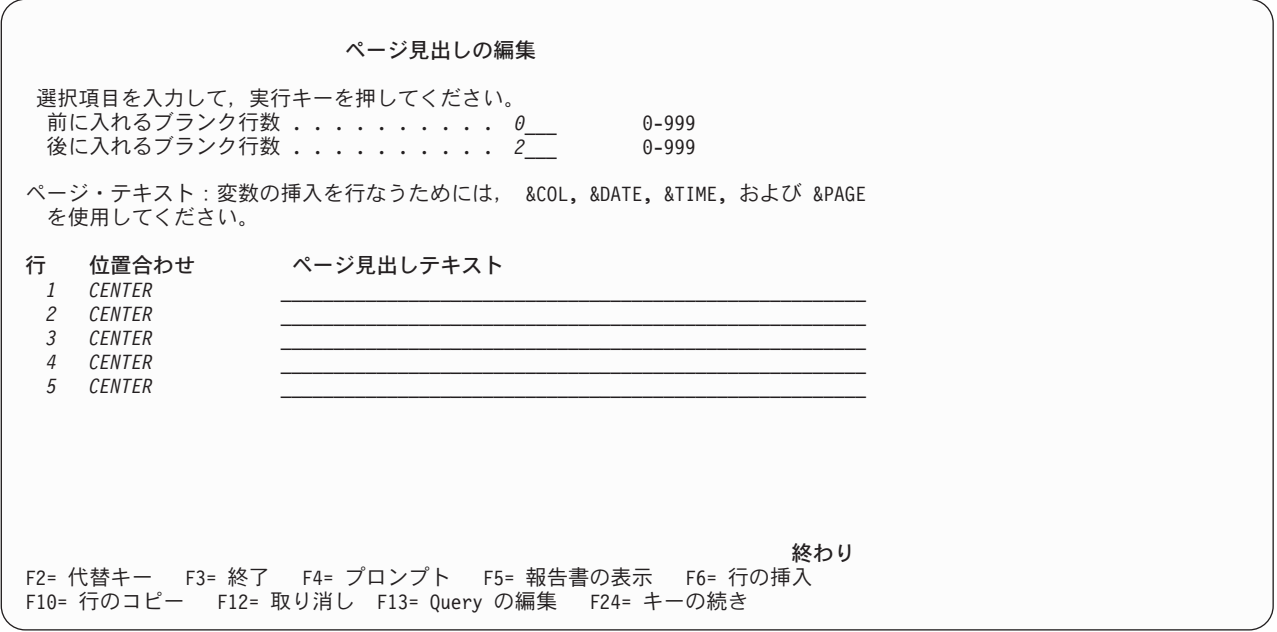

図 *153.* チュートリアル*:* 報告書書式を作成するための画面

- 13. 「前に入れるブランク行数」および「後に入れるブランク行数」プロンプトでは、ページ見出しを表示 する縦方向の位置 (ページの上端および最初の明細行との関係) を指定します。前には **0** 個、後には **1** 個のブランク行を指定します。
- 14. カーソルを最初の「行」プロンプトに移動して、 1 行目の見出しテキストを入力します。行で見出し を中央でそろえるために、**1** の行番号と、 **CENTER** の位置合わせは未変更のままにしておいてくだ さい。ページ見出しとして、練習用報告書書式を入力します。

カーソルを 2 番目の「行」プロンプトに移動します。この行では、1 行目の続きの見出しテキストを 入力します。位置合わせ (LEFT、CENTER、および RIGHT) がそれぞれの値で異なる限り、 1 つの見 出し行に最大 3 つの値を指定することができます。

15. 行番号として **1**、位置合わせとして **RIGHT**、見出しテキストとして **&DATE** を入力します。 (DATE は大文字で入力しなければなりません。) これにより、報告書の見出しと同じ行に現行の日付が表示さ れることになります。入力可能な変数の挿入値については、[135](#page-146-0)ページを参照してください。「ページ 見出しの編集」画面は、 245 [ページの図](#page-256-0) 154 で示されているようになっているはずです。

<span id="page-256-0"></span>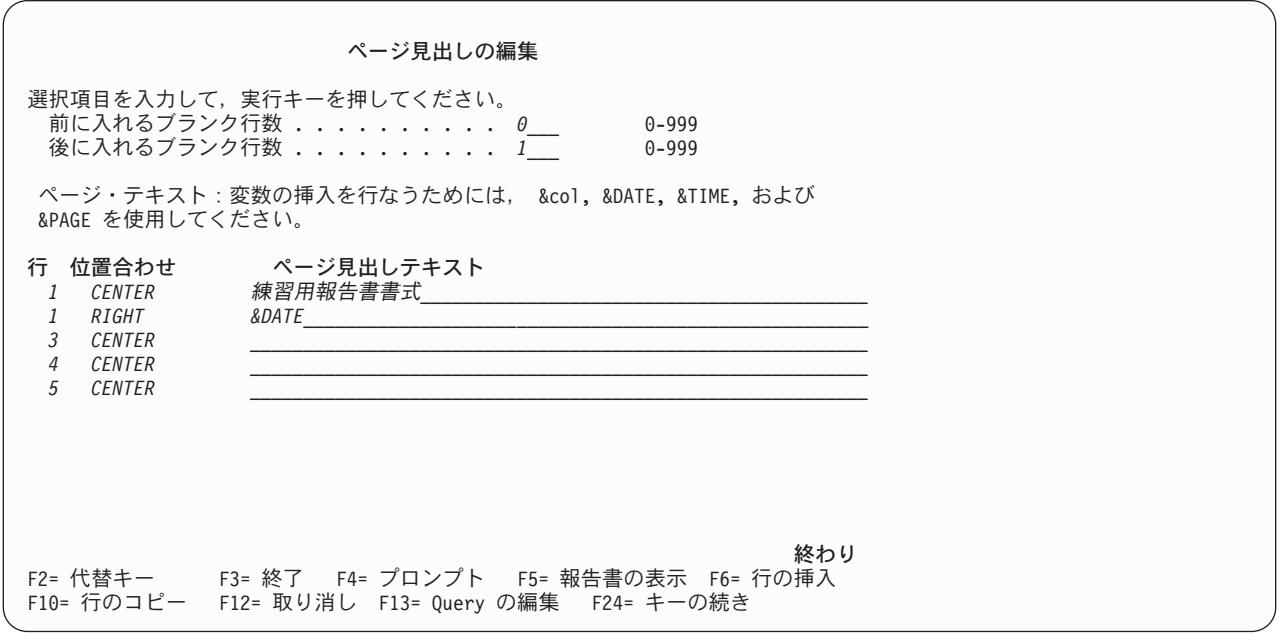

図 *154.* チュートリアル*:* 報告書書式を作成するための画面

16. 実行キーを押して、ページ見出し情報を保管し、報告書書式設定の次の画面である「ページ・フッター の編集」画面に進みます。

「ページ・フッターの編集」画面 (図 155 で示されている) は、報告書の各ページの一番下に出力され るテキストを指定するために使用します。この画面の使用法は、「ページ見出しの編集」画面と同じで す。

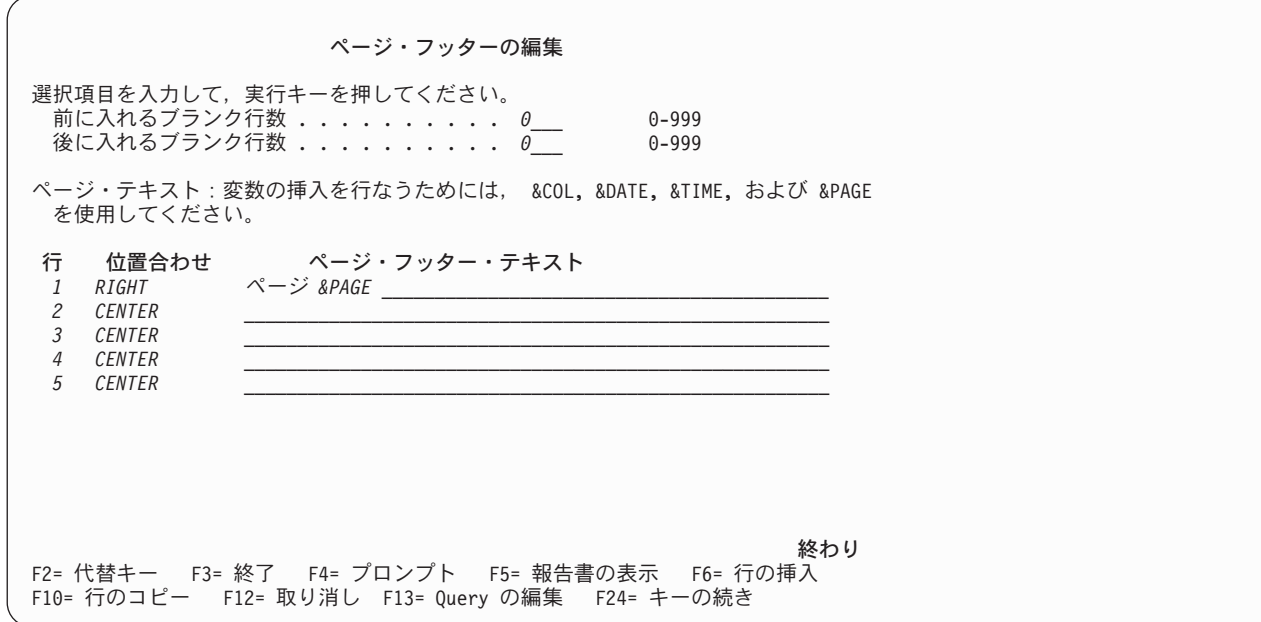

図 *155.* チュートリアル*:* 報告書書式を作成するための画面

- <span id="page-257-0"></span>17. 「前に入れるブランク行数」として **0**、「後に入れるブランク行数」として **0** を指定します。
- 18. カーソルを最初の「行」プロンプトに移動して、 1 行目のフッター・テキストを入力します。位置合 わせとして **RIGHT**、ページのフッター・テキストとしてページ **&PAGE** を入力してください。 (PAGE という語は、大文字で入力しなければなりません。) これにより、各ページの右下に、「ペー ジ」という語とページ番号 (&PAGE) が出力されるようになります。
- 19. 実行キーを押して、ページ・フッター情報を保管し、報告書書式設定の次の画面である「最終テキスト の編集」画面に進みます。

「最終テキストの編集」画面 (図 156 で示されている) は、報告書の末尾に出力されるテキストを指定 するために使用します。

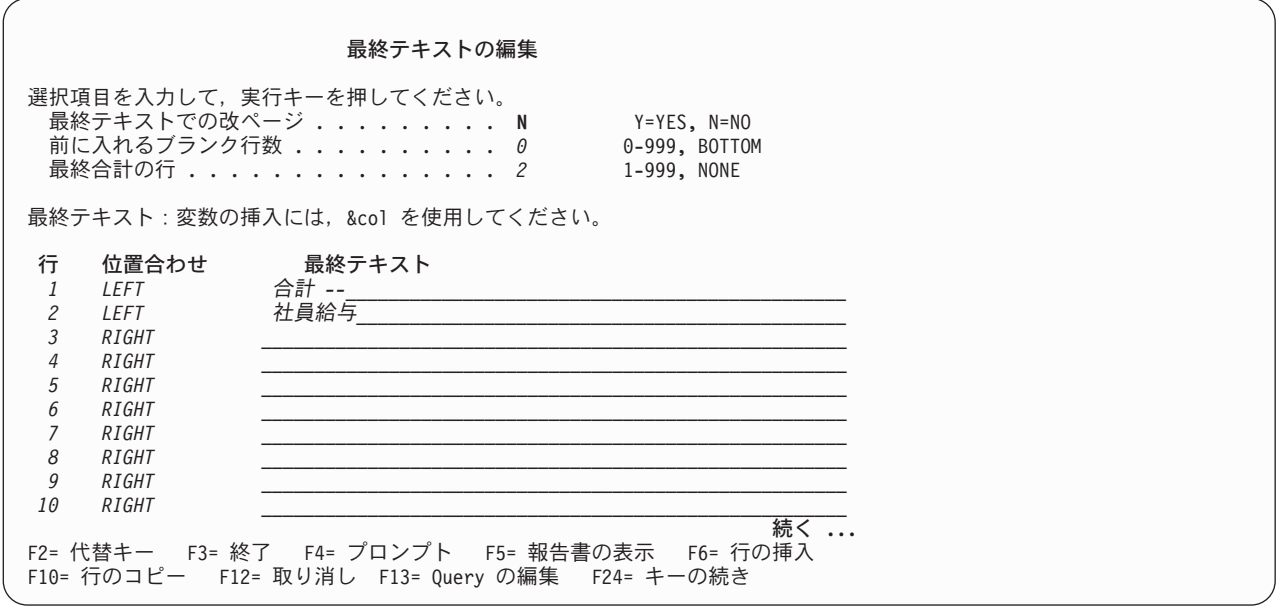

図 *156.* チュートリアル*:* 報告書書式を作成するための画面

「最終テキストの編集」画面の使い方は、「ページ見出しの編集」および「ページ・フッターの編集」 画面と同じです。異なる点は、最終テキストを新しいページから開始できることと、最終テキスト内で 最終合計情報が出力される行を選択できることだけです。

- 20. 「最終テキストでの改ページ」に **N** を入力して、最終テキストが新しいページから開始されないよう にします。「前に入れるブランク行」は **0** のままにしておきます。「最終合計の行」には、**2** を入力 して、合計値 (SALARY および COMM 列の合計 SUM) が最終テキストの 2 行目に出力されること を指定します。
- 21. カーソルを最初の「行」プロンプトに移動します。位置合わせとして **LEFT**、最終テキストの最初の 行のテキストとして合計 **--** を入力します。
- 22. カーソルを 2 番目の「行」プロンプトに移動します。位置合わせとして **LEFT**、最終テキストの 2 行目のテキストとして社員給与を入力します。

この結果、テキストは次のようになります。

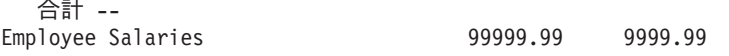

このテキストは、報告書の末尾に出力されます。合計値を最終テキストの 2 行目に出力することを指 定したので、 SALARY および COMM 列の合計値は「社員給与」と同じ行に出力されます。合計値 は、常に、合計された列の下に出力されます。

「最終テキストの編集」画面には、 246 [ページの図](#page-257-0) 156 で示されている情報が入っているはずです。 23. 実行キーを押して、最終テキスト情報を保管し、報告書書式設定の次の画面である「制御レベル・テキ ストの編集」画面に進みます。

「制御レベル・テキストの編集」画面 (図 157 で示されている) は、報告書書式の各制御レベル (切れ 目) で出力される情報を指定するために使用します。

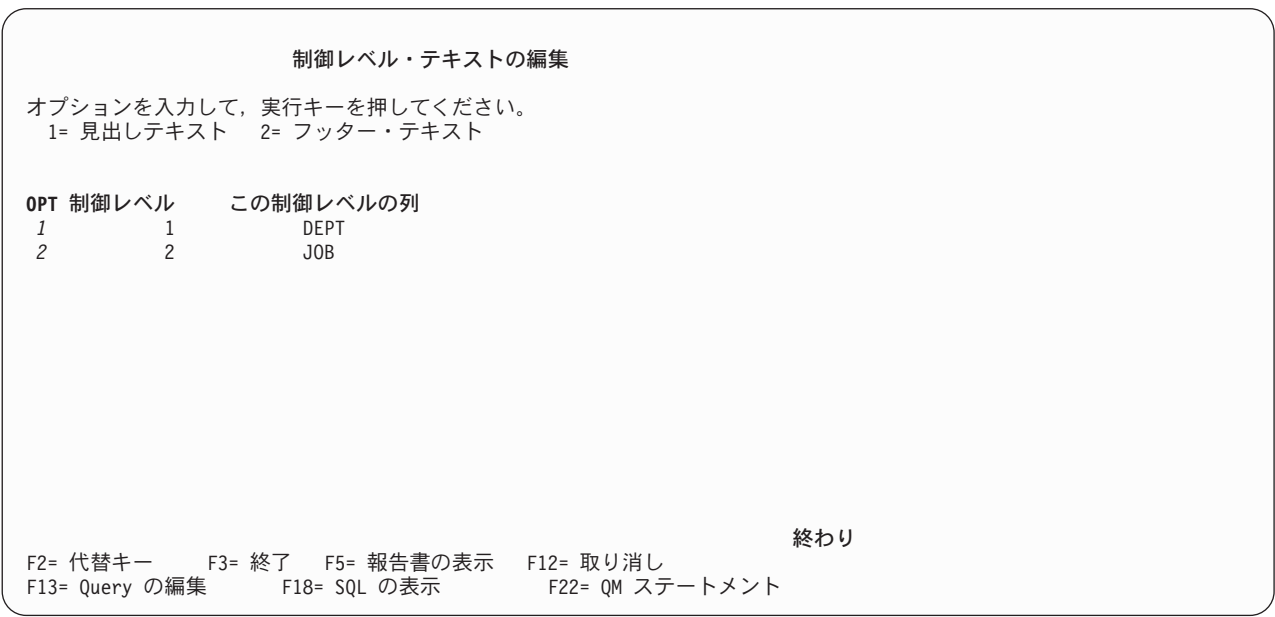

図 *157.* チュートリアル*:* 報告書書式を作成するための画面

24. 制御レベル 1 の横に **1** を入力して、見出しテキストを指定し、制御レベル 2 の横に **2** を入力して、 フッター・テキストを指定します。次に、実行キーを押して、「制御レベル見出しの編集」画面を表示 します。

「制御レベル見出しの編集」および「制御レベル・フッターの編集」の画面の使用法は、「ページ見出 しの編集」および「ページ・フッターの編集」画面とほとんど同じです。相違は次の点だけです。

- v 制御レベル・テキストが新しいページから始まるように強制できる。
- v 制御レベル・グループの明細行の上で列見出しを繰り返すことができる。
- v 制御レベル・フッター内で合計データが出力される行を指定できる。

248 [ページの図](#page-259-0) 158 は、「制御レベル見出しの編集」画面の例です。

<span id="page-259-0"></span>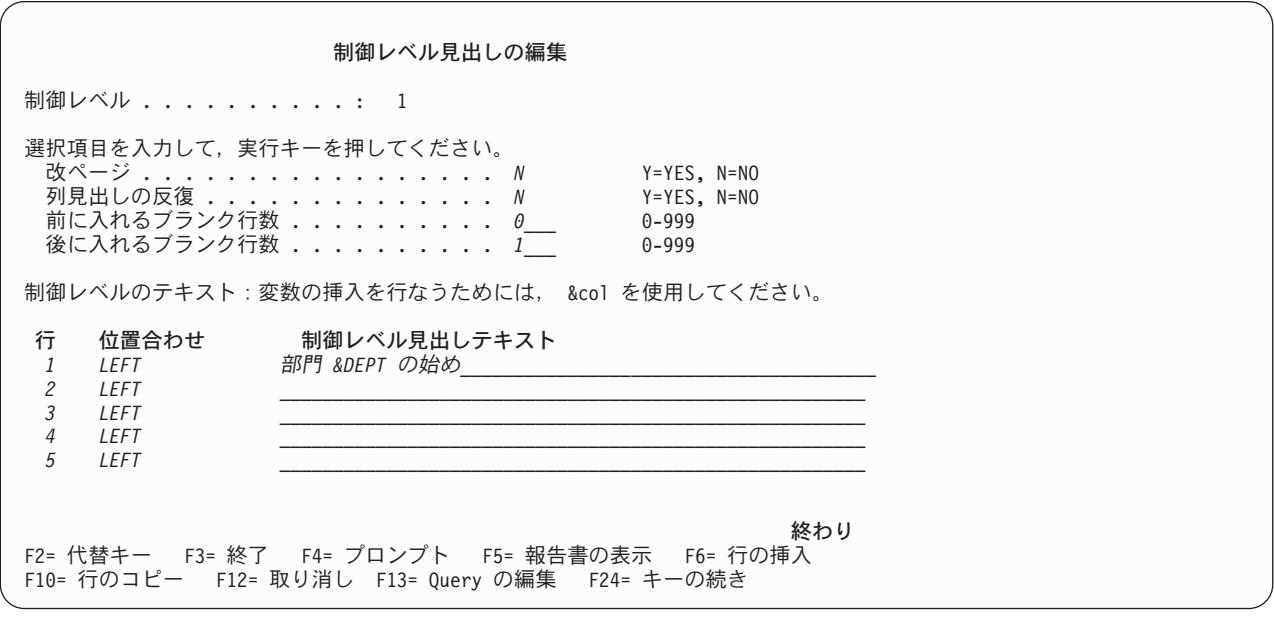

図 *158.* チュートリアル*:* 報告書書式を作成するための画面

25. 「改ページ」プロンプトに **N** を入力して、新たな制御レベル (切れ目) 情報が前の制御レベルと同じ ページに出力されるようにします。「列見出しの反復」プロンプトに **N** を入力して、制御レベル見出 しテキストの下で列見出しが繰り返されないようにします。

制御レベル見出しの前のブランク行として **0**、後のブランク行として **1** を指定します。

- 26. カーソルを最初の「行」プロンプトに移動して、 1 行目の制御レベル・テキストを入力します。行番 号と位置合わせは未変更のままにしておいてください。テキストとして部門 **&DEPT** の始めを入力し ます。 Query Manager は、この見出しを印刷する際に、変数 &DEPT を現在行 (制御の切れ目が生じ た行) の DEPT 列の値で置換します。したがって、見出し行には、現行の部門番号が挿入されます。
- 27. 実行キーを押して、制御レベル見出し情報を保管し、「制御レベル・テキストの編集」画面で指定した 次の画面である、制御レベル 2 についての「制御レベル・フッターの編集」画面に進みます。

249 [ページの図](#page-260-0) 159 は、「制御レベル・フッターの編集」画面の例です。

<span id="page-260-0"></span>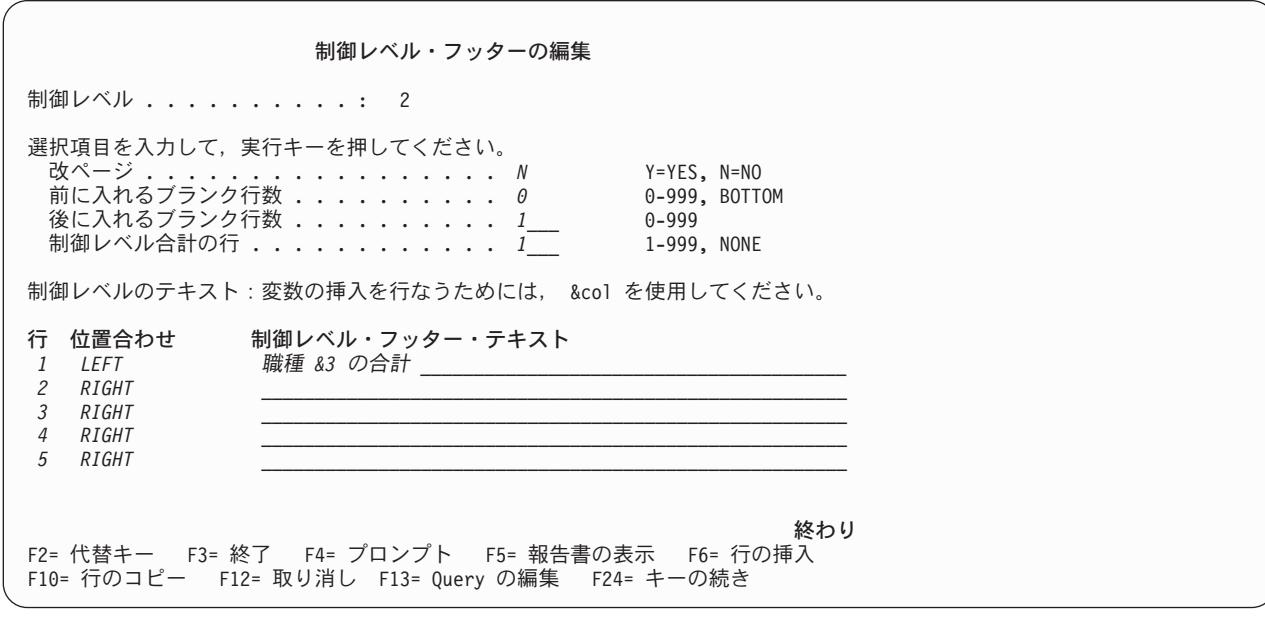

図 *159.* チュートリアル*:* 報告書書式を作成するための画面

- 28. 「改ページ」プロンプトに **N** を入力して、フッター・テキストが制御レベル (切れ目) の明細行と同 じページに出力されるようにします。制御レベル・フッターの前に入れるブランク行数として **0**、後に 入れるブランク行数として **1** を指定します。制御レベル合計情報が出力される行番号 (制御レベル・ フッター内の) として、 **1** を入力します。
- 29. カーソルを最初の「行」プロンプトに移動して、 1 行目の制御レベル・フッター・テキストを入力し ます。位置合わせとして **LEFT**、テキストとして職種 **&3** の合計を入力してください。 Query Manager は、このフッターを印刷する際に、 &3 変数を現在行 (制御の切れ目が生じた行) の列 3 の 値で置換します。列 3 は JOB 列であるため、現行の職務名がフッター行に挿入されます。

合計データを制御レベル・フッターの 1 行目に出力することを指定したので、合計値は見出し「ジョ ブ &3 の合計」に続いて出力されます。

30. 実行キーを押して制御レベル・フッター情報を保管し、「制御レベル・テキストの編集」画面に戻りま す。制御レベル 1 については、制御レベル見出しテキストと制御レベル・フッター・テキストの両方 を指定します。これは、2 つの別々の操作として行われます。

最初に、制御レベル 1 についての見出しテキストを指定しました。次に行うことは、フッター・テキ ストの指定です。 DEPT についてのフッター・テキストを指定するために、制御レベル 1 の横に **2** を入力し、実行キーを押して、制御レベル 1 についての「制御レベル・フッターの編集」画面を表示 します。 図 159 は、「制御レベル・フッターの編集」画面の例です。

- 31. 「改ページ」プロンプトに **N** を入力して、フッター・テキストが制御レベル (切れ目) の明細行と同 じページに出力されるようにします。制御レベル・フッターの前に入れるブランク行数として **0**、後に 入れるブランク行数として **1** を指定します。制御レベル合計情報が出力される行番号 (制御レベル・ フッター内の) として、 **1** を入力します。
- 32. カーソルを最初の「行」プロンプトに移動して、 1 行目の制御レベル・フッター・テキストを入力し ます。位置合わせとして **LEFT**、テキストとして部門 **&1** の合計を入力してください。 Query Manager は、このフッターを印刷する際に、 &1 変数を現在行 (制御の切れ目が生じた行) の DEPT 列の値で置換します。したがって、フッター行には、現行の部門番号 (DEPT 列の値) が挿入されま す。

合計データを制御レベル・フッターの 1 行目に出力することを指定したので、合計値は見出し「部門 &1 の合計」に続いて出力されます。

33. 実行キーを押して制御レベル・フッター情報を保管し、「制御レベル・テキストの編集」画面に戻りま す。

これで、制御レベル・テキスト情報の編集が終了しました。実行キーを押して、報告書書式設定の次の 画面である「報告書書式オプションの指定」画面に進みます。

「報告書書式設定オプションの指定」画面 (図 160 で示されている) は、行間隔、区切り記号、および その他の報告書書式オプションを指定するために使用します。

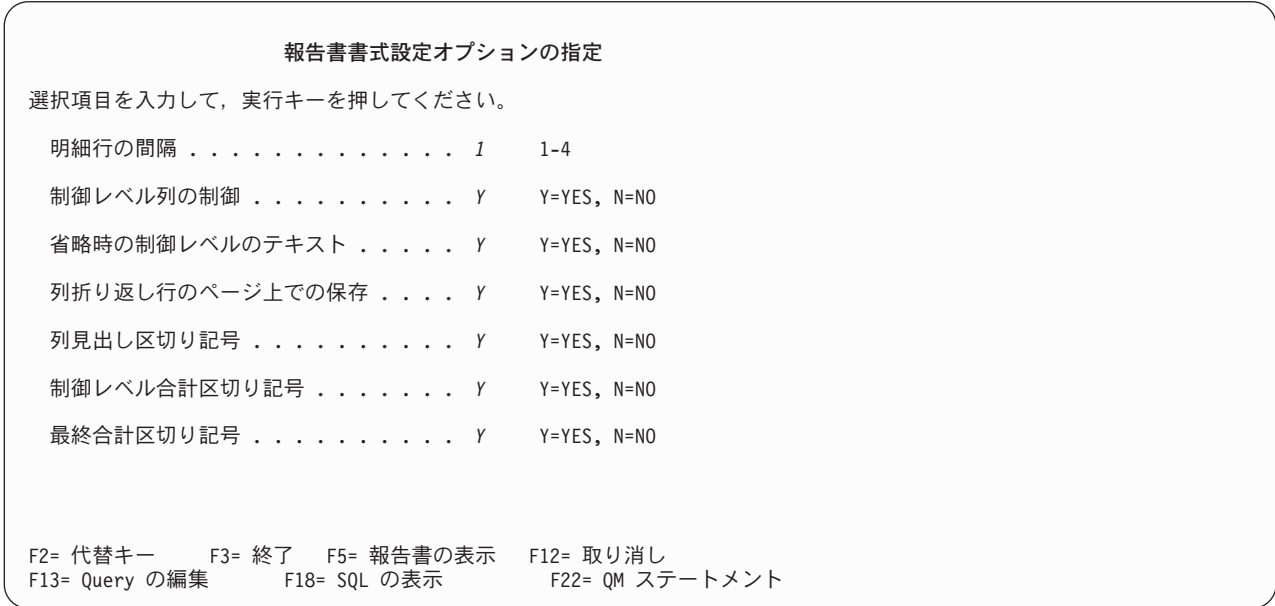

図 *160.* チュートリアル*:* 報告書書式を作成するための画面

- 34. すべてのプロンプトについて省略時値を受け入れます。画面のすべての形式設定オプションを未変更の ままにして、 Query Manager の省略時値を使用して報告書を作成します。 (これらの省略時値につい ては、[142](#page-153-0)ページを参照してください。)
- 35. 実行キーを押して、報告書書式設定オプションを保管し、「報告書書式の選択」画面に戻ります。これ で、この画面から選択した報告書書式画面がすべて完成しました。

次の練習では、ここで定義した (まだ保管されていない) 新しい報告書書式を実行します。

### 練習**: Query Manager** における報告書の表示

ここで、作成した報告書書式を表示することができます。活動データに報告書書式を適用して、報告書書式 の定義が報告書の体裁に与える影響を調べてください。

この練習では、TUTQRY Query の実行によって活動データが存在し、 TUTRPT 報告書書式の定義が完了 しており、「報告書書式の選択」画面が表示されていることを想定しています。

注**:** Query 管理機能プロファイルにより、 Query がバッチ・モードでのみ実行できるように設定されてい る場合は、活動データを作成することはできません。報告書を表示することはできませんが、報告書を バッチ・モードで実行し、その出力を印刷装置に送ることはできます。

<span id="page-262-0"></span>1. F5 を押します。F5 のラベルは、 Query の実行の結果として活動データが作成されている場合には 「報告書の表示」、サンプル Query の実行の結果として活動データが作成されている場合には「サンプ ルの表示」になります。 図 161 は、表示された報告書の例です。

活動データが存在せず、F5 キーのラベルが「報告書の実行」である場合は、ステップ 4 に進んでくだ さい。

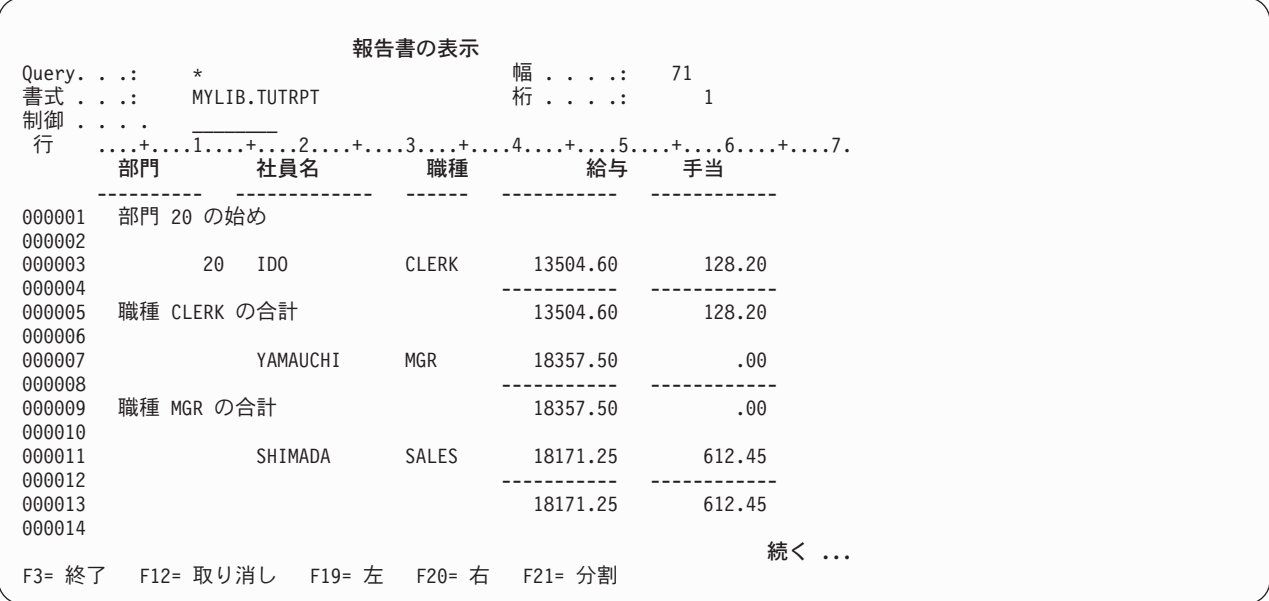

図 *161.* チュートリアル*:* 報告書を表示するための画面

- 2. 報告書全体を見るには、表示装置のロール・キーを使用します。
- 3. 報告書を見終わったら、F12 (取り消し) を押して、「報告書書式の選択」画面に戻ります。 5 に進ん でください。
- 4. 活動データがない場合、F5 キーのラベルは「報告書の実行」になります。 F5 を押して、「Query の 実行」画面に進んでください。活動 Query (**\***) を使用してバッチ・モードで報告書を実行し、出力を省 略時印刷装置に送ることを選択します。実行オプションについては、 153 ページの『[Query Manager](#page-164-0) に おける「Query [の実行」画面の使用』を](#page-164-0)参照してください。
- 5. 次の練習では、TUTQRY Query を変更します。 TUTQRY をプロンプト Query として作成した場合 は、 251ページに進んでください。 TUTQRY を SQL Query として作成した場合は、 [255](#page-266-0)ページに進 んでください。

### 練習**: Query Manager** におけるプロンプト **Query** の変更

プロンプト Query 作成モードで TUTQRY Query を作成し、保管した場合には、以下の練習を行ってくだ さい。 TUTQRY Query を SQL Query として作成し、保管した場合には、 255 [ページの『練習](#page-266-0): Query Manager における [SQL Query](#page-266-0) の変更』に進んでください。

この練習では、活動 Query の定義を変更します。部門 20 と 38 のすべての従業員を選択する代わりに、 すべての販売スタッフを選択することにします。

この練習では、TUTQRY が活動 Query であり、TUTRPT 報告書を表示したばかりで、現在、「報告書書 式の選択」画面が表示されていることを想定しています。

1. F13 (Query の編集) を押して「報告書書式の選択」画面を終了し、活動 Query である TUTQRY が入 った「プロンプト Query の定義」画面を表示します。 図 162 は、「プロンプト Query の定義」画面 の例です。

```
プロンプト Query の定義
Query.......: TUTQRY
オプションを入力して、実行キー。すべてを選択するには F21キー。
 1= 選択
OPT プロンプト Query の選択
...<br>_ > テーブルの指定
- 式の定義
- > 列の選択および順序づけ<br>7 > 行の選択
  1 > 行の選択
_ > 分類列の選択
ー 計算機能の選択
_ 重複行の指定
    _ 報告書書式設定の指定
F3= 終了 F5= 報告書の実行 F6= サンプルの実行 F12= 取り消し
F18= SQL の表示 F21= すべての選択 F22= QM ステートメント
```
図 *162.* チュートリアル*:* プロンプト *Query* を変更するための画面

「プロンプト Query の定義」画面で、オプションの 1 つとして「報告書書式設定の指定」が表示され ていることに注目してください。このオプションは、「報告書書式の選択」画面に戻りたい場合に選択 します。

2. 「行の選択」の横にある「OPT」プロンプトに **1** を入力し、実行キーを押して、「行の選択」画面に移 動します。この画面は、行選択テストを作成および変更するために使用します。行選択テストは、指定 されたテーブルの列から選択すべき行を Query Manager に伝えます。 253 [ページの図](#page-264-0) 163 は、「行の 選択」画面の例です。

<span id="page-264-0"></span>行の選択 新しい比較テストを入力して,実行キーを押してください。 AND/OR............ AND\_ AND, OR 列または式 . . . . . . . . . . *\_\_\_\_\_\_\_\_\_\_\_\_\_\_\_\_\_\_* IS/ISNOT........... IS\_\_\_ IS, ISNOT テスト . . . . . . . . . . . . \_\_ EQ, LT, LE, GT, GE... 値 .............. *\_\_\_\_\_\_\_\_\_\_\_\_\_\_\_\_\_\_\_\_\_\_\_\_\_\_\_\_\_\_\_\_\_\_\_\_\_\_\_\_\_\_\_\_\_\_ \_\_\_\_\_\_\_\_\_\_\_\_\_\_\_\_\_\_\_\_\_\_\_\_*  $\mathcal{L} = \{ \mathcal{L} \mathcal{L} \$ 前の比較テストを変更するには,カーソルをそのテストに位置づけ て,実行キーを押してください。 前の比較テスト IF A.DEPT は 20 または 38 と等しい 終わり F3= 終了 F4= プロンプト F5= 報告書の実行 F6= サンプルの実行 F10= 行のコピー F12= 取り消し F18=SQL の表示 F22=QM ステートメント

図 *163.* チュートリアル*:* プロンプト *Query* を変更するための画面

既存の比較テストを、次の新しいテストで置換することにします。

If A.JOB is equal to 'Sales'

3. 画面の下部の「前の比較テスト」にカーソルを移動します。以下のテストが表示されている行のどこか にカーソルを置き、

If A.DEPT is equal to 20 or 38

実行キーを押します。 254 [ページの図](#page-265-0) 164 で示されているように、比較テストは、画面の下半分で 『>』 符号によってマークされ、画面の上半分のプロンプトで表示されます。

<span id="page-265-0"></span>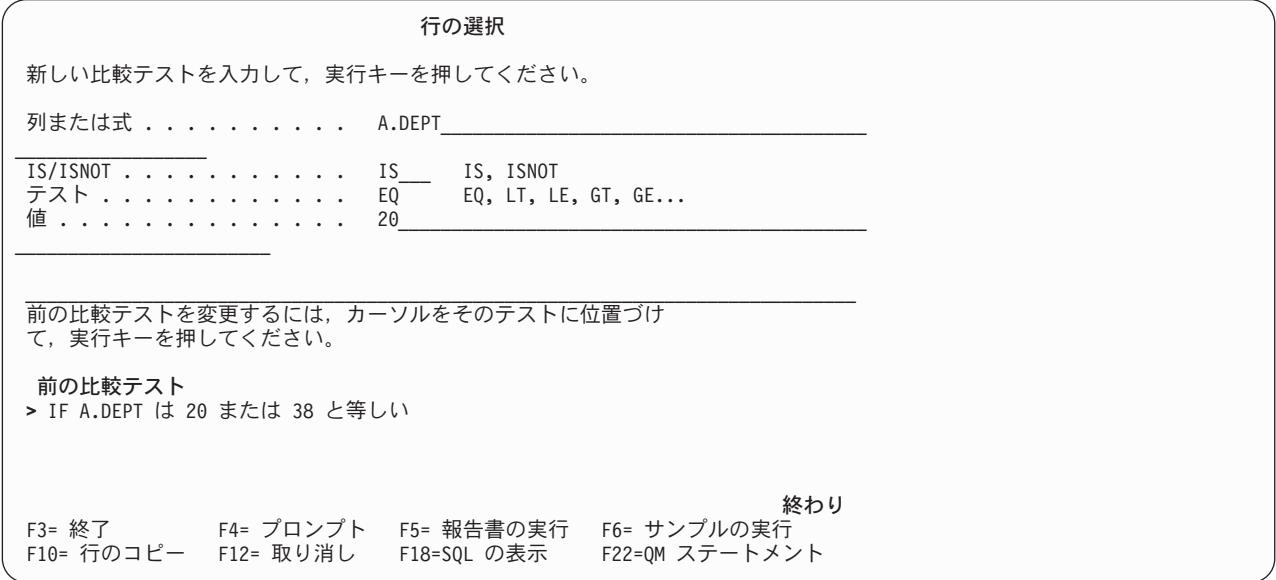

図 *164.* チュートリアル*:* プロンプト *Query* を変更するための画面

既存の比較テストを新しいテストで置換するには、既存のテストの上から新しい値を入力します。

- 4. 列名として **A.JOB** を入力します。 JOB が 'SALES' と等しいすべての列を選択したいので、 「IS/ISNOT」と「テスト」の値は未変更のままにします。
- 5. カーソルを「値」プロンプトに移動し、F4 (プロンプト) を押して、「比較テスト値の指定」ウィンド ウを表示します。 図 165 は、このウィンドウの例です。

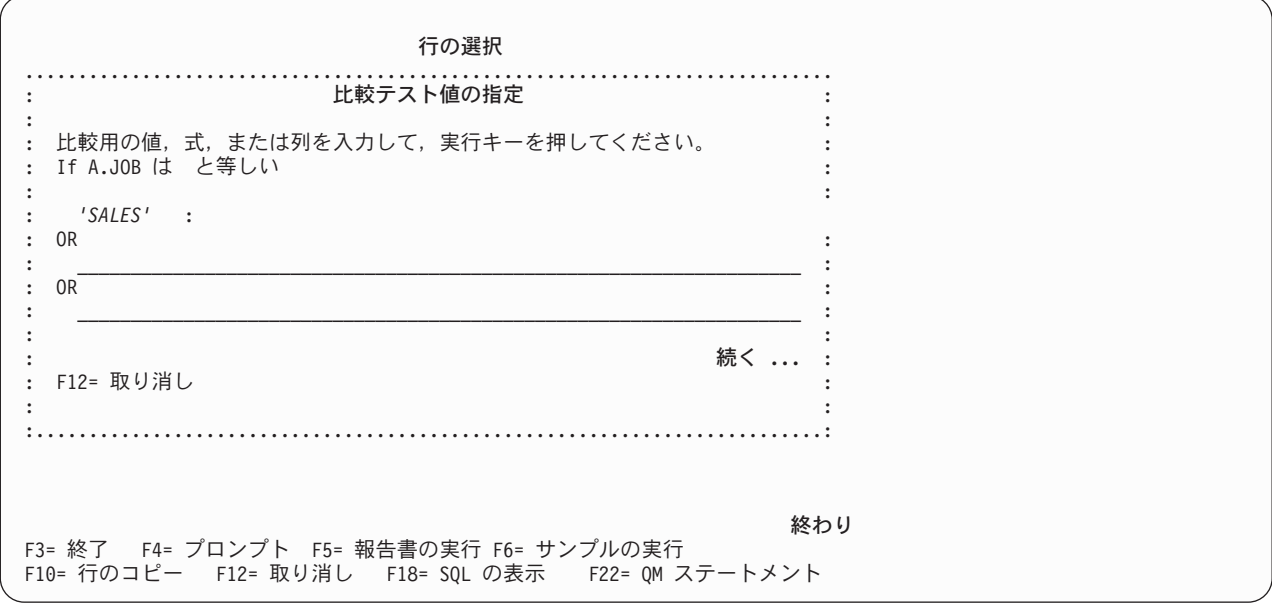

図 *165.* チュートリアル*:* プロンプト *Query* を変更するための画面

6. 最初のテスト値として **'SALES'** を入力します。 38 の上からブランク・スペースを入力して、 2 番目 のテスト値を消去します。

<span id="page-266-0"></span>'Sales' という語は単一引用符で囲み、データベース・テーブルに入っているとおりに正確に (大文字小 文字を区別して) 入力する必要があります。

7. 実行キーを押して、変更した行の選択テストを受け入れます。このテストは画面の上半分から除去さ れ、

If A.JOB は 'SALES' と等しい

「前の比較テスト」として画面の下部に表示されます。

8. 実行キーを再度押して、「プロンプト Query の定義」画面に戻ります。

次に、変更した TUTQRY Query を実行します。この付録の練習を続けるには、 256 ページの『練習: Query Manager [における変更された](#page-267-0) Query の実行』に進んでください。

### 練習**: Query Manager** における **SQL Query** の変更

SQL Query 作成モードで TUTQRY Query を作成し、保管した場合には、以下の練習を行ってください。 TUTQRY Query をプロンプト Query として作成し、保管した場合は、 251 [ページの『練習](#page-262-0): Query Manager [におけるプロンプト](#page-262-0) Query の変更』に進んでください。

この練習では、活動 Query の定義を変更します。部門 20 と 38 のすべての従業員を選択する代わりに、 すべての販売スタッフを選択することにします。

この練習では、TUTQRY が活動 Query であり、TUTRPT 報告書を表示したばかりで、現在、「報告書書 式の選択」画面が表示されていることを想定しています。

- 1. F13 (Query の編集) を押して「報告書書式の選択」画面を終了し、活動 Query である TUTQRY が入 った「Query の編集」画面を表示します。
- 2. F24 (キーの続き) を押して、「Query の編集」画面のその他の機能キー定義を表示します。 F13 のラ ベルが変更されて、「書式の編集」になっている点に注意してください。 F13 を使用すると、現行活 動状態の SQL Query と報告書書式の間を切り替えることができます。
- 3. Query の次の部分にカーソルを移動し、

WHERE DEPT =  $20$  OR DEPT =  $38$ 

これを **WHERE JOB = 'Sales'** で置換します。 'Sales' という語は単一引用符で囲み、データベース・ テーブルに入っているとおりに正確に (大文字小文字を区別して) 入力する必要があります。

<span id="page-267-0"></span>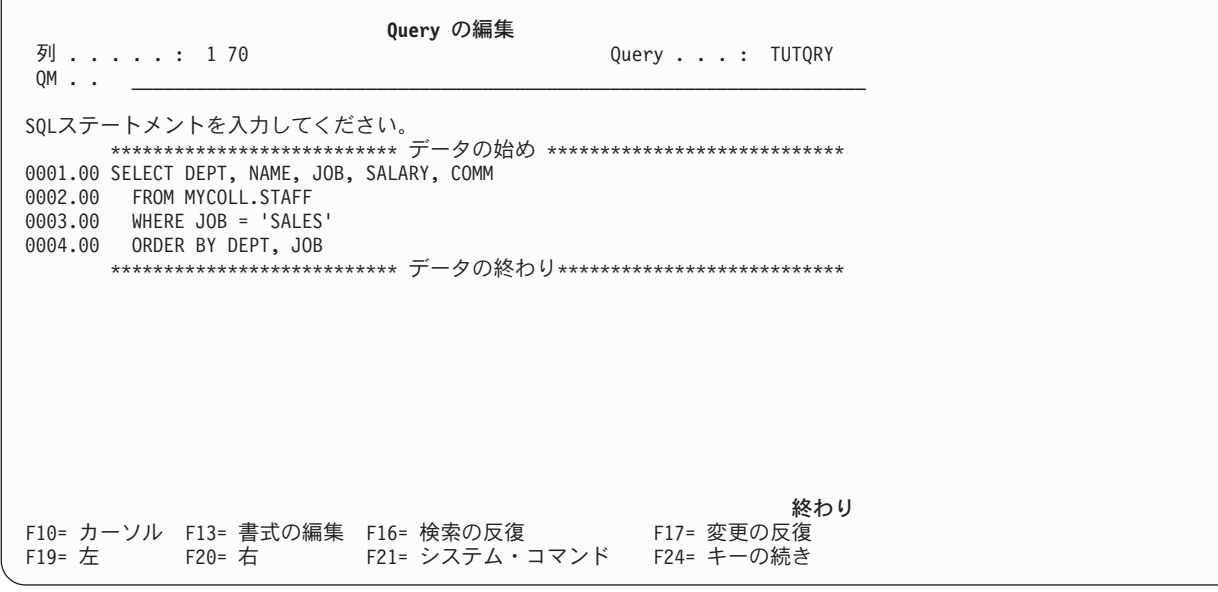

図 *166.* チュートリアル*: SQL Query* を変更するための画面

Query に変更を加えるには、既存のステートメントの上から新しい値または訂正する値を入力するか、ある いは F4 (プロンプト) を押して、 Query を定義している SQL ステートメントのプロンプト画面を表示し ます。変更したい Query ステートメントのパーツを表示するために、 F20 (右) および F19 (左) 機能キー を使用することが必要になる場合もあります。

これで、Query の変更が終了したので、それを実行して、行った変更を見ることができます。 F24 (キーの 続き) を押して、「Query の編集」画面のその他の機能キー定義を表示します。その後、この付録の次の練 習 (練習: Query Manager における変更された Query の実行) に進んでください。

### 練習**: Query Manager** における変更された **Query** の実行

ここで、変更の結果を見るために、TUTQRY Query を実行します。この練習では、TUTQRY Query を変 更したばかりで、「プロンプト Query の定義」画面または「Query の編集」画面がまだ表示されているこ とを想定しています。

1. TUTRPT 報告書書式を使用して Query を実行するために、 F5 (報告書の実行) を押します。

Query 管理機能プロファイルで「実行オプションの表示」が NO に設定されている場合、 Query Manager は、プロファイルからの省略時設定を使用して報告書を実行し、活動書式 (定義した TUTRPT 報告書書式) を使用して報告書を形式化します。「実行オプションの表示」が YES に設定されている 場合には、ここで、必要に応じて実行オプションを変更することができます。活動書式 (TUTRPT) を使 用して報告書を実行するには、アスタリスク (**\***) を入力します。対話式モードを選択し、出力をディス プレイに送ることをお勧めします。実行オプションについては、[153](#page-164-0)ページを参照してください。

2. 実行キーを押して、報告書を実行します。

報告書の実行が完了すると、報告書が画面に表示されます。あるいは、現行の画面の下部に、報告書が 印刷装置またはテーブルに送られたことを示すメッセージが表示されます。

257 [ページの図](#page-268-0) 167 は、変更した Query によって作成された報告書の例です。

<span id="page-268-0"></span>報告書の表示 Query...: MYLIB.TUTQRY 幅 ....: 71 書式 . . .: MYLIB.TUTRPT 桁 . . . .: 1 制御  $\ldots$   $\ldots$ 行 ....+....1....+....2....+....3....+....4....+....5....+....6....+....7. 部門 社員名 職種 給与 手当 ---------- ------------- ------ ----------- ------------ 000001 部門 15 の始め 000002 000003 15 SUZUKI SALES 16502.83 1152.00 000004 ----------- ------------ 000005 職種 SALES の合計 000006 000007 ----------- ------------ 000008 \*\* 16502.83 1152.00 000009 000010 部門 20 の始め 000011 000012 20 SHIMADA SALES 18171.25 612.45 000013 ----------- ------------ 000014 職種 SALES の合計 続く **...** F3= 終了 F12= 取り消し F19= 左 F20= 右 F21= 分割

図 *167.* チュートリアル*: Query* を実行するための画面

3. Query 出力を画面に送った場合は、「報告書の表示」画面を見終わったら、F3 (終了) を押して、「プ ロンプト Query の定義」または「Query の編集」画面に戻ります。「終了」画面が表示されたら、オプ ション 1 を選択して、 Query の実行を完了し、活動データを作成します。

### 練習**: Query Manager** における **Query** または報告書を保管しない終了

これまでに、Query の作成と実行、報告書書式の作成、報告書の表示、および Query の変更と実行を行い ました。これで、第 2 部の練習のほとんどが終了しました。

この練習では、変更した Query を実行したばかりで、現在「プロンプト Query の定義」または「Query の 編集」画面が表示されていることを想定しています。

1. F3 (終了) を押して、Query エディター画面を終了し、「終了」画面を表示します。 258 [ページの図](#page-269-0) [168](#page-269-0) は、「終了」画面の例です。

<span id="page-269-0"></span>終了 選択項目を入力して、実行キーを押してください。 オプション ... *1* 1= 保管して終了 2= 保管しないで終了 3= 保管しないで再開 4= 保管して再開 Query ..... *TUTQRY* 名前 ライブラリー *MYLIB* 名前, \*CURLIB 記述 ...... *Tutorial Query* 書式 ...... *TUTRPT* 名前 ライブラリー *MYCOLL* 名前, \*CURLIB 記述 . . . . . . F5= 最新表示 F12= 取り消し

図 *168.* チュートリアル*:* 「終了」画面

この「終了」画面には、変更した TUTQRY Query と、新たに作成した TUTRPT 報告書書式の両方が 表示されていることに注目してください。「終了」画面は、Query や報告書書式を作成または変更する たびに表示されます。

2. この練習では、変更した Query または新しい報告書書式を保管せずに Query エディター画面を終了し たいので、 **2** を入力し、実行キーを押します。 Query Manager は、「Query 管理機能報告書書式の処 理」画面に戻ります。

この付録の最後の練習は、必要でなくなった TUTQRY Query を削除することです。 Query の削除 は、「Query 管理機能プログラムの処理」画面を使用して行います。したがって、「Query 管理機能報 告書書式の処理」画面を終了して、「Query 管理機能プログラムの処理」画面を表示しなければなりま せん。

- 3. F3 (終了) を押して、「Query 管理機能報告書書式の処理」画面を終了し、メイン・メニューに戻りま す。
- 4. 「選択項目」プロンプトに **1** を入力し、実行キーを押して、「Query 管理機能プログラムの処理」画面 を表示します。

### 練習**: Query Manager** における **Query** の削除

この練習では、TUTQRY Query を削除します。 Query の削除を選択すると、Query Manager によって 「Query の削除の確認」画面が表示されます。この画面に応答するまで、Query は削除されません。

1. 「Query 管理機能プログラムの処理」画面が表示されていることを確認します。 TUTQRY Query の横 にある「OPT」プロンプトに **4** を入力し、実行キーを押すと、「Query の削除の確認」画面が表示され ます。 259 [ページの図](#page-270-0) 169 は、この画面の例です。

<span id="page-270-0"></span>**Query** の削除の確認 ライブラリー ........: MYLIB 「4= 削除」の選択項目が正しい場合には、実行キーを押してください。 選択項目を変更するためには、F12 キーを押して戻ってください。 **OPT Query 記述**<br>4 TUTQRY Tutor Tutorial Query 終わり F11= Query のみの表示 F12= 取り消し

図 *169.* チュートリアル*: Query* を削除するための画面

実行キーを押すと、この画面にリストされている Query がすべて削除されます。 Query を削除せずに 画面を終了したい場合は、実行キーの代わりに F12 (取り消し) を押します。

- 2. 実行キーを押して、TUTQRY Query の削除を確認します。 Query Manager は、Query を削除し、 「Query 管理機能プログラムの処理」画面に戻ります。
- 3. F3 (終了) を押して、「Query 管理機能プログラムの処理」画面を終了し、 Query Manager のメイン・ メニューに戻ります。その後、F3 (終了) をもう一度押すと、Query Manager が終了し、i5/OS メニュ ー、または Query Manager を開始する前に表示されていた画面に戻ります。

これで、この付録の練習はすべて終了しました。

# 付録 **B. Query** 管理機能ステートメント

この付録では、Query 管理機能ステートメントについて説明します。これらのステートメントは、コマン ド・ウィンドウ [\(31](#page-42-0)ページを参照)、または「Query の編集」画面 [\(82](#page-93-0)ページを参照) の Query 管理機能ス テートメント行で入力することができます。唯一の例外は DRAW ステートメントで、「Query の編集」 画面でのみ入力することができます。

以下のいずれかのステートメントを入力する際に、 Query 管理機能ステートメント行にカーソルを置き、 F4 (プロンプト) を押すと、サポートされるステートメントのリストと、それらの構文を表示することがで きます。すでに入力したステートメントの内容に基づいて、まだ入力していないパラメーターについてのみ プロンプトが出されます。

COMMIT CONNECT DISCONNECT DISPLAY DRAW ERASE EXPORT IMPORT PRINT RELEASE SET CONNECTION

RUN SAVE DATA AS SAVE FORM AS SAVE OUERY AS

Query 管理機能ステートメントの説明には構文図が含まれています。構文図は、各ステートメントの構造を 示します。以下に、構文図の例を示します。

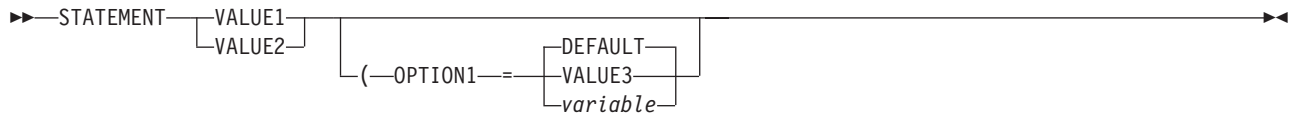

- v STATEMENT は、Query 管理機能ステートメントの名前 (またはキーワード) です。ステートメント・ キーワードは、構文図で示されているとおりに正確に入力する必要があります。
- v VALUE1 は、ステートメント・キーワードと同じ行にあるため、ステートメントの必要部分であり、必 ず入力しなければなりません。 VALUE1 や VALUE2 のような形で複数の値が並べられている場合は、 選択項目の提示であり、構文図に示されている値のいずれか 1 つを入力することができます。たとえ ば、上の構文図は、 STATEMENT VALUE1 または STATEMENT VALUE2 のいずれかを入力ように指示してい ます。
- v OPTION1 は、ステートメント・キーワードとは別の行にあるので、ステートメントの任意指定部分で す。ステートメントの任意指定部分は、必要な場合にのみ入力します。構文図に示されている左括弧 は、オプション・キーワードの前に入力する必要があります。
- v DEFAULT、VALUE3、および *variable* は、OPTION1 の選択項目です。 VALUE3 は OPTION1 と同じ 行にあるので、ステートメントの OPTION1 の部分を指定する場合には、これらの選択項目の 1 つを入 力する必要があることを示しています。キーワードまたはオプションより上の線に選択項目が示されて いる場合、その選択項目は省略時値 (DEFAULT) です。省略時値は、ステートメントの OPTION1 の部 分を入力しなかった場合に使用される値を示します。

可変値は、イタリック *(*斜体*)* で示されます。構文図で示されている変数 (variable) は、ステートメント の一部として使用する実際の値で置換してください。変数は、たとえば、テーブル、報告書書式、また は Query の名前などを表します。

### **Query Manager** における **COMMIT**

COMMIT ステートメントは、回復単位を終了し、その回復単位で行われたデータベースの変更をコミット します。

# **│ 権限**

必要な権限はありません。 |

### **Query Manager** における **COMMIT** の構文

COMMIT ステートメントの構文図は、次のとおりです。

**EXAMPLE**  $\mathsf{L}_{\mathsf{HOL}}$  D $\mathsf{\bot}$ 

**HOLD** 資源を保留することを示します。 HOLD を指定すると、現在オープンされているカーソルはクロ ーズされず、準備済み SQL ステートメントは保存され、その作業単位で獲得された資源はすべて 保留されます。ただし、トランザクションの過程で明示的に獲得された特定の行またはオブジェク トのロックは、解放されます。 HOLD を指定しない場合には、オープン・カーソルは (WITH HOLD 文節が宣言されているものを除き) クローズされ、準備済み SQL ステートメントは破棄さ れ、保留された資源は解放されます。

COMMIT ステートメントが正常に実行されると、すべての処理がコミットされ、解放状態にある すべての接続が省略時活動化グループから切断されます。 COMMIT ステートメントが失敗する と、省略時活動化グループの接続状態と、その接続の状態は変更されません。 COMMIT ステート メントは、Query 管理機能プログラムでは使用できます。

 $\blacktriangleright$ 

### **Query Manager** における **COMMIT** ステートメントの例

次の作業単位で RDB1 への接続が必要でない場合、次のステートメントを使用することができます。この ステートメントは、コミット操作が正常に行われた場合に、接続を除去します。

RELEASE RDB1 COMMIT

RDB2 に対して行った変更をコミットして、作業単位の過程で獲得した資源を保留するには、次のステー トメントを使用することができます。

COMMIT HOLD

### **Query Manager** における **CONNECT**

CONNECT ステートメントは、Query Manager の実行対象となるデータベースを変更したい場合に使用し ます。 CONNECT により、Query やプロシージャーを実行したいデータベースにアクセスすることが可能 になります。

CONNECT の機能は、使用している接続管理方式によって異なります。方式には、分散作業単位 (DUW) とリモート作業単位 (RUW) があります。変更しない限り、省略時値は RUW です。接続管理方式の変更 については、191 ページの『第 9 章 Query Manager [における分散リレーショナル・データベース・アー](#page-202-0) [キテクチャー](#page-202-0) (DRDA)』を参照してください。

表 *16. \*DUW* と *\*RUW* 間の *CONNECT* コマンドの相違点

| <b>DUW</b> | <b>RUW</b> |
|------------|------------|
| 複数の接続が可能   | つの接続だけが可能  |

 $\blacktriangleright$ 

表 *16. \*DUW* と *\*RUW* 間の *CONNECT* コマンドの相違点 *(*続き*)*

| <b>DUW</b>                                               | <b>RUW</b>                                                                     |
|----------------------------------------------------------|--------------------------------------------------------------------------------|
| 他のデータベースに CONNECT すると、直前の接続は休<br>- 止状態になる。直前の接続は切断されません。 | 他のデータベースに CONNECT すると、直前の接続は切<br> 断される。直前の接続 (複数の場合もある) は、接続を実<br>行する前に切断されます。 |
| 同じデータベースへの連続した CONNECT は失敗する。                            | 同じデータベースへの連続した CONNECT の結果、現行<br>接続は変更されない。                                    |

Query 管理機能テーブル、プロンプト Query、および接続管理の詳細については、 191 [ページの『第](#page-202-0) 9 章 Query Manager [における分散リレーショナル・データベース・アーキテクチャー](#page-202-0) (DRDA)』を参照してく ださい。

Query 管理機能プロファイルで \*SYS 命名規則が指定されている場合、CONNECT できるデータベース は、ローカル・マシンまたは他の iSeries システムにあるものだけです。

CONNECT ステートメントは、Query 管理機能プログラムでは使用できません。

### **| 権限**

- ユーザー・プロファイルに保管されている、CONNECT コマンドを実行する特権には、通信レベルのセキ |
- ュリティーが組み込まれている必要があります。 (分散データベース・プログラミング・ブックのセキュリ |
- ティーに関するセクションを参照してください。) |

# **Query Manager** における **CONNECT** の構文

CONNECT ステートメントの構文図は、次のとおりです。<br>▶▶─CONNECT──RESET───────────────────────────────

 $\rightarrow$  CONNECT-TO *databasename*

⊣ オプション ⊢

### オプション**:**

\*CURRENT \*NONE  $L_{\text{USFR}}\_\text{1}$   $\_\text{1}$   $\_\text{2}$   $\_\text{2}$   $\_\text{2}$   $\_\text{3}$   $\_\text{2}$   $\_\text{3}$   $\_\text{4}$   $\_\text{4}$   $\_\text{5}$   $\_\text{8}$   $\_\text{9}$   $\_\text{1}$   $\_\text{1}$   $\_\text{2}$   $\_\text{3}$   $\_\text{4}$   $\_\text{5}$   $\_\text{7}$   $\_\text{8}$   $\_\text{9}$   $\_\text{1}$   $\_\text{1$ 

#### **RESET**

このオプションにより、データベースがローカル・データベースにリセットされます。

#### **TO** *databasename*

接続先のリモート・データベースの名前。指定されたデータベースに接続するための権限が、前も って付与されていなければなりません。

#### **USER=\*CURRENT |** *userid*

接続先のリモート・データベースにおけるユーザー ID の名前。省略時値は \*CURRENT で、現行 のデータベース接続からの ID と同じ名前を持つユーザー ID に接続されます。

#### **PASSWORD=\*NONE |** *password*

接続先のユーザー ID を保護するパスワード。省略時値は、\*NONE です。 \*CURRENT 以外のユ ーザー ID を指定した場合、パスワードとして \*NONE は使用できないことに注意してください。

#### **CONNECT**

# **Query Manager** における **RUW** 接続管理のもとでの **CONNECT** ステー トメントの例

次の CONNECT ステートメントは、RDB1 接続を作成し、それを現行状態にします。 CONNECT TO RDB1

次の CONNECT ステートメントは、直前の接続を切断し、ローカル・データベースとの接続を作成しま す。

CONNECT RESET

次の CONNECT ステートメントは、接続を実行する前に直前の接続を切断します。 CONNECT TO RDB2 (USER=PARENTIS PASSWORD=SECRET

# **Query Manager** における **DUW** 接続管理のもとでの **CONNECT** ステー トメントの例

次の CONNECT ステートメントは、RDB1 接続を作成し、それを現行状態にします。 CONNECT TO RDB1

次の CONNECT ステートメントは、現行接続を休止状態にし、ローカル・データベースとの接続を作成し ます。これによって、ローカル・データベースが現行接続になります。 CONNECT RESET

次の CONNECT ステートメントは、現行接続を休止状態にし、 RDB2 との接続を作成します。これによ って、RDB1 およびローカル接続は休止状態になります。 CONNECT TO RDB2 (USER=PARENTIS PASSWORD=SECRET

# **Query Manager** における **DISCONNECT**

DISCONNECT ステートメントは、1 つまたは複数の接続を省略時活動化グループから切断します。

識別する接続は、現行の作業単位で SQL ステートメントの実行に使用された接続、および保護会話のため の接続であってはなりません。保護会話の接続を終了するには、RELEASE ステートメントを使用します。

DISCONNECT ステートメントが正常に実行されると、識別された各接続は切断されます。現行接続が切断 されると、省略時活動化グループは非接続状態になります。接続を再確立するには、CONNECT または SET CONNECTION ステートメントを使用します。

DISCONNECT ステートメントが失敗した場合、省略時活動化グループの接続状態と、その接続の状態は変 更されません。

省略時活動化グループに接続されているリレーショナル・データベースのリストと、その接続情報は、 DISCONNECT ステートメントについてのプロンプトにより入手することができます。保護会話を使用する リレーショナル・データベースは、このステートメントでは表示されません。

DISCONNECT ステートメントは、Query 管理機能プログラムでは使用できません。

### **│ 権限**

必要な権限はありません。 |

 $\blacktriangleright$ 

## **Query Manager** における **DISCONNECT** の構文

DISCONNECT ステートメントの構文図は、次のとおりです。

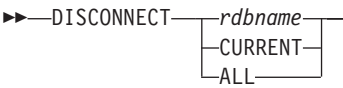

*rdbname* 現在アクセスしているリレーショナル・データベース (rdb) の名前。 *rdbname* は 18 文字 以内で、使用できる文字は英大文字、数字、または下線()だけです。先頭の文字は、英 大文字でなければなりません。

**CURRENT** 活動化グループの現行接続を識別します。

**ALL** 省略時活動化グループにおけるすべての接続を識別します。

## **Query Manager** における **DISCONNECT** ステートメントの例

次の作業単位で RDB1 への接続が必要でない場合、次のステートメントを使用することができます。この ステートメントは、コミット操作の後で実行されます。

DISCONNECT RDB1

次の作業単位で現行接続が必要でない場合、次のステートメントを使用することができます。このステート メントは、コミット操作の後で実行されます。

DISCONNECT CURRENT

次の作業単位で既存の接続がどれも必要でない場合、次のステートメントを使用することができます。この ステートメントは、コミット操作の後で実行されます。 DISCONNECT ALL

### **Query Manager** における **DISPLAY**

DISPLAY ステートメントは、対話式に実行された最後の SQL SELECT ステートメント Query またはプ ロンプト Query によって生成された活動データに、報告書書式を適用したい場合に使用します。活動デー タが存在しない場合には、エラー・メッセージが表示されます。活動データについては、[9](#page-20-0)ページを参照し てください。

注**:** Query 管理機能プロファイルで、 Query がバッチ・モードでのみ実行できるように設定されており、 かつ「対話式サンプル実行可能」が NO に設定されている場合は、活動データを作成することはでき ません。したがって、DISPLAY ステートメントを使用することはできません。

サンプルを実行するには、次のいずれかを行います。

- v 「Query 管理機能プログラムの処理」画面からオプション 9 (実行) を選択し、「Query の実行」画面で 「サンプルのみの実行」プロンプトを Y に設定する。
- v 「Query 管理機能報告書書式の処理」画面からオプション 9 (報告書の実行) を選択し、「Query の実 行」画面で「サンプルのみの実行」プロンプトを Y に設定する。
- v 「Query の編集」または「Query の表示」画面で、F6 (サンプルの実行) を押す。
- v 「プロンプト Query の定義」または「プロンプト Query の表示」画面で F6 (サンプルの実行) を押 す。
- v 「報告書書式の選択」または「報告書書式の表示」画面で F5 (報告書の実行) を押し、「Query の実 行」画面で「サンプルのみの実行」プロンプトを Y に設定する。

# **│ 権限**

ユーザー・プロファイルに保管されている、DISPLAY REPORT または DISPLAY SAMPLE ステートメン | トを実行する特権には、以下のいずれかの権限が必要です。 |

- l \*QMFORM オブジェクトが、ステートメントに指定されている場合:
- \*QMFORM オブジェクトを含むライブラリーの \*USE システム権限。 |
- \*QMFORM オブジェクトの \*USE システム権限。 |
- | \*ALLOBJ 特殊権限。

# **Query Manager** における **DISPLAY** の構文

DISPLAY ステートメントの構文図は、次のとおりです。

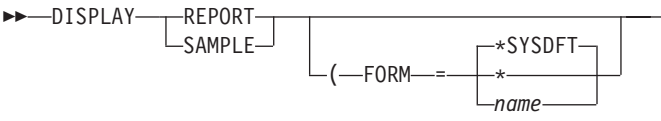

- **REPORT** このオプションは、指定された報告書書式を活動データに適用し、完全な報告書を表示し ます。活動データが存在しない場合や、サンプルの制限を使用した SQL SELECT ステー トメント Query またはプロンプト Query の実行の結果として活動サンプル・データが存 在する場合には、エラー・メッセージが表示されます。
- **SAMPLE** このオプションは、指定された報告書を活動サンプル・データに適用し、サンプル報告書 を表示します。サンプル・データが存在しない場合は、エラー・メッセージが表示されま す。
- **FORM=\*SYSDFT|\*|** *name*

活動データに適用される報告書書式の名前。 FORM オプションを指定しない場合、Query Manager は省略時の報告書書式 (\*SYSDFT) を生成します。報告書書式は、以下のように 指定することができます。

#### **\*SYSDFT**

活動データから生成される単純な省略時の報告書書式。 \*SYSDFT の報告書書式 については、 6 ページの『Query Manager [における報告書書式』を](#page-17-0)参照してくださ  $V_{\lambda_{\alpha}}$ 

 $\blacktriangleright$ 

- **\*** 活動書式。 (最後に作成または変更されたか、あるいは SQL SELECT ステートメ ント Query またはプロンプト Query の形式化に使用された報告書書式。)
- *name* 使用したい報告書書式の名前と、それが入っているライブラリーの名前。ライブラ リー名を指定しないと、ステートメントの実行時に、指定された報告書書式を見つ けるために、 Query 管理機能プロファイルで指定されている Query オブジェクト の省略時のライブラリーが検索されます。報告書書式とライブラリーの名前は、次 のいずれかの形式で指定することができます。
	- v **library.formname**。Query 管理機能プロファイルで SQL 命名規則の使用が指定 されている場合には、この形式を使用します。
	- v **library/formname**。 Query 管理機能プロファイルでシステム命名規則の使用が 指定されている場合には、この形式を使用します。ライブラリー・リストを検索 するには、\*LIBL を指定します。

# **Query Manager** における **DISPLAY** ステートメントの例

DISPLAY REPORT (FORM=\*

DISPLAY SAMPLE

DISPLAY REPORT (FORM=SMITH.SAL\_REPT

### **Query Manager** における **DRAW**

DRAW ステートメントは、「Query の編集」画面でのみ入力可能です。このステートメントは、指定され たテーブルに対する SQL SELECT ステートメントを組み立て、画面に存在するテキストにそのステート メントを追加します。 SELECT ステートメントでは、アスタリスク (\*) を使わずに、列の名前をすべて明 示的に指定します。予約語の列名、ライブラリー名、およびテーブル名は、引用符で囲まれます。

SELECT "YEARS", COL1, COL2 FROM SMITH."TABLE"

# **│ 権限**

ユーザー・プロファイルに保管されている、DRAW ステートメントを実行する特権には、以下のいずれか | の権限が必要です。 |

- | ステートメントに指定されているテーブルの場合:
- テーブル上のシステム権限 \*OBJOPR。 |
- そのテーブルを含むライブラリーのシステム権限 \*EXECUTE。 |
- v \*ALLOBJ 特殊権限。 |

### **Query Manager** における **DRAW** の構文

DRAW ステートメントの構文図は、次のとおりです。  $\rightarrow$ DRAW—*tablename*-

- *tablename* SELECT ステートメントの構成の基礎になるテーブルの名前と、それが入っているライブ ラリー (またはコレクション) の名前。ライブラリー名 (またはコレクション名) を指定し ないと、ステートメントの実行時に、指定されたテーブルを見つけるために、 Query 管理 機能プロファイルで指定されている Query オブジェクトの省略時のライブラリーが検索さ れます。テーブルとライブラリー (またはコレクション) の名前は、次のいずれかの形式で 指定することができます。
	- v **collection.tablename**。Query 管理機能プロファイルで SQL 命名規則の使用が指定されて いる場合には、この形式を使用します。
	- v **library/filename**。 Query 管理機能プロファイルでシステム命名規則の使用が指定されて いる場合には、この形式を使用します。ライブラリー・リストを検索するには、\*LIBL を指定します。

# **Query Manager** における **DRAW** ステートメントの例

DRAW STAFF

DRAW SMITH.STAFF

DRAW SMITH.STAFF CHICAGO MANAGERS SALESPLAN 1994

### **Query Manager** における **ERASE**

ERASE ステートメントは、データベースから報告書書式、プロシージャー、 Query、またはテーブルを除 去します。

# **│ 権限**

 $\blacksquare$ 

#### **ERASE FORM:** |

ユーザー・プロファイルに保管されている、ERASE FORM コマンドを実行する特権には、少なくとも 1 | | つの以下の権限が必要です。

- | コマンドで指定された \*QMFORM オブジェクトの場合:
- \*QMFORM オブジェクトを含むライブラリーの \*EXECUTE システム権限。 |
	- \*QMFORM オブジェクトの \*OBJOPR および \*OBJEXIST システム権限。
- v \*ALLOBJ 特殊権限。 |

#### **ERASE QUERY:** |

ユーザー・プロファイルに保管されている、ERASE QUERY コマンドを実行する特権には、少なくとも 1 | | つの以下の権限が必要です。

- | コマンドで指定された \*QMQRY オブジェクトの場合:
- \*QMQRY オブジェクトを含むライブラリーの \*EXECUTE システム権限。 |
- \*QMQRY オブジェクトの \*OBJOPR および \*OBJEXIST システム権限。 |
- v \*ALLOBJ 特殊権限。 |

#### **ERASE PROC:** |

- ユーザー・プロファイルに保管されている、ERASE PROC コマンドを実行する特権には、少なくとも 1 | | つの以下の権限が必要です。
- | コマンドで指定された \*FILE オブジェクトの場合:
- \*FILE オブジェクトを含むライブラリーの \*EXECUTE システム権限。 |
- \*FILE オブジェクトの \*OBJOPR、\*OBJEXIST および \*DLT システム権限。 |
- v \*ALLOBJ 特殊権限。 |

#### **ERASE TABLE:** |

- ユーザー・プロファイルに保管されている、ERASE TABLE コマンドを実行する特権には、少なくとも 1 | | つの以下の権限が必要です。
- l コマンドで指定された \*FILE オブジェクトの場合:
- \*FILE オブジェクトを含むライブラリーの \*EXECUTE システム権限。 |
- \*FILE オブジェクトの \*OBJOPR、\*OBJEXIST および \*READ システム権限。
- v \*ALLOBJ 特殊権限。 |

|

### **Query Manager** における **ERASE** の構文

ERASE ステートメントの構文図は、次のとおりです。

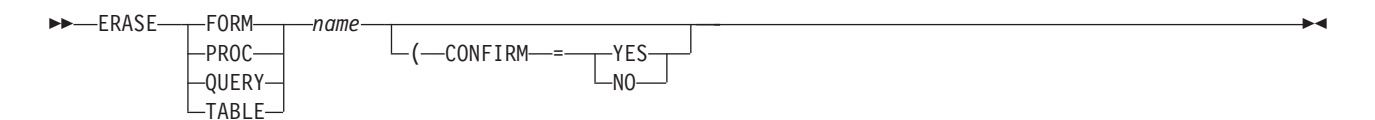

- *name* 除去する報告書書式、プロシージャー、Query、またはテーブルの名前と、それが入ってい るライブラリーの名前。ライブラリー名を指定しないと、ステートメントの実行時に、オ ブジェクトを見つけるために、 Query 管理機能プロファイルで指定されている Query オ ブジェクトの省略時のライブラリーが検索されます。オブジェクトを除去するには、適切 な所有権と、データベースまたは Query の権限が必要です。オブジェクトとライブラリー の名前は、次のいずれかの形式で指定することができます。
	- v **library.objectname**。Query 管理機能プロファイルで SQL の命名規則の使用が指定され ている場合には、この形式を使用します。
	- v **library/objectname**。 Query 管理機能プロファイルでシステム命名規則の使用が指定さ れている場合には、この形式を使用します。ライブラリー・リストを検索するには、 \*LIBL を指定します。

#### **CONFIRM=YES | NO**

このオプションは、ERASE 要求の実行に先立って、確認が表示されるかどうかを指定しま す。このオプションを YES に設定すると、既存のオブジェクトが除去されることの確認 を求めるプロンプトが出されます。このオプションを NO に設定すると、確認なしで除去 が実行されます。

省略時値は YES です。省略時値は Query 管理機能プロファイルで変更することができま す ( 42 ページの『Query Manager [における確認メッセージ』を](#page-53-0)参照)。

### **Query Manager** における **ERASE** ステートメントの例

ERASE TABLE EMP

ERASE TABLE SMITH.EMP (CONFIRM=YES

### **Query Manager** における **EXPORT**

EXPORT ステートメントは、特定の Query オブジェクトを含むファイルを作成するために使用されます。 エクスポートできるオブジェクトは、報告書書式、プロシージャー、および Query です。

### **│ 権限**

| | |

|

#### **EXPORT FORM:** |

ユーザー・プロファイルに保管されている、EXPORT FORM コマンドを実行する特権には、以下のいずれ | かの権限が必要です。 |

- | 以下のシステム権限:
	- コマンドで指定された \*QMFORM オブジェクトの場合:
		- \*QMFORM オブジェクトを含むライブラリーの \*USE システム権限。
		- \*QMFORM オブジェクトの \*USE システム権限。
- コマンドで指定された \*FILE オブジェクトが存在しなかった場合: |
	- \*FILE オブジェクトを含むライブラリーの \*ADD および \*EXECUTE システム権限。
- コマンドで指定された \*FILE オブジェクトが存在する場合: |

### **EXPORT**

| |

| | | | | | | |

| |  $\perp$ | | | |

- \*FILE オブジェクトを含むライブラリーの \*ADD および \*EXECUTE システム権限。
- \*FILE オブジェクトの \*CHANGE および \*OBJMGT システム権限。
- v \*ALLOBJ 特殊権限。 |

#### **EXPORT PROC:** |

- ユーザー・プロファイルに保管されている、EXPORT PROC コマンドを実行する特権には、以下のいずれ | かの権限が必要です。 |
- | 以下のシステム権限:
- コマンドで指定された最初の \*FILE オブジェクトの場合:
	- \*FILE オブジェクトを含むライブラリーの \*EXECUTE システム権限。
	- \*FILE オブジェクトの \*USE システム権限。
- コマンドで指定された 2 番目の \*FILE オブジェクトが存在しなかった場合:
	- \*FILE オブジェクトを含むライブラリーの \*ADD および \*EXECUTE システム権限。
- コマンドで指定された 2 番目の \*FILE オブジェクトが存在する場合:
	- \*FILE オブジェクトを含むライブラリーの \*ADD および \*EXECUTE システム権限。
	- \*FILE オブジェクトの \*CHANGE および \*OBJMGT システム権限。
- v \*ALLOBJ 特殊権限。 |

#### **EXPORT QUERY:** |

ユーザー・プロファイルに保管されている、EXPORT QUERY コマンドを実行する特権には、以下のいず | れかの権限が必要です。 |

- | 以下のシステム権限:
- コマンドで指定された \*QMQRY オブジェクトの場合: |
	- \*QMQRY オブジェクトを含むライブラリーの \*USE システム権限。
	- \*QMQRY オブジェクトの \*USE システム権限。
	- コマンドで指定された \*FILE オブジェクトが存在しなかった場合:
		- \*FILE オブジェクトを含むライブラリーの \*ADD および \*EXECUTE システム権限。
	- コマンドで指定された \*FILE オブジェクトが存在する場合:
		- \*FILE オブジェクトを含むライブラリーの \*ADD および \*EXECUTE システム権限。
	- \*FILE オブジェクトの \*CHANGE および \*OBJMGT システム権限。
- | \*ALLOBJ 特殊権限。

### **Query Manager** における **EXPORT** の構文

EXPORT ステートメントの構文図は、次のとおりです。

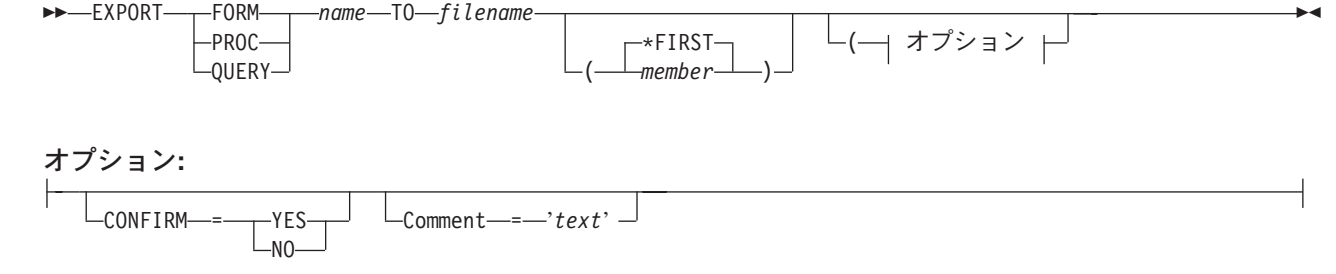

- *name* エクスポートしたい報告書書式、プロシージャー、または Query の名前と、それが入って いるライブラリーの名前。ライブラリー名を指定しないと、ステートメントの実行時に、 オブジェクトを見つけるために、 Query 管理機能プロファイルで指定されている Query オブジェクトの省略時のライブラリーが検索されます。オブジェクトとライブラリーの名 前は、次のいずれかの形式で指定することができます。
	- v **library.objectname**。Query 管理機能プロファイルで SQL の命名規則の使用が指定され ている場合には、この形式を使用します。
	- v **library/objectname**。 Query 管理機能プロファイルでシステム命名規則の使用が指定さ れている場合には、この形式を使用します。ライブラリー・リストを検索するには、 \*LIBL を指定します。

#### *filename (member)*

エクスポートされたオブジェクトを受け取るシステム・ファイル (およびメンバー) の名 前。 *member* を指定しないと、\*FIRST (すなわち、指定したファイルの最初のメンバー) が使用されます。

システム間で矛盾がないように、ライブラリー名または拡張子のない単一のファイル名以 外の名前は指定してはなりません。これにより、システムの省略時値が有効になります。

Query Manager は、単一の名前を稼働環境のデータ命名要件に合わせて修飾します。

異なる稼働環境の間で Query Manager オブジェクトを移送する場合には、命名上の制約に 注意しなければなりません。

#### **CONFIRM=YES | NO**

このオプションは、EXPORT 要求の実行に先立って、確認が表示されるかどうかを指定し ます。既存のファイルが置換される場合に、このオプションが YES に設定されている と、置換の確認を求めるプロンプトが出されます。このオプションを NO に設定すると、 自動的に置換が行われます。

省略時値は YES ですが、これは Query 管理機能プロファイルで変更することができます ( 42 ページの『Query Manager [における確認メッセージ』を](#page-53-0)参照)。

#### **COMMENT=***'text'*

このオプションは、エクスポートされる FORM、PROC、または Query を記述するコメン トを指定するために使用します。複数の語または組み込みブランクが含まれるコメント は、単一引用符で囲まなければなりません。コメントの中に引用符を含めるには、2 つの 連続する単一引用符として入力することが必要です。

COMMENT='January''s sales figures'

### **Query Manager** における **EXPORT** ステートメントの例

EXPORT QUERY SAMP1 TO SAMP1EX

EXPORT FORM EXLIB/EX1 TO EXLIB/FILE(EX1F) (CONFIRM=YES

### **Query Manager** における **IMPORT**

IMPORT ステートメントを使用すると、エクスポートされたオブジェクトが入っているファイルを報告書 書式、プロシージャー、または Query にコピーすることができます。 IMPORT ステートメントは、外部 ファイルには影響しません。

#### **IMPORT**

# **│ 権限**

| |

| | | |

|

|

| | | | |

|

**IMPORT FORM:** |

ユーザー・プロファイルに保管されている、IMPORT FORM コマンドを実行する特権には、以下のいずれ | かの権限が必要です。 |

- | 以下のシステム権限:
- コマンドで指定された \*QMFORM オブジェクトがすでに存在する場合: |
	- \*QMFORM オブジェクトを含むライブラリーの \*CHANGE システム権限。
	- \*QMFORM オブジェクトの \*ALL システム権限。
- コマンドで指定された \*QMFORM オブジェクトが存在しなかった場合: |
	- \*QMFORM オブジェクトを含むライブラリーの \*CHANGE システム権限。
	- コマンドで指定された \*FILE オブジェクトの場合:
		- \*FILE オブジェクトを含むライブラリーの \*EXECUTE システム権限。
		- \*FILE オブジェクトの \*USE システム権限。

v \*ALLOBJ 特殊権限。 |

**IMPORT QUERY:** |

ユーザー・プロファイルに保管されている、IMPORT QUERY コマンドを実行する特権には、以下のいず | れかの権限が必要です。 |

- | 以下のシステム権限:
- コマンドで指定された \*QMQRY オブジェクトがすでに存在する場合: |
	- \*QMQRY オブジェクトを含むライブラリーの \*CHANGE システム権限。
- \*QMQRY オブジェクトの \*ALL システム権限。  $\blacksquare$
- コマンドで指定された \*QMQRY オブジェクトが存在しなかった場合: |
	- \*QMQRY オブジェクトを含むライブラリーの \*CHANGE システム権限。
- コマンドで指定された \*FILE オブジェクトの場合: |
	- \*FILE オブジェクトを含むライブラリーの \*EXECUTE システム権限。
	- \*FILE オブジェクトの \*USE システム権限。
	- \*TBL オブジェクトが、コマンドで SRTSEQ キーワードを付けて指定されている場合:
		- \*TBL オブジェクトを含むライブラリーの \*EXECUTE システム権限。
		- \*TBL オブジェクトの \*USE システム権限。

v \*ALLOBJ 特殊権限。 |

**IMPORT PROC:** |

ユーザー・プロファイルに保管されている、IMPORT PROC コマンドを実行する特権には、以下のいずれ | かの権限が必要です。 |

- | 以下のシステム権限:
- コマンドで指定された最初の \*FILE オブジェクトが存在しなかった場合: |
- \*FILE オブジェクトを含むライブラリーの \*ADD および \*EXECUTE システム権限。 |
- コマンドで指定された最初の \*FILE オブジェクトが存在する場合:  $\blacksquare$ 
	- \*FILE オブジェクトを含むライブラリーの \*ADD および \*EXECUTE システム権限。

- \*FILE オブジェクトの \*CHANGE および \*OBJMGT システム権限。 |

– コマンドで指定された 2 番目の \*FILE オブジェクトの場合: |

- \*FILE オブジェクトを含むライブラリーの \*EXECUTE システム権限。 |

- \*FILE オブジェクトの \*USE システム権限。 |
- | \*ALLOBJ 特殊権限。

### **Query Manager** における **IMPORT** の構文

IMPORT ステートメントの構文図は、次のとおりです。  $\rightarrow$ -IMPORT-T-FORM-PROC -OUERY*name* FROM *filename* \*FIRST member- $\overline{\phantom{a}}$ Þ 確認 / コメント・オプション 分類オプション |  $\blacktriangleright$ 

確認 **/** コメント・オプション**:**

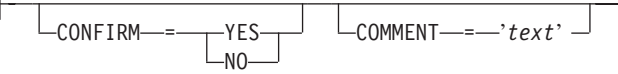

#### 分類オプション**:**

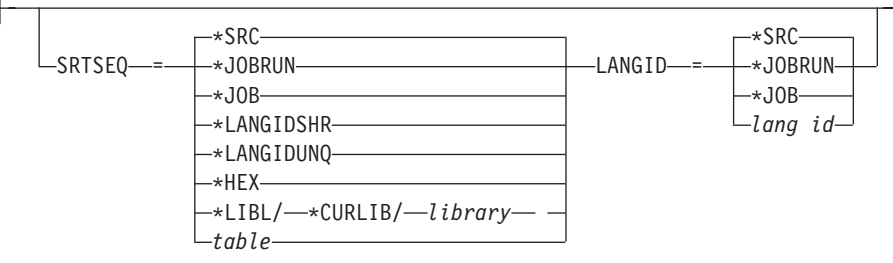

- *name* インポートされる報告書書式、プロシージャー、または Query の名前と、それが入っているライ ブラリーの名前。ライブラリー名を指定しないと、ステートメントの実行時に、オブジェクトを見 つけるために、 Query 管理機能プロファイルで指定されている Query オブジェクトの省略時のラ イブラリーが検索されます。オブジェクトとライブラリーの名前は、次のいずれかの形式で指定す ることができます。
	- v **library.objectname**。Query 管理機能プロファイルで SQL の命名規則の使用が指定されている場 合には、この形式を使用します。
	- v **library/objectname**。 Query 管理機能プロファイルでシステム命名規則の使用が指定されている 場合には、この形式を使用します。ライブラリー・リストを検索するには、\*LIBL を指定しま す。

#### *filename (member)*

Query Manager が読み取るシステム・ファイル (およびメンバー)、すなわち、インポートされるオ ブジェクトのソース・ファイルの名前。 *member* を指定しないと、\*FIRST (すなわち、指定したフ ァイルの最初のメンバー) が使用されます。

システム間で矛盾がないように、ライブラリー名または拡張子のない単一のファイル名以外の名前 は指定してはなりません。これにより、システムの省略時値が有効になります。

#### **IMPORT**

#### **CONFIRM=YES | NO**

このオプションは、IMPORT 要求の実行に先立って、確認が表示されるかどうかを指定します。デ ータベースの既存のオブジェクトが置換される場合に、このオプションが YES に設定されている と、既存のオブジェクトが置換されることの確認を求めるプロンプトが出されます。このオプショ ンを NO に設定すると、確認なしで置換が行われます。

省略時値は YES ですが、これは Query 管理機能プロファイルで変更することができます ( [42](#page-53-0) ペ ージの『Query Manager [における確認メッセージ』を](#page-53-0)参照)。

#### **COMMENT=***'text'*

このオプションは、インポートされる FORM、PROC、または QUERY を記述するコメントを指定 するために使用されます。複数の語または組み込みブランクが含まれるコメントは、単一引用符で 囲まなければなりません。コメントの中に引用符を含めるには、2 つの連続する単一引用符として 入力することが必要です。

COMMENT='Bernie''s greatest work'

#### **SRTSEQ=SRC | \*JOBRUN | \*JOB | \*LANGIDSHR | \*LANGIDUNQ | \*HEX |** *table*

このオプションは、Query について使用する分類順序の指定に使用されます。 SRTSEQ パラメー ターは、Query をインポートする場合にのみ使用できます。指定可能な値は、次のとおりです。

- **\*SRC** ソース・ファイル・メンバーに分類順序仕様が入っています。ソース・ファイル・ メンバーに分類順序が入っていない場合は、 \*JOBRUN が使用されます。 \*SRC は、SRTSEQ の指定がない場合の省略時値です。
- **\*JOBRUN** Query を実行する時点のジョブに関連する SRTSEQ を使用します。
- **\*JOB** Query をインポートする時点のジョブに関連する SRTSEQ を使用します。
- **\*LANGIDSHR** LANGID パラメーターによって指定された言語に関連する、いくつかの文字が照 合重みを共用する分類順序テーブルを使用します。

#### **\*LANGIDUNQ**

LANGID パラメーターによって指定された言語に関連する、すべての文字が固有 の照合重みを持つ分類順序テーブルを使用します。

**\*HEX** 文字の 16 進値を分類順序に使用します。

*table* 外部の分類順序テーブル・オブジェクトを使用します。

#### **LANGID=SRC | \*JOBRUN | \*JOB |** *Lang ID*

このオプションは、Query の言語を指定するために使用されます。 SRTSEQ パラメーターに \*LANGIDSHR または \*LANGIDUNQ を指定する場合、 LANGID で使用する分類順序テーブルを 指定します。指定可能な値は、次のとおりです。

- **\*SRC** ソース・ファイル・メンバーに言語識別コードが入っています。ソース・ファイ ル・メンバーに言語識別コードが入っていない場合は、 \*JOBRUN が使用されま す。 \*SRC は、LANGID を指定しない場合の省略時値です。
- **\*JOBRUN** Query を実行する時点のジョブに関連する LANGID を使用します。
- **\*JOB** Query をインポートする時点のジョブに関連する LANGID を使用します。
- **Lang ID** 3 文字の言語識別コード。

IMPORT ステートメントは、次のような場合に使用されます。

v Query Manager のある導入先から他の導入先へ、報告書書式、プロシージャー、および Query オブジェ クトをコピーする場合 (オブジェクトは、送信側の導入先からエクスポートされ、受信側の導入先にイン ポートされます)。

- v Query Manager の外部の全機能編集プログラムを使用する場合。
- v 修正変更と対話式処理を目的として、SQL Query を、通常は Query Manager の外部にあるプログラ ム・ライブラリーから Query Manager の内部のライブラリーに移す場合。

IMPORT ステートメントは、指定されたファイルの内容をデータベースにコピーします。 SQL Query と プロシージャーの場合、ファイルの各レコードは、そのオブジェクトの個々の行になります。 Query Manager の EXPORT ステートメントによってエクスポートされたファイルはすべて、インポートすること ができます。 SQL Query とプロシージャーが入っているファイルをインポートする場合、Query Manager は、論理レコード長が 79 を超えるレコードを受け入れます (結果のデータが切り捨てられる可能性があっ ても)。 Query Manager は、長さが 79 を超える論理レコードを検出すると、警告メッセージを表示しま す。

インポートされたファイルが固定長レコード形式で、79 を超える論理レコード長である場合、 Query Manager は、1 ~ 79 桁目のデータだけを受け入れ、超過した部分は無視します。

インポートするファイルの論理レコード長が 79 未満の場合、Query Manager は、ファイルの内容につい ての妥当性検査やセマンティック・チェックを行いません。したがって、表示不能な文字を含む Query オ ブジェクトやプロシージャー・オブジェクトが生じる可能性があります。 (これは、プログラムのオブジェ クト・ファイルが Query としてインポートされた場合に起こります。) また、SQL ステートメントを PROC オブジェクトにインポートしたり、その逆を行う可能性もあります。 Query Manager は、内容を 「再類別」する機能を備えていないので、このような間違いを防止するのはユーザーの責任です。

Query Manager は、FORM オブジェクトの妥当性を検査します。ファイルのいずれかの部分が妥当性テス トにパスしない場合、オブジェクトはデータベースに搬入され、警告メッセージが出されます。妥当性テス トにパスしたファイルでも、フォーマット設定のために使用すると、予期しない結果が生じることもありま す。

## **Query Manager** における **IMPORT** ステートメントの例

IMPORT FORM REPORT1 FROM REPT1EX

IMPORT QUERY SALARYWK FROM JENSON

### **Query Manager** における **PRINT**

PRINT ステートメントは、報告書書式、プロシージャー、Query、および報告書のハード・コピーを印刷す るのに使用します。報告書書式、プロシージャー、および Query オブジェクトは、それが書かれていると おりに印刷されます。報告書の印刷を選択すると、その報告書は、対話式に実行された最後の SQL SELECT ステートメント Query またはプロンプト Query によって生成された活動データに適用されま す。活動データがない場合には、エラー・メッセージが出されます。

### **│ 権限**

### **PRINT FORM:** |

ユーザー・プロファイルに保管されている、PRINT FORM コマンドを実行する特権には、以下のいずれか | の権限が必要です。 |

- l コマンドで指定された \*QMFORM オブジェクトの場合:
- \*QMFORM オブジェクトを含むライブラリーの \*USE システム権限。 |
- \*QMFORM オブジェクトの \*USE システム権限。 |

#### **PRINT**

| |

| |

 $\blacksquare$  $\blacksquare$ 

| • \*ALLOBJ 特殊権限。

#### **PRINT PROC:** |

ユーザー・プロファイルに保管されている、PRINT PROC コマンドを実行する特権には、以下のいずれか | の権限が必要です。 |

- | コマンドで指定された \*FILE オブジェクトの場合:
	- \*FILE オブジェクトを含むライブラリーの \*EXECUTE システム権限。
	- \*FILE オブジェクトの \*USE システム権限。
- v \*ALLOBJ 特殊権限。 |

**PRINT QUERY:** |

ユーザー・プロファイルに保管されている、PRINT QUERY コマンドを実行する特権には、以下のいずれ | かの権限が必要です。 |

- | コマンドで指定された \*QMQRY オブジェクトの場合:
- \*QMQRY オブジェクトを含むライブラリーの \*USE システム権限。
- \*QMQRY オブジェクトの \*USE システム権限。
- v \*ALLOBJ 特殊権限。 |

**PRINT REPORT:** |

ユーザー・プロファイルに保管されている、PRINT REPORT コマンドを実行する特権には、以下のいずれ | かの権限が必要です。 |

- l \*QMFORM オブジェクトが、コマンドに指定されている場合:
	- \*QMFORM オブジェクトを含むライブラリーの \*USE システム権限。
	- \*QMFORM オブジェクトの \*USE システム権限。
- v \*ALLOBJ 特殊権限。 |

### **Query Manager** における **PRINT** の構文

PRINT ステートメントの構文図は、次のとおりです。<br>▶▶─PRINT─┬FORM─┬-name─┬───────────────────

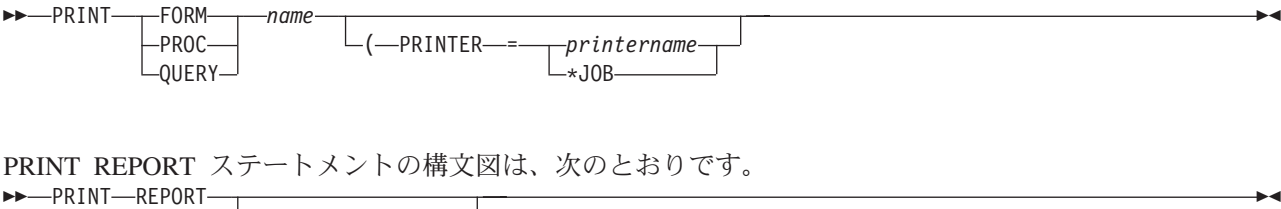

$$
\mathbb{L}_{\left(\longrightarrow\; \mathcal{I}\,\mathcal{I}\,\mathcal{I}\right.\mathcal{I}\, \mathcal{I}}\rightarrow\; \mathbb{L}
$$

オプション**:**

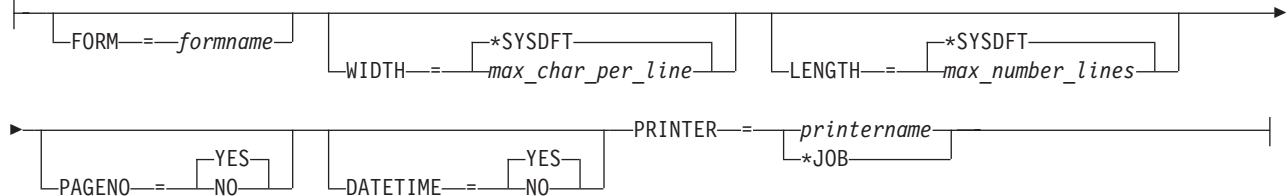
- *name* 印刷したい報告書書式、プロシージャー、または Query の名前と、それが入っているライブラリ ーの名前。ライブラリー名を指定しないと、ステートメントの実行時に、オブジェクトを見つける ために、 Query 管理機能プロファイルで指定されている Query オブジェクトの省略時のライブラ リーが検索されます。オブジェクトとライブラリーの名前は、次のいずれかの形式で指定すること ができます。
	- v **library.objectname**。Query 管理機能プロファイルで SQL の命名規則の使用が指定されている場 合には、この形式を使用します。
	- v **library/objectname**。 Query 管理機能プロファイルでシステム命名規則の使用が指定されている 場合には、この形式を使用します。ライブラリー・リストを検索するには、\*LIBL を指定しま す。

#### **PRINTER=\*JOB |** *printername*

印刷出力を生成する印刷装置を指定します。省略時値は、Query 管理機能プロファイルで指定され ている印刷装置です。 \*JOB を選択すると、現行ジョブで指定されている印刷装置が使用されま す。

#### **FORM=***formname*

印刷したい報告書書式の名前。報告書書式を指定しないと、現行の活動データを作成した最後の RUN QUERY で使用された書式が用いられます。

#### **WIDTH=\*SYSDFT |** *max characters per print line*

ページの幅を指定する 22 ~ 378 の整数。

WIDTH を指定しないと、Query Manager は、対応するシステムまたはユーザー省略時値 (\*SYSDFT) を使用します。この値が使用可能でない場合、省略時値は 80 に設定されます。 (\*SYSDFT の省略時値については、 6 ページの『Query Manager [における報告書書式』を](#page-17-0)参照して ください。)

指定した印刷の幅 (WIDTH) を超える幅の報告書は複数のページに分割されます。指定した印刷の 幅を超える幅の Query オブジェクトは右側で切り捨てられます。使用する印刷装置に適合する幅 を指定してください。

#### **LENGTH=\*SYSDFT |** *maximum number of lines per page*

ページの長さを指定する 1 ~ 255 の数値。

省略時値は、対応するシステム省略時値またはユーザー省略時値 (\*SYSDFT) です。この値が使用 可能でない場合、省略時値は 66 に設定されます。 (\*SYSDFT の省略時値については、 6 [ページ](#page-17-0) の『Query Manager [における報告書書式』を](#page-17-0)参照してください。)

報告書が指定された場合に、LENGTH の値が、列見出し、ページ見出し、およびフッターに必要 な行に、ページ番号、日付、および時刻の印刷に必要な行を足した合計の行数よりも小さい場合 は、エラー・メッセージが出され、報告書は印刷されません。

LENGTH が報告書にとって十分な値である場合、Query Manager は、 1 ページに印刷されたデー タの行数が、指定された LENGTH の値に等しくなると、改ページを行います。

#### **PAGENO=YES | NO**

このオプションは、各ページの最後の行におけるページ番号の印刷を制御します。省略時値は YES です。

#### **DATETIME=YES | NO**

このオプションは、各ページの下部におけるシステム日付 / 時刻の生成および表示を制御します。 YES を指定すると、各ページの最後の行に日付と時刻が示されます。 NO の場合は、システム日 付と時刻は印刷されません。省略時値は YES です。

## <span id="page-289-0"></span>**Query Manager** における **PRINT** ステートメントの例

PRINT QUERY MYLIB.STAFF

PRINT PROC PAYROLL

PRINT REPORT (WIDTH=80 LENGTH=60 DATETIME=YES PAGENO=YES

### **Query Manager** における **RELEASE**

RELEASE ステートメントは、1 つまたは複数の接続を解放状態にします。解放状態は、切断の保留として 考えることもできます。接続が解放状態であるということは、次にコミット操作が成功したときに、切断が 起こることを意味します。ロールバックは接続に影響しないので、次のロールバックでは切断は起きませ ん。

RELEASE コマンドが正常に実行されると、識別された各接続は解放状態になり、次の正常なコミット操作 で切断されます。現行接続が解放状態の場合に、コミット操作が正常に実行されると、接続は切断され、省 略時活動化グループは非接続状態のままになります。接続を再確立するには、CONNECT または SET CONNECTION ステートメントを使用します。

RELEASE コマンドが失敗した場合、省略時活動化グループの接続状態と、その接続の状態は変更されませ  $h_{\alpha}$ 

省略時活動化グループに接続しているリレーショナル・データベースのリストと、その接続情報は、 RELEASE ステートメントについてのプロンプトによって入手することができます。 RELEASE ステート メントは、保護会話で使用することができます。

RELEASE ステートメントは、Query 管理機能プログラムでは使用できません。

## **│ 権限**

必要な権限はありません。 |

## **Query Manager** における **RELEASE** の構文

RELEASE ステートメントの構文図は、次のとおりです。

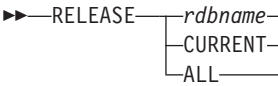

*rdbname* 現在アクセスしているリレーショナル・データベース (rdb) の名前。 *rdbname* は 18 文字 以内で、使用できる文字は英大文字、数字、または下線 (\_) だけです。先頭の文字は、英 大文字でなければなりません。

 $\blacktriangleright$ 

**CURRENT** 活動化グループの現行接続を識別します。

**ALL** 省略時活動化グループにおけるすべての接続を識別します。

## **Query Manager** における **RELEASE** ステートメントの例

次の作業単位で RDB1 への接続が必要でない場合、次のステートメントを使用することができます。この ステートメントにより、次にコミット操作が成功したときに、接続が除去されます。 RELEASE RDB1

<span id="page-290-0"></span>次の作業単位で現行接続が必要でない場合、次のステートメントを使用することができます。このステート メントにより、次にコミット操作が成功したときに、接続が除去されます。

RELEASE CURRENT

次の作業単位で既存の接続がどれも必要でない場合、次のステートメントを使用することができます。この ステートメントにより、次にコミット操作が成功したときに、それらの接続が除去されます。 RELEASE ALL

### **Query Manager** における **RUN**

Query Manager の RUN ステートメントは、プロシージャーまたは Query を処理します。 RUN ステート メントを入力する場合、プロシージャーまたは Query を指定し、さらに、そのプロシージャーまたは Query がデータベースに存在していなければなりません。 SQL SELECT ステートメント Query またはプ ロンプト Query の処理に使用される場合、 RUN QUERY ステートメントでは、活動 Query および活動 書式を指定するオプションが使用できます。活動 Query または活動書式が存在しない場合には、 Query と 報告書書式の名前を指定する必要があります。ステートメントを処理すると、指定された Query と報告書 書式が、活動 Query および活動書式になります。結果の表示を選択する場合には、報告書書式も選択しな ければなりません。

注**:**

- 1. Query をバッチ・モードで実行する場合、 DISPLAY パラメーターを YES にすることはできません。 報告書は、Query 管理機能プロファイルで指定されている印刷装置にスプールされます ( 45 [ページの](#page-56-0) 『Query Manager [の出力に使用する印刷装置』を](#page-56-0)参照)。
- 2. Query を対話式に実行し、DISPLAY オプションを NO に設定する場合、ステートメントの処理の結果 は、活動データの作成だけです。
- 3. このステートメントを使用すると、任意のプロンプト Query を実行できますが、実行できる SQL Query は、 Query 管理機能プロファイルによって使用権限が付与されている SQL ステートメントを含 むものだけです ( 49 ページの『Query Manager における使用可能な SQL [ステートメントの選択』を](#page-60-0)参 照)。

## **| 権限**

#### **RUN PROC:** |

- ユーザー・プロファイルに保管されている、RUN PROC コマンドを実行する特権には、以下のいずれかの | 権限が必要です。 |
- l コマンドで指定された \*FILE オブジェクトの場合:
- \*FILE オブジェクトを含むライブラリーの EXECUTE システム権限。 |
- \*FILE オブジェクトの \*USE システム権限。 |
- | \*ALLOBJ 特殊権限。

#### **RUN QUERY:** |

ユーザー・プロファイルに保管されている、RUN QUERY コマンドを実行する特権には、以下のいずれか | の権限が必要です。 |

- | 以下のシステム権限:
- コマンドで指定された \*QMQRY オブジェクトの場合: |
- \*QMQRY オブジェクトを含むライブラリーの \*USE システム権限。  $\blacksquare$

<span id="page-291-0"></span>|

|

- \*QMQRY オブジェクトの \*USE システム権限。
- \*QMFORM オブジェクトが、コマンドに指定されている場合: |
- \*QMFORM オブジェクトを含むライブラリーの \*USE システム権限。 |
- \*QMFORM オブジェクトの \*USE システム権限。 |
- QUERY で参照されている SQL オブジェクトの場合: |
	- 必要な特権は、「DB2 Universal Database for iSeries SQL Reference」に記載されています。
- | \*ALLOBJ 特殊権限。

### **Query Manager** における **RUN** の構文

RUN ステートメントの構文図は、次のとおりです。

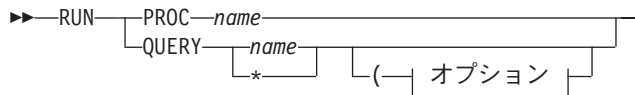

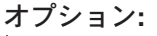

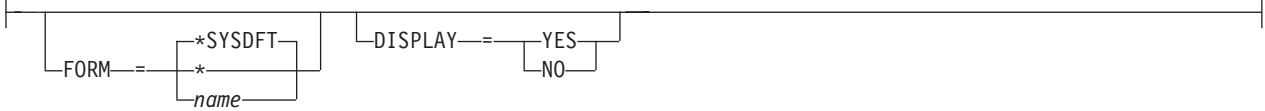

 $\blacktriangleright$ 

- *name* 実行するプロシージャーまたは Query の名前と、それが入っているライブラリーの名前。ライブ ラリー名を指定しないと、ステートメントの実行時に、オブジェクトを見つけるために、 Query 管理機能プロファイルで指定されている Query オブジェクトの省略時のライブラリーが検索され ます。オブジェクトとライブラリーの名前は、次のいずれかの形式で指定することができます。
	- v **library.objectname**。Query 管理機能プロファイルで SQL の命名規則の使用が指定されている場 合には、この形式を使用します。
	- v **library/objectname**。 Query 管理機能プロファイルでシステム命名規則の使用が指定されている 場合には、この形式を使用します。ライブラリー・リストを検索するには、\*LIBL を指定しま す。
- **\*** 活動 Query を使用します。

#### **DISPLAY=YES | NO**

このオプションは、結果が表示装置で表示されるかどうかを指定します。 Query をバッチ・モー ドで実行する場合、 YES を指定することはできません ( 40 ページの『[Query Manager](#page-51-0) における Query [実行モード』を](#page-51-0)参照)。

DISPLAY オプションを指定しないと、Query を対話式に実行する場合は YES、バッチ・モードで 実行する場合は NO の省略時値が使用されます。

#### **FORM=\*SYSDFT|\*|** *name*

このオプションは、適用される報告書書式を指定します。 FORM オプションを指定しない場合、 Query Manager は省略時の報告書書式 (\*SYSDFT) を生成します。

名前として指定可能な値は、次のとおりです。

#### **\*SYSDFT**

システムが生成する省略時の報告書書式を使用します。 \*SYSDFT の報告書書式について は、 6 ページの『Query Manager [における報告書書式』を](#page-17-0)参照してください。

**\*** 活動書式を使用します。

- <span id="page-292-0"></span>*name* 使用したい報告書書式の名前と、それが入っているライブラリーの名前。ライブラリー名 を指定しないと、ステートメントの実行時に、指定された書式を見つけるために、 Query 管理機能プロファイルで指定されている Query オブジェクトの省略時のライブラリーが検 索されます。報告書書式とライブラリーの名前は、次のいずれかの形式で指定することが できます。
	- v **library.formname**。Query 管理機能プロファイルで SQL 命名規則の使用が指定されてい る場合には、この形式を使用します。
	- v **library/formname**。 Query 管理機能プロファイルでシステム命名規則の使用が指定され ている場合には、この形式を使用します。ライブラリー・リストを検索するには、 \*LIBL を指定します。

### **Query Manager** における **RUN** ステートメントの例

RUN PROC WEEKREPT

RUN QUERY \* (FORM=\*

RUN QUERY SMITH.STAFF (DISPLAY=NO

RUN QUERY SMITH.STAFF (FORM=SMITH.SAL\_REPT

### **Query Manager** における **SAVE DATA AS**

SAVE DATA AS ステートメントは、データベースのテーブルにデータを保管するのに使用します。保管 されるテーブル・オブジェクトには、このステートメントで指定する名前に従って名前が付けられます。デ ータが保管され、テーブルまたはビューが置換される場合、そのデータは既存の定義と互換性がなければな りません。データ・タイプ、長さ、および NULL 属性が一致すれば、データは互換性があります。データ の列の数は、ターゲットと一致していなければならず、また、列のデータ・タイプおよび NULL 特性に互 換性がなければなりません。 2 つのオブジェクトに互換性がない場合、ステートメントは拒否されます。

データの保管先の名前がデータベースのビューである場合は、そのビューが定義されているテーブルが変更 されます。

## **│ 権限**

|

ユーザー・プロファイルに保管されている、SAVE DATA AS コマンドを実行する特権には、以下のいず | | れかの権限が必要です。 |

- | 以下のシステム権限:
- コマンドで指定された \*FILE オブジェクトが存在しなかった場合: |
- \*FILE オブジェクトを含むライブラリーの \*ADD および \*EXECUTE システム権限。 |
- コマンドで指定された \*FILE オブジェクトがすでに存在する場合: |
	- \*FILE オブジェクトを含むライブラリーの \*EXECUTE システム権限。
- \*FILE オブジェクトの \*OBJALTER および \*CHANGE システム権限。 |
- v \*ALLOBJ 特殊権限。 |

### **Query Manager** における **SAVE DATA AS** の構文

SAVE DATA AS ステートメントの構文図は、次のとおりです。

#### <span id="page-293-0"></span>**SAVE DATA AS**

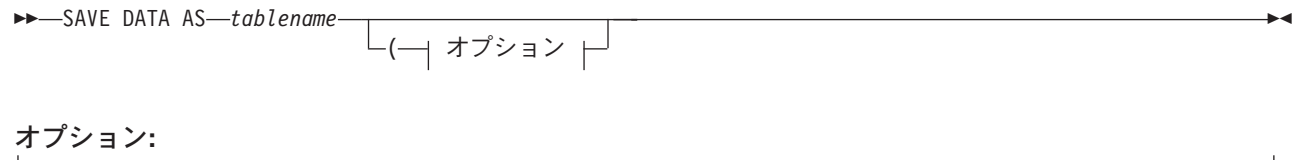

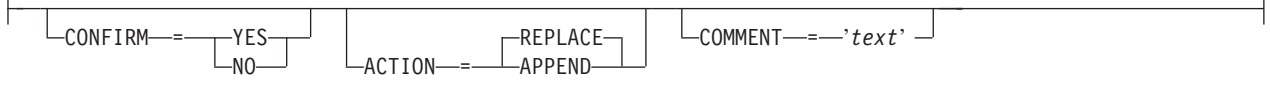

**DATA** ステートメントのこの部分は、対話式に実行された最後の SQL SELECT ステートメント Query またはプロンプト Query によって生成された活動データを参照します。

#### *tablename*

データベース内でデータが保管されるテーブルまたはビューの名前と、それが入っているライブラ リーの名前。テーブルとライブラリー (またはコレクション) の名前は、次のいずれかの形式で指 定することができます。

- v **collection.tablename**。Query 管理機能プロファイルで SQL 命名規則の使用が指定されている場 合には、この形式を使用します。 コレクション名を指定しないと、ステートメントの実行時 に、指定されたテーブルを見つけるために、 Query 管理機能プロファイルで指定されている Query オブジェクトの省略時のライブラリーが検索されます。
- v **library/filename**。 Query 管理機能プロファイルでシステム命名規則の使用が指定されている場 合には、この形式を使用します。ライブラリー名を指定しないと、ステートメントの実行時に、 指定されたファイルを見つけるために、ライブラリー・リスト (\*LIBL) が検索されます。

#### **CONFIRM=YES | NO**

このオプションは、SAVE DATA AS 要求の実行に先立って、確認が表示されるかどうかを指定し ます。指定された名前のテーブルまたはビューがすでに存在し、置換が行われる場合に、このオプ ションが YES に設定されていると、既存のテーブルまたはビューが置換されることの確認を求め るプロンプトが出されます。このオプションを NO に設定すると、確認なしで置換が行われま す。省略時値は YES ですが、 Query 管理機能プロファイルで省略時値を変更することができます ( 42 ページの『Query Manager [における確認メッセージ』を](#page-53-0)参照)。

#### **ACTION=REPLACE | APPEND**

REPLACE の場合は、既存のテーブルまたはビューが置換されます。 APPEND の場合は、既存の テーブルまたはビューの終わりにデータが追加されます。省略時値は REPLACE です。

#### **COMMENT=***'text'*

このオプションは、データをテーブルとして保管する際にコメントを付けるために使用します。複 数の語または組み込みブランクが含まれるコメントは、単一引用符で囲まなければなりません。コ メントの中に引用符を含めるには、2 つの連続する単一引用符として入力することが必要です。 COMMENT='Don''t ERASE this data without telling Simon!'

### **Query Manager** における **SAVE DATA AS** ステートメントの例

SAVE DATA AS EMP12

SAVE DATA AS EMP12 (COMMENT='CLASSIC TWO TABLE JOIN'

## **Query Manager** における **SAVE FORM AS**

SAVE FORM AS ステートメントは、活動書式を保管するために使用します。活動書式が存在しない場合 は、エラー・メッセージが表示されます。

 $\blacktriangleright$ 

## <span id="page-294-0"></span>**│ 権限**

 $\blacksquare$ | | | |

ユーザー・プロファイルに保管されている、SAVE FORM AS コマンドを実行する特権には、以下のいず | れかの権限が必要です。 |

- | 以下のシステム権限:
	- コマンドで指定された \*QMFORM オブジェクトがすでに存在する場合:
		- \*QMFORM オブジェクトを含むライブラリーの \*CHANGE システム権限。
			- \*QMFORM オブジェクトの \*ALL システム権限。
- コマンドで指定された \*QMFORM オブジェクトが存在しなかった場合:
- \*QMFORM オブジェクトを含むライブラリーの \*CHANGE システム権限。
- v \*ALLOBJ 特殊権限。 |

### **Query Manager** における **SAVE FORM AS** の構文

SAVE FORM AS ステートメントの構文図は、次のとおりです。

 $\rightarrow$ SAVE FORM AS-*name*  $\rightarrow$  オプション  $\vdash$ 

オプション**:**

 $-$ CONFIRM  $-$  =  $+$  YES  $-N<sub>0</sub>$ -COMMENT-----<sup>-</sup>text' -

- *name* 保管する報告書書式の名前と、それが入っているライブラリーの名前。ライブラリー名を指定しな いと、ステートメントの実行時に、指定された書式を見つけるために、 Query 管理機能プロファ イルで指定されている Query オブジェクトの省略時のライブラリーが検索されます。報告書書式 とライブラリーの名前は、次のいずれかの形式で指定することができます。
	- v **library.formname**。Query 管理機能プロファイルで SQL 命名規則の使用が指定されている場合 には、この形式を使用します。
	- v **library/formname**。 Query 管理機能プロファイルでシステム命名規則の使用が指定されている場 合には、この形式を使用します。ライブラリー・リストを検索するには、\*LIBL を指定します。

#### **CONFIRM=YES | NO**

このオプションは、SAVE 要求の実行に先立って、確認が表示されるかどうかを指定します。指定 された名前の報告書書式がすでにライブラリーに存在している場合に、このオプションが YES に 設定されていると、既存の報告書書式が置換されることの確認を求めるプロンプトが出されます。 このオプションを NO に設定すると、確認なしで置換が行われます。

省略時値は YES ですが、これは Query 管理機能プロファイルで変更することができます ( [42](#page-53-0) ペ ージの『Query Manager [における確認メッセージ』を](#page-53-0)参照)。

#### **COMMENT=***'text'*

このオプションを使用すると、報告書書式に記述を付加することができます。この記述は、 「Query 管理機能報告書書式の処理」画面に表示されます。

テキストは、通常、複数の語またはブランク・スペースを含むため、単一引用符で囲む必要があり ます。テキストに単一引用符またはアポストロフィを組み込む場合は、 2 つの連続する単一引用 符として入力することが必要です。以下に、例を示します。

COMMENT='Anne''s monthly sales report form'

COMMENT のテキストの最大長は、50 文字 (両端の引用符は除く) です。

## <span id="page-295-0"></span>**Query Manager** における **SAVE FORM** ステートメントの例

SAVE FORM AS SAL\_REPT

SAVE FORM AS SAL REPT (CONFIRM=NO COMMENT='Monthly sales'

### **Query Manager** における **SAVE QUERY AS**

SAVE QUERY AS ステートメントは、活動 Query を保管するために使用します。活動 Query が存在しな い場合は、エラー・メッセージが表示されます。

## **| 権限**

| |

ユーザー・プロファイルに保管されている、SAVE QUERY AS コマンドを実行する特権には、以下のいず | れかの権限が必要です。 |

| • 以下のシステム権限:

- コマンドで指定された \*QMQRY オブジェクトがすでに存在する場合: |
	- \*QMQRY オブジェクトを含むライブラリーの \*CHANGE システム権限。
- \*QMQRY オブジェクトの \*ALL システム権限。
- コマンドで指定された \*QMQRY オブジェクトが存在しなかった場合: |
- \*QMQRY オブジェクトを含むライブラリーの \*CHANGE システム権限。 |
- | \*ALLOBJ 特殊権限。

### **Query Manager** における **SAVE QUERY AS** の構文

SAVE QUERY AS ステートメントの構文図は、次のとおりです。

 SAVE QUERY AS *name* ( オプション

#### オプション**:**

 $-$ CONFIRM— $=$  $+$ YES -NO--COMMENT—=—'*text*' —<sup>/</sup>

- *name* 保管する Query の名前と、それが入っているライブラリーの名前。ライブラリー名を指定しない と、ステートメントの実行時に、オブジェクトを見つけるために、 Query 管理機能プロファイル で指定されている Query オブジェクトの省略時のライブラリーが検索されます。 Query とライブ ラリーの名前は、次のいずれかの形式で指定することができます。
	- v **library.queryname**。 Query 管理機能プロファイルで SQL 命名規則の使用が指定されている場 合には、このフォーマットを使用します。

 $\blacktriangleright$ 

v **library/queryname**。 Query 管理機能プロファイルでシステム命名規則の使用が指定されている 場合には、この形式を使用します。ライブラリー・リストを検索するには、\*LIBL を指定しま す。

#### **CONFIRM=YES | NO**

このオプションは、SAVE 要求の実行に先立って、確認が表示されるかどうかを指定します。指定 された名前の Query がすでにライブラリーに存在しており、このオプションが YES に設定されて いると、既存の Query が置換されることの確認を求めるプロンプトが出されます。このオプショ ンを NO に設定すると、確認なしで置換が行われます。

省略時値は YES ですが、これは Query 管理機能プロファイルで変更することができます ( [42](#page-53-0) ペ ージの『Query Manager [における確認メッセージ』を](#page-53-0)参照)。

#### <span id="page-296-0"></span>**COMMENT=***'text'*

このオプションを使用すると、Query に記述を付加することができます。この記述は「Query 管理 機能プログラムの処理」画面に表示されます。

テキストは、通常、複数の語またはブランク・スペースを含むため、単一引用符で囲む必要があり ます。テキストに単一引用符またはアポストロフィを組み込む場合は、 2 つの連続する単一引用 符として入力することが必要です。以下に、例を示します。

COMMENT='Mario''s January sales'

テキストの最大長は、50 文字 (両端の引用符は除く) です。

### **Query Manager** における **SAVE QUERY AS** ステートメントの例

SAVE QUERY AS SMITH.X41

SAVE QUERY AS X41 (CONFIRM=NO COMMENT='January sales'

### **Query Manager** における **SET CONNECTION**

SET CONNECTION ステートメントは、接続の状態を休止から現行に変更するために使用します。 SET CONNECTION ステートメントは、DUW 接続管理のもとで稼働している場合にのみ有用です。

休止状態とは、接続が一時的に中断された状態を意味します。接続が休止状態の間は、コミットおよびロー ルバックを除き、 SQL ステートメントでその接続を使用することはできません。

接続が現行状態である間、SQL ステートメントはいずれもその接続を使用できます。それぞれの活動化グ ループにおいて、現行状態になることができる接続は 1 つだけです。

SET CONNECTION コマンドが正常に実行された場合の結果は、次のとおりです。

- v 直前の現行接続 (存在する場合) が休止状態になる。
- v 識別されたアプリケーション・サーバーが現行状態になる。

SET CONNECTION コマンドが失敗した場合、省略時活動化グループの接続状態と、その接続の状態は変 更されません。

省略時活動化グループに接続されているリレーショナル・データベースのリストと、その接続情報は、SET CONNECTION ステートメントについてのプロンプトにより入手することができます。

SET CONNECTION ステートメントは、Query 管理機能プログラムでは使用できません。

## **| 権限**

必要な権限はありません。 |

### **Query Manager** における **SET CONNECTION** の構文

SET CONNECTION ステートメントの構文図は、次のとおりです。  $\rightarrow$ SET CONNECTION-rdbname-

#### <span id="page-297-0"></span>**SET CONNECTION**

*rdbname* 現在アクセスしているリレーショナル・データベース (rdb) の名前。 *rdbname* は 18 文字 以内で、使用できる文字は英大文字、数字、または下線 (\_) だけです。先頭の文字は、英 大文字でなければなりません。

### **Query Manager** における **SET CONNECTION** ステートメントの例

次のステートメントは、SQL ステートメントを、最初のコマンドの後は RDB1 に、2 番目のコマンドの後 は RDB2 に、 3 番目のコマンドの後は再び RDB1 に送ります。最初の CONNECT コマンドは、RDB1 との接続を作成し、その接続を現行状態にします。

. CONNECT TO RDB1 .

. .

.

.

. .

. SQL ステートメント

次の CONNECT コマンドは、RDB2 との接続を作成し、その接続を現行状態にし、RDB1 を休止状態にし ます。

. . CONNECT TO RDB2 .

. . SQL ステートメント

次の SET CONNECTION コマンドは、RDB1 を現行状態に戻し、 RDB2 を休止状態にします。

. SET CONNECTION RDB1 . .

. SQL statements

# <span id="page-298-0"></span>付録 **C. Query Manager** における使用可能な **SQL** ステートメ ントの含意

ユーザーのために、その Query 管理機能プロファイルを通じて SQL ステートメントの使用を許可または 制限すると、 Query Manager による SQL Query の作成、変更、および実行時にユーザーが使用できる SQL ステートメントを決定することになります ( 56 ページの『Query Manager [におけるプロファイルでの](#page-67-0) 使用可能な SQL [ステートメントの選択』を](#page-67-0)参照)。この付録では、このような許可および制限が、どのよ うな場合に、どのような方法で適用されるかについて説明し、また、そのような制限を Query Manager の 外部で適用する方法について説明しています。

#### **Query Manager**

SQL ステートメントに対するユーザーの権限を付与または制限すると、 Query Manager による SQL Query の作成、変更、および実行時にユーザーが使用できるステートメントが限定されます。 このような制限は、Query Manager の外部では存在しません。

#### プロンプト **Query**

SQL ステートメントの使用の許可または制限は、プロンプト Query には関係しません。「省略時 の Query 作成モード」がプロンプトであるか、または Query 作成モードを変更できるユーザー は、プロンプト Query の作成、変更、および実行を行うことができます。このようなユーザーに は、SELECT ステートメントを使用する権限は必要ありません。

#### **SQL Query** の処理

SQL ステートメントの使用の許可および制限は、ユーザーが SQL Query を作成、変更、または実 行する場合にのみ影響します。ユーザーは、すべての SQL ステートメントを含む SQL Query の コピー、名前変更、表示、および印刷は行うことができます。

#### バッチ・モードでの **Query** の実行

許可および制限は、結果としてバッチ・モードでの SQL Query の実行を引き起こす、 Query Manager のすべてのオプションおよび機能に適用されます。これには、Query 管理機能ステートメ ント行で RUN QUERY ステートメントを発行することや、「Query の実行」画面でバッチ・モー ドの使用を選択することが含まれます。

#### 権限が適用される場合

権限および制限は、Query Manager で対話式に作成および実行されるすべての SQL Query に適用 されます。権限は、以下のような状況で適用されます。

- v Query Manager のオプションまたは機能のいずれかが実行され、その結果として、 SQL Query の作成または実行が引き起こされる場合。
- v Query 管理機能ステートメント行から Query 管理機能ステートメント RUN QUERY、 IMPORT QUERY、または SAVE QUERY が発行される場合。
- v SQL Query を作成または実行する Query 管理機能 CL コマンド (たとえば、 STRQMQRY、CRTQMQRY、および STRQMPRC) が発行される場合。 CL コマンドが発行され た時点で、Query Manager がプログラム・スタックに入っている場合は、 SQL 制限が適用され ます。

#### 権限が適用されない場合

権限および制限は、以下の状況では適用されません。

v ユーザーが Query 管理機能の共通プログラミング・インターフェース (CPI) を使用して Query の作成または実行を行う場合。 *Query* 管理機能 プログラミング を参照してください。

- v STRQMQRY、CRTQMQRY、または STRQMPRC CL コマンドを実行する時点で、 Query Manager がプログラム・スタックに入っていない場合。
- v バッチ・モードの使用のみを認められたユーザーが、 Query 管理機能ステートメント行で Query 管理機能ステートメント RUN PROC を発行する場合。
- **DB2 UDB for iSeries Query Manager** の外部でのユーザーに対する制限

セキュリティー管理者は、i5/OS オブジェクト・レベルの権限機能を使用して、Query Manager 外 でのユーザーによる Query の実行または作成を制限することができます。ただし、それによって Query Manager から使用できるステートメント・タイプの検査を行うことはできません。以下に、 例を示します。

- v CRTQMQRY CL コマンドに対する権限を除去することによって、ユーザーが Query Manager または Query 管理機能 CPI を用いてすべての Query を作成するように強制する。
- v ユーザーが Query 管理機能 CPI を使用するプログラムを作成できないようにする。これは次の 2 つの方法のいずれかで行うことができます。
	- 1. Query 管理機能 CPI の組み込みファイルに対する権限を除去する (*Query* 管理機能 プログ ラミング を参照)。これにより、ユーザーは、自分自身で組み込みメンバーをコーディング しない限り、 Query 管理機能 CPI を使用するプログラムを作成できなくなります。
	- 2. C/400®、COBOL/400®、および RPG/400® 言語に対する権限を除去します。
- v STRQMPRC CL コマンドに対する権限を除去することによって、ユーザーが、 Query Manager または Query 管理機能 CPI を用いてすべての Query を作成および実行するように強制する。 STRQMPRC コマンドに対する権限のないユーザーは、 Query Manager を用いてバッチ・モー ドでプロシージャーを実行することができない点に注意してください。
- v STRQMQRY CL コマンドに対する権限を除去することによって、ユーザーが、 Query Manager または Query 管理機能 CPI を用いてすべての Query を実行するように強制する。 STRQMQRY コマンドに対する権限のないユーザーは、 Query Manager を用いてバッチ・モー ドで Query を実行することができない点に注意してください。

## <span id="page-300-0"></span>付録 **D.** 例**: Query Manager** における分類順序

この付録では、複数言語環境における分類および比較テストのサポートを使用する方法を説明します。

この付録の Query および報告書の例は、 表 17 で示されている情報に対して実行されたものです。 JOB 列の値は、さまざまなケース (大文字小文字) になっている点に注意してください。たとえば、マネージャ ーを表す JOB の値は、 Mgr、MGR、および mgr として入力されています。分類順序テーブルは、このよ うな状況に対処するのに役立ちます。

| ID  | <b>NAME</b> | <b>DEPT</b> | <b>JOB</b>   | <b>YEARS</b>   | <b>SALARY</b> | <b>COMM</b>    |
|-----|-------------|-------------|--------------|----------------|---------------|----------------|
| 10  | Sanders     | 20          | Mgr          | 7              | 18357.50      | $\overline{0}$ |
| 20  | Pernal      | 20          | <b>Sales</b> | 8              | 18171.25      | 612.45         |
| 30  | Marenghi    | 38          | Mgr          | 5              | 17506.75      | $\overline{0}$ |
| 40  | OBrien      | 38          | <b>Sales</b> | 6              | 18006.00      | 846.55         |
| 50  | Hanes       | 15          | Mgr          | 10             | 20659.80      | $\overline{0}$ |
| 60  | Quigley     | 38          | <b>Sales</b> | $00\,$         | 16808.30      | 650.25         |
| 70  | Rothman     | 15          | <b>Sales</b> | 7              | 16502.83      | 1152.00        |
| 80  | James       | 20          | Clerk        | $\overline{0}$ | 13504.60      | 128.20         |
| 90  | Koonitz     | 42          | sales        | 6              | 18001.75      | 1386.70        |
| 100 | Plotz       | 42          | mgr          | 6              | 18352.80      | $\overline{0}$ |

表 *17. EMPLOYEE (*従業員*)* テーブル

## 例**: Query Manager** における分類順序の使用法

Query Manager は、次のような操作のために分類順序テーブルを使用します。

- v 分類
- グループ化
- v 結合
- レコード選択
- v 最小値と最大値の判別
- v SBCS 文字データを含む報告書の制御レベル (切れ目) の判別

以下の例では、次の分類順序を使用した Query と、結果の報告書が示されています。

- v 16 進文字コード分類順序 (\*HEX)
- v 共用の照合重みを持つ分類順序 (\*LANGIDSHR)
- v 固有の照合重みを持つ分類順序 (\*LANGIDUNQ)

### 例**: Query Manager** における分類

次の SQL ステートメントは、JOB 列の値を使用して報告書を分類します。 SELECT \* FROM EMPLOYEE ORDER BY JOB

図 170 は、\*HEX 分類順序を使用した場合に、 289 [ページの表](#page-300-0) 17 の情報がどのように分類されるかを示 しています。行は、JOB 列の値によって分類され、値が同一の語の大文字表記であるか小文字表記である かは認識されません。したがって、*MGR* と *mgr* は、異なる値として扱われます。また、\*HEX 分類順序 では、*sales* は、 *Sales* や *SALES* の前に分類されます。

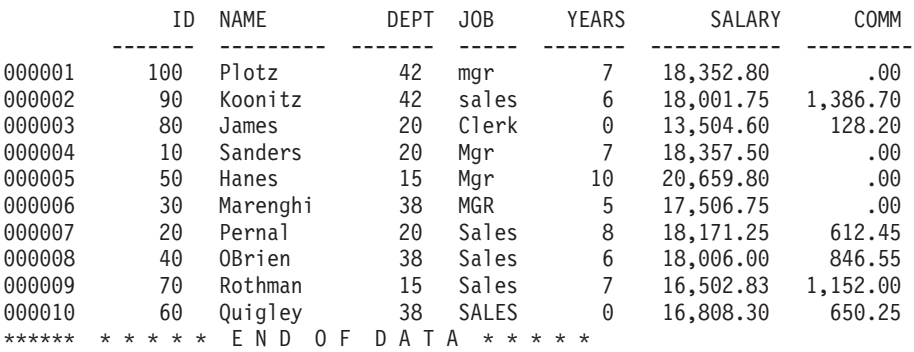

図 *170. SRTSEQ=\*HEX*: 分類順序を使用せずに分類した報告書の例

図 171 は、共用分類順序を使用した場合に、 289 [ページの表](#page-300-0) 17 の情報がどのように分類されるかを示し ています。同一文字の小文字と大文字は、同じ値として扱われます。したがって、*mgr*、*Mgr*、および *MGR* は、一緒にグループ化されています。

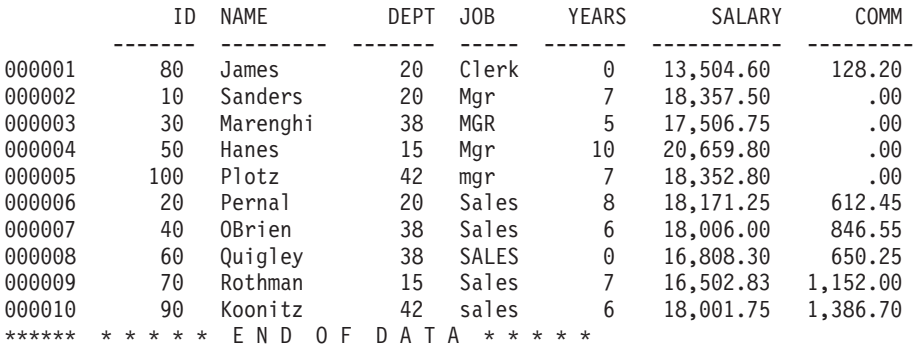

図 *171. SRTSEQ=\*LANGIDSHR, LANGID=ENU*: 共用分類順序を使用して分類した報告書の例

291 [ページの図](#page-302-0) 172 は、固有分類順序を使用した場合に、 289 [ページの表](#page-300-0) 17 の情報がどのように分類さ れるかを示しています。同一文字の小文字と大文字は、それぞれ固有の値として扱われますが、小文字と大 文字が持つ照合重みによって、隣り合わせに分類されます。小文字が大文字の前に分類されます。英和辞典 などで使用されているのは、この分類方法です。

<span id="page-302-0"></span>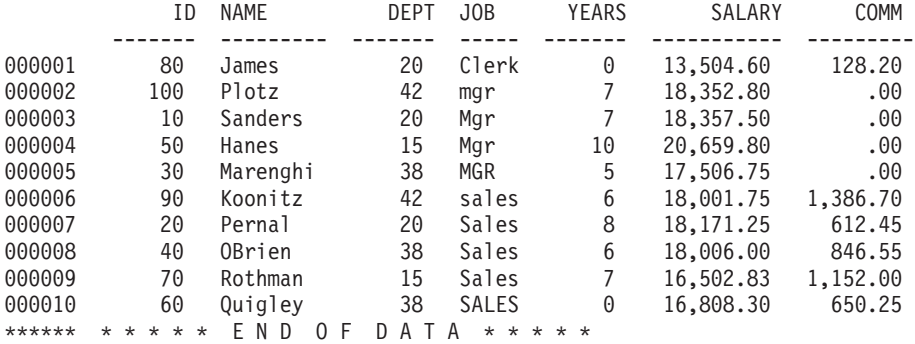

図 *172. SRTSEQ=\*LANGIDUNQ, LANGID=ENU*: 固有分類順序を使用して分類した報告書の例

### 例**: Query Manager** におけるレコード選択

次の SQL ステートメントは、JOB 列の値が MGR であるレコードだけを選択します。

SELECT \* FROM EMPLOYEE WHERE JOB='MGR'

図 173 は、\*HEX 分類順序を使用した場合のレコード選択を示しています。レコード選択基準と正確に一 致する行が選択されます。したがって、*Mgr* および *mgr* は、 *MGR* とは異なる値として扱われ、選択され ません。

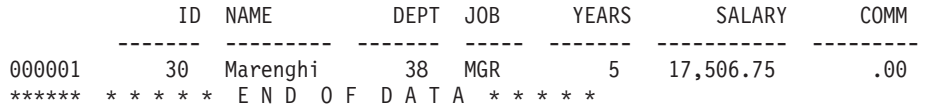

図 *173. SRTSEQ=\*HEX*: 分類順序を使用せずにレコードを選択した報告書の例

図 174 は、共用分類順序を使用した場合のレコード選択を示しています。同一文字の大文字と小文字が同 じ値として扱われるので、 *Mgr*、*MGR*、および *mgr* の値を持つ行は、すべて選択されます。

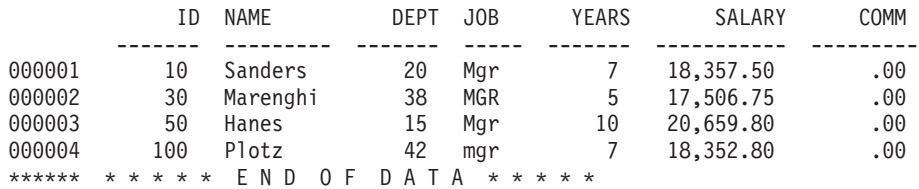

図 *174. SRTSEQ=\*LANGIDSHR, LANGID=ENU*: 共用分類順序を使用してレコードを選択した報告書の例

292 [ページの図](#page-303-0) 175 は、固有分類順序を使用した場合のレコード選択を示しています。同一文字の小文字 と大文字は、隣り合う照合重みを持ちますが、固有の値として扱われます。したがって、*Mgr* および *mgr* は、 *MGR* とは異なる値として扱われ、選択されません。

<span id="page-303-0"></span>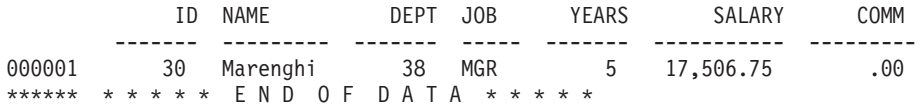

図 *175. SRTSEQ=\*LANGIDUNQ, LANGID=ENU*: 固有分類順序を使用してレコードを選択した報告書の例

### 例**: Query Manager** における報告書の制御レベル

以下の SQL ステートメントは、JOB 列の値で分類を行います。この報告書では、JOB 列では BREAK1、SALARY 列では SUM を使用します。

SELECT \* FROM EMPLOYEE ORDER BY JOB

図 176 は、\*HEX 分類順序を使用した場合の報告書の制御レベル (切れ目) を示しています。行は、JOB 列の値が変わるたびにグループ化されています。同一文字の大文字と小文字は、異なる値として扱われま す。したがって、*MGR* および *mgr* は、大文字と小文字が混合している Mgr とは同じ値として扱われない ので、同一の制御レベルでグループ化されていません。

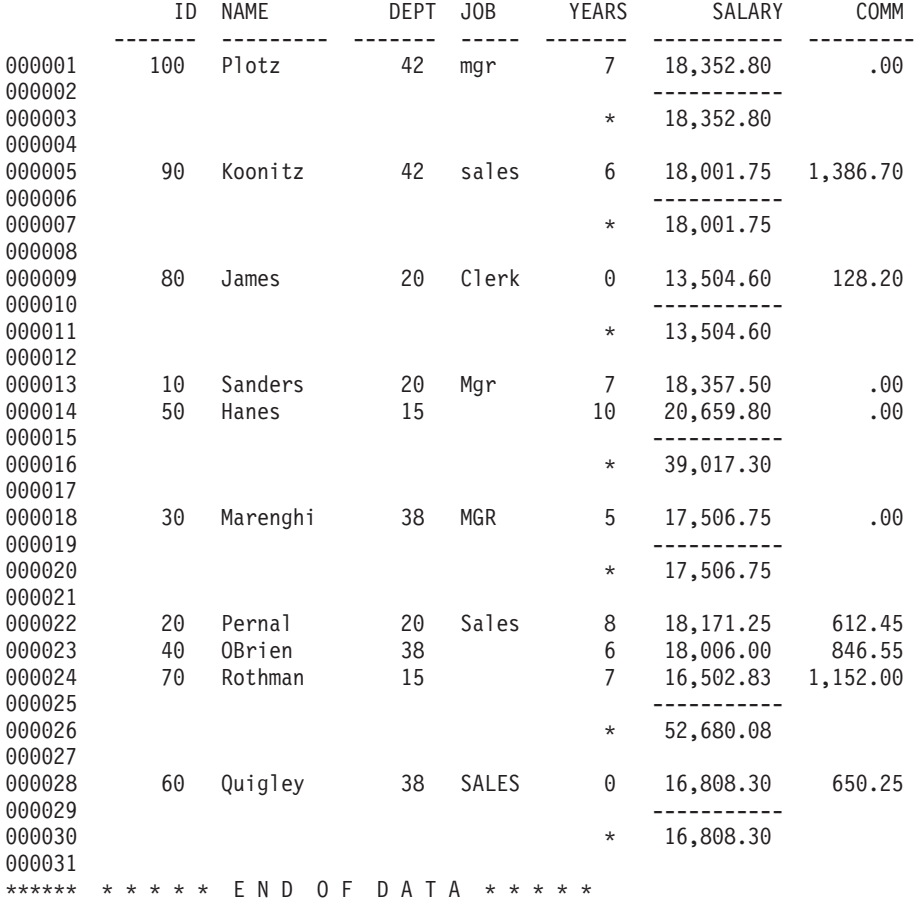

図 *176. SRTSEQ=\*HEX*: 分類順序を使用しない場合の制御レベルを示す報告書の例

図 177 は、固有分類順序を使用した場合の報告書の制御レベル (切れ目) を示しています。行は、JOB 列 の値によってグループ化されており、同一文字の小文字と大文字は同じ値として扱われます。したがって、 *mgr*、*Mgr*、および *MGR* の値は、同じ制御レベルで一緒にグループ化されています。

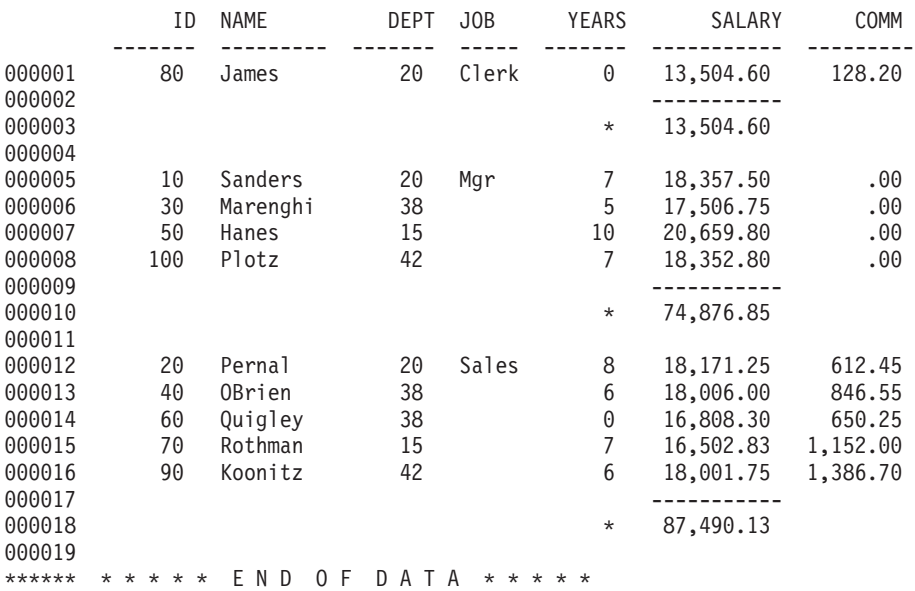

図 *177. SRTSEQ=\*LANGIDSHR, LANGID=ENU*: 共用分類順序を使用した場合の制御レベルを示す報告書の例

294 [ページの図](#page-305-0) 178 は、固有分類順序を使用した場合の報告書の制御レベル (切れ目) を示しています。行 は、JOB 列の値によって分類されています。同一文字の小文字と大文字は、それぞれ固有の値として扱わ れますが、小文字と大文字が持つ照合重みによって、隣り合わせに分類されます。小文字が先に分類されま す。行を制御レベルでグループ化する場合、正確に一致する値だけが一緒にグループ化されます。

<span id="page-305-0"></span>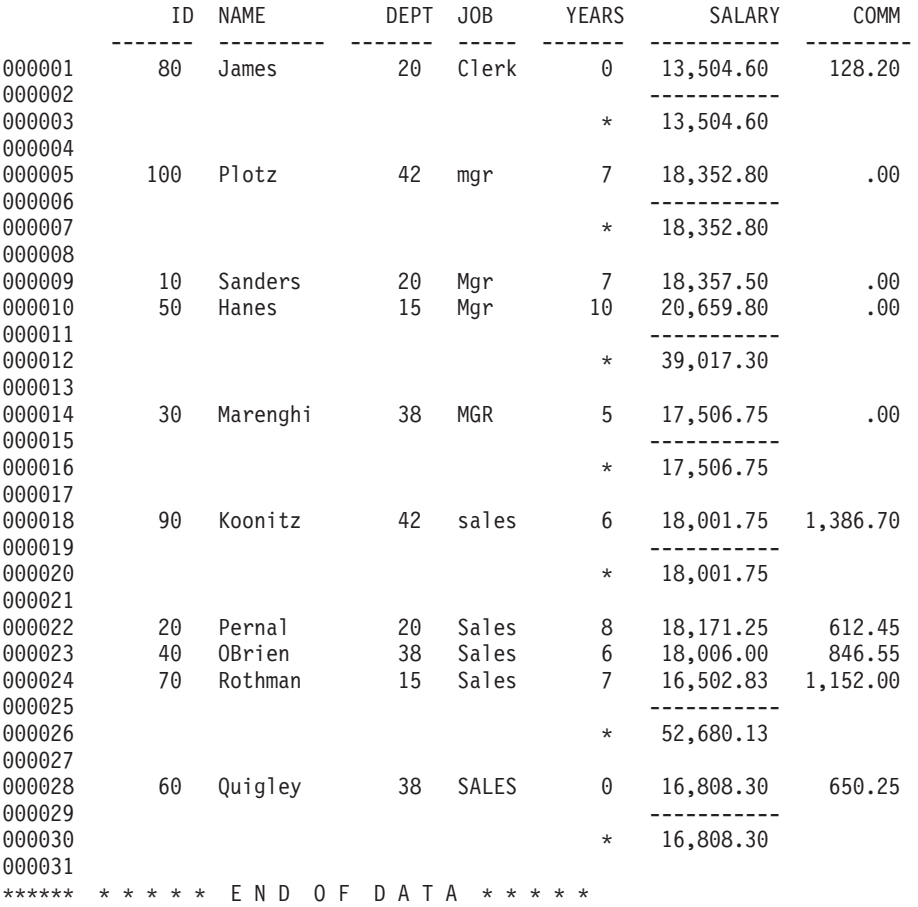

図 *178. SRTSEQ=\*LANGIDUNQ, LANGID=ENU*: 固有分類順序を使用した場合の制御レベルを示す報告書の例

## 例**: Query Manager** におけるグループ化

次の SQL ステートメントは、JOB 列の値によるグループごとの合計データを求めます。 SELECT JOB, SUM(SALARY) FROM EMPLOYEE GROUP BY JOB ORDER BY JOB

図 179 は、\*HEX 分類順序を使用した場合の Query のグループ化を示しています。報告書の制御レベル (切れ目) ごとに、行が JOB 列の値によってグループ化されています。同一文字の大文字と小文字は、異な る値として扱われます。

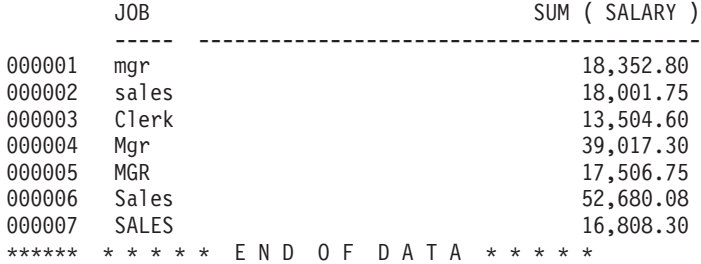

図 *179. SRTSEQ=\*HEX*: 分類順序を使用しない場合のグループ化を示す報告書の例

図 180 は、共用分類順序を使用した場合の Query のグループ化を示しています。報告書の制御レベル (切 れ目) ごとに、行が JOB 列の値によってグループ化されています。同一文字の小文字と大文字は、同じ値 として扱われます。したがって、*mgr*、*Mgr*、および *MGR* は、一緒にグループ化されている点に注意して ください。

JOB SUM ( SALARY ) ----- ------------------------------------------ 000001 Clerk 13,504.60 000002 Mgr 74,876.85 000003 Sales 87,490.13 \*\*\*\*\*\* \*\*\*\*\* END OF DATA \*\*\*\*\*

図 *180. SRTSEQ=\*LANGIDSHR, LANGID=ENU*: 共用分類順序を使用した場合のグループ化を示す報告書の例

図 181 は、固有分類順序を使用した場合の Query のグループ化を示しています。行は、JOB 列の値によ って分類されています。同一文字の小文字と大文字は、それぞれ固有の値として扱われますが、小文字と大 文字が持つ照合重みによって、隣り合わせに分類されます。小文字が先に分類されます。行を制御レベルで グループ化する場合、正確に一致する値だけが一緒にグループ化されます。

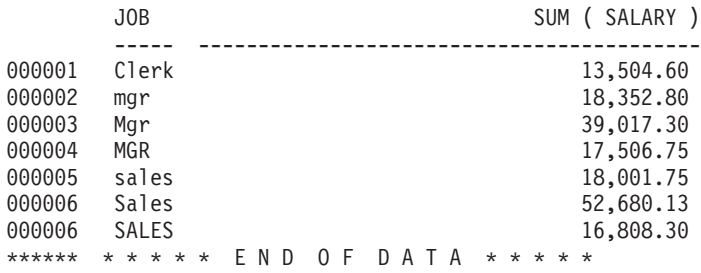

図 *181. SRTSEQ=\*LANGIDUNQ, LANGID=ENU*: 固有分類順序を使用した場合のグループ化を示す報告書の例

## 付録 **E.** 特記事項

本書は米国 IBM が提供する製品およびサービスについて作成したものです。

本書に記載の製品、サービス、または機能が日本においては提供されていない場合があります。日本で利用 可能な製品、サービス、および機能については、日本 IBM の営業担当員にお尋ねください。本書で IBM 製品、プログラム、またはサービスに言及していても、その IBM 製品、プログラム、またはサービスのみ が使用可能であることを意味するものではありません。これらに代えて、IBM の知的所有権を侵害するこ とのない、機能的に同等の製品、プログラム、またはサービスを使用することができます。ただし、IBM 以外の製品とプログラムの操作またはサービスの評価および検証は、お客様の責任で行っていただきます。

IBM は、本書に記載されている内容に関して特許権 (特許出願中のものを含む) を保有している場合があ ります。本書の提供は、お客様にこれらの特許権について実施権を許諾することを意味するものではありま せん。実施権についてのお問い合わせは、書面にて下記宛先にお送りください。

- $\sqrt{7106-0032}$
- 東京都港区六本木 3-2-31 |
- IBM World Trade Asia Corporation |
- Licensing |
- 以下の保証は、国または地域の法律に沿わない場合は、適用されません。 IBM およびその直接または間接 |の子会社は、本書を特定物として現存するままの状態で提供し、商品性の保証、特定目的適合性の保証およ び法律上の瑕疵担保責任を含むすべての明示もしくは黙示の保証責任を負わないものとします。国または地 域によっては、法律の強行規定により、保証責任の制限が禁じられる場合、強行規定の制限を受けるものと します。

この情報には、技術的に不適切な記述や誤植を含む場合があります。本書は定期的に見直され、必要な変更 は本書の次版に組み込まれます。 IBM は予告なしに、随時、この文書に記載されている製品またはプログ ラムに対して、改良または変更を行うことがあります。

本書において IBM 以外の Web サイトに言及している場合がありますが、便宜のため記載しただけであ り、決してそれらの Web サイトを推奨するものではありません。それらの Web サイトにある資料は、こ の IBM 製品の資料の一部ではありません。それらの Web サイトは、お客様の責任でご使用ください。

IBM は、お客様が提供するいかなる情報も、お客様に対してなんら義務も負うことのない、自ら適切と信 ずる方法で、使用もしくは配布することができるものとします。

本プログラムのライセンス保持者で、(i) 独自に作成したプログラムとその他のプログラム (本プログラム を含む) との間での情報交換、および (ii) 交換された情報の相互利用を可能にすることを目的として、本 プログラムに関する情報を必要とする方は、下記に連絡してください。

IBM Corporation Software Interoperability Coordinator, Department YBWA 3605 Highway 52 N Rochester, MN 55901 U.S.A.

本プログラムに関する上記の情報は、適切な使用条件の下で使用することができますが、有償の場合もあり ます。

本書で説明されているライセンス・プログラムまたはその他のライセンス資料は、IBM 所定のプログラム | 契約の契約条項、IBM プログラムのご使用条件、IBM 機械コードのご使用条件、またはそれと同等の条項 | に基づいて、 IBM より提供されます。 |

#### 著作権使用許諾:

本書には、様々なオペレーティング・プラットフォームでのプログラミング手法を例示するサンプル・アプ リケーション・プログラムがソース言語で掲載されています。お客様は、サンプル・プログラムが書かれて いるオペレーティング・プラットフォームのアプリケーション・プログラミング・インターフェースに準拠 したアプリケーション・プログラムの開発、使用、販売、配布を目的として、いかなる形式においても、 IBM に対価を支払うことなくこれを複製し、改変し、配布することができます。このサンプル・プログラ ムは、あらゆる条件下における完全なテストを経ていません。従って IBM は、これらのサンプル・プログ ラムについて信頼性、利便性もしくは機能性があることをほのめかしたり、保証することはできません。

それぞれの複製物、サンプル・プログラムのいかなる部分、またはすべての派生的創作物にも、次のよう に、著作権表示を入れていただく必要があります。

© (お客様の会社名) (西暦年). このコードの一部は、IBM Corp. のサンプル・プログラムから取られていま す。 © Copyright IBM Corp. \_年を入れる\_. All rights reserved.

この情報をソフトコピーでご覧になっている場合は、写真やカラーの図表は表示されない場合があります。

## プログラミング・インターフェース情報

この「Query マネージャーの使用」資料には、プログラムを作成するユーザーが IBM i5/OS のサービスを 使用するためのプログラミング・インターフェースが記述されています。

### 商標

以下は、IBM Corporation の商標です。

- C/400 |
- COBOL/400 |
- D<sub>B2</sub> |
- DB2 Universal Database |
- $\mathbf{L}$ | DRDA
- IBM |
- iSeries |
- OS/390 |
- Redbooks |
- RPG/400  $\blacksquare$
- SQL/DS |

Java およびすべての Java 関連の商標およびロゴは、Sun Microsystems, Inc. の米国およびその他の国にお ける商標または登録商標です。

他の会社名、製品名およびサービス名等はそれぞれ各社の商標です。

## 資料に関するご使用条件

これらの資料は、以下の条件に同意していただける場合に限りご使用いただけます。

個人使用**:** これらの資料は、すべての著作権表示その他の所有権表示をしていただくことを条件に、非商業 的な個人による使用目的に限り複製することができます。ただし、IBM の明示的な承諾をえずに、これら の資料またはその一部について、二次的著作物を作成したり、配布 (頒布、送信を含む) または表示 (上映 を含む) することはできません。

商業的使用**:** これらの資料は、すべての著作権表示その他の所有権表示をしていただくことを条件に、お客 様の企業内に限り、複製、配布、および表示することができます。 ただし、IBM の明示的な承諾をえずに これらの資料の二次的著作物を作成したり、お客様の企業外で資料またはその一部を複製、配布、または表 示することはできません。

ここで明示的に許可されているもの以外に、資料や資料内に含まれる情報、データ、ソフトウェア、または その他の知的所有権に対するいかなる許可、ライセンス、または権利を明示的にも黙示的にも付与するもの ではありません。

資料の使用が IBM の利益を損なうと判断された場合や、上記の条件が適切に守られていないと判断された 場合、IBM はいつでも自らの判断により、ここで与えた許可を撤回できるものとさせていただきます。

お客様がこの情報をダウンロード、輸出、または再輸出する際には、米国のすべての輸出入関連法規を含 む、すべての関連法規を遵守するものとします。

IBM は、これらの資料の内容についていかなる保証もしません。これらの資料は、特定物として現存する ままの状態で提供され、商品性の保証、特定目的適合性の保証および法律上の瑕疵担保責任を含むすべての 明示もしくは黙示の保証責任なしで提供されます。

# 索引

日本語, 数字, 英字, 特殊文字の 順に配列されています。なお, 濁 音と半濁音は清音と同等に扱われ ています。

# [ア行]

[アクセスの拒否、テーブルへの](#page-25-0) 1[4, 16](#page-27-0)[,](#page-59-0) [48](#page-59-0)[, 161](#page-172-0) アクセス・レベル 参照: [ユーザー・アクセス・レベル](#page-12-0) [アスタリスク](#page-166-0) (\*)、活動 Query または活 [動書式を示す](#page-166-0) 15[5, 156](#page-167-0) 値の表示 (F11) [機能キー](#page-186-0) 17[5, 181](#page-192-0)[, 207](#page-218-0) [アンパーサンド](#page-87-0) (&)、変数を示す 76 位置指定 (F17) [機能キー](#page-36-0) 25 位置指定 (F18) [機能キー](#page-36-0) 25 [位置指定ウィンドウ](#page-38-0) 27 [位置指定の繰り返し](#page-36-0) (F16) 機能キー 2[5,](#page-38-0)  $27$ [ウィンドウ、名前全体の表示](#page-39-0) 28 [エラー・メッセージ](#page-40-0) 29 [オブジェクト作成権限](#page-51-0) 40 オプション [分類順序の表示](#page-59-0) 48 [「終わり」標識](#page-29-0) 1[8, 22](#page-33-0) [オンライン情報](#page-34-0) 23

# [カ行]

カーソル (F10) [機能キー](#page-96-0) 85 カーソル固定 ([コミットメント制御レベ](#page-57-0) ル[\) 46](#page-57-0) [拡張ヘルプ](#page-34-0) (F2) 機能キー 23 確認、Query [実行の](#page-169-0) 158 [カスタマイズされた実行時プロンプト](#page-88-0) 77 活動 [Query 8](#page-19-0)[, 75](#page-86-0)[, 124](#page-135-0)[, 125](#page-136-0) [活動化グループ、省略時](#page-203-0) 192 [活動書式](#page-20-0) [9, 113](#page-124-0) [活動データ](#page-20-0) [9, 40](#page-51-0)[, 88](#page-99-0)[, 121](#page-132-0)[, 124](#page-135-0)[, 156](#page-167-0)[,](#page-168-0) [157](#page-168-0)[, 237](#page-248-0) [可変長グラフィック・データ・タイプ](#page-182-0) [171](#page-182-0)[, 175](#page-186-0) [管理、接続](#page-202-0) 191 [キーの続き](#page-36-0) (F24) 機能キー 2[5, 222](#page-233-0) [記述の表示](#page-36-0) (F11) 機能キー 2[5, 96](#page-107-0) 規則 [システム名の生成](#page-31-0) 20 [テーブル名の生成](#page-32-0) 21

機能キー [F1 18](#page-29-0)[, 23](#page-34-0)[, 25](#page-36-0) F10 ([カーソル](#page-96-0)) 85 F10 ([行のコピー](#page-36-0)) 2[5, 213](#page-224-0) F10 ([式の定義](#page-120-0)) 109 F10 ([ジョブ・ログ内のメッセージ表](#page-35-0) 示[\) 24](#page-35-0) F10 ([追加明細の表示](#page-28-0)) 17 F10 ([列の重複](#page-113-0)) 102 F11 (記述の表示 / [名前のみの表](#page-36-0) 示[\) 25](#page-36-0)[, 65](#page-76-0)[, 144](#page-155-0)[, 185](#page-196-0) F11 (記述の表示 / [列のみの表示](#page-107-0)) 96 F11 (タイプ / [長さの表示](#page-184-0) / 値の表 示[\) 173](#page-184-0)[, 175](#page-186-0)[, 181](#page-192-0)[, 207](#page-218-0) F11 ([見出しの編集](#page-137-0) / 使用目的の編 集[\) 126](#page-137-0)[, 241](#page-252-0) F12 ([取り消し](#page-25-0)) 1[4, 25](#page-36-0)[, 157](#page-168-0) [F13 \(Query](#page-36-0) の表示 / 書式の表示) 2[5,](#page-77-0) [66](#page-77-0)[, 145](#page-156-0) [F13 \(Query](#page-36-0) の編集 / 書式の編集) 2[5,](#page-99-0) [88](#page-99-0)[, 124](#page-135-0)[, 255](#page-266-0) F14 ([行の削除](#page-36-0)) 2[5, 213](#page-224-0) F14 ([前のデータ行](#page-187-0)) 17[6, 181](#page-192-0) F15 ([行の分割](#page-36-0)) 25 F15 ([構文の検査](#page-90-0)) 7[9, 85](#page-96-0)[, 89](#page-100-0) F15 ([次のデータ行](#page-187-0)) 17[6, 181](#page-192-0)[, 222](#page-233-0) F16 ([位置指定の繰り返し](#page-36-0)) 2[5, 27](#page-38-0) F16 ([検索の反復](#page-93-0)) 8[2, 85](#page-96-0) F16 ([データの検索](#page-187-0)) 17[6, 181](#page-192-0) F17 ([位置指定](#page-36-0)) 2[5, 27](#page-38-0) F17 ([変更の反復](#page-93-0)) 8[2, 85](#page-96-0) [F18 \(SQL](#page-36-0) の表示) 2[5, 66](#page-77-0)[, 90](#page-101-0)[, 124](#page-135-0)[,](#page-156-0) [145](#page-156-0) F18 ([分類順序](#page-96-0)) 85 F19 (Query [からのロード](#page-136-0)) 12[5, 126](#page-137-0)[,](#page-252-0) [241](#page-252-0) F19 (Query [作成モードの変更](#page-73-0)) 6[2,](#page-84-0) [73](#page-84-0)[, 74](#page-85-0) F19 ([システム列名の表示](#page-101-0)) 90 F19 ([データの追加](#page-177-0)) 16[6, 173](#page-184-0)[, 183](#page-194-0)[,](#page-218-0) [207](#page-218-0) F19 (左[\) 85](#page-96-0)[, 157](#page-168-0)[, 186](#page-197-0) F19 (列名の表示 / [システム列名の表](#page-36-0) 示[\) 25](#page-36-0) F19 ([列名の表示](#page-101-0)) 90 F2 [拡張ヘルプ](#page-34-0) 23 F2 [代替キー](#page-36-0) 25 F20 ([名前全体の表示](#page-36-0)) 2[5, 181](#page-192-0) F20 (右[\) 85](#page-96-0)[, 157](#page-168-0)[, 186](#page-197-0) F21 (QM [ステートメント](#page-36-0) / システ [ム・コマンド](#page-36-0)) 2[5, 31](#page-42-0)

機能キー *(*続き*)* F21 ([すべての選択](#page-36-0)) 2[5, 66](#page-77-0)[, 90](#page-101-0)[, 121](#page-132-0)[,](#page-156-0) [145](#page-156-0)[, 240](#page-251-0) F21 (分割[\) 157](#page-168-0)[, 186](#page-197-0) F22 (QM [ステートメント](#page-36-0)) 2[5, 31](#page-42-0) F23 ([データ行の削除](#page-192-0)) 18[1, 222](#page-233-0) F24 ([キーの続き](#page-36-0)) 2[5, 222](#page-233-0) [F3 14](#page-25-0)[, 25](#page-36-0)[, 157](#page-168-0) [F4 18](#page-29-0)[, 22](#page-33-0)[, 25](#page-36-0)[, 31](#page-42-0)[, 79](#page-90-0)[, 85](#page-96-0) F5 [最新表示](#page-36-0) 25 F5 [実行](#page-36-0) 2[5, 66](#page-77-0)[, 74](#page-85-0)[, 121](#page-132-0)[, 124](#page-135-0)[, 145](#page-156-0)[,](#page-162-0) [151](#page-162-0) F5 [表示](#page-132-0) 12[1, 124](#page-135-0)[, 145](#page-156-0) F5 [報告書の表示](#page-262-0) 251 F6 [検索](#page-38-0) 27 F6 [実行](#page-36-0) 2[5, 66](#page-77-0)[, 74](#page-85-0)[, 151](#page-162-0) F6 [挿入](#page-36-0) 25 [F9 25](#page-36-0)[, 31](#page-42-0) [基本アクセス・レベル](#page-72-0) 6[1, 119](#page-130-0) [基本キー](#page-36-0) (F2) 機能キー 25 [行](#page-13-0) 2 [印刷](#page-199-0) 188 [検索](#page-188-0) 17[7, 215](#page-226-0) [コピー](#page-194-0) 18[3, 211](#page-222-0) [削除](#page-187-0) 17[6, 181](#page-192-0)[, 222](#page-233-0) [すべての行の検索](#page-187-0) 17[6, 177](#page-188-0)[, 210](#page-221-0) [追加](#page-177-0) 16[6, 173](#page-184-0)[, 207](#page-218-0) [定義の表示](#page-186-0) 17[5, 207](#page-218-0) [表示](#page-192-0) 18[1, 210](#page-221-0) [変更](#page-187-0) 17[6, 180](#page-191-0)[, 215](#page-226-0) 行コマンド [移動](#page-94-0) 83 後 [\(A\) 83](#page-94-0) [規則](#page-94-0) 83 コピー [\(C\) 83](#page-94-0) 削除 [\(D\) 83](#page-94-0) 挿入 [\(I\) 83](#page-94-0) 反復 [\(RP\) 83](#page-94-0) 前 [\(B\) 83](#page-94-0) [行のコピー](#page-36-0) (F10) 機能キー 2[5, 213](#page-224-0) [行の削除](#page-36-0) (F14) 機能キー 2[5, 213](#page-224-0) [行の挿入](#page-36-0) (F6) 機能キー 25 [行の分割](#page-36-0) (F15) 機能キー 25 [グラフィック・データ・タイプ](#page-137-0) 12[6, 171](#page-182-0)[,](#page-186-0) [175](#page-186-0) [グループ、省略時活動化](#page-203-0) 192 [グループ化](#page-305-0) 294 [グローバル変数](#page-87-0) 76 [計算機能、プロンプト](#page-120-0) Query で 109 [計算機能の選択、プロンプト](#page-120-0) Query の [109](#page-120-0)

[結合、プロンプト](#page-105-0) Query のテーブルの  $Q_{\Delta}$ [権限リスト](#page-51-0) 40 [検索、テーブル行の](#page-188-0) 177 [行が検出されない場合](#page-190-0) 179 [小文字](#page-188-0) 177 [条件のグループ化](#page-188-0) 17[7, 216](#page-227-0) [条件の指定](#page-188-0) 17[7, 216](#page-227-0) [条件の変更](#page-192-0) 181 [すべての行の選択](#page-188-0) 17[7, 210](#page-221-0) [テスト条件](#page-188-0) 17[7, 216](#page-227-0) [ヌル値](#page-188-0) 177 [AND, OR, \(, \) 177](#page-188-0)[, 216](#page-227-0) [検索の反復](#page-93-0) (F16) 機能キー 8[2, 85](#page-96-0) 構文図 例 [261](#page-272-0)[, 262](#page-273-0) [CONNECT 263](#page-274-0) [DISCONNECT 265](#page-276-0) [DISPLAY 266](#page-277-0) [DRAW 267](#page-278-0) [ERASE 268](#page-279-0) [EXPORT 270](#page-281-0) [IMPORT 273](#page-284-0) [PRINT FORM 276](#page-287-0) [PRINT REPORT 276](#page-287-0) [RELEASE 278](#page-289-0) [RUN 280](#page-291-0) [SAVE DATA AS 281](#page-292-0) [SAVE FORM AS 283](#page-294-0) [SAVE QUERY AS 284](#page-295-0) [SET CONNECTION 285](#page-296-0) [構文の検査](#page-85-0) 74 [構文の検査](#page-90-0) (F15) 機能キー 7[9, 85](#page-96-0) 考慮事項、[SET TRANSACTION 197](#page-208-0) [コマンドの複写](#page-36-0) (F9) 機能キー 2[5, 31](#page-42-0) [コマンド・ウィンドウ](#page-42-0) 3[1, 42](#page-53-0) コミットメント制御レベル [カーソル固定](#page-57-0) 46 [反復可能読み取り](#page-57-0) 46 [変更](#page-57-0) 46 ″[すべて](#page-57-0)″ 46 コレクション [コレクションとライブラリーの相違点](#page-14-0)  $\mathcal{Z}$ [コレクションの作成](#page-55-0) 44 [コレクションの変更](#page-32-0) 2[1, 162](#page-173-0)[, 165](#page-176-0) [定義](#page-14-0) 3 QM [テーブルの省略時のコレクション](#page-55-0) [44](#page-55-0)[, 162](#page-173-0)[, 165](#page-176-0) \*CURLIB [コレクション](#page-14-0) 3 [\\*EXCLUDE](#page-172-0) 権限 161 \*LIBL [コレクション](#page-14-0) 3

# [サ行]

[最終合計データの除外](#page-21-0) 1[0, 42](#page-53-0)[, 155](#page-166-0) [最新表示](#page-36-0) (F5) 機能キー 25 [最大行数、対話式実行で使用できる](#page-21-0) 1[0,](#page-53-0) [42](#page-53-0)[, 71](#page-82-0)[, 149](#page-160-0) 作業単位 [分散](#page-202-0) 191 [リモート](#page-202-0) 191 [削除、プロンプト](#page-113-0) Query の比較テストの [102](#page-113-0) [算術演算子、プロンプト](#page-108-0) Query の 97 サンプル [Query 74](#page-85-0)[, 155](#page-166-0) [行の数](#page-21-0) 1[0, 41](#page-52-0) [実行の許可](#page-52-0) 41 [サンプル活動データ](#page-20-0) 9 [サンプルに使用する行数](#page-52-0) 41 [サンプルの実行](#page-36-0) (F6) 機能キー 2[5, 66](#page-77-0)[,](#page-85-0) [74](#page-85-0)[, 151](#page-162-0) [サンプルの表示](#page-132-0) (F5) 機能キー 12[1, 124](#page-135-0)[,](#page-156-0) [145](#page-156-0) [サンプル報告書](#page-36-0) 2[5, 74](#page-85-0)[, 155](#page-166-0) [行の数](#page-21-0) 1[0, 41](#page-52-0) [実行の許可](#page-52-0) 41 [表示](#page-135-0) 124 [式の定義](#page-120-0) (F10) 機能キー 109 [時刻データ・タイプ](#page-182-0) 171 [区切り記号](#page-137-0) 126 [形式に関する考慮事項](#page-127-0) 11[6, 158](#page-169-0) システム名の生成 [規則](#page-31-0) 20 [システム列名](#page-31-0) 20 [システム列名の表示](#page-59-0) 48 [システム列名の表示](#page-101-0) (F19) 機能キー 90 [システム・コマンド](#page-42-0) 31 [システム・コマンド](#page-36-0) (F21) 機能キー 2[5,](#page-42-0) [31](#page-42-0) [実行オプション](#page-53-0) 4[2, 152](#page-163-0) [活動データの使用](#page-167-0) 156 [サンプルのみの実行](#page-166-0) 155 [出力の宛先](#page-167-0) 156 [出力用印刷装置](#page-167-0) 156 [出力用テーブル](#page-167-0) 156 [出力用ファイル](#page-167-0) 156 [報告書書式](#page-166-0) 155 i5/OS [出力キュー](#page-167-0) 156 [Query 156](#page-167-0) Query [実行モード](#page-166-0) 155 Query [出力の表示](#page-168-0) 157 [実行オプションの表示](#page-53-0) 4[2, 152](#page-163-0) [実行時の省略時値](#page-137-0) 126 [実行時プロンプト](#page-88-0) 77 [実習](#page-210-0) 199 [指定、プロンプト](#page-105-0) Query の結合条件の [94](#page-105-0) [指定、プロンプト](#page-122-0) Query の重複行の 111

[指定、プロンプト](#page-103-0) Query のテーブルの  $92, 228$  $92, 228$ [指定、プロンプト](#page-124-0) Query の報告書書式設 [定の](#page-124-0) 113 [指定、分類順序の](#page-123-0) 112 シフトアウト / [シフトイン文字](#page-186-0) 175 [修飾名](#page-14-0) 3 終了 (F3) [機能キー](#page-25-0) 1[4, 25](#page-36-0) [終了、「報告書の表示」画面の](#page-168-0) 157 [終了画面](#page-125-0) 11[4, 121](#page-132-0)[, 236](#page-247-0)[, 257](#page-268-0) [出力](#page-56-0) 4[5, 156](#page-167-0) [出力に使用する印刷装置](#page-56-0) 4[5, 156](#page-167-0) [順序づけ、プロンプト](#page-111-0) Query における列 の [100](#page-111-0)[, 228](#page-239-0) [順序づけ、報告書書式の列の](#page-18-0) [7, 126](#page-137-0) 使用可能な SQL [ステートメント](#page-298-0) 287 使用可能な SQL [ステートメントの選択](#page-60-0) [49](#page-60-0)[, 56](#page-67-0)[, 57](#page-68-0)[, 287](#page-298-0) [小整数データ・タイプ](#page-182-0) 171 使用法 [分類順序](#page-300-0) 289 [情報の入力](#page-30-0) 19 [使用目的の編集](#page-137-0) (F11) 機能キー 12[6, 241](#page-252-0) 省略時値 省略時 [Query 8](#page-19-0) [省略時印刷装置](#page-56-0) 45 省略時の QM [プロファイル](#page-28-0) 1[7, 38](#page-49-0) 省略時の Query [作成モード](#page-58-0) 47 [省略時のオブジェクト作成権限](#page-51-0) 40 [省略時の書式](#page-20-0) 9 QM [テーブルの省略時のコレクション](#page-55-0) [44](#page-55-0)[, 165](#page-176-0) QM [テーブルの省略時のライブラリー](#page-55-0) [44](#page-55-0)[, 165](#page-176-0) Query Manager [オブジェクトの省略時](#page-50-0) [のライブラリー](#page-50-0) 39 [省略時活動化グループ](#page-203-0) 192 [省略時のライブラリーの名前](#page-50-0) 39 書式 参照: [報告書書式](#page-12-0) [書式の表示](#page-36-0) (F13) 機能キー 2[5, 66](#page-77-0)[, 145](#page-156-0) [書式の編集](#page-36-0) (F13) 機能キー 2[5, 88](#page-99-0)[, 124](#page-135-0)[,](#page-266-0) [255](#page-266-0) [書式のみの表示](#page-36-0) (F11) 機能キー 2[5, 144](#page-155-0) [ジョブ・ログ](#page-35-0) 24 処理 [OUTFILE 197](#page-208-0) [処理画面](#page-30-0) 19 [新規のオブジェクトの作成](#page-30-0) 19 [テーブルの処理](#page-27-0) 1[6, 162](#page-173-0) [複数のオプションの指定](#page-32-0) 21 [複数の作業の指定](#page-233-0) 222 [報告書書式の処理](#page-27-0) 1[6, 120](#page-131-0) 1 [つのオプションの指定](#page-30-0) 19 QM [プロファイルの処理](#page-29-0) 1[8, 53](#page-64-0) Query [の処理](#page-26-0) 1[5, 62](#page-73-0)

すべて ([コミットメント制御レベル](#page-57-0)) 46 [すべての選択](#page-36-0) (F21) 機能キー 2[5, 66](#page-77-0)[, 90](#page-101-0)[,](#page-132-0) [データの追加](#page-177-0) (F19) 機能キー 16[6, 173](#page-184-0)[,](#page-194-0) [121](#page-132-0)[, 145](#page-156-0)[, 240](#page-251-0) 制御言語 [\(CL\) 77](#page-88-0) 制御の切れ目 参照: [制御レベル](#page-12-0) (切れ目) [制御プロンプト](#page-168-0) 15[7, 186](#page-197-0) 制御レベル (切れ目) [合計データ](#page-137-0) 12[6, 138](#page-149-0) [指定](#page-137-0) 12[6, 242](#page-253-0) [順序](#page-137-0) 126 [定義](#page-18-0) 7 [報告書](#page-303-0) 292 [見出しとフッター](#page-149-0) 13[8, 247](#page-258-0) 例 [292](#page-303-0) [ORDER BY](#page-18-0) 文節 [7, 126](#page-137-0) 制限、SQL [ステートメントの](#page-60-0) 4[9, 56](#page-67-0)[, 57](#page-68-0) [整数データ・タイプ](#page-182-0) 171 セキュリティー管理者 [作業](#page-46-0) 3[5, 52](#page-63-0)[, 161](#page-172-0)[, 287](#page-298-0) [\\*OBJMGMT](#page-29-0) 権限 1[8, 35](#page-46-0)[, 52](#page-63-0) [\\*READ](#page-29-0) 権限 1[8, 35](#page-46-0)[, 52](#page-63-0) [\\*SECADM](#page-29-0) 権限 1[8, 35](#page-46-0)[, 52](#page-63-0) 接続 [リレーショナル・データベースとの](#page-203-0) [192](#page-203-0) [接続管理](#page-202-0) 191 [接続状況の表示](#page-36-0) 25 [接続方式、リレーショナル・データベース](#page-55-0) [44](#page-55-0) 選択 [レコード](#page-302-0) 291 [選択、プロンプト](#page-111-0) Query における列の [100](#page-111-0)[, 228](#page-239-0) [選択、プロンプト](#page-113-0) Query の行の 10[2,](#page-240-0)  $229$ [「選択項目」プロンプト](#page-25-0) 1[4, 18](#page-29-0)

# [タ行]

大括弧 [\[ \] 173](#page-184-0)[, 207](#page-218-0) 代替キー (F2) [機能キー](#page-36-0) 25 タイプ / [長さの表示](#page-184-0) (F11) 機能キー [173](#page-184-0)[, 175](#page-186-0)[, 181](#page-192-0)[, 207](#page-218-0) [タイム・スタンプ・データ・タイプ](#page-182-0) 171 [対話式サンプル実行可能](#page-52-0) 41 [対話モード](#page-51-0) 4[0, 155](#page-166-0) [使用できる最大行数](#page-21-0) 1[0, 42](#page-53-0) [短精度データ・タイプ](#page-182-0) 171 [重複、プロンプト](#page-113-0) Query の列の 102 [追加明細の表示](#page-28-0) (F10) 機能キー 17 [次のデータ行](#page-187-0) (F15) 機能キー 17[6, 181](#page-192-0)[,](#page-233-0) [222](#page-233-0) [「続く](#page-29-0)...」標識 1[8, 22](#page-33-0) [データ行の削除](#page-192-0) (F23) 機能キー 18[1, 222](#page-233-0) [データ入力の指針](#page-184-0) 173

[データの検索](#page-187-0) (F16) 機能キー 17[6, 181](#page-192-0) [183](#page-194-0)[, 207](#page-218-0) データベース [コミットメント制御](#page-57-0) 4[6, 62](#page-73-0) [定義](#page-13-0) 2 [リモート接続](#page-54-0) 4[3, 57](#page-68-0)[, 162](#page-173-0)[, 262](#page-273-0) \*SYS [命名に関する考慮事項](#page-54-0) 43 [データベース接続方式](#page-55-0) 44 データ・タイプ [小数桁数](#page-177-0) 166 [省略時値](#page-184-0) 173 [所定の長さ](#page-177-0) 16[6, 171](#page-182-0) [テーブルの](#page-177-0) 16[6, 171](#page-182-0) [長さ](#page-177-0) 166 [ヌル値](#page-108-0) 9[7, 173](#page-184-0) [報告書書式のための](#page-137-0) 126 [リスト](#page-182-0) 171 [CHARACTER 126](#page-137-0)[, 171](#page-182-0)[, 172](#page-183-0)[, 175](#page-186-0) [CHARACTER](#page-183-0) と VARCHAR の相違点 [172](#page-183-0) [DATE 126](#page-137-0)[, 171](#page-182-0) [DBCS](#page-15-0) 文字 [4, 171](#page-182-0)[, 175](#page-186-0)[, 177](#page-188-0) [DECIMAL 171](#page-182-0)[, 172](#page-183-0) DECIMAL と [NUMERIC](#page-183-0) の相違点 [172](#page-183-0) [DOUBLE 171](#page-182-0) [FLOAT 171](#page-182-0) GRAPHIC ([グラフィック](#page-137-0)) 12[6, 171](#page-182-0)[,](#page-186-0) [175](#page-186-0) [INTEGER 171](#page-182-0) [NUMERIC 171](#page-182-0)[, 172](#page-183-0) [OPEN 175](#page-186-0) [REAL 171](#page-182-0) [SMALLINT 171](#page-182-0) [TIME 126](#page-137-0)[, 171](#page-182-0) [TIMESTAMP 126](#page-137-0)[, 171](#page-182-0) [VARCHAR 171](#page-182-0)[, 172](#page-183-0)[, 175](#page-186-0) [VARGRAPHIC 171](#page-182-0)[, 175](#page-186-0) テーブル [オプション](#page-173-0) 162 [行の印刷](#page-199-0) 188 [拒否されたアクセス](#page-25-0) 1[4, 16](#page-27-0)[, 48](#page-59-0)[, 161](#page-172-0) [コピー](#page-194-0) 18[3, 211](#page-222-0) [コレクションの変更](#page-173-0) 16[2, 165](#page-176-0) [削除](#page-196-0) 18[5, 223](#page-234-0) [作成](#page-177-0) 16[6, 200](#page-211-0)[, 204](#page-215-0) 作成、[Query Manager](#page-172-0) の外部で 161 [情報の機密性](#page-172-0) 161 [処理画面](#page-27-0) 1[6, 162](#page-173-0) [データの検索](#page-188-0) 17[7, 216](#page-227-0) [データの削除](#page-187-0) 17[6, 181](#page-192-0)[, 222](#page-233-0) [データの追加](#page-177-0) 16[6, 173](#page-184-0)[, 207](#page-218-0) [データの表示](#page-192-0) 181 [データの変更](#page-187-0) 17[6, 180](#page-191-0)[, 215](#page-226-0)[, 222](#page-233-0) [データの保管](#page-184-0) 173

テーブル *(*続き*)* [データへの変更の保管](#page-192-0) 181 [データ・タイプ](#page-182-0) 171 [テーブルの行の表示](#page-197-0) 186 [定義](#page-13-0) [2, 161](#page-172-0) [定義の表示](#page-184-0) 17[3, 175](#page-186-0)[, 190](#page-201-0)[, 207](#page-218-0)[, 222](#page-233-0) [定義の変更](#page-194-0) 18[3, 213](#page-224-0) [名前変更](#page-200-0) 189 [報告書の表示](#page-197-0) 18[6, 210](#page-221-0) [保管](#page-177-0) 166 [ライブラリーの変更](#page-173-0) 16[2, 165](#page-176-0) [リモート・データベース接続](#page-173-0) 162 列 [166](#page-177-0)[, 170](#page-181-0) [列名](#page-177-0) 166 [テーブル、出力に使用する](#page-56-0) 4[5, 156](#page-167-0) [テーブル識別コード、プロンプト](#page-103-0) Query の [92](#page-103-0) [テーブルのみの表示](#page-36-0) (F11) 機能キー 2[5,](#page-196-0) [185](#page-196-0) テーブル名の生成 [規則](#page-32-0) 21 [定義、プロンプト](#page-108-0) Query における式の [97](#page-108-0) [テスト演算子、プロンプト](#page-117-0) Query の行の [指定のための](#page-117-0) 106 [取り消し](#page-25-0) (F12) 機能キー 1[4, 25](#page-36-0)

# [ナ行]

[名前全体ウィンドウ、表示](#page-39-0) 28 [名前全体の表示](#page-36-0) (F20) 機能キー 25 [表示](#page-192-0) 181 [「名前全体の表示」ウィンドウ](#page-39-0) 28 [名前の表示、システム列](#page-59-0) 48 [ヌル値](#page-108-0) 9[7, 173](#page-184-0)[, 177](#page-188-0)[, 180](#page-191-0)

# [ハ行]

[倍精度データ・タイプ](#page-182-0) 171 [バッチ実行用のジョブ記述](#page-57-0) 46 [バッチ・モード](#page-51-0) 4[0, 155](#page-166-0) 反復可能読取り ([コミットメント制御レベ](#page-57-0) ル[\) 46](#page-57-0) 左 (F19) [機能キー](#page-96-0) 8[5, 157](#page-168-0)[, 186](#page-197-0) [日付データ・タイプ](#page-182-0) 171 [区切り記号](#page-137-0) 126 [形式に関する考慮事項](#page-127-0) 11[6, 158](#page-169-0) 日付/[時刻形式に関する考慮事項](#page-127-0) 11[6,](#page-169-0) [158](#page-169-0) [ファイル、出力に使用する](#page-56-0) 4[5, 156](#page-167-0) [不完全な活動データ](#page-21-0) 10 [浮動データ・タイプ](#page-182-0) 171 [ブラケット](#page-184-0) [ ] 17[3, 207](#page-218-0) [プロシージャー](#page-22-0) 11

プロファイル 参照: Query [管理機能プロファイル](#page-12-0) [プロファイルのみの表示](#page-36-0) (F11) 機能キー  $25$ [プロンプト](#page-30-0) (下線) 19 [省略時値](#page-30-0) 19 [プロンプト](#page-29-0) (F4) 機能キー 1[8, 22](#page-33-0)[, 25](#page-36-0)[,](#page-42-0) [31](#page-42-0)[, 79](#page-90-0)[, 86](#page-97-0) [プロンプト](#page-16-0) Query [5, 47](#page-58-0)[, 61](#page-72-0)[, 73](#page-84-0)[, 90](#page-101-0)[, 197](#page-208-0) [プロンプト](#page-128-0) Query から SQL への変換 [117](#page-128-0) 「プロンプト Query [の定義」画面](#page-101-0) 90 プロンプト Query [編集プログラム](#page-101-0) 90 [行の指定のためのテスト演算子](#page-117-0) 106 [行の選択](#page-113-0) 10[2, 229](#page-240-0) [計算機能の選択](#page-120-0) 109 [構文の検査](#page-85-0) 74 [算術演算子](#page-108-0) 97 [式の定義](#page-108-0) 97 使用可能な SQL [ステートメント](#page-60-0) 4[9,](#page-67-0) [56](#page-67-0) [重複行の指定](#page-122-0) 111 [重複列](#page-113-0) 102 [テーブル結合条件](#page-105-0) 94 [テーブル識別コード](#page-103-0) 92 [テーブルの結合](#page-105-0) 94 [テーブルの指定](#page-103-0) 9[2, 228](#page-239-0) [分類列の選択](#page-119-0) 10[8, 232](#page-243-0) [報告書書式設定の指定](#page-124-0) 113 [列の順序づけ](#page-111-0) 10[0, 228](#page-239-0) [列の選択](#page-111-0) 10[0, 228](#page-239-0) Query [の実行](#page-85-0) 74 Query [のテスト](#page-85-0) 74 Query [の変更](#page-127-0) 116 Query [の保管](#page-125-0) 114 SQL [への変換](#page-128-0) 117 分割 (F21) [機能キー](#page-168-0) 15[7, 186](#page-197-0) [分散作業単位](#page-202-0) 191 [分散リレーショナル・データベース・アー](#page-202-0) キテクチャー [\(DRDA\) 191](#page-202-0) [分類](#page-300-0) 289 [分類、行データの](#page-18-0) 7 [分類、プロンプト](#page-119-0) Query の列の 10[8,](#page-243-0) [232](#page-243-0) 分類順序 [オプションの表示](#page-59-0) 48 [使用法](#page-300-0) 289 例 [289](#page-300-0) 分類順序 (F18) [機能キー](#page-96-0) 85 [ページ見出し](#page-17-0) [6, 133](#page-144-0)[, 244](#page-255-0) [ページ・フッター](#page-17-0) [6, 133](#page-144-0)[, 246](#page-257-0) ヘルプ [拡張](#page-34-0) 23 [コンテキストに依存した](#page-29-0) 1[8, 23](#page-34-0) [ジョブ・ログ](#page-35-0) 24 ヘルプ (F1) [機能キー](#page-29-0) 1[8, 23](#page-34-0)

ヘルプ *(*続き*)* [メッセージの](#page-35-0) 24 変更 ([コミットメント制御レベル](#page-57-0)) 46 [変更の反復](#page-93-0) (F17) 機能キー 8[2, 85](#page-96-0) 編集コマンド [変更](#page-93-0) 8[2, 85](#page-96-0) [Bottom 82](#page-93-0) [Find 82](#page-93-0)[, 85](#page-96-0) [Left 82](#page-93-0) [Right 82](#page-93-0) [Top 82](#page-93-0) 編集プログラム 参照: [プロンプト](#page-12-0) Query 編集プログ ラム、SQL Query [編集プログラム](#page-12-0) [変数、報告書書式の](#page-144-0) 13[3, 136](#page-147-0)[, 138](#page-149-0) 変数、[SQL Query](#page-82-0) の 7[1, 76](#page-87-0)[, 79](#page-90-0)[, 158](#page-169-0) [変数のプロンプト、](#page-88-0)CL による 77 [報告書](#page-17-0) 6 [報告書書式](#page-130-0) 119 [オプション](#page-131-0) 120 [記述の変更](#page-125-0) 114 [行間隔](#page-153-0) 14[2, 250](#page-261-0) [区切り記号](#page-153-0) 142 [グループ表示](#page-153-0) 142 [形式設定オプション](#page-153-0) 14[2, 250](#page-261-0) [合計データ](#page-18-0) [7, 136](#page-147-0)[, 138](#page-149-0)[, 246](#page-257-0) [コピー](#page-154-0) 143 [最終テキスト](#page-147-0) 13[6, 246](#page-257-0) [最大幅](#page-137-0) 126 [削除](#page-155-0) 144 [作成](#page-124-0) 11[3, 121](#page-132-0)[, 239](#page-250-0) [サンプル実行の許可](#page-52-0) 41 [サンプル報告書](#page-21-0) 1[0, 41](#page-52-0)[, 74](#page-85-0)[, 155](#page-166-0) [実行](#page-160-0) 14[9, 151](#page-162-0) [実行オプション](#page-53-0) 4[2, 152](#page-163-0) [省略時値](#page-20-0) [9, 113](#page-124-0)[, 125](#page-136-0)[, 126](#page-137-0) [省略時出力](#page-56-0) 45 [省略時の報告書書式](#page-17-0) [6, 119](#page-130-0)[, 155](#page-166-0) [処理画面](#page-27-0) 1[6, 120](#page-131-0) [制御レベル](#page-18-0) (切れ目) [7, 126](#page-137-0)[, 138](#page-149-0)[,](#page-253-0) [242](#page-253-0)[, 247](#page-258-0) [置換](#page-125-0) 114 [定義](#page-17-0) [6, 119](#page-130-0) [定義の印刷](#page-158-0) 147 [定義の表示](#page-77-0) 6[6, 145](#page-156-0) [テスト](#page-135-0) 12[4, 250](#page-261-0) [名前変更](#page-159-0) 148 [表示](#page-135-0) 12[4, 157](#page-168-0)[, 250](#page-261-0) [ブランクの列見出し](#page-137-0) 126 [ページ見出し](#page-17-0) [6, 133](#page-144-0)[, 244](#page-255-0) [ページ・フッター](#page-17-0) [6, 133](#page-144-0)[, 246](#page-257-0) [変更](#page-124-0) 11[3, 121](#page-132-0) [編集コード](#page-137-0) 126 [変数](#page-144-0) 13[3, 136](#page-147-0)[, 138](#page-149-0)[, 244](#page-255-0)[, 248](#page-259-0) [報告書の作成](#page-162-0) 15[1, 250](#page-261-0) [保管](#page-125-0) 114

[報告書書式](#page-130-0) *(*続き*)* [命名](#page-125-0) 114 [列の形式設定](#page-137-0) 12[6, 241](#page-252-0) [列の間隔](#page-137-0) 126 [列の字下げ](#page-137-0) 126 [列の順序](#page-18-0) [7, 126](#page-137-0) [列の使用目的](#page-137-0) 126 [列の除外](#page-137-0) 126 [列の幅](#page-137-0) 126 [列見出し](#page-17-0) [6, 126](#page-137-0)[, 241](#page-252-0) &[変数](#page-144-0) 13[3, 136](#page-147-0)[, 138](#page-149-0) [\\*SYSDFT 6](#page-17-0)[, 88](#page-99-0)[, 119](#page-130-0)[, 155](#page-166-0) [報告書の実行](#page-36-0) (F5) 機能キー 2[5, 66](#page-77-0)[, 74](#page-85-0)[,](#page-132-0) [121](#page-132-0)[, 124](#page-135-0)[, 145](#page-156-0)[, 151](#page-162-0) [報告書の制御レベル](#page-303-0) (切れ目) 292 参照: [制御レベル](#page-12-0) (切れ目) [報告書の表示](#page-197-0) 186 [報告書の表示](#page-132-0) (F5) 機能キー 12[1, 124](#page-135-0)[,](#page-156-0) [145](#page-156-0) [方式、リレーショナル・データベース接続](#page-55-0) [44](#page-55-0) [保管、報告書書式定義の](#page-125-0) 114 [保管、](#page-125-0)Query 定義の 114

# [マ行]

[前の検索](#page-38-0) (F6) 機能キー 27 [前のデータ行](#page-187-0) (F14) 機能キー 17[6, 181](#page-192-0) 右 (F20) [機能キー](#page-96-0) 8[5, 157](#page-168-0)[, 186](#page-197-0) [見出しの編集](#page-137-0) (F11) 機能キー 12[6, 241](#page-252-0) [命名規則](#page-43-0) 32 CONNECT [ステートメントに関する考](#page-54-0) [慮事項](#page-54-0) 43 [SAA 43](#page-54-0) SYS ([システム](#page-54-0)) 43 メイン・メニュー [オプションの選択](#page-25-0) 14 [メッセージ](#page-40-0) 29 [メッセージ・ヘルプ](#page-35-0) 24

# [ヤ行]

ユーザー・アクセス・レベル ″[基本](#page-48-0)″ 3[7, 41](#page-52-0)[, 50](#page-61-0) ″[すべて](#page-47-0)″ 3[6, 41](#page-52-0)[, 51](#page-62-0)

# [ラ行]

ライブラリー [定義](#page-14-0) 3 [ライブラリーとコレクションの相違点](#page-14-0) [3](#page-14-0) [ライブラリーの作成](#page-50-0) 3[9, 44](#page-55-0) [ライブラリーの変更](#page-32-0) 2[1, 62](#page-73-0)[, 120](#page-131-0)[, 162](#page-173-0)[,](#page-176-0) [165](#page-176-0)

ライブラリー *(*続き*)* QM [テーブルの省略時のライブラリー](#page-55-0) [44](#page-55-0)[, 162](#page-173-0)[, 165](#page-176-0) Query Manager [オブジェクトの省略時](#page-50-0) [のライブラリー](#page-50-0) 39 \*CURLIB [ライブラリー](#page-14-0) 3 [\\*EXCLUDE](#page-172-0) 権限 161 \*LIBL [ライブラリー](#page-14-0) 3 リスト [選択の実行](#page-29-0) 18 [リストからオブジェクトを見つける方](#page-32-0) 法 [21](#page-32-0)[, 27](#page-38-0) F4 ([プロンプト](#page-33-0)) の使用法 22 [リモート作業単位](#page-202-0) 191 リモート・データベース [バージョン](#page-170-0) 2 リリース 3 以前の [iSeries 159](#page-170-0) [分類順序の考慮事項](#page-170-0) 159 [iSeries](#page-170-0) 以外 159 Query [の実行](#page-170-0) 159 [リモート・データベース接続](#page-273-0) 262 [リレーショナル・データベース接続](#page-24-0) 1[3,](#page-54-0) [43](#page-54-0)[, 57](#page-68-0) [リレーショナル・データベース接続方式](#page-55-0) [44](#page-55-0) 例 [分類順序](#page-300-0) 289 CONNECT ステートメント DUW [接続管理](#page-275-0) 264 RUW [接続管理](#page-275-0) 264 [SET CONNECTION](#page-297-0) ステートメント [286](#page-297-0) [レコード選択](#page-302-0) 291 [列](#page-13-0) [2, 166](#page-177-0)[, 170](#page-181-0) [列の書式の編集](#page-137-0) 12[6, 241](#page-252-0) 列の重複 (F10) [機能キー](#page-113-0) 102 [列名の表示](#page-101-0) (F19) 機能キー 90 列名の表示 / [システム列名の表示](#page-36-0) (F19) [機能キー](#page-36-0) 25 [列名の表示、システム](#page-59-0) 48

# **A**

AND, OR, (, )、Query [管理機能テーブル](#page-188-0) の [177](#page-188-0)[, 216](#page-227-0) AND/OR [結合子、プロンプト](#page-113-0) Query の  $102, 104$  $102, 104$ [AVERAGE \(AVG\)](#page-137-0)、列の使用目的 126 [AVG \(AVERAGE\)](#page-120-0) 計算機能 109

# **B**

BOTTOM [編集コマンド](#page-93-0) 82 BOTTOM[、前に入れるブランク行数](#page-147-0) 13[6,](#page-149-0) [138](#page-149-0)

BREAK[、列の使用目的](#page-137-0) 126 BT (間にある) [テスト演算子](#page-118-0) 107

# **C**

CHANGE [編集コマンド](#page-93-0) 8[2, 85](#page-96-0) CHARACTER [データ・タイプ](#page-137-0) 12[6, 171](#page-182-0)[,](#page-183-0) [172](#page-183-0)[, 175](#page-186-0) [CNT \(COUNT\)](#page-120-0) 計算機能 109 COMMIT [ステートメント](#page-68-0) 5[7, 62](#page-73-0)[, 162](#page-173-0)[,](#page-208-0) [197](#page-208-0)[, 262](#page-273-0) [CONCAT](#page-110-0) 関数 99 CONNECT [ステートメント](#page-13-0) [2, 43](#page-54-0)[, 57](#page-68-0)[,](#page-84-0) [73](#page-84-0)[, 79](#page-90-0)[, 89](#page-100-0)[, 90](#page-101-0)[, 162](#page-173-0)[, 262](#page-273-0) 例 [264](#page-275-0) COUNT[、列の使用目的](#page-137-0) 126

# **D**

[DB2 UDB for iSeries 5](#page-16-0) [DB2 UDB for iSeries Query Manager 12](#page-23-0) [アクセスの拒否](#page-64-0) 53 [一般的な概念](#page-13-0) 2 [開始](#page-24-0) 13 [画面の使用](#page-29-0) 18 [終了](#page-25-0) 14 [説明](#page-12-0) 1 [DB2 UDB for iSeries Query Manager](#page-24-0) の開 始 [13](#page-24-0) [DB2 UDB for iSeries Query Manager](#page-25-0) の終 了 [14](#page-25-0) [DB2 UDB for iSeries SQL 12](#page-23-0)[, 61](#page-72-0) [DBCS](#page-15-0) 文字 [4, 171](#page-182-0)[, 175](#page-186-0)[, 177](#page-188-0) DECIMAL [データ・タイプ](#page-182-0) 17[1, 172](#page-183-0) [DIGITS](#page-110-0) 関数 99 DISCONNECT [ステートメント](#page-275-0) 264 [DISPLAY 265](#page-276-0) [サンプル報告書](#page-276-0) 265 [報告書](#page-276-0) 265 DISPLAY [ステートメント](#page-276-0) 265 DRAW [ステートメント](#page-90-0) 7[9, 89](#page-100-0)[, 267](#page-278-0) DRDA [分散リレーショナル・データベース・](#page-202-0) [アーキテクチャー](#page-202-0) 191 **DUW** [分散単位](#page-202-0) 191

## **E**

EQ、=[、結合条件](#page-105-0) 94 ERASE [ステートメント](#page-279-0) 268 EXPORT [ステートメント](#page-280-0) 269

## **F**

FIND [編集コマンド](#page-93-0) 8[2, 85](#page-96-0) FIRST[、列の使用目的](#page-137-0) 126

# **G**

GE、>=[、結合条件](#page-105-0) 94 [GROUP BY](#page-120-0) 文節 109 GT、>[、結合条件](#page-105-0) 94

## **I**

[i5/OS Query](#page-23-0) 管理機能 12 IMPORT [ステートメント](#page-282-0) 271 [IS/ISNOT](#page-117-0) 修飾子 106

## **L**

LAST[、列の使用目的](#page-137-0) 126 LEFT [編集コマンド](#page-93-0) 82 LE、<=[、結合条件](#page-105-0) 94 LT、<[、結合条件](#page-105-0) 94

# **M**

[MAX \(MAXIMUM\)](#page-120-0) 計算機能 109 [MAXIMUM \(MAX\)](#page-137-0)、列の使用目的 126 [MIN \(MINIMUM\)](#page-120-0) 計算機能 109 [MINIMUM \(MIN\)](#page-137-0)、列の使用目的 126

# **N**

NE、<>[、結合条件](#page-105-0) 94 NL (NULL) [テスト演算子](#page-118-0) 107 NONE [合計行](#page-147-0) 13[6, 138](#page-149-0) NUMERIC [データ・タイプ](#page-182-0) 17[1, 172](#page-183-0)

# **O**

OMIT[、列の使用目的](#page-137-0) 126 OPEN [文字値](#page-186-0) 175 [OPNQRYF](#page-23-0) コマンド 12 「OPT[」プロンプト](#page-29-0) 18 [ORDER BY](#page-18-0) 文節 [7, 108](#page-119-0)[, 126](#page-137-0)[, 231](#page-242-0) **OUTFILE** [処理](#page-208-0) 197

## **P**

PRINT [ステートメント](#page-286-0) 275

### **Q**

QM [ステートメント](#page-42-0) 3[1, 89](#page-100-0) QM [ステートメント](#page-36-0) (F21) 機能キー 2[5,](#page-42-0) [31](#page-42-0) QM [ステートメント](#page-36-0) (F22) 機能キー 2[5,](#page-42-0) [31](#page-42-0) QM [テーブル・オプションへのアクセス](#page-59-0) [許可](#page-59-0) 48 QM [の確認メッセージ](#page-53-0) 42 QPQXPRTF [印刷装置ファイル](#page-158-0) 147 [Query 61](#page-72-0)[, 73](#page-84-0) [オプション](#page-73-0) 62 [記述の変更](#page-125-0) 114 [構文の検査](#page-85-0) 74 [固定情報](#page-86-0) 75 [コピー](#page-75-0) 64 [コメント](#page-90-0) 79 [最大サイズ](#page-94-0) 83 [削除](#page-76-0) 6[5, 258](#page-269-0) [作成](#page-72-0) 6[1, 73](#page-84-0)[, 79](#page-90-0)[, 90](#page-101-0)[, 124](#page-135-0)[, 225](#page-236-0)[, 232](#page-243-0) サンプル [Query 10](#page-21-0)[, 41](#page-52-0)[, 74](#page-85-0)[, 155](#page-166-0) [サンプル実行の許可](#page-52-0) 41 [実行](#page-77-0) 6[6, 71](#page-82-0)[, 74](#page-85-0)[, 151](#page-162-0)[, 237](#page-248-0) [実行オプション](#page-53-0) 4[2, 152](#page-163-0) [実行の確認](#page-169-0) 158 使用可能な SQL [ステートメント](#page-60-0) 4[9,](#page-67-0) [56](#page-67-0)[, 88](#page-99-0) [省略時出力](#page-56-0) 45 [省略時の作成モード](#page-58-0) 47 [処理画面](#page-26-0) 1[5, 62](#page-73-0) [対話式実行で使用できる最大行数](#page-53-0) 42 [対話モード](#page-20-0) 9 [置換](#page-125-0) 114 [定義](#page-16-0) [5, 61](#page-72-0) [定義の印刷](#page-80-0) 69 [定義の表示](#page-77-0) 6[6, 124](#page-135-0) [テスト](#page-85-0) 74 [名前変更](#page-81-0) 70 [不完全なデータ](#page-21-0) 10 [プロンプト](#page-128-0) Query から SQL への変換 [117](#page-128-0) [プロンプト作成モード](#page-16-0) [5, 47](#page-58-0)[, 61](#page-72-0)[, 73](#page-84-0)[,](#page-101-0) [90](#page-101-0)[, 225](#page-236-0) [プロンプトと](#page-84-0) SQL の相違 73 [変更](#page-84-0) 7[3, 116](#page-127-0)[, 124](#page-135-0)[, 251](#page-262-0)[, 255](#page-266-0) [変数](#page-87-0) 76 [保管](#page-125-0) 11[4, 236](#page-247-0) [命名](#page-125-0) 114 Query [出力の表示](#page-168-0) 157 [SQL 61](#page-72-0) SQL [作成モード](#page-16-0) [5, 47](#page-58-0)[, 73](#page-84-0)[, 79](#page-90-0)[, 232](#page-243-0) [SUBQuery \(](#page-84-0)副照会) 7[3, 86](#page-97-0)[, 89](#page-100-0) [Query for iSeries 12](#page-23-0) [Query Manager](#page-29-0) 画面の使用法 18

Query [からのロード](#page-136-0) (F19) 機能キー 12[5,](#page-137-0) Query データ出力 *(*続き*)* [126](#page-137-0)[, 241](#page-252-0) Query [管理機能ステートメント](#page-272-0) 261 [COMMIT 262](#page-273-0) [CONNECT 2](#page-13-0)[, 43](#page-54-0)[, 57](#page-68-0)[, 73](#page-84-0)[, 79](#page-90-0)[, 89](#page-100-0)[, 90](#page-101-0)[,](#page-273-0)  $262$ [DISPLAY REPORT 265](#page-276-0) [DISPLAY SAMPLE 265](#page-276-0) [DRAW 79](#page-90-0)[, 89](#page-100-0)[, 267](#page-278-0) [ERASE 268](#page-279-0) [EXPORT 269](#page-280-0) [IMPORT 271](#page-282-0) [PRINT 275](#page-286-0) [RELEASE 278](#page-289-0) [RUN 11](#page-22-0)[, 40](#page-51-0)[, 75](#page-86-0)[, 151](#page-162-0)[, 279](#page-290-0) [SAVE DATA AS 281](#page-292-0) [SAVE FORM AS 114](#page-125-0)[, 282](#page-293-0) [SAVE QUERY AS 89](#page-100-0)[, 114](#page-125-0)[, 284](#page-295-0) [SET CONNECTION 285](#page-296-0) Query 管理機能テーブル 参照: [テーブル](#page-12-0) Query 管理機能プロファイル [コピー](#page-69-0) 58 [削除](#page-64-0) 53 [作成](#page-65-0) 54 使用可能な SQL [ステートメント](#page-60-0) 4[9,](#page-298-0) [287](#page-298-0) 使用可能な SQL [ステートメントの選](#page-60-0) 択 [49](#page-60-0) [省略時プロファイル](#page-28-0) 1[7, 38](#page-49-0) [処理画面](#page-29-0) 1[8, 53](#page-64-0) [新規プロファイルのセットアップ](#page-69-0) 58 制限、SQL [ステートメントの](#page-60-0) 49 [追加明細の表示](#page-28-0) 17 [定義](#page-46-0) 35 [表示](#page-65-0) 54 [変更](#page-28-0) 1[7, 49](#page-60-0) 変更: [セキュリティー管理者](#page-66-0) 55 Query 作成モード [画面に示された](#page-73-0) 62 [プロンプト作成モード](#page-58-0) 4[7, 61](#page-72-0)[, 73](#page-84-0)[, 90](#page-101-0) [モードの相違点](#page-84-0) 73 [モードの変更](#page-59-0) 4[8, 62](#page-73-0)[, 74](#page-85-0) SQL [作成モード](#page-58-0) 4[7, 61](#page-72-0)[, 73](#page-84-0)[, 79](#page-90-0) Query [作成モードの変更](#page-73-0) (F19) 機能キー [62](#page-73-0)[, 73](#page-84-0)[, 74](#page-85-0) Query [作成モードの変更可能](#page-59-0) 4[8, 74](#page-85-0) Query 実行モード [対話式](#page-51-0) 4[0, 155](#page-166-0) [バッチ](#page-51-0) 4[0, 155](#page-166-0) [モードの変更](#page-52-0) 4[1, 155](#page-166-0) Query [実行モードの変更可能](#page-52-0) 4[1, 155](#page-166-0) Query [出力の表示](#page-168-0) 157 Query データ出力 [印刷装置](#page-56-0) 4[5, 156](#page-167-0) [テーブル](#page-56-0) 4[5, 156](#page-167-0)

[ディスプレイ](#page-56-0) 45 [表示装置](#page-168-0) 157 [ファイル](#page-56-0) 4[5, 156](#page-167-0) iSeries [出力キュー](#page-167-0) 156 Query の実行 [バージョン](#page-170-0) 2 リリース 3 以前の [iSeries 159](#page-170-0) [リモート・データベース](#page-170-0) 159 [iSeries](#page-170-0) 以外 159 Query [の実行画面](#page-164-0) 153 Query [の中の固定情報](#page-86-0) 75 Query [の中のコメント](#page-90-0) 79 Query [の中の二重ハイフン](#page-90-0) 79 Query の表示 (F13) [機能キー](#page-36-0) 2[5, 66](#page-77-0)[,](#page-156-0) [145](#page-156-0) Query の編集 (F13) [機能キー](#page-36-0) 2[5, 88](#page-99-0)[,](#page-135-0) [124](#page-135-0)[, 255](#page-266-0) Query [のみの表示](#page-36-0) (F11) 機能キー 2[5, 65](#page-76-0) Query [分類順序オプションの表示](#page-59-0) 48 Query 編集プログラム 参照: プロンプト Query [編集プログ](#page-12-0) ラム、SQL Query [編集プログラム](#page-12-0) Query[、プロンプト](#page-208-0) 197

# **R**

RELEASE [ステートメント](#page-289-0) 278 RIGHT [編集コマンド](#page-93-0) 82 ROLLBACK [ステートメント](#page-68-0) 5[7, 62](#page-73-0)[,](#page-173-0) [162](#page-173-0)[, 197](#page-208-0) RUN [ステートメント](#page-22-0) 1[1, 40](#page-51-0)[, 75](#page-86-0)[, 151](#page-162-0)[,](#page-290-0) [279](#page-290-0) RUW [リモート作業単位](#page-202-0) 191

# **S**

[SAVE DATA AS](#page-292-0) ステートメント 281 [SAVE FORM AS](#page-125-0) ステートメント 11[4,](#page-293-0) [282](#page-293-0) [SAVE QUERY AS](#page-100-0) ステートメント 8[9,](#page-125-0) [114](#page-125-0)[, 284](#page-295-0) SELECT [ステートメント](#page-16-0) [5, 9](#page-20-0)[, 73](#page-84-0)[, 86](#page-97-0)[,](#page-101-0) [90](#page-101-0)[, 119](#page-130-0)[, 126](#page-137-0) [SET CONNECTION](#page-296-0) ステートメント 285 例 [286](#page-297-0) SET TRANSACTION [考慮事項](#page-208-0) 197 [SQL 12](#page-23-0)[, 61](#page-72-0) [SQL Query 5](#page-16-0)[, 47](#page-58-0)[, 61](#page-72-0)[, 73](#page-84-0)[, 79](#page-90-0) SQL Query 編集プログラム [機能キー](#page-96-0) 85 [行コマンド](#page-94-0) 83 [構文の検査](#page-85-0) 7[4, 85](#page-96-0)

SQL Query 編集プログラム *(*続き*)* [コメント](#page-90-0) 79 使用可能な SQL [ステートメント](#page-99-0) 88 [表示される桁](#page-93-0) 82 [編集コマンド](#page-93-0) 82 [報告書書式の定義](#page-99-0) 88 QM [ステートメント](#page-100-0) 89 Query [の実行](#page-85-0) 74 Query [のテスト](#page-85-0) 74 Query [の変更](#page-127-0) 116 Query [の保管](#page-125-0) 114 SQL [のプロンプト](#page-97-0) 86 SQL [ステートメント](#page-90-0) 79 SQL の表示 (F18) [機能キー](#page-77-0) 6[6, 90](#page-101-0)[, 124](#page-135-0)[,](#page-156-0) [\\*OBJMGMT](#page-29-0) 権限 1[8, 35](#page-46-0)[, 52](#page-63-0) [145](#page-156-0) STRQM [コマンド](#page-24-0) 1[3, 53](#page-64-0) [SUBQuery \(](#page-84-0)副照会) 7[3, 86](#page-97-0)[, 89](#page-100-0) SUM [計算機能](#page-120-0) 109 SUM[、列の使用目的](#page-137-0) 126

# **T**

TIME [データ・タイプ](#page-137-0) 126 TIMESTAMP [データ・タイプ](#page-137-0) 126 TOP [編集コマンド](#page-93-0) 82

# **U**

UCS2 グラフィック・データ [VARCHAR](#page-111-0) 関数 100 [VARGRAPHIC](#page-111-0) 関数 100

# **V**

[VARCHAR](#page-111-0) 関数 100 VARCHAR [データ・タイプ](#page-182-0) 17[1, 172](#page-183-0)[,](#page-186-0) [175](#page-186-0) VARGRAPHIC 関数 UCS2 [グラフィック・データ](#page-111-0) 100

# **W**

[WHERE](#page-113-0) 文節 10[2, 116](#page-127-0)[, 229](#page-240-0)

# [特殊文字]

″基本″[アクセス・レベル](#page-48-0) 3[7, 41](#page-52-0)[, 50](#page-61-0) ″すべて″ [アクセス・レベル](#page-47-0) 3[6, 73](#page-84-0) ″すべて″[アクセス・レベル](#page-52-0) 4[1, 51](#page-62-0) & ([アンパーサンド](#page-87-0))、変数を示す 76 [&col](#page-144-0) 変数 13[3, 138](#page-149-0)[, 248](#page-259-0)[, 249](#page-260-0) [&DATE](#page-146-0) 変数 13[5, 244](#page-255-0) &n [変数](#page-147-0) 136 [&PAGE](#page-147-0) 変数 13[6, 246](#page-257-0)

[&TIME](#page-146-0) 変数 135 (DUW)[、分散作業単位](#page-202-0) 191 \*CHANGE[、オブジェクト作成権限](#page-51-0) 40 \*CURLIB [ライブラリー](#page-14-0) 3 \*EXCLUDE [権限、ライブラリーまたはコ](#page-172-0) [レクションに関する](#page-172-0) 161 \*EXCLUDE[、オブジェクト作成権限](#page-51-0) 40 \*JOB [印刷装置](#page-56-0) 45 \*LIBCRTAUT[、オブジェクト作成権限](#page-51-0) [40](#page-51-0) \*LIBL [ライブラリー](#page-14-0) 3 \*NONE[、報告書書式におけるブランクの](#page-137-0) [列見出しの指定](#page-137-0) 126 [\\*QMFORM 1](#page-12-0) [\\*QMQRY 1](#page-12-0) [\\*READ](#page-29-0) 権限 1[8, 35](#page-46-0)[, 52](#page-63-0) \*SAA [命名規則](#page-54-0) 43 [\\*SECADM](#page-29-0) 権限 1[8, 35](#page-46-0)[, 52](#page-63-0) \*SYS [命名規則](#page-54-0) 43 \*SYSDFT [報告書書式](#page-17-0) [6, 88](#page-99-0)[, 119](#page-130-0)[, 155](#page-166-0)[,](#page-249-0) [238](#page-249-0) \*USE[、オブジェクト作成権限](#page-51-0) 40 \*[、活動書式または活動](#page-166-0) Query を示す [155](#page-166-0)[, 156](#page-167-0) \*[すべて、オブジェクト作成権限](#page-51-0) 40 - (ハイフン)[、ヌル値を示す](#page-184-0) 173

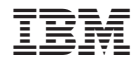

Printed in USA

SC88-4015-01

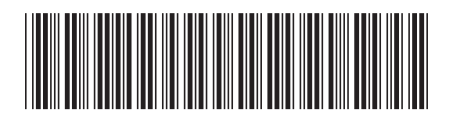

〒106-8711 東京都港区六本木3-2-12